# **Sterling Secure Proxy**®

# **Configuration Guide**

**Version 3.1** 

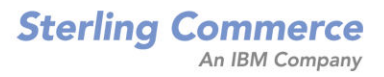

#### *Sterling Secure Proxy Configuration Guide*

#### **First Edition**

(c) Copyright 2006-2009. Sterling Commerce, Inc. All rights reserved. Additional copyright information is located in the release notes.

#### **STERLING COMMERCE SOFTWARE**

#### **\*\*\*TRADE SECRET NOTICE\*\*\***

THE STERLING :SECURE PROXY SOFTWARE ("STERLING COMMERCE SOFTWARE") IS THE CONFIDENTIAL AND TRADE SECRET PROPERTY OF STERLING COMMERCE, INC., ITS AFFILIATED COMPANIES OR ITS OR THEIR LICENSORS, AND IS PROVIDED UNDER THE TERMS OF A LICENSE AGREEMENT. NO DUPLICATION OR DISCLOSURE WITHOUT PRIOR WRITTEN PERMISSION. RESTRICTED RIGHTS.

This documentation, the Sterling Commerce Software it describes, and the information and know-how they contain constitute the proprietary, confidential and valuable trade secret information of Sterling Commerce, Inc., its affiliated companies or its or their licensors, and may not be used for any unauthorized purpose, or disclosed to others without the prior written permission of the applicable Sterling Commerce entity. This documentation and the Sterling Commerce Software that it describes have been provided pursuant to a license agreement that contains prohibitions against and/or restrictions on their copying, modification and use. Duplication, in whole or in part, if and when permitted, shall bear this notice and the Sterling Commerce, Inc. copyright notice. As and when provided to any governmental entity, government contractor or subcontractor subject to the FARs, this documentation is provided with RESTRICTED RIGHTS under Title 48 52.227-19. Further, as and when provided to any governmental entity, government contractor or subcontractor subject to DFARs, this documentation and the Sterling Commerce Software it describes are provided pursuant to the customary Sterling Commerce license, as described in Title 48 CFR 227-7202 with respect to commercial software and commercial software documentation.

These terms of use shall be governed by the laws of the State of Ohio, USA, without regard to its conflict of laws provisions. If you are accessing the Sterling Commerce Software under an executed agreement, then nothing in these terms and conditions supersedes or modifies the executed agreement.

Where any of the Sterling Commerce Software or Third Party Software is used, duplicated or disclosed by or to the United States government or a government contractor or subcontractor, it is provided with RESTRICTED RIGHTS as defined in Title 48 CFR 52.227-19 and is subject to the following: Title 48 CFR 2.101, 52.227-19, 227.7201 through 227.7202-4, FAR 52.227-14, and FAR 52.227-19(c)(1-2) and (6/87), and where applicable, the customary Sterling Commerce license, as described in Title 48 CFR 227-7202 with respect to commercial software and commercial software documentation including DFAR 252.227-7013, DFAR 252,227-7014, DFAR 252.227-7015 and DFAR 252.227-7018, all as applicable.

The Sterling Commerce Software and the related documentation are licensed either "AS IS" or with a limited warranty, as described in the Sterling Commerce license agreement. Other than any limited warranties provided, NO OTHER WARRANTY IS EXPRESSED AND NONE SHALL BE IMPLIED, INCLUDING THE WARRANTIES OF MERCHANTABILITY AND FITNESS FOR USE OR FOR A PARTICULAR PURPOSE. The applicable Sterling Commerce entity reserves the right to revise this publication from time to time and to make changes in the content hereof without the obligation to notify any person or entity of such revisions or changes.

Connect:Direct is a registered trademark of Sterling Commerce. Connect:Enterprise is a registered trademark of Sterling Commerce, U.S. Patent Number 5,734,820. Sterling Secure Proxy is a trademark of Sterling Commerce. Gentran Integration Suite is a registered trademark of Sterling Commerce. All Third Party Software names are trademarks or registered trademarks of their respective companies. All other brand or product names are trademarks or registered trademarks of their respective companies.

> Sterling Commerce, Inc. 4600 Lakehurst Court Dublin, OH 43016-2000 \* 614/793-7000

# **Contents**

### **Chapter 1 SSP Overview 23** 23

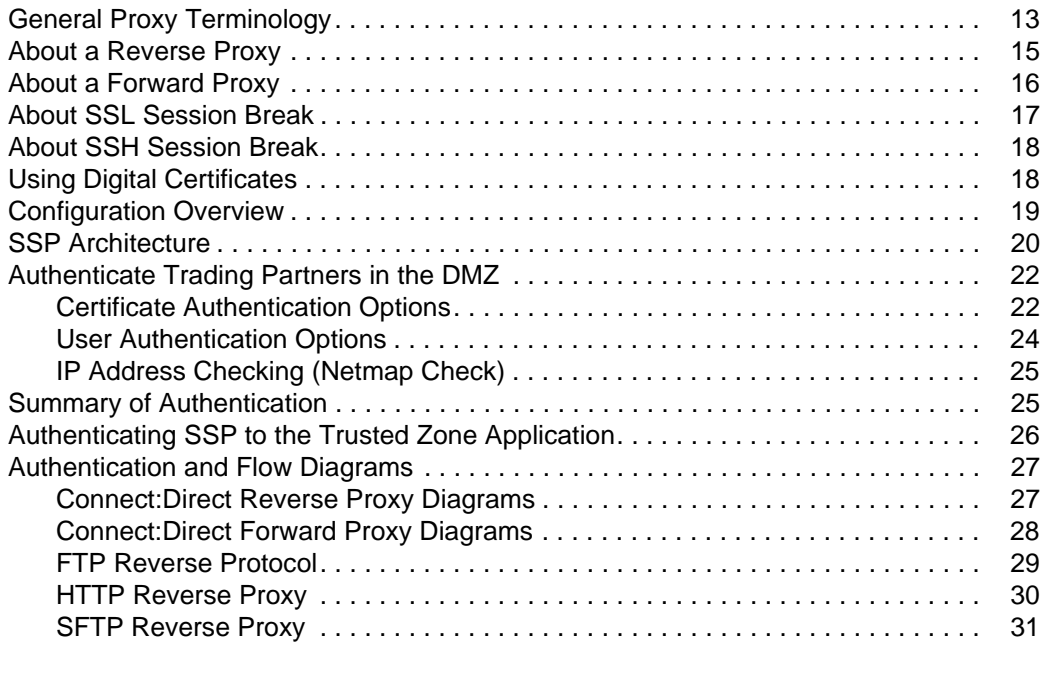

### **[Chapter 2 Plan Your SSP Configuration 33](#page-34-0)**

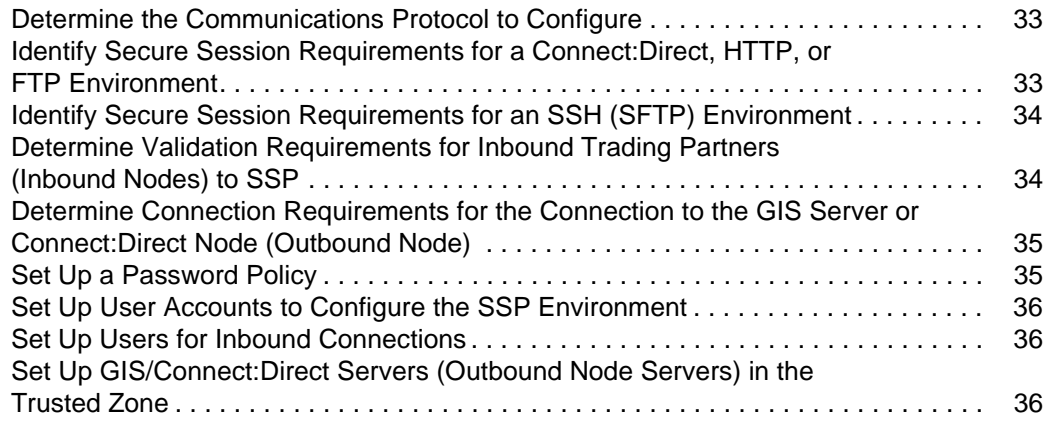

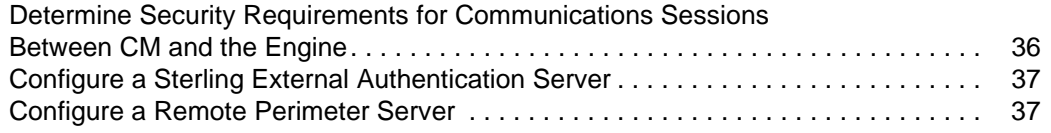

### **Chapter 3 Manage Certificates for SSL/TLS Transactions with [Trading Partners 39](#page-40-0)**

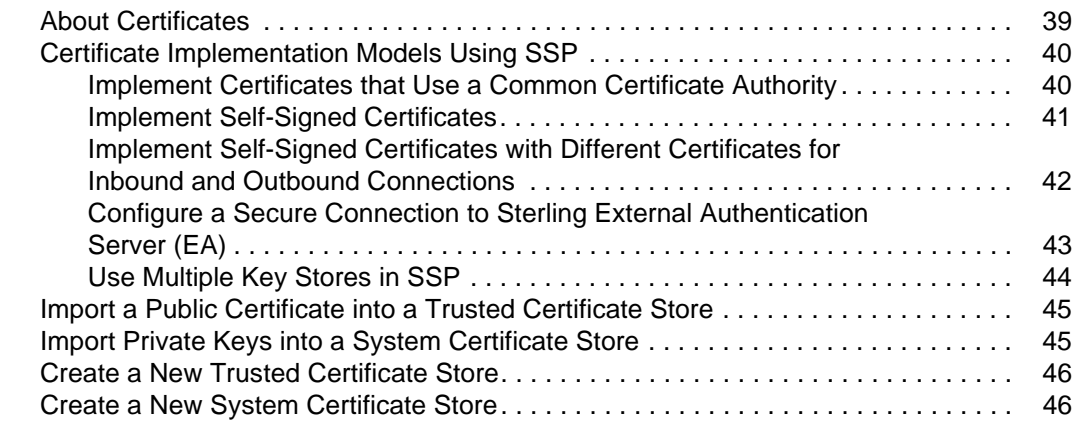

### **Chapter 4 Store System Certificates on a Hardware Security [Module \(HSM\) 47](#page-48-0)**

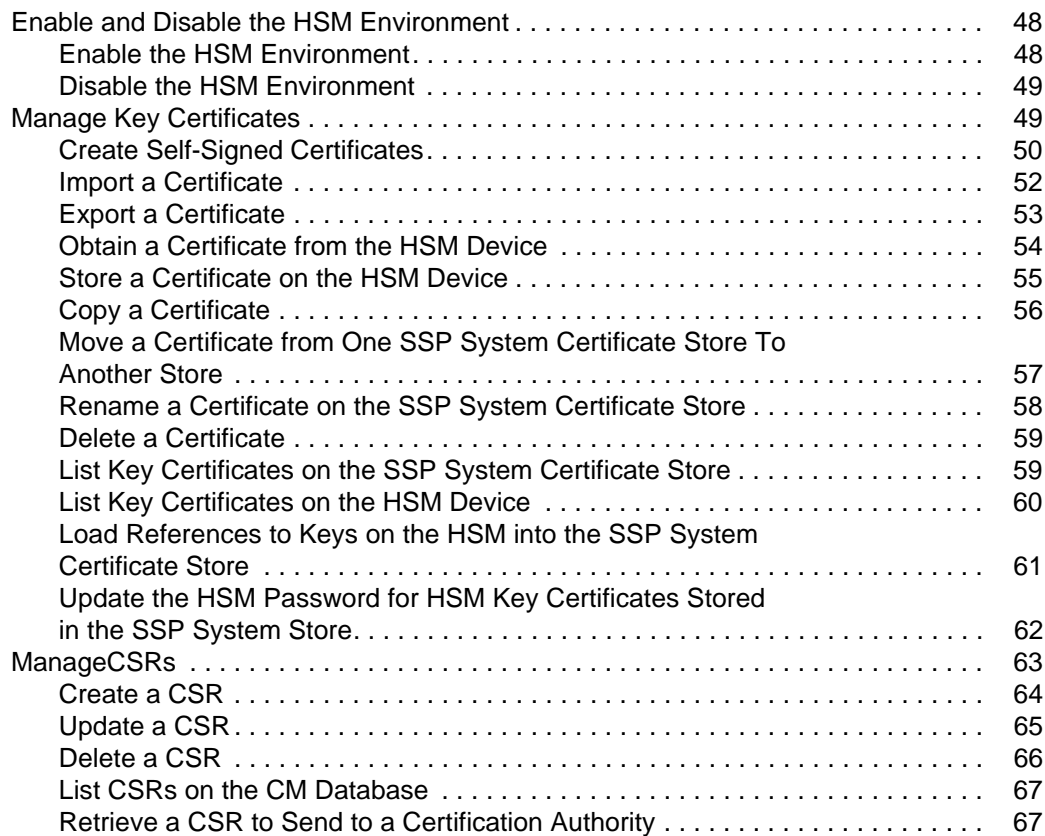

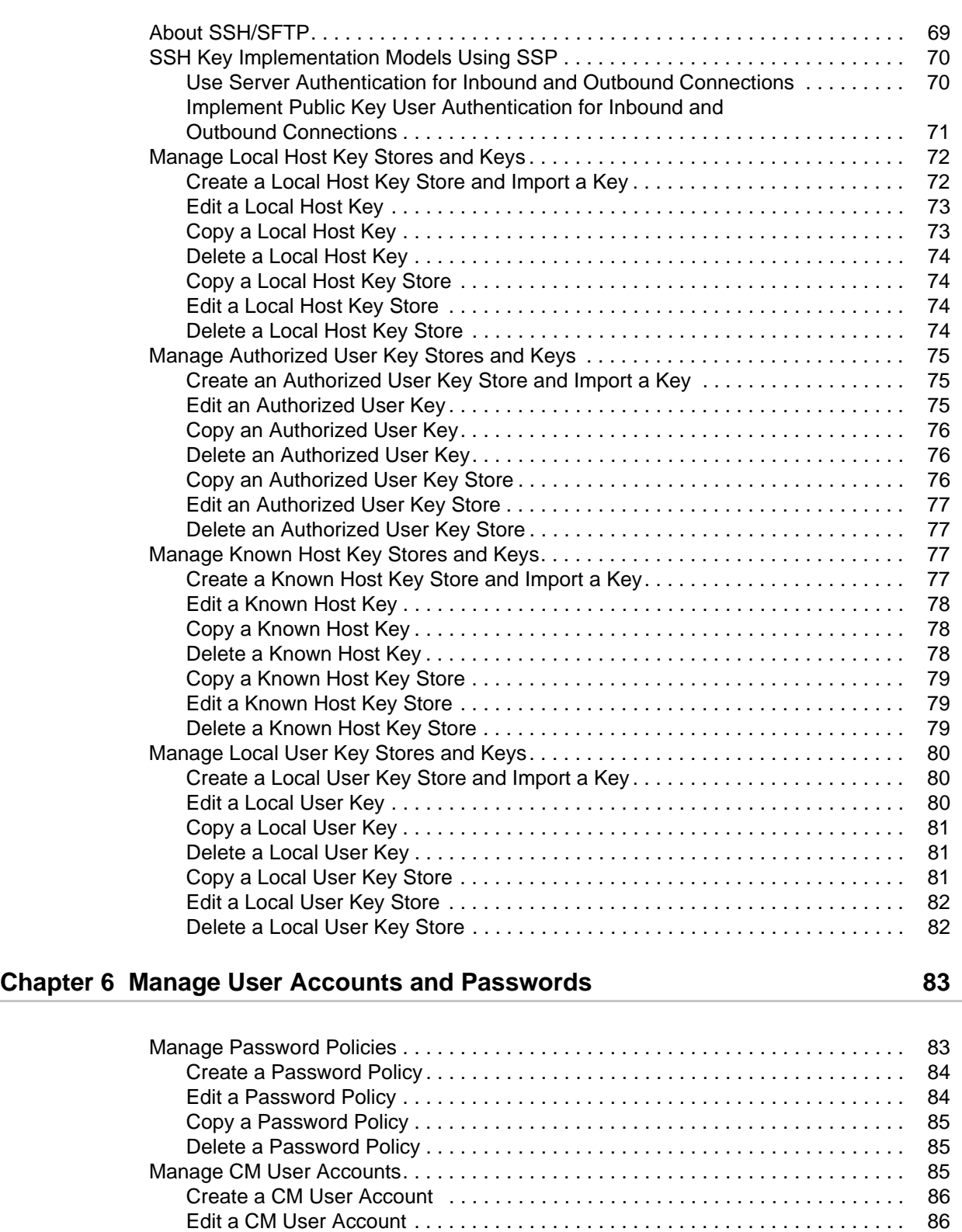

[Retrieve the CA-signed Certificate . . . . . . . . . . . . . . . . . . . . . . . . . . . . . . . . . . . 68](#page-69-0)

**[Chapter 5 Manage SSH Keys for SFTP Transactions 69](#page-70-0)**

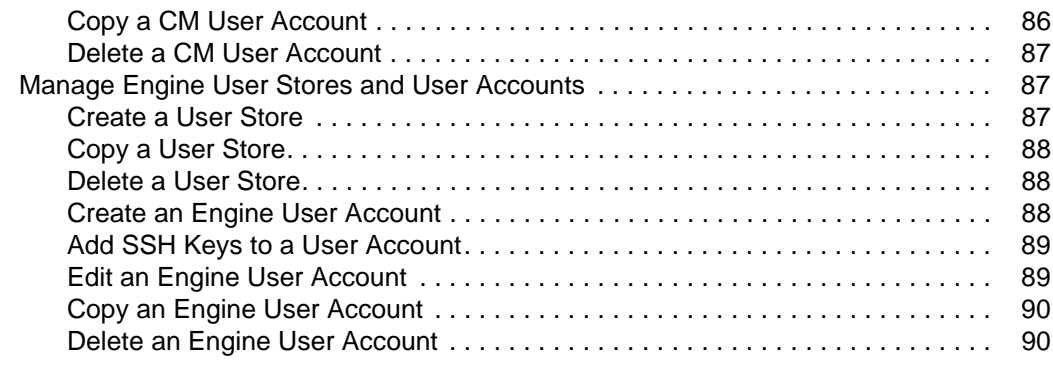

### **[Chapter 7 Connect:Direct Proxy Configuration 91](#page-92-0)**

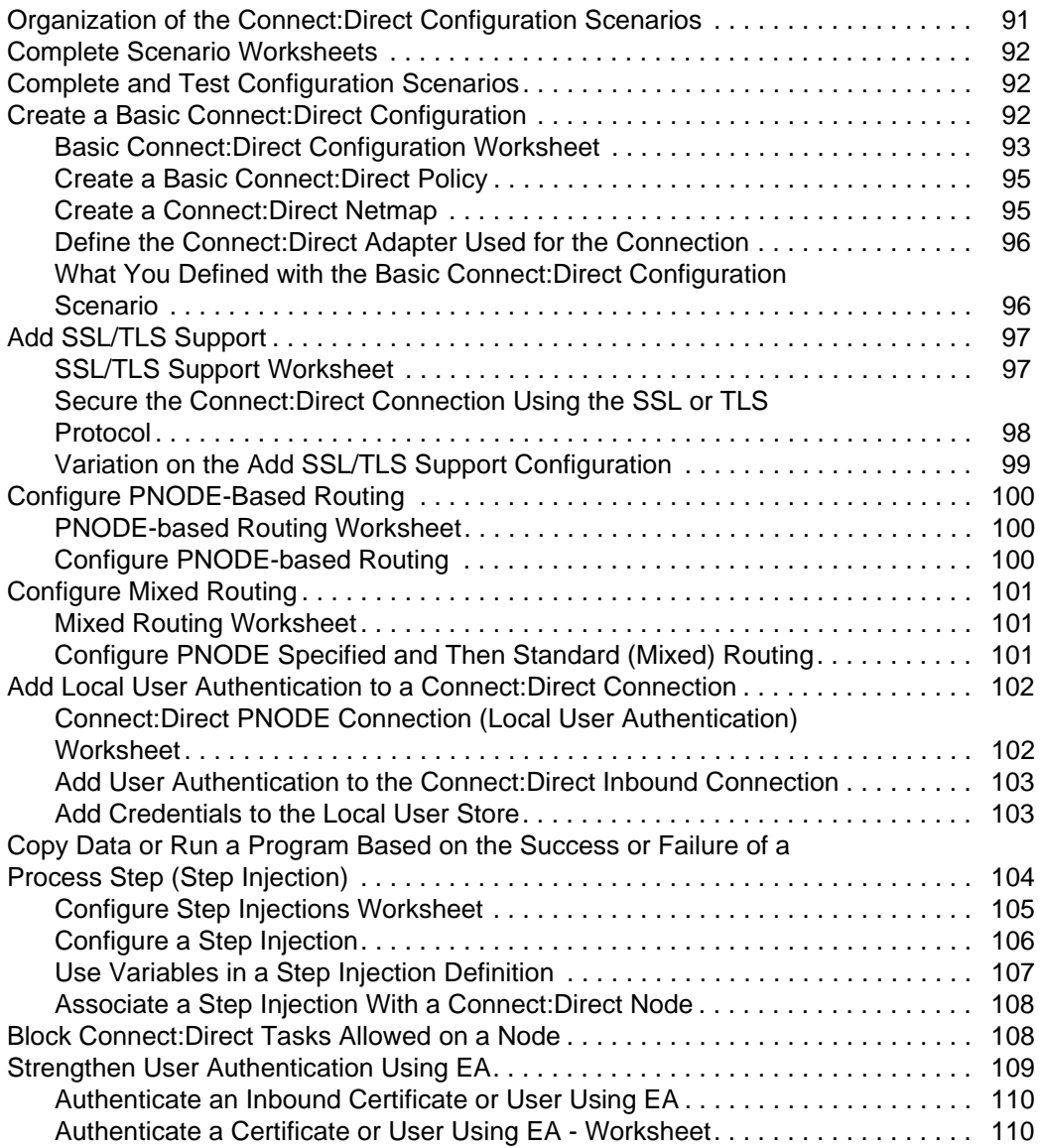

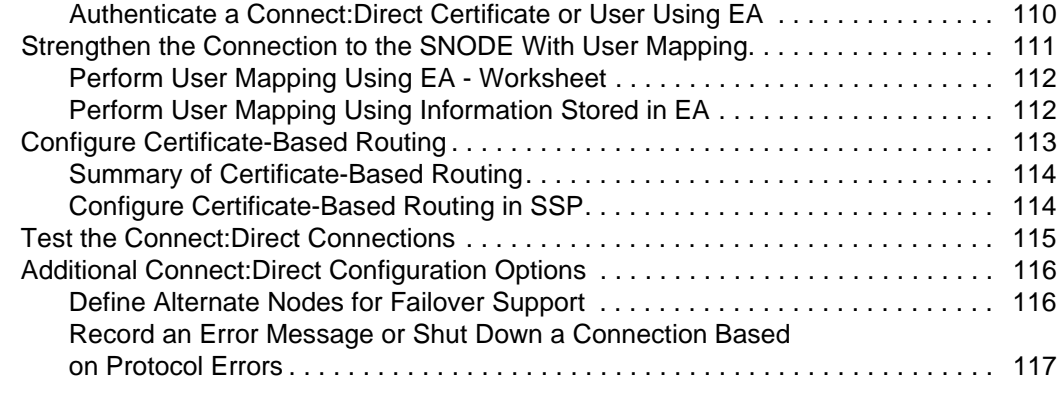

### **[Chapter 8 FTP Reverse Proxy Configuration 119](#page-120-0)**

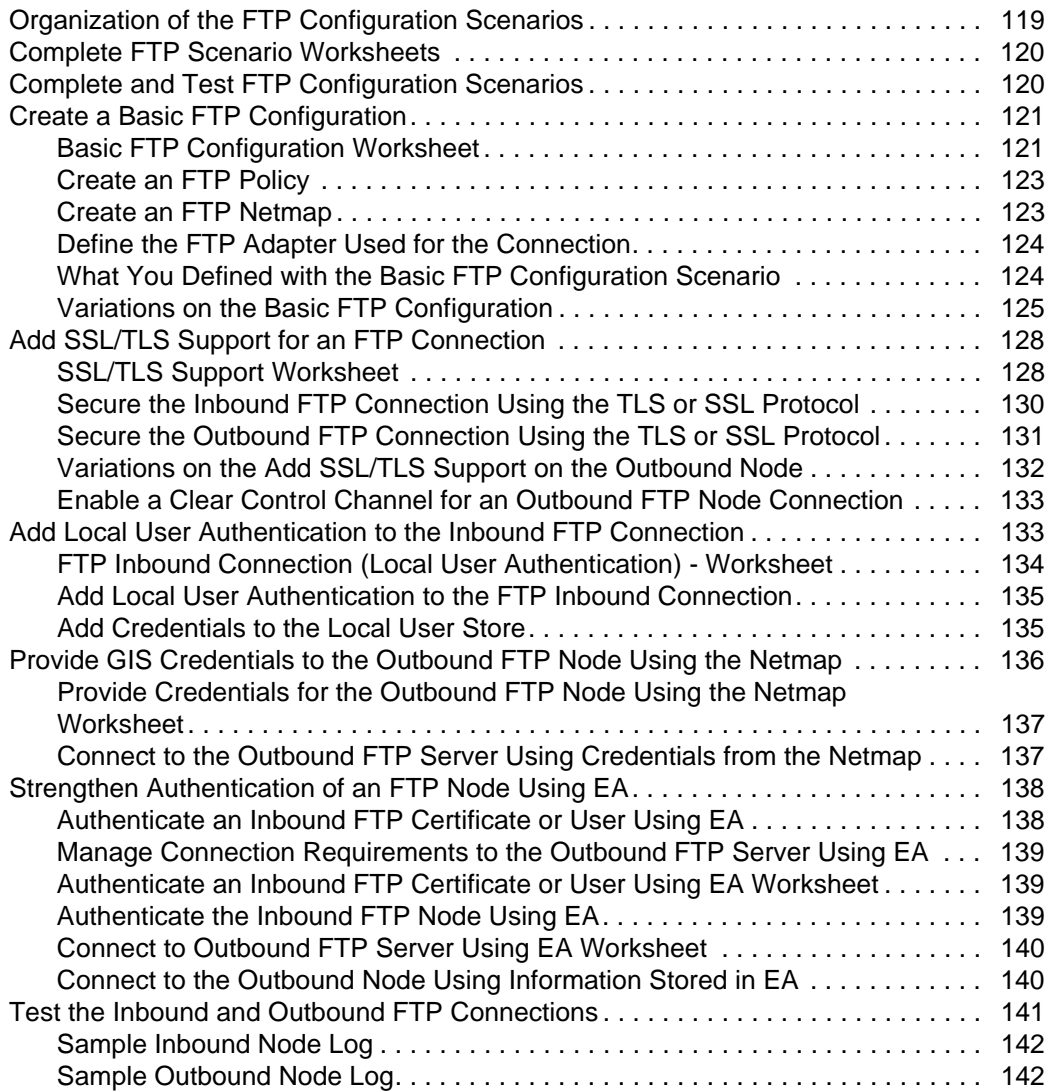

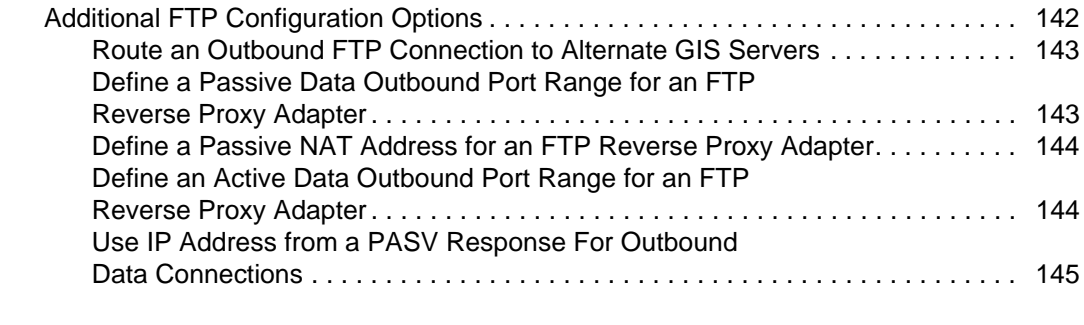

### **[Chapter 9 HTTP Reverse Proxy Configuration 147](#page-148-0)**

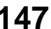

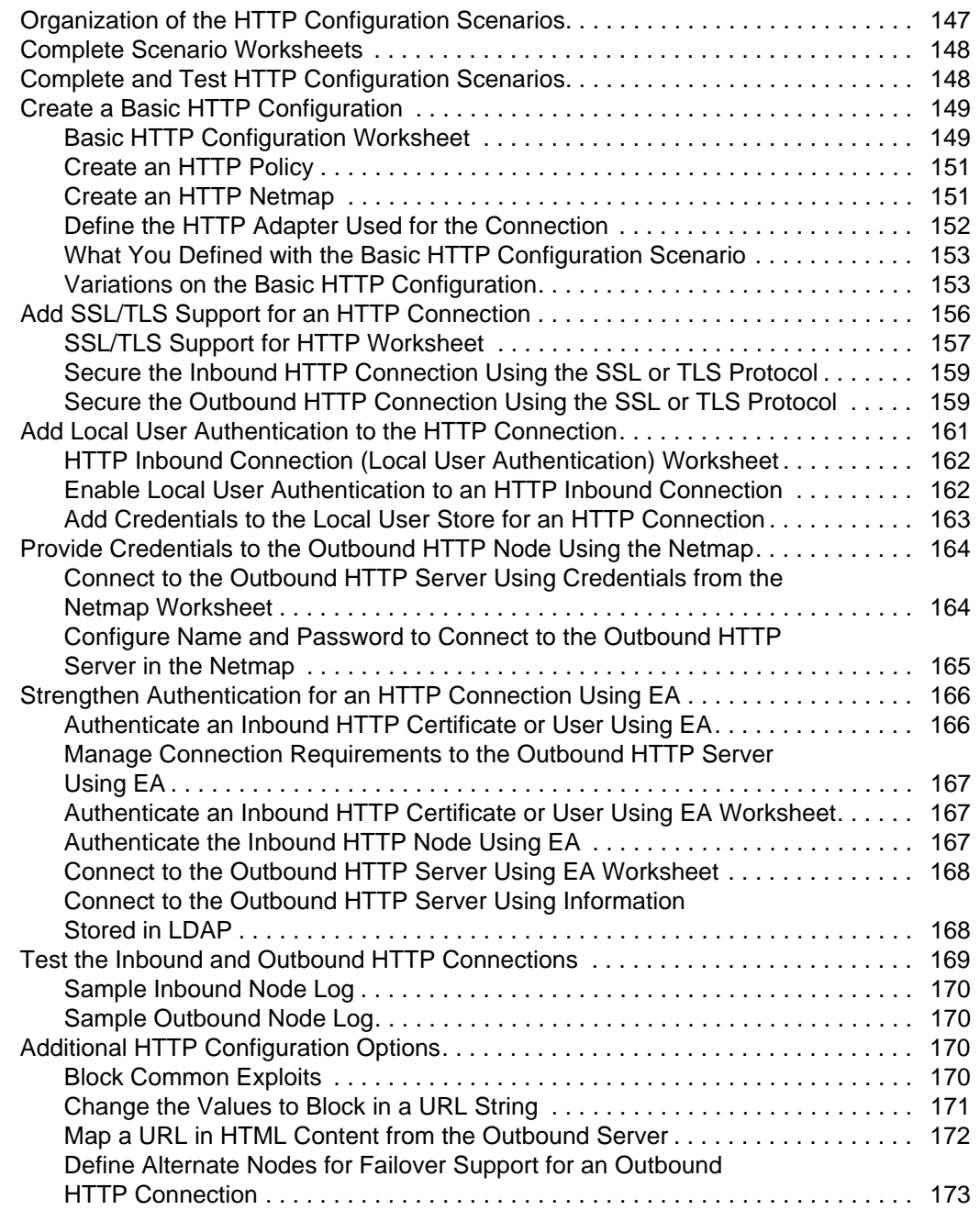

### **Chapter 10 SFTP Reverse Proxy Configuration**

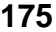

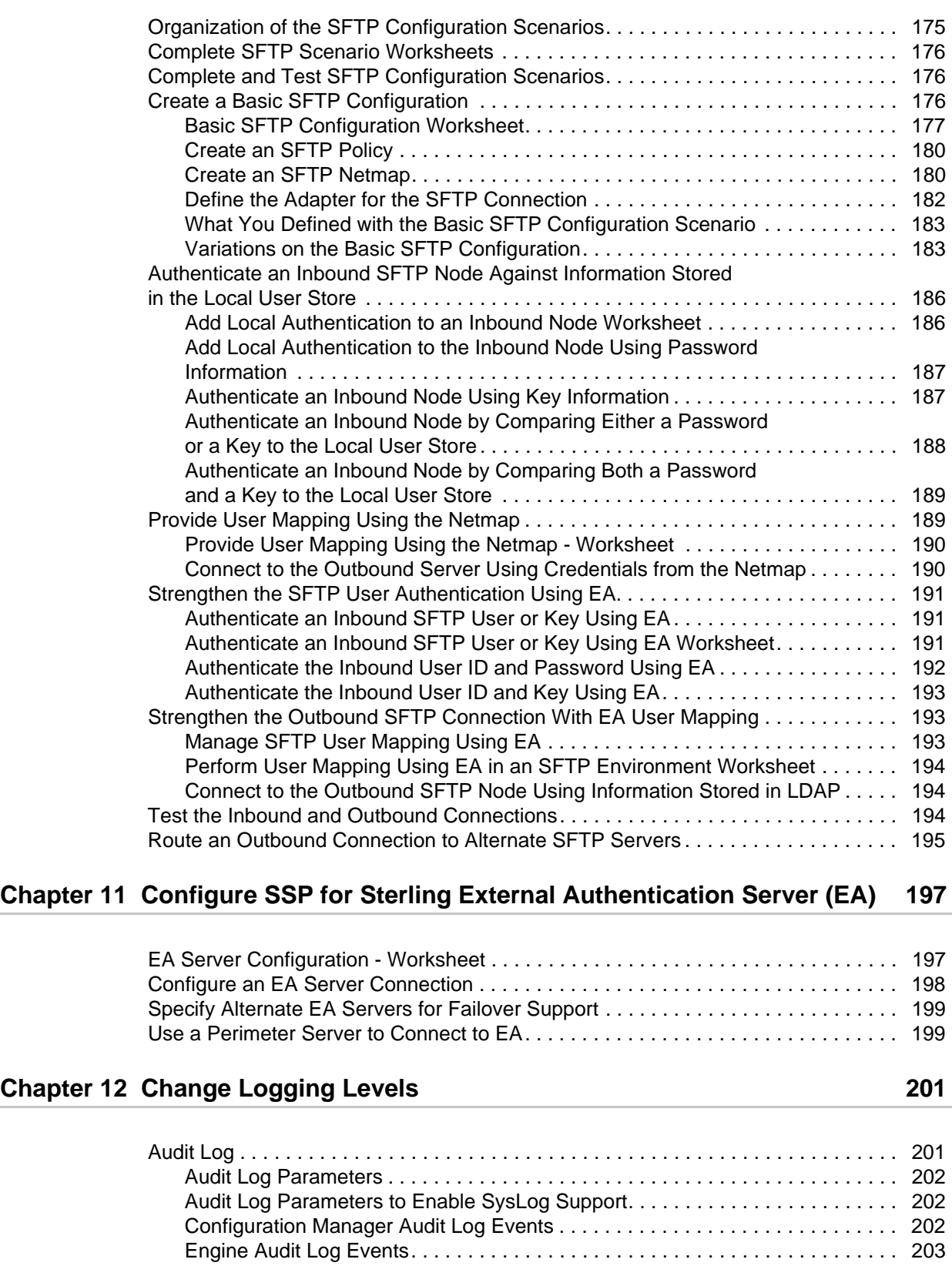

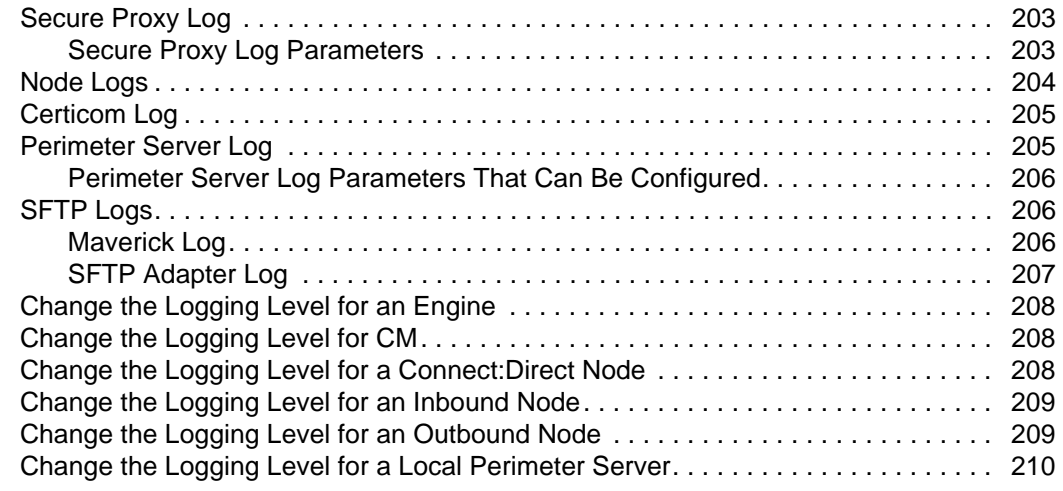

### **[Chapter 13 Configure Perimeter Servers to Manage SSP Communications 211](#page-212-0)**

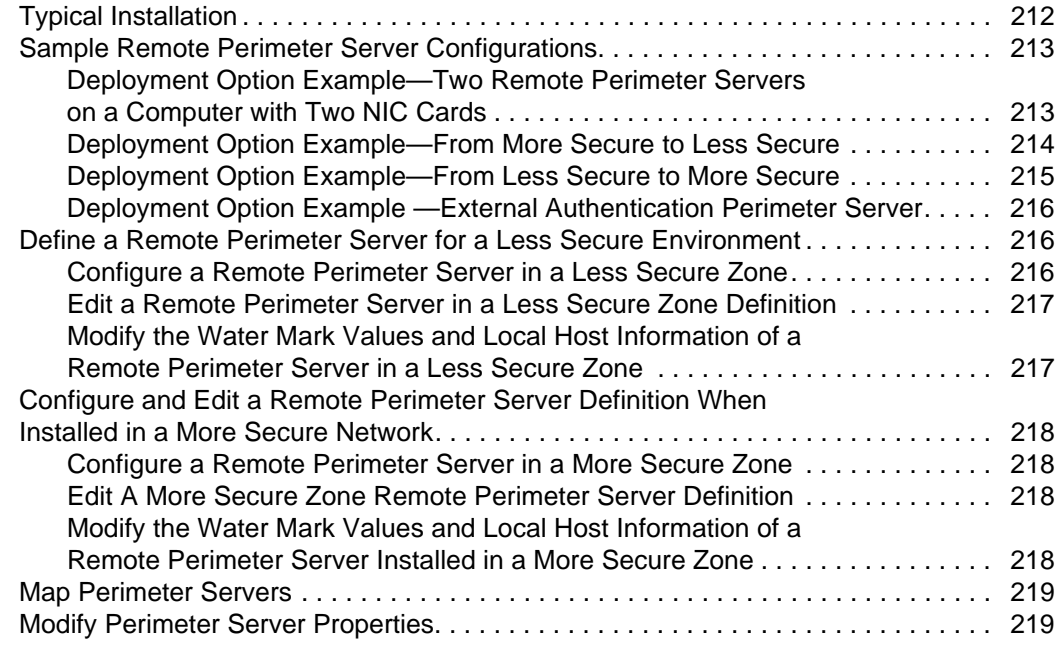

#### **[Chapter 14 Start and Stop Remote Perimeter Servers 221](#page-222-0)**

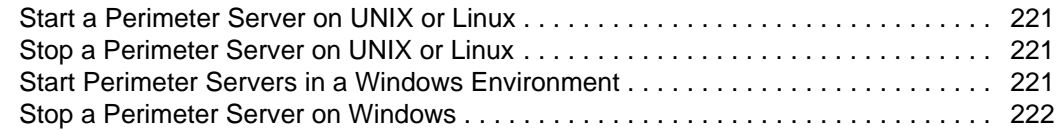

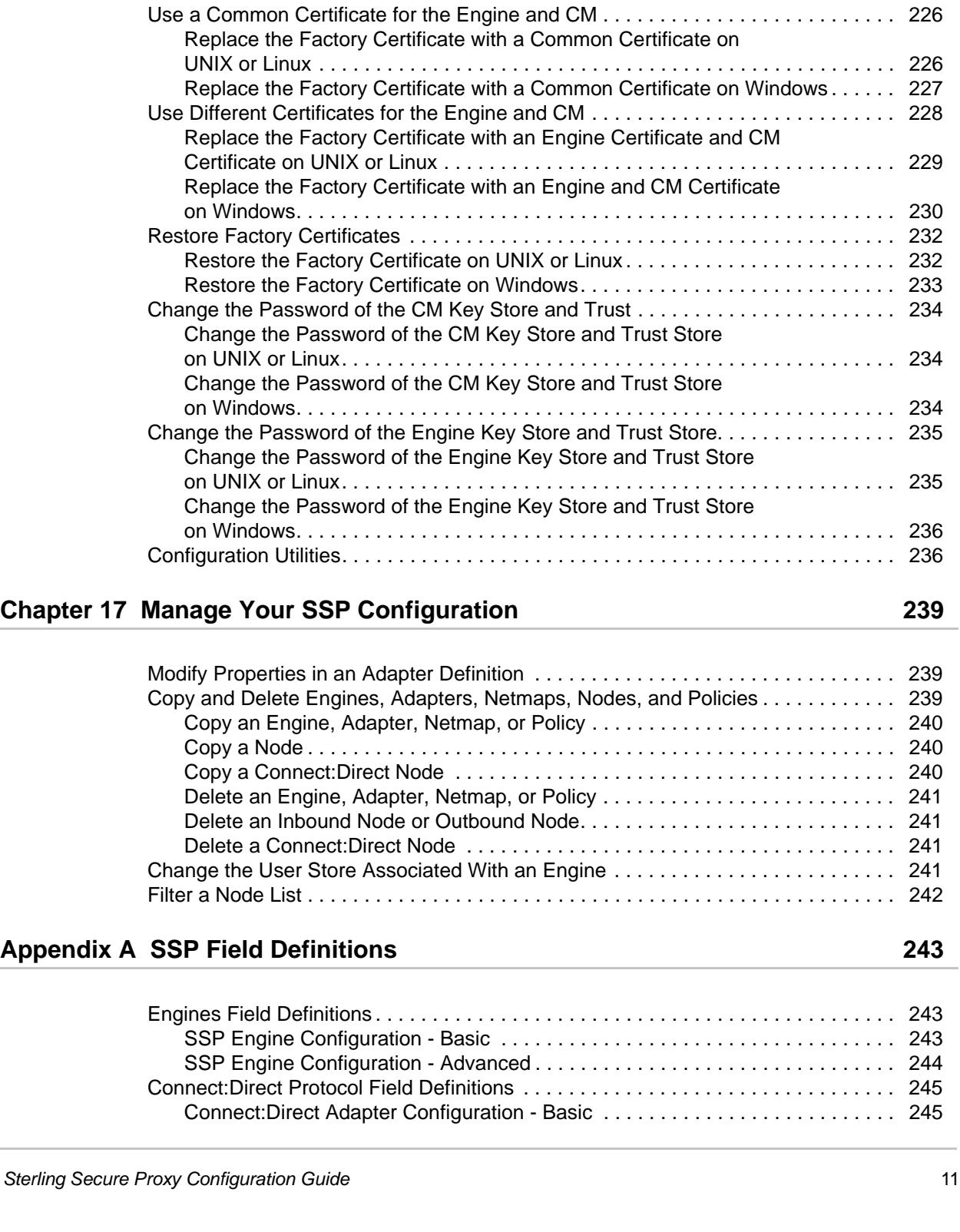

**[Chapter 15 Prepare for Production 223](#page-224-0)**

**[Chapter 16 Manage Certificates Between SSP Components 225](#page-226-0)**

[Configure SSP to Interface with a Load Balancer . . . . . . . . . . . . . . . . . . . . . . . . . . . 223](#page-224-1) [Modify the Node-Level TCP Timeout Value in a Connect:Direct Node . . . . . . . . . . . 224](#page-225-0)

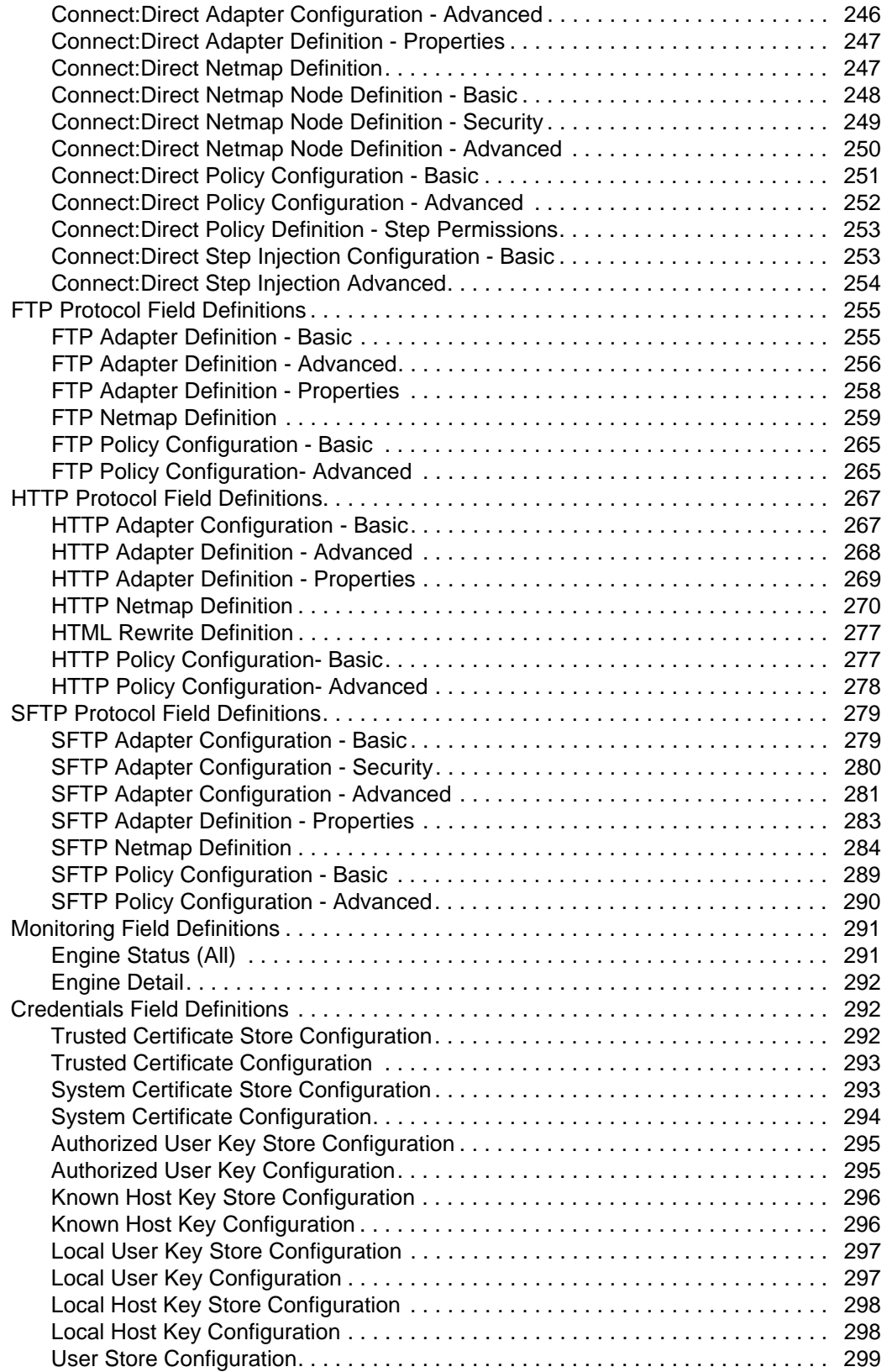

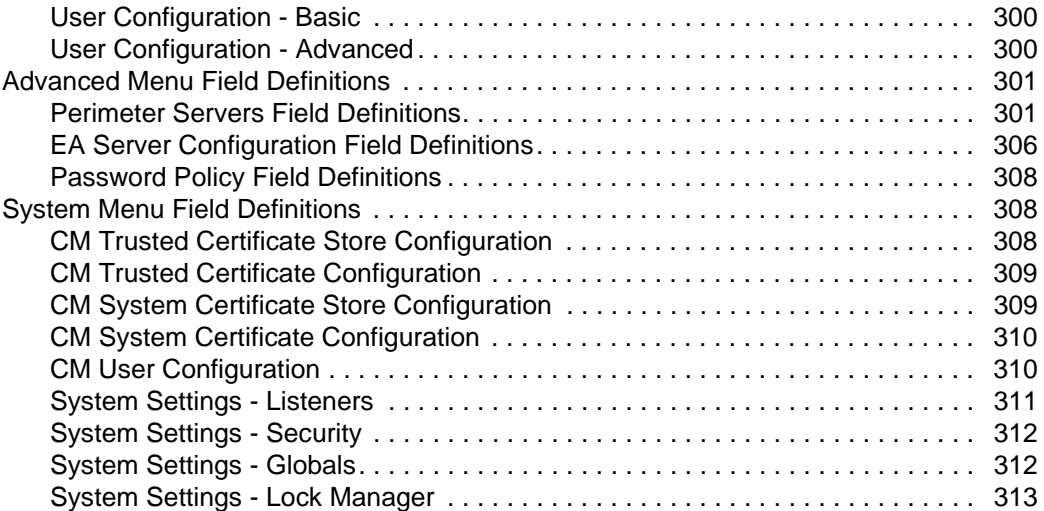

**Contents** 

# **SSP Overview**

<span id="page-14-0"></span>Sterling Secure Proxy (SSP) acts as an application proxy between Connect:Direct nodes or between a client application and a Gentran Integration Suite (GIS) server. It provides a high level of data protection between external connections and your internal network. Define an inbound node definition for each trading partner connection from outside the company and an outbound node definition for every company server to which SSP will connect.

## <span id="page-14-1"></span>**General Proxy Terminology**

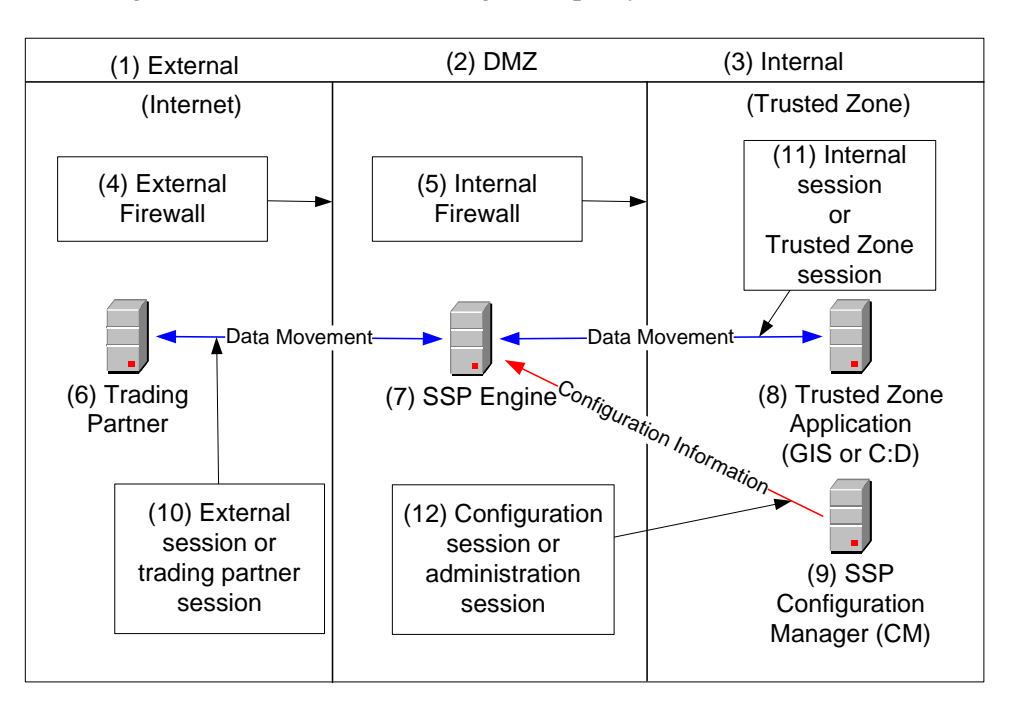

Following is an illustration of the SSP general proxy environment:

#### The following table describes the terminology used in the illustration:

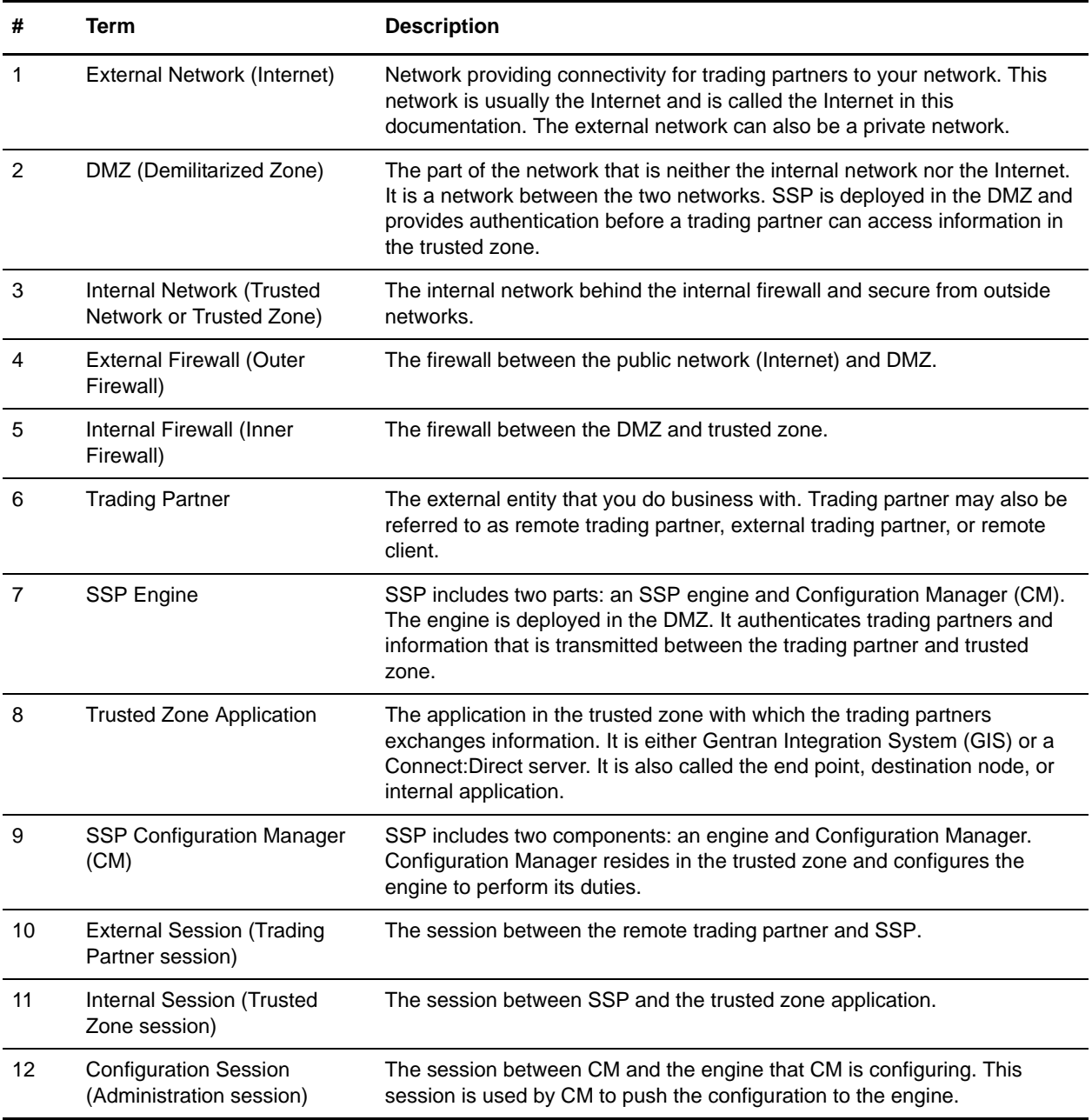

## <span id="page-16-0"></span>**About a Reverse Proxy**

A reverse proxy acts on behalf of a trusted zone application. The trading partner or remote client initiates a connection to a trusted zone application and is connected to a reverse proxy.

SSP provides reverse proxy services for GIS when the trading partners initiate FTP, HTTP, SFTP, and Connect:Direct sessions to the GIS server in the trusted zone.

SSP provides reverse proxy services for Connect:Direct servers when the trading partners initiate Connect:Direct sessions to Connect:Direct servers in the trusted zone.

Following is an illustration of SSP, labeled with reverse proxy terminology.

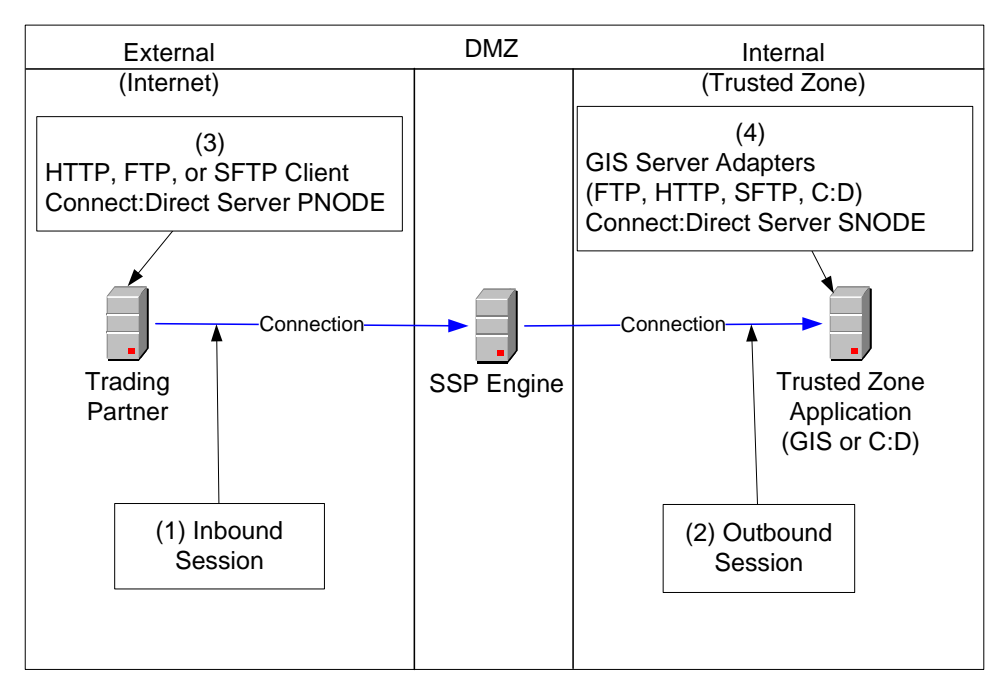

The following table explains the reverse proxy terminology used in the illustration.

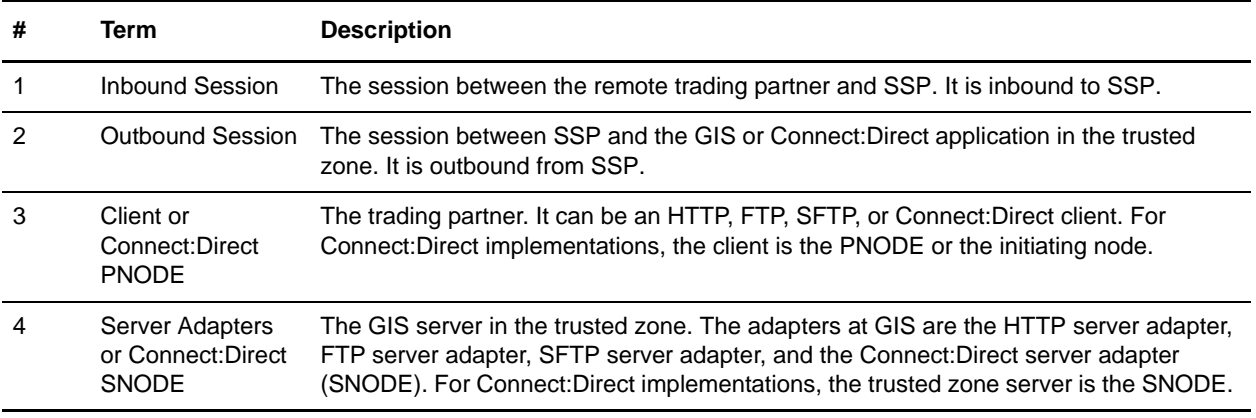

## <span id="page-17-0"></span>**About a Forward Proxy**

A forward proxy participates in connections that originate from the trusted zone. The client in the trusted zone connects to the forward proxy in the DMZ and the forward proxy sends connection information to the destination application at the remote trading partner. SSP provides forward proxy services for Connect:Direct servers when the node in the trusted zone initiates a session to a server at a remote trading partner.

Following is an illustration of SSP, labeled with forward proxy terminology.

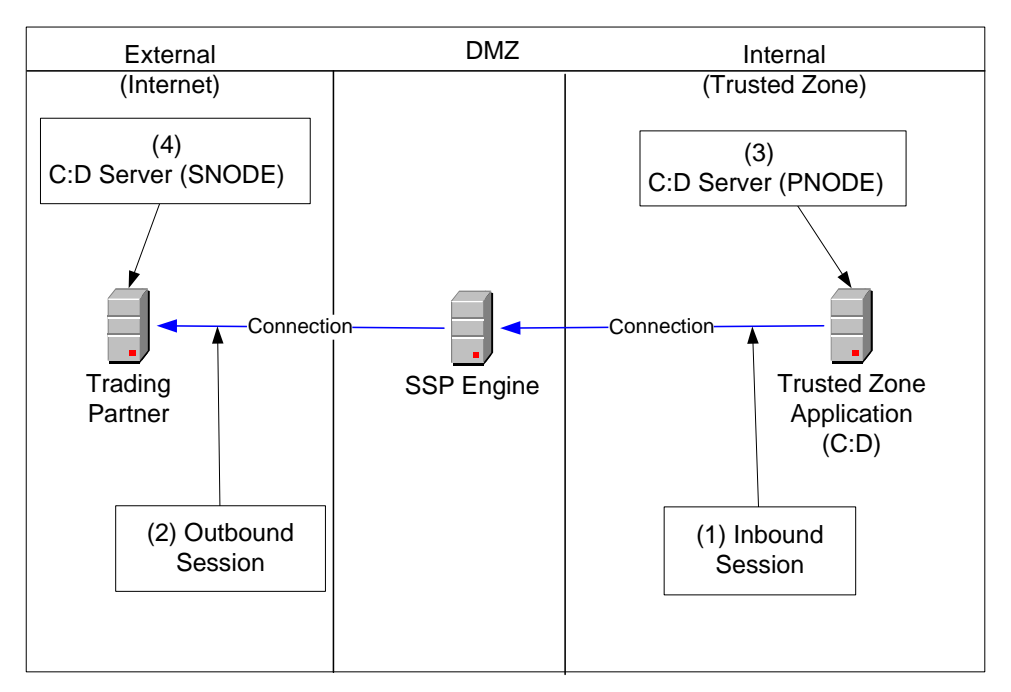

The following table describes forward proxy terminology used in the illustration.

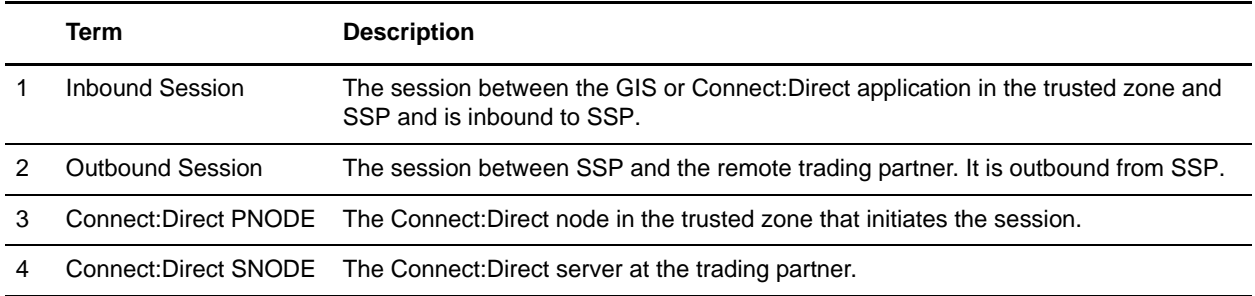

## <span id="page-18-0"></span>**About SSL Session Break**

The SSL session break is a primary SSP security feature. SSP authenticates a remote trading partner in the DMZ, before creating a separate SSL session into the trusted zone. This allows you to create firewall rules to prevent trading partners from obtaining direct access to your application in the trusted zone. It also allows you to keep sensitive data out of the DMZ.

The SSL session break occurs because the trading partner connects to SSP in the DMZ and not to the application in the trusted zone. The trading partner is unaware that SSP is deployed and believes it is connecting to your backend system. SSP negotiates an SSL session with the remote trading partner and authenticates the trading partner's certificate, if SSL client authentication is configured. SSP then enforces user authentication to validate that the trading partner uses a valid user ID and password. After the SSL session is established and the user ID and password is authenticated, SSP initiates a separate SSL session to the application in the trusted zone. After the application in the trusted zone authenticates SSP via SSL client authentication and user ID and password authentication, SSP communicates messages between the trading partner and trusted zone application connection to allow the remote trading partner to move data into and out of the trusted zone application.

Following is a sample SSL session break flow:

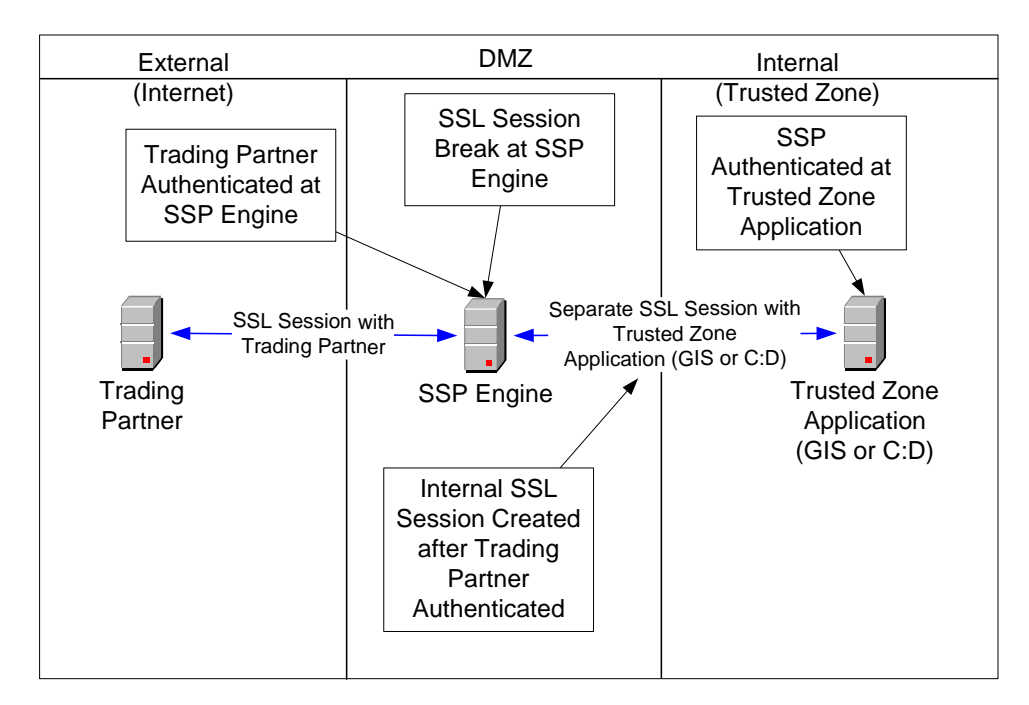

## <span id="page-19-0"></span>**About SSH Session Break**

Just as SSP creates an SSL session break for the HTTP, FTP, and Connect:Direct protocols, it creates an SSH session break when using the SFTP protocol. The SSH session break occurs because the trading partner connects to SSP in the DMZ and not to the application in the trusted zone. The trading partner is unaware that SSP is deployed and believes it is connecting to your backend system. SSP negotiates an SSH session with the remote trading partner and authenticates the trading partner's key and/or password as part of the SSH negotiation. After the SSH session is established, SSP initiates a separate SSH session to the application in the trusted zone. After the application in the trusted zone authenticates SSP using key and/or password authentication, SSP relays messages between the trading partner connection and the trusted zone application connection to allow the remote trading partner to move data into and out of the trusted zone application.

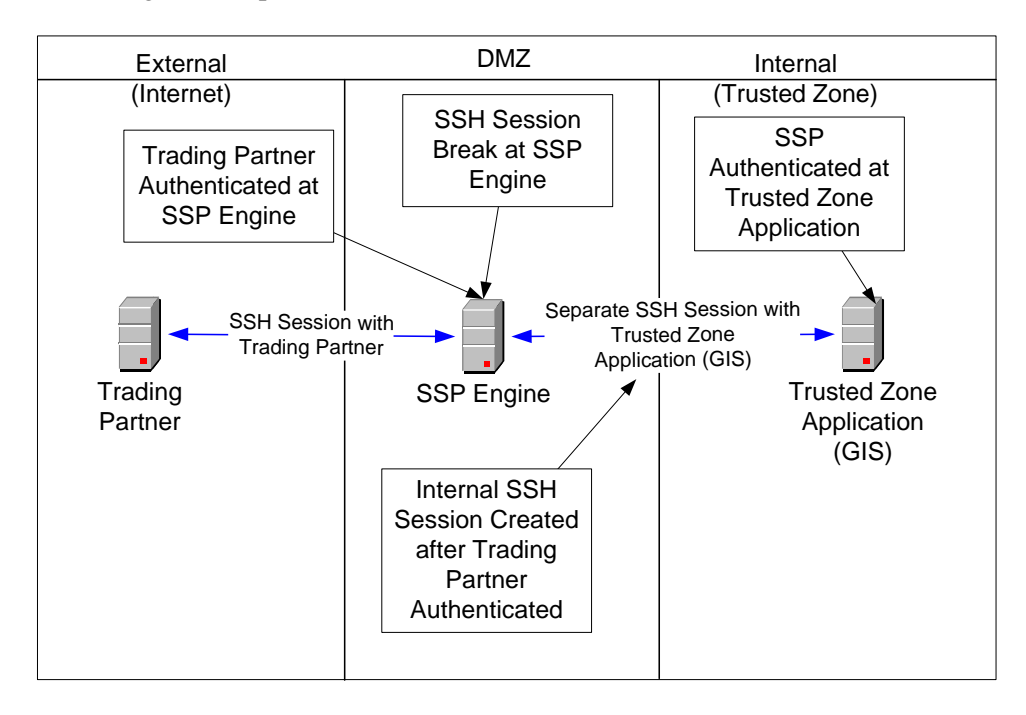

Following is a sample flow of an SSH session break:

## <span id="page-19-1"></span>**Using Digital Certificates**

SSP uses X.509 digital certificates for secure data transport. Before you set up trading partner information, you must obtain and check in any digital certificates. Certificates can be stored in the SSP database or on a Hardware Security Module (HSM). An HSM is a hardware-based security device that generates, stores, and protects cryptographic keys. SSP provides support for the Eracom and nCipher HSMs.

After you store system certificates on the HSM and import information about the system certificates stored on the HSM to the SSP database, all system certificates, including those in the database and on an HSM, are displayed and available when you configure SSP.

### <span id="page-20-0"></span>**Configuration Overview**

The SSP architecture requires that only the minimum amount of configuration information be stored in the DMZ. It includes two components: the Configuration Manager (CM) and an engine. Configuration data is stored at CM, is encrypted, and does not require a database. CM is installed on the internal or trusted network.

The engine resides in the DMZ and receives configuration data from CM. The engine stores engine properties on disk in the DMZ, and the files are encrypted. The engine properties contain the minimum information required to accept and secure a connection from CM. It includes the IP address and port that the SSP engine listens on for the CM connection. It also includes the SSL key certificate, trusted certificate, and encryption cipher that will be used to secure the connection with CM.

When the engine is first started, it does not have configuration information. It listens on the configured IP address and port for a connection from CM, which tries to connect to the engine at a configurable interval. When CM connects to the engine, they negotiate an SSL session and secure the connection.

After the channel is secure, CM pushes the configuration to the engine. The engine reads the configuration and starts the appropriate proxy services. When you update a configuration in CM, CM transfers the updates to the engine.

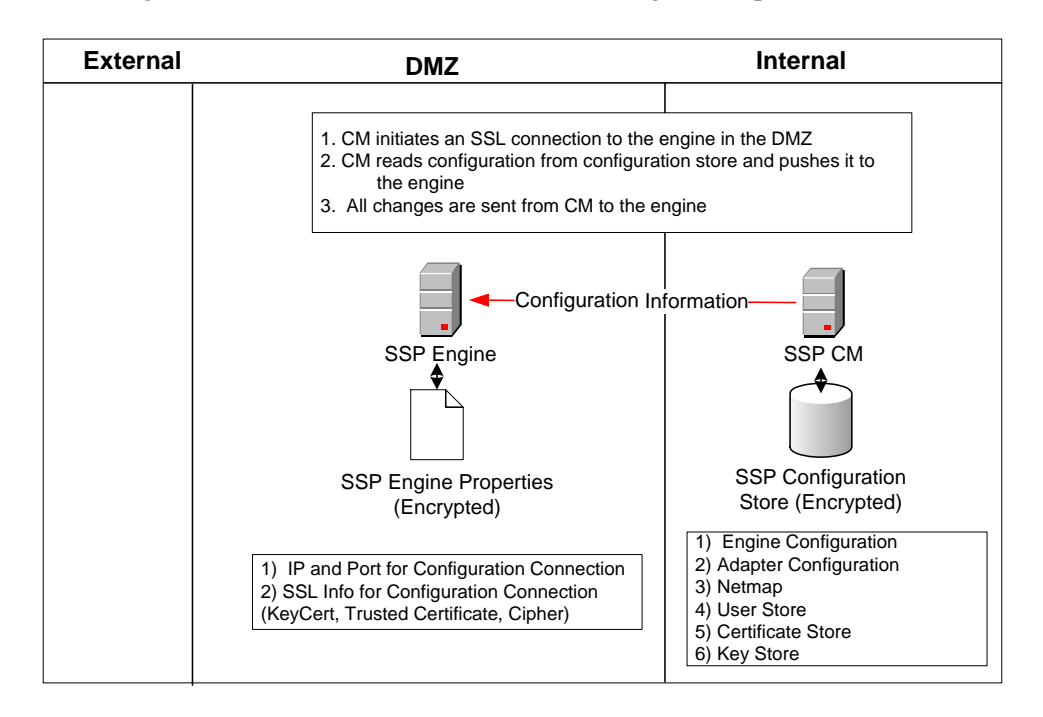

Following is a illustration of the SSP flow of a configuration push:

## <span id="page-21-0"></span>**SSP Architecture**

SSP architecture is described below:

SSP Engine—the engine resides in the DMZ and contains the minimum components necessary to manage communications sessions. The engine configuration (SSP engine properties) is created at CM and pushed to the engine. It is stored in active memory and is never stored on disk in the DMZ. No web services or UI ports are open in the DMZ.

Configuration Manager (SSP CM)—Configuration Manager is installed in the trusted zone. Use this tool to configure your environment. When you save a configuration definition (SSP configuration store) at CM, it is pushed to an engine, using an SSL session. Configuration files are encrypted and stored on the computer where CM is installed.

**Note:** Only one Configuration Manager should update an engine definition.

SSP configuration store—This file is encrypted on disk and contains the following information:

- $\triangle$  The user store with information on user credentials
- ✦ The system certificate store with the certificates used for SSL/TLS sessions
- $\triangleleft$  The key store with the SSH keys
- $\triangleq$  The engine configuration store with all configuration information for the engine

SSP engine properties file—These files are encrypted and contain the following information:

- ✦ The IP and port number to listen on for connections from Configuration Manager
- ✦ SSL key certificate, trusted certificate, and encryption cipher used for the connection from Configuration Manager

Web server—Configuration Manager is installed with a web server. You open a browser and access CM through a web page to configure SSP and monitor the engine activity. The web server is installed when you install Configuration Manager.

Adapter—an adapter identifies the protocol allowed for connections from trading partners. You can accept connections from clients that use different protocols; however, you must define a different adapter for each protocol. A single engine can run multiple adapters. In an adapter definition, you identify the port on which to listen for connections, the netmap to use with the adapter, the security policy, and the routing method to use. If you are using External Authentication, you identify the EA server to use in the adapter definition. If you are using a remote perimeter server, you identify the perimeter server to use in the adapter definition.

Netmap—define a netmap to identify the trading partners authorized to communicate through SSP and the company servers where connections are made.

✦ For a Connect:Direct netmap, create a node definition for all Connect:Direct nodes that will communicate through SSP. The node definition identifies the IP address and port to be used by the node and the policy to associate with the node. If SSL or TLS security is required for the connection, configure the protocol options in the node definition. You can also enable node-level logging in the node definition.

- ✦ For HTTP and FTP netmaps, define an inbound node definition for trading partner connections from outside the company. The inbound node definition identifies the IP address or address pattern to allow for the connection and the policy to associate with the node. If SSL or TLS security is required, configure the protocol options in the node definition. You can also enable node-level logging in the inbound node definition.
- ✦ For HTTP and FTP netmaps, define an outbound node for every company server to which SSP will connect. An outbound node definition identifies the address and port used to connect to the company server and enables SSL or TLS if this is required. You can also enable node-level logging and failover support in the outbound node definition.
- ✦ For SFTP netmaps, define an inbound node definition for trading partner connections from outside the company. The inbound node definition identifies the IP address or address pattern to allow for the connection and the policy to associate with the node.You can also enable node-level logging in the inbound node definition.
- ✦ For SFTP netmaps, define an outbound node for every company server to which SSP will connect. An outbound node definition identifies the address and port used to connect to the company server, the known host key that is used to authenticate the company server to SSP, and the cipher suites and MACs used to secure the connection. You can also enable node-level logging and failover support in the outbound node definition.

Policy—define a policy to identify the security features to implement for an inbound node definition or a Connect:Direct node definition.

- $\triangleq$  In all protocol policies, you can enable the capability to authenticate the inbound connection and identify what user ID and password to use to connect to the secure company server.
- ✦ For FTP, HTTP, and Connect:Direct policies, you can enable the capability to authenticate certificate information using EA.
- ✦ In an HTTP policy, you can enable the capability to block commonly occurring HTTP exploits.
- ✦ In a Connect:Direct policy, you can enable the capability to send a warning message or stop a session if a protocol error occurs, as well as prevent a Connect:Direct node from performing a runtask, runjob, copystep, or submit step function.
- ✦ In an SFTP policy, you identify the method required to authenticate the inbound connection. Authentication methods supported are key, password, password or key, and password and key.

Sterling External Authentication Server (EA)**—**a separately installed feature of SSP, EA allows you to validate digital certificates passed by the client or trading partner during SSL/TLS session requests. You can also validate certificates against one or more certificate revocation lists (CRLs), and validate certificates based on a valid date range. See the Sterling External Authentication Server documentation for more information.

EA can be configured to validate certificates and authenticate users. The functions performed by EA are defined in an EA definition. EA performs one or more of the following functions:

- ✦ Certificate Validation
- ✦ Certificate Revocation List (CRL)—certificate revocation checking using a certificate revocation list (CRL)
- ✦ Multi-factor Authentication
- ✦ Certificate Policy Enforcement
- ✦ LDAP Authentication
- ✦ User ID mapping—remote trading partners can be given IDs and passwords that do not provide access to internal systems. The ID and password presented by the trading partner is mapped to an ID and password that can then access the internal system
- ✦ TAM (Tivoli Access Manager) Authentication
- ✦ Generic Authentication

Before you can use EA with SSP, you must configure EA server definitions in SSP. Then, when configuring policies and protocol adapters, you select these server definitions. You can also select security features available in EA such as certificate authentication, user authentication, and user mapping. Refer to the Sterling External Authentication Server help for more information.

## <span id="page-23-0"></span>**Authenticate Trading Partners in the DMZ**

SSP allows you to select an authentication method to meet your security requirements. The authentication mechanisms can be used together to enforce multi-factor authentication. Authentication options include certificate authentication, user authentication, and IP address checking

#### <span id="page-23-1"></span>Certificate Authentication Options

You can authenticate a remote trading partner using certificate authentication. Certificate authentication uses SSL client authentication and is optional. Three methods of certificate authentication are available to allow you the flexibility to choose how you want to authenticate trading partners using x.509 certificates. Certificate authentication options include no authentication, local authentication, or authentication using EA.

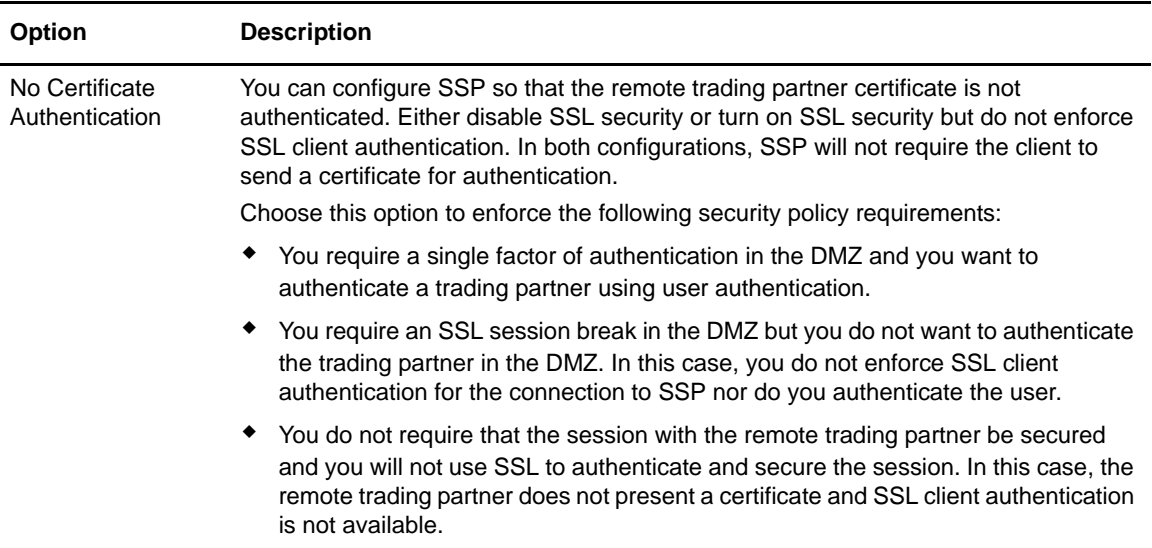

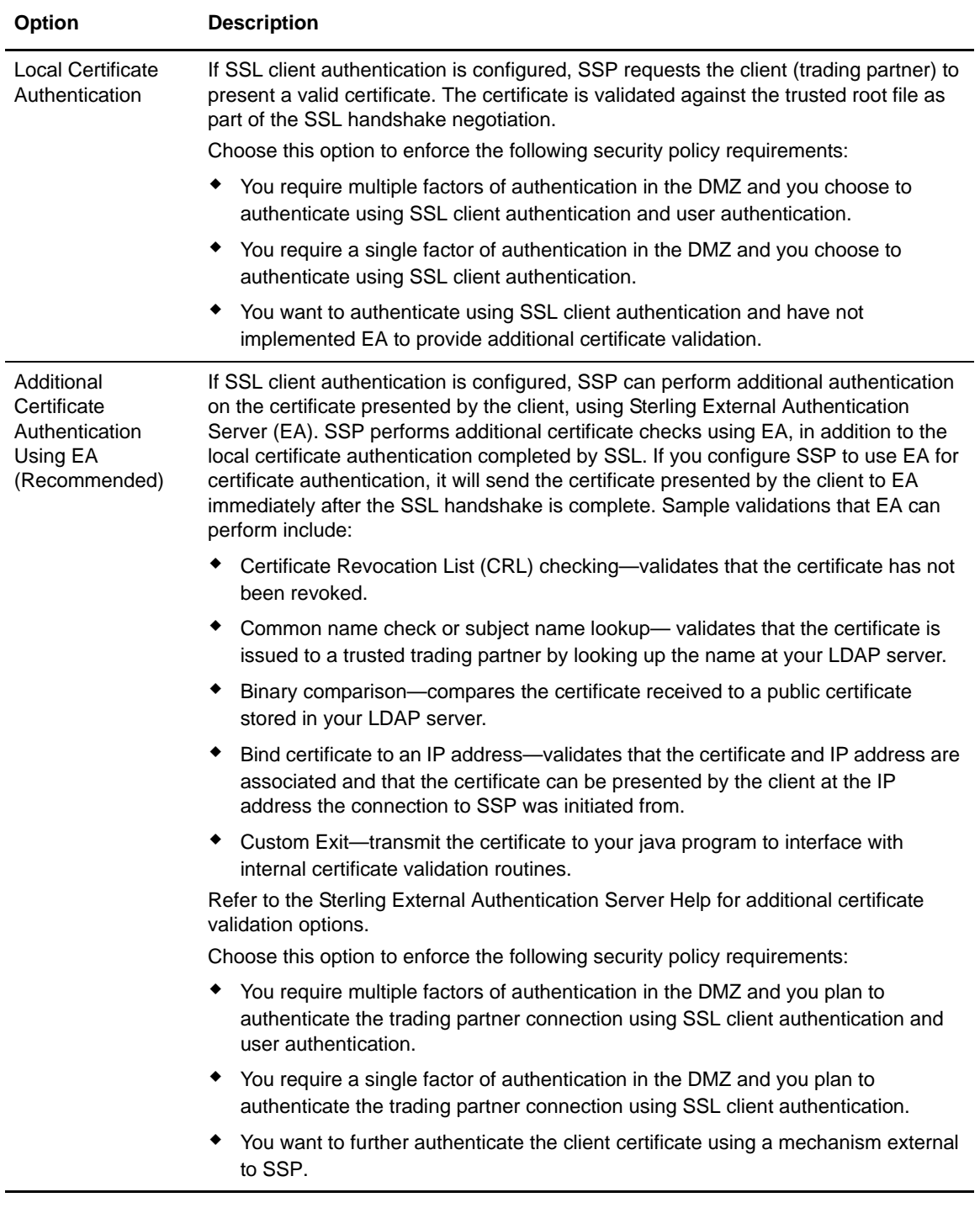

### <span id="page-25-0"></span>User Authentication Options

Three methods of user authentication are available to allow the flexibility to choose how to authenticate users: no user authentication, authenticate users locally or authenticate user using EA.

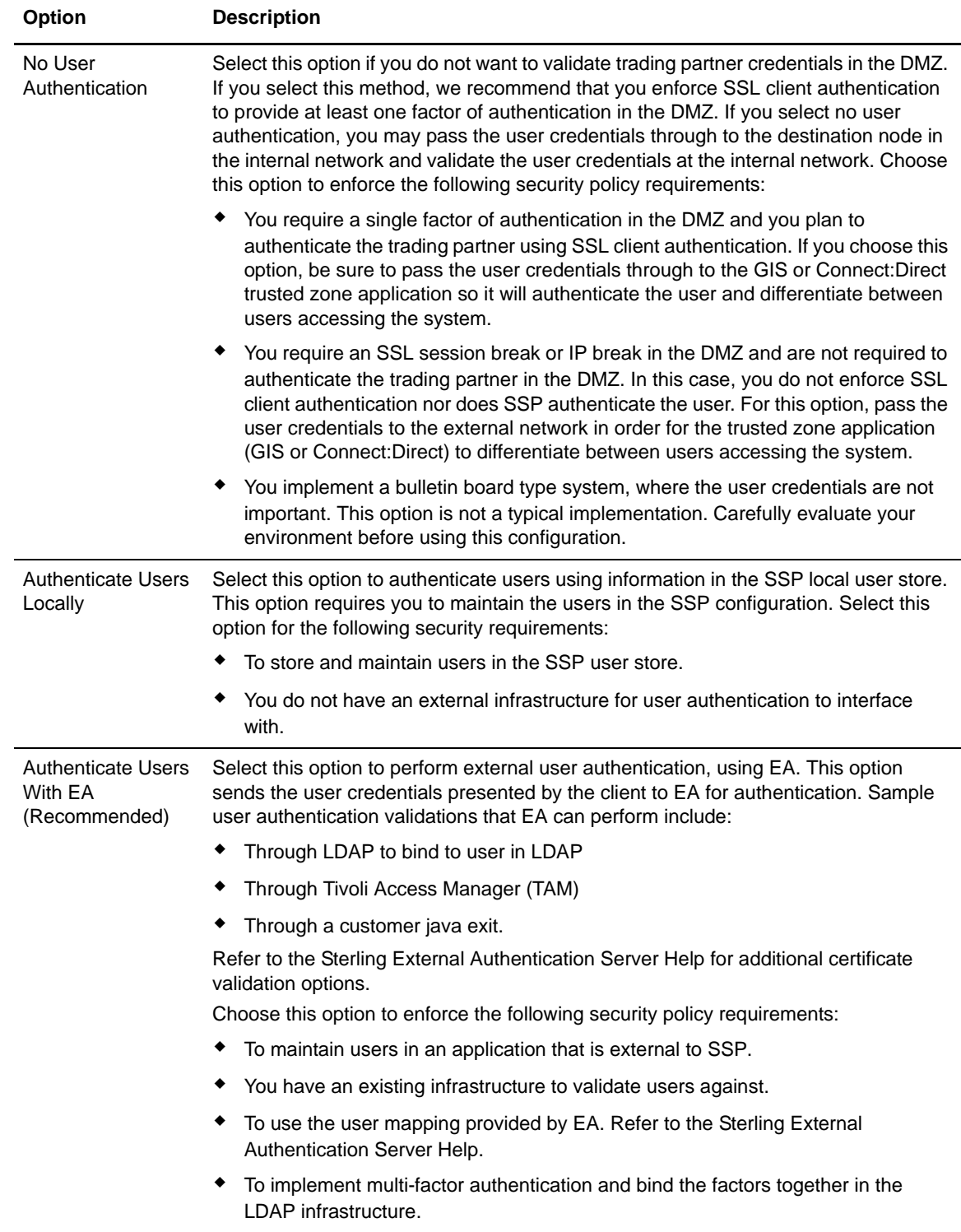

#### <span id="page-26-0"></span>IP Address Checking (Netmap Check)

IP address checking validates the IP address of the trading partner and makes sure that the IP address is an allowed address. You perform IP address checking with SSP or through EA.

✦ Inbound Node List for the FTP, HTTP, and SFTP protocols—Use SSP to validate the IP address from which a remote trading partner connects. When a trading partner connects to SSP, SSP looks up the IP address in the inbound node list of the netmap. If the IP address is not found, the session ends.

You can specify wildcard characters in the inbound node list, to provide the flexibility to be as granular in your check as you require. For example, you can specify an entry of \* in the inbound node list. This value allows connections from all IP addresses. If you specify an IP address for each trading partner in the inbound node list, only connections from the client IP addresses identified are allowed. The more specific the IP address is in the inbound node list, the stricter the IP address check is.

- ✦ Netmap Check for Connect:Direct—For Connect:Direct connections, the netmap contains one node list that is used for both inbound and outbound nodes. Connect:Direct does not use the IP address to find the netmap entry to use. It uses the node name provided by the initiating node (PNODE). However, a parameter in the Connect:Direct adapter allows you to check the IP address of the initiating node.
- ✦ External Authentication (recommended)—Validate the IP address using EA to perform certificate or user validation. If SSP is configured to use EA for user or certificate authentication, it sends the IP address to EA. EA validates the IP address and determines if the IP address is valid for a user or for a certificate subject name, common name, or other specified values in the certificate.

### <span id="page-26-1"></span>**Summary of Authentication**

SSP provides flexibility in how you authenticate users and connections.

The table below summarizes the options available in SSP and the factor of authentication for each:

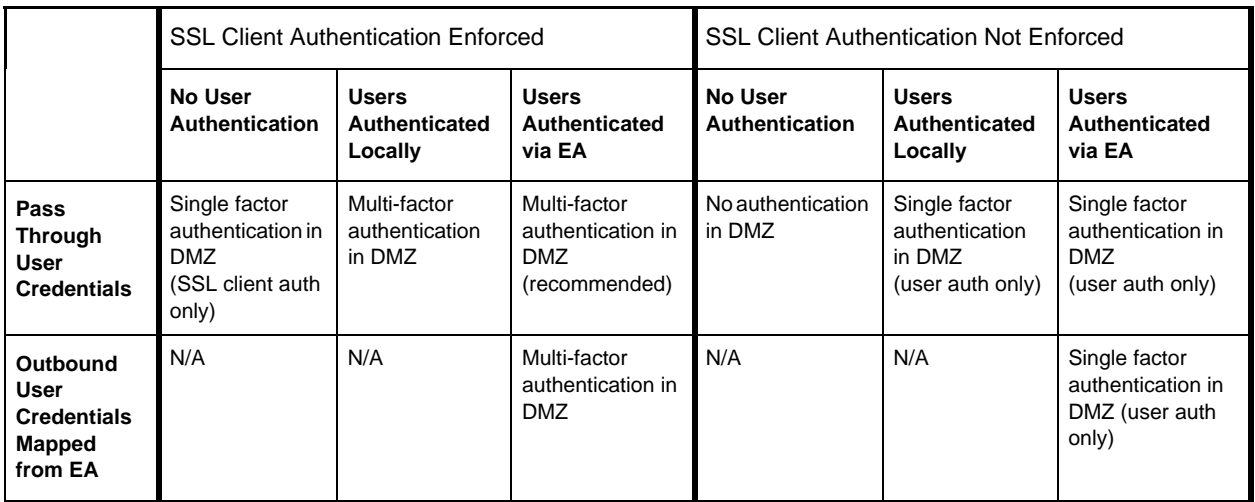

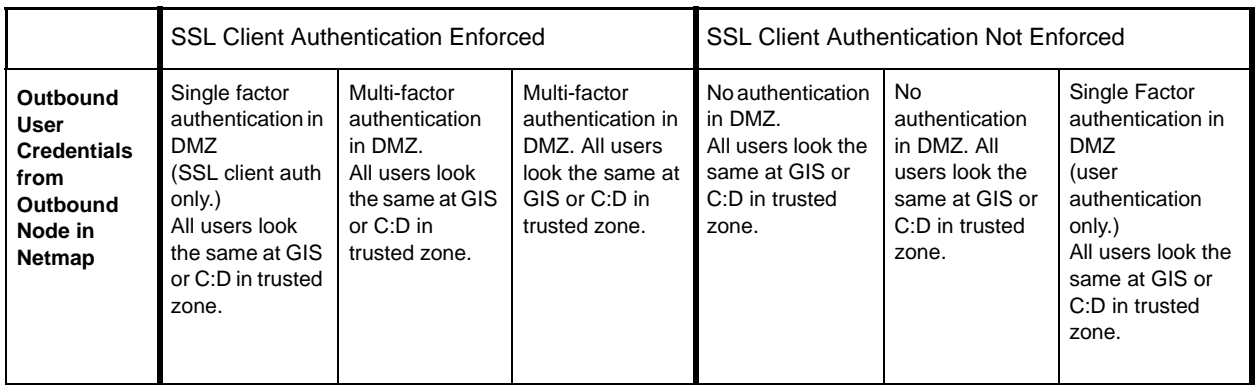

## <span id="page-27-0"></span>**Authenticating SSP to the Trusted Zone Application**

After SSP authenticates the remote trading partner, it creates another session to the application in the trusted zone. For this connection, SSP is the client and is authenticated by the trusted zone application. SSP provides SSL client authentication and user authentication.

- ✦ SSL client authentication (recommended)—if you want to secure the session between SSP and the application in the trusted zone, you can require that SSP present a certificate during SSL client authentication. This certificate is authenticated by the trusted zone application during the SSL handshake. Use this option if you want to enforce the following security features:
	- Secure the connection from SSP to the trusted zone application (recommended).
	- You require multiple factors of authentication by the trusted zone application and will authenticate SSP, using SSL client and user authentication.
	- You require a single factor of authentication by the trusted zone application, and you will authenticate SSP using SSL client authentication only.
- ✦ User authentication—SSP is required to provide user credentials when logging on to the application in the trusted zone. The following are user authentication options:
	- Pass-through (recommended)—this option sends the user credentials presented by the trading partner to the application in the trusted zone for authentication. This mechanism allows the user identity to be maintained at the trusted zone application.
	- EA Mapped User Credentials—the user credentials are mapped using EA. When SSP uses EA for user authentication, it receives the user credentials from the trading partner and sends them to EA for validation. If configured, EA returns the mapped user credentials, and SSP uses them to log on to the application in the trusted zone.
	- Netmap—the user credentials are defined in the outbound node of the netmap that is used by SSP to establish a session with the application, in the trusted zone. SSP logs in to the trusted zone application as the same user for all sessions. This method is not recommended.

## <span id="page-28-0"></span>**Authentication and Flow Diagrams**

This section provides diagrams of the SSP flow for the protocols.

### <span id="page-28-1"></span>Connect:Direct Reverse Proxy Diagrams

The following illustration describes the Connect:Direct reverse proxy authentication steps:

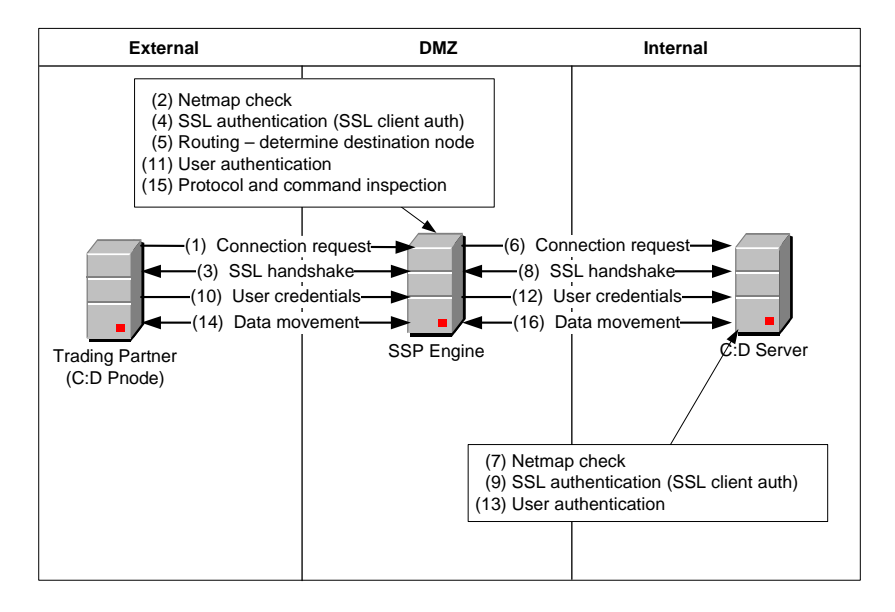

The following illustration describes a Connect:Direct reverse proxy authentication using EA:

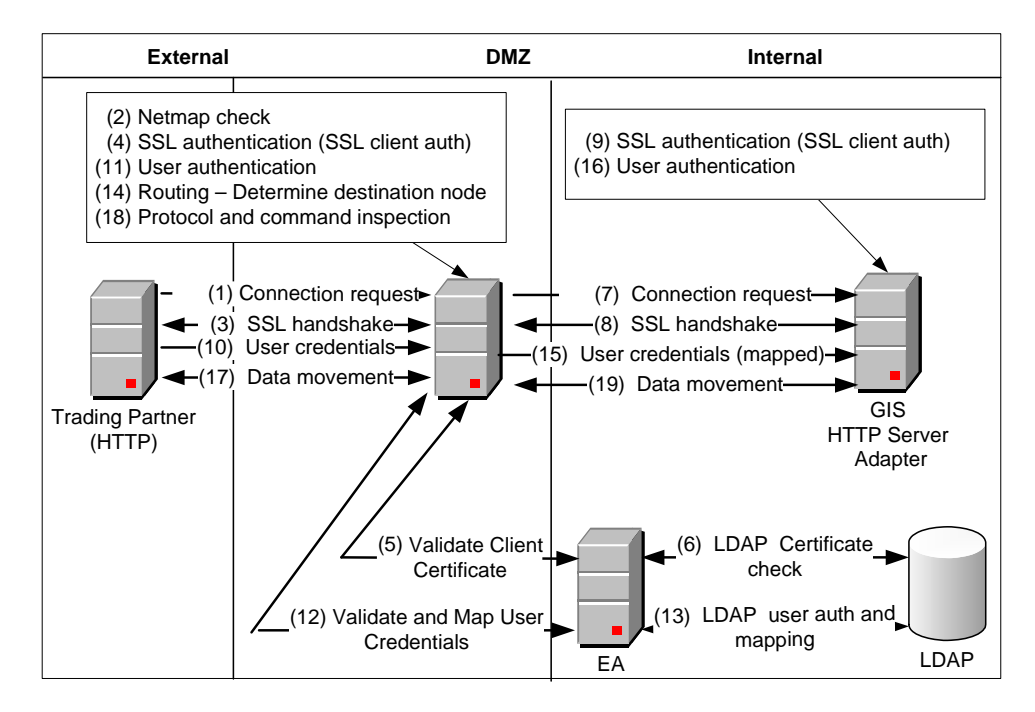

### <span id="page-29-0"></span>Connect:Direct Forward Proxy Diagrams

The following illustration describes the steps in a Connect:Direct forward proxy authentication:

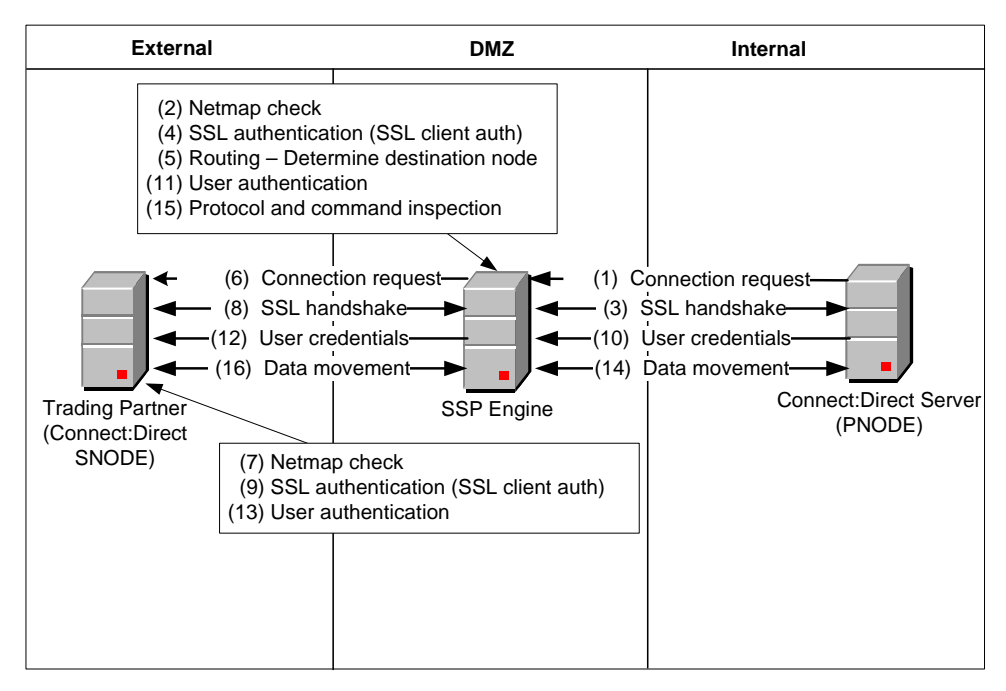

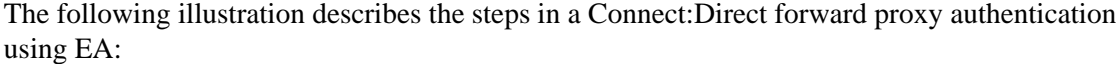

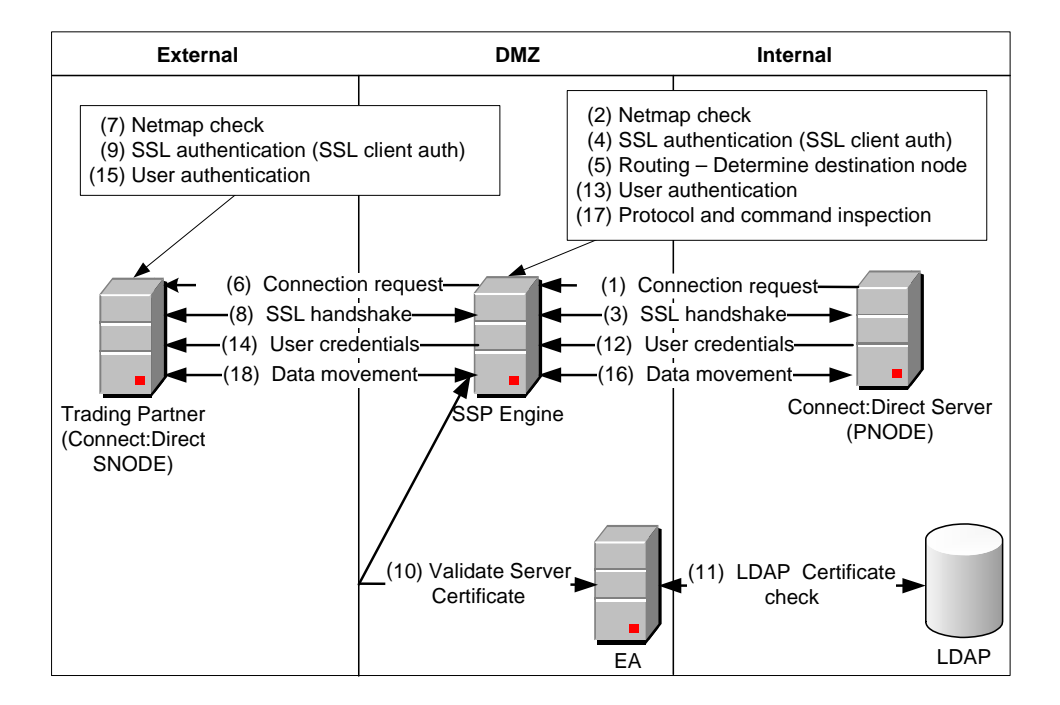

#### <span id="page-30-0"></span>FTP Reverse Protocol

The following illustration describes the steps in an FTP reverse proxy authentication:

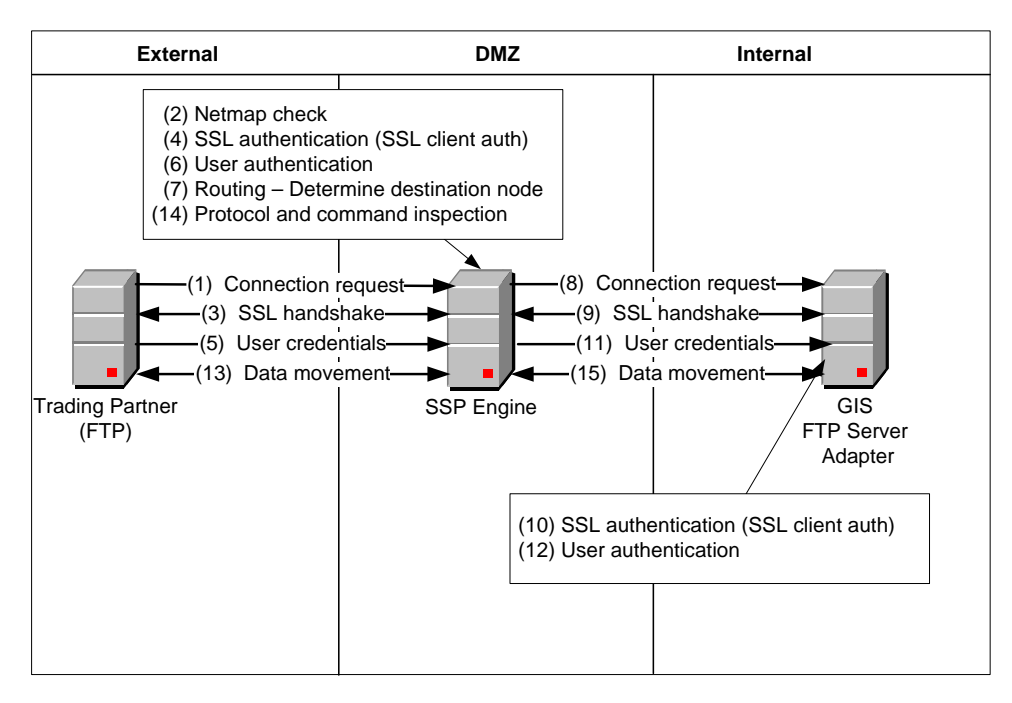

The following illustration describes the steps in an FTP reverse proxy authentication using EA:

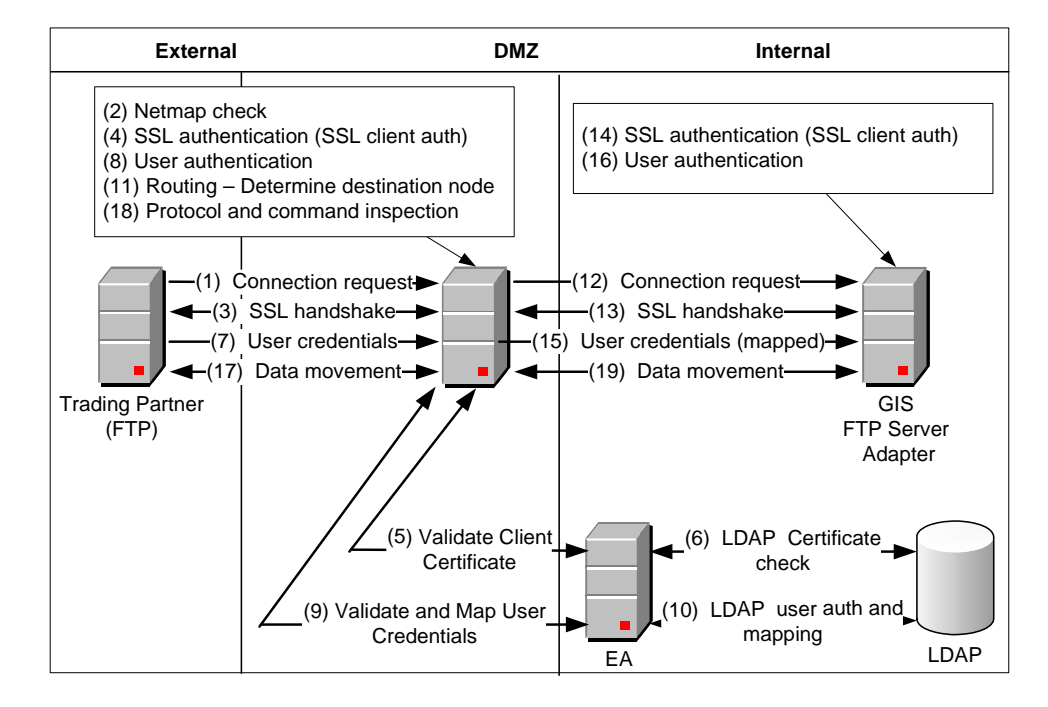

### <span id="page-31-0"></span>HTTP Reverse Proxy

The following illustration details the steps in an HTTP reverse proxy authentication:

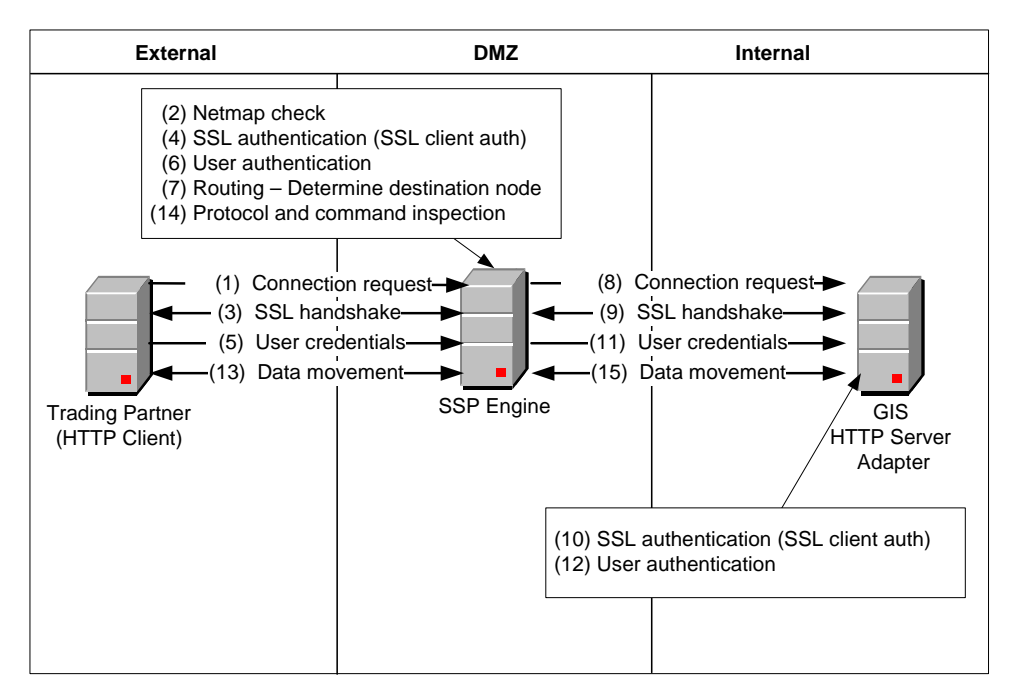

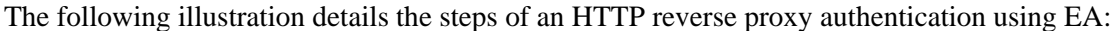

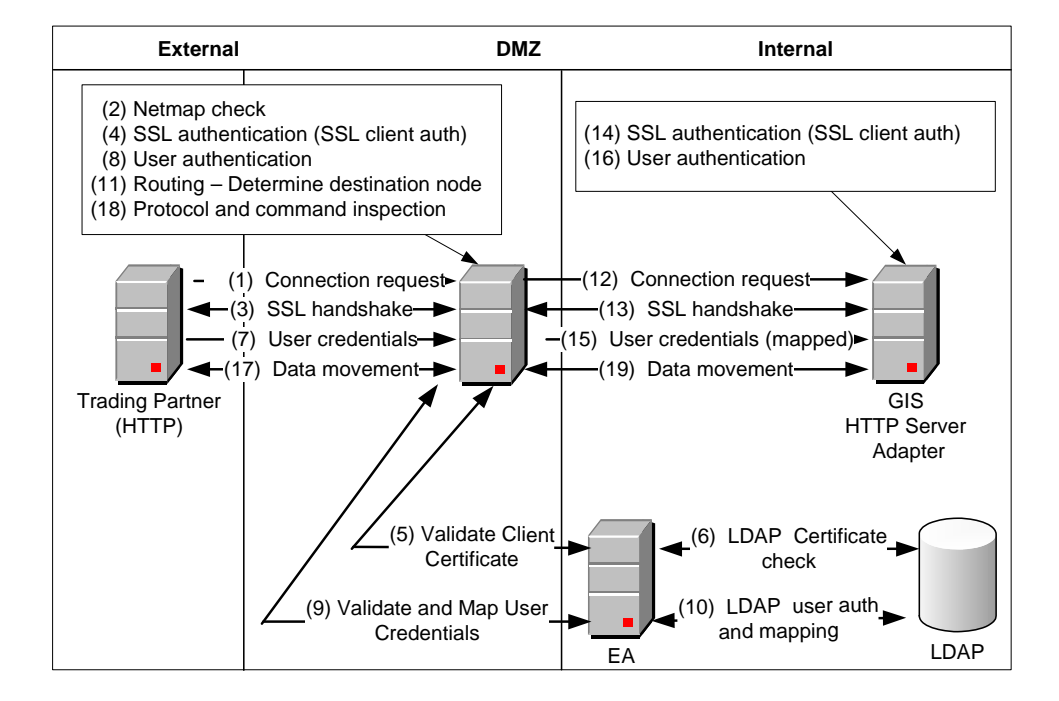

### <span id="page-32-0"></span>SFTP Reverse Proxy

The following illustration details the steps of an SFTP reverse proxy authentication:

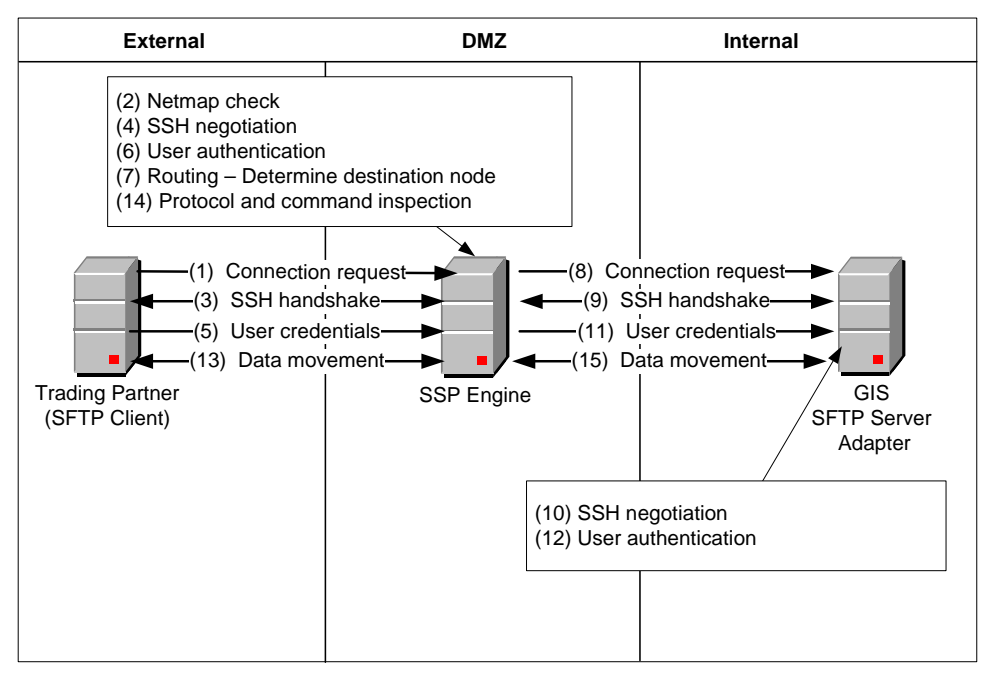

The following illustration describes the steps in an SFTP reverse proxy authentication with EA:

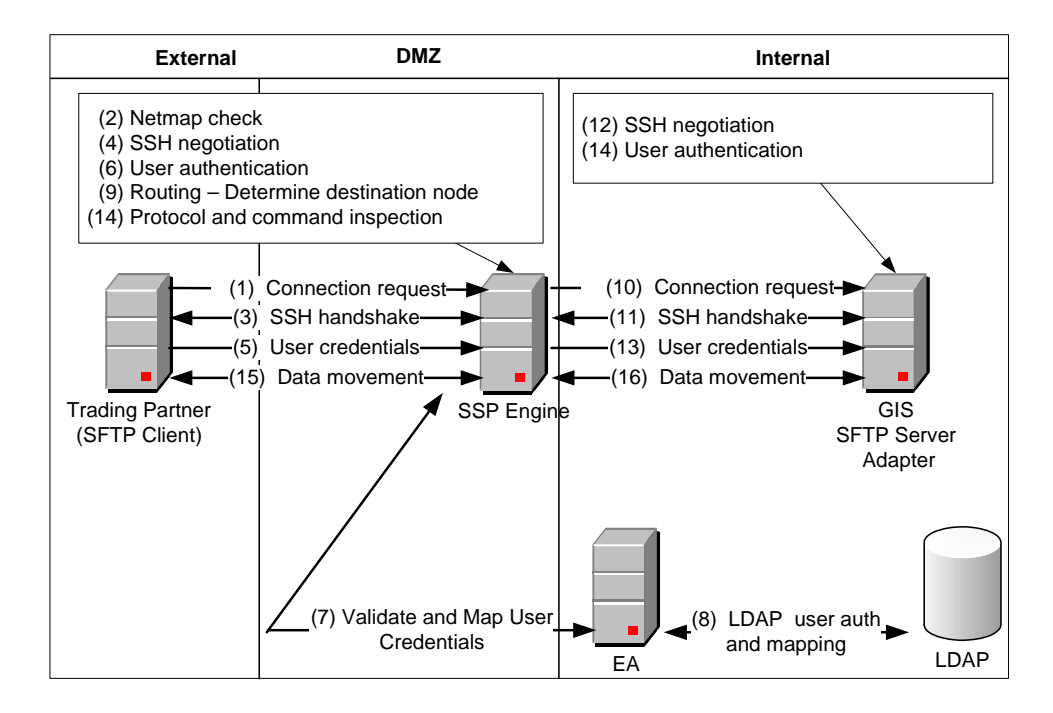

#### Chapter 1 SSP Overview

# **Plan Your SSP Configuration**

<span id="page-34-0"></span>Before you are ready to configure SSP, plan how you will implement your proxy environment and determine what level of security is required to access the server in the trusted zone.

### <span id="page-34-1"></span>**Determine the Communications Protocol to Configure**

SSP supports four protocols. Identify the protocol required for your environment, as defined below:

- ✦ Connect:Direct—if you are using SSP to communicate between two Connect:Direct nodes or between a Connect:Direct node and a GIS Connect:Direct server adapter, configure a Connect:Direct proxy adapter.
- ✦ FTP—configure an FTP reverse proxy adapter if you are using SSP to communicate between an FTP client and GIS.
- ✦ HTTP—configure an HTTP reverse proxy adapter if you are using SSP to communicate between an HTTP client and GIS.
- ✦ SFTP—configure an SFTP reverse proxy adapter if you are using SSP to communicate between an SSH client and GIS.

Follow the instructions in the scenario chapters to configure SSP for a protocol. If you plan to use more than one protocol, completely test and configure one protocol before adding a configuration for another protocol.

### <span id="page-34-2"></span>**Identify Secure Session Requirements for a Connect:Direct, HTTP, or FTP Environment**

If you are configuring a Connect:Direct, HTTP, or FTP environment, determine what secure communications sessions you will configure.

- ✦ Determine whether your environment requires a secure communications session between SSP and the inbound client and what security protocol is required for the session (SSL or TLS).
- ✦ Determine whether your environment requires a secure communications session between SSP and the outbound server and what security protocol is required (SSL or TLS).
- ✦ If you plan to use External Authentication for certificate or user authentication, determine whether your environment requires a secure communications session between SSP and EA and what security protocol is required for the session (SSL or TLS).
- $\triangleleft$  If a secure connection is required, do the following:
	- Generate a self-signed certificate or obtain a CA certificate.
	- For a server and EA certificate, obtain the certificate or the root certificate and import the root certificate into the trust store.
	- Import the private key and certificate into the system certificate store.
	- For client authentication, obtain the public certificate or root certificate of the inbound trading partner node and import it into the trusted certificate store.

Refer to Chapter 3, *[Manage Certificates for SSL/TLS Transactions with Trading Partners](#page-40-2)*, for instructions.

## <span id="page-35-0"></span>**Identify Secure Session Requirements for an SSH (SFTP) Environment**

If you are configuring an SFTP environment, determine what secure session options to configure. Authentication for an SFTP connection is performed with the exchange of session keys for the server and the client. To implement authentication for SFTP connections, you must create SSH key stores and import SSH keys into them. These key stores and keys can then be selected when you configure SFTP adapters.

- ✦ Public key server authentication is mandatory. Therefore, you must configure both a local host key and a known host key.
- ✦ To implement public key client authentication, you configure an authorized user key and a local user key.

Refer to Chapter 5, *[Manage SSH Keys for SFTP Transactions](#page-70-2)*, for instructions.

### <span id="page-35-1"></span>**Determine Validation Requirements for Inbound Trading Partners (Inbound Nodes) to SSP**

Determine security policy requirements for the inbound connection. Security options include:

- ✦ Require no authentication.
- ✦ Configure inbound node matching to allow only specific hosts to connect to SSP.
- ✦ Validate the user ID by comparing it to information stored in the SSP local user store. Validate the certificate by comparing it to information in the SSP local certificate store.
- ✦ Validate the trading partner (client) user ID and/or certificate using EA. Some of the validation methods that can be implemented using EA include:
	- Query an LDAP or HTTP server to validate dates and signature on an inbound certificate
	- Authenticate user Common Name (CN) specified in the certificate of the inbound node or group name with which the CN is associated
	- Validate attributes of the certificate against information stored on LDAP server
	- Validate certificate against a certificate revocation list (CRL) stored on LDAP or HTTP server
	- Authenticate the user ID and password submitted as logon credentials for the target server by comparing them against information stored on an LDAP or TAMS server and authorize access

### **Determine Connection Requirements for the Connection to the GIS Server or Connect:Direct Node (Outbound Node)**

Identify requirements for connection to the secure outbound node. Possible requirements include:

- $\triangle$  Not requiring that the user ID and password be authenticated in SSP. The user ID and password provided by the trading partner is passed to the GIS or Connect:Direct server for authentication.
- ✦ Connecting to the GIS or Connect:Direct server (outbound node) using a user ID and password stored in the SSP netmap configuration.
- ✦ Connecting to the GIS or Connect:Direct server (outbound node) using information accessed from EA. The EA server determines whether an alternate user ID and password mapped to the trading partner (client) user ID should be used to connect to the outbound GIS or Connect:Direct server.

## **Set Up a Password Policy**

You have the ability to identify security requirements for a group of users and then configure a password policy to define the security requirements. After you define a password policy, you can apply it to users who configure the SSP environment or to users who connect to the SSP engine and send files to a secure server.

Refer to Chapter 6, *[Manage User Accounts and Passwords](#page-84-0)*, for instructions on defining a password policy and associating it with a user.

## **Set Up User Accounts to Configure the SSP Environment**

You must create user accounts for users who will access the SSP Configuration Manager tool to configure the SSP environment. You can create operator users who have read-only access or define administrator users who have full access to Configuration Manager.

Refer to Chapter 6, *[Manage User Accounts and Passwords](#page-84-0)*, for instructions on defining Configuration Manager users.

### **Set Up Users for Inbound Connections**

Depending upon your configuration, you may need to create a user account for a trading partner who plans to connect to the SSP engine to transfer files to a GIS or Connect:Direct server to authenticate the user ID and password in the SSP local user store.

Refer to Chapter 6, *[Manage User Accounts and Passwords](#page-84-0)*, for instructions on defining inbound users.

### **Set Up GIS/Connect:Direct Servers (Outbound Node Servers) in the Trusted Zone**

You set up servers in the trusted zone by performing the following tasks (Refer to GIS and Connect:Direct documentation for details):

- ✦ Define users in GIS for HTTP, FTP, and SFTP environments
- ✦ Define users at the Connect:Direct server for a Connect:Direct environment
- ✦ Make necessary configuration updates to the GIS adapters
- ✦ Make necessary changes to the Connect:Direct netmaps
- ✦ Test the connection between SSP and the GIS or Connect:Direct server

### **Determine Security Requirements for Communications Sessions Between CM and the Engine**

When you install CM and an engine, a secure communications channel is required to communicate. By default, the SSL communication is configured using a single key for both the engine and the system where the web server and CM are installed.

To secure the communication between these components, replace the factory certificates. Refer to Chapter 16, *[Manage Certificates Between SSP Components](#page-226-0)*, for instructions.

## **Configure a Sterling External Authentication Server**

An advanced method of user and certificate authentication is provided through an optional Sterling Commerce product called Sterling External Authentication Server. If you plan to use this tool to authenticate users or certificates, you must configure an EA server.

Refer to Chapter 11, *[Configure SSP for Sterling External Authentication Server \(EA\)](#page-198-0)*, for instructions on configuring an EA server.

### **Configure a Remote Perimeter Server**

A local perimeter server (internal) is installed with SSP and will be used to manage communications. You can install a remote perimeter server if you want an additional perimeter server.

Refer to Chapter 13, *[Configure Perimeter Servers to Manage SSP Communications](#page-212-0)*, for sample implementations of the remote perimeter server and for instructions on configuring a remote perimeter server. Refer to the *Sterling Secure Proxy Installation Guide* for instructions on installing a remote perimeter server.

#### Chapter 2 Plan Your SSP Configuration

# **Chapter 3**

# **Manage Certificates for SSL/TLS Transactions with Trading Partners**

This section describes how to use certificates when implementing HTTP/S, FTP/S, or Connect:Direct Secure+ Option communications between SSP and your trading partner and target servers.

### **About Certificates**

Certificates are used in secure communications to encrypt and decrypt data. You create certificates using certificate creation software such as Sterling Commerce Certificate Wizard. Each certificate is made up of two components: the public key and the private key. Always keep your private key secret.

As an added measure of security, you can obtain your certificate from a certificate authority (CA). A CA verifies all of the identity information in your certificate, then adds its signature. In an SSL or TLS transaction, your certificate is presented to your trading partner, who can recognize the signature of the CA using the CA root certificate. This assures your trading partner that you are who you say you are. There are many free and commercial certificate authorities. Some companies use an internal certificate authority.

If you use a certificate that is not validated by a CA, it is called a self-signed certificate. Self-signed certificates are used when identity verification is not required, such as internal communications or product testing.

To implement SSL or TLS over FTP or HTTP when using a CA, you need to acquire the CA root certificate from the trading partner, and you must make it available to SSP. You must also make your private key and certificate available to SSP.

To implement SSL or TLS over FTP or HTTP using self-signed certificates, provide your certificates to your trading partner. Also, acquire your trading partner certificates and make them available to SSP. You also make the private key available to SSP.

Public certificates and CA root certificates must be in base 64 or DER format. Private keys, accompanied by their matching public certificates, must be contained in a base 64 key certificate or a PKCS12 file.

# **Certificate Implementation Models Using SSP**

This section presents several models for using certificates and shows how to implement the model in SSP.

#### Implement Certificates that Use a Common Certificate Authority

In this scenario, SSP, the target server, and the trading partner use the same CA. The certificate distribution looks like this:

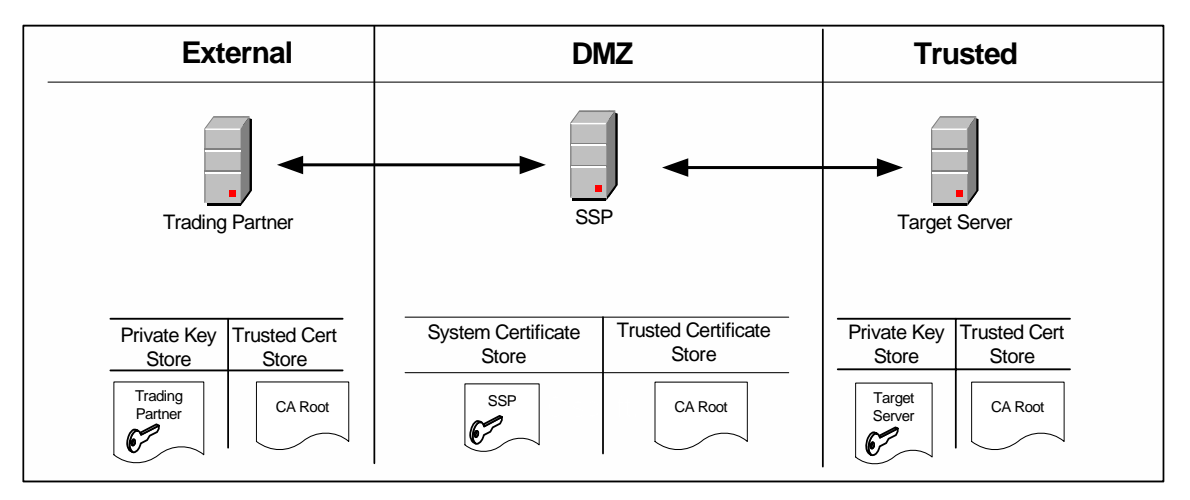

SSP has its private key and the root certificate from the CA. The trading partner has its private key and the root certificate from the CA. The target server has its private key and the root certificate from the CA.

Use the following procedure to implement this model in SSP:

- 1. Acquire the root certificate from the common CA.
- 2. Import the CA root certificate into the default store. Refer to *[Import a Public Certificate into a](#page-46-0)  [Trusted Certificate Store](#page-46-0)* on page 45.
- 3. Import the SSP private key into the default system certificate store. Refer to *[Import Private](#page-46-1)  [Keys into a System Certificate Store](#page-46-1)* on page 45.

#### Implement Self-Signed Certificates

In this scenario, there are no CA certificates. Self-signed certificates are used by all entities. The certificate distribution looks like this:

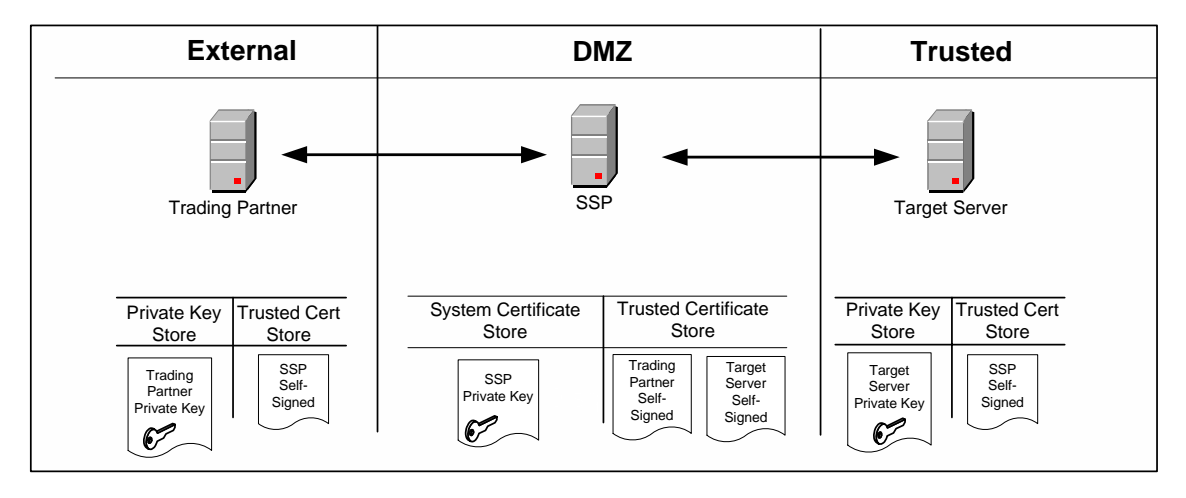

SSP has its private key and the self-signed certificates from the trading partner and the target server. The trading partner has its private key and the self-signed certificate of SSP. The target server has its private key and the self-signed certificate of SSP.

Use the following procedure to implement this model:

- 1. Provide the SSP self-signed certificate to your trading partner and your target server.
- 2. Acquire the self-signed certificates from the trading partner and target server.
- 3. Import the trading partner and target server self-signed certificates into the default Store. Refer to *[Import a Public Certificate into a Trusted Certificate Store](#page-46-0)* on page 45.
- 4. Import the SSP private key into the default System Certificate Store. Refer to *[Import Private](#page-46-1)  [Keys into a System Certificate Store](#page-46-1)* on page 45.

#### Implement Self-Signed Certificates with Different Certificates for Inbound and Outbound **Connections**

In this scenario, there are no CA certificates. Separate self-signed certificates are used for the inbound and outbound connections. The certificate distribution looks like this:

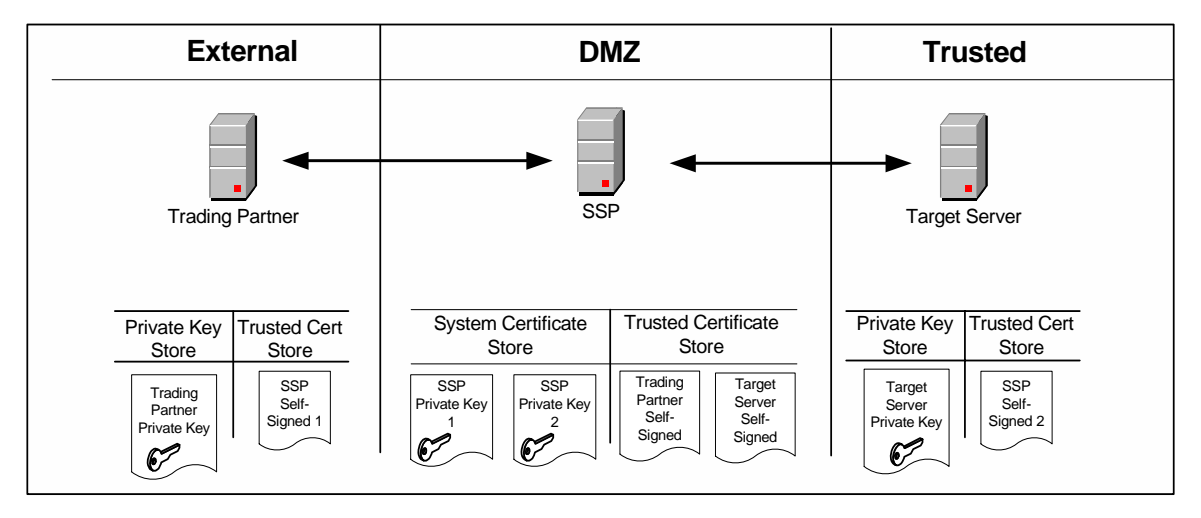

SSP has two private keys and the self-signed certificates from the trading partner and the target server. The trading partner has its private key and one self-signed certificate from SSP. The target server has its private key and the other self-signed certificate from SSP.

Use the following procedure to implement this model:

- 1. Provide the SSP self-signed certificate to your trading partner and your target server.
- 2. Acquire the self-signed certificates from the trading partner and target server.
- 3. Import the trading partner and target server self-signed certificates into the default Trusted Certificate Store. Refer to *[Import a Public Certificate into a Trusted Certificate Store](#page-46-0)* on page [45.](#page-46-0)
- 4. Import the SSP private keys into the default System Certificate Store. Refer to *[Import Private](#page-46-1)  [Keys into a System Certificate Store](#page-46-1)* on page 45.

### Configure a Secure Connection to Sterling External Authentication Server (EA)

You can configure a secure connection between SSP and Sterling External Authentication Server (EA) as shown in the following diagram:

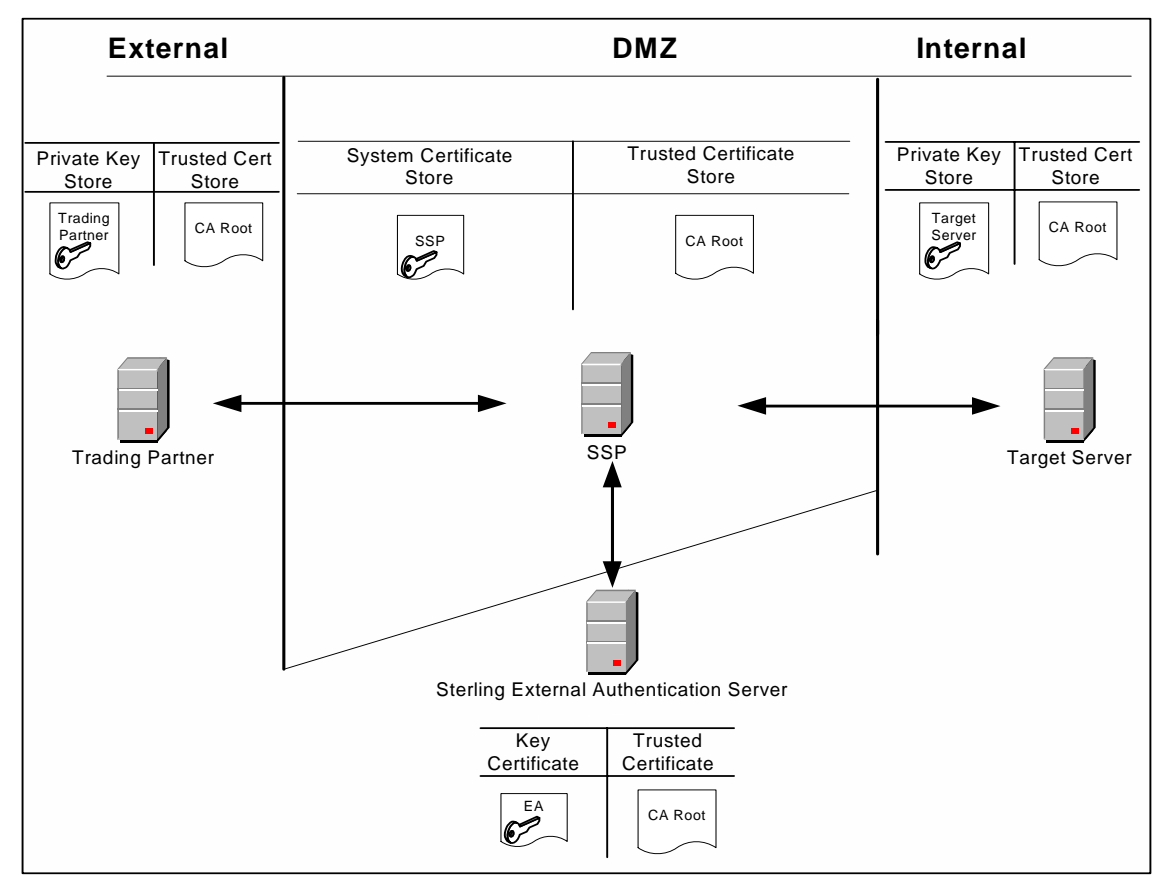

In this scenario, SSP has the private key in the system certificate store and the CA root certificate in the trusted certificate store. The trading partner has a private key and the CA root certificate. The target server has a private key and the CA root certificate. EA has a private key in its own key certificate store and the CA root certificate. Use the following procedure to implement this model.

This example shows the EA implementation with a single certificate. You can also use a multiple SSP certificates model.

Use the following procedure to implement this model:

- 1. Acquire the root certificate from the common CA.
- 2. Import the CA root certificate into the default Trusted Certificate Store. Refer to *[Import a](#page-46-0)  [Public Certificate into a Trusted Certificate Store](#page-46-0)* on page 45.
- 3. Import the SSP private key into the default System Certificate Store. Refer to *[Import Private](#page-46-1)  [Keys into a System Certificate Store](#page-46-1)* on page 45.
- 4. Configure certificates for use by EA. Refer to the Sterling External Authentication Server documentation.

#### Use Multiple Key Stores in SSP

SSP gives you the option of having multiple key stores or trust stores. This is useful if you do not want all your keys in a single location. Also, if you are running multiple SSP engines, it may be better to have a separate system certificate store or trusted certificate store for each engine. The following diagram shows a very basic model using multiple key stores:

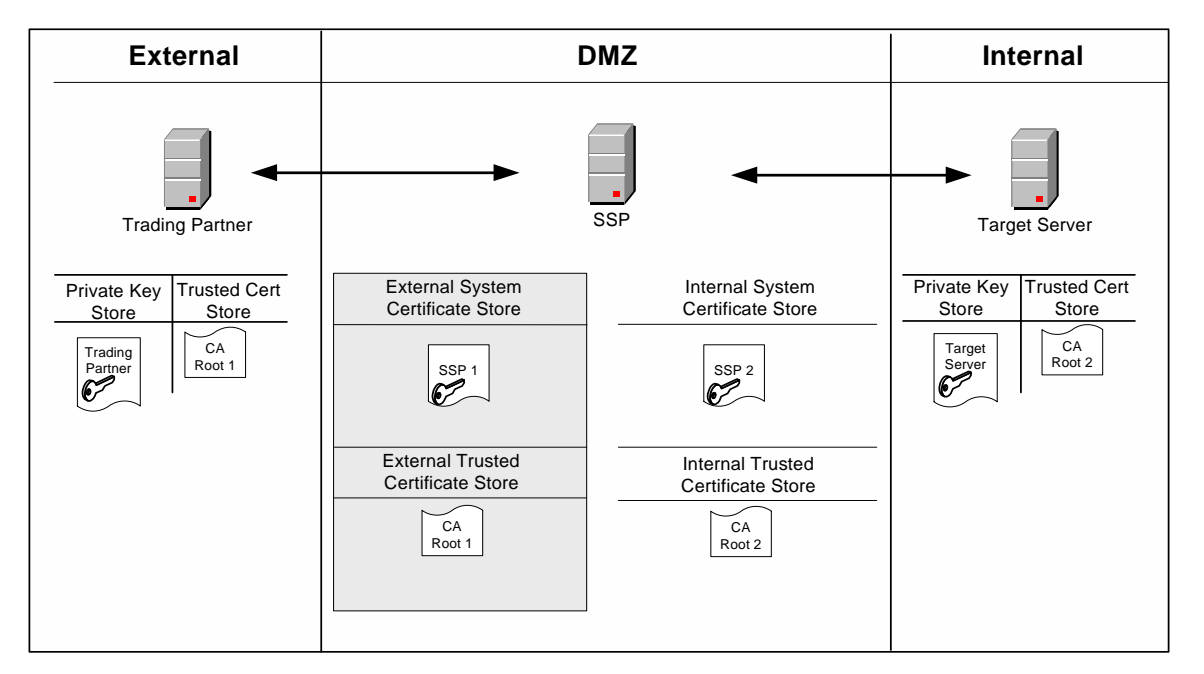

In this scenario, SSP has two key certificates: SSP1 in the external system certificate store and SSP2 in the internal system certificate store. Different CAs are used for internal and external communications. The CA root certificate for external communication (CA Root 1) is in the external trusted certificate store. The CA root certificate for internal communication (CA Root 2) is in the internal trusted certificate store. The trading partner has its own private key and the CA Root 1 certificate. The target server has its own private key and the CA Root 2 certificate. Use the following procedure to implement this model:

- 1. Acquire the external CA root certificate.
- 2. Acquire the internal CA root certificate.
- 3. Create a new trusted certificate store for your external communications (External Store in diagram above). Refer to *[Create a New Trusted Certificate Store](#page-47-0)* on page 46.
- 4. Import the external CA root certificate into the External Store. Refer to *[Import a Public](#page-46-0)  [Certificate into a Trusted Certificate Store](#page-46-0)* on page 45.
- 5. Create a new trusted certificate store for your internal communications (Internal Store in diagram above). Refer to *[Create a New Trusted Certificate Store](#page-47-0)* on page 46.
- 6. Import the internal CA root certificate into the internal trusted certificate store. Refer to *[Import](#page-46-0)  [a Public Certificate into a Trusted Certificate Store](#page-46-0)* on page 45.
- 7. Create a new system certificate store for external communications (External System Certificate Store in diagram above). Refer to *[Create a New System Certificate Store](#page-47-1)* on page [46.](#page-47-1)
- 8. Import the SSP1 private key into the new external system certificate store. Refer to *[Import](#page-46-1)  [Private Keys into a System Certificate Store](#page-46-1)* on page 45.
- 9. Create a new system certificate store for internal communications (Internal System Certificate Store in diagram above). Refer to *[Create a New System Certificate Store](#page-47-1)* on page 46.
- 10. Import the SSP2 private key into the new internal system certificate store. Refer to *[Import](#page-46-1)  [Private Keys into a System Certificate Store](#page-46-1)* on page 45.

### <span id="page-46-0"></span>**Import a Public Certificate into a Trusted Certificate Store**

Use the following procedure to import the public certificate from your trading partner, target server, or CA into a trusted certificate store:

- 1. Click Credentials from the menu bar.
- 2. Expand the Certificate Stores tree and then the Trusted Certificates Stores tree.
- 3. Select a trust store. The default trust store is dfltTrustStore.
- 4. Click New.
- 5. Specify a name in the Trusted Certificate Name field.
- 6. Click Browse to select the certificate to import.
- 7. Double-click the certificate to select.
- 8. Click OK.

## <span id="page-46-1"></span>**Import Private Keys into a System Certificate Store**

Use the following procedure to import an SSP private key into a system certificate store:

- 1. Click Credentials from the menu bar.
- 2. Expand the Certificate Stores tree and then the System Certificate Stores tree.
- 3. Select a key store. The default key store is dfltKeyStore.
- 4. Click New.
- 5. Specify values for the following:
	- System Certificate Name
	- Password (passphrase associated with the system certificate)
	- Confirm Password
- 6. Click Browse and select the certificate to import.
- 7. Click OK.

## <span id="page-47-0"></span>**Create a New Trusted Certificate Store**

Use the following procedure to create a new trusted certificate store:

- 1. Click Credentials from the menu bar.
- 2. Click Actions > New Certificate Store > Trusted Certificate Store.
- 3. Specify a name for the certificate store in the Trusted Certificate Store Name field.
- 4. Click Save.

Refer to *[Import a Public Certificate into a Trusted Certificate Store](#page-46-0)* on page 45 to add certificates.

## <span id="page-47-1"></span>**Create a New System Certificate Store**

To create a new system certificate store:

- 1. Click Credentials from the menu bar.
- 2. Click Actions > New Certificate Store > System Certificate Store.
- 3. Specify a name for the certificate store in the System Certificate Store Name field.
- 4. Click Save.

Refer to *[Import Private Keys into a System Certificate Store](#page-46-1)* on page 45 to add certificates to the certificate store.

# **Chapter 4**

# **Store System Certificates on a Hardware Security Module (HSM)**

A Hardware Security Module (HSM) is a hardware-based security device that generates, stores, and protects cryptographic keys. SSP uses keys and certificates stored in its database or on an HSM. SSP maintains information in its database about all keys and certificates.

To access keys in an HSM device, a reference to the keys and the passphrase protecting the key must be added to SSP. This reference is secure and cannot be used by an intruder to access the certificate information. You can configure keys on the HSM at CM, using command line scripts described in this chapter.

For more security, create the keys on the HSM device and store the HSM private keys on the device. To import externally-created keys into the HSM, first import the external keys into the HSM and then destroy the files containing the external private key.

HSMs implement the Java JCE API. This interface accesses the keys in the device. The JCE implementations for Eracom and nCipher have the following differences:

- $\triangleq$  Eracom uses slots, logical entities defined through the Eracom administration utility. Designate a slot for SSP and assign a user PIN. Configure SSP and identify the slot to use. Only one slot can be used by SSP.
- ✦ Eracom uses a single keystore for all keys in a slot. The user PIN protects all the keys in the slot. Each key within a slot must have a unique alias.
- ✦ nCipher uses a security world that contains one or more HSM modules. The modules can reside on the same or different machines. The keys in the security world are protected by an operator smart card. Create an operator smart card set for SSP, identify "1 of N" for the cards, and assign a passphrase to each card. Before SSP can start, insert the operator smart card protecting the SSP keys into the card reader.
- ✦ nCipher supports multiple keystores. Each keystore can contain multiple keys, but SSP only stores one key per keystore. With nCipher, multiple keys can have the same alias. For example, on GIS, all keys on an nCipher HSM have the alias Key. Each keystore has a unique instance ID defined as a 40-character hexadecimal string. The combination of the instance ID and the key alias makes each key unique.

### **Enable and Disable the HSM Environment**

Use the setupHSM command to enable or disable the HSM environment. Run this command on the engine. If you are using a netHSM module and CM has access to the netHSM, you can also run the command on CM. Running the command on CM allows you to configure the HSM keys without requiring a running engine. However, you must stop CM.

Stop the engine or CM before you run this command. Additionally, you must have permission to write files to the SSP installation directory. If you reinstall the HSM support software, run the setupHSM -enable command again to make sure that any updated jar files and libraries are copied to the installation directory.

#### Enable the HSM Environment

Use the setupHSM -enable command to copy files from the HSM hardware to SSP, copy the HSM security providers in the right order, update the security.properties file with the appropriate Certicom TLS security string for the HSM you are using, and add any environment variables to the startup scripts.

To setup the HSM environment for Windows, type the following command:

setupHSM -enable [parameters]

To setup the HSM environment for UNIX or Linux, type the following command:

setupHSM.sh -enable [parameters]

Following is a description of the enable parameters:

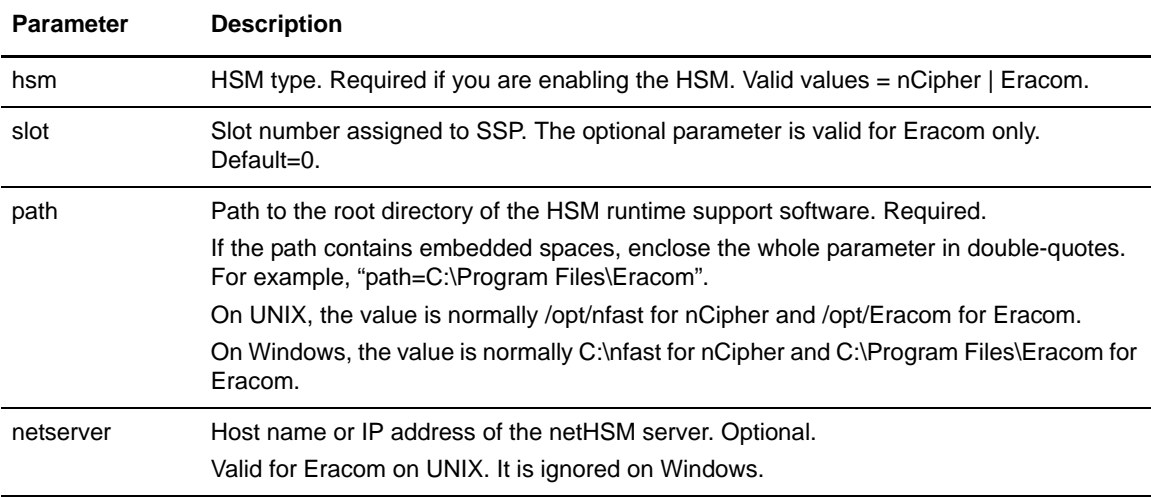

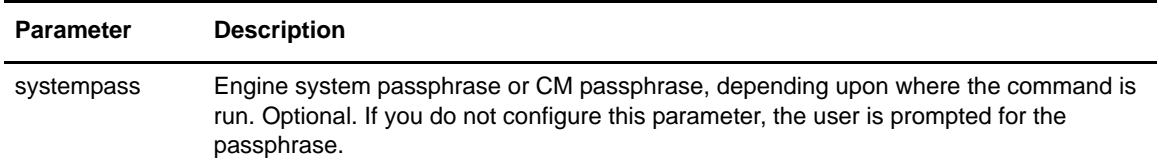

Following is a sample script to setup an Eracom HSM on UNIX:

setupHSM.sh -enable hsm=eracom slot=1 path=/opt/Eracom

Following is a sample script to setup an nCipher HSM on UNIX:

setupHSM.sh -enable hsm=nCipher path=/opt/nfast

#### Disable the HSM Environment

Use setupHSM -disable to delete the HSM provider files, remove the HSM security providers, restore the default Certicom TLS security provider definitions, and remove the HSM environment variables from the startup scripts.

To disable the HSM environment, type the following command:

setupHSM -disable systempass

Following is a description of the HSM setup disable parameter:

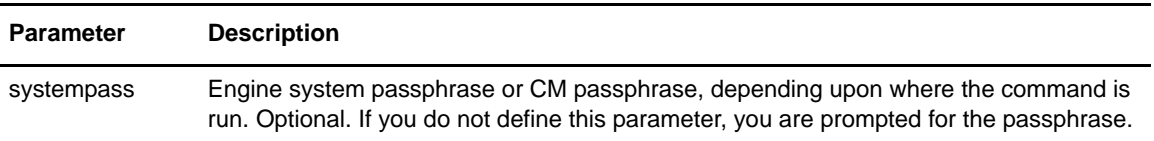

### **Manage Key Certificates**

Use the manageKeyCerts command to manage key certificates in the SSP system certificate store and on the HSM. Use this command to perform the following tasks:

- ✦ [Create Self-Signed Certificates](#page-51-0)
- ✦ [Import a Certificate](#page-53-0)
- ✦ [Export a Certificate](#page-54-0)
- ✦ [Obtain a Certificate from the HSM Device](#page-55-0)
- ✦ [Store a Certificate on the HSM Device](#page-56-0)
- ✦ [Copy a Certificate](#page-57-0)
- ✦ [Move a Certificate from One SSP System Certificate Store To Another Store](#page-58-0)
- ✦ [Rename a Certificate on the SSP System Certificate Store](#page-59-0)
- ✦ [Delete a Certificate](#page-60-0)
- ✦ [List Key Certificates on the SSP System Certificate Store](#page-60-1)
- ✦ [List Key Certificates on the HSM Device](#page-61-0)
- ✦ [Load References to Keys on the HSM into the SSP System Certificate Store](#page-62-0)
- ✦ [Update the HSM Password for HSM Key Certificates Stored in the SSP System Store](#page-63-0)

#### <span id="page-51-0"></span>Create Self-Signed Certificates

Use the manageKeyCerts -create command to create a self-signed key certificate. Stop CM before you run this command.

Consider the following before you use this command:

- ✦ If the engine parameter is defined, a certificate is created on the HSM configured for that engine. If a netHSM is used and multiple engines access the netHSM, any of the engines can be specified to create the certificate on the HSM.
- ✦ If the engine uses a PCI module and it cannot be accessed by other engines, group the key certificates for that engine in a separate system certificate store. Those key certificates cannot be shared with other engines.
- ✦ If the engine parameter is not defined, and HSM support is enabled on CM, the key certificate is created on the HSM configured for CM. Make sure that engines that use this key certificate can access the HSM enabled for CM.
- $\triangleq$  If the engine parameter is not defined and HSM support is not enabled on CM, the key certificate is created on the SSP system certificate keystore.

To create a self-signed key certificate, type the following command:

manageKeyCerts -create [parameters]

Following are the parameters used to create a key certificate:

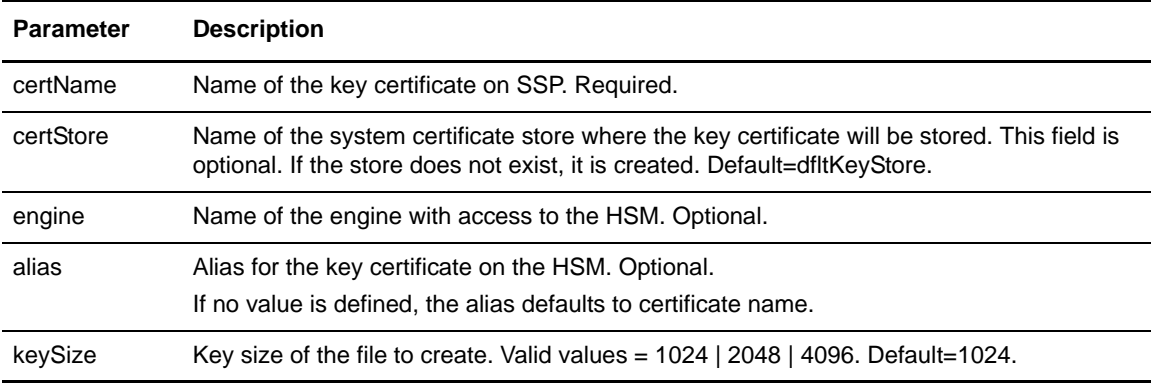

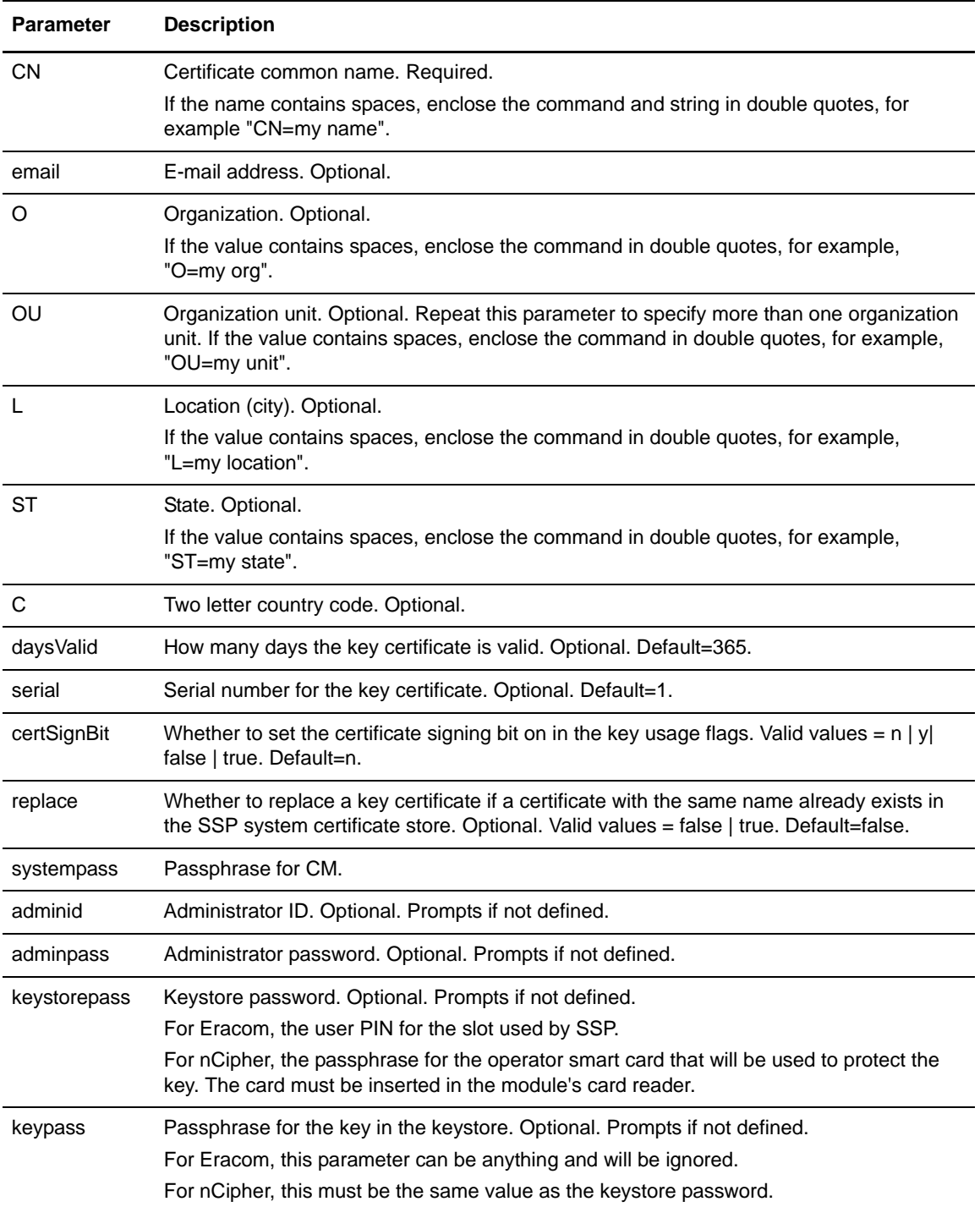

#### <span id="page-53-0"></span>Import a Certificate

Use the manageKeyCerts -import command to import a certificate into the SSP system certificate store and the HSM. Stop CM before you run this command.

Consider the following before you use it:

- $\triangleq$  If you define the engine parameter, the certificate is imported to the HSM configured for that engine. If a netHSM is used and multiple engines access the netHSM, any of the engines can be specified to handle the request. Configure HSM support on the engine.
- ✦ If the engine uses a PCI module and that module cannot be accessed by other engines, group the key certificates for that engine in a separate system certificate store. You cannot share the key certificates on that system certificate store with other engines.
- $\triangleq$  If you do not define the engine parameter, and HSM support is enabled on CM, the key certificate is imported on the HSM configured for CM. Make sure that engines that use this key certificate can access the HSM enabled for CM.
- ✦ If you do not define the engine parameter and HSM support is not enabled on CM, the key certificate is imported to the SSP system certificate store only.

To import a key certificate into the SSP system certificate store, type the following command:

manageKeyCerts -import [parameters]

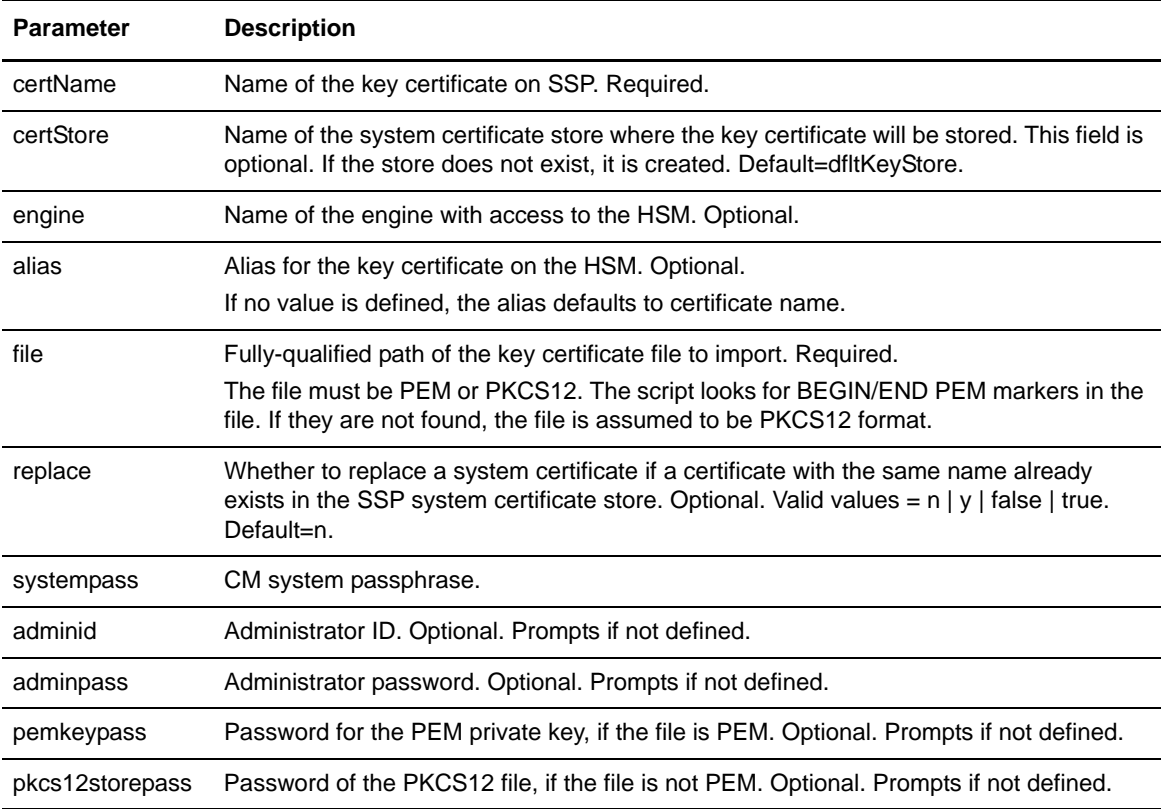

Following is a description of the import parameters:

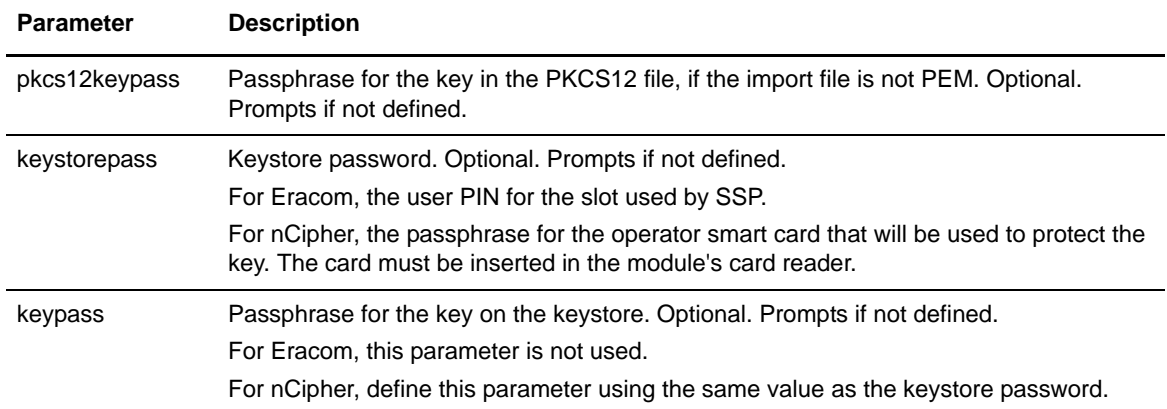

#### <span id="page-54-0"></span>Export a Certificate

Use the manageKeyCerts -export command to export a certificate from the system store or the HSM. CM can be running when you run this command.

Consider the following before you use this command:

- ✦ If you specify the engine parameter and the certificate is stored on the HSM, the certificate is exported from the HSM configured at the engine. You must enable the HSM on the engine. If a netHSM is used and multiple engines can access it, any of the engines can be specified to export the certificate.
- ✦ If you do not specify the engine parameter and the key certificate is stored in an HSM, the certificate is exported from the HSM configured for CM. You must enable the HSM on CM to export a certificate from it.
- ✦ If the certificate is not stored on an HSM, the engine parameter is ignored and the certificate is exported from the SSP system certificate store.
- ✦ For key certificates stored on the HSM, only the public certificate in PEM format will be exported. The private key cannot be exported.

To export a key certificate from the SSP system certificate store, type the following command:

manageKeyCerts -export [parameters]

Following is a description of the export parameters:

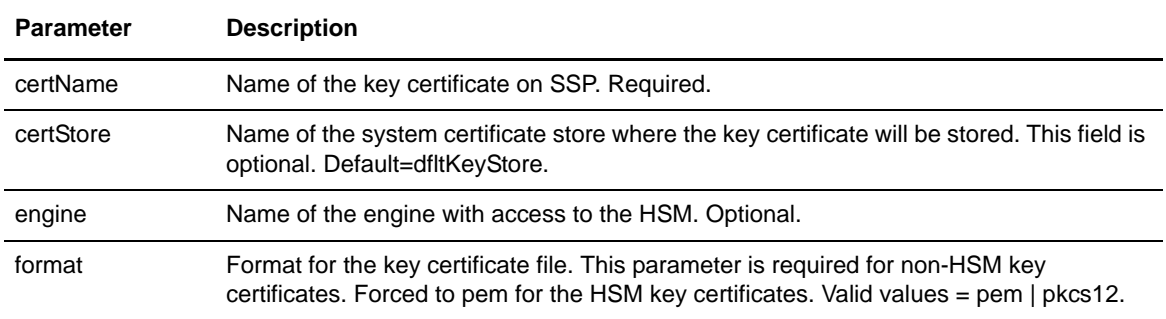

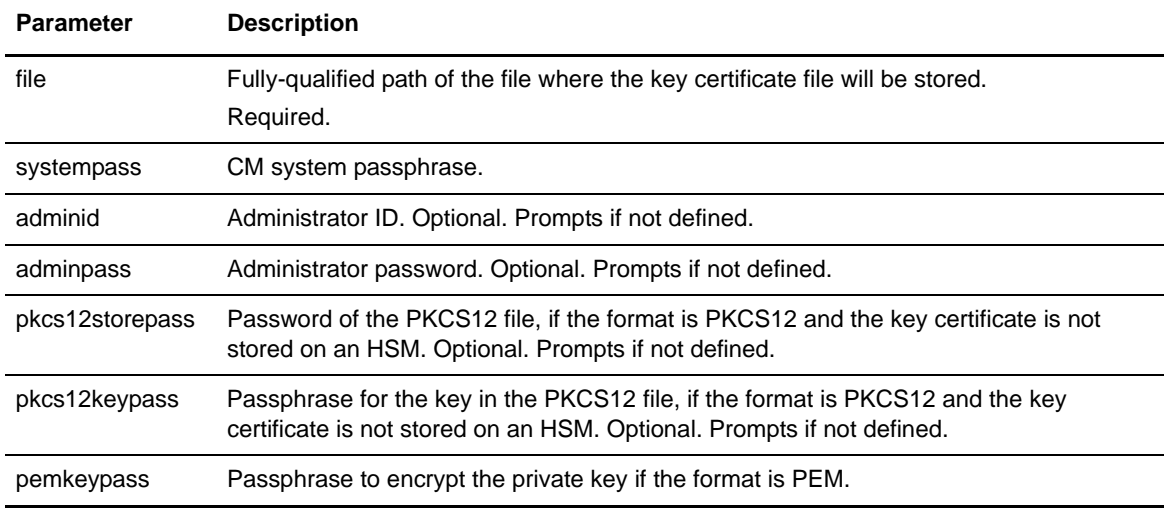

#### <span id="page-55-0"></span>Obtain a Certificate from the HSM Device

Use the manageKeyCerts -getFromHSM command to extract a reference to a key in the HSM and add the entry into the SSP keystore. Stop CM before you run this command.

Consider the following before you use this command:

- ✦ If you define the engine parameter, certificate information is obtained from the HSM at the engine. You must enable the HSM on the engine.
- ✦ If you configure netHSM, and multiple engines access the netHSM, any of the engines can be specified in the command.
- ✦ If you do not specify the engine parameter, the key certificate is obtained from the HSM configured at CM. You must enable the HSM on CM to obtain information from the HSM at CM.
- $\blacklozenge$  For the nCipher HSM, the keystore blob for the key (Key Instance, as displayed by KeySafe) must be provided in the keyStoreData parameter. Obtain this 40-character hexadecimal string by running the -listHSM command.
- ✦ After a reference to an HSM key certificate is successfully obtained, the HSM key cannot be obtained again under a different SSP system certificate name. This action results in an error.

To obtain a key certificate from the HSM, type the following command:

manageKeyCerts -getFromHsm [parameters]

Following is a description of the getFromHSM parameters:

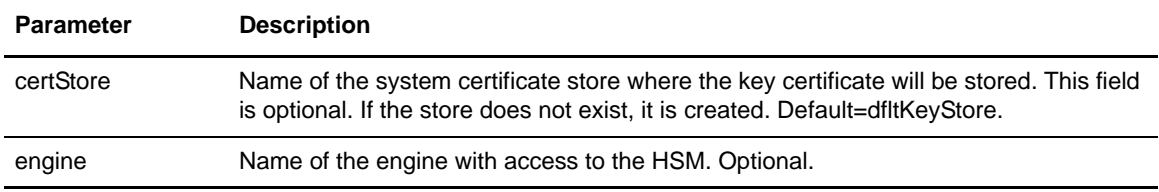

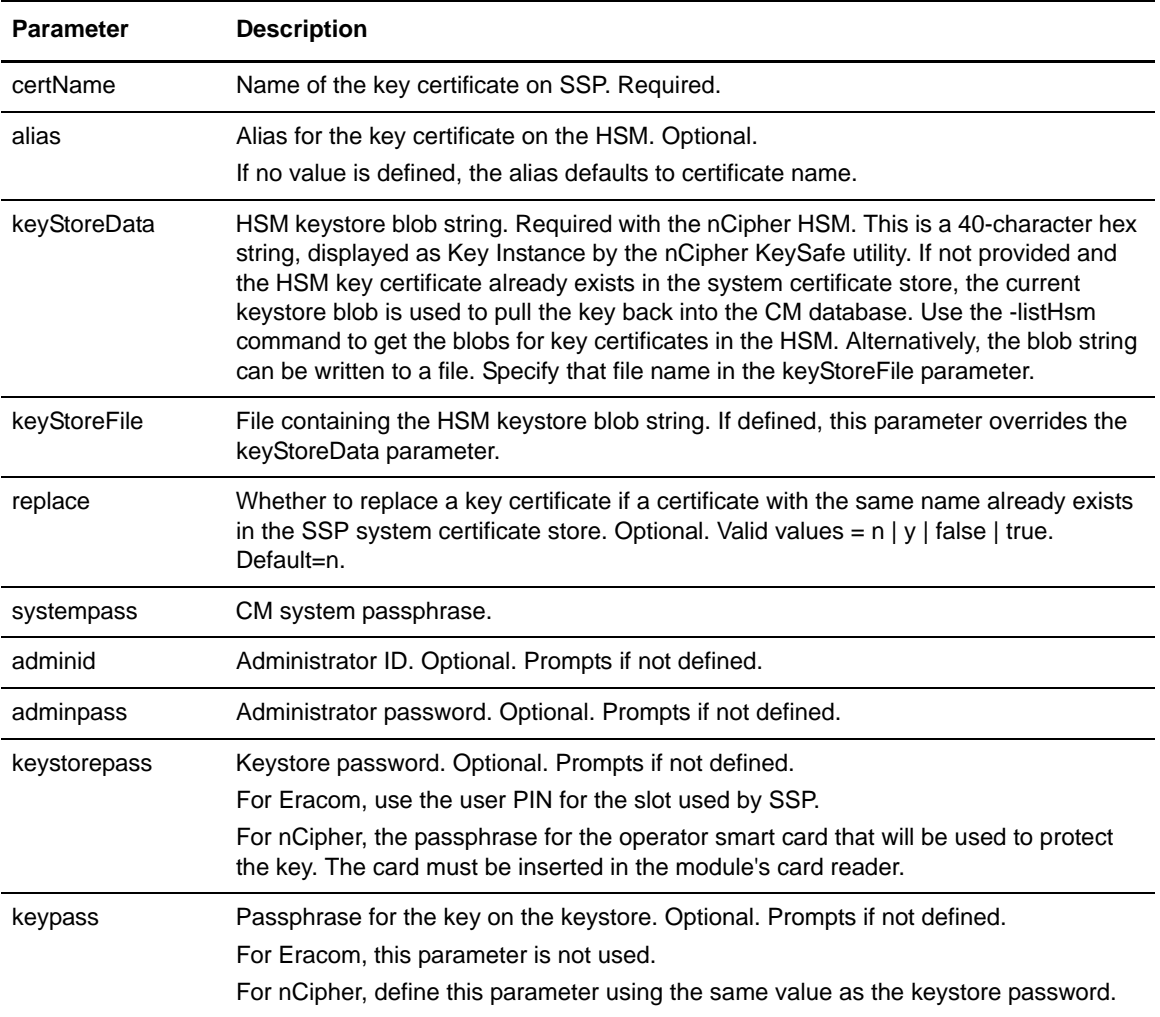

#### <span id="page-56-0"></span>Store a Certificate on the HSM Device

If you have an existing certificate in the SSP certificate store, use the manageKeyCerts -storeOnHsm command to store the key certificate in the HSM. Stop CM before you use this command.

Consider the following before you use this command:

- ✦ If you define the engine parameter, the certificate is stored at the HSM for the engine. You must enable HSM on the engine.
- ✦ If you configure a netHSM and multiple engines access the netHSM, any of the engines can be specified to run the request.
- ✦ If the engine uses a PCI module and the module cannot be accessed by other engines, group the key certificates for the engine into a separate system certificate store. You cannot share the key certificates on that system certificate store with other engines.
- ✦ If you do not specify the engine parameter, and HSM support is enabled on CM, the key certificate is stored on the HSM configured at CM.
- ✦ If the key certificate is already stored in an HSM, the command fails.

✦ After a key certificate is stored in an HSM, the key certificate record at CM is updated with a reference to the key in the HSM. If it has a PEM private key, the private key is deleted from the certificate database.

To store a key certificate on the HSM, type the following command:

```
manageKeyCerts -storeOnHsm [parameters]
```
Refer to the following table for a description of the storeOnHsm parameters:

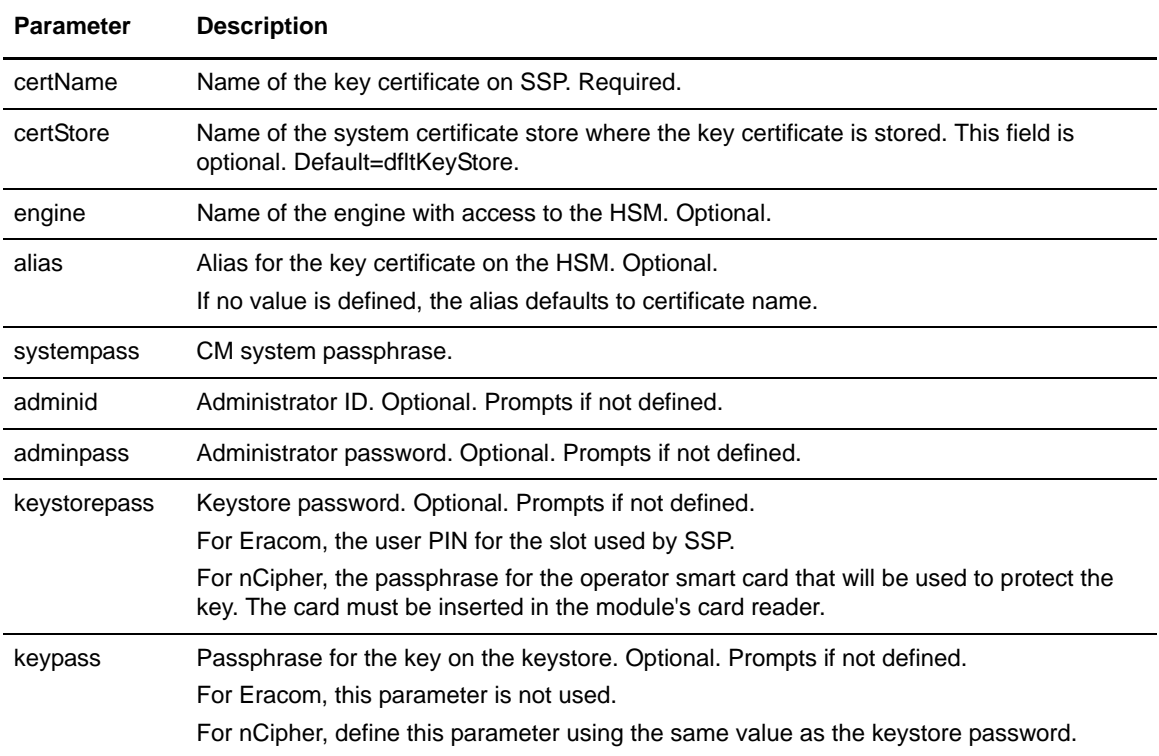

#### <span id="page-57-0"></span>Copy a Certificate

Use the manageKeyCerts -copy command to copy an existing key certificate and assign it a new name. Stop CM before you run this command.

Consider the following before you use this command:

- ✦ If you specify the engine parameter and the key certificate is stored in an HSM, the engine makes a copy of the key certificate on the HSM, using the new alias provided. HSM support must be enabled at the engine to run this command.
- ✦ If you configure netHSM and multiple engines access it, specify any of the engines to run the request.
- ✦ If you do not specify the engine parameter and the key certificate is stored in an HSM, the command makes a copy of the certificate on the HSM configured at CM, using the new alias provided. You must configure the HSM at CM to use this command.
- $\triangleq$  If the key certificate is not stored in an HSM, the engine and new alias parameters are ignored.

To copy a key certificate, type the following command:

manageKeyCerts -copy [parameters]

Following is a description of the copy parameters:

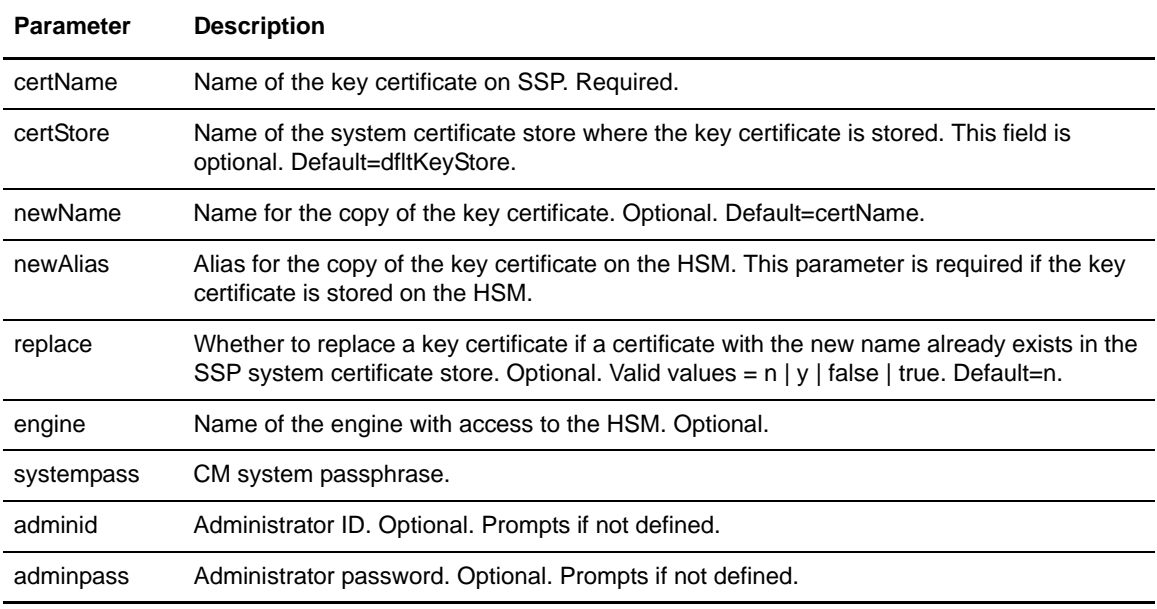

#### <span id="page-58-0"></span>Move a Certificate from One SSP System Certificate Store To Another Store

Use the manageKeyCerts -move command to move the key certificate from one SSP certificate store to another store.

Stop CM before you run this command. After you run it, all references to the original system certificate are updated in the netmap definitions with references to the new certificate store and certificate name.

To move the key certificate from one SSP certificate store to another, type the following command:

manageKeyCerts -move [parameters]

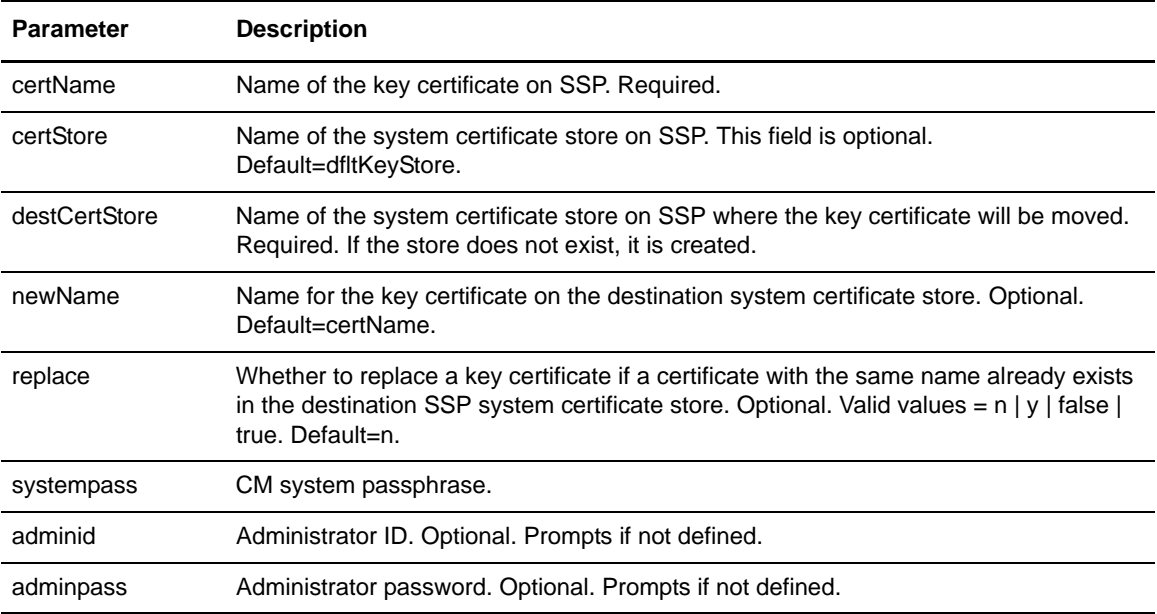

Following is a description of the move parameters:

#### <span id="page-59-0"></span>Rename a Certificate on the SSP System Certificate Store

Use the manageKeyCerts -rename command to rename a key certificate in the SSP certificate store. Stop CM before you run this command.

After you run it, all references to the original system certificate are updated in the netmap definitions with references to the new certificate store and certificate name.

To rename the key certificate on the SSP certificate store, type the following command:

manageKeyCerts -rename [parameters]

Refer to following table for a description of the rename parameters:

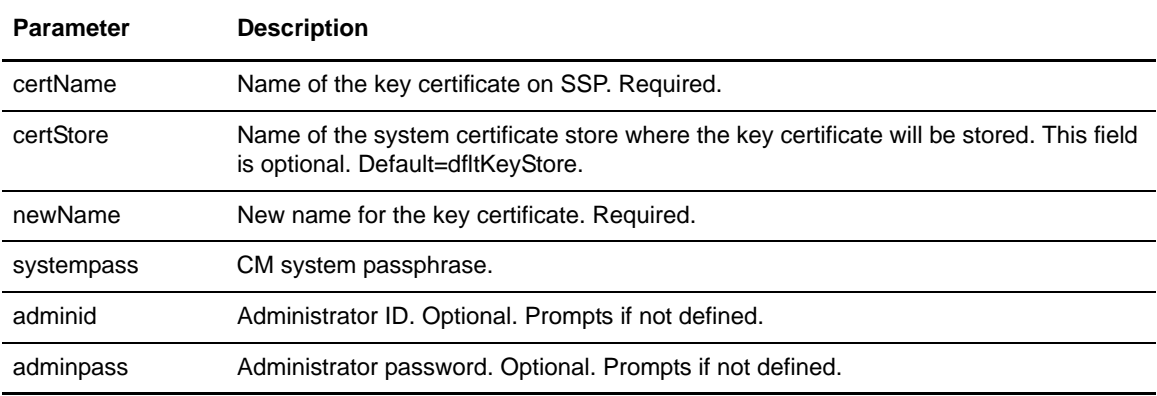

#### <span id="page-60-0"></span>Delete a Certificate

Use the manageKeyCerts -delete command to delete a key certificate from the SSP keystore or from the HSM. Stop CM before you use this command.

Consider the following before you use this command:

- $\triangleq$  If the system certificate is in use, the command fails. The list of netmap nodes using the system certificate is displayed.
- ✦ If the key certificate is stored in an HSM, specify the deleteFromHsm parameter to delete the key certificate from the HSM as well.
- ✦ If the engine parameter is defined, the key certificate is stored in an HSM, and deleteFromHSM is set to yes, the key certificate is deleted from the HSM at the engine. You must configure HSM support at the engine to use this command.
- $\triangleq$  If a netHSM is configured and multiple engines access the netHSM, any of the engines can be specified to run the command.
- ✦ If the engine parameter is not specified, the key certificate is stored in an HSM, and the deleteFromHSM is set to yes, the command deletes the key certificate from the HSM at CM. HSM support must be enabled at CM to use this command.
- ✦ If the key certificate is not stored in an HSM, the deleteFromHSM and engine parameters are ignored.

To delete the key certificate from the SSP certificate store, type the following command:

```
manageKeyCerts -delete [parameters]
```
Following is a description of the delete parameters:

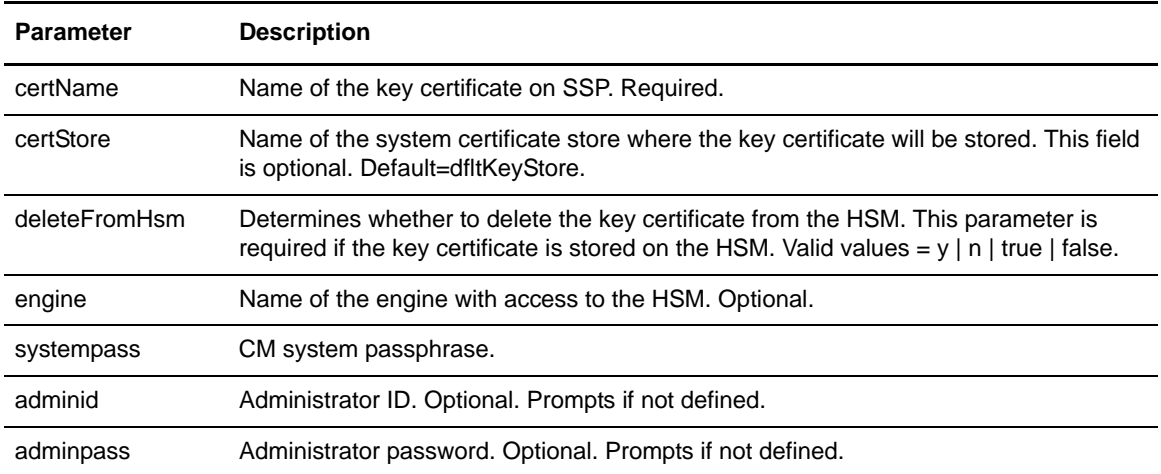

#### <span id="page-60-1"></span>List Key Certificates on the SSP System Certificate Store

Use the manageKeyCerts -list command to list key certificates on the SSP certificate store. The command can run while CM is running.

To list the key certificate on the SSP certificate store, type the following command:

manageKeyCerts -list [parameters]

Following is a description of the list parameters:

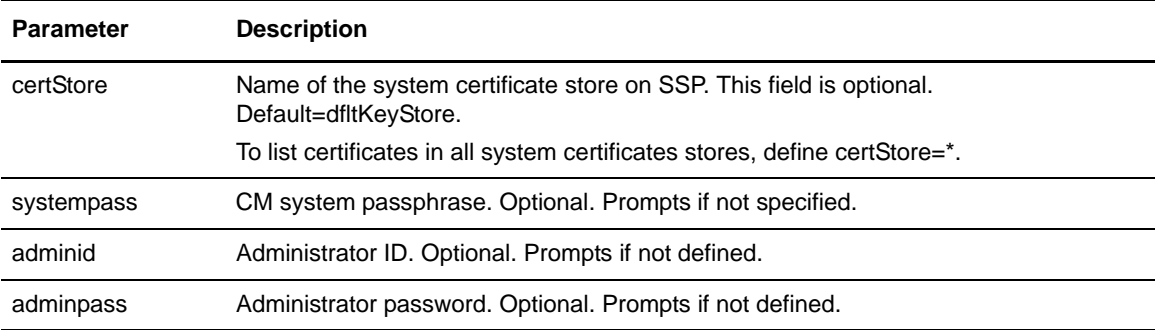

#### <span id="page-61-0"></span>List Key Certificates on the HSM Device

Use the manageKeyCerts -listHsm command to list keys on the HSM. This command can be run while CM is running.

Consider the following before you use this command:

- ✦ For nCipher HSMs, all HSM keys that can be loaded with the provided smart card passphrase are listed, if the keyStoreData parameter is not defined.
- ✦ If you define the engine parameter, the keys stored on the HSM at the engine are listed. You must configure HSM support at the engine to use this command.
- $\triangleq$  If a netHSM is used and multiple engines access it, any of the engines can be specified to run the request.
- ✦ If the engine parameter is not defined, the command lists the keys stored on the HSM at CM. HSM support must be enabled at CM.

To list the key certificate on the HSM device, type the following command:

manageKeyCerts -listHsm [parameters]

Refer to the following table for a description of the list parameters:

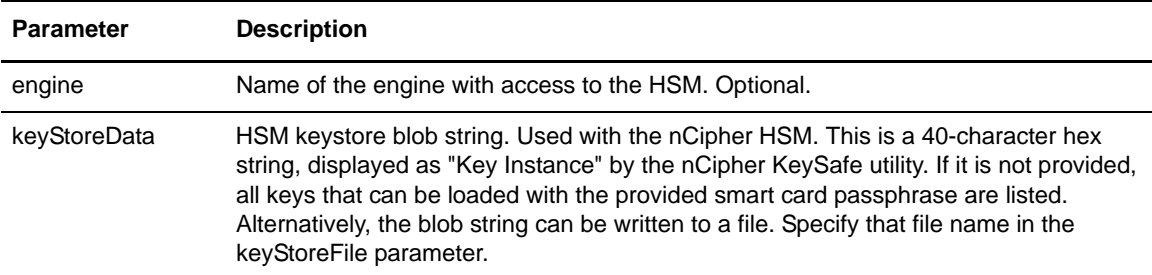

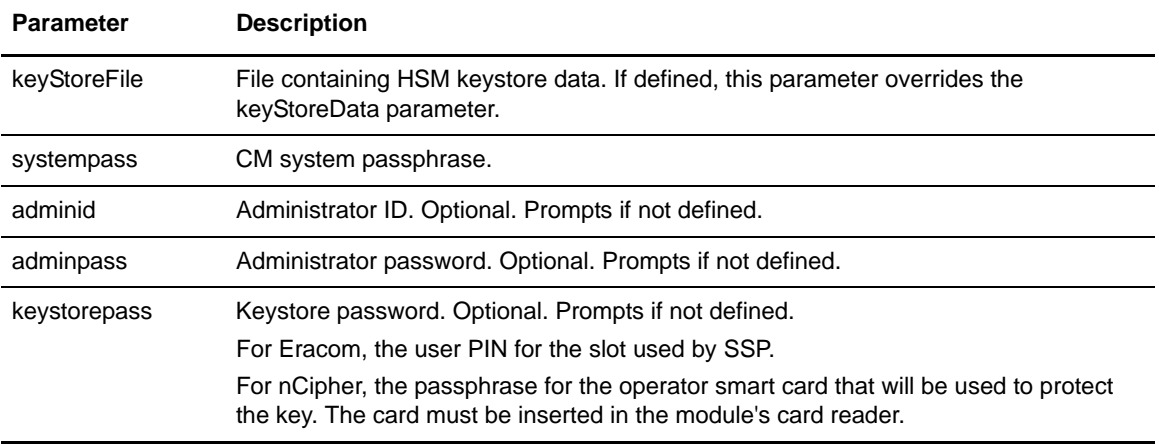

#### <span id="page-62-0"></span>Load References to Keys on the HSM into the SSP System Certificate Store

Use the manageKeyCerts -loadHsm command to load references to keys on the HSM device into the SSP system certificate store. Stop CM before you run this command.

Consider the following before you use this command:

- ✦ This command is the same as the -getFromHSM command invoked for a list of HSM keys in a properties file. It facilitates HSM key migration from SSP 2.0.02 to SSP 3.1.0, and provides an easy way to populate SSP with HSM keys.
- ✦ If you define the engine parameter, the keys stored on the HSM at the engine are listed. Enable HSM support at the engine to use this command. If a netHSM is used and multiple engines access the netHSM, any of the engines can be specified to handle the request.
- ✦ If you do not specify the engine parameter, keys stored on the HSM at CM are listed. HSM support must be enabled at CM to use this command.
- ✦ After a reference to an HSM key certificate is imported into SSP, that HSM key cannot be referenced again under a different SSP system certificate name.
- $\blacklozenge$  To override the certificate store for a certificate, use the certStore= $\lt$ store name> in the input properties file.

To load references to keys on the HSM device into the system certificate store, type the following:

manageKeyCerts -loadHsm [parameters]

Refer to the following table for a description of the loadHsm parameters:

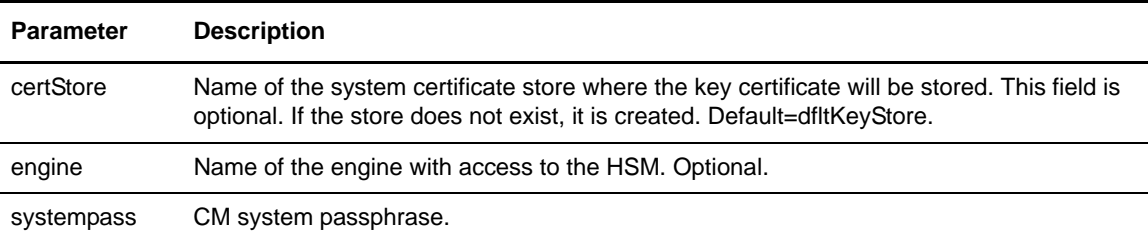

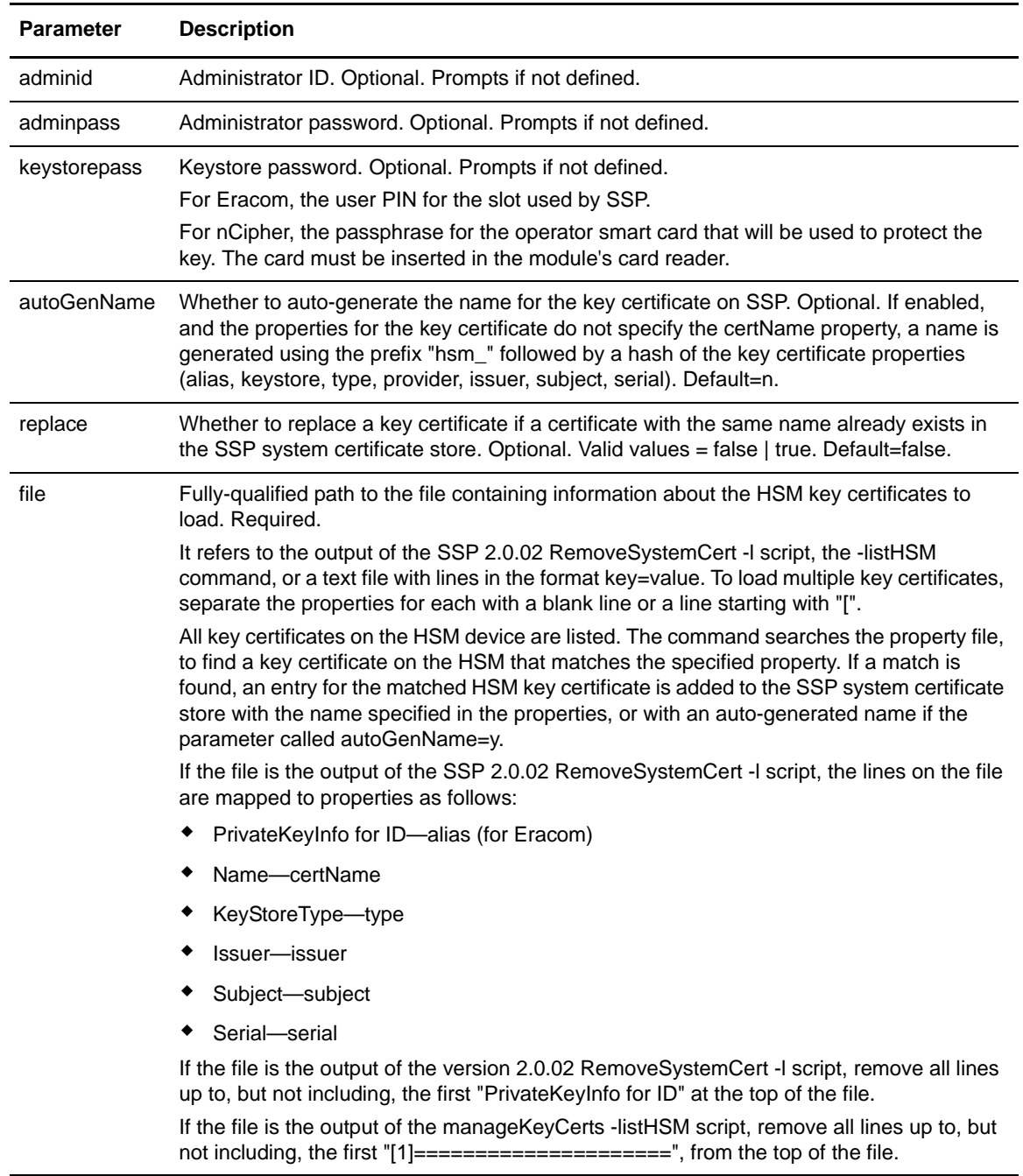

#### <span id="page-63-0"></span>Update the HSM Password for HSM Key Certificates Stored in the SSP System Store

Use the manageKeyCerts -updateHsmPass command after you change the password for the HSM, using the HSM administration utilities. Stop CM before you run this command.

Consider the following before you use this command:

✦ This command does not change the HSM keystore password. It is changed through the HSM administration utilities. You must stop and restart the engine after you change a key store password through the HSM administration utilities.

- ✦ If you define the engine parameter, this command first tries to load the HSM keys with their current passwords. If a key cannot be loaded, it tries to load the HSM keys with the new password. If the key is successfully loaded, the password for the key is updated on SSP. HSM support must be enabled at the engine to use this command. If netHSM is used and multiple engines access the netHSM, any of the engines can be specified to handle the request.
- ✦ To update the keystore password on all system certificates, define the certStore=\* parameter.

To update the password of the HSM on the SSP system certificate store, type the following command:

manageKeyCerts -updateHsmPass [parameters]

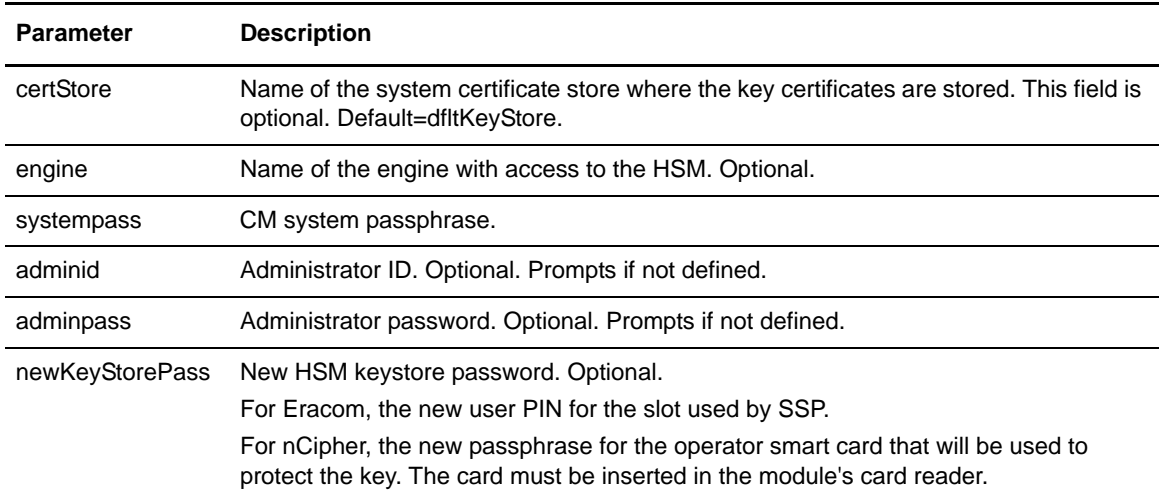

Following is a description of the updateHsmPass parameters:

### **ManageCSRs**

Use the manageCSRs command on CM to manage Certificate Signing Requests (CSR). CSRs created with this command cannot be viewed through the CM GUI.

First, create a CSR. The script generates a temporary self-signed key certificate in the HSM or an SSP system certificate store, if the HSM is not enabled. Then send the CSR to a Certification Authority (CA).

When the CA returns the CA-signed certificate, run the manage CSRs command again to replace the self-signed key certificate with the CA-signed certificate. The updated CA-signed certificate is added to the SSP system certificate store, and the CSR status is set to complete.

The key certificate can now be used by SSP.

Use the manageCSRs command to perform the following tasks:

- ✦ [Create a CSR](#page-65-0)
- ✦ [Update a CSR](#page-66-0)
- ✦ [Delete a CSR](#page-67-0)
- ✦ [List CSRs on the CM Database](#page-68-0)
- ✦ [Retrieve a CSR to Send to a Certification Authority](#page-68-1)
- ✦ [Retrieve the CA-signed Certificate](#page-69-0)

#### <span id="page-65-0"></span>Create a CSR

Use the manageCSRs -create command to create a CSR for a key certificate at either the HSM or the SSP system certificate store. You can use this command while CM is running.

Consider the following before you use this command:

- ✦ If you define the engine parameter, a key certificate is created on the HSM configured for the engine. You must enable HSM support at the engine in order to run this command. If a netHSM is used and multiple engines access the netHSM, any of the engines can be specified to handle the request.
- ✦ If you do not define the engine parameter and HSM support is not enabled on CM, the system certificate store certificate is created on the SSP system certificate store.

To create a CSR on Windows:

manageCSRs -create [parameters]

To create a CSR on UNIX or Linux:

manageCSRs.sh -create [parameters]

Following is a description of the create CSR parameters:

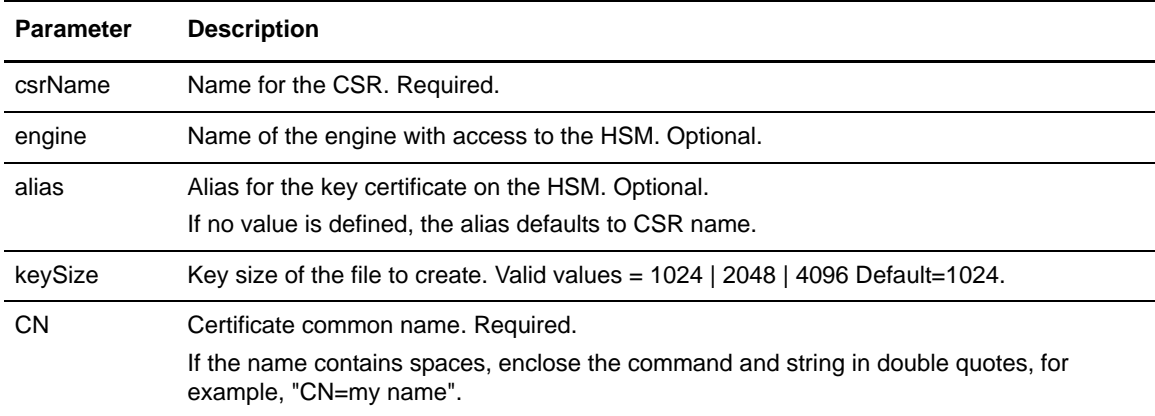

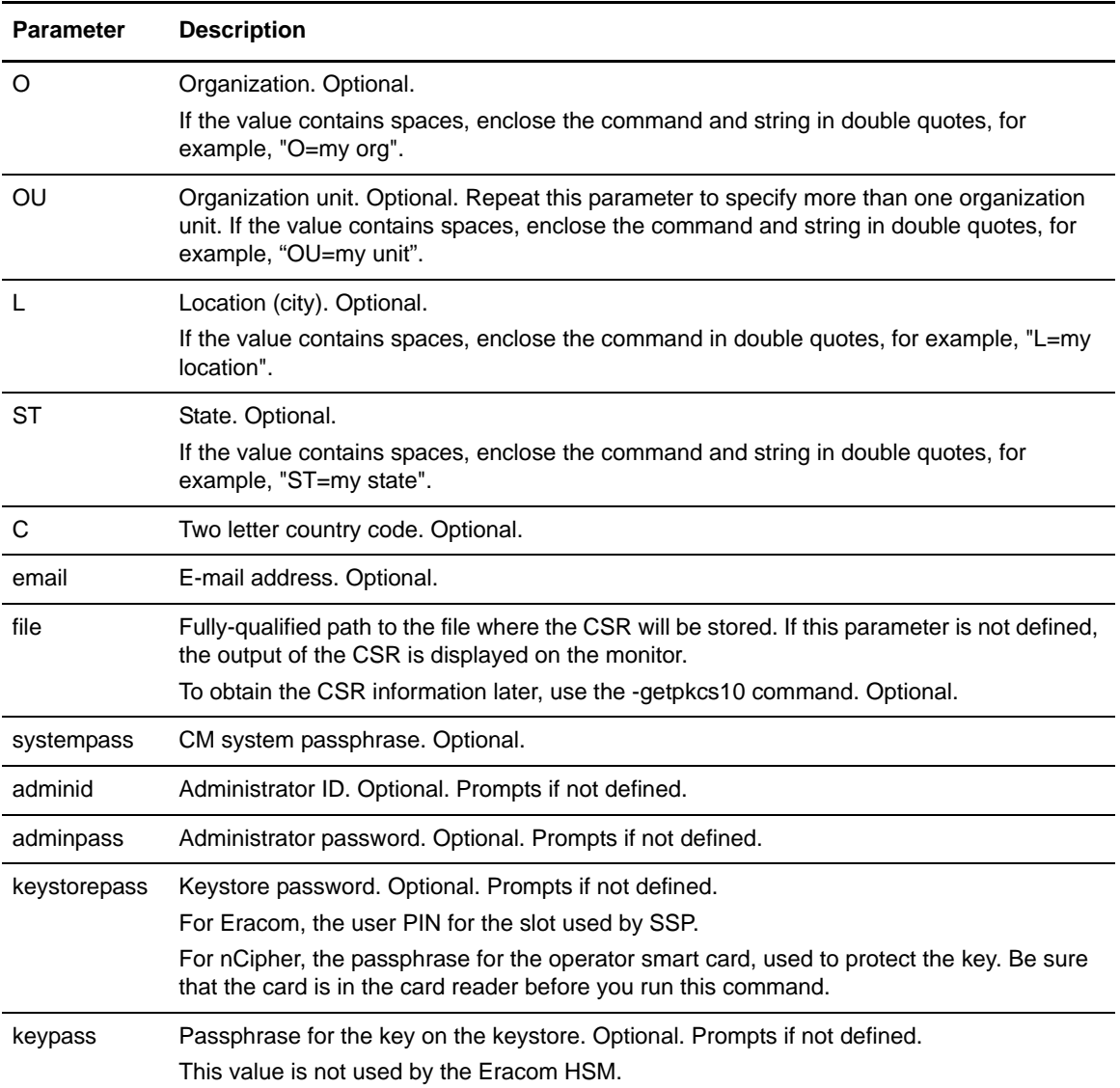

### <span id="page-66-0"></span>Update a CSR

Use the manageCSRs -update command to update a pending CSR with the CA-signed certificate. Stop CM before you run this command.

Consider the following when using this command:

- ✦ If the key certificate is created in an HSM and you specify the engine parameter, the command notifies the engine to update the key certificate on the HSM. Configure HSM support at the engine to use this command.
- ✦ If a netHSM is used and multiple engines access it, any of the engines can be specified to perform the update.
- ✦ If the engine uses a PCI module and that module cannot be accessed by other engines, you must group the key certificates for the engine in a separate system certificate store. You cannot share the key certificates on that system certificate store with other engines.
- ✦ If the key certificate was created in an HSM and you do not specify the engine parameter, the command updates the key certificate on the HSM at CM. You must enable HSM support at CM.
- $\triangleq$  If the key certificate was not created in an HSM, it is updated on the SSP system certificate store. The engine parameter is ignored.

To update a pending CSR, type the following command:

```
manageCSRs -update [parameters]
```
Following is a description of the update parameters:

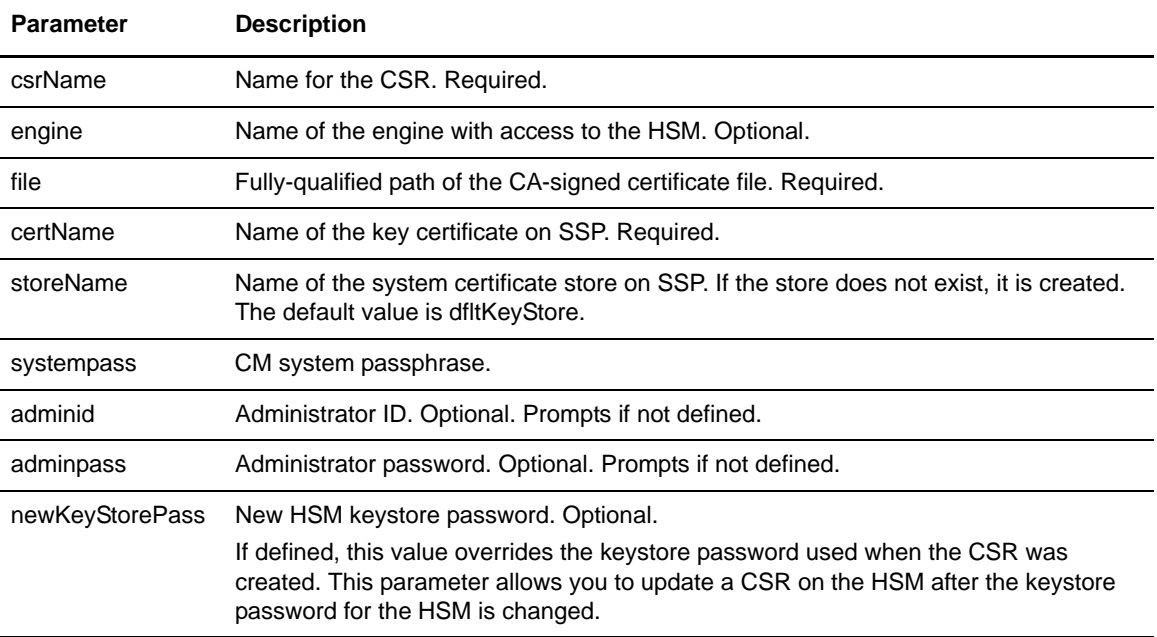

#### <span id="page-67-0"></span>Delete a CSR

Use the manageCSRs -delete command to delete a CSR from the CM database. This command can be run while CM is running.

Consider the following when using this command:

- ✦ If the CSR is pending and its key certificate was generated on an HSM, the temporary key certificate is deleted from the HSM.
- ✦ If the CSR is complete, this command deletes the CSR, but does not delete the key certificate. To delete the key certificate, use the manageKeyCerts -delete command.

To delete a CSR from CM, type the following command:

manageCSRs -delete [parameters]

Following is a description of the delete parameters:

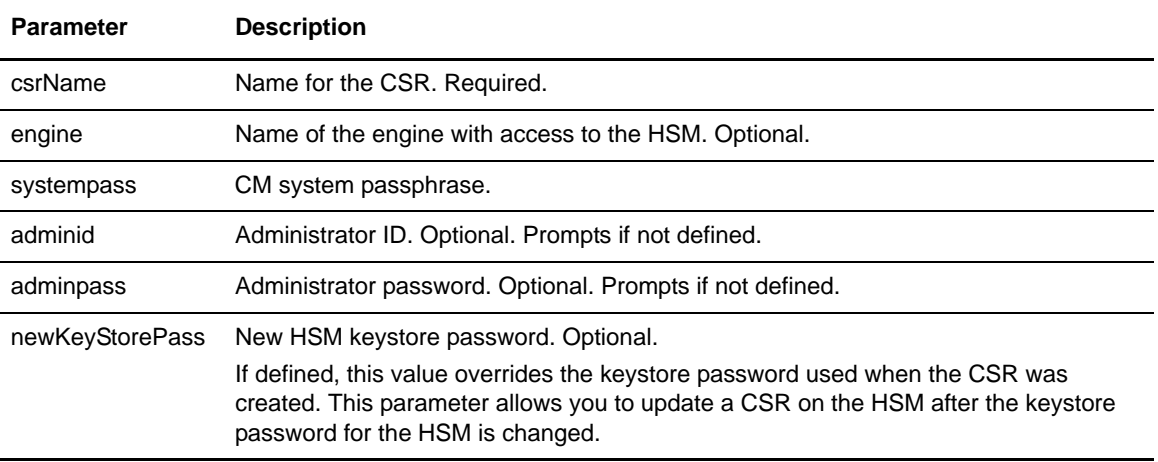

#### <span id="page-68-0"></span>List CSRs on the CM Database

Use the manageCSRs -list command to display a list of CSRs on CM. This command can be run while CM is running.

To list the CSRs in the CM database, type the following command:

manageCSRs -list [parameters]

Refer to the following table for a description of the list parameters:

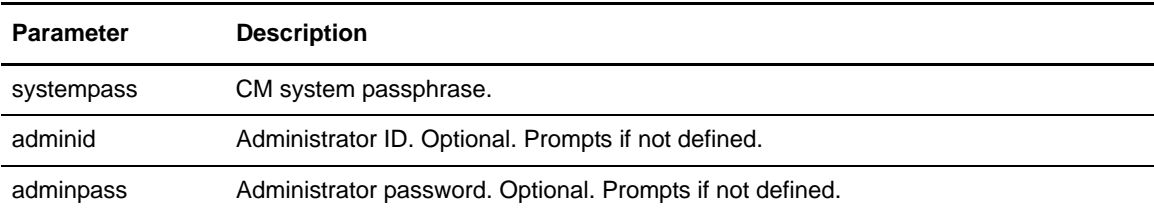

#### <span id="page-68-1"></span>Retrieve a CSR to Send to a Certification Authority

Use the manageCSRs -getpkcs10 command to retrieve a CSR to send to a Certificate Authority (CA). This command can be run while CM is running.

To retrieve a CSR from the HSM that is ready to send to a CA, type the following command:

manageCSRs -getpkcs10 [parameters]

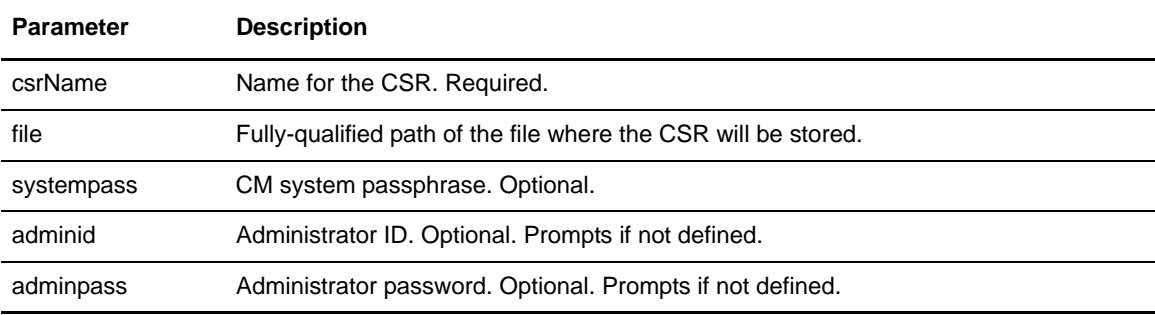

Refer to the following table for a description of the list parameters:

### <span id="page-69-0"></span>Retrieve the CA-signed Certificate

Use the manageCSRs -getcacert command to retrieve the CA-signed certificate received from a CA, after the update command has been run. The certificate is returned in PEM format. This command can be run while CM is running.

To retrieve the CA-signed certificate from the HSM, type the following command:

manageCSRs -getcacert [parameter]

Refer to the following table for a description of the getcacert parameters:

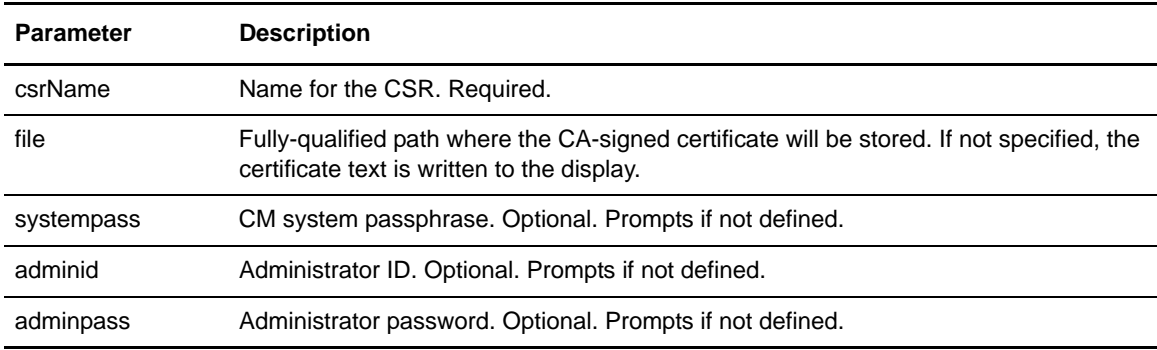

# **Manage SSH Keys for SFTP Transactions**

This section describes how to use SSH keys when implementing SFTP communications between SSP and your trading partners and target servers.

### **About SSH/SFTP**

SSH/SFTP provides a more secure means than FTP to exchange information with trading partners. During an FTP session, the user name and password are transmitted in clear text. An eavesdropper can easily log this FTP user name and password. Using SSH/SFTP instead of FTP, the entire login session, including transmission of password, is encrypted, making it much more difficult for an outsider to observe and collect passwords. By encrypting all traffic, SSH/SFTP effectively eliminates eavesdropping, connection hijacking, and other network-level attacks.

You can configure SSP to require authentication with a password and public key for SSH/SFTP connections. Authentication for SSH/SFTP connections is performed by the exchange of session keys between the server and the client. This assures that both parties know whom they are exchanging data with.

To implement authentication for SFTP connections, you must create SSH key stores and import SSH keys into them. These key stores and keys can then be selected when you are configuring SSP to support SSH/SFTP connections. Configure the following SSH keys for SFTP communications:

- ✦ Inbound connections
	- Local Host Key—Private key used by SSP to identify itself to the client
	- Authorized User Key—Public key used by SSP to authenticate the user (optional)
- ✦ Outbound connections
	- Known Host Key—Public key used by SSP to authenticate the server
	- Local User Key—Private key used by SSP to identify itself to the server during public key user authentication (optional)

Because public key server authentication is mandatory in SSH, you must configure both local host keys and known host keys. Client authentication is performed using a password or public key (or both) in SSH. As a result, authorized user keys and local user keys are required *only* if you plan to use public key authentication. You can choose different user authentication methods for the inbound and outbound connections.

In Configuration Manager, you must create at least one key within a key store to save the key store definition. You can add as many keys as needed to a key store, and they can be shared between multiple adapters. When you have configured SSH key stores, you can copy them (and the keys within them) to create new key stores.

# **SSH Key Implementation Models Using SSP**

This section presents two models for using SSH keys and shows how to implement the model in SSP.

- ✦ [Use Server Authentication for Inbound and Outbound Connections](#page-71-0)
- ✦ [Implement Public Key User Authentication for Inbound and Outbound Connections](#page-72-0)

#### <span id="page-71-0"></span>Use Server Authentication for Inbound and Outbound Connections

In a basic SSH key implementation, you use both local host keys and known host keys for SFTP communications with your trading partner and target server. The key distribution looks like the following:

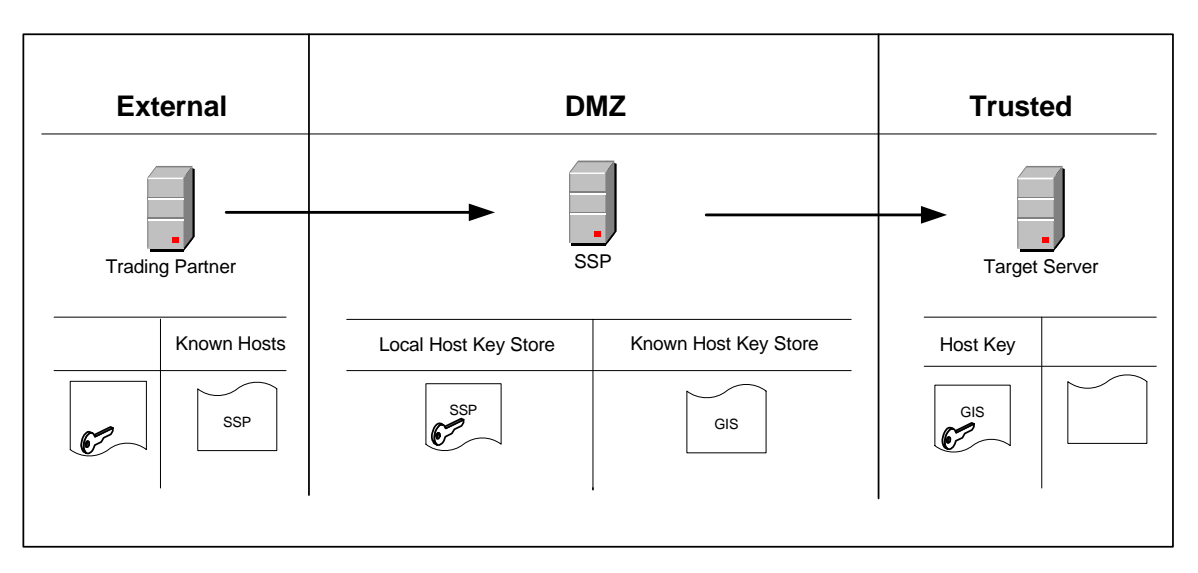

In this scenario, SSP has the private host key in the Local Host Key Store to support the inbound SFTP connection with the trading partner, and the public host key in the Known Host Key Store to support the outbound SFTP connection with the target server.
To implement this model:

- 1. Provide SSP's public local host key to your trading partner.
- 2. Acquire the target server's public host key.
- 3. Create a local host key store and import SSP's private key into the local host key store. Refer to *[Manage Local Host Key Stores and Keys](#page-73-0)* on page 72.
- 4. Create a known host key store and import the target server's public host key into the known host key store. Refer to *[Manage Known Host Key Stores and Keys](#page-78-0)* on page 77.
- 5. In the SFTP Adapter configuration on the Basic tab, select the local host key store you created and specify the location and name of the local host key you imported into the local host key store.
- 6. In the outbound node tab of the SFTP server connection definition in the netmap, select the known host key store you created and specify the location and name of the known host key you imported into the known host key store.

#### Implement Public Key User Authentication for Inbound and Outbound Connections

You can add user authentication to the basic SSH key implementation by using local user keys and authorized user keys for SFTP communications with your trading partner and target server. The key distribution looks like the following:

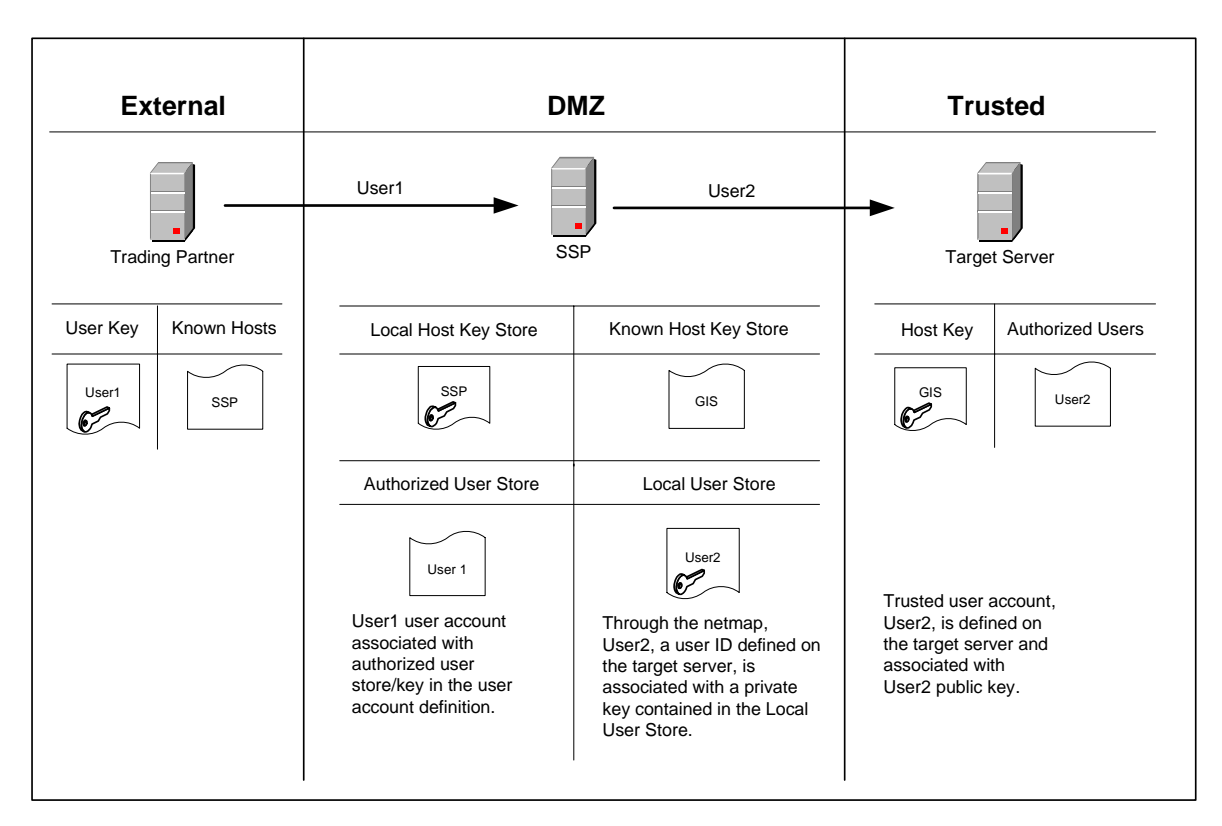

In this scenario, SSP has the mandatory local host key and known host key, and, for client authentication, it also contains an authorized user key for inbound connections to SSP and a local user key for outbound connections to the target server. In addition, the inbound user ID is replaced with a trusted user account defined on the target server.

To implement this model:

- 1. Complete the steps in *[Use Server Authentication for Inbound and Outbound Connections](#page-71-0)* on [page 70](#page-71-0) to configure the mandatory keys required for SSH server authentication.
- 2. Provide the target server with the public local user key for your internal user ID.
- 3. Acquire the trading partner's public user key.
- 4. Create a local user key store and import the target server's private key into the local user key store. Refer to *[Manage Local User Key Stores and Keys](#page-81-0)* on page 80.
- 5. Create an authorized user key store and import the trading partner's public user key into the authorized user key store. Refer to *[Manage Authorized User Key Stores and Keys](#page-76-0)* on page 75.
- 6. In the SFTP Policy on the Configuration tab, select:
	- Key as the Authentication Method on the Advanced tab. For information on how to configure the other authentication methods: Password, Password and Key, Password or Key, refer to *Authenticate an Inbound SFTP Node* in Chapter 10, *SFTP Reverse Proxy Configuration*.
	- Through Local User Store as the User Authentication Mechanism.
	- $\bullet$  Internal User ID Netmap as the User Mapping method.
- 7. In the SFTP Netmap outbound node definition Advanced tab specify:
	- User ID defined on the target server
	- Local User Key Store and Local User Key for the outbound connection
- 8. Under credentials in the user account located in the User Stores, on the Advanced tab, select the Authorized User Key Store and select the Authorized User Key you imported into the key store.

# <span id="page-73-0"></span>**Manage Local Host Key Stores and Keys**

The local host key store contains the private key used by SSP to identify itself to the client during server authentication in inbound SFTP connections. To use SSH, you must configure a local host key store and import a local host key into the key store. When you are setting up the local host private key, be sure to distribute the matching public key to your trading partners.

*Caution:* Never distribute the private key to your trading partners.

#### Create a Local Host Key Store and Import a Key

To create a local host key store and key:

- 1. Click Credentials from the menu bar.
- 2. Click Actions > New SSH Key Store > Local Host Key Store.
- 3. In the Local Host Key Store Configuration window, type a name for the key store in the Local Host Key Store Name field (no spaces allowed).
- 4. Click New.
- 5. In the Local Host Key Configuration window, specify the following:
	- Local Host Key Name
	- Password
	- Confirm Password
- 6. Click Browse and select the private key to import into the key store. The key contents display in the Key data field.
- 7. Click OK.
- 8. Click Save.

You can add as many keys as needed to this key store after it is created. You can now select this key store and key when configuring the SFTP Reverse Proxy Adapter.

#### Edit a Local Host Key

To edit a local host key:

- 1. Click Credentials from the menu bar.
- 1. Expand the SSH Key Stores tree and the Local Host Key Stores tree.
- 2. Click the key store that contains the key you want to edit.
- 3. Select the key you want to edit and click Edit.
- 4. To disable the key, click the Enable Key field.
- 5. Modify the key definition as necessary.
- 6. Click OK.
- 7. Click Save.

#### Copy a Local Host Key

To copy a local host key:

- 1. Click Credentials from the menu bar.
- 2. Expand the SSH Key Stores tree and the Local Host Key Stores tree.
- 3. Click the key store that contains the key you want to copy.
- 4. Select the key you want to copy and click Copy.
- 5. In the Local Host Key Configuration window, type a name for the new key.
- 6. Edit the properties as needed.
- 7. Click OK.
- 8. Click Save.

#### Delete a Local Host Key

To delete a local host key:

- 1. Click Credentials from the menu bar.
- 2. Expand the SSH Key Stores tree and the Local Host Key Store tree.
- 3. Click the key store that contains the key you want to delete.
- 4. In the Local Host Key Store Configuration window, select the key to delete and click Delete.
- 5. Click Save.

#### Copy a Local Host Key Store

After you create a local host key store, you can copy it to create a new local host key store.

To copy a local host key store:

- 1. Click Credentials from the menu bar.
- 2. Expand the SSH Key Stores tree and the Local Host Key Stores tree.
- 3. Click the key store to copy and select Actions > Copy Selected.
- 4. Type a name for the key store (no spaces allowed).
- 5. Click Save.

#### Edit a Local Host Key Store

To edit a local host key store:

- 1. Click Credentials from the menu bar.
- 2. Expand the SSH Key Stores tree.
- 3. Expand the Local Host Key Stores tree.
- 4. Click the key store you want to edit.
- 5. In the Local Host Key Configuration window, copy, edit, or delete the keys in the key store as needed.
- 6. Click Save.

#### Delete a Local Host Key Store

To delete a local host key store:

- 1. Click Credentials from the menu bar.
- 2. Expand the SSH Key Stores tree.
- 3. Expand the Local Host Key Stores tree.
- 4. Click the key store to delete and select Actions > Delete Selected.
- 5. Click Delete.

# <span id="page-76-0"></span>**Manage Authorized User Key Stores and Keys**

The authorized user key store contains the public key used by SSP to authenticate the user in SFTP connections. This key is required only if you plan to use public key authentication for inbound SFTP connections. Obtain the public key from your trading partner before you configure the authorized user key store so you will be ready to import the key when you configure the key store.

#### Create an Authorized User Key Store and Import a Key

To create an authorized user key store and key:

- 1. Click Credentials from the menu bar.
- 2. Click Actions > New SSH Key Store > Authorized User Key Store.
- 3. In the Authorized User Key Store Configuration window, type a name for the key store (no spaces allowed).
- 4. Click New.
- 5. In the Authorized User Key Configuration window, type a name for the user key.
- 6. Click Browse and select the public key to import into the key store. The key contents display in the Key Data field.
- 7. Click OK.
- 8. Click Save.

You can now select this key store and key on the User Store Advanced tab of Configuration Manager when you are configuring users in the user store.

#### Edit an Authorized User Key

To edit an authorized user key:

- 1. Click Credentials from the menu bar.
- 2. Expand the SSH Key Stores tree.
- 3. Expand the Authorized User Key Stores tree.
- 4. Click the key store that contains the key you want to edit.
- 5. In the Authorized User Key Store Configuration window, select the key you want to edit and click Edit.
- 6. Click Browse to select a different key. The key contents display in the Key Data field.
- 7. Click OK.
- 8. Click Save.

#### Copy an Authorized User Key

To copy an authorized user key:

- 1. Click Credentials from the menu bar.
- 2. Expand the SSH Key Stores tree.
- 3. Expand the Authorized User Key Store tree.
- 4. Click the user key store that contains the key you want to copy.
- 5. In the Authorized User Key Stores Configuration window, select the key you want to copy and click Copy.
- 6. In the Authorized User Key Configuration window, type a name for the new key.
- 7. Edit the properties as needed.
- 8. Click OK.
- 9. Click Save.

#### Delete an Authorized User Key

To delete an authorized user key:

- 1. Click Credentials from the menu bar.
- 2. Expand the SSH Key Stores tree.
- 3. Expand the Authorized User Key Stores tree.
- 4. Click the key store that contains the key you want to delete.
- 5. In the Authorized User Key Store Configuration window, select the key you want to delete and click Delete.
- 6. Click Save.

#### Copy an Authorized User Key Store

After you have created an authorized user key store, you can copy it to create new authorized user key stores. To copy an authorized user key store:

- 1. Click Credentials from the menu bar.
- 2. Expand the SSH Key Stores tree.
- 3. Expand the Authorized User Key Stores tree.
- 4. Click the key store you want to copy and select Actions > Copy Selected.

A copy of the key store is displayed in the Authorized User Key Store Configuration window.

- 5. Type a name for the key store (no spaces allowed).
- 6. Click Save.

#### Edit an Authorized User Key Store

To edit an authorized user key store:

- 1. Click Credentials from the menu bar.
- 2. Expand the SSH Key Stores tree.
- 3. Expand the Authorized User Key Stores tree.
- 4. Click the key store you want to edit.
- 5. In the Authorized User Key Configuration window, copy, edit, or delete the keys in the key store as needed.
- 6. Click Save.

#### Delete an Authorized User Key Store

To delete an authorized user key store:

- 1. Click Credentials from the menu bar.
- 2. Expand the SSH Key Stores tree.
- 3. Expand the Authorized User Key Stores tree.
- 4. Click the key store you want to delete and select Actions > Delete Selected.
- 5. Click Delete.

### <span id="page-78-0"></span>**Manage Known Host Key Stores and Keys**

The known host key store contains the public key used by SSP to authenticate the server in outbound SFTP connections. To use SSH, you must configure a known host key store and import a known host key into the key store. Obtain the public key from your target server before you configure the known host key store so you will be ready to import the key when you configure the key store.

#### Create a Known Host Key Store and Import a Key

To create a known host key store and key:

- 1. Click Credentials from the menu bar.
- 2. Click Actions > New SSH Key Store > Known Host Key Store.
- 3. In the Known Host Key Store Configuration window, type a name for the key store (no spaces allowed).
- 4. Click New.
- 5. In the Known Host Key Configuration window, type a name for the known host key.
- 6. Click Browse and select the public key to import into the key store. The key contents display in the Key Data field.
- 7. Click OK.
- 8. Click Save.

You can now select this key store and key on the Outbound Node, Basic tab when configuring the SFTP Reverse Proxy Netmap.

#### Edit a Known Host Key

To edit a known host key:

- 1. Click Credentials from the menu bar.
- 2. Expand the SSH Key Stores tree.
- 3. Expand the Known Host Key Stores tree.
- 4. Click the key store that contains the key you want to edit.
- 5. Select the key you want to edit and click Edit.
- 6. In the Known Host Key Configuration window, enable or disable the key.
- 7. Click Browse to select a different key. The key contents display in the Key data field.
- 8. Click OK.
- 9. Click Save.

#### Copy a Known Host Key

To copy a known host key:

- 1. Click Credentials from the menu bar.
- 2. Expand the SSH Key Stores tree.
- 3. Expand the Known Host Key Stores tree.
- 4. Click the key store that contains the key you want to copy.
- 5. In the Known Host Key Store Configuration window, select the key you want to copy and click Copy.
- 6. In the Known Host Key Configuration window, type a name for the new key.
- 7. Edit the properties as needed.
- 8. Click OK.
- 9. Click Save.

#### Delete a Known Host Key

To delete a known host key:

- 1. Click Credentials from the menu bar.
- 2. Expand the SSH Key Stores tree.
- 3. Expand the Known Host Key Stores tree.
- 4. Click the key store that contains the key you want to delete.
- 5. In the Known Host Key Store Configuration window, select the key you want to delete and click Delete.
- 6. Click Save.

#### Copy a Known Host Key Store

After you have created a known host key store, you can copy it to create a new known host key store.

To copy a known host key store:

- 1. Click Credentials from the menu bar.
- 2. Expand the SSH Key Stores tree.
- 3. Expand the Known Host Key Stores tree.
- 4. Click the key store you want to copy and select Actions > Copy selected. A copy of the key store displays in the Known Host Key Store Configuration window.
- 5. Type a name for the key store (no spaces allowed).
- 6. Click Save.

#### Edit a Known Host Key Store

To edit an known host key store:

- 1. Click Credentials from the menu bar.
- 2. Expand the SSH Key Stores tree.
- 3. Expand the Known Host Key Stores tree.
- 4. Click the key store you want to edit.
- 5. In the Known Host Key Configuration window, copy, edit, or delete the keys in the key store as needed.
- 6. Click Save.

#### Delete a Known Host Key Store

To delete a known host key store:

- 1. Click Credentials from the menu bar.
- 2. Expand the SSH Key Stores tree.
- 3. Expand the Known Host Key Stores tree.
- 4. Click the key store you want to delete and select Actions > Delete Selected.
- 5. Click Delete.

# <span id="page-81-0"></span>**Manage Local User Key Stores and Keys**

The local user key store contains the private key used by SSP to identify itself to the server during public key user authentication in outbound SFTP connections. This key is required *only* if you plan to use public key authentication in outbound SFTP connections. When you are setting up the local user key, be sure to distribute the matching public key to your target server.

*Caution:* Never distribute the private key to your trading partners.

#### Create a Local User Key Store and Import a Key

To create a local user key store:

- 1. Click Credentials from the menu bar.
- 2. Click Actions > New SSH Key Store > Local User Key Store.
- 3. In the Local User Key Store Configuration window, type a name for the key store (no spaces allowed).
- 4. Click New.
- 5. In the Local User Key Configuration window, specify the following:
	- Local User Key Name
	- Password
	- Confirm Password
- 6. Click Browse and select the private key to import into the key store. The key contents display in the Key data field.
- 7. Click OK.
- 8. Click Save.

You can now select this key store and key on the SFTP Netmap, Outbound Node, Advanced tab of Configuration Manager when you are configuring an SFTP Reverse Proxy netmap.

#### Edit a Local User Key

To edit a local user key:

- 1. Click Credentials from the menu bar.
- 2. Expand the SSH Key Stores tree.
- 3. Expand the Local User Key Store tree.
- 4. Click the key store that contains the key you want to edit.
- 5. Select the key you want to edit and click Edit.
- 6. In the Local User Key Configuration window, enable or disable the key.
- 7. Click Browse to select a different key. The key contents display in the Key data field.
- 8. Click OK.
- 9. Click Save.

#### Copy a Local User Key

To copy a local user key:

- 1. Click Credentials from the menu bar.
- 2. Expand the SSH Key Stores option.
- 3. Expand the Local User Key Store option.
- 4. Click the key store that contains the key you want to copy.
- 5. In the Local User Key Store Configuration window, select the key you want to copy and click Copy.
- 6. Type a name for the key store (no spaces allowed).
- 7. Click OK.
- 8. Click Save.

#### Delete a Local User Key

To delete a local user key:

- 1. Click Credentials from the menu bar.
- 2. Expand the SSH Key Stores tree.
- 3. Expand the Local User Key Store tree.
- 4. Select the key store that contains the key you want to delete.
- 5. In the Local User Key Store Configuration window, select the key you want to delete and click Delete.
- 6. Click Save.

#### Copy a Local User Key Store

After you have created a local user key store, you can copy it to create a new local user key store.

To copy a local user key store:

- 1. Click Credentials from the menu bar.
- 2. Expand the SSH Key Stores tree.
- 3. Expand the Local User Key Store tree.
- 4. Click the key store you want to copy and select Actions > Copy Selected. A copy of the key store is displayed in the Local User Key Store Configuration window.
- 5. Type a name for the key store (no spaces allowed).
- 6. Click Save.

#### Edit a Local User Key Store

To edit a local user key store:

- 1. Click Credentials from the menu bar.
- 2. Expand the SSH Key Stores tree.
- 3. Expand the Local User Key Store tree.
- 4. Click the key store you want to edit.
- 5. In the Local User Key Configuration window, copy, edit, or delete the keys in the key store as needed.
- 6. Click Save.

#### Delete a Local User Key Store

To delete a local user key store:

- 1. Click Credentials from the menu bar.
- 2. Expand the SSH Key Stores tree.
- 3. Expand the Local User Key Store tree.
- 4. Click the key store you want to delete and select Actions > Delete Selected.
- 5. Click Delete.

# **Manage User Accounts and Passwords**

Two types of user accounts can be created in SSP: CM user accounts and SSP engine user accounts. CM user accounts control access to the SSP user interface. Engine user accounts control which users can send data through SSP. Password policies can be associated with both a CM user account and engine user account to help enforce your company's security policies. Some of the options in the password policy do not apply to engine users. CM user accounts also include role-based security to provide varying levels of access to users within the organization. SSP can be configured to perform user authentication based on information defined in a user account.

# **Manage Password Policies**

Password policies are sets of security decisions you make and apply to different user accounts according to security policies in your company. These choices include items such as the number of days a password is valid and the maximum and minimum length of a password.

Use password policies to streamline security operations when adding new users. Instead of adding individual policies for each user, you create one password policy and apply it to all users who require the same access.

A password policy is applied to a new user or when the password is changed on an existing user.

You can apply a password policy only to internal user accounts. This provides you the greatest flexibility in maintaining security policies.

For example, a password policy named Test may have the following password settings:

- ✦ Valid for 10 days
- $\triangle$  Requires a minimum of 10 characters and maximum of 20 characters
- ✦ Requires default password change after the initial log in
- ✦ Maintains three passwords in history so the user cannot reuse them
- ✦ Must use at least two special characters

In this example, the system administrator gives the user a user name and password. The user logs in to SSP and is prompted to change the password. If the user fails to provide a password with at least 10 and no more than 20 characters, or without at least two special characters, SSP prompts the user for corrections. After all conditions in the password policy are met, the new password is saved and the user is allowed access.

Each user account can have only one password policy associated with it, but one password policy can be applied to multiple user accounts.

#### Create a Password Policy

You create a password policy to assign to user accounts. You do not have to associate a password policy with a user account, but doing so helps manage your security by streamlining your security operations. A user account can have only one password policy.

To create a password policy:

- 1. Click Advanced from the menu bar.
- 2. Click Actions > New Password Policy.
- 3. Specify values for the following:
	- Password Policy Name (no spaces allowed)
	- Days Valid
	- Minimum Length
	- Maximum Length
	- Keep in History
- 4. To enforce the policy of using at least two special characters in passwords, enable Must contain special characters.
- 5. Click Save.

You can now edit and delete password policies and assign them to user accounts.

#### Edit a Password Policy

To edit a password policy:

- 1. Click Advanced from the menu bar.
- 2. Expand the Password Policies tree.
- 3. Click the password policy to edit.
- 4. Edit the values you want to change. You cannot edit the policy name.
- 5. Click Save.

#### Copy a Password Policy

To copy a password policy:

- 1. Click Advanced from the menu bar.
- 2. Expand the Password Policies tree.
- 3. Click the password policy to copy.
- 4. Click Actions > Copy Selected.
- 5. Type a name for the new policy.
- 6. Edit any values you want to change.
- 7. Click Save.

#### Delete a Password Policy

To delete a password policy:

- 1. If the password policy is associated with a user:
	- a. Click Credentials from the menu bar.
	- b. Expand the User Stores tree.
	- c. Select the user store that contains the user definition.
	- d. Select the user to edit and click Edit.
	- e. Remove the password policy to delete from the Password Policy ID field.
	- f. Click OK.
	- g. Click Save.
- 2. Click Advanced from the menu bar.
- 3. Expand the Password Policies tree and click the password policy to delete.
- 4. Click Actions > Delete Selected.
- 5. Click Delete.

### **Manage CM User Accounts**

CM accounts are assigned a user role: Admin or Operator. Admin users can create and update user accounts and have full assess to all configuration options in CM. Operator users have read-only access to accounts and cannot access system functions. Operator users can, however, change their passwords from the login screen.

**Note:** If you delete a password policy, users with accounts associated with the password policy can log in, but they are not forced to change the password. If a user does change the password after the password policy is deleted, no validation is completed against the new password.

In addition to role-based security, you can assign password policies to user accounts. Use the default CM user account called admin access CM to create user accounts.

#### Create a CM User Account

To create a CM user account:

- 1. Click System from the menu bar.
- 2. Click Actions > New CM User.
- 3. Specify the following values for the user account:
	- User Name (no spaces allowed)
	- Password
	- Confirm Password
- 4. Select the user role to assign to the user account from the User role list: Admin or Operator.
- 5. To enforce a password policy for this account, select a password policy from the list.
- 6. To require that the user change the password after the first logon, enable Password Requires change.
- 7. Click Save.

#### Edit a CM User Account

To edit a CM user account:

- 1. Click System from the menu bar.
- 2. Expand the CM Users tree.
- 3. Select the user account to edit.
- 4. Edit the user properties as needed. The User Name cannot be edited.
- 5. Click Save.

#### Copy a CM User Account

You can copy a CM user account to create a new user account.

To copy an account:

- 1. Click System from the menu bar.
- 2. Expand the CM Users tree.
- 3. Select the user account to copy and click Actions > Copy Selected.
- 4. Type a name for the account.
- 5. Edit the user properties as needed.
- 6. Click OK.
- 7. Click Save.

#### Delete a CM User Account

You can delete a CM user account as needed to maintain the security of SSP.

To delete a user account:

- 1. Click System from the menu bar.
- 2. Expand the CM Users tree.
- 3. Select the user account to delete.
- 4. Click Actions > Delete Selected.

### **Manage Engine User Stores and User Accounts**

Create engine user accounts for users who need to access SSP for file transfer. You can create SSP user accounts in the default user store, defUserStore, or you can create a new user store to manage groups of users.

For users who communicate using the SSH protocol and who use multiple keys to authorize users, identify the key store where keys are stored and the user record containing the key.

Before you begin:

- ✦ If you plan to use password policies for user accounts, configure the password policies prior to configuring user accounts.
- ✦ If you plan to perform local user authentication using SSH keys for SFTP inbound connections, import SSH keys into the SSH key stores. For more information on importing keys into the SSH key stores, see Chapter 5, *[Manage SSH Keys for SFTP Transactions](#page-70-0)*.

#### <span id="page-88-0"></span>Create a User Store

To create a user store:

- 1. Click Credentials from the menu bar.
- 2. Click Actions > New User Store.
- 3. Specify a user store name in the User Store Name field.
- 4. If desired, change the default values for the following fields:
	- User Lockout Duration
	- User Lockout Threshold
- 5. Click New to add a user account to the user store. You must create at least one user account in the user store before you can save it.
- 6. Specify the following values for the user account:
	- User Name
	- Password
	- Confirm Password
- 7. To enforce a password policy for this account, select a password policy from the list.
- 8. If desired, provide the following information for the user:
	- First Name
	- Last Name
	- Email Address
	- Pager
	- Manager ID
- 9. Click OK.
- 10. Click Save.

#### Copy a User Store

To copy a user store:

- 1. Click Credentials from the menu bar.
- 2. Expand the User Stores tree.
- 3. Select the user store to copy.
- 4. Click Actions > Copy Selected.
- 5. Type a name for the new user store.
- 6. Edit the properties as needed.
- 7. Click Save.

#### Delete a User Store

To delete a user store:

- 1. Click Credentials from the menu bar.
- 2. Expand the User Stores tree.
- 3. Select the user store to delete. The default user store cannot be deleted.
- 4. Click Actions > Delete Selected.
- 5. Click Delete.

#### Create an Engine User Account

Create a user account to provide access to the engine. To create an engine user account:

- 1. Click Credentials from the menu bar.
- 2. Expand the User Stores tree.
- 3. Click the user store to which you want to add a user account.
- 4. Click New.
- 5. Specify the following values for the user account:
	- User Name (no spaces allowed)
	- Password
	- Confirm Password
- 6. To enforce a password policy for this account, select a password policy from the list.
- 7. Click OK.
- 8. Click Save.

#### Add SSH Keys to a User Account

To perform local user authentication for a user account that will be used to access SSP for SFTP connections, you can associate SSH keys with that account.

To add SSH keys to a user account:

- 1. Click Credentials from the menu bar.
- 2. Expand the User Stores tree.
- 3. Click the user store to where the user account is stored.
- 4. Select the user account to add the SSH key to and click Edit.
- 5. Click the Advanced tab.
- 6. Select an SSH Authorized User Key Store from the list or click + to create a new User Key Store. Refer to *[Create a User Store](#page-88-0)* on page 87.
- 7. Select the SSH Authorized User Keys that can be used by this user. Use Shift + Ctrl to select mutiple keys.
- 8. Click OK.
- 9. Click Save.

#### Edit an Engine User Account

To edit an engine user account:

- 1. Click Credentials from the menu bar.
- 2. Expand the User Stores tree.
- 3. Click the user store to edit.
- 4. Select the user account to edit and click Edit.
- 5. Edit the user properties.
- 6. Click OK.
- 7. Click Save.

#### Copy an Engine User Account

You can copy an engine user account to create a new user account.

To copy an account:

- 1. Click Credentials from the menu bar.
- 2. Expand the User Stores tree.
- 3. Click the user store that contains the user account to copy.
- 4. Select the user account to copy and click Copy.
- 5. Type a name for the account.
- 6. Edit the user properties as needed.
- 7. Click OK.
- 8. Click Save.

#### Delete an Engine User Account

You can delete a user account as needed to maintain the security of SSP.

To delete a user account:

- 1. Click Credentials from the menu bar.
- 2. Expand the User Stores tree.
- 3. Click the user store that contains the user account to delete.
- 4. Select the user account to delete.
- 5. Click Delete.
- 6. Click Save.

# **Connect:Direct Proxy Configuration**

The Connect:Direct configuration scenarios describe how to configure Connect:Direct protocol connections to and from the SSP engine using the Configuration Manager.

# **Organization of the Connect:Direct Configuration Scenarios**

The first scenario instructs you how to do a basic setup. Each successive scenario adds an additional security feature to the basic configuration. After you go through each scenario, test the connection to ensure that it is correctly configured. You determine your security needs and configure the security features applicable to your environment.

The scenarios include the following:

- ✦ Create a basic Connect:Direct configuration
- ✦ Add SSL/TLS support
- ✦ Configure PNODE-based routing
- ✦ Add local user authentication
- ✦ Copy data or run a program based on the success or failure of a Connect:Direct Process step
- ✦ Block Connect:Direct tasks from a PNODE

The remaining configuration scenarios require Sterling External Authentication Server (EA), an optional security feature of SSP that must be configured independently of SSP. After EA is configured, you can update your basic security definitions to enable SSP to connect to EA to enforce the following advanced security features:

- ✦ Authenticate an inbound certificate or user using EA
- ✦ Configure user mapping
- ✦ Configure certificate-based routing
- ✦ Perform user mapping to the SNODE using EA

**Note:** Make sure the engine is running when you configure a Connect:Direct adapter. If it is running, configuration information is transmitted to the engine when you save. Configuration information must be available at the engine before communication sessions with Connect:Direct can be established.

Additional procedures are provided to instruct you how to configure the following features:

- ✦ Define alternate nodes for failover support
- ✦ Enable action based on protocol errors

# **Complete Scenario Worksheets**

Before you perform each Connect:Direct configuration, gather the information on the worksheet provided. You use this information as you configure each feature. Complete worksheets as follows:

- ✦ Enter a value for each listed SSP feature. Fields listed in the worksheet are required.
- ✦ Accept default values for fields not listed in the worksheet.
- ✦ The worksheet identifies the Configuration Manager field where you will specify each value.

### **Complete and Test Configuration Scenarios**

Work through the sequence of Connect:Direct configuration scenarios in the order in which they are presented to add security features. Be sure to test each feature before you add the next one to the configuration. Before you move SSP into production, ensure that you have configured and tested all security features you need for your environment.

**Note:** As you complete each task, provide all required information. If information is not provided or is incorrect, the following error icon is displayed:  $\bullet$  . To view more information about the error, hover over the icon.

# **Create a Basic Connect:Direct Configuration**

This scenario contains all the information and tools you need to configure SSP to establish a basic connection between Connect:Direct servers. Using default values, the PNODE presents a User ID to connect to the SNODE without EA. As a result, no authentication occurs in SSP and the user ID presented by the PNODE is used to connect to the SNODE. The basic configuration uses standard

routing to route connections to the node you define in the adapter. You are instructed on how to configure PNODE routing, mixed routing, and certificate-based routing in later scenarios.

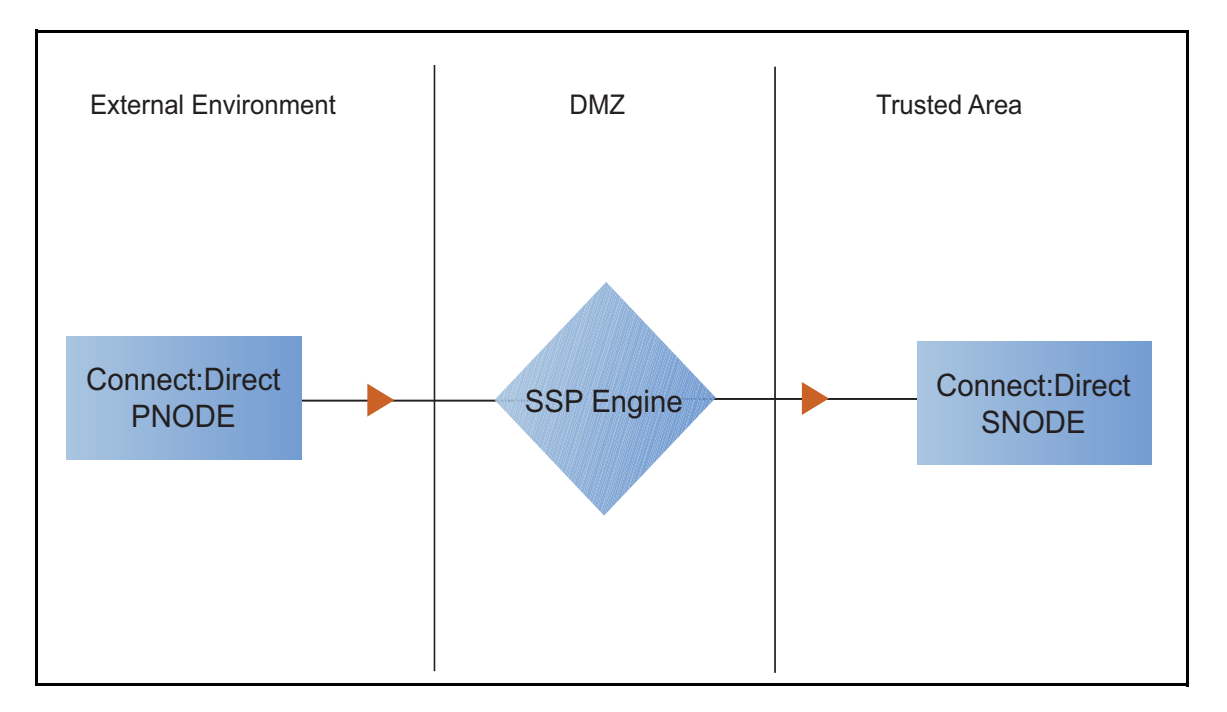

Before you configure a Connect:Direct connection, make sure that an engine has been configured. Refer to the *Sterling Secure Proxy Installation Guide* for instructions.

After you configure SSP, validate the configuration by initiating a Connect:Direct connection from the PNODE. For more information on testing the configuration, see *[Test the Connect:Direct](#page-116-0)  Connections* [on page 115](#page-116-0).

Complete the following tasks to define a basic Connect:Direct configuration:

- $\triangleleft$  Create a policy
- ✦ Define Connect:Direct nodes in a netmap
- ✦ Define a Connect:Direct adapter

#### Basic Connect:Direct Configuration Worksheet

Before you configure SSP for Connect:Direct connections, gather the information on the basic Connect:Direct configuration Worksheet. You use this information as you configure a basic Connect:Direct connection for SSP. After you configure Connect:Direct connections, validate the configuration by initiating a Connect:Direct connection from the PNODE.

#### **Policy**

Create a basic policy. In a later Connect:Direct configuration scenario, you edit this policy to add security features to it.

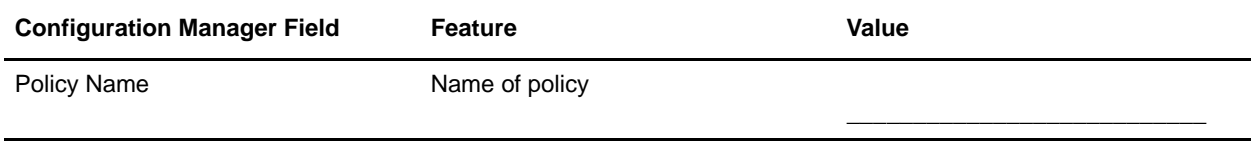

#### **Netmap (All Connect:Direct Nodes)**

Create a netmap that contains connection information for the nodes connecting to and from SSP. For each node, associate a policy with the node.

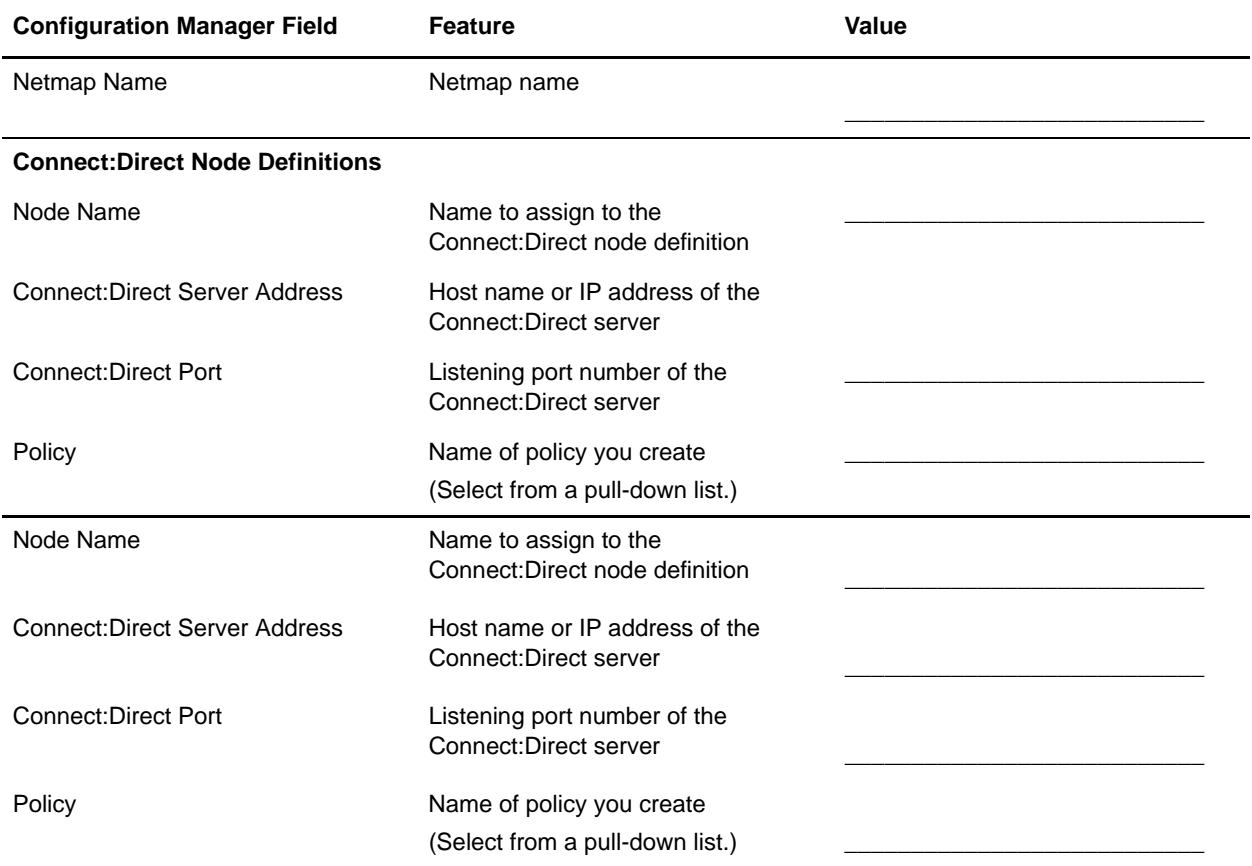

#### **Connect:Direct Adapter**

Create a Connect:Direct adapter that defines information necessary to establish Connect:Direct connections to and from SSP. When configuring the adapter, select the basic netmap and the Connect:Direct server where connections are routed and defined in the netmap definition.

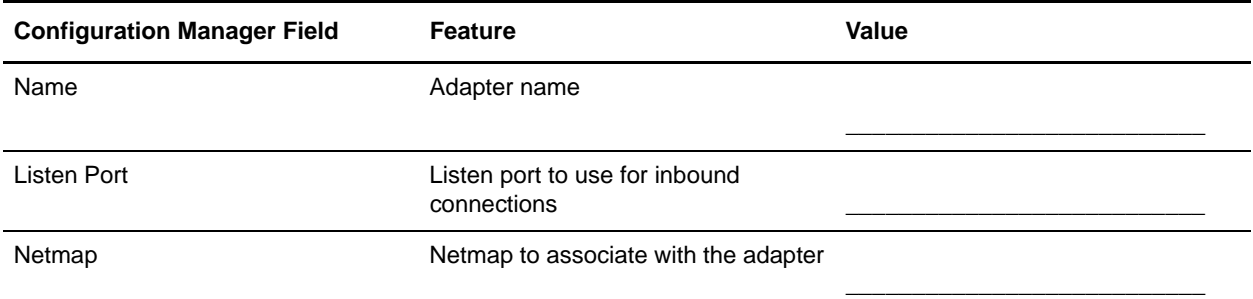

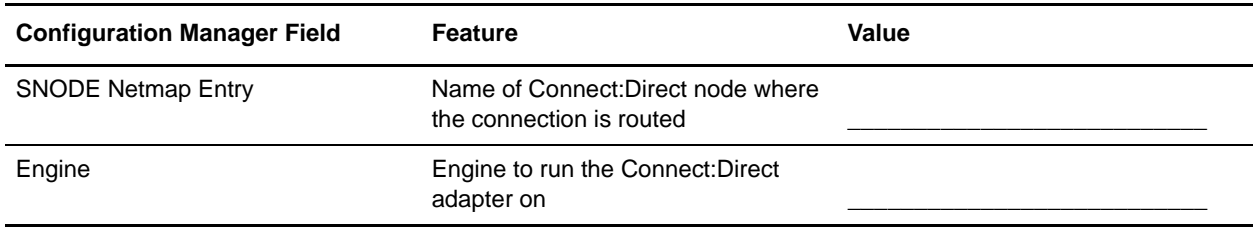

#### Create a Basic Connect:Direct Policy

The policy defines how you impose controls to authenticate a Connect:Direct PNODE trying to communicate with a Connect:Direct SNODE over the public Internet. The basic policy does not enforce any controls over the defined node. You add security controls when you define more advanced security settings.

To define a basic policy:

- 1. If necessary, select Configuration from the menu bar.
- 2. Click Actions > New Policy > C:D Policy.
- 3. Type a Policy Name.
- 4. Click Save.

#### Create a Connect:Direct Netmap

You define connection information for every Connect:Direct node that communicates using SSP. These values are stored in a netmap. The netmap is associated with a policy and an adapter.

Before you begin this procedure, create a policy to associate with the netmap.

To create a netmap and define Connect:Direct nodes:

- 1. If necessary, select Configuration from the menu bar.
- 2. Click Actions > New Netmap > C:D Netmap.
- 3. Type a Netmap Name.
- 4. To define a Connect:Direct node definition, click New.
- 5. Specify the following values:
	- Node Name
	- Connect:Direct Server Address or hostname
	- Connect:Direct Server Port (listening port)
	- Policy

**Note:** If you have not defined a policy, click the green plus sign to define one.

6. Click OK.

- 7. Repeat steps 3 through 5 for each node you want to define. Define at least one PNODE and at least one SNODE in order to establish a connection between two Connect:Direct nodes.
- 8. Click Save.

#### Define the Connect:Direct Adapter Used for the Connection

A Connect:Direct adapter definition specifies system-level communications information necessary for Connect:Direct connections through SSP.

Before you begin this procedure, create a netmap and an engine to associate with the adapter.

To define a Connect:Direct adapter:

- 1. If necessary, select Configuration from the menu bar.
- 2. Click Actions > New Adapter > C:D Proxy.
- 3. Specify values for the following:
	- Name
	- ◆ Listen Port
	- Netmap
	- SNODE Netmap Entry
	- $\bullet$  Engine
- 4. Click Save.

#### What You Defined with the Basic Connect:Direct Configuration Scenario

Creating connections between Connect:Direct nodes when routing them through SSP requires that you organize information about the Connect:Direct nodes in a policy, a netmap, and an adapter definition. You created these items when you defined the basic Connect:Direct configuration. The next step is to test the configuration to ensure that the connections work. Before you test the configuration, be sure that:

- ✦ The Connect:Direct SNODE server has a definition in its netmap for the Connect:Direct PNODE. For Connect:Direct for Windows, set the netmap.check parameter to N.
- ✦ The PNODE server has a definition in its netmap for the SNODE, using the IP address and port of the SSP server.
- ✦ The user ID and password provided by the PNODE are defined at the Connect:Direct SNODE.

Refer to *[Test the Connect:Direct Connections](#page-116-0)* on page 115 for information about testing the Connect:Direct proxy configuration outlined in this scenario.

As you add complexity to your security configurations using the procedures in the remaining scenarios, you modify the basic configuration to configure more complex authentication and certificate validation measures.

# **Add SSL/TLS Support**

This scenario builds on the basic Connect:Direct configuration by enabling security for the nodes you defined in the netmap.

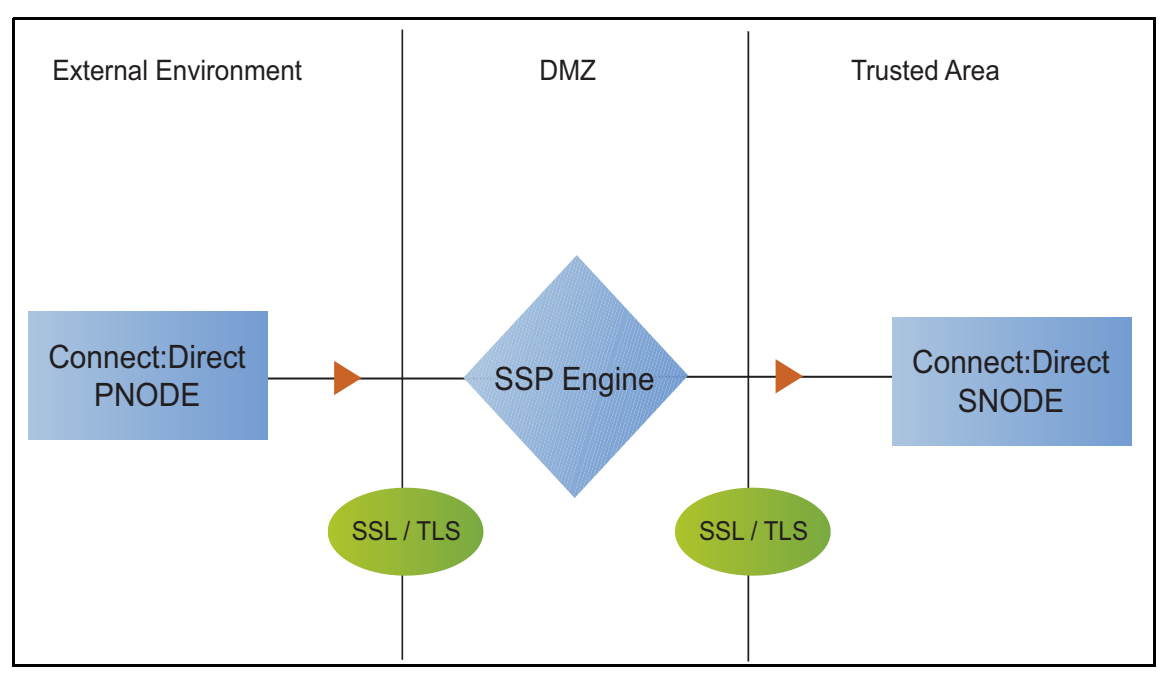

Adding SSL/TLS support to the netmap for the nodes involves selecting the following options for the connections:

- ✦ SSL or TLS Protocol
- $\leftarrow$  Cipher suites
- ✦ Certificate stores and certificates

Add SSL/TLS support to the PNODE and the SNODE definitions. Set up Secure+ parameter files at both the SNODE and the PNODE servers. Obtain certificates for both sessions and check them into the certificate store. Then, test the connection.

**Note:** This procedure assumes you have checked in your certificates. Refer to [Chapter 3,](#page-40-0) *Manage [Certificates for SSL/TLS Transactions with Trading Partners](#page-40-0)*, for more information.

#### SSL/TLS Support Worksheet

Before you add SSL/TLS support to the connection information you created in the basic Connect:Direct configuration scenario, gather the information on the SSL/TLS Support Worksheet. You use this information as you configure the inbound and outbound nodes for SSL/TLS support.

Select the security setting and cipher suites to be used to secure the connection. To require that the certificate common name be validated in a certificate presented, enable this option and identify the common name value to check. Select the key/system certificate to use to validate the connection.

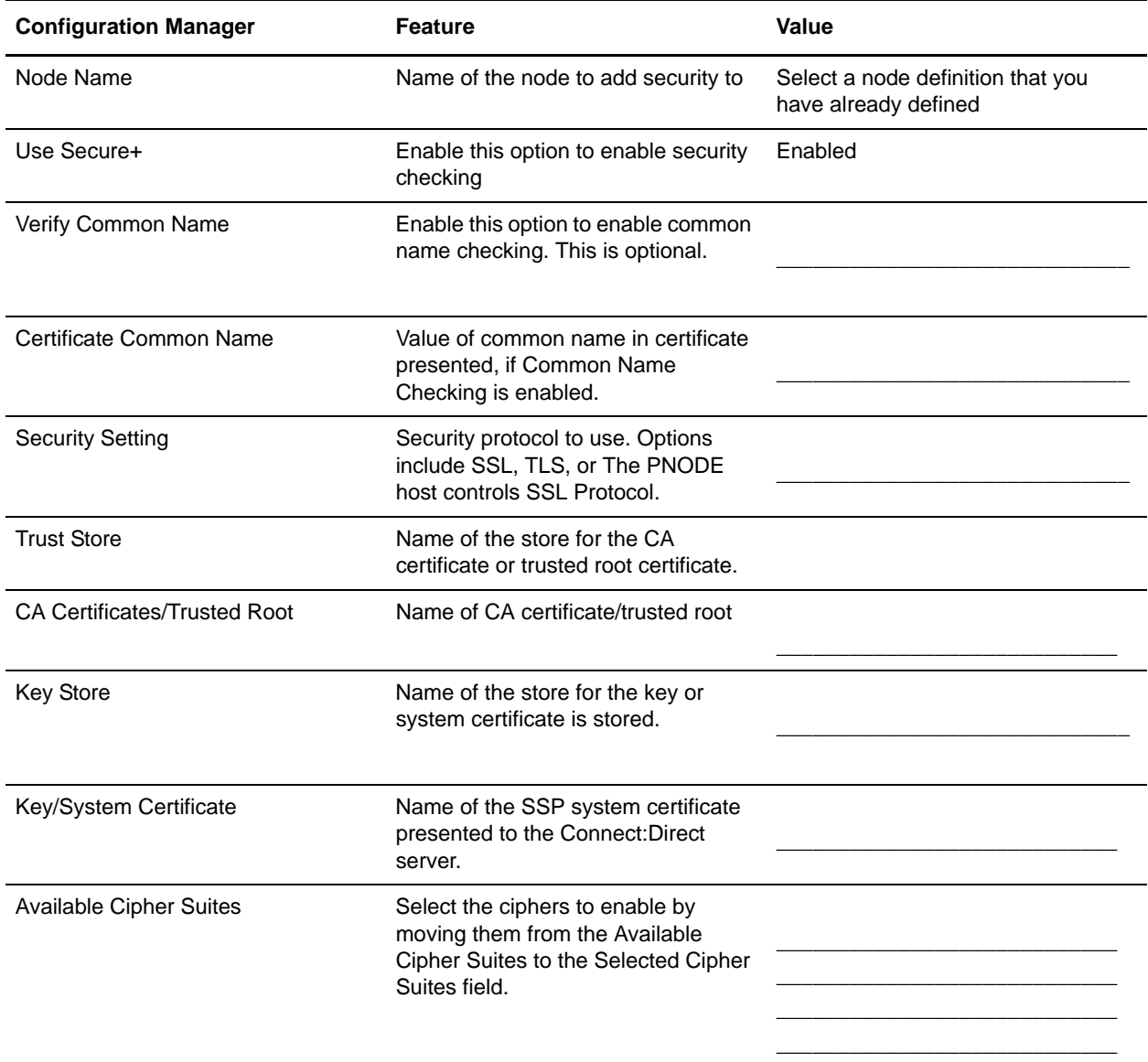

#### Secure the Connect:Direct Connection Using the SSL or TLS Protocol

The first step to strengthen security is to secure the communications channel. This procedure describes how to enable the SSL or TLS protocol for the Connect:Direct connections to and from SSP in a netmap you created in the basic configuration. To require that SSP perform common name checking, enable this option and identify the common name in the configuration.

Before you can configure this option, you must obtain the necessary certificates and place them in the SSP Cert Store. Refer to Chapter 3, *[Manage Certificates for SSL/TLS Transactions with Trading](#page-40-0)  [Partners](#page-40-0)* for instructions.

To enable the SSL or TLS protocol:

- 1. If necessary, select Configuration from the menu bar.
- 2. Expand the Netmaps tree and select a netmap to modify.
- 3. Select a node to modify, and click Edit.
- 4. Click the Security tab, and then click Use secure+ to enable security.
- 5. To enable common name checking:
	- a. Click Verify Common Name.
	- b. Type the certificate common name in the Certificate Common Name field.
- 6. Select values for the following:
	- Security Setting
	- ◆ Trust Store
	- CA Certificates/Trusted Root

**Note:** Be sure to highlight the certificate to select. If only one certificate is displayed in the field, it is not selected until you highlight it.

- ◆ Key Store
- Key/System Certificate
- Selected Cipher Suites
- 7. Click OK.
- 8. Click Save.

Establish a session initiated by a Connect:Direct PNODE to test the configuration.

#### Variation on the Add SSL/TLS Support Configuration

After you confirm that the communications session you established using the Add SSL/TLS Support scenario was successful, you may want to further modify your configuration. After testing the SSL/TLS configuration, you can configure the environment to allow the inbound and outbound sessions to use different levels of encryption.

#### **Allow Different Levels of Encryption for the Inbound and Outbound Node**

In a Connect:Direct environment where SSP is not being used, one session is established between an SNODE and a PNODE. In the SSP environment, a session break is created; therefore, two sessions are established: one between the PNODE and SSP and another between SSP and the SNODE. To use the same protocol on both sessions, use the default settings.

Complete this procedure to define one protocol for the inbound node and a different protocol for the outbound node. This function is useful when you want to secure the inbound connection but allow a nonsecure session between SSP and the outbound node.

To enable different levels of encryption for the inbound and the outbound connection:

1. If necessary, select Configuration from the menu bar.

- 2. Expand the Adapter tree, and select the adapter you want to modify.
- 3. Click the Advanced tab.
- 4. Enable the Inbound and outbound sessions can have different levels of encryption option.
- 5. Click Save.

# **Configure PNODE-Based Routing**

The basic configuration uses standard routing to determine where a connection is routed. If you configure standard routing, all sessions through an adapter are routed to the same connection. To allow a PNODE to determine what SNODE it connects to, configure PNODE-based routing. For PNODE-based routing, you must configure a node definition in the netmap for the PNODE and for all the SNODEs you will route to.

#### PNODE-based Routing Worksheet

This scenario builds on the basic Connect:Direct configuration by enabling PNODE-based routing. Before you add PNODE-based routing to the connection information you created in the basic Connect:Direct configuration scenario, gather the information on the PNODE-based Routing Worksheet. You use this information as you configure PNODE-based routing.

In the netmap you select, make sure that you have a node definition for the PNODE and for every node where the connection is routed.

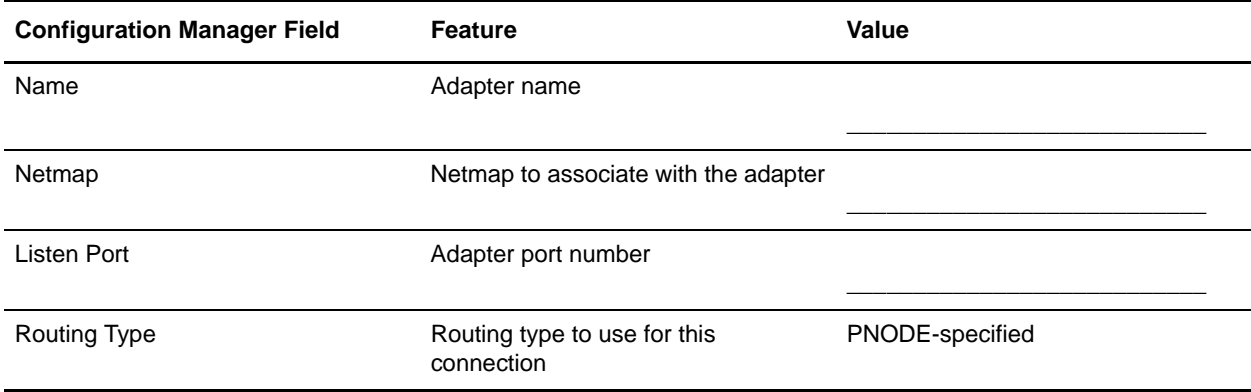

#### Configure PNODE-based Routing

To configure a Connect:Direct adapter to use PNODE-based routing:

1. If necessary, select Configuration from the menu bar.

**Note:** PNODE-based routing is supported for Connect:Direct for z/OS version 4.6 or higher, Connect:Direct for UNIX version 3.8 or higher, and Connect:Direct for Windows version 4.4 or higher.

- 2. Expand the Adapter tree and select the adapter you want to modify.
- 3. Select PNODE-specified in the Routing field.
- 4. Click Save.

# **Configure Mixed Routing**

Mixed routing allows a PNODE to determine what SNODE it connects to. If the PNODE does not identify what SNODE to connect to, mixed routing then routes to the SNODE identified in the SSP configuration. Before PNODE-based routing can be implemented, you must configure a node definition in the netmap for the PNODE and the SNODE.

#### Mixed Routing Worksheet

This scenario builds on the basic Connect:Direct configuration by enabling PNODE-based routing. Before you add PNODE-based routing to the connection information you created in the basic Connect:Direct configuration scenario, gather the information on the Mixed Routing Worksheet. You use this information as you configure PNODE-based routing.

Make sure that you have a node definition for the PNODE and for the node where the connection is routed in the netmap you select.

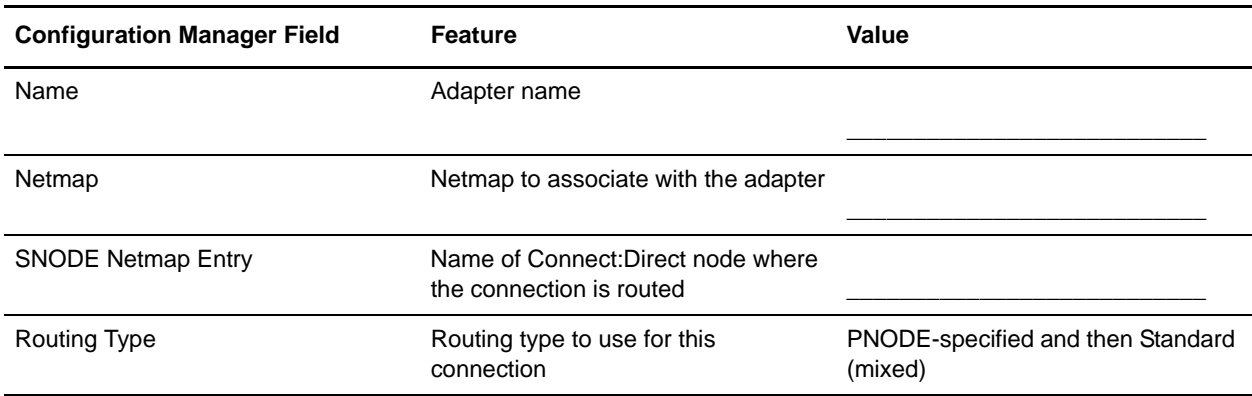

#### Configure PNODE Specified and Then Standard (Mixed) Routing

To configure a Connect:Direct adapter to use PNODE specified and then standard (mixed) routing:

- 1. If necessary, select Configuration from the menu bar.
- 2. Expand the Adapter tree and select the adapter you want to modify.

**Note:** PNODE-based routing is supported for Connect:Direct for z/OS version 4.6 or higher, Connect:Direct for UNIX version 3.8 or higher, and Connect:Direct for Windows version 4.4 or higher.

- 3. Select PNODE-Specified, then Standard (mixed) in the Routing Type field.
- 4. Select the SNODE to route connections to in the SNODE Netmap Entry field.
- 5. Click Save.

# **Add Local User Authentication to a Connect:Direct Connection**

This scenario builds on the basic Connect:Direct configuration by adding local user authentication to the PNODE connection using information defined in the local user store. The user ID and password presented by the PNODE are authenticated against information stored in the local user store. The values must match before a connection is established. You must add this information to the local user store before you can test this scenario.

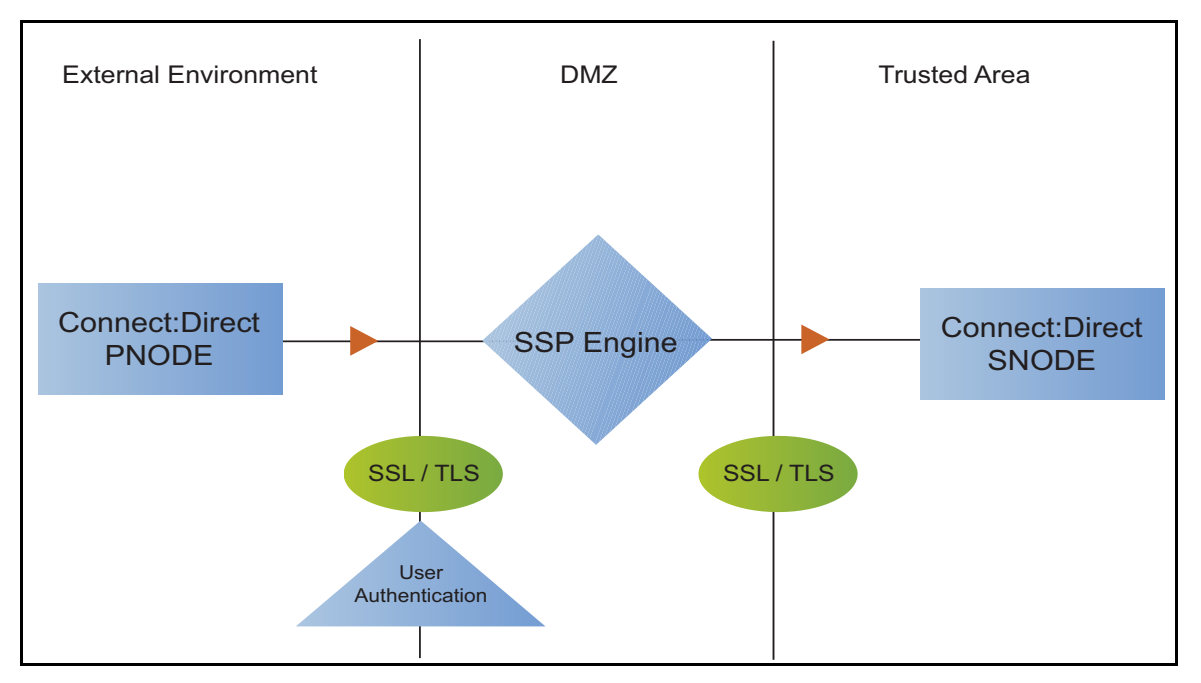

Adding user authentication to the PNODE connection defined in the basic Connect:Direct configuration involves enabling user authentication and specifying information about the PNODE.

After you configure local user authentication, validate the configuration by establishing a session initiated by a Connect:Direct PNODE.

#### Connect:Direct PNODE Connection (Local User Authentication) Worksheet

Before you add local user authentication to the PNODE connection you created in the basic Connect:Direct configuration scenario, gather the information on the Connect:Direct PNODE Connection (Local User Authentication) Worksheet. Use this information as you configure user authentication for the PNODE connection.

In this scenario, you edit the policy you created in the Connect:Direct basic configuration scenario and enable user authentication. You also add a user ID and password for the Connect:Direct PNODE to the default user store.

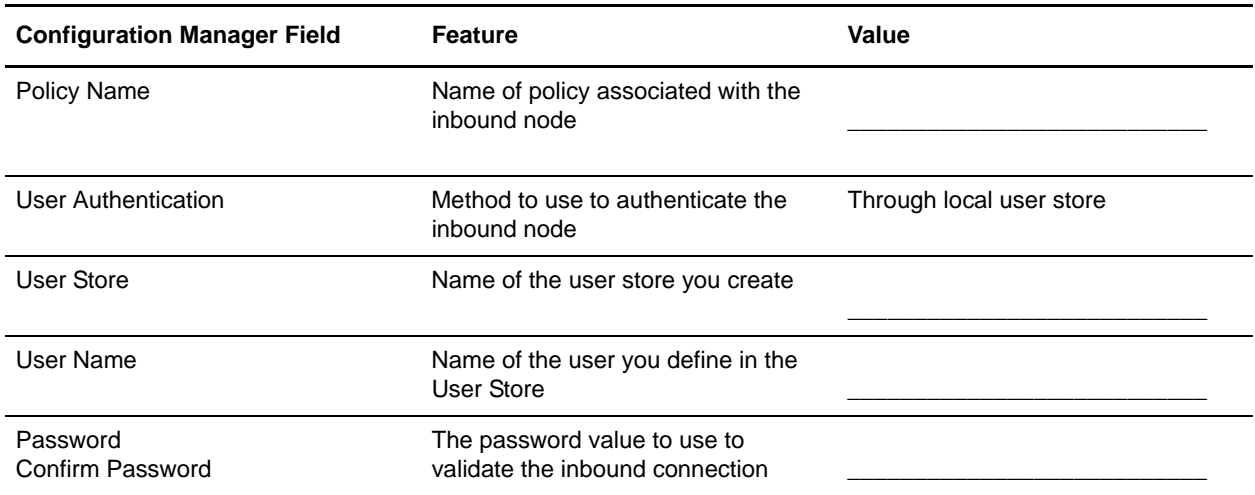

#### Add User Authentication to the Connect:Direct Inbound Connection

You can strengthen the security of Connect:Direct PNODE connections by enabling local user authentication. This procedure describes how to configure local user authentication.

To add local user authentication for a PNODE connection:

- 1. If necessary, select Configuration from the menu bar.
- 2. Expand the Policies tree and select a policy.
- 3. Click the Advanced tab.
- 4. Enable the User Authentication Through Local User Store option.
- 5. Click Save.

#### Add Credentials to the Local User Store

If you enable user authentication through the local user store, you also add user information to the local user store that is validated by SSP during a Connect:Direct client connection.

Before you begin this procedure:

- ✦ Enable user authentication for the inbound connection.
- $\triangle$  Ensure that the engine is configured to use the user store that contains the user credentials.

**Note:** Check the netmap to ensure that the policy you select is associated with the PNODE you want to authenticate.

To add user information to the local user store:

- 1. Select Credentials from the menu bar.
- 2. Click User Stores to expand the list of user stores.
- 3. Select the default user store called defUserStore.
- 4. From the User Store Configuration panel, click New.
- 5. Specify values for the following:
	- User Name
	- Password
	- Confirm Password
- 6. Click OK.
- 7. Click Save.

# **Copy Data or Run a Program Based on the Success or Failure of a Process Step (Step Injection)**

This scenario builds on the basic Connect:Direct configuration by adding step injection functions to the PNODE connection. Step injection allows you to insert Connect:Direct Process statements into the communications session with the SNODE independent of the PNODE Process statements. These injected statements can provide real-time notification of file delivery, invoke applications, run operating system jobs and commands, and submit other Connect:Direct Processes, all without the need to provide an exit program on the SNODE or without changing the PNODE Process. Even though the PNODE has no indication that these steps have been executed on the SNODE, step injection is defined on the PNODE record in SSP. The results of these steps are logged in the statistics file of the SNODE.

To use step injection, define one or more of the following step injection functions:

- ✦ Copy session or certificate information to a file at the SNODE at the end of a successful step.
- ✦ Execute a Connect:Direct Runtask, Runjob, or Submit step on the SNODE at the end of a successful step or run operating system commands, jobs, or programs.
- ✦ Copy session or certificate information to a file at the SNODE at the end of a failed step.
- ✦ Execute a Connect:Direct Runtask, Runjob, or Submit step on the SNODE at the end of a failed step or run operating system commands, jobs, or programs.
- ✦ Use variables to define file names and parameters in a Runtask, Runjob, or Process step.

Step Injection actions referenced in a netmap entry are only performed when the node is communicating as the PNODE in the transaction.

#### Configure Step Injections Worksheet

Before you create step injection definitions and associate them with a node definition you created in the basic Connect:Direct configuration scenario, gather the information on this worksheet. You use this information as you configure a node with step injection support.

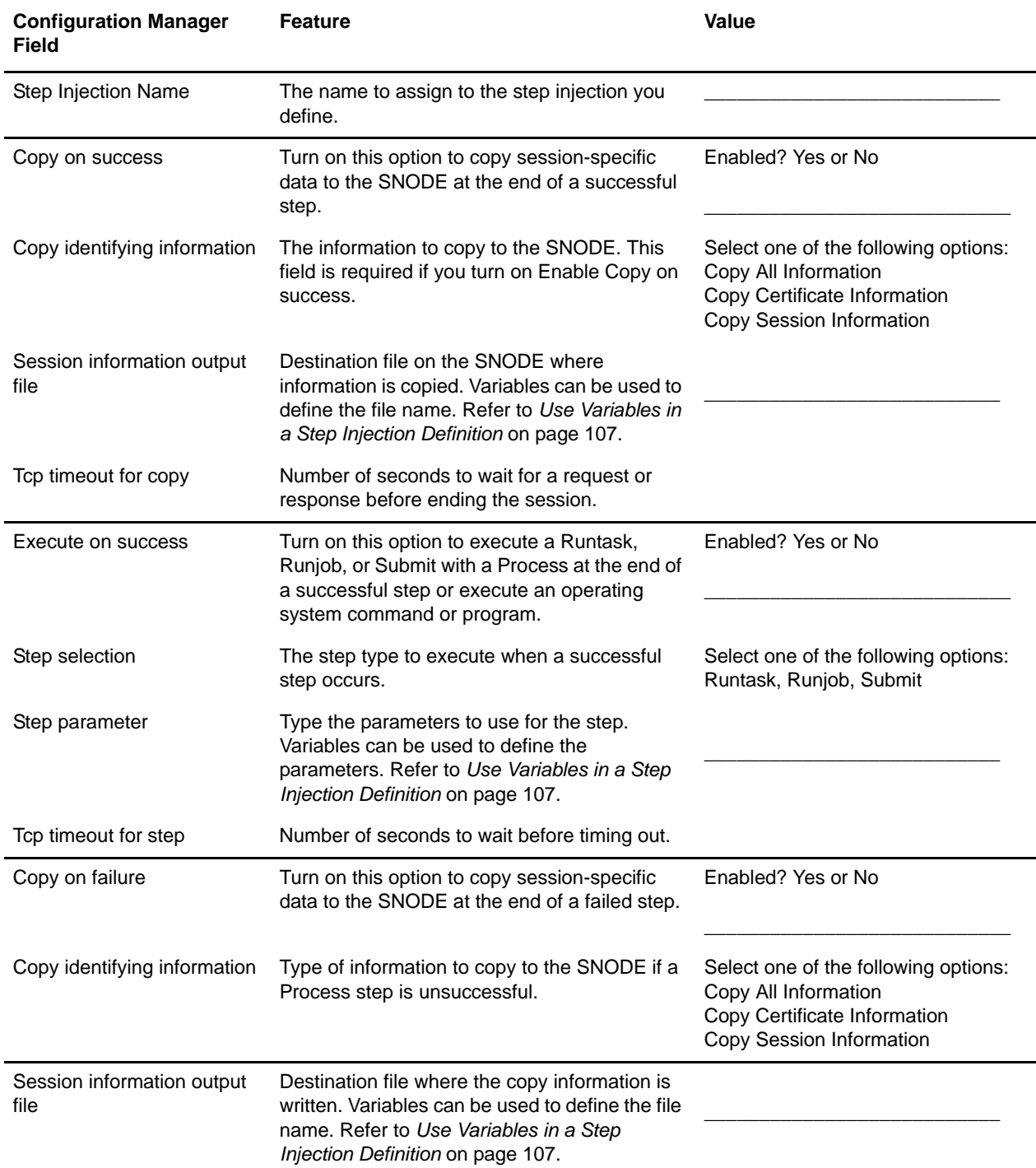

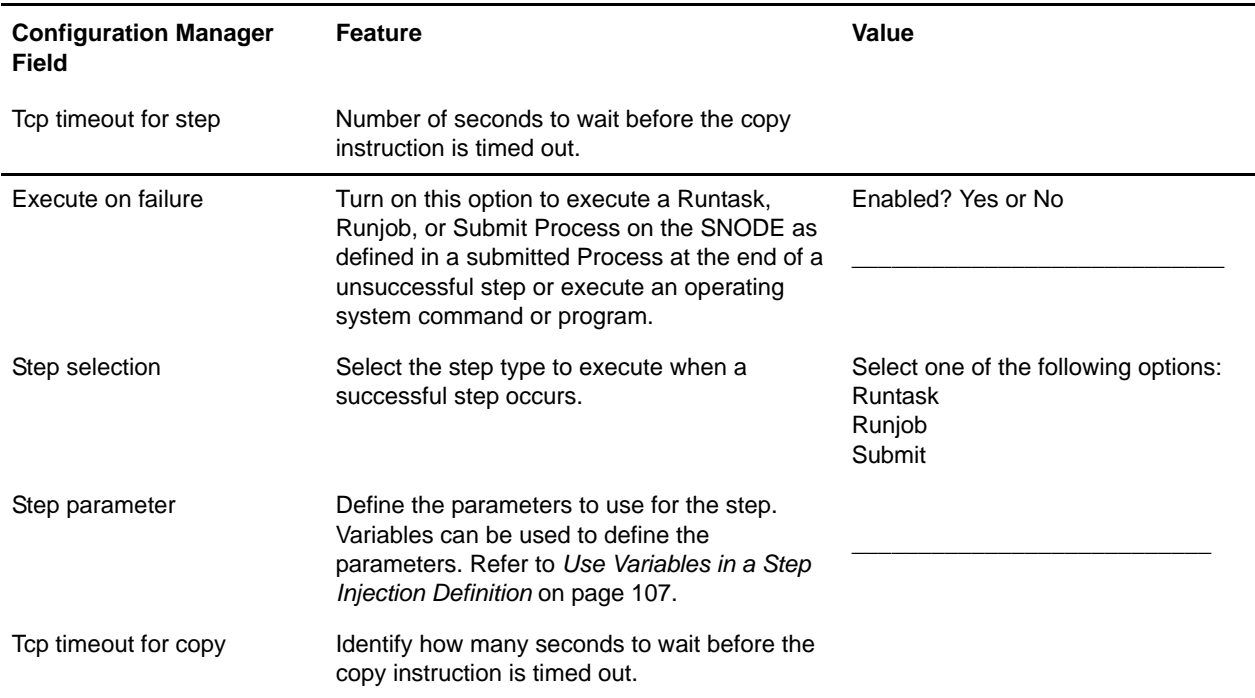

#### Configure a Step Injection

Before you can associate a step injection with a node, you must first define the actions to take in a step injection function.

To configure a step injection:

- 1. Select Advanced from the menu bar.
- 2. Click Actions > New C:D Step Injection.
- 3. Type a step injection name.
- 4. Click the Advanced tab.
- 5. To copy information into a file at the SNODE:
	- a. Take one of the following actions:
		- Enable Copy on success to copy information to a file after a successful Process copy statement has occurred.
		- Enable Copy on failure to copy information to a file after a Process copy statement has failed.
	- b. Select the type of information to copy to the file in the Copy identifying information field. Options include Copy All Information, Copy Certificate Information, or Copy Session Information.
	- c. Type the name of the file where the information is copied in the Session information output file field.
	- d. Enter how many seconds to wait until the session is timed out in the Tcp timeout for copy field.
- 6. To execute a Runtask, Runjob, or submit another Connect:Direct Process or execute an operating system command or program at the SNODE:
	- a. Take one of the following actions:
		- Enable Execute on success to perform an action after a successful Process copy statement.
		- Enable Execute on failure to perform an action created after a Process copy statement fails.
	- b. Select the type of step to perform in the Step selection field. Options include Runtask, Runjob, or Submit a Connect:Direct Process or execute an operating system command or program.
	- c. Define the step parameters to use. Refer to the Connect:Direct documentation for more information.
	- d. Enter how many seconds to wait before the session is timed out in the Tcp timeout for step field.
- 7. Click Save.

#### Use Variables in a Step Injection Definition

When you configure a step injection function, you can use variables in the Session information output field and Step parameter field. These variables allow you to name output files or execute step parameters based on information obtained during the session. Use the following variables within a step injection action definition:

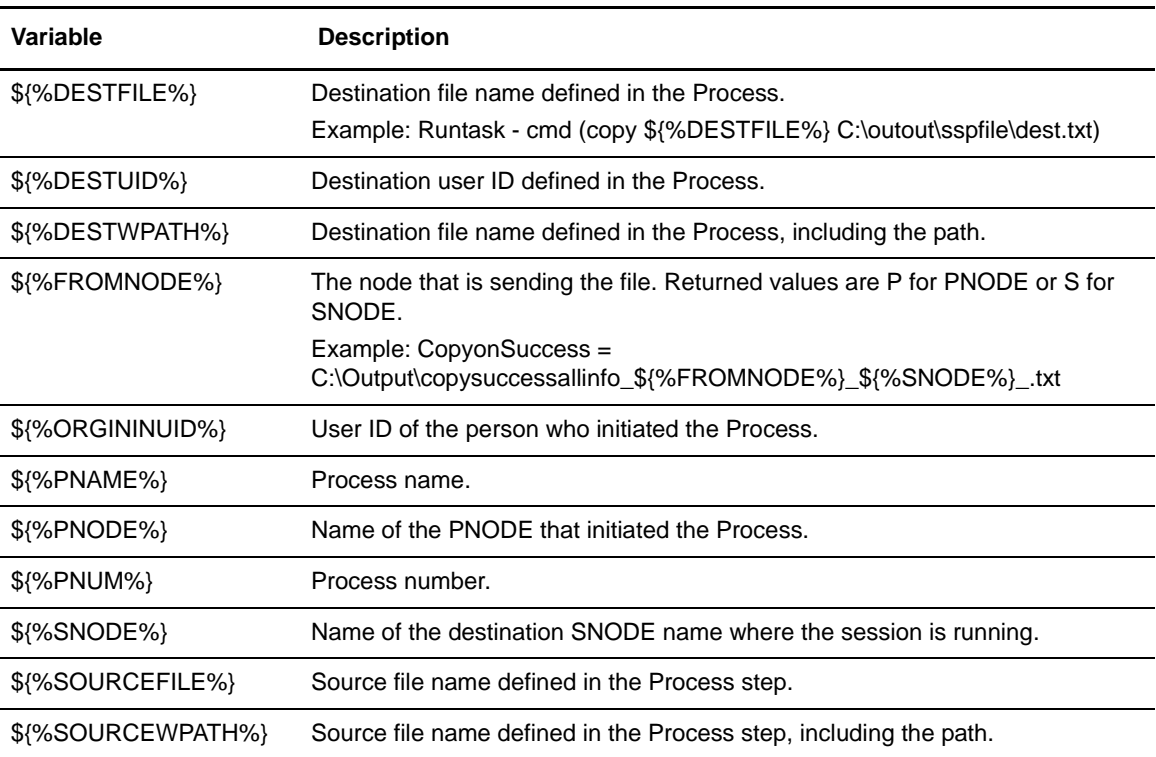

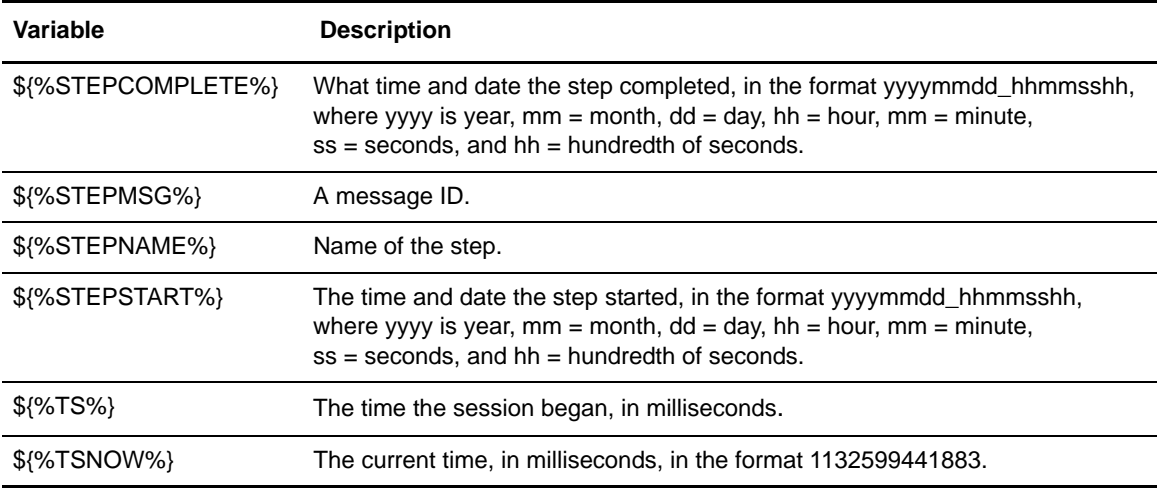

#### Associate a Step Injection With a Connect:Direct Node

After you configure step injection functions, you can then associate a step injection with a Connect:Direct node. Process steps are activated by a PNODE; therefore, step injection functions must be defined in a PNODE record.

To associate a step injection with a Connect:Direct node:

- 1. If necessary, select Configuration from the menu bar.
- 2. Expand the Netmaps tree, and select the netmap that contains the PNODE definition you want to modify.
- 3. Select the node to modify and click Edit.
- 4. Select the step injection function to associate with the node from the Step Injection drop-down

list. If you have not defined the step injection function, click  $\Box$  and define a step injection. Refer to *[Copy Data or Run a Program Based on the Success or Failure of a Process Step \(Step](#page-105-0)  Injection)* [on page 104](#page-105-0) for instructions.

- 5. Click OK.
- 6. Click Save.

# **Block Connect:Direct Tasks Allowed on a Node**

This scenario builds on the basic Connect:Direct configuration by adding the capability to prevent Connect:Direct statements from being executed.

To prevent a Connect:Direct statement from being executed:

- 1. If necessary, select Configuration from the menu bar.
- 2. Expand the Policies tree and click the policy to modify.
- 3. On the Policy Configuration panel, click the Step Permissions tab.
- 4. Click on one or more of the following tasks to disable the task:
	- Runjob step allowed
	- Runtask step allowed
	- Copy step allowed
	- Submit step allowed
- 5. Click Save.

# **Strengthen User Authentication Using EA**

This scenario builds on the basic Connect:Direct configuration by adding user authentication to the PNODE connection using information defined in EA. To provide a more advanced method of securing a Connect:Direct connection, use EA such as, authenticating certificate information or user credentials presented by the inbound node or performing user ID and password mapping.

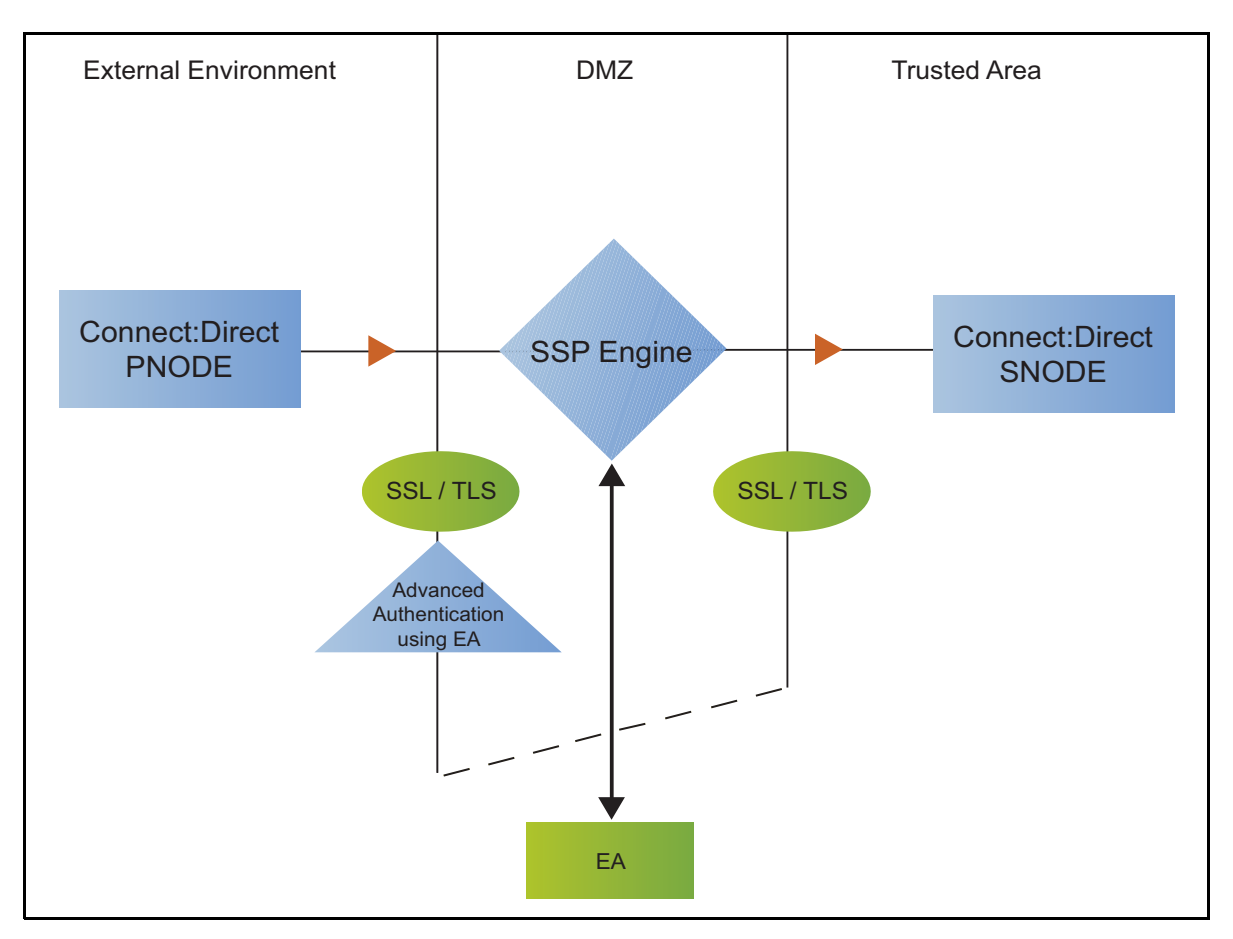

### <span id="page-111-0"></span>Authenticate an Inbound Certificate or User Using EA

You can authenticate an inbound connection against information stored in an LDAP database by configuring EA to define how the connection is authenticated. The EA definition determines the options that are enabled. Refer to Sterling External Authentication Server help for a complete list of the functions that can be performed in EA.

### Authenticate a Certificate or User Using EA - Worksheet

Use the following worksheet to identify the information needed to authenticate a Connect:Direct connection using information in EA. Update the policy you created in the basic Connect:Direct configuration for this scenario.

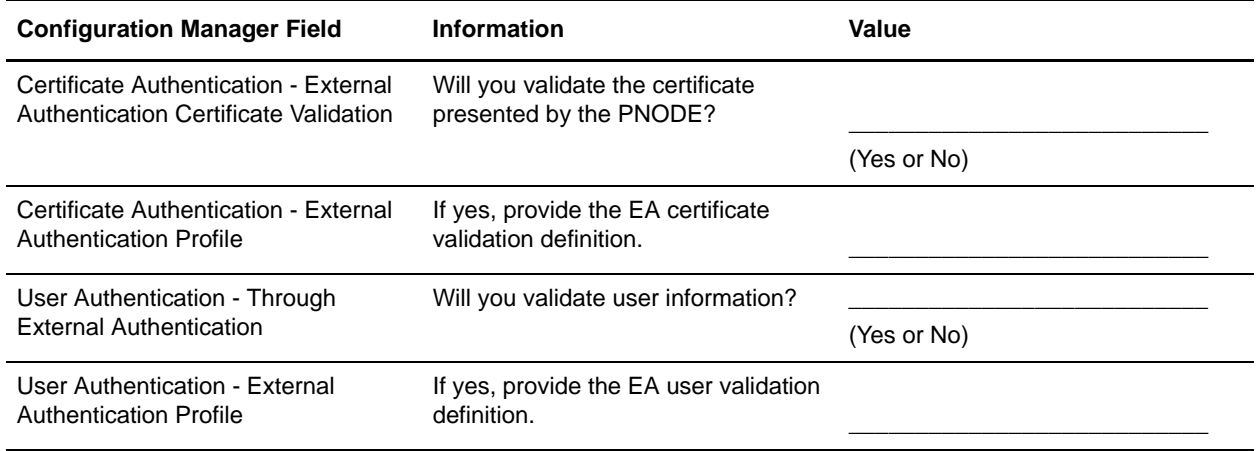

### Authenticate a Connect:Direct Certificate or User Using EA

To authenticate certificate information or user information about the Connect:Direct node against information stored in an LDAP database, you must configure EA. After you configure EA to enable certificate or user authentication, complete this procedure to configure SSP to use the authentication method you defined.

Before you configure SSP to use EA to authenticate a node connection, obtain the name of the EA definition.

In addition, ensure that the following procedures have been performed:

- ✦ The public keys for SSP have been sent to the EA server and imported into the EA keystore.
- ✦ The EA server connection has been configured in SSP.

To configure authentication of a Connect:Direct node using EA:

- 1. If necessary, select Configuration from the menu bar.
- 2. Expand the Policies tree and click the policy to modify.
- 3. On the Policy Configuration panel, click the Advanced tab.
- 4. Configure one or more of the following options:
	- To validate the certificate presented by the node against information defined in EA, enable Certificate Authentication - External Authentication Certificate Validation and enter the name of the profile you defined in EA in the Certificate Authentication - External Authentication Profile field.
	- To enable user authentication through EA, enable User Authentication Through External Authentication and type the name of the definition you defined in EA in the User Authentication - External Authentication Profile field.
- 5. If you do not want to authenticate the user using information in the local user store, deselect the Through Local User Store option.
- 6. Click Save.

You can now associate this policy with a Connect:Direct node where you want to perform user authentication using information stored in an LDAP database.

### **Strengthen the Connection to the SNODE With User Mapping**

This scenario builds on the basic Connect:Direct configuration by adding user mapping using information defined in Sterling External Authentication Server (EA). To provide a more advanced method of securing a Connect:Direct connection, use EA to map a PNODE user ID and password or PNODE submitter ID to login credentials stored in EA. The mapped login credentials are then used to connect to the SNODE.

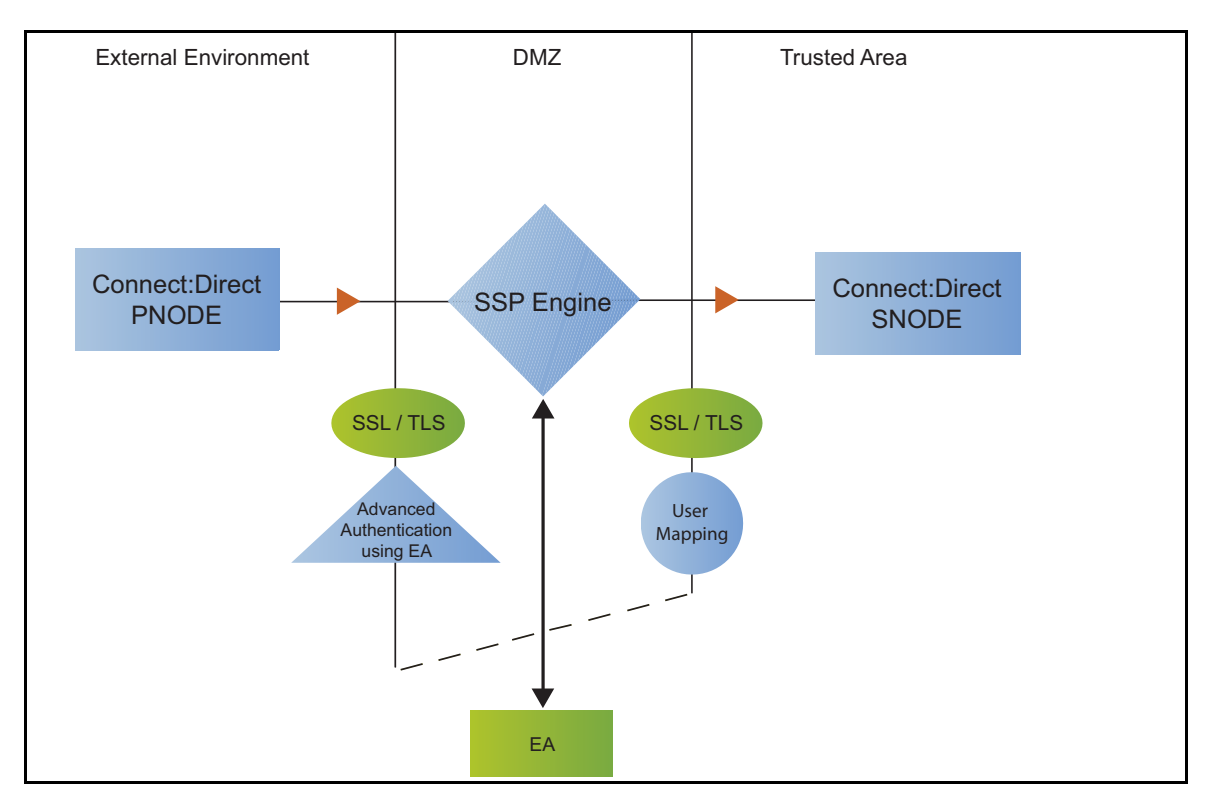

### Perform User Mapping Using EA - Worksheet

Use this worksheet to identify the user mapping method to enable for the SNODE connection with information in EA:

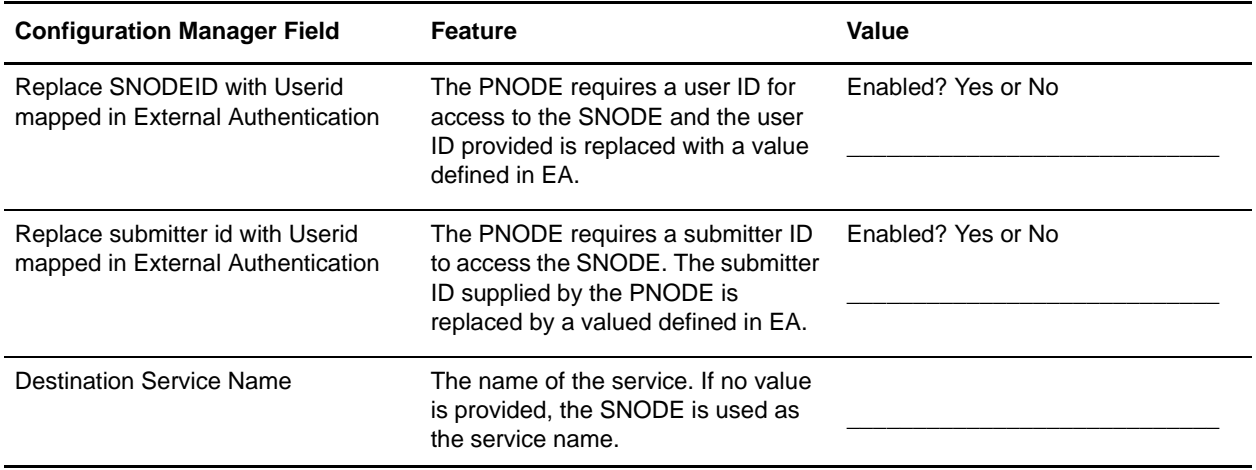

### Perform User Mapping Using Information Stored in EA

If you store user credentials in an LDAP database, use this procedure to map a user ID and password, or a submitter ID provided by the SNODE, to information stored in EA. Two methods are available: you can replace the SNODE ID with information stored in EA or you can replace the submitter ID.

Destination Service Name needs to be selected on the Advanced tab of the Netmap Node screen of the PNODE. If Destination Service Name is not provided, the SNODE name is used.

Before you configure this option:

- ✦ Configure a definition in EA.
- ✦ Obtain the name of the EA definition.
- ✦ Configure a connection between EA and the engine.

To configure user mapping:

- 1. If necessary, select Configuration from the menu bar.
- 2. Expand the Policies tree and click the policy to modify.
- 3. On the Policy Configuration panel, click the Advanced tab.
- 4. To enable user authentication through EA, enable the User Authentication Through External Authentication option and type the name of the definition you defined in EA in the External Authentication Profile field.
- 5. Do one of the following:
	- To map the user ID presented by the PNODE to information in EA, select Replace SNODEID with UserId mapped in External Authentication.
	- To map the submitter ID presented by the PNODE to information in EA, select Replace SubmitterID with UserId mapped in External Authentication.
- 6. Click Save.
- 7. In the Configuration panel, expand the Netmap option and click the netmap to modify.
- 8. Select the PNODE to modify and click Edit.
- 9. Click the Advanced tab.
- 10. Type the name of the service in the Destination Service Name field. If no value is provided, the SNODE name is used as the service name.
- 11. Click OK.
- 12. Click Save.

# **Configure Certificate-Based Routing**

This scenario builds on the basic Connect:Direct configuration by configuring certificate-based routing. Certificate-based routing uses a routing name returned by EA. It is associated with the subject distinguished name found in the PNODE certificate. SSP uses this routing name to determine the SNODE where the incoming SSP connection is routed. To perform certificate-based routing, modify an adapter you defined in the basic Connect:Direct configuration.

The following diagram illustrates the certificate-based routing function:

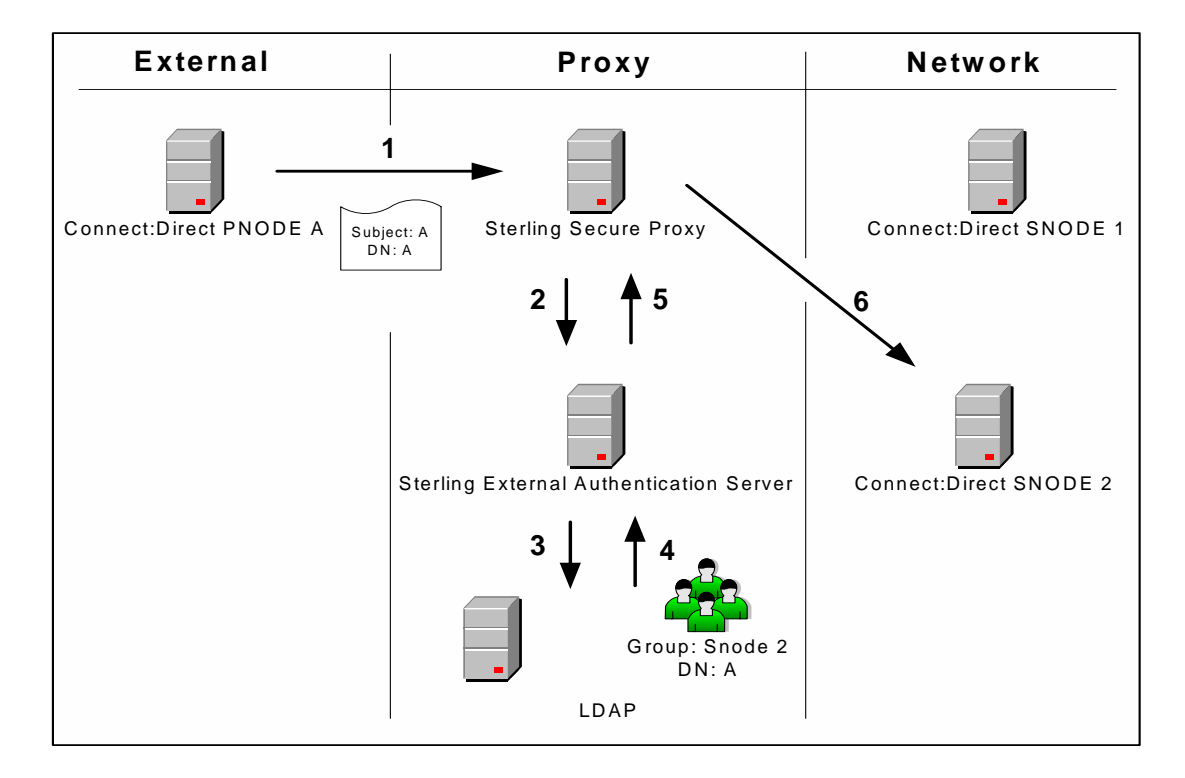

### Summary of Certificate-Based Routing

Following are the steps performed during certificate-based routing:

- 1. The PNODE passes a certificate chain during an SSL/TLS session. This certificate includes several attributes, such as subject and distinguished name (DN).
- 2. SSP passes the certificate chain to Sterling External Authentication Server (EA).
- 3. Using the configuration parameters in a certificate validation request, EA attempts to match PNODE certificate attributes to the LDAP server and requests the associated routing value.
- 4. LDAP returns the routing value to EA.
- 5. EA passes the routing value to the SSP engine.
- 6. SSP routes the PNODE request to the SNODE using the routing value.

#### Configure Certificate-Based Routing in SSP

Before you test certificate-based routing, you must create a certificate validation request in EA that includes an attribute query definition called Routing Names. This attribute query definition is created to retrieve a routing name value using certificate attributes as search criteria. You must also configure a connection between SSP and EA.

Refer to Chapter 11, *[Configure SSP for Sterling External Authentication Server \(EA\)](#page-198-0)* for instructions.

To configure certificate-based routing:

- 1. If necessary, select Configuration from the menu bar.
- 2. Expand the Adapters tree and select the adapter you want to modify.
- 3. Select Certificate-based in the Routing Type field.
- 4. Click Save.
- 5. Click the Netmap navigation panel, expand the Netmap tree, and select the Connect:Direct adapter that contains the SNODE where the connection are routed.
- 6. Select the node to modify and click Edit.
- 7. Type the routing value to be returned from the LDAP server in the Routing Name field. The routing name must exactly match the routing value returned from the LDAP server. This routing name identifies the SNODE for routing the PNODE request.
- 8. Click OK.
- 9. Click Save.
- 10. Configure SSP to enable certificate authentication using EA. Refer to *[Authenticate an Inbound](#page-111-0)  [Certificate or User Using EA](#page-111-0)* on page 110.

# **Test the Connect:Direct Connections**

To verify that the engine can receive and initiate communications sessions, you have to establish a connection between a Connect:Direct PNODE and the engine, initiate a session from the engine to the Connect:Direct SNODE in the trusted zone, and review the SSP log for the results.

This procedure enables you to verify that the engine can:

- ✦ Establish a Connect:Direct session between a PNODE and SSP
- ✦ Initiate a session to a Connect:Direct SNODE on behalf of the Connect:Direct PNODE connection

To verify the communications sessions:

- 1. View the secureproxy.log.
- 2. Confirm that the sessions were established, as shown in the following example.

```
21 Dec 2008 16:47:16,874 INFO [PASConduit1pnode] 
sys.NODE.CD_Netmap_Secure.ea_rhas40_cd3800 - protocol=cd sessid=119827723531001 
CSP004I 0 Pnode session established. Pnode=ea_rhas40_cd3800 
HNIPP=qarhas40.csg.stercomm.com,10.20.42.198;45892 XMLErrPolicy=NONE 
FMHUpdate=granted NMCheck=NA RTPolicy=Yes RJPolicy=Yes SBPolicy=Yes CPPolicy=Yes 
S+Policy=SA_OPTIONAL ExecPolicy=EX_STRONG SessLimit=20 Routing=STD 
CSList=TLS_RSA_WITH_AES_256_CBC_SHA,TLS_RSA_WITH_AES_128_CBC_SHA,TLS_RSA_WITH_3DE
S_EDE_CBC_SHA, CSSelected=RSA_WITH_AES_128_CBC_SHA PNCert=Serial number: 230 
Issuer:O=SCI, L=Irving, ST=Texas, C=US Subject:C=US, ST=Texas, O=SCI, OU=SV, 
CN=donnieaix, EMAIL=qatest1024@stercomm.com Not Valid Before:Mon Dec 04 11:41:55 
CST 2006 Not Valid After:Thu Dec 01 11:41:55 CST 2016 Signature 
Algorithm:MD5withRSA 
21 Dec 2009 16:47:17,490 INFO [PASConduit1pnode_3016_sessid=119827723531001] 
sys.NODE.CD_Netmap_Secure.ea_rhas40_cd3800 - protocol=cd sessid=119827723531001 
CSP005I 0 Snode session established with Snode=ea_sol10_cd3800
HNIPP=qasol10;23564 XMLErrPolicy=NONE FMHUpdate=granted NMCheck=NA RTPolicy=Yes 
RJPolicy=Yes SBPolicy=Yes CPPolicy=Yes S+Policy=SA_OPTIONAL ExecPolicy=EX_STRONG 
SessLimit=20 Routing=STD 
CSList=TLS_RSA_WITH_3DES_EDE_CBC_SHA,TLS_RSA_WITH_AES_256_CBC_SHA,TLS_RSA_WITH_AE
S_128_CBC_SHA, CSSelected=RSA_WITH_3DES_EDE_CBC_SHA SNCert=Serial number: 230 
Issuer:O=SCI, L=Irving, ST=Texas, C=US Subject:C=US, ST=Texas, O=SCI, OU=SV, 
CN=donnieaix, EMAIL=qatest1024@stercomm.com Not Valid Before:Mon Dec 04 11:41:55 
CST 2006 Not Valid After:Thu Dec 01 11:41:55 CST 2016 Signature 
Algorithm:MD5withRSA 
21 Dec 2009 16:47:17,492 INFO [PASConduit1pnode_3016_sessid=119827723531001] 
sys.NODE.CD_Netmap_Secure.ea_rhas40_cd3800 - protocol=cd sessid=119827723531001 
CSP006I 0 Pnode/Snode proxy session established. Pnode=ea_rhas40_cd3800 
.
.
.
```
If your session was unsuccessful, review the log information to determine the likely cause of the failure and the corrective action to take.

# **Additional Connect:Direct Configuration Options**

Additional Connect:Direct configuration options support the following features:

- ✦ Define alternate nodes for failover support
- ✦ Record an error message or shutdown a connection based on protocol errors

### Define Alternate Nodes for Failover Support

If you are using standard routing to connect to a Connect:Direct server in the secure zone, you identify a primary server to connect to in the adapter. The primary nodes are defined in the netmap. For each PNODE definition in the netmap, you can identify up to three alternate outbound nodes to connect to if the primary Connect:Direct server is not available.

Two methods of configuring alternate server routing are available.

- ✦ Select a previously defined outbound node from the drop-down list on the Netmap Advanced tab. To configure this method, you first configure an outbound node definition in the netmap for each alternate node you want to use. Each connection uses the security and External Authentication settings defined for that outbound node in the netmap.
- ✦ Select IP address/port from the drop-down Node list on the Advanced tab and enter values for the IP address and port. If you use this method, you do not have to define the alternate outbound nodes in the netmap, and each alternate connection shares the security and EA settings defined in the primary node definition.

If you configure alternate server definitions in the PNODE definition, when a connection to the primary outbound node is unsuccessful SSP tries to connect to the alternate node you defined as Node 1. If the connection to the first alternate node is unsuccessful, SSP tries to connect to the second alternate node, Node 2 and then to the third alternate, Node 3. If all are unsuccessful, the inbound connection fails.

To configure alternate outbound connections:

- 1. If necessary, select Configuration from the menu bar.
- 2. Expand the Netmaps tree and click the netmap to modify.
- 3. Select the node to modify and click Edit.
- 4. Click the Advanced tab.
- 5. Do one of the following:
	- To identify an alternate node that is defined in the netmap and use the security settings defined in the alternate node definition, select the outbound node name from the drop-down list.
	- To configure an alternate node that is not in the netmap and use the security settings defined in the primary node definition:
		- a. Select Address/Port from the drop-down list in the Alternate Destinations Node field.
		- b. Provide the IP Address and Port number for the alternate outbound node.
- 6. Click OK.
- 7. Click Save.

### Record an Error Message or Shut Down a Connection Based on Protocol Errors

To write a warning message to the log file or shut down a connection when a protocol violation occurs during a file transfer, enable this function in the Policy definition.

To enable an action based on a protocol error:

- 1. If necessary, select Configuration from the menu bar.
- 2. Expand the Policies tree and select the policy to modify.
- 3. Select the action to take on a protocol error in the Protocol Error Action field.
- 4. Click Save.

#### Chapter 7 Connect:Direct Proxy Configuration

# **FTP Reverse Proxy Configuration**

The FTP configuration scenarios describe how to configure FTP protocol connections to and from the SSP engine.

**Note:** Make sure the engine is running when you configure an FTP adapter. If it is running, configuration information is transmitted to the engine when you save it. Configuration information must be available on the engine before communication sessions with Gentran Integration Suite (GIS) can be established.

# **Organization of the FTP Configuration Scenarios**

The first scenario instructs you how to configure a basic configuration. Each successive scenario adds a security feature to the basic configuration. After adding a security feature, test the connection to ensure that you have correctly configured it. You determine your security needs and configure the security features applicable for your environment.

The following scenarios help you configure and test SSP for FTP protocol connections to the GIS server:

- ✦ Create a basic FTP configuration
- ✦ Add SSL/TLS support
- ✦ Perform user authentication using the local user store
- $\rightarrow$  Provide outbound credentials using the netmap

The remaining configuration scenarios require EA, an optional security feature that must be configured independently. After EA is configured, you can update your basic security definitions to enable SSP to connect to the EA to enforce the following advanced security features:

- ✦ Authenticate an inbound certificate or user using EA
- ✦ Manage connection requirements to the outbound server using EA

Other options help you do the following:

- ✦ Define alternate nodes for failover support
- ✦ Define a passive data outbound port range for an FTP Reverse Proxy adapter
- ✦ Define a passive NAT address for an FTP Reverse Proxy adapter
- ✦ Define an active data outbound port range for an FTP Reverse Proxy adapter

# **Complete FTP Scenario Worksheets**

Before you begin configuring SSP for FTP connections, gather the information on the worksheet provided with the scenario. You use this information as you configure each feature. Complete worksheets as follows:

- ✦ Provide a value for each SSP feature listed. Fields listed in the worksheet are required.
- ✦ Accept default values for fields not listed.
- ✦ The worksheet identifies the Configuration Manager field where you will specify each value.

# **Complete and Test FTP Configuration Scenarios**

Work through the sequence of FTP configuration scenarios in the order in which they are presented to add and test more security features. Be sure to test each feature before you add the next to the configuration. Before you move SSP into production, ensure that you have configured and tested the security features needed for your environment.

**Note:** As you complete each task, provide all required information. If information is not provided or is incorrect, the following error icon is displayed:  $\bullet$  To view more information about the error, hover over the icon.

# <span id="page-122-0"></span>**Create a Basic FTP Configuration**

This scenario contains all the information and tools you need to configure SSP to establish a basic connection from a trading partner to the GIS server as illustrated below. You accept default values when configuring this scenario. As a result, no authentication occurs in SSP and credentials presented by the inbound node are passed through to the GIS server.

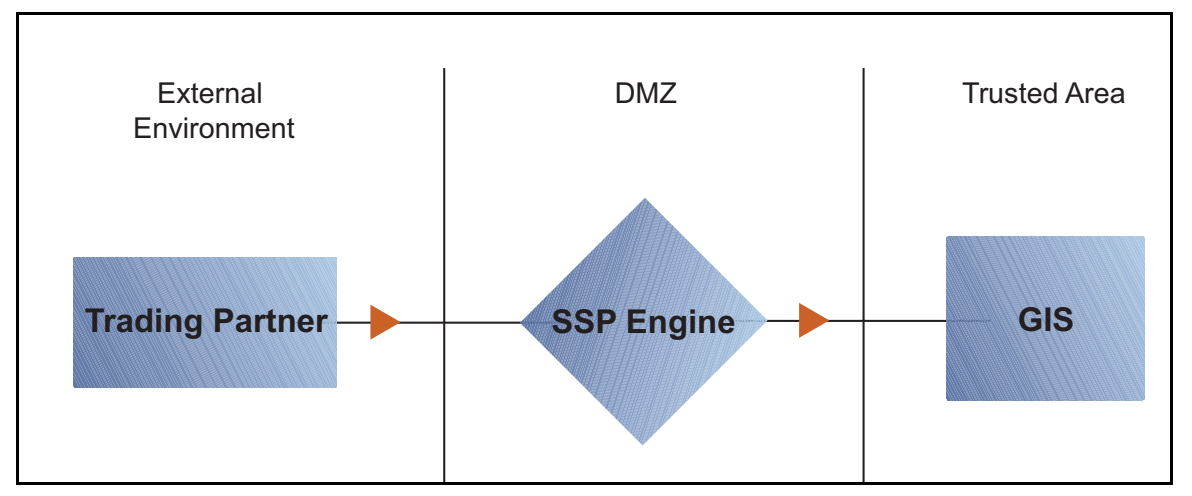

After you configure SSP, validate the configuration by initiating an FTP connection from the trading partner. For more information on testing the configuration, see *[Test the Inbound and](#page-142-0)  [Outbound FTP Connections](#page-142-0)* on page 141.

Complete the following tasks to define a basic FTP configuration:

- ✦ Create a policy
- ✦ Define inbound and outbound connections in a netmap
- ✦ Define an FTP adapter

#### Basic FTP Configuration Worksheet

Before you configure SSP for FTP connections, gather the information on the Basic FTP Configuration Worksheet. You use this information as you configure a basic FTP connection for SSP.

#### **FTP Policy**

Create a basic policy. In a later FTP configuration scenario, you edit this policy to add security features to it.

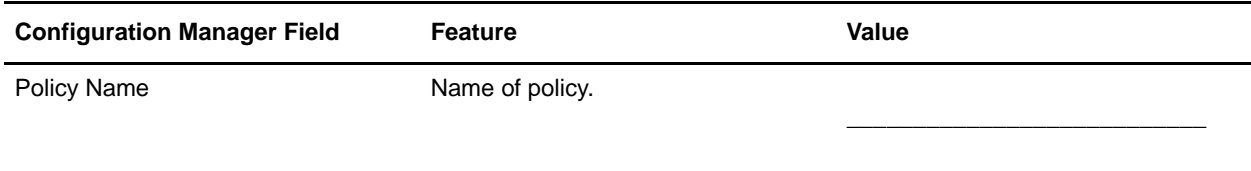

#### **FTP Netmap (Inbound and Outbound Connections)**

Create a netmap that contains connection information for the nodes connecting to and from SSP: the trading partner (inbound node) and the GIS server (outbound node). You will also associate the basic security policy you create with the inbound node.

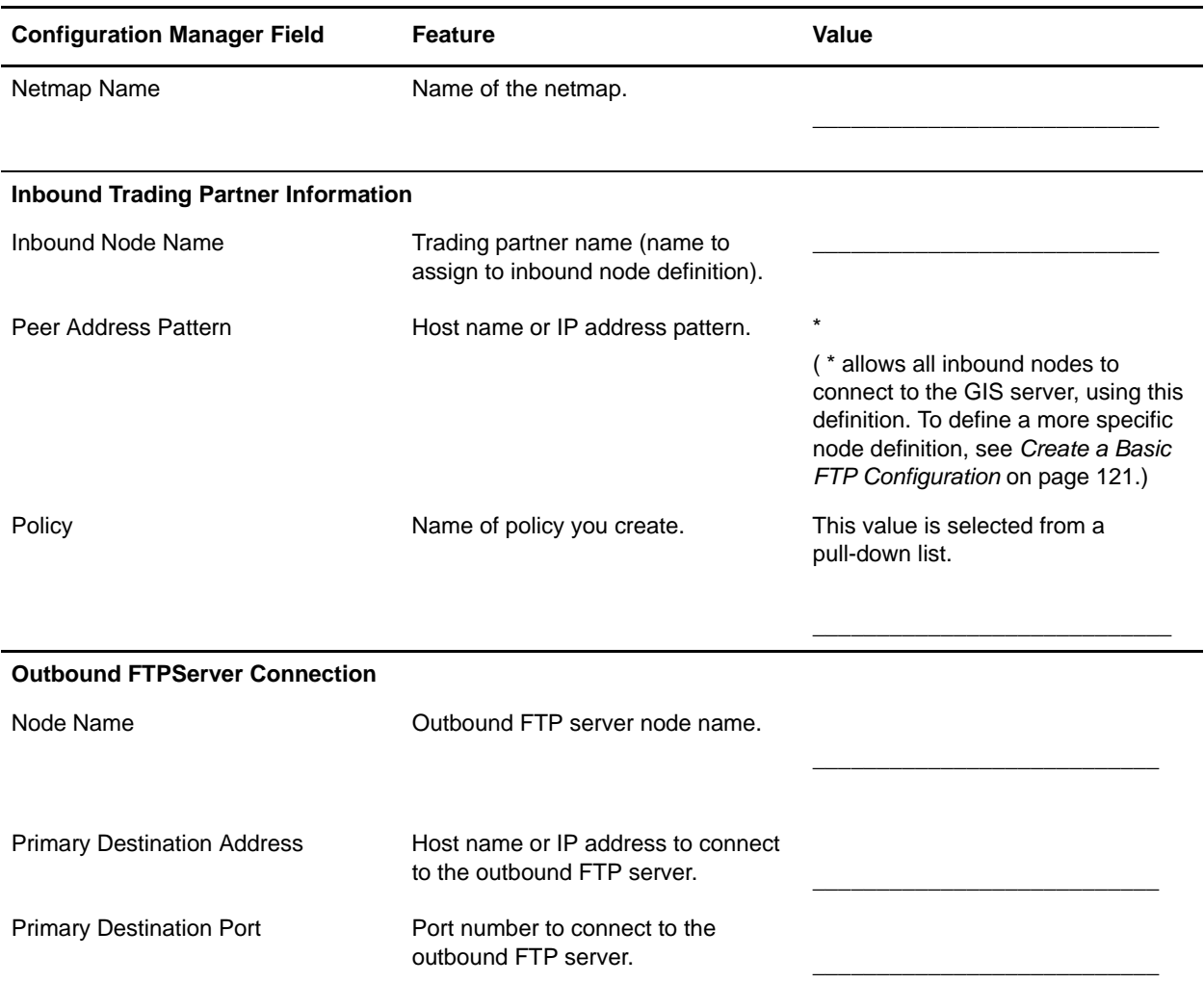

### **FTP Adapter**

Create an FTP adapter that defines information necessary to establish FTP connections to and from SSP. When you configure the adapter, select the basic netmap and the outbound FTP server you define in the netmap definition. If the outbound host uses virtual IP address, set the IP address in the PASV response.

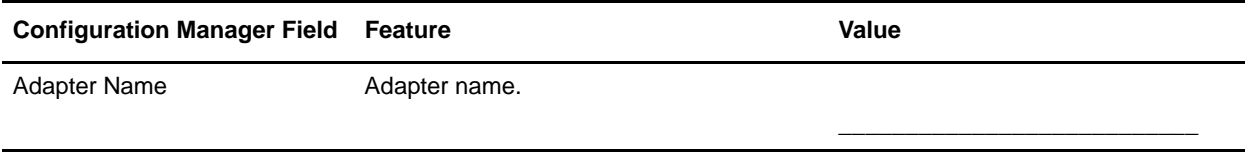

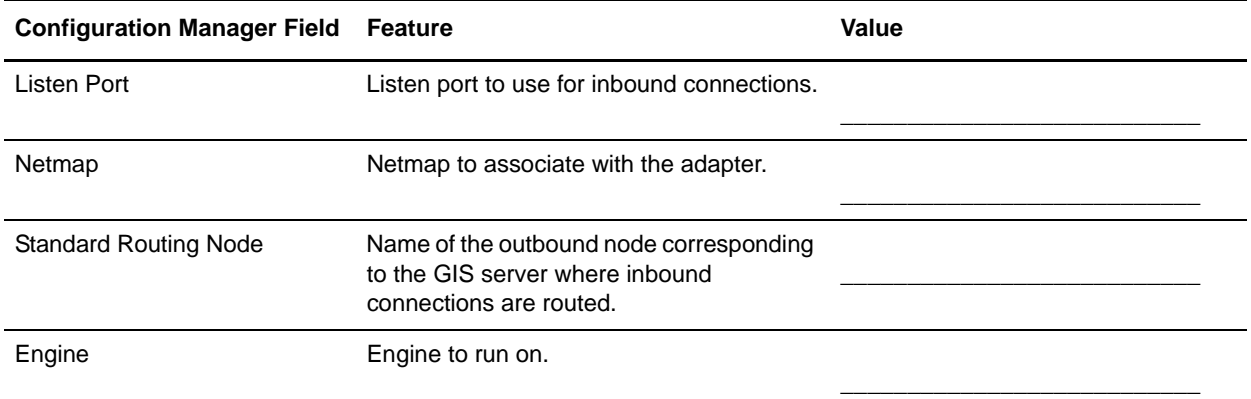

#### Create an FTP Policy

The FTP policy defines how you impose controls to authenticate a trading partner trying to access a GIS server over the public Internet.

To define a policy:

- 1. If necessary, click Configuration from the menu bar.
- 2. Click Actions > New Policy > FTP Policy.
- 3. Type a Policy Name.
- 4. Click Save.

#### Create an FTP Netmap

You define inbound connection information for your trading partners and outbound connection information for the GIS server that SSP connects to. These values are stored in a netmap. The netmap is associated with a policy and an adapter.

Before you begin this procedure, create a policy to associate with the netmap.

To create a netmap and define inbound and outbound nodes:

- 1. Click Configuration from the menu bar.
- 2. Click Actions > New Netmap > FTP Netmap.
- 3. Type a Netmap Name.
- 4. To define an inbound node definition, click the Inbound Nodes tab and click New.
- 5. Specify the following values:
	- Inbound Node Name
	- Peer Address Pattern
	- Policy

**Note:** If you have not defined a policy, click the green plus sign to define one.

- 6. Click OK.
- 7. To define an outbound node definition, click the Outbound Nodes tab and click New.
- 8. Specify the following values:
	- Outbound Node Name
	- Primary Destination Address
	- Primary Destination Port
- 9. Click OK.
- 10. Click Save.

### Define the FTP Adapter Used for the Connection

An FTP adapter definition specifies system-level communications information necessary for FTP connections to and from SSP. You can create multiple adapter definitions.

Before you begin this procedure, create the following definitions:

- ✦ A netmap to associate with the adapter
- ✦ An engine definition to associate with the adapter. Refer to the *Sterling Secure Proxy Installation Guide* for instructions.

To define an FTP adapter:

- 1. If necessary, click Configuration from the menu bar.
- 1. Click Actions > New Adapter > FTP Reverse Proxy.
- 2. Specify values for the following:
	- Adapter Name
	- Listen Port
	- Netmap
	- Standard Routing Node
	- Engine
- 3. Click Save.

### What You Defined with the Basic FTP Configuration Scenario

Creating secure connections to GIS servers on behalf of nodes external to your trusted zone requires that you organize information about the trading partners and the GIS server in a policy, a netmap, and an adapter definition. You created these items when you defined the Basic FTP Configuration. The next step is testing the configuration prior to configuring additional security features. Before you test the configuration, be sure that:

- ✦ The GIS server has an active FTP server adapter configured to listen for the port specified in the outbound node definition.
- ✦ The user ID and password provided by the inbound node is defined at the GIS server.

Refer to *[Test the Inbound and Outbound FTP Connections](#page-142-0)* on page 141 for information about testing the FTP Reverse Proxy configurations outlined in this scenario.

As you add complexity to your security configurations using the procedures in the remaining scenarios, you modify the basic configuration to configure more complex authentication and certificate validation measures.

#### Variations on the Basic FTP Configuration

After you confirm that the communications sessions you established using the Basic FTP configuration were successful, you may want to validate sessions using other types of inbound trading partner definitions before you add complexity to the security configuration. To ensure that you can validate and troubleshoot problems, you should test one variation at a time by changing the configuration, initiating a connection, and verifying the result.

#### **Inbound FTP Trading Partner Node Definitions**

You can modify the inbound trading partner node definitions as follows:

- ✦ Define a specific IP address
- ✦ Define a wildcard peer pattern
- ✦ Define an IP/subnet pattern

#### **Define Connection Requirements Between SSP and Inbound FTP Nodes**

You define connection requirements between SSP and inbound nodes by defining inbound node definitions. Refer to your company security requirements to determine how tightly to define the parameters an inbound node must provide to allow a connection.

You can define inbound node definitions to allow only one individual inbound connection, or you can identify IP address patterns and create an inbound definition that allows inbound connections that match the pattern to connect to SSP. Methods of defining inbound nodes are as follows:

- ✦ Create an entry for an individual inbound node and define the inbound node IP address that can connect to SSP. Only connections from that IP address are allowed. A single IP address must be specified as a subnet pattern where all bits are matched, such as 11.22.33.44/32. SSP also supports individual host names. They must match the value returned by a reverse DNS lookup.
- ✦ Define an inbound node entry that allows all nodes that match an IP/subnet address pattern. Patterns include:

Matching the first 16 bits of an IP address pattern. For example, 10.20.0.0/16 allows all IP addresses that begin with 10.20.\* to connect to SSP.

Matching the first 8 bits of an IP address pattern. For example, 10.0.0.0/8 allows all IP addresses that begin with 10.\* to connect to SSP.

✦ Define an inbound node entry that allows all inbound nodes that match a wildcard host name pattern. When a connection is attempted and you have defined a wildcard host name pattern definition, a reverse DNS lookup is performed on the IP address of the inbound connection. The DNS name is compared to the wildcard pattern. Wildcard patterns include:

\* matches any number of characters before or after a period. For example, \*.a.com allows a connection from b.a.com but not from a.bc.com. A single \* allows all inbound nodes to successfully connect to SSP.

? matches one character. For example, a.?.com allows a connection from a.b.com but not from a bc.com.

You can define more than one inbound node definition and use a combination of the node definition methods. However, be sure to order the definitions from most specific to least specific. When an inbound node connection is attempted, SSP compares the IP address of the inbound node to the first inbound node definition. If it matches, a connection is established. If it does not match, SSP checks the next inbound node definition until a match is found. If no match is found, the connection is terminated.

#### **Inbound FTP Connection Definition Worksheet**

Use the following worksheet to identify the information needed to configure inbound node definitions for a specific inbound node or for groups of inbound nodes that match a pattern.

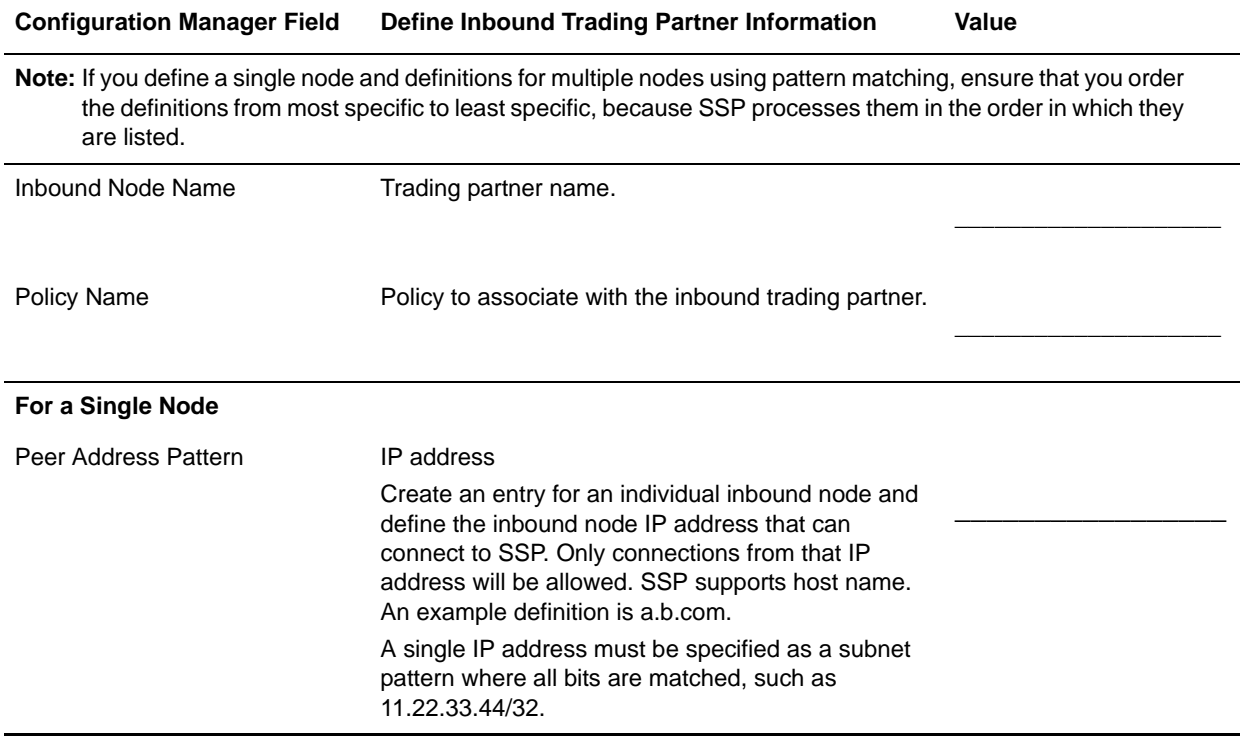

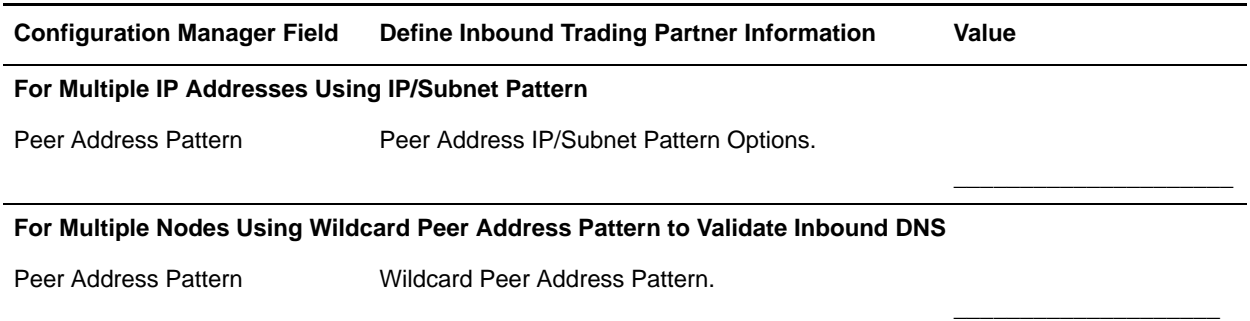

#### **Define Inbound Node Connection Definitions for an FTP Connection**

This procedure instructs you how to modify the basic FTP configuration to add inbound node definitions for 1) a group of nodes with similar information, or 2) that limit access to one specific inbound node. It assumes that you have already configured an adapter. Gather a list of all inbound trading partners, including names and IP addresses.

To define inbound connection definitions:

- 1. Identify patterns that can be used to define groups of inbound nodes.
- 2. To increase security, you need to define a trading partner connection for any individual IP address.
- 3. If necessary, click Configuration from the menu bar.
- 4. Expand the Netmaps tree and click the netmap to modify.
- 5. Click New to add a new inbound node definition.
- 6. Using the information you defined on the Inbound Connection Definition Worksheet, provide the following information, and click Save:
	- Inbound Node Name
	- Peer Address Pattern
	- $\bullet$  Policy
- 7. Repeat step 6 for every group of connections and every individual IP address connection you want to define.
- 8. If necessary, reorder the node definitions in the netmap. Order definitions from most specific to least specific because they will be evaluated in order.
	- a. Click the radio button beside the inbound node definition to move.
	- b. Click Move Up or Move Down until the node definition is in the correct order.
- 9. Click Save.

# **Add SSL/TLS Support for an FTP Connection**

This scenario builds on the Basic FTP Configuration by enabling security for the inbound and outbound nodes you defined in the netmap. Following is a diagram to illustrate the addition of SSL or TLS to the inbound and outbound node connections.

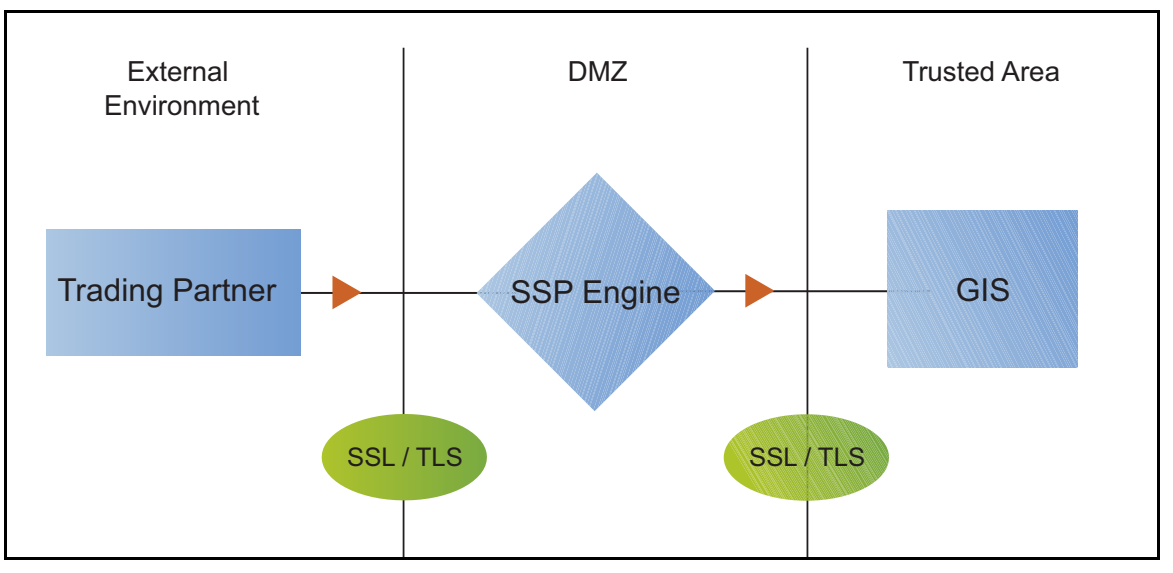

To add SSL/TLS support to the netmap for the inbound and outbound nodes, select the following options for the connections:

- ✦ Protocol
- $\leftarrow$  Cipher suites
- $\triangleleft$  Stores and certificates

To effectively configure and test this scenario:

- 1. Add SSL/TLS support to the inbound node definition first and establish a session initiated by an FTP client to a GIS server.
- 2. Then, add SSL/TLS support to the outbound node definition and establish a session initiated by an FTP client to a GIS server.

**Note:** Before you configure SSL or TLS support, you must check in your certificates. Refer to [Chapter](#page-40-0)  3, *[Manage Certificates for SSL/TLS Transactions with Trading Partners](#page-40-0)*.

#### SSL/TLS Support Worksheet

Before you add SSL/TLS support to the connection information you created in the Basic FTP Configuration scenario, gather the information on the SSL/TLS Support Worksheet. You use this information as you configure the inbound and outbound nodes for SSL/TLS support.

#### **Inbound Connection for FTP**

Select the security setting and cipher suites to be used to secure the connection. To configure client authentication, enable this option. Select the key/system certificate to use to validate the connection.

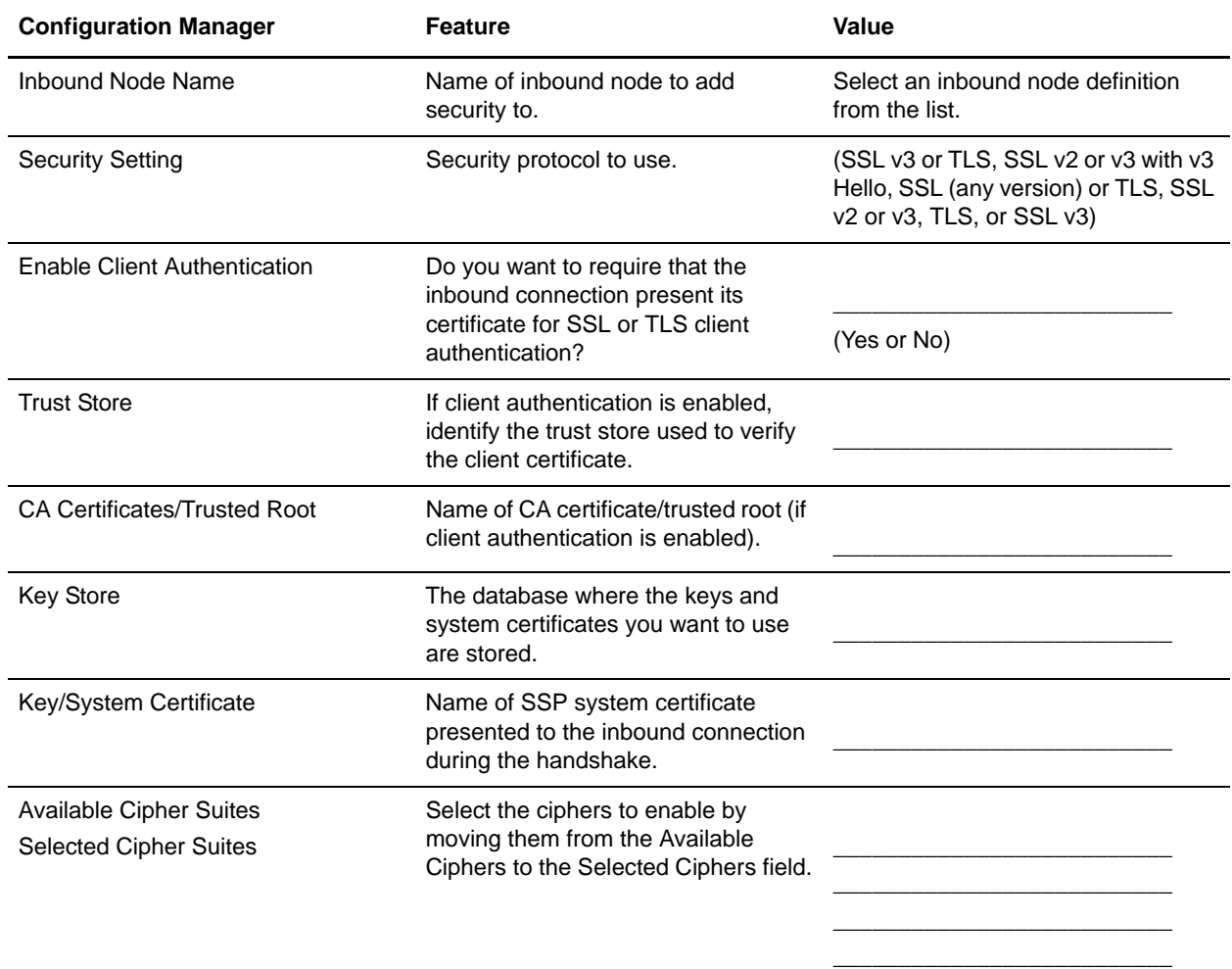

#### **Outbound Connection for FTP**

Select the security setting and cipher suites to be used to secure the outbound connection. Select the key/system certificate to use to validate the connection.

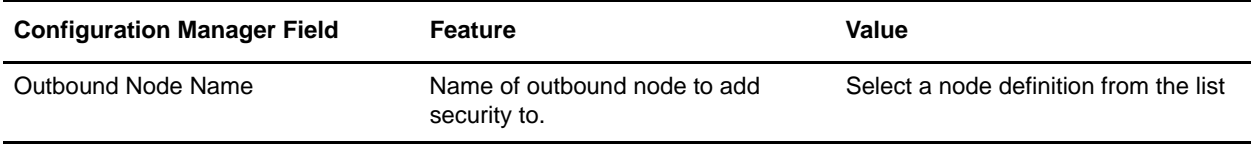

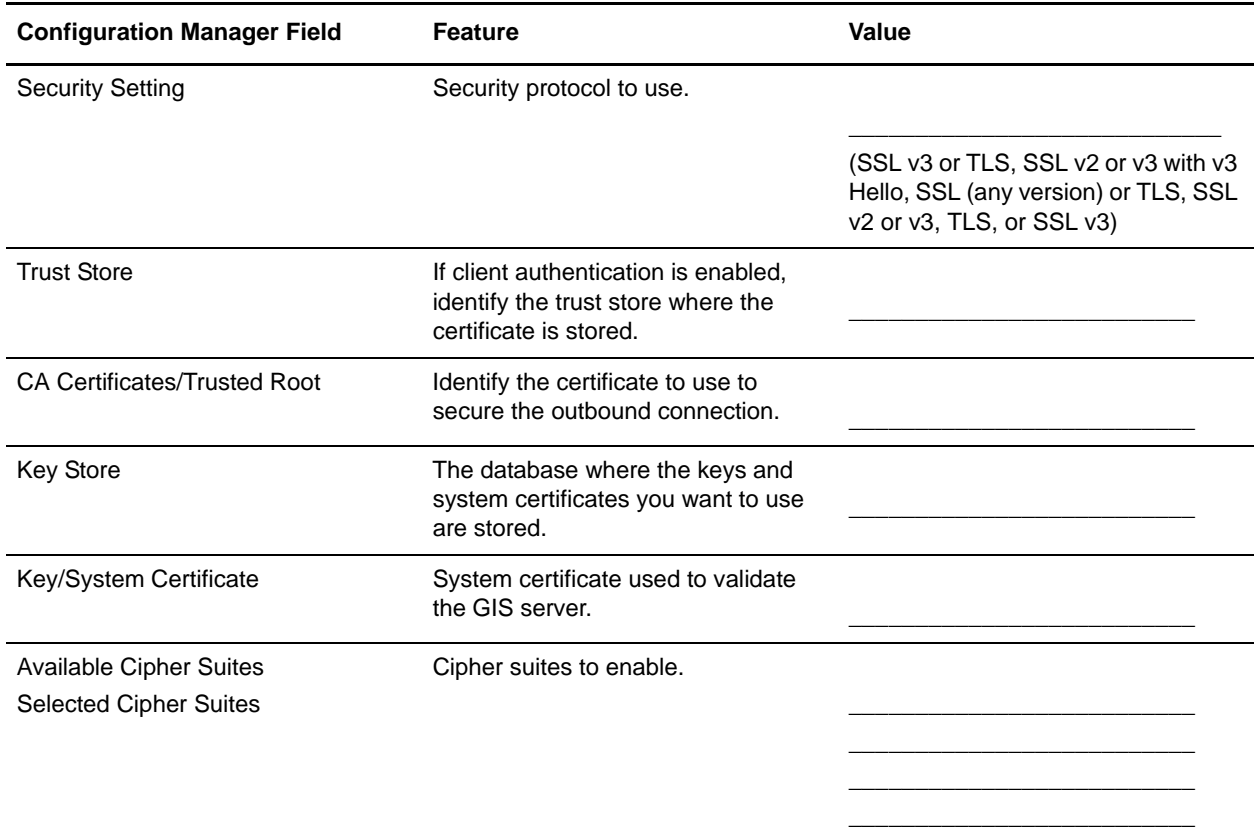

### Secure the Inbound FTP Connection Using the TLS or SSL Protocol

The first step in strengthening security is to secure the communications channel. This procedure describes how to enable the TLS or SSL protocol for the inbound connection to authenticate SSP to the trading partner initiating the connection. To require that SSP authenticate the inbound node, enable client authentication.

Before you can configure this option, you must obtain the necessary certificates and place them in the SSP certificate store.

To enable the TLS or SSL protocol on the inbound FTP node:

- 1. If necessary, click Configuration from the menu bar.
- 2. Expand the Netmaps tree and select a netmap to modify.
- 3. Click the Inbound Nodes tab.
- 4. Select an inbound node to modify, and click Edit.
- 5. Click the Security tab, and then click Secure Connection to enable security.
- 6. Select values for the following:
	- Security Setting
	- ◆ Key Store
	- Key/System Certificate
- Available Ciphers
- ◆ Selected Ciphers
- 7. To enable client authentication:
	- a. Click Enable Client Authentication.
	- b. Select the Trust Store where the certificate you want to use is located.
	- c. Select the CA Certificates/Trusted Root to use to authenticate the certificate presented by the inbound node.

**Note:** Be sure to highlight the certificate to select it. If only one certificate is displayed in the field, it is not selected until you highlight it.

- 8. Click OK.
- 9. Click Save.

#### **Variations on the SSL/TLS Configuration on the Inbound FTP Node**

After you confirm that the communications sessions you established using the basic FTP configuration with SSL/TLS enabled on the inbound node were successful, you may want to enable a clear control channel.

#### **Enable a Clear Control Channel for an Inbound FTP Node Connection**

If your environment requires that a firewall be able to see the flow of FTP commands and responses, enable the clear control channel option. Enabling clear control channel for the inbound node requires that the inbound FTP client send the clear control channel command and switch the control channel to an unencrypted channel after user authentication is completed.

To enable a clear control channel for an inbound node:

- 1. If necessary, click Configuration from the menu bar.
- 2. Expand the Netmaps tree and select a netmap to modify.
- 3. Click the Inbound Nodes tab and select the Inbound Node to modify.
- 4. Click Edit.
- 5. Click the Security tab.
- 6. Enable Clear Control Channel.
- 7. Click OK.
- 8. Click Save.

#### Secure the Outbound FTP Connection Using the TLS or SSL Protocol

If the GIS server has enabled the use of SSL or TLS to secure the connection, you must enable the TLS or SSL protocol in the SSP outbound node configuration. This procedure describes how to enable the TLS or SSL protocol to authenticate the GIS server to SSP when establishing an outbound connection.

Before you can configure this option, you must obtain the necessary certificates and place them in the SSP certificate store.

To enable the TLS or SSL protocol:

- 1. If necessary, click Configuration from the menu bar.
- 2. Expand the Netmaps tree and select a netmap to modify.
- 3. Click the Outbound Nodes tab.
- 4. Select an outbound node to modify, and click Edit.
- 5. Click the Security tab, and then click Secure Connection to enable security.
- 6. Select the following security options for the node:
	- Security Setting
	- ◆ Trust Store
	- CA Certificates/Trusted Root

**Note:** Be sure to highlight the certificate to select it. If only one certificate is displayed in the field, it is not selected until you highlight it.

- ◆ Key Store
- Key/System Certificate
- Available Ciphers Suites
- Selected Ciphers Suites
- 7. Click OK.
- 8. Click Save.

#### Variations on the Add SSL/TLS Support on the Outbound Node

After you confirm that the communications session you established using the Add SSL/TLS Support scenario was successful, you may want to further modify your inbound and outbound nodes. To ensure that you can validate and troubleshoot problems, you should test one variation at a time by changing the configuration, initiating a connection, and verifying the result.

The following variation applies to this configuration:

Note: You must obtain the necessary certificates and place them in the SSP certificate store before you can configure these options.

- ✦ Create your own trust store and key store
- ✦ Enable a clear control channel for an outbound connection

### Enable a Clear Control Channel for an Outbound FTP Node Connection

If your environment requires that a firewall be able to see the flow of FTP commands and responses, enable the clear control channel option. If clear control channel is enabled on the outbound node, the FTP reverse proxy adapter sends the clear control channel command and switches the command channel to an unencrypted channel, after user authentication is completed.

To enable a clear control channel for an outbound node:

- 1. If necessary, click Configuration from the menu bar.
- 2. Expand the Netmaps tree and select a netmap to modify.
- 3. Click the Outbound Nodes tab and select the Outbound Node to modify.
- 4. Click Edit.
- 5. Click the Security tab.
- 6. Enable Clear Control Channel.
- 7. Click OK.
- 8. Click Save.

# **Add Local User Authentication to the Inbound FTP Connection**

This scenario builds on the Basic FTP Configuration by adding local user authentication to the inbound connection using information defined in the local user store. The user ID and password presented by the inbound node are authenticated against the information stored in the local user store. The values must match before a connection is established. You must add this information to

the local user store before you can test this scenario. Following is an illustration of the secure features supported in this scenario:

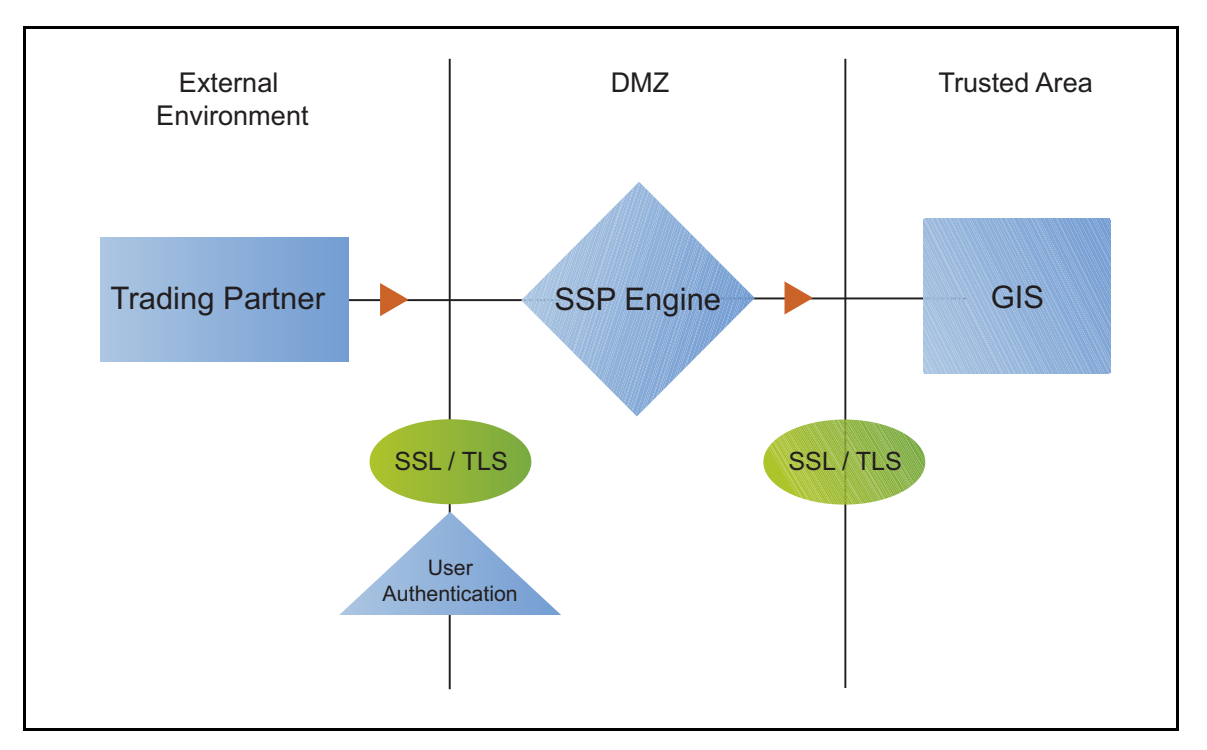

Adding user authentication to the inbound connection defined in the Basic FTP Configuration involves enabling user authentication and specifying information about the trading partner.

After you configure user authentication using the local user store information, validate the configuration by establishing a session initiated by an FTP client to a GIS server.

### FTP Inbound Connection (Local User Authentication) - Worksheet

Before you add user authentication to the inbound connection you created in the Basic FTP Configuration scenario, gather the information on the FTP Inbound Connection (Local User Authentication) - Worksheet. Use this information as you configure user authentication for the inbound connection.

In this scenario, you edit the policy you created in the FTP Basic Configuration scenario and enable user authentication. You also add a user ID and password for the trading partner to the default user store.

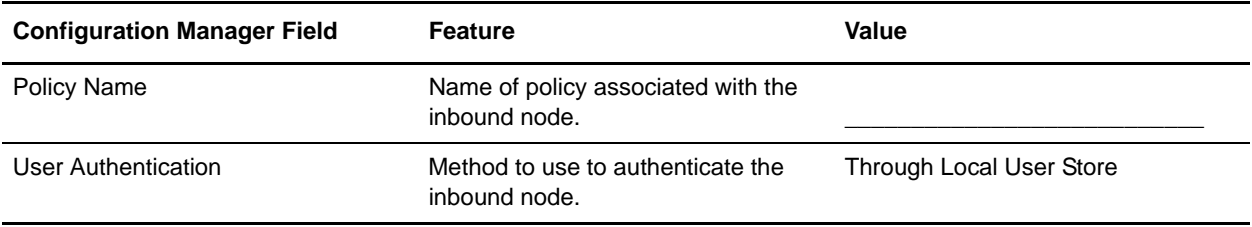

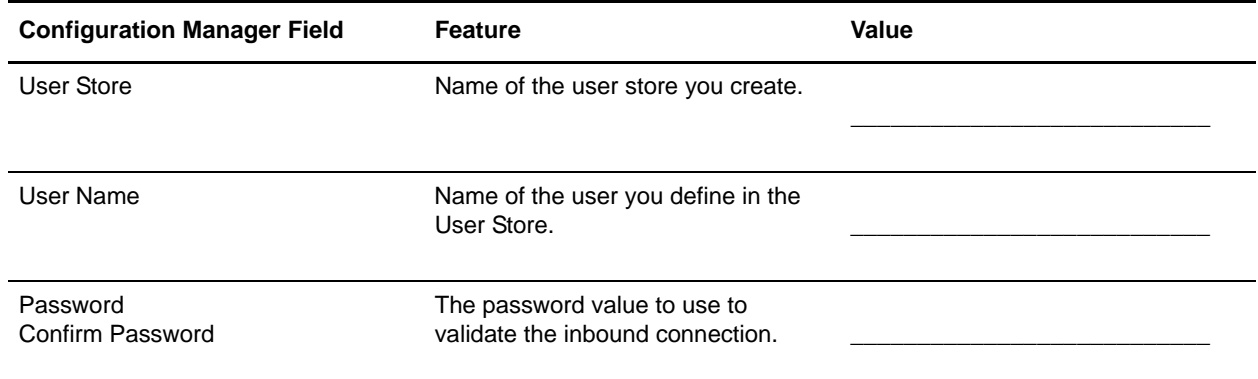

#### Add Local User Authentication to the FTP Inbound Connection

You can strengthen the security of inbound connections by enabling user authentication. This procedure describes how to add user information to the local user store to be validated by the engine during an inbound FTP client connection.

**Note:** Check the netmap to ensure that the policy you select is associated with the inbound nodes you want to authenticate.

To add user authentication for an inbound connection:

- 1. If necessary, click Configuration from the menu bar.
- 2. Expand the Policies tree and select a policy to modify.
- 3. Click the Advanced tab.
- 4. Enable the User Authentication Through Local User Store option.
- 5. Click OK.
- 6. Click Save.

#### Add Credentials to the Local User Store

If you enable user authentication through the local user store, you have to add user information to the local user store for validation by SSP during an inbound FTP client connection.

Before you begin this procedure:

- ✦ Enable user authentication for the inbound connection.
- ✦ Ensure that the engine is configured to use the user store containing the user credentials.

To add user information to the local user store:

- 1. Click Credentials from the menu bar.
- 2. Expand the User Stores tree and select a user store to modify.
- 3. From the User Store Configuration panel, click New.
- 4. Specify values for the following:
	- User Name
	- Password
	- Confirm Password
- 5. Click Save.

# **Provide GIS Credentials to the Outbound FTP Node Using the Netmap**

This scenario builds on the Basic FTP Configuration by enabling the use of user credentials from the netmap to connect to the outbound GIS connection. Following is an illustration of the security features supported in this scenario:

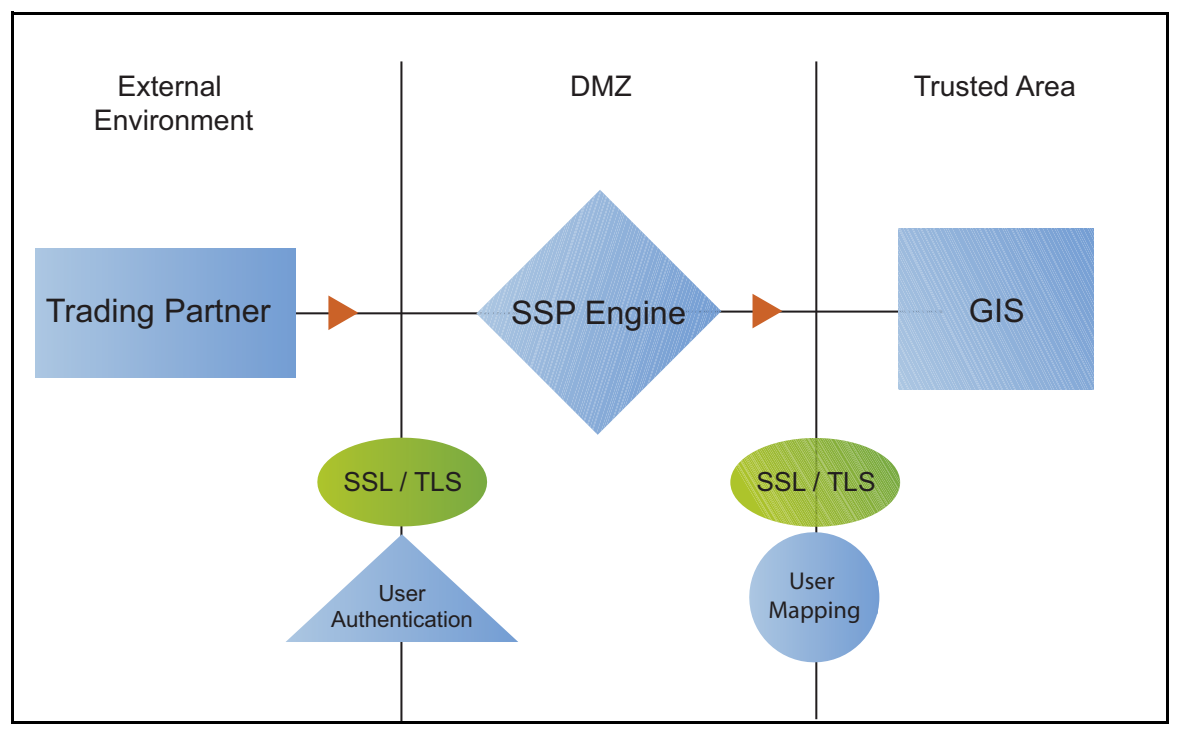

When an inbound trading partner connects to SSP, its credentials are replaced with credentials stored in the netmap. The replacement credentials are then used to connect to the outbound FTP server. This method uses SSP security features to prevent trading partners from knowing the credentials used to connect to the outbound GIS server. The outbound GIS server must have a user definition that accepts the user ID and password provided.

After you configure the environment to use credentials defined in the netmap, test the configuration by establishing a session initiated by an FTP client to a GIS server. Refer to *[Test the Inbound and](#page-142-0)  [Outbound FTP Connections](#page-142-0)* on page 141 for more information on testing the configuration described in this scenario.

### Provide Credentials for the Outbound FTP Node Using the Netmap Worksheet

In this scenario, edit the netmap and policy you created in the Basic FTP Configuration to provide user credentials stored in SSP to connect to the outbound GIS connection.

Collect the following information so you can match the SSP configuration with the GIS server configuration. Use the information on this worksheet as you edit the outbound node definition, and be sure to select the netmap and policy you created in the Basic FTP Configuration.

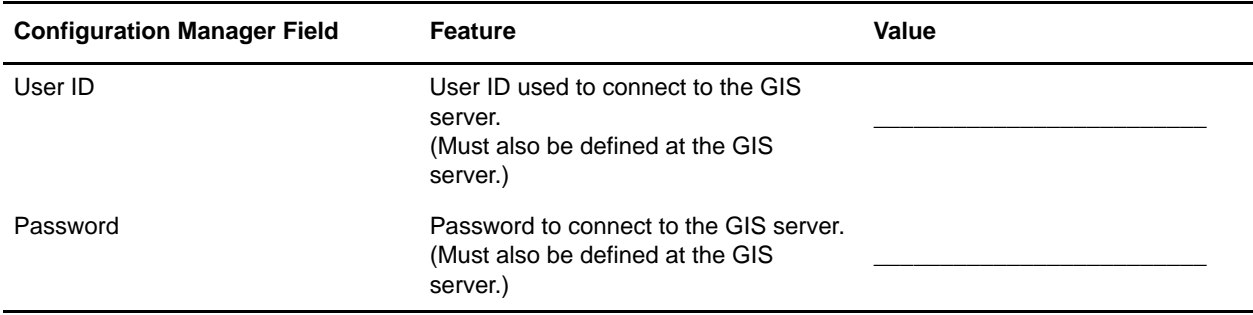

#### Connect to the Outbound FTP Server Using Credentials from the Netmap

To increase security for connections to the server in the trusted zone, you can use the netmap to store the user ID and password to connect to the outbound GIS server. If you configure this option, the inbound node uses one set of credentials to connect to SSP and SSP uses information stored in the netmap to connect to the outbound FTP server.

Before you configure this option:

- ✦ Ensure the user ID and password are defined on the GIS server.
- ✦ Obtain the user ID and password.

To configure validation for the outbound connection using credentials stored in the netmap:

- 1. If necessary, click Configuration from the menu bar.
- 2. Expand the Netmaps tree and select the FTP netmap to modify.
- 3. Click the Outbound Nodes tab.
- 4. Select the outbound node to modify and click Edit.
- 5. Click the Advanced tab.
- 6. Type values in the following fields for connecting to the GIS server:
	- User ID
	- Password
- 7. Click Save.
- 8. Expand the Policies tree and select the policy to modify.
- 9. On the FTP Policy Configuration panel, click the Advanced tab.

10. From the User Mapping: Internal User ID list, select From Netmap.

11. Click Save.

Test the configuration to ensure that this feature is working.

# **Strengthen Authentication of an FTP Node Using EA**

Use EA to provide a more advanced method of securing the inbound or the outbound connection, such as, authenticating certificate information or user credentials presented by the inbound node, or performing user ID and password mapping for the internal credentials. The following illustrates the security features enabled in this scenario:

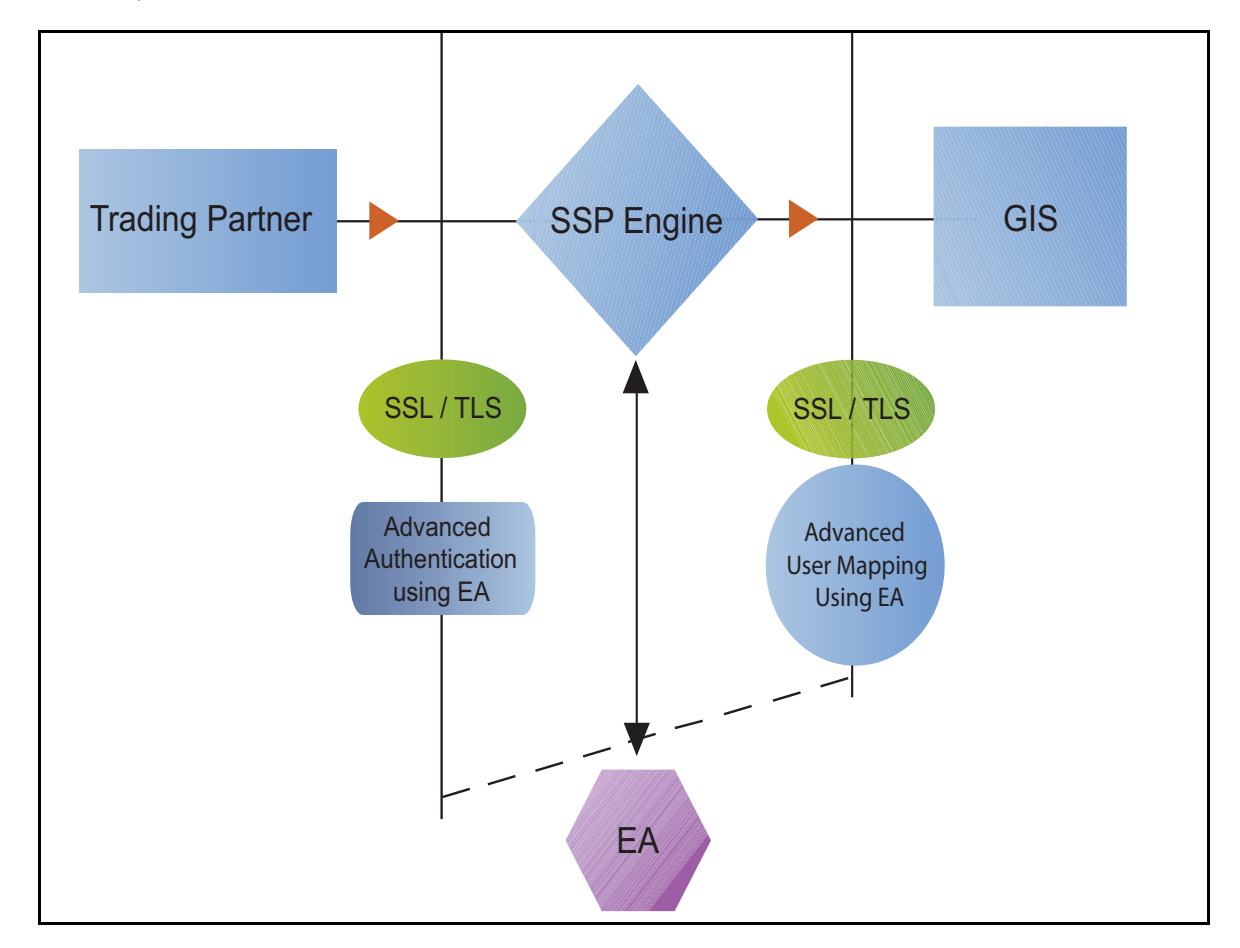

### Authenticate an Inbound FTP Certificate or User Using EA

You can authenticate an inbound connection against information stored in an LDAP database by configuring EA to define how the connection is authenticated. Following are some of the functions that EA can perform:

- $\triangleleft$  Validate certificates, including dates and signatures
- $\triangleleft$  Verify the presence of X.509 v3 extensions
- ✦ Enforce minimum key length requirements
- $\triangle$  Check certificates against certificate revocation lists (CRLs)
- ✦ Perform LDAP queries

The EA definition determines the options that are enabled.

#### Manage Connection Requirements to the Outbound FTP Server Using EA

For a higher level of security when connecting to the outbound server, use information stored in an LDAP database. To use information in an LDAP database, you configure EA. You can use EA to map a user ID and password provided by an inbound connection to a unique user ID and password that is not exposed to the external node.

#### Authenticate an Inbound FTP Certificate or User Using EA Worksheet

Use the following worksheet to identify the information needed to authenticate a trading partner using information in EA. Update the policy you created in the Basic FTP Configuration for this scenario.

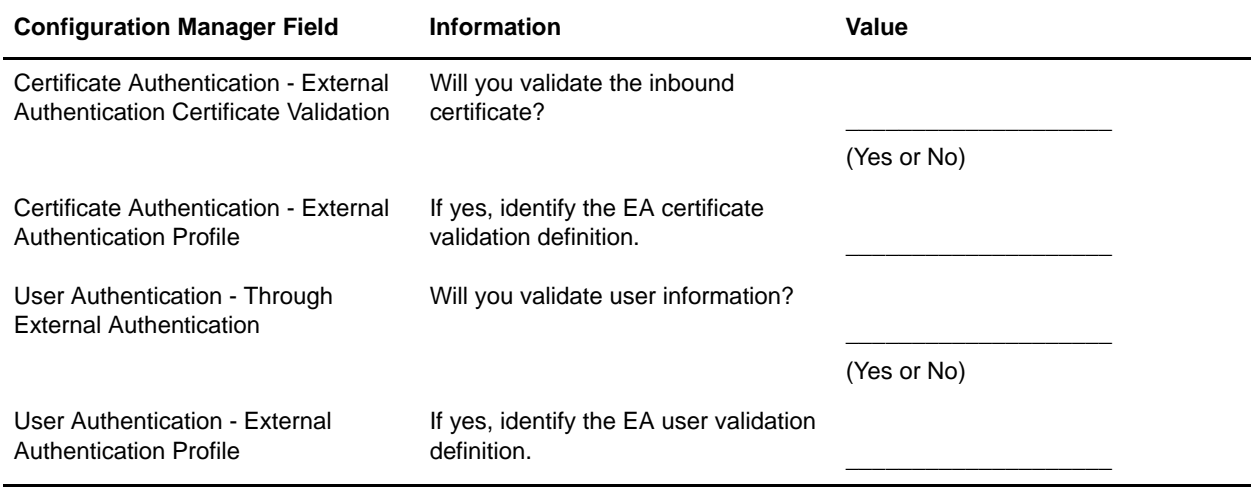

#### Authenticate the Inbound FTP Node Using EA

To authenticate certificate information or user information about the inbound node against information stored in an external database, you must configure EA. After you configure EA to enable certificate validation or user authentication, use this procedure to configure SSP to use the authentication method you defined in EA.

Before you configure SSP to use EA to authenticate an inbound node authentication, obtain the name of the EA definition.

In addition, ensure that the following procedures have been performed:

- $\triangleq$  The policy associated with the inbound node has enabled client authentication.
- ✦ The public keys for SSP have been sent to the EA server and imported into the EA key store.
- ✦ The EA server connection has been configured in SSP.

To configure authentication of an inbound node using EA:

- 1. If necessary, click Configuration from the menu bar.
- 2. Expand the Policies tree and select a policy to modify.
- 3. On the Policy Configuration panel, click the Advanced tab.
- 4. Configure one or more of the following options:
	- To validate the certificate presented by the inbound node against information defined in EA, enable Certificate Authentication - External Authentication Certificate Validation and identify the name of the profile you defined in EA in the Certificate Authentication - External Authentication Profile field.
	- To validate the user, enable Through External Authentication and identify the name of the profile defined in EA in the External Authentication Profile field.
- 5. Click Save.

You can now associate this policy with the inbound node on which you want to perform user authentication using information stored in an LDAP server.

#### Connect to Outbound FTP Server Using EA Worksheet

Use this worksheet to configure a stronger outbound connection using information from an LDAP database.

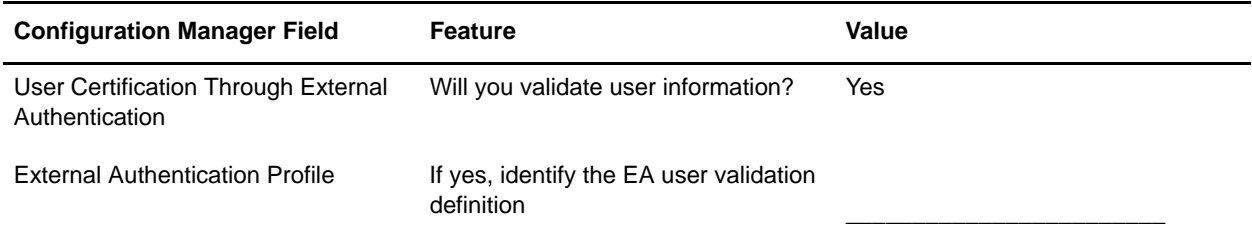

#### Connect to the Outbound Node Using Information Stored in EA

If you store user credentials in an external database accessed by EA, use this procedure to configure SSP to use these credentials to connect to the secure outbound server.

Before you configure this option:

- $\triangleleft$  Configure a user validation definition in EA.
- ✦ Obtain the name of the EA definition.
- ✦ Configure the EA server to allow connections from SSP.
- ✦ Ensure that the policy associated with the inbound node has enabled client authentication.
- ✦ Ensure that the public keys for SSP have been sent to the EA server and imported into the EA key store.

To configure the use of credentials from EA:

- 1. If necessary, click Configuration from the menu bar.
- 2. Expand the Policies tree and select a policy to modify.
- 3. On the Policy Configuration panel, click the Advanced tab.
- 4. Enable the User Authentication Through External Authentication option.
- 5. Type the name of the definition you defined in EA in the External Authentication Profile field.
- 6. Deselect the Local User Store option.
- 7. From the Internal User ID field, select From External Authentication.
- 8. Click Save.

# <span id="page-142-0"></span>**Test the Inbound and Outbound FTP Connections**

To verify that the engine can receive and initiate communication sessions, you have to establish a connection between an FTP client and the engine, initiate a session from the engine to the GIS server in the trusted zone, and review the SSP audit log for the results.

**Note:** Make sure the engine is running when you configure an FTP adapter. If it is running, configuration files are automatically copied to the engine when you save any update. Configuration files must be available at the engine for communication sessions to be established.

This procedure enables you to verify that the engine can:

- ✦ Establish an FTP session initiated by a trading partner using an FTP client
- ✦ Initiate an outbound session to a GIS server on behalf of the FTP client connection

To verify the communications sessions:

- 1. Make sure the engine is running.
- 2. Initiate an FTP client session to the GIS server in your trusted zone.
- 3. View the Inbound Node Log and the Outbound Node Log.
- 4. Confirm that the data transfer was successful, as illustrated in the sample log below:

### Sample Inbound Node Log

```
11 Sep 2009 11:38:28,914 [ProxyNearScheduler-Thread-2] INFO 
sys.SESSION_NODE.HTTP_Netmap_Any - protocol=http SID=1 
SNAME=sherwood.csg.stercomm.com SIP=10.20.246.121 SPORT=40134 SSP104I 
Session: 1 - Session Proceeding after Node match: Any
11 Sep 2009 11:38:31,557 [ProxyFarScheduler-Thread-4] INFO 
sys.SESSION_NODE.HTTP_Netmap_Any - protocol=http SID=1 
SNAME=sherwood.csg.stercomm.com SIP=10.20.246.121 SPORT=40134 
DNAME=lunar.csg.stercomm.com DIP=10.20.246.42 DPORT=10054 SUID=admin 
DUID=admin SSP102I Session: 1 - Control:ServerAgent Connection closed 
(CloseCode.EOF): Elapsed Time: 2.13 (s)
: Bytes Received: 194 [at: 7.286384976525821E-4 MBPS]
Bytes Sent: 20480595 [at: 76.92242253521127 MBPS]
```
Sample Outbound Node Log

```
11 Sep 2009 11:38:28,914 [ProxyNearScheduler-Thread-2] INFO 
sys.SESSION_NODE.HTTP_Netmap_Any - protocol=http SID=1 
SNAME=sherwood.csg.stercomm.com SIP=10.20.246.121 SPORT=40134 SSP104I 
Session: 1 - Session Proceeding after Node match: Any
11 Sep 2009 11:38:31,557 [ProxyFarScheduler-Thread-4] INFO 
sys.SESSION_NODE.HTTP_Netmap_Any - protocol=http SID=1 
SNAME=sherwood.csg.stercomm.com SIP=10.20.246.121 SPORT=40134 
DNAME=lunar.csg.stercomm.com DIP=10.20.246.42 DPORT=10054 SUID=admin 
DUID=admin SSP102I Session: 1 - Control:ServerAgent Connection closed 
(CloseCode.EOF): Elapsed Time: 2.13 (s)
: Bytes Received: 194 [at: 7.286384976525821E-4 MBPS]
Bytes Sent: 20480595 [at: 76.92242253521127 MBPS]
```
If your session was unsuccessful, review the log information to determine the likely cause of the failure and the corrective action to take.

# **Additional FTP Configuration Options**

Additional FTP configuration options are available for the following features:

- ✦ [Route an Outbound FTP Connection to Alternate GIS Servers](#page-144-1)
- ✦ [Define a Passive Data Outbound Port Range for an FTP Reverse Proxy Adapter](#page-144-0)
- ✦ [Define a Passive NAT Address for an FTP Reverse Proxy Adapter](#page-145-0)
- ✦ [Define an Active Data Outbound Port Range for an FTP Reverse Proxy Adapter](#page-145-1)
- ✦ Use IP address from PASV response for outbound data connections
### Route an Outbound FTP Connection to Alternate GIS Servers

When you configured the adapter, you identified the GIS server to connect to by selecting one of the outbound node connections defined in the netmap. For each outbound node definition, you can identify up to three alternate outbound nodes to connect to if the primary GIS server is not available.

Two methods of configuring alternate GIS server routing are available.

- ✦ Select a GIS server from the drop-down list. Using this method, you first configure an outbound node definition in the netmap for each alternate GIS server you want to use. Each connection uses the security and External Authentication settings defined in the outbound node definition.
- ✦ Select IP address/port from the drop-down list and enter values for the IP address and port. If you use this method, you do not have to define the alternate outbound nodes in the netmap, and each alternate connection uses the security and External Authentication settings defined in the primary node definition.

If you configure alternate GIS server definitions in the outbound node definition, when a connection to the primary outbound node is unsuccessful SSP tries to connect to the alternate node you defined as Node 1. If the connection to the first alternate node is unsuccessful, SSP tries to connect to the second alternate node, Node 2. If this connection is unsuccessful, SSP tries to connect to the third alternate, Node 3. If the connection to this node is unsuccessful, the inbound connection fails.

To configure alternate outbound connections:

- 1. If necessary, click Configuration from the menu bar.
- 2. Expand the Netmaps tree and select a netmap to modify.
- 3. Click the Outbound Node tab and select the node to modify.
- 4. Click the Advanced tab.
- 5. Do one of the following:
	- To identify an alternate node that is defined in the netmap and use the security settings defined in the alternate node definition, select the outbound node name from the drop-down list.
	- To configure an alternate node that is not in the netmap and use the security settings defined in the primary node definition:
		- a. Select Address/Port from the drop-down list in the Alternate Destinations Node field.
		- b. Provide the IP address and port number for the alternate outbound node.
- 6. Click OK.
- 7. Click Save.

#### Define a Passive Data Outbound Port Range for an FTP Reverse Proxy Adapter

Two modes can be used to open the FTP data channel: active mode and passive mode. The mode used on the inbound connection is determined by the client. SSP always uses passive mode for the outbound connection.

In active mode, the inbound FTP node sends a port command identifying the data channel listen port on which SSP needs to connect. You identify the port numbers to use for an active data connection in the Active Data Outbound Port Range field.

In passive mode, the FTP client sends a PASV command and SSP starts a listener to receive the data connections from the client. You identify a port number range to use to start the listener that receives connections.

To define a passive data outbound port range:

- 1. If necessary, click Configuration from the menu bar.
- 2. Expand the Adapters tree and select the adapter to modify.
- 3. Click the Advanced tab.
- 4. Type a value to use for the passive data outbound port range in the Passive Data Listening Port Range field.
- 5. Click Save.

### Define a Passive NAT Address for an FTP Reverse Proxy Adapter

When a PASV command is sent to SSP from an inbound FTP client, the host and port number to which the inbound FTP client needs to connect for the data channel is returned. When SSP is behind a firewall, the host address of SSP is not visible to the inbound FTP client. To ensure that the client can obtain this information, define the passive NAT address.

Define this value if the client cannot directly connect to the proxy, such as when using a static network address translation (NAT).

If you are using a remote external perimeter server with the FTP reverse proxy adapter and the perimeter server is also behind a firewall using static network address translation, identify the name or IP address of the computer running the external perimeter server.

To define a passive NAT address:

- 1. If necessary, click Configuration from the menu bar.
- 2. Expand the Adapters tree and select the adapter to modify.
- 3. Click the Advanced tab.
- 4. Type a value to use for the passive NAT address in the Passive NAT Address field.
- 5. Click Save.

## Define an Active Data Outbound Port Range for an FTP Reverse Proxy Adapter

Two modes are available to open the FTP data channel: active mode and passive mode. The mode used on the inbound connection is determined by the client. SSP always uses passive mode for the outbound connection.

In active mode, the inbound FTP node sends a port command identifying the data channel listen port on which the proxy needs to connect. You identify the port numbers to use for an active data connection in the Active Data Outbound Port Range field.

In passive mode, the FTP client sends a PASV command to SSP and SSP starts a listener to receive the data connections from the client. You identify a port number range that can be used to start the listener to receive connections.

To define an active data outbound port range for an FTP reverse proxy adapter:

- 1. If necessary, click Configuration from the menu bar.
- 2. Expand the Adapters tree and select the adapter to modify.
- 3. Click the Advanced tab.
- 4. Type a value to use for the active data outbound port range in the Active Data Outbound Port Range field.
- 5. Click Save.

#### Use IP Address from a PASV Response For Outbound Data Connections

As a security measure, SSP ignores PASV response and uses the same IP address as the initial control channel for all data channel connections. If VIPI (virtual IP address) is used by the outbound server, the data connections may be a different IP address than the original connection. Complete this procedure to allow data channel connections to use different IP addresses.

To allow SSP to use an IP address from a PASV response:

To define an active data outbound port range for an FTP reverse proxy adapter:

- 1. If necessary, click Configuration from the menu bar.
- 2. Expand the Adapters tree and select the adapter to modify.
- 3. Click the Advanced tab.
- 4. Enable the field Use IP from PASV Response.
- 5. Click Save.

#### Chapter 8 FTP Reverse Proxy Configuration

# **HTTP Reverse Proxy Configuration**

The HTTP configuration scenarios describe how to configure HTTP protocol connections to and from the engine.

Note: Make sure the engine is running when you configure an HTTP adapter. If it is running, configuration information is transmitted to the engine when you save it. Configuration information must be available on the engine before communication sessions with Gentran Integration Suite (GIS) can be established.

## **Organization of the HTTP Configuration Scenarios**

The first scenario instructs you on how to configure a basic configuration. Each successive scenario adds an additional security feature to the basic configuration. After configuring each scenario, test the connection to ensure that you have correctly configured it. You determine your security needs and configure the security features applicable for your environment.

The following scenarios help you configure and test SSP for HTTP protocol connections to the GIS server:

- ✦ Create a basic HTTP configuration
- ✦ Add SSL/TLS support
- ✦ Perform user authentication using the local user store
- $\rightarrow$  Provide outbound credentials using the netmap

The remaining configuration scenarios require Sterling External Authentication Server (EA), an optional security feature of SSP that must be configured independently of SSP. After EA is configured, you can update your basic security definitions to enable SSP to connect to the EA to enforce the following advanced security features:

- ✦ Authenticate an inbound certificate or user using EA
- ✦ Manage connection requirements to the outbound server using EA

Additional procedures are provided to instruct you on how to configure the following features:

- $\triangleleft$  Block common exploits
- ✦ Rewrite URLs in HTML content to route inbound connections through SSP
- ✦ Define alternate nodes for failover support

## **Complete Scenario Worksheets**

Before you begin configuring SSP for each HTTP connection scenario, gather the information on the worksheet provided with the scenario. You use this information as you configure each feature. Complete worksheets as follows:

- ✦ Provide a value for each SSP feature listed. Fields listed in the worksheet are required.
- ✦ Accept default values for fields not listed in the worksheet.
- ✦ Note the Configuration Manager field(s) where you will specify the value.

## **Complete and Test HTTP Configuration Scenarios**

Work through the sequence of HTTP configuration scenarios in the order they are presented to add additional security features. Be sure to test each feature before you add the next feature to the configuration. Before you move SSP into production, ensure that you have configured and tested all of the security features you need for your environment.

**Note:** As you complete each task, provide all required information. If information is not provided or is incorrect, the following error icon is displayed:  $\bullet$  To view more information about the error, hover over the icon.

## **Create a Basic HTTP Configuration**

This scenario contains all the information and tools you need to configure SSP to establish a basic connection from a trading partner to the GIS server as shown in the following diagram. You accept default values when configuring this scenario. As a result, no authentication occurs in SSP and credentials presented by the inbound node are passed through to the GIS server.

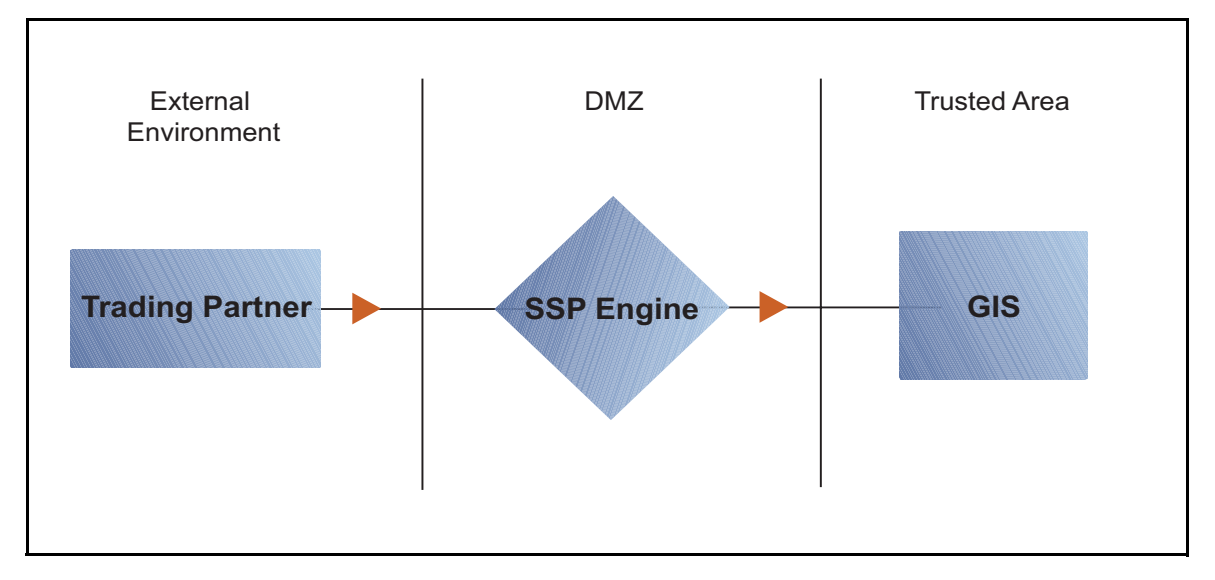

After you configure SSP, validate the configuration by initiating an HTTP connection from the trading partner. For more information on testing the configuration, see *[Test the Inbound and](#page-170-0)  [Outbound HTTP Connections](#page-170-0)* on page 169.

Complete the following tasks to define a basic HTTP configuration:

- $\triangleleft$  Create a policy
- ✦ Define inbound and outbound connections in a netmap
- ✦ Define an HTTP adapter

#### Basic HTTP Configuration Worksheet

Before you configure SSP for HTTP connections, gather the information on the Basic HTTP Configuration Worksheet. You use this information as you configure a basic HTTP connection for SSP. After you configure SSP for HTTP connections, validate the configuration by initiating an HTTP connection from the inbound node.

### **HTTP Policy**

Create a basic policy. In a later HTTP configuration scenario, you edit this policy to add security features.

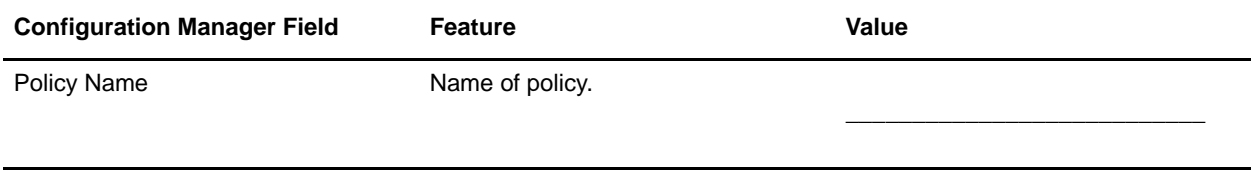

### **HTTP Netmap (Inbound and Outbound Connections)**

Create a netmap that contains connection information for the nodes connecting to and from SSP: the trading partner (inbound node) and the GIS server (outbound node). You will also associate the basic security policy you create with the inbound node.

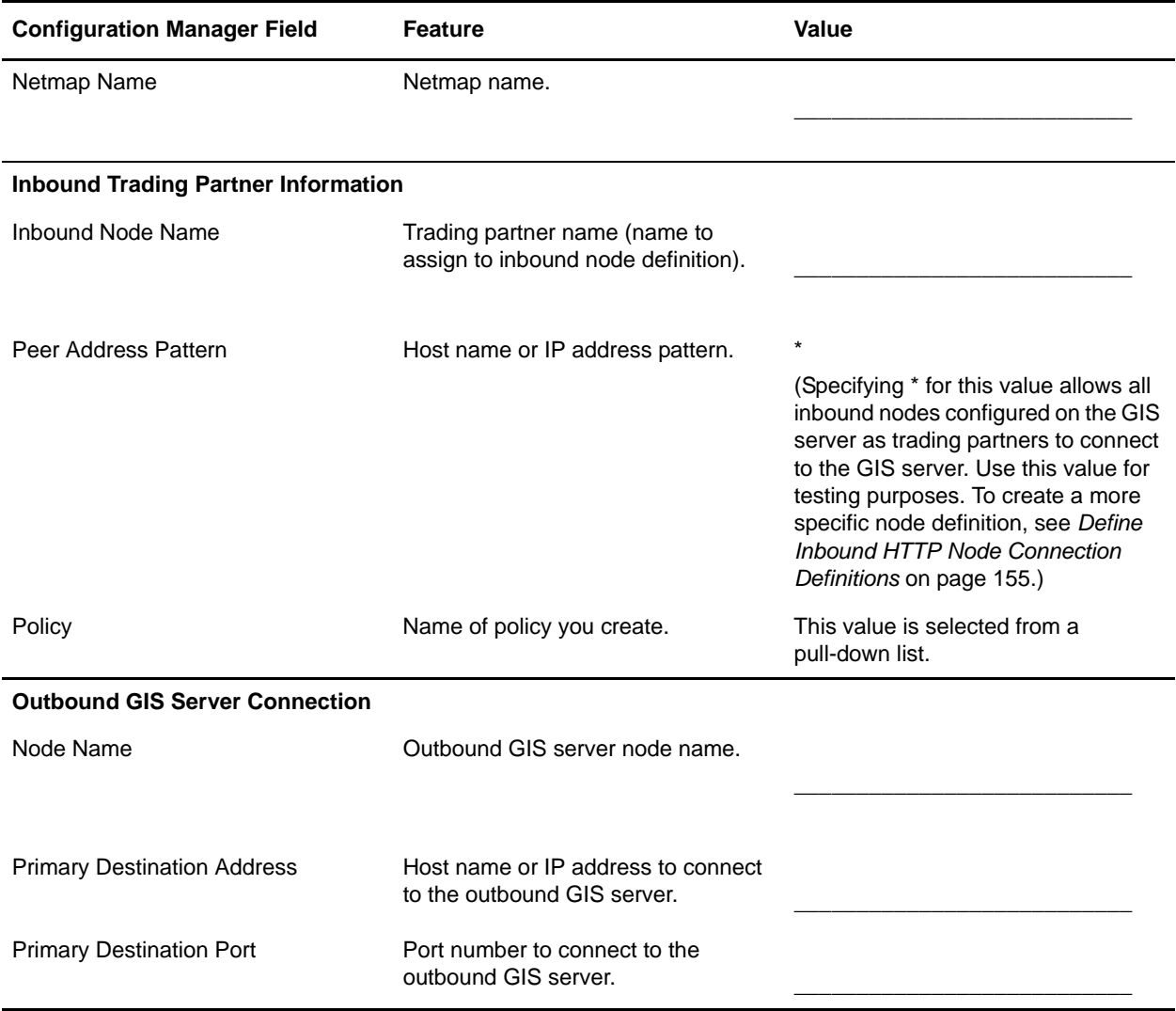

#### **HTTP Adapter**

Create an HTTP adapter that defines information necessary to establish HTTP connections to and from SSP. When you are configuring the adapter, select the basic netmap and the outbound GIS server you define in the netmap definition.

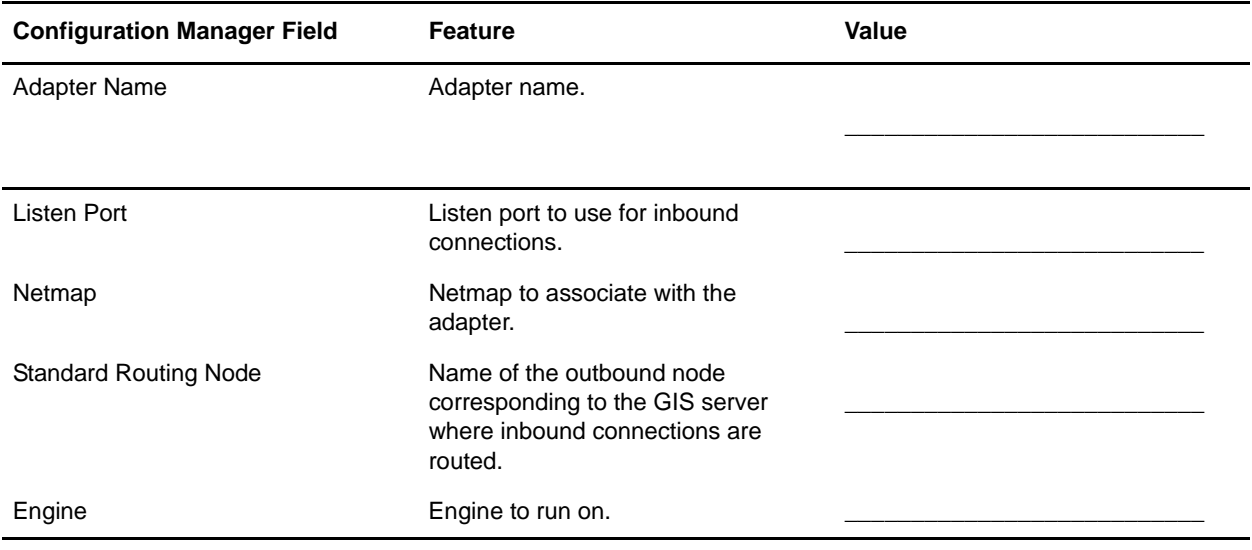

## Create an HTTP Policy

The HTTP policy defines how you impose controls to authenticate a trading partner trying to access a GIS server over the public Internet.

To define a policy:

- 1. If necessary, click Configuration from the menu bar.
- 2. Click Actions > New Policy > HTTP Policy.
- 3. Type a Policy Name.
- 4. Click Save.

#### Create an HTTP Netmap

You define inbound connection information for your external trading partners and outbound connection information for the GIS server that SSP connects to. These values are stored in a netmap. The netmap is associated with a policy and an adapter.

Before you begin this procedure, create a policy to associate with the netmap.

To create a netmap and define inbound and outbound nodes:

- 1. If necessary, click Configuration from the menu bar.
- 2. Click Actions > New Netmap > HTTP Netmap.
- 3. Type a Netmap Name.
- 4. To define an inbound node definition, click the Inbound Nodes tab and click New.
- 5. Specify the following values:
	- Inbound Node Name
	- Peer Address Pattern
	- Policy

**Note:** If you have not defined a policy, click the green plus sign to define one.

- 6. Click OK.
- 7. To define an outbound node definition, click the Outbound Nodes tab and click New.
- 8. Specify the following values:
	- Outbound Node Name
	- Primary Destination Address
	- Primary Destination Port
- 9. Click OK.
- 10. Click Save.

#### Define the HTTP Adapter Used for the Connection

An HTTP adapter definition specifies system-level communications information necessary for HTTP connections to and from SSP. You can create multiple adapter definitions.

Before you begin this procedure, create the following definitions:

- $\triangle$  A netmap to associate with the adapter.
- ✦ An engine definition to associate with the adapter. Refer to the *Sterling Secure Proxy Installation Guide* for instructions.

To define an HTTP adapter:

- 1. If necessary, click Configuration from the menu bar.
- 2. Click Actions > New Adapter > HTTP Reverse Proxy.
- 3. Specify values for the following:
	- Adapter Name
	- Listen Port
	- Netmap
	- Standard Routing Node
	- $\bullet$  Engine
- 4. Click Save.

### What You Defined with the Basic HTTP Configuration Scenario

Creating connections to GIS servers on behalf of nodes external to your trusted zone requires that you organize information about the trading partners and the GIS server in a policy, a netmap, and an adapter definition. You created these items when you defined the Basic HTTP Configuration. The next step is testing the configuration prior to configuring additional security features. Before you test the configuration, be sure that:

- ✦ The GIS server has an active HTTP server adapter configured to listen for the port specified in the outbound node definition
- ✦ The user ID and password provided by the inbound node are defined at the GIS server

Refer to *[Test the Inbound and Outbound HTTP Connections](#page-170-0)* on page 169 for information about testing the HTTP Reverse Proxy Configurations outlined in this scenario.

As you add complexity to your security configurations using the procedures in the remaining scenarios, you modify the basic configuration to configure more complex authentication and certificate validation measures.

### Variations on the Basic HTTP Configuration

After you confirm that the communications sessions you established using the basic HTTP configuration were successful, you may want to validate sessions using other types of inbound trading partner definitions before you add complexity to the security configuration. To ensure that you can validate and troubleshoot problems, you should test one variation at a time by changing the configuration, initiating a connection, and verifying the result.

#### **Inbound HTTP Trading Partner Node Definitions**

You can modify the inbound trading partner node definitions as follows:

- ✦ Define a specific IP address
- ✦ Define a wildcard peer pattern
- ✦ Define an IP/subnet pattern

#### **Define HTTP Connection Requirements Between SSP and Inbound Nodes**

You define connection requirements between SSP and inbound nodes by creating inbound node definitions. Refer to your company security requirements to determine how tightly to define what parameters an inbound node must provide to allow a connection.

You can define an inbound node definition as generic or as specific as your security environment requires. In the strictest environment, you define a specific node definition that allows only one individual inbound connection to use the definition. In an environment where you trust in the inbound node connections, you can identify a pattern of IP addresses and create an inbound definition that allows all inbound connections that match the pattern to connect to SSP.

Methods of defining inbound nodes include:

✦ Create an entry for an individual inbound node and define the inbound node IP address that can connect to SSP. Only connections from that IP address will be allowed. A single IP address must be specified as a subnet pattern where all bits are matched, such as 11.22.33.44/32. SSP also supports individual host names. They must match the value returned by a reverse DNS lookup.

✦ Define an inbound node entry that allows all nodes that match an IP/Subnet address pattern. Patterns include:

Match the first 16 bits of an IP address pattern. For example, 10.20.0.0/16 allows all IP addresses that begin with 10.20.\* to connect to SSP.

Match the first 8 bits of an IP address pattern. For example, 10.0.0.0/8 allows all IP addresses that begin with 10.\* to connect to SSP.

✦ Define an inbound node entry that allows all inbound nodes that match a wildcard host name pattern. When a connection is attempted and you have defined a wildcard host name pattern definition, a reverse DNS lookup is performed on the IP address of the inbound connection. The DNS name is compared to the wildcard pattern. Wildcard patterns include:

\* enables a match on any number of characters. For example, \*.a.com allows a connection from b.a.com but not from a.bc.com. \* allows all inbound nodes to successfully connect to SSP.

? enables a match on one character. For example, a.?.com allows a connection from a.b.com but not from a.bc.com.

You can define more than one inbound node definition and use a combination of the node definition methods. However, be sure to order the definitions from most specific to least specific. When an inbound node connection is attempted, SSP compares the IP address of the inbound node to the first inbound node definition. If it matches, a connection is established. If it does not match, SSP checks the next inbound node definition until a match is found. If no match is found, the connection is terminated.

#### **Inbound HTTP Connection Definition Worksheet**

Use the following worksheet to identify the information needed to configure inbound node definitions for groups of inbound nodes that match a pattern or for specific inbound nodes.

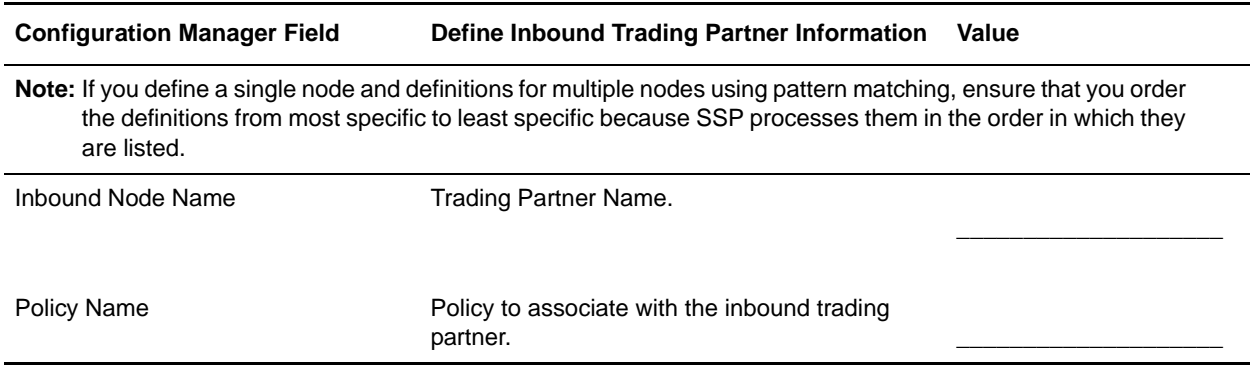

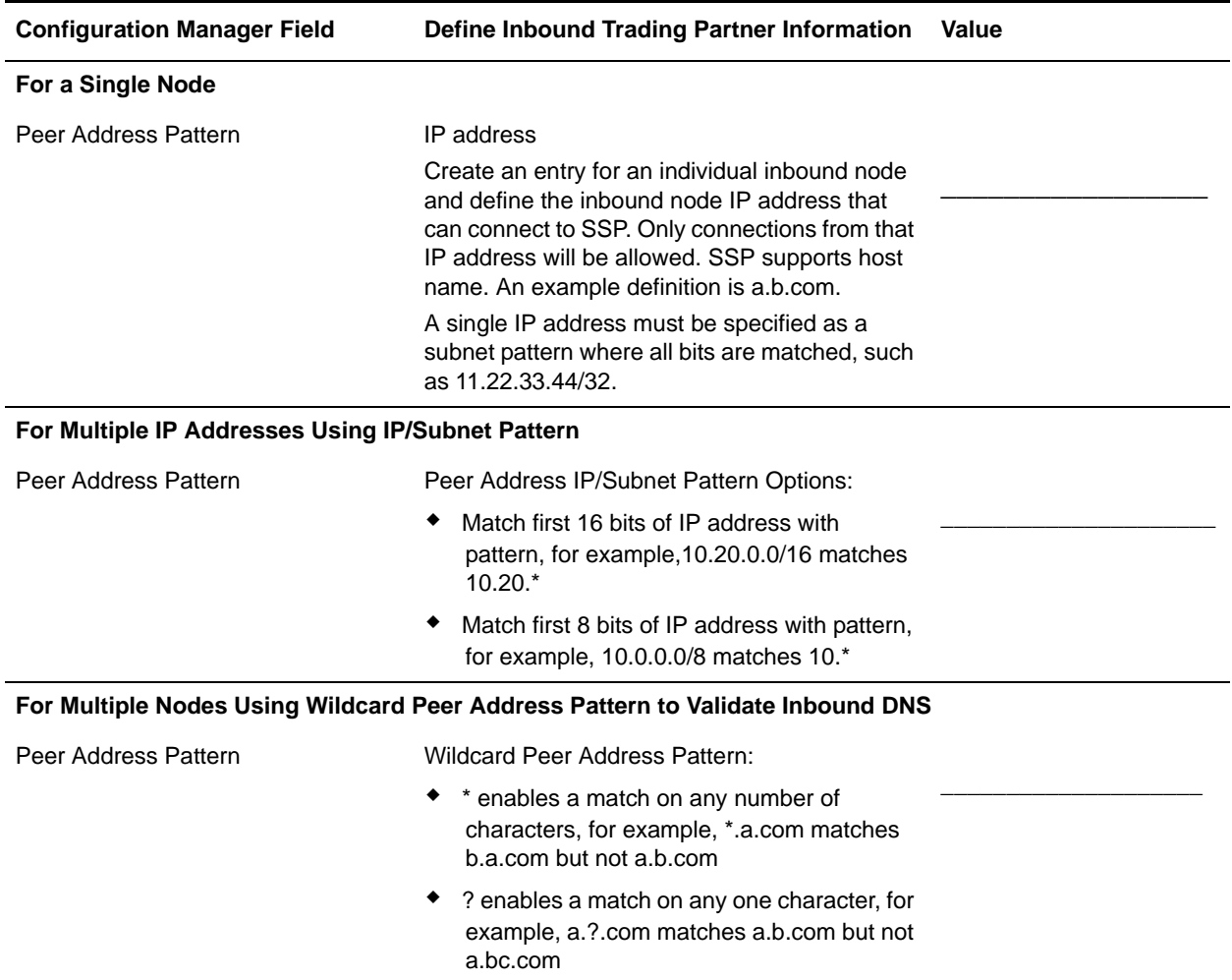

#### <span id="page-156-0"></span>**Define Inbound HTTP Node Connection Definitions**

This procedure instructs you how to modify the basic HTTP configuration to add inbound node definitions for a group of nodes with similar information, and definitions that limit access to one specific inbound node. It assumes that you have already configured an adapter. Gather a list of all inbound trading partners, including names and IP addresses.

To define inbound connection definitions:

- 1. Identify patterns that can be used to define groups of inbound nodes.
- 2. Decide if you need to define a trading partner connection for any individual IP addresses.
- 3. If necessary, click Configuration from the menu bar.
- 4. Expand the Netmaps tree and select the netmap to modify.
- 5. Click New to add a new inbound node definition.
- 6. Using the information you defined on the Inbound Connection Definition Worksheet, provide the following information and click Save:
	- Inbound Node Name
	- Peer Address Pattern
	- Policy
- 7. Repeat step 6 for every group of connections and for every individual IP address connection you want to define.
- 8. If necessary, reorder the node definitions in the netmap. Order definitions from most specific to least specific since they will be evaluated in order.
	- a. Click the radio button beside the inbound node definition to move.
	- b. Click Move Up or Move Down until the node definition is in the correct order.
- 9. Click Save.

Establish a session initiated by an HTTP client to a GIS server to test the configuration.

## **Add SSL/TLS Support for an HTTP Connection**

This scenario builds on the Basic HTTP Configuration by enabling security for the inbound and outbound nodes you defined in the netmap. Following is a diagram to illustrate the addition of SSL or TLS to the inbound and the outbound node connections.

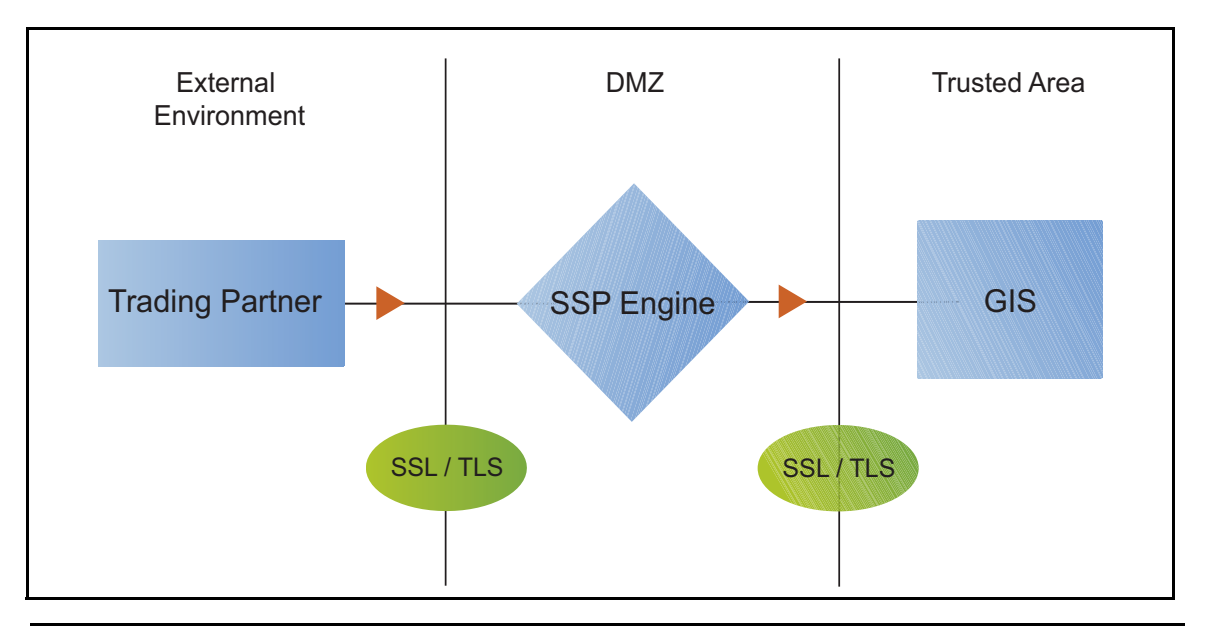

**Note:** Before you configure SSL or TLS support, you must check in your certificates. Refer to [Chapter](#page-40-0)  3, *[Manage Certificates for SSL/TLS Transactions with Trading Partners](#page-40-0)*.

To add SSL/TLS support to the netmap for the inbound and outbound nodes, define the following options for the connections:

- ✦ Protocol
- $\triangleleft$  Cipher suites
- $\triangleleft$  Stores and certificates

To effectively configure and test this scenario:

- 1. Add SSL/TLS support to the inbound node definition first and establish a session initiated by an HTTP client to a GIS server.
- 2. Then, add SSL/TLS support to the outbound node definition and establish a session initiated by an HTTP client to a GIS server.

#### SSL/TLS Support for HTTP Worksheet

Before you add SSL/TLS support to the connection information you created in the Basic HTTP Configuration scenario, gather the information on the SSL/TLS Support Worksheet. You use this information as you configure the inbound and outbound nodes for SSL/TLS support.

#### **Secure Inbound HTTP Connection**

Select the security setting and cipher suites to be used to secure the connection. To configure client authentication, enable this option. Select the key/system certificate to use to validate the connection.

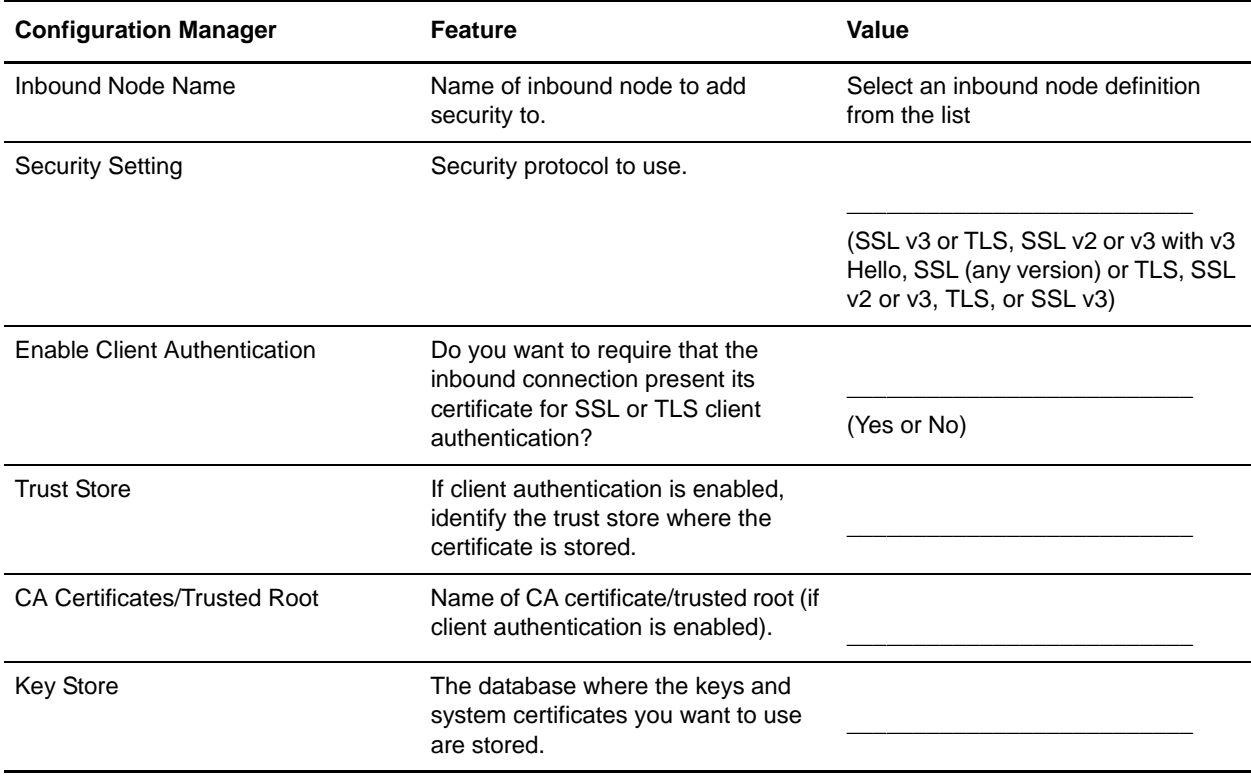

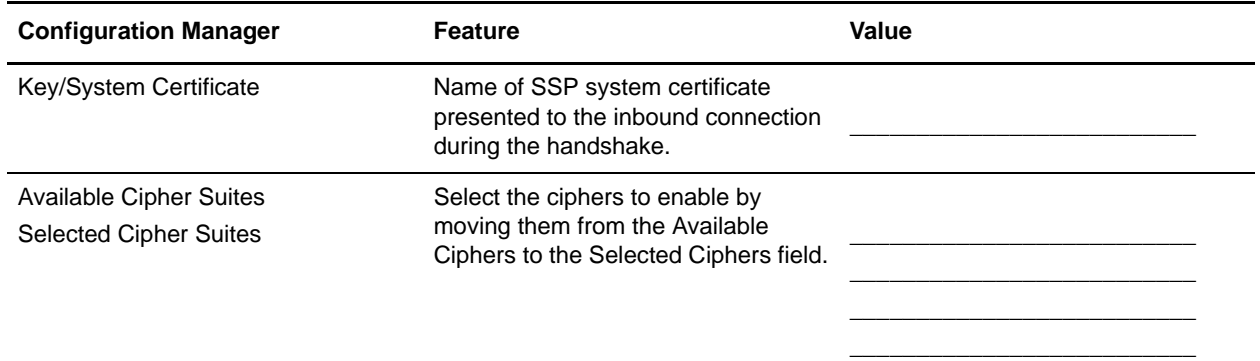

#### **Secure Outbound HTTP Connection**

Select the security setting and cipher suites to be used to secure the connection. Select the trusted certificate to use to validate the server certificate. If the server requires client authentication, you must specify a server certificate. If the server requires client authentication, you specify a key/system certificate.

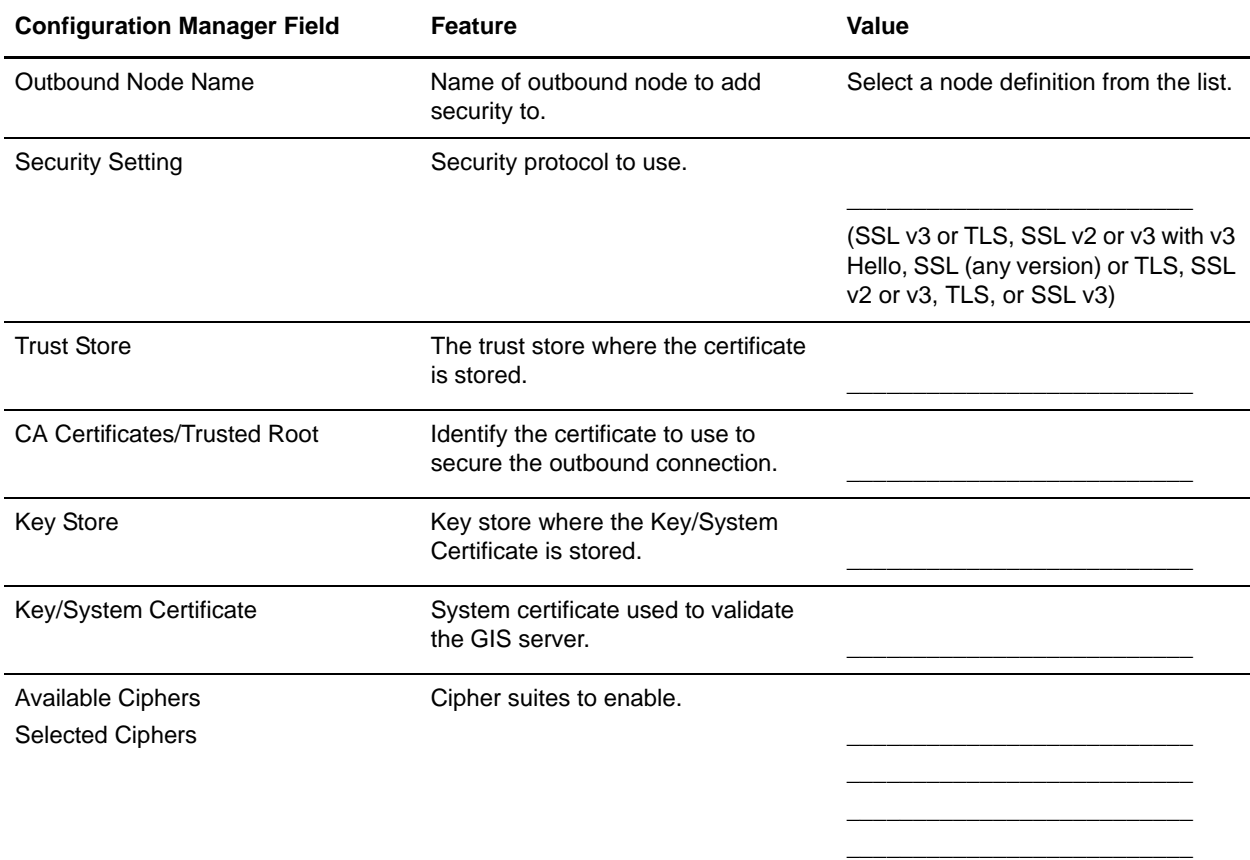

### Secure the Inbound HTTP Connection Using the SSL or TLS Protocol

The first step in strengthening security is to secure the communications channel. This procedure describes how to enable the TLS or SSL protocol for the inbound connection to authenticate SSP to the trading partner initiating the connection. To require that SSP authenticate the inbound node, enable client authentication.

Before you can configure this option, you must obtain the necessary certificates and place them in the SSP Cert Stores.

To enable the TLS or SSL protocol:

- 1. If necessary, click Configuration from the menu bar.
- 2. Expand the Netmaps tree and select an HTTP netmap to modify.
- 3. Click the Inbound Nodes tab.
- 4. Select an inbound node to modify, and click Edit.
- 5. Click the Security tab, and then click Secure Connection to enable security.
- 6. Select values for the following:
	- **\*** Security Setting
	- ◆ Key Store
	- Key/System Certificate
	- Available Cipher Suites
	- Selected Cipher Suites
- 7. To enable client authentication:
	- a. Click Enable Client Authentication.
	- b. Select the trust store where the CA certificate or trusted root certificate is stored.
	- c. Select the CA Certificates/Trusted Root certificate to use.

**Note:** Be sure to highlight the certificate to select it. If only one certificate is displayed in the field, it is not selected until you highlight it.

- 8. Click OK.
- 9. Click Save.

Establish a session initiated by an HTTP client to a GIS server to test the configuration.

### Secure the Outbound HTTP Connection Using the SSL or TLS Protocol

If the GIS server has enabled the use of SSL or TLS to secure the connection, you must enable TLS or SSL protocol in the SSP outbound node configuration. This procedure describes how to enable the TLS or SSL protocol to authenticate the GIS server to SSP when establishing an outbound connection.

Before you can configure this option, you must obtain the necessary certificates and place them in the SSP cert stores.

To enable the TLS or SSL protocol:

- 1. If necessary, click Configuration from the menu bar.
- 2. Expand the Netmaps tree and select an HTTP netmap to modify.
- 3. Click the Outbound Nodes tab.
- 4. Select an outbound node to modify, and click Edit.
- 5. Click the Security tab, and then click Secure Connection to enable security.
- 6. Select the following security options for the node:
	- Security Setting
	- ◆ Trust Store
	- CA Certificate/Trusted Root

**Note:** Be sure to highlight the certificate to select it. If only one certificate is displayed in the field, it is not selected until you highlight it.

- Available Ciphers
- Selected Ciphers
- 7. If the GIS server requires client authentication, select the key store and key/system certificate to present to the GIS server during the SSL/TLS handshake.
- 8. Click OK.
- 9. Click Save.

Establish a session initiated by an HTTP client to a GIS server to test the configuration.

## **Add Local User Authentication to the HTTP Connection**

This scenario builds on the Basic HTTP Configuration by adding user authentication to the inbound connection using information defined in the local user store. Following is an illustration of the security options enabled for this scenario:

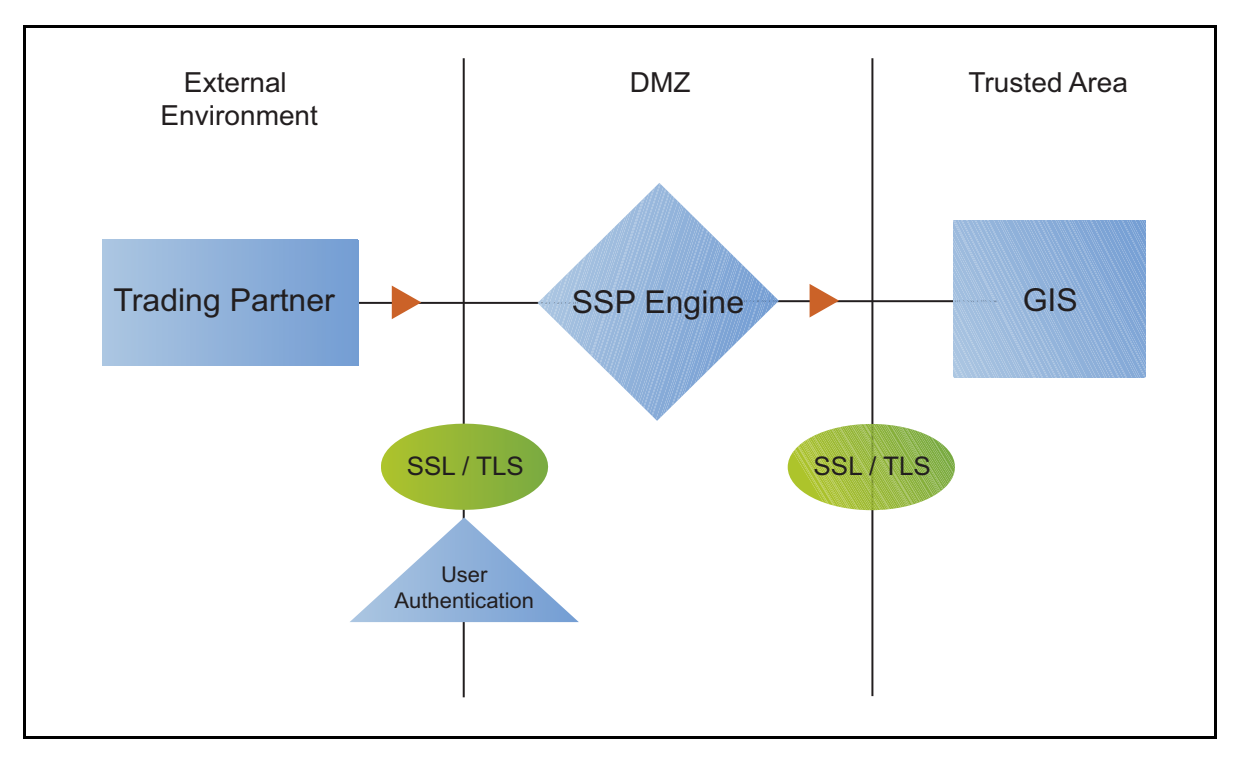

The user ID and password presented by the inbound node are authenticated against the information stored in the local user store. The values must match before a connection is established. You must add this information to the local user store before you can test this scenario.

Adding user authentication to the inbound connection defined in the Basic HTTP Configuration involves enabling user authentication and specifying information about the trading partner.

After you configure user authentication using the local user store information, validate the configuration by establishing a session initiated by an HTTP client to a GIS server.

## HTTP Inbound Connection (Local User Authentication) Worksheet

Before you add user authentication to the inbound connection you created in the Basic HTTP Configuration scenario, gather the information on the HTTP Inbound Connection (Local User Authentication) Worksheet. Use this information as you configure user authentication for the inbound connection.

In this scenario, you edit the policy you created in the HTTP Basic Configuration scenario and enable user authentication. You also add a user ID and password for the trading partner to the default user store.

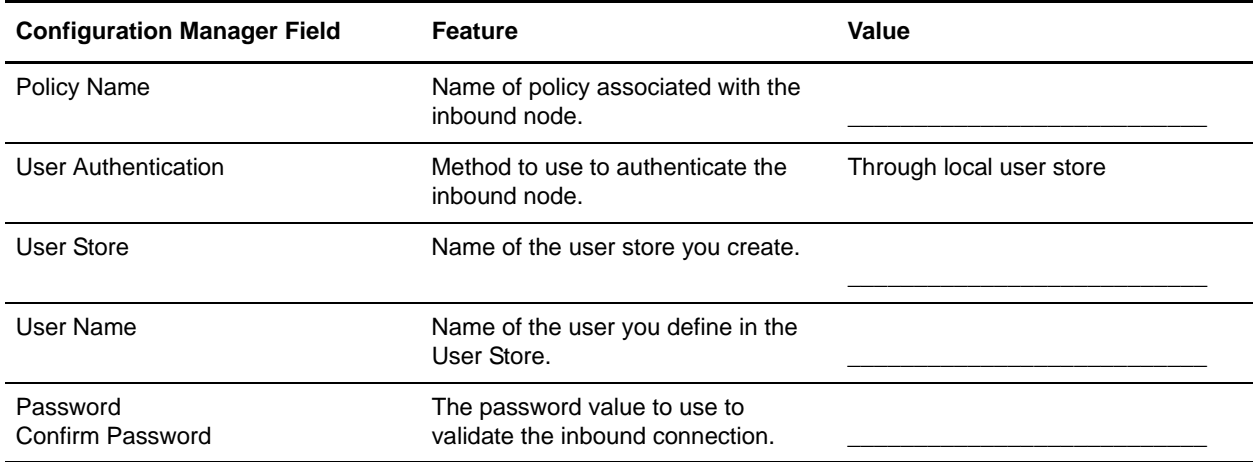

### Enable Local User Authentication to an HTTP Inbound Connection

You can strengthen the security of inbound connections by enabling local user authentication. This procedure describes how to configure the use of the local user store to validate an inbound connection.

**Note:** Check the netmap to ensure that the policy you edit is associated with the inbound nodes you want to authenticate.

To add user authentication for an inbound connection:

- 1. If necessary, click Configuration from the menu bar.
- 2. Expand the Policies tree and select the policy you created in the basic configuration.
- 3. Click the Advanced tab.
- 4. Enable the User Authentication Through Local User Store option.
- 5. Click Save.

## Add Credentials to the Local User Store for an HTTP Connection

If you enable user authentication through the local user store, you have to add user information to the local user store to be validated by SSP during an inbound HTTP client connection.

Before you begin this procedure:

- ✦ Enable user authentication for the inbound connection.
- ✦ Ensure that the engine is configured to use the user store that contains the user credentials.

To add user information to the local user store:

- 1. Click Credentials from the menu bar.
- 2. Expand the User Stores tree and select a user store to modify.
- 3. From the User Store Configuration panel, click New.
- 4. Specify values for the following:
	- User Name
	- Password
	- Confirm Password
- 5. Click OK.
- 6. Click Save.

Establish a session initiated by an HTTP client to a GIS server to test the configuration.

## **Provide Credentials to the Outbound HTTP Node Using the Netmap**

This scenario builds on the Basic HTTP Configuration by enabling the use of user credentials from the netmap to connect to the outbound GIS connection. Following is an illustration of the security features supported in this scenario:

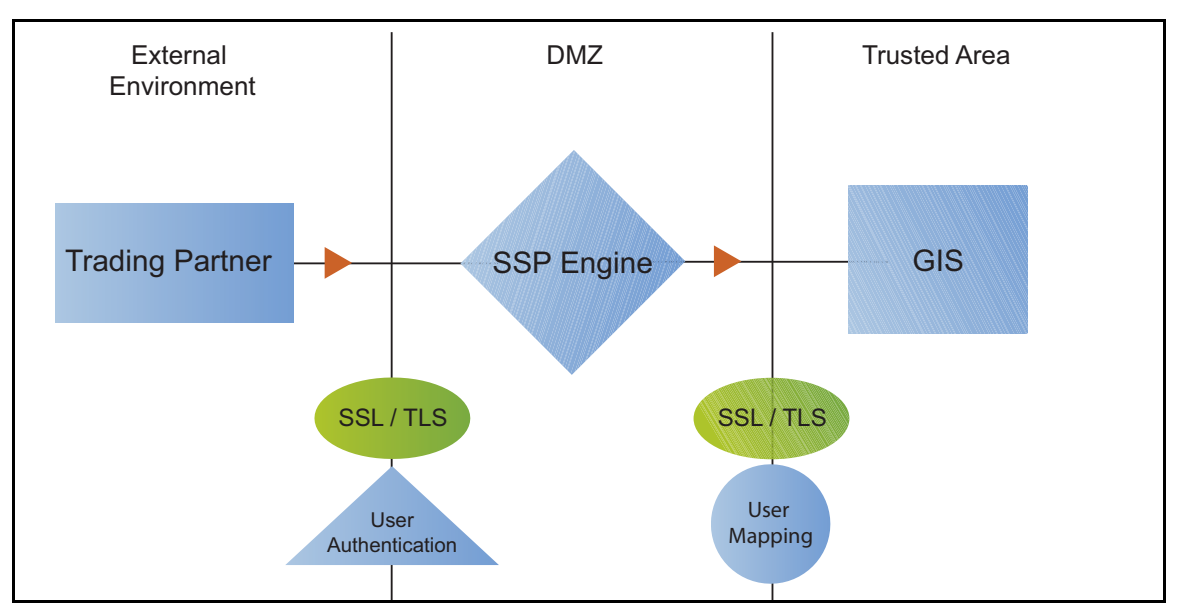

If you configure user mapping using the netmap, an inbound trading partner connects to SSP and provides one set of credentials. Its credentials are replaced with credentials stored in the netmap. The replacement credentials are then used to connect to the outbound secure server. This method uses SSP security features to prevent trading partners from knowing the credentials used to connect to the outbound GIS server. The outbound GIS server must have a user definition that accepts the user ID and password provided.

After you configure the environment to use credentials defined in the netmap, test the configuration by establishing a session initiated by an HTTP client to a GIS server. Refer to *[Test the Inbound and](#page-170-0)  [Outbound HTTP Connections](#page-170-0)* on page 169 for more information on testing the configuration described in this scenario.

## Connect to the Outbound HTTP Server Using Credentials from the Netmap Worksheet

In this scenario, edit the netmap and the policy you created in the Basic HTTP Configuration to provide user credentials stored in SSP to connect to the outbound GIS connection.

Collect the following information so you can match the SSP configuration with the GIS server configuration. Use the information on this worksheet as you edit the outbound node definition, and be sure to select the netmap and policy you created in the Basic HTTP Configuration.

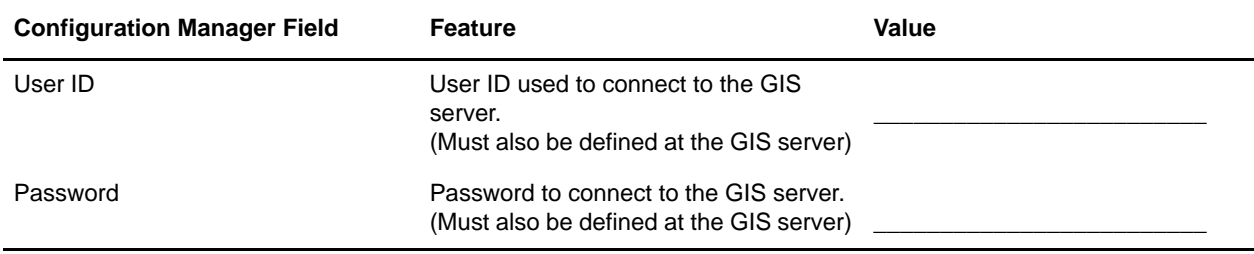

### Configure Name and Password to Connect to the Outbound HTTP Server in the Netmap

To increase security for connections to the server in the trusted zone, you can use the netmap to store the user ID and password to connect to the outbound GIS server. If you configure this option, the inbound node uses one set of credentials to connect to SSP and SSP uses information stored in the netmap to connect to the outbound HTTP server.

Before you configure this option:

- ✦ Ensure the user ID and password are defined on the GIS server
- ✦ Obtain the user ID and password

To configure validation for the outbound connection using credentials stored in the netmap:

- 1. If necessary, click Configuration from the menu bar.
- 2. Expand the Netmaps tree and select an HTTP netmap to modify.
- 3. Click the Outbound Nodes tab.
- 4. Select the outbound node to modify and click Edit.
- 5. Click the Advanced tab.
- 6. Type the following values to be used to connect to the GIS server:
	- User ID
	- Password
- 7. Click OK.
- 8. Click Save.
- 9. Expand the Policies tree and select the policy to modify.
- 10. On the Policy Configuration panel, click the Advanced tab.
- 11. From the User Mapping: Internal User ID list, select From Netmap.
- 12. Click Save.

Test the configuration to ensure that the updated configuration is working.

## **Strengthen Authentication for an HTTP Connection Using EA**

To provide a more advanced method of securing the inbound or the outbound connection, use EA. Use EA to authenticate certificate information or user credentials presented by the inbound node or to perform user ID and password mapping for the internal credentials. The following illustrates the security features enabled in this scenario.

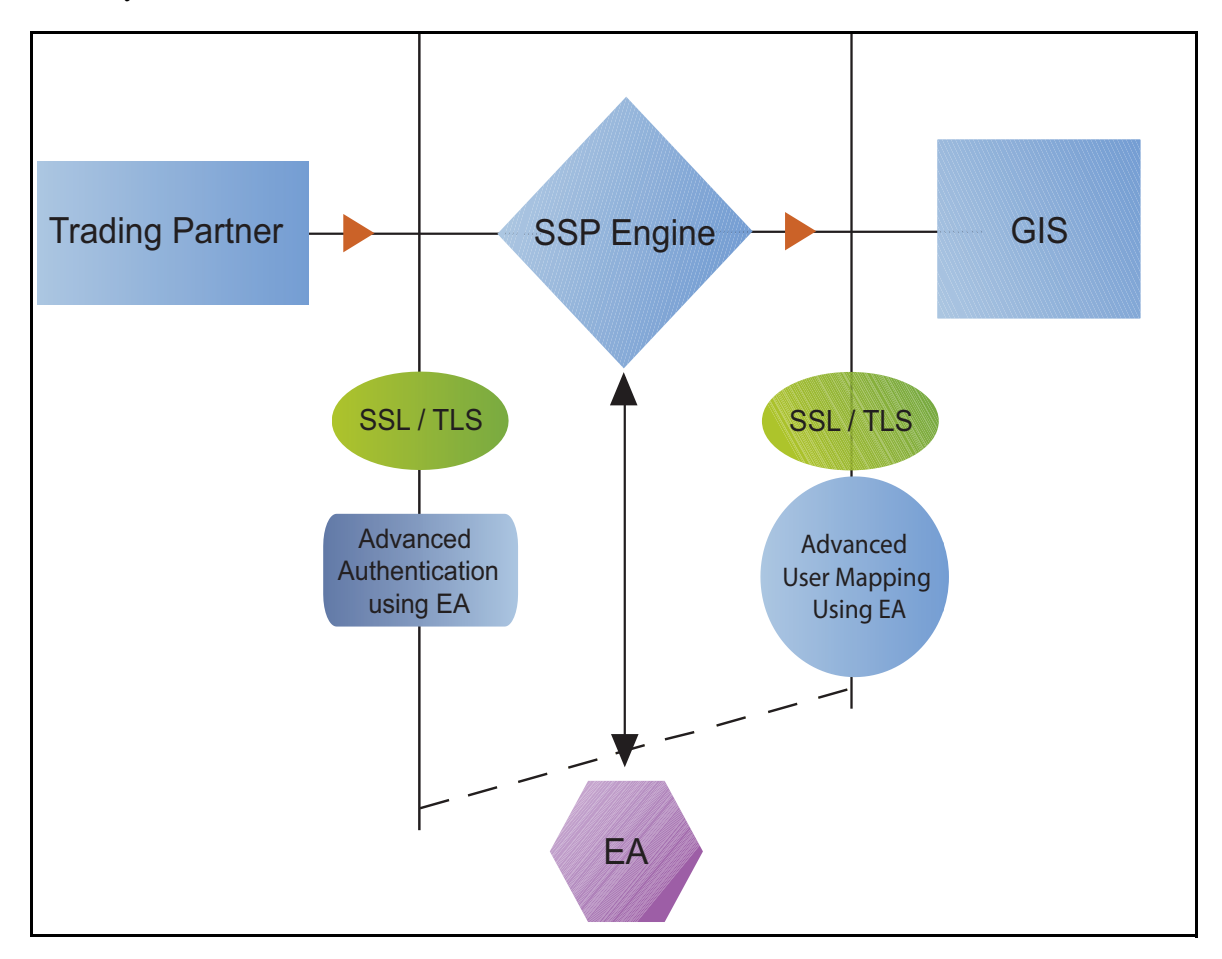

## Authenticate an Inbound HTTP Certificate or User Using EA

You can authenticate an inbound connection against information stored in an LDAP database by configuring EA to define how the connection is authenticated. Following are some of the options EA can perform:

- ✦ Validate certificates, including dates and signatures
- $\triangleleft$  Verify the presence of X.509 v3 extensions
- ✦ Enforce minimum key length requirements
- ✦ Check certificates against certificate revocation lists (CRLs)
- ✦ Perform LDAP queries

The EA definition determines which options are enabled.

## Manage Connection Requirements to the Outbound HTTP Server Using EA

For a higher level of security when connecting to the outbound server, use information stored in an LDAP database to connect to the outbound server. To use information in an LDAP database, you configure EA. EA can map a user ID and password provided by an inbound connection to a user ID and password that is not exposed to the external node.

## Authenticate an Inbound HTTP Certificate or User Using EA Worksheet

Use the following worksheet to specify the information needed to authenticate a trading partner with information in EA. Update the policy you created in the Basic HTTP Configuration for this scenario.

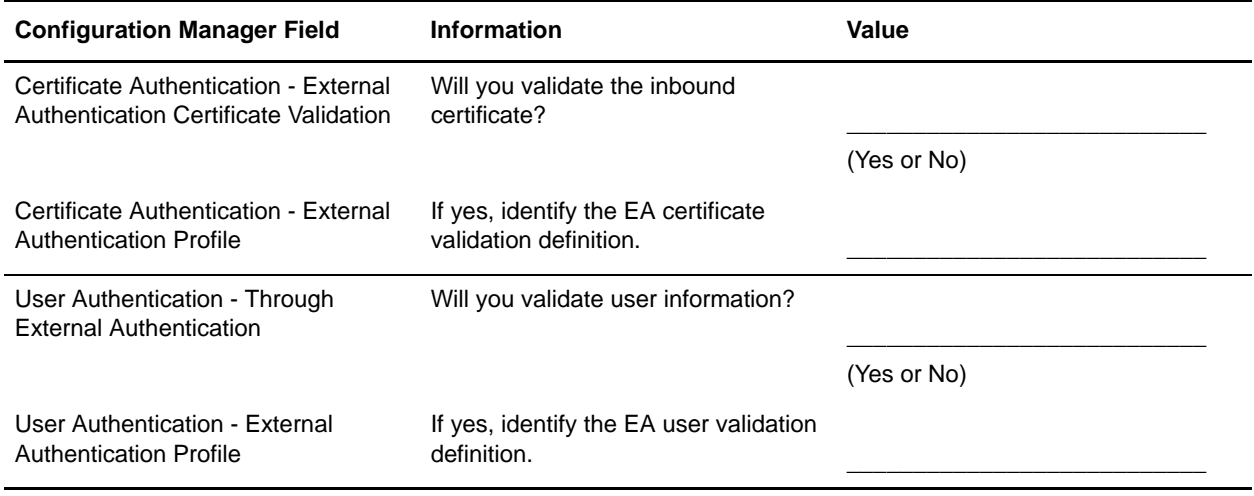

## Authenticate the Inbound HTTP Node Using EA

To authenticate certificate information or user information about the inbound node against information stored in an LDAP database, you must configure EA. After you configure EA to enable certificate validation or user authentication, use this procedure to configure SSP to use the authentication method you defined in EA.

Before you configure SSP to use EA to authenticate an inbound node, obtain the name of the EA definition.

In addition, ensure that the following procedures have been performed:

- $\triangleq$  The policy associated with the inbound node has enabled client authentication.
- ✦ The public keys for SSP have been sent to the EA server and imported into the EA keystore.
- ✦ The EA server connection has been configured in SSP. Refer to Chapter 11, *[Configure SSP for](#page-198-0)  [Sterling External Authentication Server \(EA\)](#page-198-0)*.

To configure authentication of an inbound node using EA:

- 1. If necessary, click Configuration from the menu bar.
- 2. Expand the Policies tree and select a policy to modify.
- 3. On the HTTP Policy Configuration panel, click the Advanced tab.
- 4. To validate the certificate presented by the inbound node against information defined in EA, enable Certificate Authentication - External Authentication Certificate Validation and identify the name of the profile you defined in EA in the Certificate Authentication - External Authentication Profile field.
- 5. To validate a user from EA:
	- a. Enable User Authentication Through External Authentication field.
	- b. Type the name of the definition you defined in EA in the User Authentication External Authentication Profile field.
	- c. Deselect the Through Local User Store option.
	- d. Select From External Authentication in the User Mapping:Internal User ID field.
- 6. Click Save.

You can now associate this policy with the inbound node on which you want to perform user authentication using EA.

## Connect to the Outbound HTTP Server Using EA Worksheet

Use this worksheet to identify information required to configure a stronger outbound connection using information in an LDAP database:

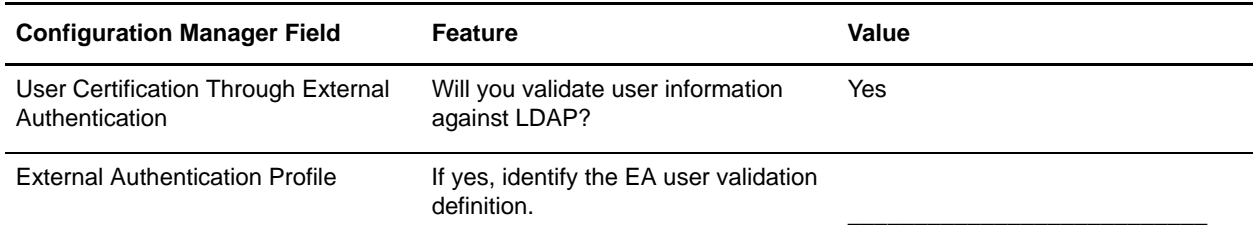

## Connect to the Outbound HTTP Server Using Information Stored in LDAP

If you store user credentials in an LDAP database, use this procedure to configure SSP to use these credentials to connect to the secure outbound server.

Before you configure this option:

- ✦ Configure a definition in EA and obtain the name of the EA definition.
- ✦ Configure the EA server to allow connections from SSP.
- ✦ Ensure that the policy associated with the inbound node has enabled client authentication.
- ✦ Ensure that the public keys for SSP have been sent to the EA server and imported into the EA trust store.

To configure the use of credentials from an LDAP database:

1. If necessary, click Configuration from the menu bar.

- 2. Expand the Policies tree and click the policy to modify.
- 3. On the Policy Configuration panel, click the Advanced tab.
- 4. Enable the User Authentication Through External Authentication field.
- 5. Type the name of the definition you defined in EA in the User Authentication External Authentication Profile field.
- 6. Deselect the Local User Store option.
- 7. Select From External Authentication in the User Mapping:Internal User ID field.
- 8. Click Save.

## <span id="page-170-0"></span>**Test the Inbound and Outbound HTTP Connections**

To verify that the engine can receive and initiate communications sessions, you have to establish a connection between an HTTP client and the engine, initiate a session from the engine to the GIS server in the trusted zone, and review the SSP audit log for the results.

Note: Make sure the engine is running when you configure an HTTP adapter. If it is running, configuration files are automatically copied to the engine when you save any update. Configuration files must be available on the engine for communication sessions to be established.

This procedure enables you to verify that the engine can:

- ✦ Establish an HTTP session initiated by a trading partner using an HTTP client
- $\triangleq$  Initiate an outbound session to a GIS server on behalf of the HTTP client connection

To verify the communications sessions:

- 1. Make sure the engine is running.
- 2. Initiate an HTTP client session to the GIS server in your trusted zone.
- 3. View the Inbound Node Log and the Outbound Node Log.
- 4. Confirm that the data transfer was successful, as shown in the following sample audit log output.

## Sample Inbound Node Log

```
11 Sep 2009 11:38:28,914 [ProxyNearScheduler-Thread-2] INFO 
sys.SESSION_NODE.HTTP_Netmap_Any - protocol=http SID=1 
SNAME=sherwood.csg.stercomm.com SIP=10.20.246.121 SPORT=40134 SSP104I Session: 1 - 
Session Proceeding after Node match: Any
11 Sep 2009 11:38:31,557 [ProxyFarScheduler-Thread-4] INFO 
sys.SESSION_NODE.HTTP_Netmap_Any - protocol=http SID=1 
SNAME=sherwood.csg.stercomm.com SIP=10.20.246.121 SPORT=40134 
DNAME=lunar.csg.stercomm.com DIP=10.20.246.42 DPORT=10054 SUID=admin DUID=admin 
SSP102I Session: 1 - Control:ServerAgent Connection closed (CloseCode.EOF): Elapsed 
Time: 2.13 (s)
: Bytes Received: 194 [at: 7.286384976525821E-4 MBPS]
Bytes Sent: 20480595 [at: 76.92242253521127 MBPS]
```
Sample Outbound Node Log

```
11 Sep 2009 11:38:28,914 [ProxyNearScheduler-Thread-2] INFO 
sys.SESSION_NODE.HTTP_Netmap_Any - protocol=http SID=1 
SNAME=sherwood.csg.stercomm.com SIP=10.20.246.121 SPORT=40134 SSP104I Session: 1 - 
Session Proceeding after Node match: Any
11 Sep 2009 11:38:31,557 [ProxyFarScheduler-Thread-4] INFO 
sys.SESSION_NODE.HTTP_Netmap_Any - protocol=http SID=1 
SNAME=sherwood.csg.stercomm.com SIP=10.20.246.121 SPORT=40134 
DNAME=lunar.csg.stercomm.com DIP=10.20.246.42 DPORT=10054 SUID=admin DUID=admin 
SSP102I Session: 1 - Control:ServerAgent Connection closed (CloseCode.EOF): Elapsed 
Time: 2.13 (s)
: Bytes Received: 194 [at: 7.286384976525821E-4 MBPS]
Bytes Sent: 20480595 [at: 76.92242253521127 MBPS]
```
If your session was unsuccessful, review the log information to determine the likely cause of failure and the corrective action to take.

## **Additional HTTP Configuration Options**

Additional HTTP configuration options are available for the following features:

- $\triangleleft$  Block common exploits
- ✦ Change the commands that are allowed or blocked
- ✦ Rewrite URLs in HTML content to route inbound connections through proxy
- ✦ Define alternate nodes for failover support

### Block Common Exploits

When a connection from an inbound HTTP node to SSP is attempted, you can enable the capability to scan the URL requested and look for commonly occurring exploits.

If block common exploits is enabled, HTTP requests cannot contain the following characters or strings, which are commonly used on attacks on HTTP servers:

 $\overline{a}$ | ' **"** ;  $\leq$  ? \u0000

You can change the values that are blocked at the adapter level. To change the values, open an adapter and click the Properties tab.

To enable the capability to block common exploits:

- 1. If necessary, click Configuration from the menu bar.
- 2. Expand the Policies tree and click the policy to modify.
- 3. On the Policy Configuration panel, click the Advanced tab.
- 4. Enable the Block Common Exploits field.
- 5. Click Save.

#### Change the Values to Block in a URL String

When a connection from an inbound HTTP node to SSP is attempted, you can enable the ability to scan the URL requested and look for commonly occurring exploits.

If block common exploits is enabled, HTTP requests cannot contain the characters or strings, identified in the graphic above. You can change the characters that are blocked. To change the blocked strings:

- 1. If necessary, click Configuration from the menu bar.
- 1. Expand the Adapters tree and click the adapter to modify.
- 2. On the HTTP Adapter Configuration panel, click the Properties tab.
- 3. To edit an existing value, type the new value in the Value field.
- 4. To delete an item, click the radio button to the left of an item and click Delete.
- 5. To add a new item:
	- a. Click New.
	- b. Type block.exploit.strings.*n* as the Key value, where *n* is a unique number appended to the block.exploit.strings key. Be sure that you increment the number and do not duplicate an existing key.
- 6. Click OK.
- 7. Click Save.

### Map a URL in HTML Content from the Outbound Server

HTTP Reverse Proxy HTML rewriting allows you to replace the URL links submitted by an HTTP client to the HTTP server with URL links to SSP. If the HTTP server has web pages with links to other web pages on the same host, you must map all URL connections in order for the links to work.

Before you configure this option, create a netmap definition. Create an outbound node definition for each URL containing a host and port.

#### <span id="page-173-0"></span>**Configure HTTP Rewrite to Support the GIS Dashboard**

To communicate with the GIS dashboard, two connections must be established to the outbound GIS server: one connection to the GIS base port and one to the GIS base port + 33.

To configure this environment:

- 1. Define two outbound nodes in the netmap: Definition 1 configures a connection to the GIS host and base port. Definition 2 configures a connection to the GIS host and base port + 33.
- 2. Add mapping values to the netmap definition for both URL connections.
- 3. Configure two HTTP Reverse Proxy adapters: one to route connections to the GIS host and base port (Definition 1) and another to the GIS host and base port + 33 (Definition 2). Use the same netmap with both adapter definitions. For each adapter, select a different outbound node to route connections to in the Standard Routing Node field.

For example, assume SSP is installed and running on the host, proxy\_host and HTTP Reverse Proxy adapter 1 is configured to listen on the port, adapter1\_port. It uses the outbound node defined as GIS base port on a host called gis host. HTTP Reverse Proxy adapter 2 listens on the port, adapter 2 port and uses an outbound node defined as GIS baseport + 33 (the dashboard default port).

To configure this environment, define the following URL rewrite values in the netmap definition:

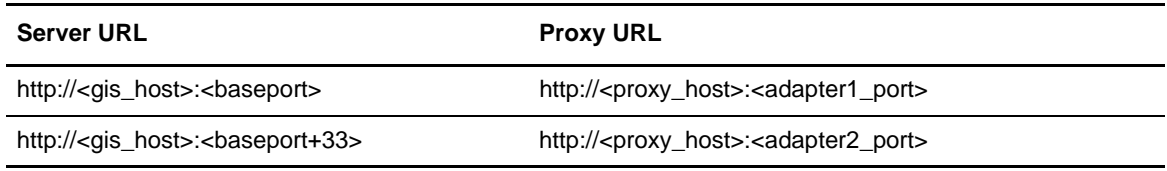

#### **Configure HTML Rewrite**

To configure HTML rewrite:

- 1. If necessary, click Configuration from the menu bar.
- 2. Expand the Netmaps tree and select an HTTP netmap to modify.
- 3. Make sure you have two outbound node definitions: one for the GIS server and its base port and another for GIS base port  $+33$ . To define an outbound node definition:
	- a. Click the Outbound Nodes tab and click New.
	- b. Specify the following values:
		- Outbound Node Name
		- Primary Destination Address
		- Primary Destination Port
- 4. Click OK.
- 5. On the HTTP Netmap Nodes panel, click the HTML Rewrite tab.
- 6. Click New.
- 7. Enable the Support HTML Rewrite field.
- 8. Type the URL path for the outbound server in the Server URL field.
- 9. Type the URL path for the proxy in the Proxy URL field. Refer to *[Configure HTTP Rewrite to](#page-173-0)  [Support the GIS Dashboard](#page-173-0)* on page 172 and the table of values for instructions on the URL values to define for the GIS dashboard.
- 10. Click Save.
- 11. Repeat steps 3 through 10 for all HTML Rewrite options you want to configure.
- 12. To reorder the HTML rewrite definitions:
	- a. Click the radio button beside the URL routing definition to reorder.
	- b. Click Move Up or Move Down until the item is in the correct order.
- 13. Click Save.
- 14. Expand the Adapters tree and click the adapter to modify.
- 15. Enable Support HTML Rewrite.
- 16. Click Save.

Test the configuration to ensure that the HTML rewrite is configured correctly.

**Note:** If the following message is written to the secureproxy.log file, correct your URL definition:

*HTML Rewrite proxy URL Map entry is not a valid URI.*

#### Define Alternate Nodes for Failover Support for an Outbound HTTP Connection

If you are using standard routing to connect to a GIS server in the secure zone, you define a primary GIS server to connect to in the adapter. For each outbound node definition, you can identify up to three alternate outbound nodes to connect to when the primary GIS server is not available.

Two methods of configuring alternate GIS server routing are available.

- ✦ Select a previously defined outbound node from the drop-down list on the Advanced tab. To configure this method, you first configure an outbound node definition in the netmap for each alternate GIS server you want to use. Each connection uses the security and other settings defined for that outbound node in the netmap.
- ✦ Select IP address/port from the drop-down list on the Advanced tab and enter values for the IP address and port. If you use this method you do not have to define the alternate outbound nodes in the netmap, and each alternate connection shares the security and other settings defined in the primary node definition.

If you configure alternate GIS server definitions in the outbound node definition, when a connection to the primary outbound node is unsuccessful SSP tries to connect to the alternate node you defined as Node 1. If the connection to the first alternate node is unsuccessful, SSP tries to connect to the

second alternate node, Node 2. If this connection is unsuccessful, SSP tries to connect to the third alternate, Node 3. If the connection to this node is unsuccessful, the inbound connection fails.

To configure alternate outbound connections:

- 1. If necessary, click Configuration from the menu bar.
- 2. Expand the Netmaps tree and select an HTTP netmap to modify.
- 3. Click the Outbound Nodes tab.
- 4. Select the outbound node to modify and click Edit.
- 5. Click the Advanced tab.
- 6. Do one of the following:
	- To identify an alternate node defined in the netmap and use the security settings defined in the alternate node definition, select the outbound node name from the drop-down list.
	- To configure an alternate node that is not in the netmap and use the security settings defined in the primary node definition:
		- a. Select Address/Port from the drop-down list in the Alternate Destinations Node field.
		- b. Provide the IP Address and Port number for the alternate outbound node
- 7. Click OK.
- 8. Click Save.

# **SFTP Reverse Proxy Configuration**

The SFTP configuration scenarios describe how to configure SFTP protocol connections to and from the engine.

**Note:** Make sure the engine is running when you configure an SFTP adapter. If it is running, configuration information is transmitted to the engine when you save any configuration. Configuration information must be available on the engine before communication sessions with Gentran Integration Suite (GIS) can be established.

## **Organization of the SFTP Configuration Scenarios**

The first scenario instructs you on how to configure a basic configuration. Each successive scenario adds another security feature to the basic configuration. After adding a security feature, test the connection to ensure that you have correctly configured it. You determine your security needs and configure the security features applicable for your environment.

The following scenarios help you configure and test SSP for SFTP protocol connections to the SFTP server:

- ✦ Create a basic configuration
- $\triangle$  Perform user authentication using the local user store
- ✦ Provide user mapping using the netmap

The remaining configuration scenarios require EA, an optional security feature of SSP that must be configured independently of SSP. After EA is configured, you can update your basic security definitions to enable SSP to connect to the EA to enforce the following advanced security features:

- ✦ Authenticate an inbound user using EA
- ✦ Manage connection requirements to the outbound server using EA

Additional procedures instruct you how to define alternate nodes for failover support.

## **Complete SFTP Scenario Worksheets**

Before you configure SSP for SFTP connections, gather the information on the worksheet provided with the scenario. You use this information as you configure each feature. Complete worksheets as follows:

- ✦ Provide a value for each SSP feature listed. Fields listed in the worksheet are required.
- ✦ Accept default values for fields not listed in the worksheet.
- ✦ The worksheet identifies the Configuration Manager field where you specify each value.

## **Complete and Test SFTP Configuration Scenarios**

Work through the sequence of SFTP configuration scenarios in the order in which they are presented to add and test security features. Be sure to test each feature before you add the next feature to the configuration. Before you move SSP into production, ensure that you have configured and tested all of the security features you need for your environment.

**Note:** As you complete each task, provide all required information. If information is not provided or is incorrect, the following error icon is displayed:  $\bullet$  To view more information about the error, hover over the icon.

## **Create a Basic SFTP Configuration**

This scenario contains all the information and tools to configure SSP to establish a basic connection from a trading partner to the SFTP server as shown in the following diagram. You are configuring the minimum requirements to allow you to test the connections and ensure that communications sessions can be established between the inbound node and SSP, and to the outbound SFTP node. The basic configuration requires that SSP present its key to the inbound node for authentication and that the SFTP server present its key to SSP for authentication. It does not configure user authentication. After you create and test the basic SFTP configuration and all connections are working, you then add user authentication.

You accept default values when configuring this scenario. As a result, user credentials presented by the inbound node are used to connect to the outbound SFTP server.

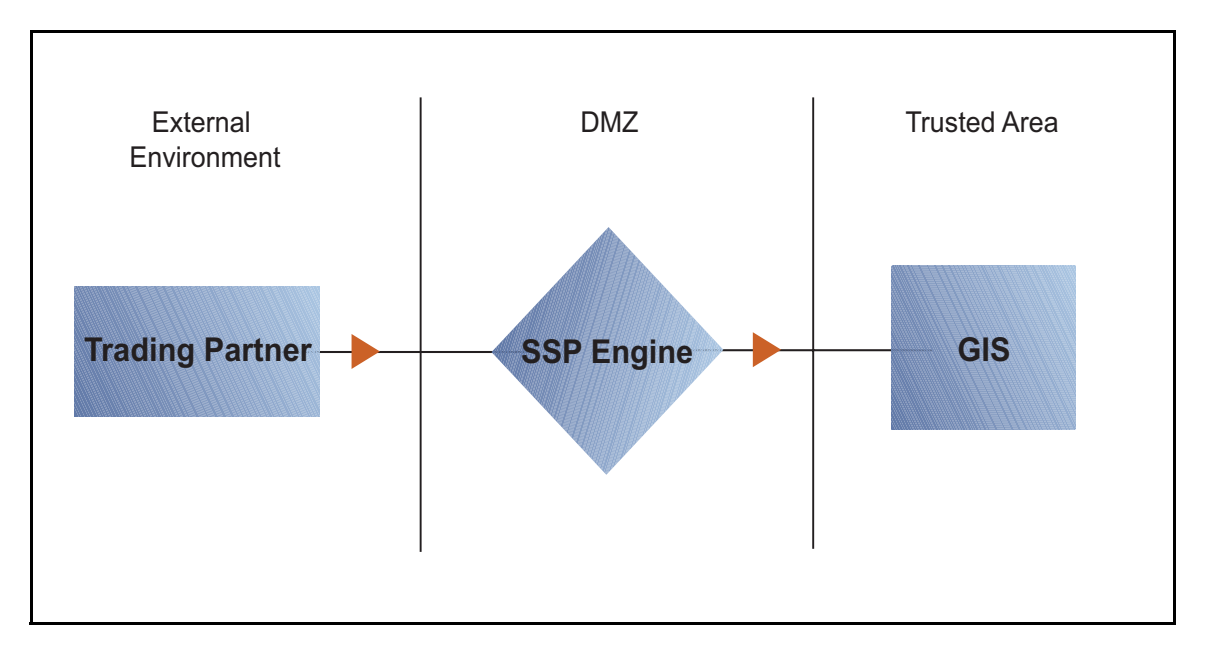

After you configure the basic SFTP configuration, validate it by initiating an SFTP connection from the trading partner. For more information on testing the configuration, see *[Test the Inbound and](#page-195-0)  [Outbound Connections](#page-195-0)* on page 194.

Complete the following tasks to define a basic SFTP configuration:

- $\triangleleft$  Create a policy
- $\triangle$  Define inbound and outbound connections in a netmap
- ✦ Define an SFTP adapter

## Basic SFTP Configuration Worksheet

Before you configure SSP for SFTP connections, gather the information on the Basic SFTP Configuration Worksheet. You use this information as you configure a basic SFTP connection for SSP. After you configure SSP for SFTP connections, validate the configuration by initiating an SFTP connection from the inbound node.

### **SFTP Policy**

Create a basic policy. The default authentication method is password authentication. However, the password is not authenticated in the basic configuration because you do not select an authentication mechanism. Instead, it is passed through to the outbound node for authentication. In a later SFTP configuration scenario, you add the configuration information needed to authenticate an inbound node.

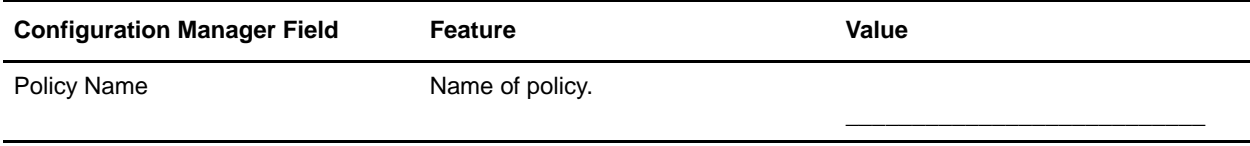

#### **SFTP Netmap (Inbound and Outbound Connections)**

Create a netmap that contains connection information for the nodes connecting to and from SSP: the trading partner (inbound node) and the GIS SFTP server (outbound node). For the outbound node, you must identify the host name and IP address to connect to the node as well as the known host key to use for server authentication and the ciphers or message authentication codes (MACs) to use to encrypt the data. You also associate the basic policy you create with the inbound node.

**Note:** You must have SSH keys to authenticate SSP to the inbound node (local host keys) and to authenticate the outbound SFTP server to SSP (known host keys). Create a key store for the keys and check the keys into the key store. Refer to *[Manage Local Host Key Stores and Keys](#page-73-0)* on page 72 for instructions on creating a local host key store and add a key to the key store. Refer to *[Manage](#page-78-0)  [Known Host Key Stores and Keys](#page-78-0)* on page 77 for instructions on creating the known host key store and importing the key.

If SSP is required by the SFTP server to present its user key for authentication, you must have SSH keys for the local user for this authentication exchange. Refer to *[Manage Local User Key Stores and](#page-81-0)  Keys* [on page 80](#page-81-0) for instructions on creating the local host key store and importing the key.

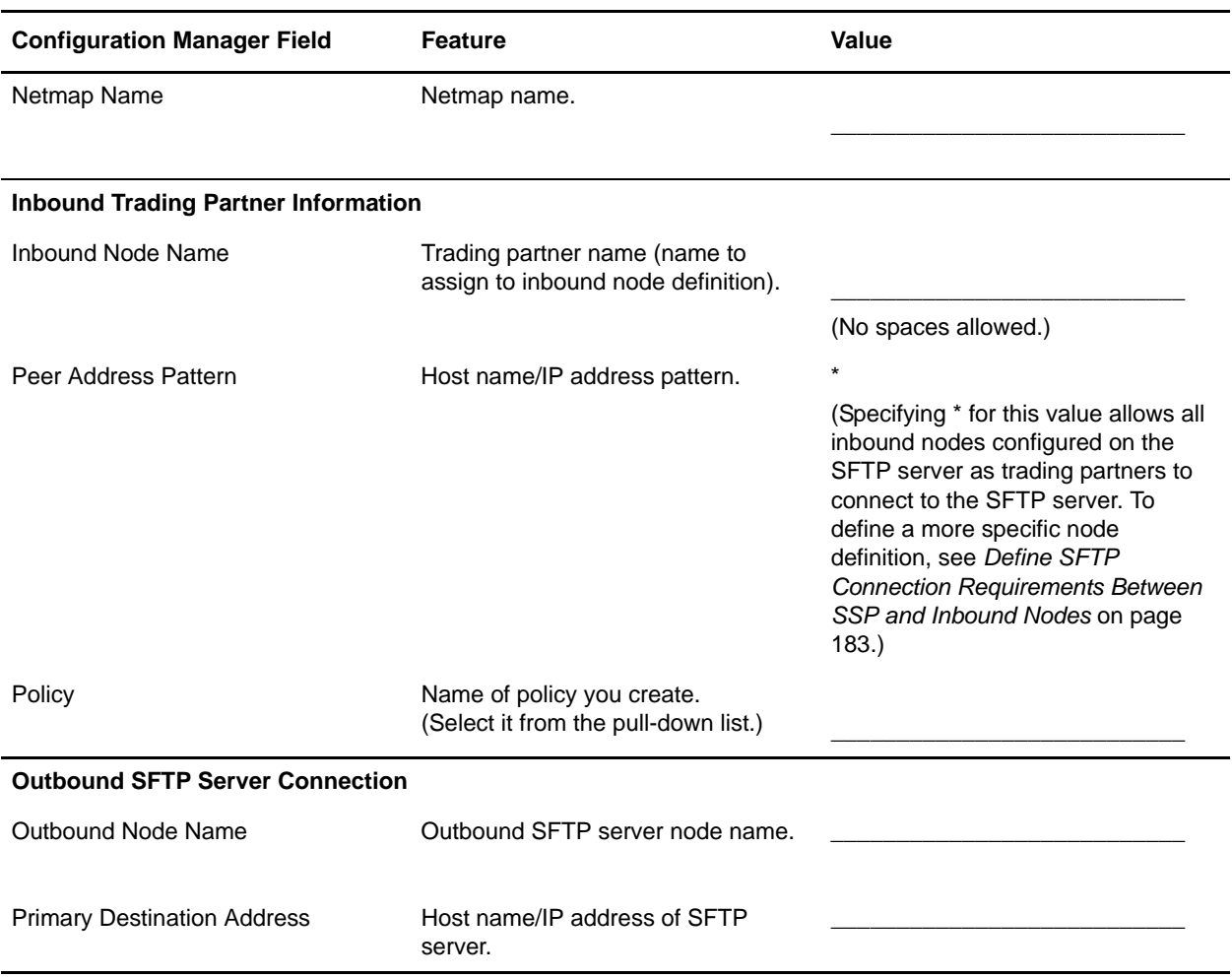
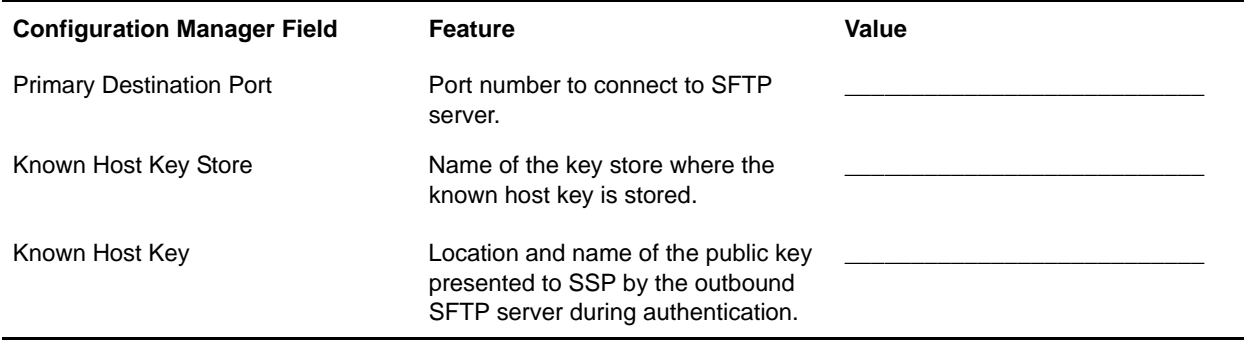

### **SFTP Adapter**

Create an SFTP adapter that defines information necessary to establish SFTP connections to and from SSP. When you configure the adapter, select the basic netmap and outbound SFTP server in the netmap definition and the local host key that SSP presents to its clients.

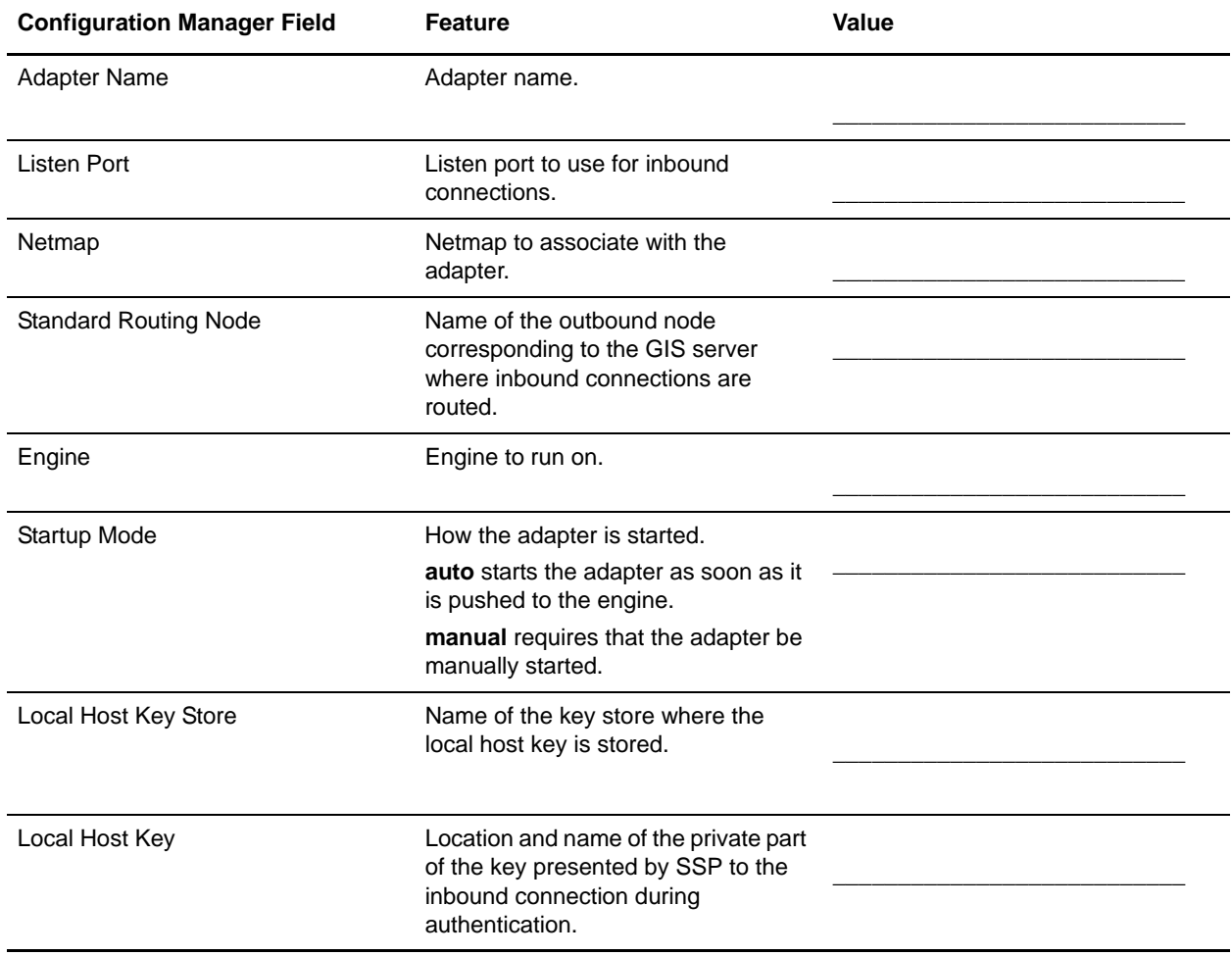

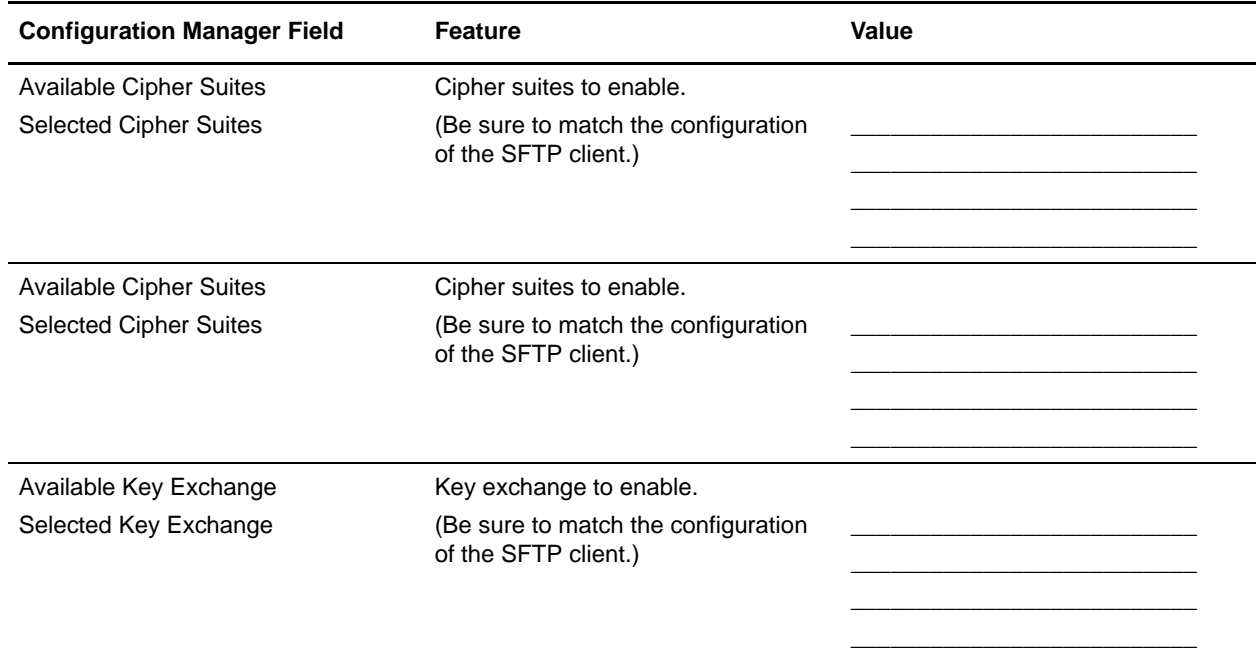

#### Create an SFTP Policy

The SFTP policy defines how you impose controls to authenticate a trading partner trying to access an SFTP server over the public Internet. The basic policy does not enable any security features. You add user authentication to the policy definition in later scenarios.

To define a policy:

- 1. If necessary, click Configuration from the menu bar.
- 2. Click Actions > New Policy > SFTP Policy.
- 3. Specify a name for the policy in the Policy Name field.
- 4. Click Save.

#### Create an SFTP Netmap

You define inbound connection information for your external trading partners and outbound connection information for the SFTP server SSP connects to. These values are stored in a netmap. The netmap is associated with a policy and an adapter.

The SFTP protocol requires that the server authenticate itself to the client.

✦ Inbound connection—Server authentication for the inbound connection requires that SSP use its private key to verify its identity to the inbound connection. Before you can configure authentication of SSP, you must configure a local host key store and add the private key to the local host key store. You must also send the public key to the inbound trading partner. Refer to *[Manage Local Host Key Stores and Keys](#page-73-0)* on page 72 for instructions. The keys used to authenticate SSP to the inbound node connection are configured in the adapter definition.

✦ Outbound connection—Server authentication for the outbound connection requires that the SFTP server present its public key to SSP. SSP must use the public key to validate the server connection. Before you can configure authentication of the SFTP server, you must configure a known host key store and add the public key received from the SFTP server to this key store. Refer to *[Manage Known Host Key Stores and Keys](#page-78-0)* on page 77 for instructions.

For authentication of the SFTP server connection, you must determine what ciphers are allowed for encryption and what MACs are allowed for message integrity protection. These MACs and ciphers must also include the required settings from the inbound nodes, the outbound node, and all keys checked into the key stores.You also determine the order of preference for both the ciphers and the MACs. Communicate with the SFTP server administrator to ensure that your configuration matches the SFTP server configuration.

Before you begin this procedure, create a policy to associate with the netmap.

To create a netmap and define inbound and outbound nodes:

- 1. If necessary, click Configuration from the menu bar.
- 2. Click Actions > New Netmap > SFTP Netmap.
- 3. Type a name for the netmap in the Netmap Name field.
- 4. To define an inbound node definition:
	- a. Click New.
	- b. Specify the following values:
		- Inbound Node Name
		- Peer Address Pattern
		- **Policy**

**Note:** If you have not defined a policy, click the green plus sign to define one.

- c. Click OK.
- 5. To define an outbound node definition:
	- a. Click the Outbound Nodes tab and click New.
	- b. Specify the following values:
		- Outbound Node Name
		- Primary Destination Address
		- Primary Destination Port
		- Known Host Key Store
		- Known Host Key
	- c. Click the Security tab.
	- d. Specify the following values:
		- Available Cipher Suites
		- Available MAC Suites
		- Available Key Exchange
- e. If necessary, reorder the selected cipher suites, MAC suites, and key exchanges.
- f. Click Ok.
- 6. Click Save.

### Define the Adapter for the SFTP Connection

An SFTP adapter definition specifies both the system-level communications information necessary to establish SFTP connections to and from SSP and the local host key used to validate SSP to an inbound connection. Because the SFTP protocol requires that SSP present its key to the inbound node for authentication, you must configure the adapter with the local host key store and the local host key to present to the inbound connection. Before you can configure the adapter, create a local host key store and a local host key. Refer to *[Manage Local Host Key Stores and Keys](#page-73-0)* on page 72 for instructions.

You must also determine what ciphers are allowed for encryption and what MACs are allowed for message integrity protection, as well as the order of preference for both the ciphers and the MACs. Communicate with the administrator of the inbound node to ensure that your configurations match.

You can create multiple adapter definitions.

Before you begin this procedure, create the following definitions:

- $\triangle$  A netmap to associate with the adapter
- ✦ An engine definition to associate with the adapter. Refer to the *Sterling Secure Proxy Installation Guide* for instructions.

To define an SFTP adapter:

- 1. If necessary, click Configuration from the menu bar.
- 2. Click Actions > New Adapter > SFTP Reverse Proxy.
- 3. Specify values for the following:
	- Adapter Name
	- Listen Port
	- Netmap
	- Standard Routing Node
	- $\bullet$  Engine
	- Local Host Key Store
	- Local Host Key
- 4. Click the Security tab.
- 5. Specify values for the following fields:
	- Available Cipher Suites
	- Available MAC Suites
	- Available Key Exchange
- 6. If necessary, reorder the selected cipher suites, MAC suites, or key exchange algorithms.
	- **Note:** If you change one of the following values, you must restart the adapter before the change takes effect: listen port, local host key, selected cipher suites, selected MAC suites, key exchange, compression, maximum sessions, session timeout, inbound perimeter server, outbound perimeter server, or external authentication perimeter server.
- 7. Click Save.

#### What You Defined with the Basic SFTP Configuration Scenario

Creating secure connections to SFTP servers on behalf of nodes external to your trusted zone requires that you organize information about the trading partners and the SFTP server in a policy, a netmap, and an adapter definition. You created these items when you defined the Basic SFTP Configuration. Be sure to test the Basic SFTP Configuration before you configure additional security features. Refer to *[Test the Inbound and Outbound Connections](#page-195-0)* on page 194 for information about testing the SFTP reverse proxy configurations outlined in this scenario.

As you add complexity to your security configurations using the procedures in the remaining scenarios, you modify these items to configure more complex authentication measures.

#### Variations on the Basic SFTP Configuration

After you confirm that the communications sessions you established using the basic SFTP configuration were successful, you may want to validate sessions using other types of inbound trading partner definitions before adding complexity to the security configuration. To ensure that you can validate and troubleshoot problems, you should test one variation at a time by changing the configuration, initiating a connection, and verifying the result.

#### **Inbound Trading Partner Node Definitions**

You can modify the inbound trading partner node definitions as follows:

- $\triangleleft$  Define a specific IP address
- ✦ Define a wildcard peer pattern
- ✦ Define an IP/subnet pattern

#### **Define SFTP Connection Requirements Between SSP and Inbound Nodes**

You define connection requirements between SSP and inbound nodes by defining inbound node definitions. Refer to your company security requirements to determine how tightly to define the parameters that an inbound node must provide to allow a connection.

You can create inbound node definitions to allow only one individual inbound connection, or you can identify a pattern of IP addresses and create an inbound definition to allow inbound connections matching the pattern to connect to SSP. Methods of defining inbound nodes are as follows:

✦ Create an entry for an individual inbound node and define the inbound node IP address to connect to SSP. Only connections from that IP address are allowed. A single IP Address must be specified as a subnet pattern where all bits are matched, such as 11.22.33.44/32. SSP also supports individual host names. They must match the value returned by a reverse DNS lookup.

✦ Create an inbound node entry that allows all nodes that match an IP/Subnet address pattern. Patterns include:

Match the first 16 bits of an IP address pattern. For example, 10.20.0.0/16 allows all IP addresses that begin with 10.20.\* to connect to SSP.

Match the first 8 bits of an IP address pattern. For example, 10.0.0.0/8 allows all IP addresses that begin with 10.\* to connect to SSP.

✦ Define an inbound node entry that allows all inbound nodes that match a wildcard host name pattern. When a connection is attempted and you have defined a wildcard host name pattern definition, a reverse DNS lookup is performed on the IP address of the inbound connection. The DNS name is compared to the wildcard pattern. Wildcard patterns include:

Asterisk (\*) enables a match on any number of characters. For example, \*.a.com allows a connection from b.a.com but not from a.bc.com. Using only the \* allows all inbound nodes to successfully connect to SSP.

Question mark (?) enables a match on one character. For example, a.?.com allows a connection from a.b.com but not from a.bc.com.

You can define more than one inbound node definition and use a combination of the node definition methods. However, be sure to order the definitions from most specific to least specific. When an inbound node connection is attempted, SSP compares the IP address of the inbound node to the first inbound node definition. If it matches, a connection is established. If it does not match, SSP checks the next inbound node definition until a match is found. If no match is found, the connection is terminated.

#### **Inbound SFTP Connection Definition - Worksheet**

Use the following worksheet to identify the information needed to configure inbound node definitions specific inbound nodes or groups of inbound nodes that match a pattern.

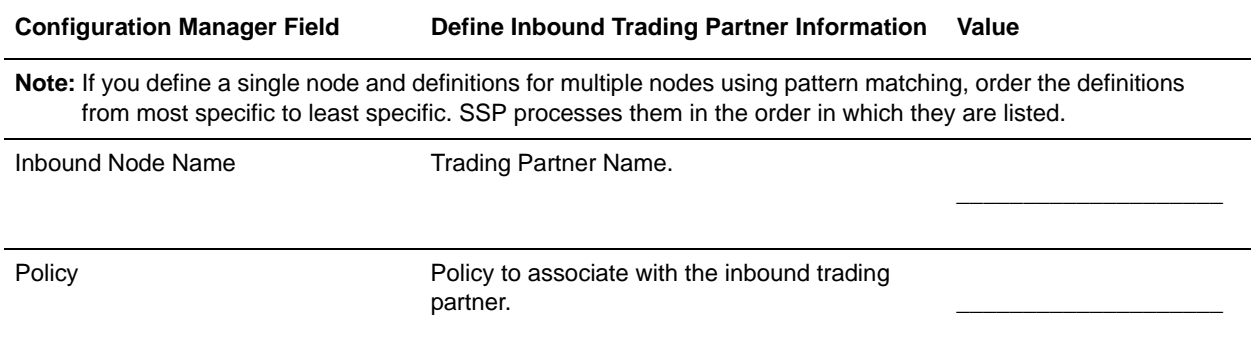

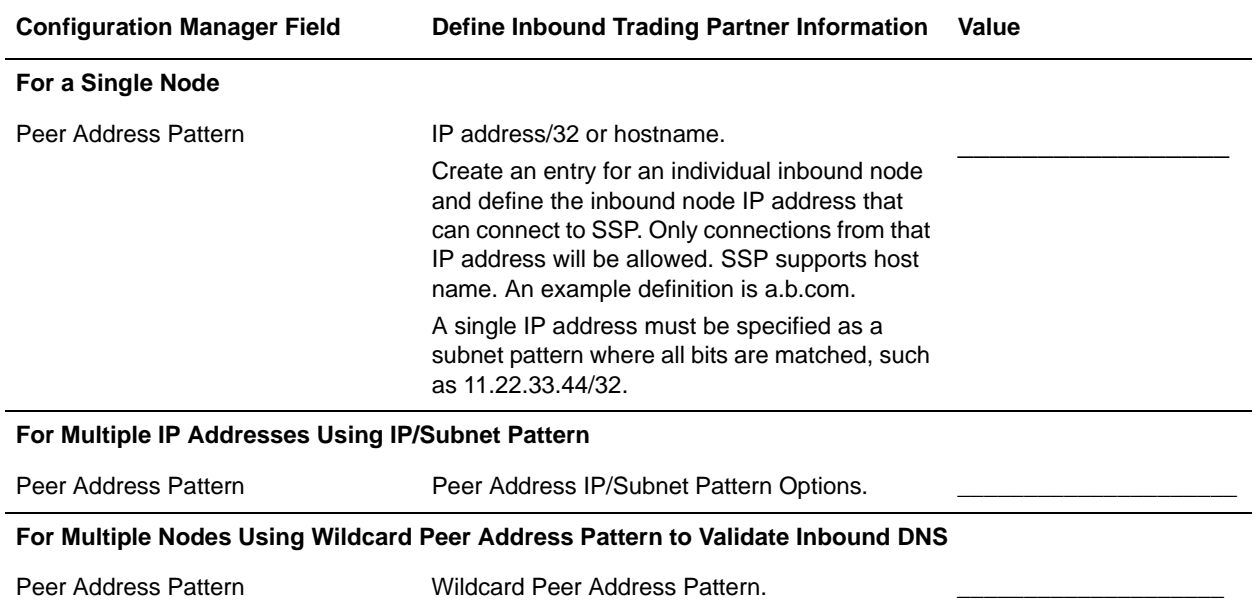

#### **Define Inbound Node Connection Definitions**

This procedure instructs you how to modify the basic SFTP configuration to add inbound node definitions for a group of nodes with similar information, and definitions that limit access to one specific inbound node. It assumes that you have already configured an adapter. Gather a list of all inbound trading partners, including names and IP addresses.

To define inbound connection definitions:

- 1. Identify patterns that can be used to define groups of inbound nodes.
- 2. Decide if you need to define a trading partner connection for any individual IP addresses, to increase security.
- 3. If necessary, click Configuration from the menu bar.
- 4. Expand the Netmaps tree and click the netmap to modify.
- 5. Click New to add a new inbound node definition.
- 6. Using the information you defined on the Inbound Connection Definition Worksheet, provide the following information and click Save:
	- Inbound Node Name
	- Peer Address Pattern
	- Policy
- 7. Repeat step 6 for every group of connections and for every individual IP address connection you want to define.
- 8. If necessary, reorder the node definitions in the netmap. Order definitions from most specific to least specific since they will be evaluated in order.
	- a. Click the radio button beside the inbound node definition to move.
	- b. Click Move Up or Move Down until the node definition is in the correct order.
- 9. Click OK.
- 10. Click Save.

### **Authenticate an Inbound SFTP Node Against Information Stored in the Local User Store**

The [Create a Basic SFTP Configuration](#page-177-0) scenario does not authenticate the inbound node. For additional security, you may configure the authentication method to use for the inbound node. You can choose from the following user authentication methods:

- ✦ Authenticate the password presented by the inbound node against information stored in the local user store.
- ✦ Authenticate the key presented by the inbound node against information stored in the authorized user key store.
- ✦ Authenticate either the password or the key presented by the inbound node using information stored in the local user store or the authorized user key store.
- ✦ Authenticate both the password and the key presented by the inbound node using information stored in the local user store and the authorized user key store.
- $\triangleleft$  Authenticate a password using information stored in the EA.

The following scenarios build on the [Create a Basic SFTP Configuration](#page-177-0) scenario by adding user authentication of the inbound node using information from the local user store. Determine which authentication method you want to enable and then complete the procedure to implement it. Refer to *[Strengthen the SFTP User Authentication Using EA](#page-192-0)* on page 191 for instructions on configuring user authentication using EA.

### <span id="page-187-0"></span>Add Local Authentication to an Inbound Node Worksheet

Before you add user authentication to the inbound connection you created in the Basic Configuration scenario, gather the information on the [Add Local Authentication to an Inbound](#page-187-0)  [Node Worksheet](#page-187-0). Use this information as you configure user authentication for the inbound connection.

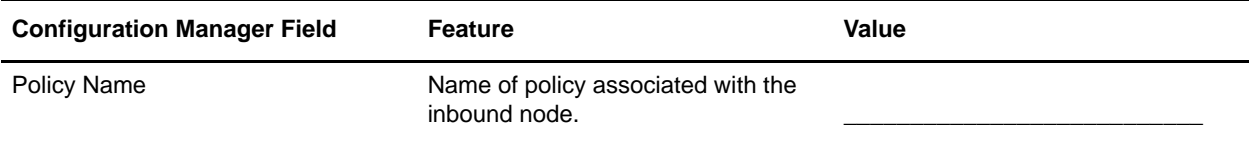

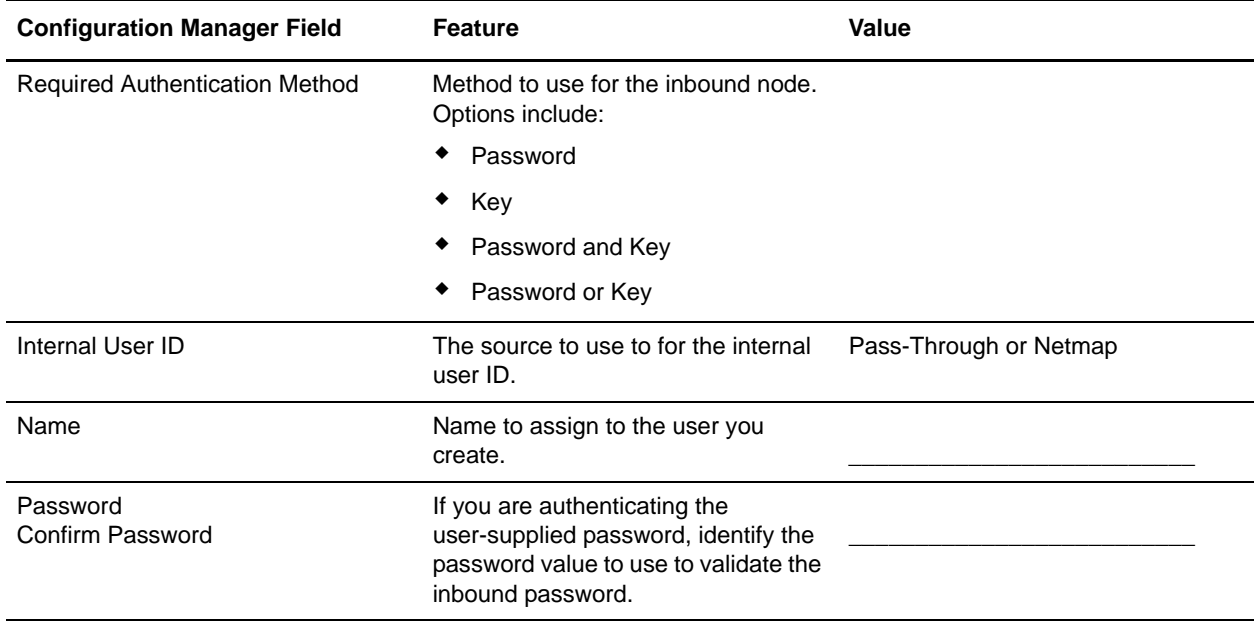

#### Add Local Authentication to the Inbound Node Using Password Information

This scenario builds on the Basic SFTP Configuration by adding user authentication to the inbound connection. It compares a password presented by the inbound node to information defined in the local user store. You must add the password information to the local user store before you can test this scenario. Refer to *[Manage CM User Accounts](#page-86-0)* on page 85 for instructions.

To add support for password authentication:

- 1. If necessary, click Configuration from the menu bar.
- 2. Expand the Policies tree and select the policy to modify.
- 3. Click the Advanced tab.
- 4. Select Password as the Required Authentication Method.
- 5. Enable the User Authentication Mechanism: Through Local User Store option.
- 6. Click Save.

#### Authenticate an Inbound Node Using Key Information

This scenario builds on the Basic SFTP Configuration by adding inbound user authentication using a key. This authentication method requires that credentials for the GIS server be defined in the netmap since only the password can be passed through to the GIS server. You must add the key information to the user definition before you can test this scenario. Refer to *[Add SSH Keys to a User](#page-90-0)  Account* [on page 89](#page-90-0) for instructions.

To add support for key authentication:

1. If necessary, click Configuration from the menu bar.

- 2. Expand the Policies tree and select a policy.
- 3. Click the Advanced tab.
- 4. Select Key as the Required Authentication Method.
- 5. Enable the User Authentication Method: Through Local User Store option.
- 6. In the Internal User ID field, select Netmap.
- 7. Click Save.
- 8. Expand the netmap tree and open the netmap to edit.
- 9. Click the Outbound Nodes tab.
- 10. Select the outbound node to edit and click Edit.
- 11. Click the Advanced tab.
- 12. Type the user ID and password or key to use to connect to the outbound GIS server.
- 13. Click OK.
- 14. Click Save.

### Authenticate an Inbound Node by Comparing Either a Password or a Key to the Local User Store

This scenario builds on the Basic SFTP Configuration by adding support for either key or password authentication of the inbound connection. The inbound node may present a key or a password. Only one must be authenticated for a communications session to be established. This authentication method requires that credentials for the GIS server be defined in the netmap, since only a password can be passed through to the GIS server.

You must add the password and key information to the user definition in the local user store before you can test this scenario. Refer to *[Create an Engine User Account](#page-89-0)* on page 88 for instructions on creating a user account and assigning a password. Refer to *[Add SSH Keys to a User Account](#page-90-0)* on page [89](#page-90-0) for instructions on adding a key to a user account definition.

To add support for either password or key authentication:

- 1. If necessary, click Configuration from the menu bar.
- 2. Expand the Policies tree and select a policy.
- 3. Click the Advanced tab.
- 4. Select Password or Key as the Required Authentication Method.
- 5. Enable the User Authentication Mechanism: Through Local User Store option.
- 6. In the Internal User ID field, select Netmap.
- 7. Click Save.
- 8. Expand the netmap tree and open the netmap to edit.
- 9. Click the Outbound Nodes tab.
- 10. Select the outbound node to edit and click Edit.
- 11. Click the Advanced tab.
- 12. Type the user ID and password to use to connect to the outbound GIS server.
- 13. Click OK.
- 14. Click Save.

#### Authenticate an Inbound Node by Comparing Both a Password and a Key to the Local User Store

This scenario builds on the Basic SFTP Configuration by adding support for both key and password authentication of the inbound connection. The inbound node must present both a key and a password and both must be authenticated for a communications session to be established.

You must add the password and key information to the user definition in the local user store before you can test this scenario. Refer to *[Create an Engine User Account](#page-89-0)* on page 88 for instructions on creating a user account and assigning a password. Refer to *[Add SSH Keys to a User Account](#page-90-0)* on page [89](#page-90-0) for instructions on adding a key to a user account definition.

To add support for password and key authentication:

- 1. If necessary, click Configuration from the menu bar.
- 2. Expand the Policies tree and select a policy.
- 3. Click the Advanced tab.
- 4. Select Password and Key as the Required Authentication Method.
- 5. Enable the User Authentication Method: Through Local User Store option.
- 6. In the Internal User ID field, select Pass-through.
- 7. Click Save.

After you configure user authentication using both key and password information, validate the configuration by establishing a session initiated by an SFTP client to an SFTP server.

### **Provide User Mapping Using the Netmap**

This scenario builds on the Basic SFTP Configuration by enabling the use of different user credentials for the outbound connection to the SFTP server.

If you configure this option, the credentials presented by the inbound trading partner are not used to connect to the SFTP server. Credentials stored in the netmap are used to connect to the SFTP server. This method prevents trading partners from accessing the actual credentials used to connect to the internal SFTP server.

After you configure the use of alternate credentials to connect to the SFTP server using information from the netmap, test the configuration by establishing a session initiated by an SFTP client to a SFTP server. Refer to *[Test the Inbound and Outbound Connections](#page-195-0)* on page 194 for more information on testing the configuration described in this scenario.

### Provide User Mapping Using the Netmap - Worksheet

In this scenario, edit the netmap and the policy you created in the basic configuration to strengthen the outbound connection by providing user credentials and a mapping method to use to secure the outbound connection to the SFTP server.

Collect the following information so you can match the SSP configuration with the SFTP server configuration. Use the information on this worksheet as you edit the outbound node definition, and be sure to select the netmap and policy you created in the Basic Configuration.

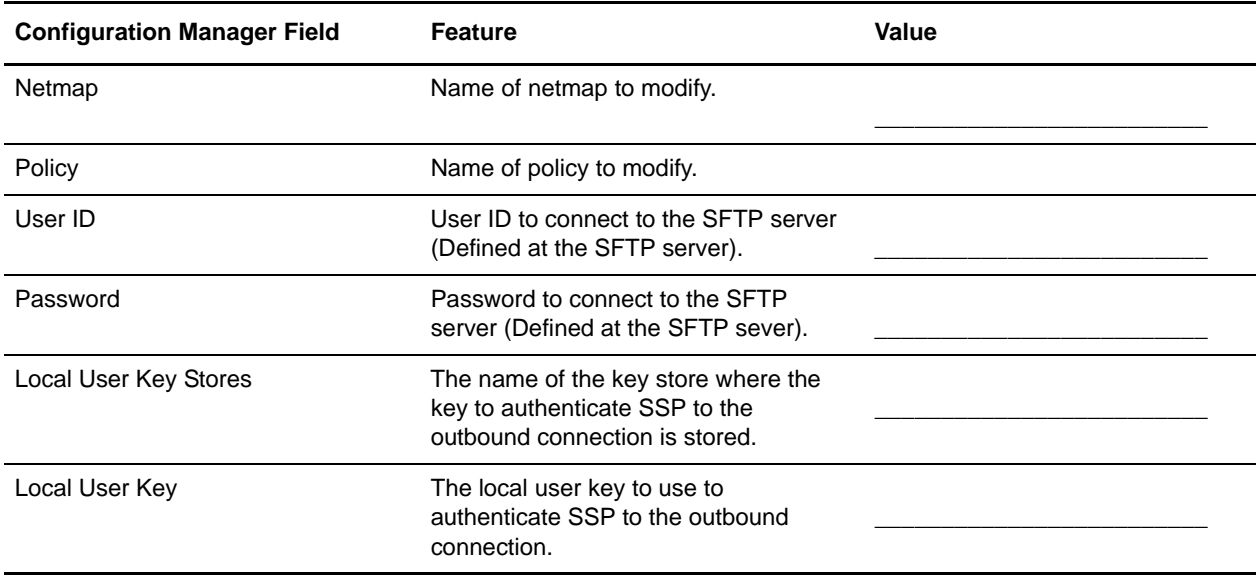

#### Connect to the Outbound Server Using Credentials from the Netmap

To increase security for connections to the server in the trusted zone, you can use the netmap to prevent the user ID and password, or the key provided by the trading partner, from being used to connect to the server. If you configure this option, the inbound node uses one set of credentials to connect to SSP and uses information stored in the netmap to connect to the outbound server.

Before you configure this option:

- ✦ Ensure that a user ID and password or key are defined for the outbound connection on the SFTP server
- ✦ Obtain the user ID and password.

To configure validation for the outbound connection using credentials stored in the netmap:

- 1. If necessary, click Configuration from the menu bar.
- 2. Expand the Netmaps tree and click the netmap to modify.
- 3. Click the Outbound Nodes tab.
- 4. Select the outbound node to modify and click Edit.
- 5. Click the Advanced tab.
- 6. Type the values to use to connect to the SFTP server:
	- User ID
	- Password
	- Local User Key Stores
	- Local User Key
- 7. Click Save.
- 8. Expand the Policies tree and click the policy to modify.
- 9. On the Policy Configuration panel, click the Advanced tab.
- 10. From the User Mapping: Internal User ID list, select Netmap.
- 11. Click Save.

# <span id="page-192-0"></span>**Strengthen the SFTP User Authentication Using EA**

This scenario builds on the basic SFTP configuration by adding user and password authentication or user and key authentication using information defined in EA. To provide a more advanced method of securing the SFTP connection, use EA.

### Authenticate an Inbound SFTP User or Key Using EA

You can authenticate an inbound connection against information stored in an LDAP database by configuring EA to define how the connection is authenticated. The EA definition determines the options that are enabled. EA will return a user ID, password, and routing name for a local user key stored on SSP. Refer to Sterling External authentication Server help for a complete list of the functions that can be performed in EA.

### Authenticate an Inbound SFTP User or Key Using EA Worksheet

Use the following worksheet to identify the information needed to authenticate a trading partner user ID, password, or key using EA. Update the policy you created in the Basic Configuration for this scenario.

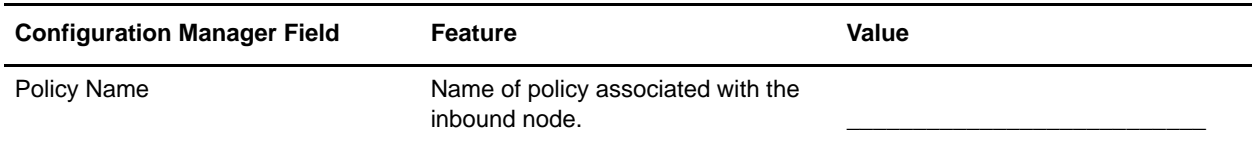

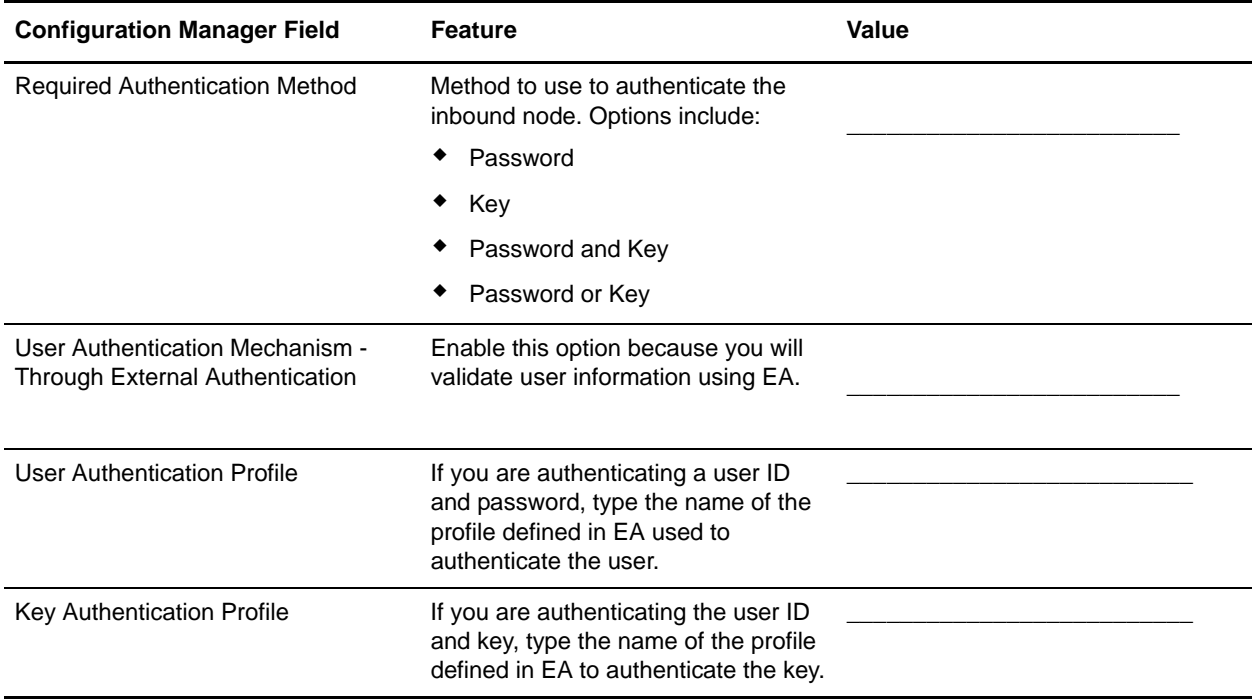

### Authenticate the Inbound User ID and Password Using EA

To authenticate the user ID and password provided by the inbound node against information stored in an LDAP database, you must configure EA. After you configure EA to enable user authentication, use this procedure to configure SSP to use the authentication method you defined.

Before you configure SSP, obtain the name of the EA definition and ensure that the EA server connection has been configured.

To configure authentication of an inbound node password using EA:

- 1. If necessary, click Configuration from the menu bar.
- 2. Expand the Policies tree and click the policy to modify.
- 3. On the Policy Configuration panel, click the Advanced tab.
- 4. Select Password or Password or Key in the Required Authentication Method field.
- 5. Enable User Authentication Mechanism Through External Authentication and type the name of the user authentication definition you defined in EA in the User Authentication Profile field.
- 6. Deselect the Through Local User Store option.
- 7. Click Save.

You can now associate this policy with a inbound node for which you want to perform user authentication using EA.

### Authenticate the Inbound User ID and Key Using EA

To authenticate key information about the inbound node against information stored in an LDAP database, you must configure EA. After configuring EA, use this procedure to configure SSP to use the authentication method you defined.

Before you configure SSP, obtain the name of the EA definition and ensure that the EA server connection has been configured.

To configure authentication of an inbound node password using EA:

- 1. If necessary, click Configuration from the menu bar.
- 2. Expand the Policies tree and click the policy to modify.
- 3. On the Policy Configuration panel, click the Advanced tab.
- 4. Select Key in the Required Authentication Method field.
- 5. Enable Key Authentication Mechanism Through External Authentication and type the name of the key authentication definition you defined in EA in the Key Authentication Profile field.
- 6. Deselect the Through Local User Store option.
- 7. Click Save.

You can now associate this policy with a inbound node for which you want to perform key authentication using EA.

### **Strengthen the Outbound SFTP Connection With EA User Mapping**

This scenario builds on the basic SFTP configuration by adding user or key mapping using information defined in EA. To provide a more advanced method of securing an SFTP connection, use EA to map a user ID and password or user key presented by the inbound node to login credentials stored in EA. The mapped login credentials are used to connect to the outbound server in the secure zone.

#### Manage SFTP User Mapping Using EA

For a higher level of security when connecting to the outbound server, use information stored in an LDAP database to connect to the outbound server. To use information in an LDAP database, you configure EA. You can use EA to map a user ID, password, or key provided by an inbound connection to a user ID, password, or key that is not exposed to the external node.

### Perform User Mapping Using EA in an SFTP Environment Worksheet

Use this worksheet to identify the information needed to authenticate a trading partner user ID, password, or key using EA. Update the policy you created in the Basic Configuration for this scenario.

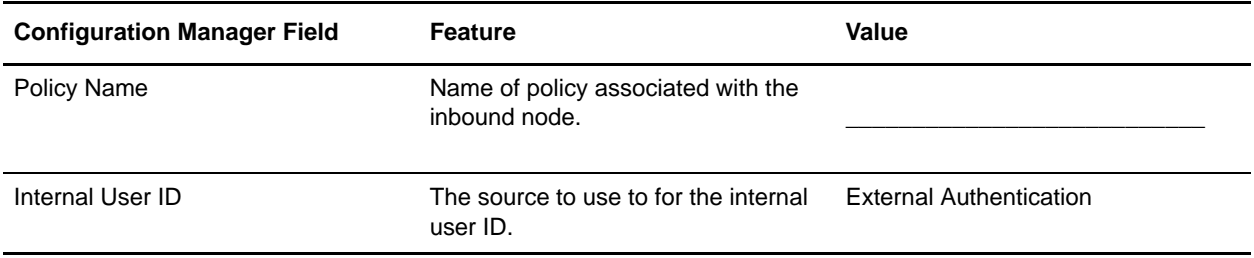

### Connect to the Outbound SFTP Node Using Information Stored in LDAP

If you store user credentials in an LDAP database, use this procedure to configure SSP to use these credentials to connect to the secure outbound server.

Before you configure this option:

- ✦ Configure a SSH key authentication definition in EA and obtain the name of the EA definition.
- ✦ Configure the EA server to allow connections from SSP.
- ✦ Ensure that the public keys for SSP have been sent to the EA server and imported into the EA trust store.
- ✦ Configure SSP for user authentication through EA. Refer to *[Strengthen the SFTP User](#page-192-0)  [Authentication Using EA](#page-192-0)* on page 191.

To configure the use of a password or a key from the LDAP database:

- 1. If necessary, click Configuration from the menu bar.
- 2. Expand the Policies tree and click the policy to modify.
- 3. On the Policy Configuration panel, click the Advanced tab.
- 4. Select From External Authentication in the User Mapping:Internal User ID field.
- 5. Click Save.

### <span id="page-195-0"></span>**Test the Inbound and Outbound Connections**

To verify that the engine can receive and initiate communications sessions, you have to establish a connection between an SFTP client and the engine, initiate a session from the engine to the SFTP server in the trusted zone, and review the SSP audit log for the results.

**Note:** Make sure the engine is running when you configure an SFTP adapter. If it is running, configuration files are automatically copied to the engine after you save any update. Configuration files must be available at the engine for communication sessions to be established.

This procedure enables you to verify that the engine can:

- $\triangle$  Establish a session initiated by a trading partner using an SFTP client
- ✦ Initiate an outbound session to an SFTP server on behalf of the client connection

To verify the communications sessions:

- 1. Make sure the engine is running.
- 2. Initiate a client session to the SFTP server in your trusted zone from a trading partner.
- 3. View the log file at the client to ensure that the connection from the inbound node to SSP was successful.
- 4. View the log file of the engine to ensure that the connection to SSP was successful.

### **Route an Outbound Connection to Alternate SFTP Servers**

When you configure an SFTP adapter, you define a primary SFTP server to connect to. For each outbound node definition, you can identify up to three alternate outbound nodes to connect to if the primary SFTP server is not available.

Two methods of configuring alternate SFTP server routing are available.

- ✦ Select an SFTP server from the drop-down list. To configure this method, you first configure an outbound node definition in the netmap for each alternate SFTP server. Each alternate connection uses the security and advanced settings defined for the outbound node in the netmap.
- ✦ Select IP address/port from the drop-down list and enter values for the IP address and port. If you use this method, you do not have to define the alternate outbound nodes in the netmap. Each alternate connection uses the security and advanced settings defined in the primary node definition.

If you configure alternate SFTP server definitions in the outbound node definition, when a connection to the primary outbound node is unsuccessful SSP tries to connect to the alternate node you defined as Node 1. If the connection to the first alternate node is unsuccessful, SSP tries to connect to the second alternate node, Node 2. If this connection is unsuccessful, SSP tries to connect to the third alternate, Node 3. If the connection to this node is unsuccessful, the inbound connection is aborted.

To configure alternate outbound connections:

- 1. If necessary, click Configuration from the menu bar.
- 2. Expand the Netmap tree and click the netmap to modify.
- 3. Click the Outbound Nodes tab.
- 4. Select the outbound node to modify and click Edit.
- 5. Click the Advanced tab.
- 6. Do one of the following:
	- To identify an alternate node that is defined in the netmap and use the security settings defined in the alternate node definition, select the outbound node name from the drop-down list.
	- To configure an alternate node that is not in the netmap and use the security setting defined in the primary node definition:
		- a. Select Address/Port from the drop-down list in the Alternate Destinations Node field.
		- b. Provide the IP Address and Port number for the alternate outbound node
- 7. Click OK.
- 8. Click Save to save the netmap updates.

# **Chapter 11**

# **Configure SSP for Sterling External Authentication Server (EA)**

To provide a more advanced method of securing an inbound or outbound connection to SSP, use Sterling External Authentication Server (EA). EA allows you to authenticate certificate information or user credentials presented by the inbound node or to perform user ID and password mapping for the credentials used to attach to the outbound node.

# **EA Server Configuration - Worksheet**

Before you begin configuring SSP for authentication options using EA, gather the information on this worksheet from the EA administrator. Collect this information for each EA server you will configure.

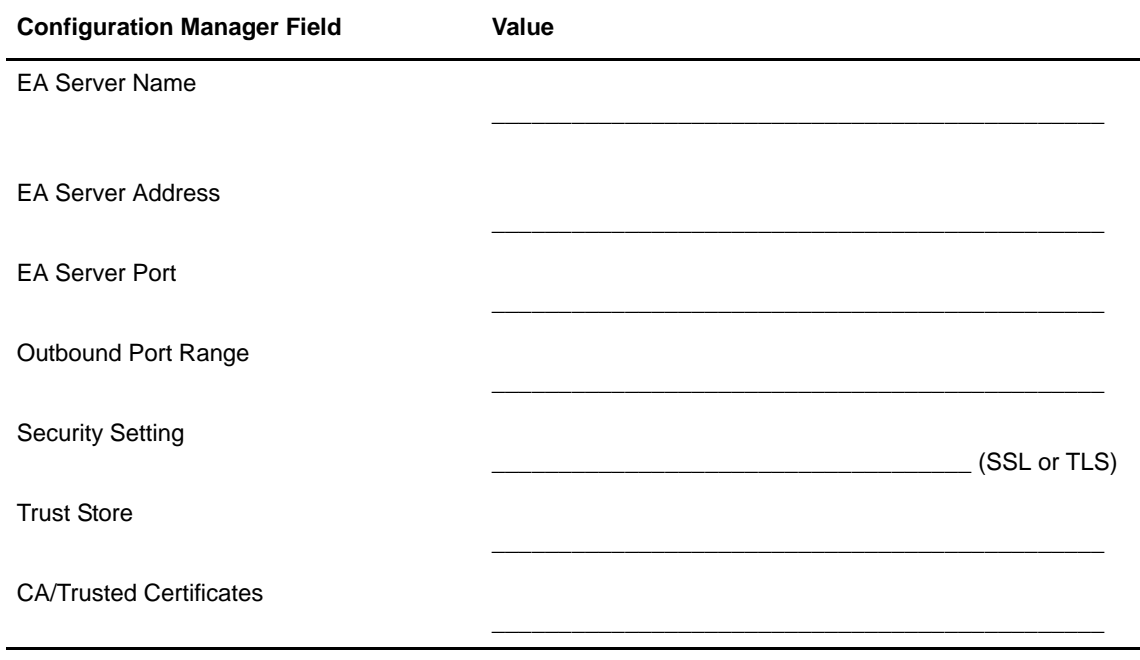

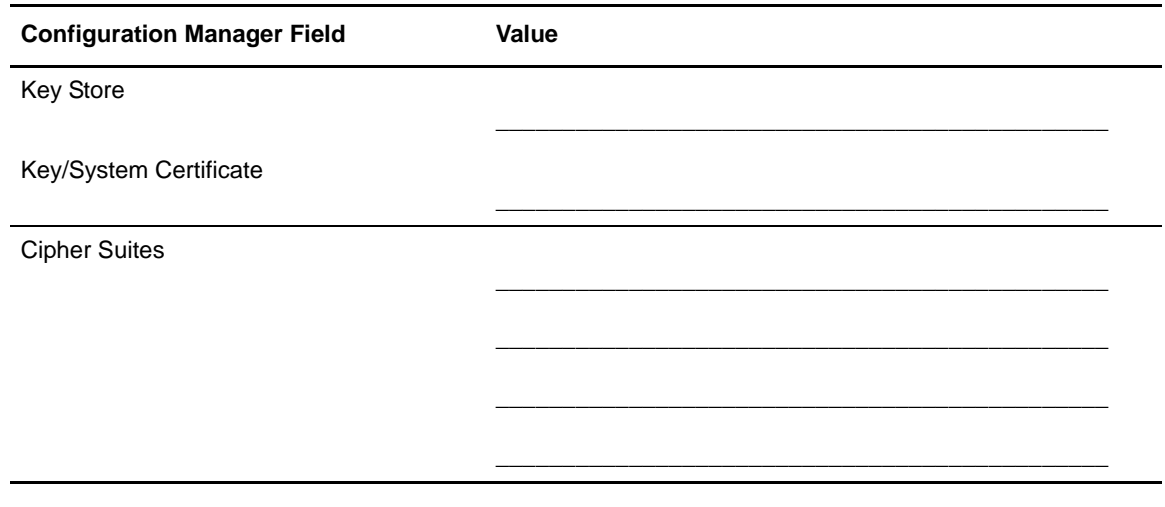

### **Configure an EA Server Connection**

You can use EA to increase the security of your SSP environment. EA can be used to validate certificates from an inbound node, authenticate inbound users, and provide more secure credentials to the outbound node.

Before you can configure SSP to use EA, you must configure an EA server definition.

To configure an EA server definition:

- 1. Click Advanced from the menu bar.
- 2. Select Actions > New External Authentication Server.
- 3. Specify values for the following fields:
	- EA Server Name
	- EA Server Address
	- EA Server Port
	- Outbound Port Range
- 4. To enable SSL or TLS for the EA server connection, click the Security tab and enable Use Secure Connection.
- 5. Set the following values:
	- Security Setting
	- ◆ Trust Store
	- CA/Trusted Certificates
	- ◆ Key Store
	- Key/System Certificate
	- Cipher Suites
- 6. Click Save.

### **Specify Alternate EA Servers for Failover Support**

You can specify alternate EA servers that SSP connects to if a connection to the primary EA server cannot be made. Up to three alternate EA servers can be defined for each EA server.

You must first configure an EA server connection for each EA server you want to identify for failover support. Then you can identify alternate EA servers to use if an EA server is not available by selecting an EA server definition from the list.

To specify an alternate EA server for failover support:

- 1. Click Advanced from the menu bar.
- 1. Expand the External Authentication Servers tree and select the EA server you want to edit.
- 2. Click the Advanced tab.
- 3. Select an alternate server from the Alternate EA Server #1 list.
- 4. Select additional servers as needed from the remaining lists. Connection attempts will be made to the alternate servers in the order in which they are specified.
- 5. Click Save.

### **Use a Perimeter Server to Connect to EA**

You can configure EA to use a remote perimeter server in the trusted zone to manage connections to and from EA. This configuration enables you to have one outbound opening in your more trusted firewall. For more information on configuring and mapping perimeter servers, refer to [Chapter](#page-212-0)  13, *[Configure Perimeter Servers to Manage SSP Communications](#page-212-0)*.

Chapter 11 Configure SSP for Sterling External Authentication Server (EA)

# **Chapter 12**

# **Change Logging Levels**

SSP provides the following log files:

- ✦ [Audit Log](#page-202-0)
- ✦ [Secure Proxy Log](#page-204-0)
- ✦ [Node Logs](#page-205-0)
- ✦ [Certicom Log](#page-206-0)
- ✦ [Perimeter Server Log](#page-206-1)
- ✦ [SFTP Logs](#page-207-0)

### <span id="page-202-0"></span>**Audit Log**

The audit log contains messages about system operations and events. You view the log for information about suspected misuse, and identify the user, application, or remote trading partner responsible for the misuse.

The audit log is created for both CM and the engine in the *install\_dir*/logs/audit directory and is named auditlog.xml.

It is always enabled and provides log backups when the log reaches a preconfigured size. Audit log records can also be sent to a syslog daemon to be routed elsewhere for other processing.

Audit log records are formatted in XML and are written to a file with an .inc suffix. Another file with suffix .xml contains an XML prolog and epilog information. The two files together make up one version of the audit log.

When an audit log file reaches a predefined size, it is archived and saved as auditlog 1.xml. If archive files have already been created, each archive file is renamed. For example, a log called auditlog3.xml is renamed to auditlog4.xml, the log auditlog2.xml is renamed auditlog3.xml, and so on. You configure the maximum number of archive files to maintain.

Audit log settings are configured in the log.properties file located in the *install\_dir*/bin directory.

### Audit Log Parameters

Following are the parameters that can be defined for an audit log in the log.properties file:

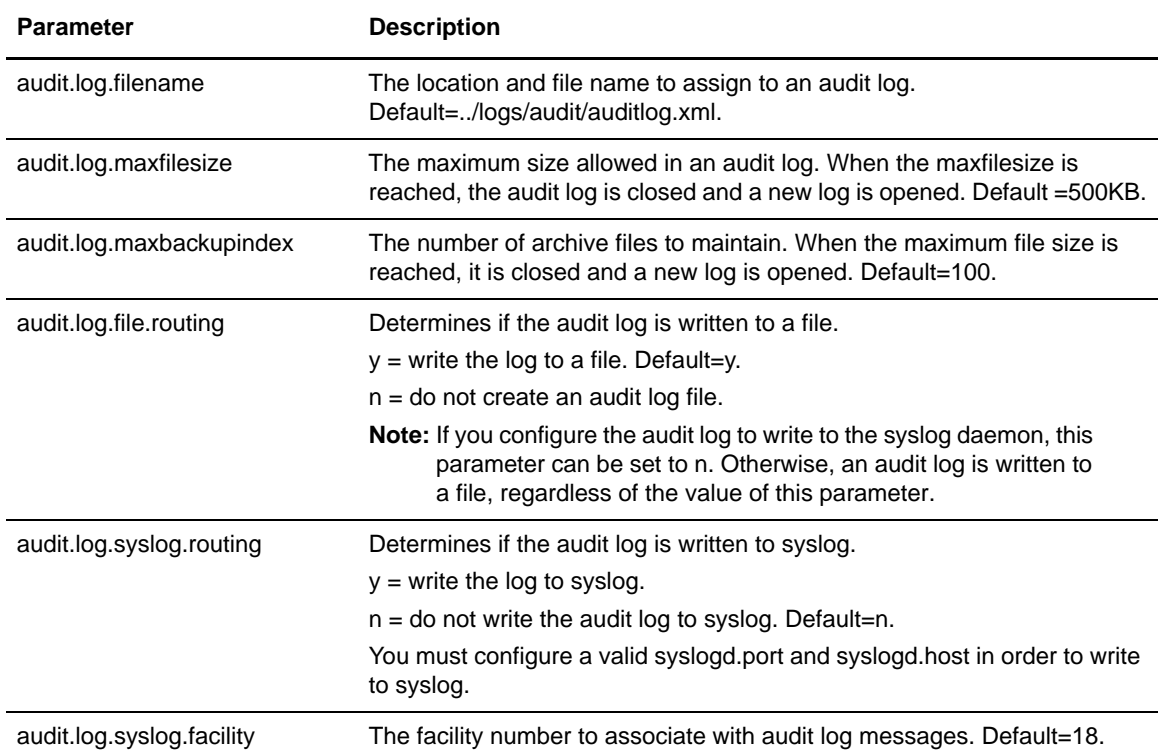

### Audit Log Parameters to Enable SysLog Support

To route audit log content to a syslog in a UNIX or Linux environment, configure the following parameters in the log.properties file:

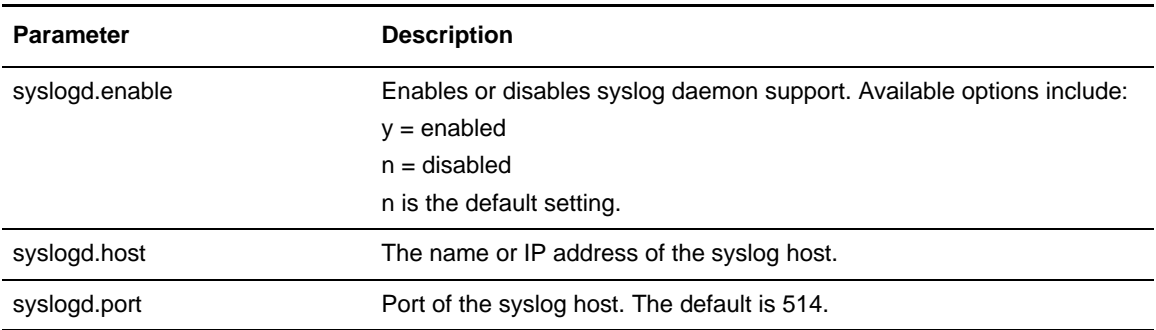

#### Configuration Manager Audit Log Events

Following are the configuration events written to the Configuration Manager audit log:

- ✦ A list of all fields when you create a new configuration object.
- ✦ Changed fields of an updated configuration object.
- ✦ A list of all fields when you delete an object.
- $\triangleleft$  All fields of a configuration pushed to an engine.

#### Engine Audit Log Events

Following are the configuration events written to the engine audit log:

- ✦ All fields from an initial engine configuration received from the Configuration Manager
- ✦ Changed fields from an engine configuration update from the Configuration Manager
- ✦ Inbound connections received for all protocols
- ✦ Inbound handshakes completed for the FTP, HTTP, and Connect:Direct protocols
- ✦ Inbound login successes and failures for the FTP, HTTP, and SFTP protocols
- ✦ Outbound connections established for all protocols
- ✦ Outbound handshakes completed for the FTP, HTTP, and Connect:Direct protocols
- ✦ Outbound login successes and failures for the FTP, HTTP, and SFTP protocols

### <span id="page-204-0"></span>**Secure Proxy Log**

Use the secure proxy log to troubleshoot SSP issues. Secure proxy logs are created for CM and the engine. The file is called secureproxy.log on the engine and cms.log on CM.

When a secure proxy log file reaches a predefined size, the current log is archived and the file name changed to secureproxy.log.1. If archive files already exist, each archive file is renamed by increasing the number appended to the file. For example, a log called secureproxy3.log is renamed to secureproxy4.log and the log secureproxy.log.2 is renamed secureproxy.log.3. The maximum number of archive files to maintain is configurable. Secure proxy log settings are configured in the log.properties file located in the *install dir/bin directory*.

### Secure Proxy Log Parameters

Following are the parameters that can be defined for a secure proxy log in the log.properties file:

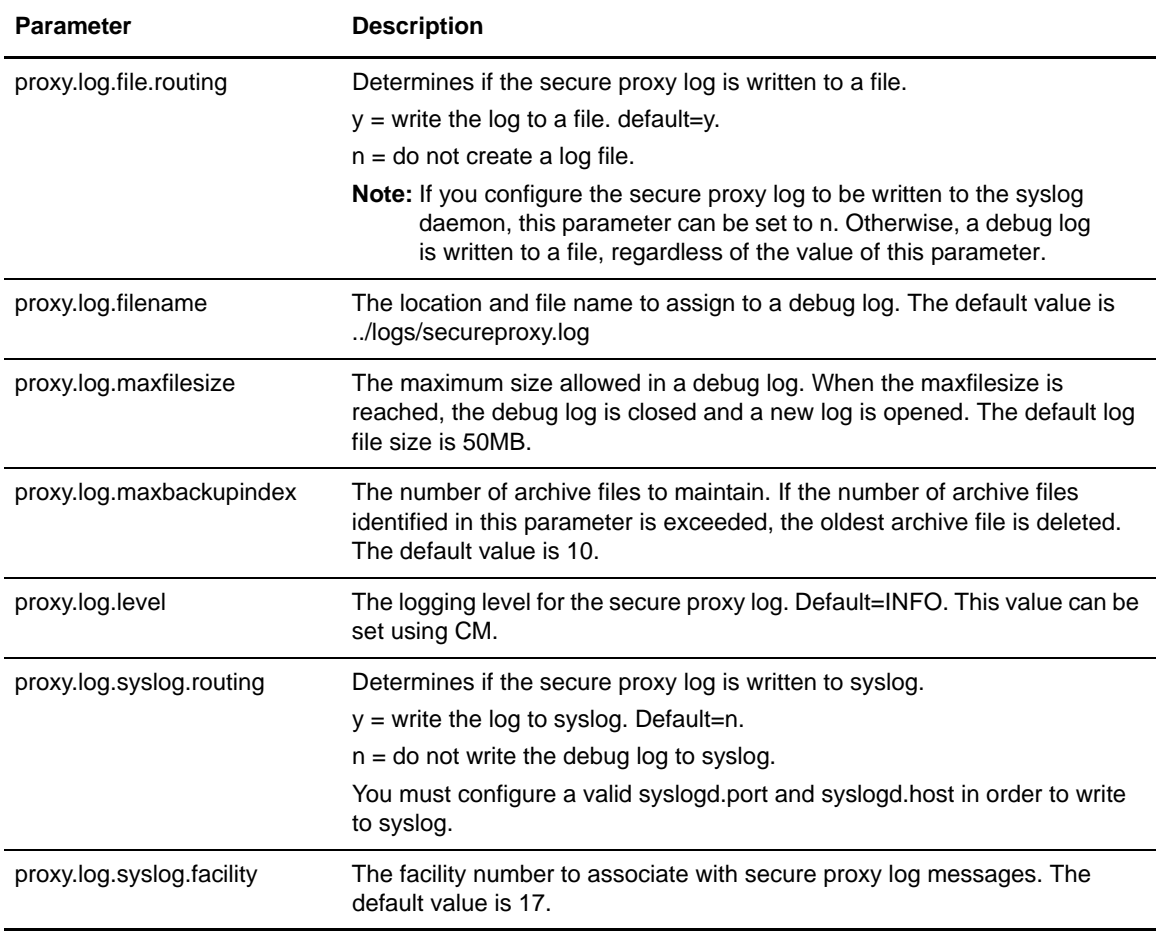

### <span id="page-205-0"></span>**Node Logs**

You can turn on node-level logging to log sessions for a specific node. The node-level logs are named secureproxy-<*netmapName*>.<*nodeName*>.log where *netmapName* is the name of the netmap and *nodeName* is the name of the node for which activity is being logged.

When the session for a node ends, the node-level log file for the session is closed. A new session appends to the end of the node log file. Both inbound and outbound nodes log both sides of the connection. Enabling logging on one of the nodes captures end-to-end session events.

### <span id="page-206-0"></span>**Certicom Log**

Use the Certicom log to troubleshoot communications issues when using SSL or TLS. The file is called certicom.log.

Following are the parameters that can be modified for a Certicom log in the log.properties file:

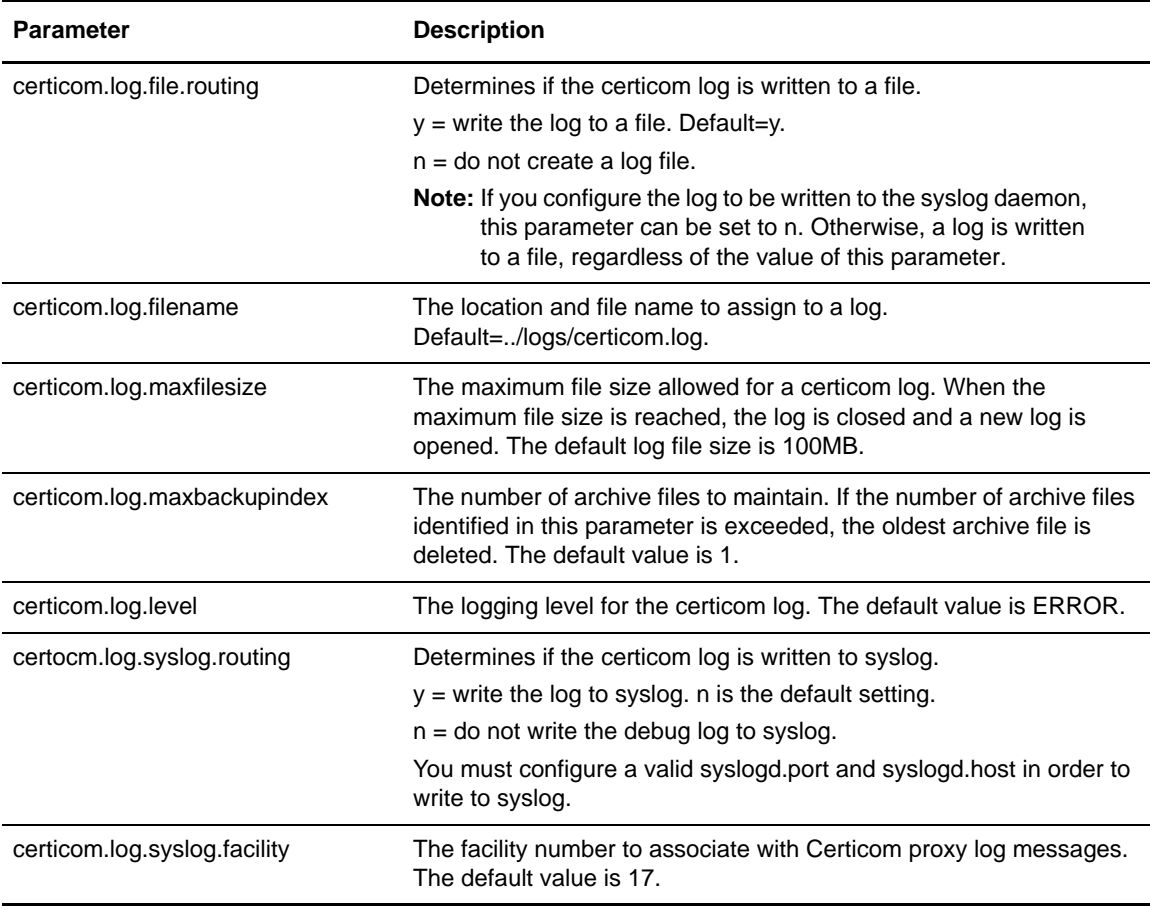

## <span id="page-206-1"></span>**Perimeter Server Log**

Perimeter server log information is written to a log file called perimeter.log. The default maximum size for the perimeter log is 100 MB.

When a log file reaches a predefined size, the log is renamed, and a new file is created. For example, an older log file called perimeter.log1 is renamed to perimeter.log2 and perimeter.log2 is renamed perimeter.log3. The maximum number of archive files to keep and the maximum file size can be configured in the log.properties file.

### Perimeter Server Log Parameters That Can Be Configured

Perimeter server log parameters are defined in the log.properties file. You can change one or more of the following parameters:

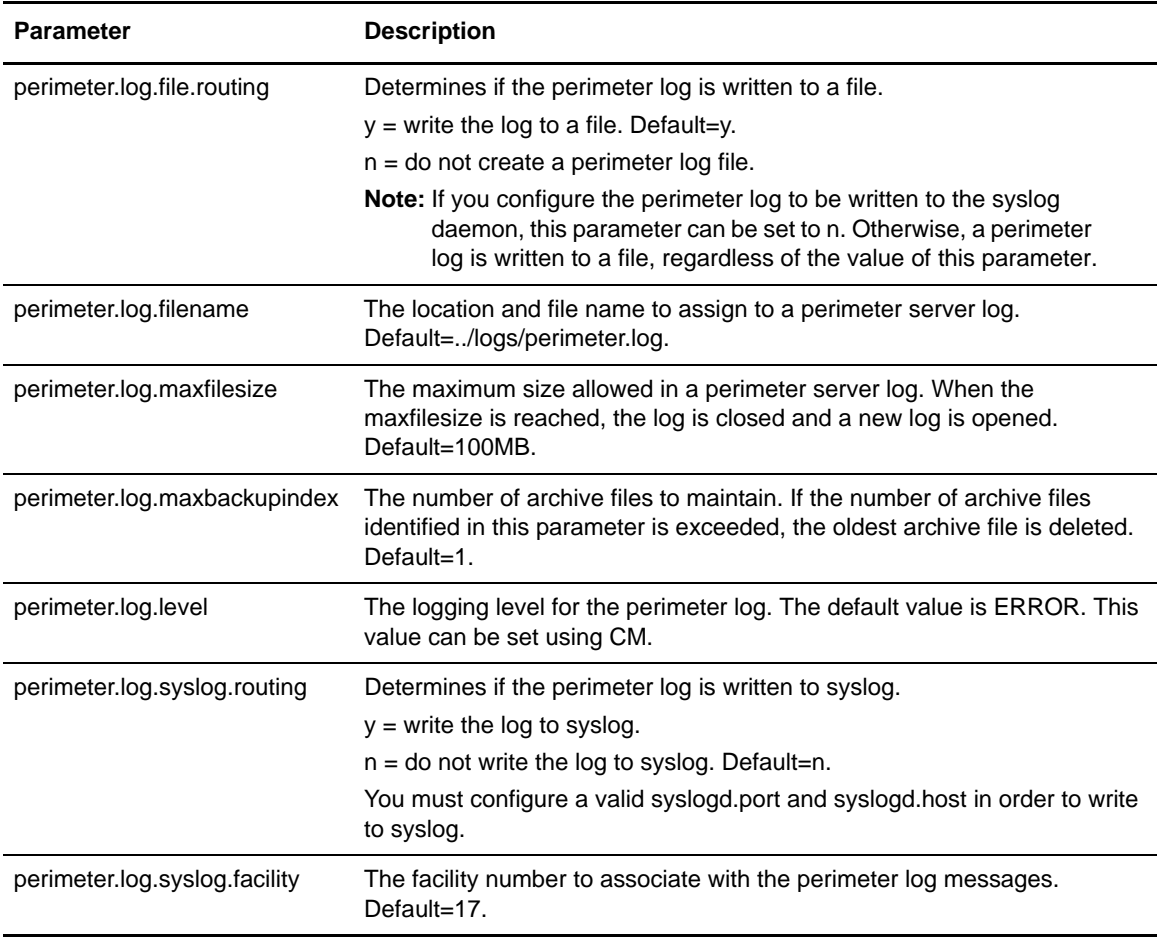

# <span id="page-207-0"></span>**SFTP Logs**

If you configure SSP for an SFTP environment, two additional logs are maintained: a maverick log and an SFTP adapter log.

### Maverick Log

The Maverick toolkit is used to manage communications in an SFTP environment. All protocol messages generated by the Maverick toolkit are written to a separate log called maverick.log. If you have problems communicating in an SFTP environment, view this log to help troubleshoot the issue.

The default size of the maverick.log file is 100MB. The maverick log is set up to maintain one archive file so that when the maverick.log file reaches 100MB, a new file is created and the archive file is renamed to maverick.log.1.

Following are the properties for the maverick log that you can change in the log.properties file:

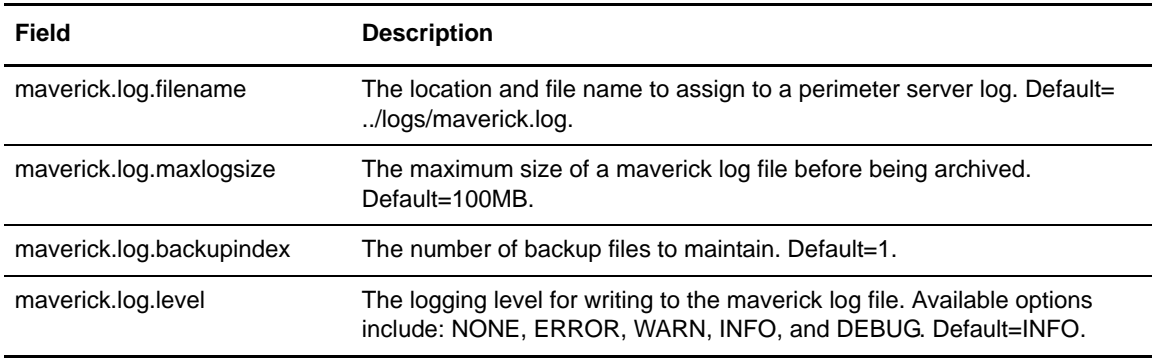

### SFTP Adapter Log

A log is maintained for SFTP adapter activity. The file is called sftp.adapter<*adapterName*>.log where *adapterName* is the name of the adapter as configured in SSP.

The SFTP adapter log is set up to maintain 10 archive files so that when the log file reaches 50MB, a new file is created and the archive file is renamed to sftp.adapterAdapterA.log.1. If older versions exist, they are renamed first. For example, sftp.adapter<*adapterName*>.log is renamed to sftp.adapter<*adapterName*>.log.1 and sftp.adapter<*adapterName*>.log.2 is renamed to sftp.adapter<*adapterName*>.log.3. The maximum number of versions to keep is configurable in the log.properties file.

Following are the properties for the SFTP log that you can change in the log.properties file:

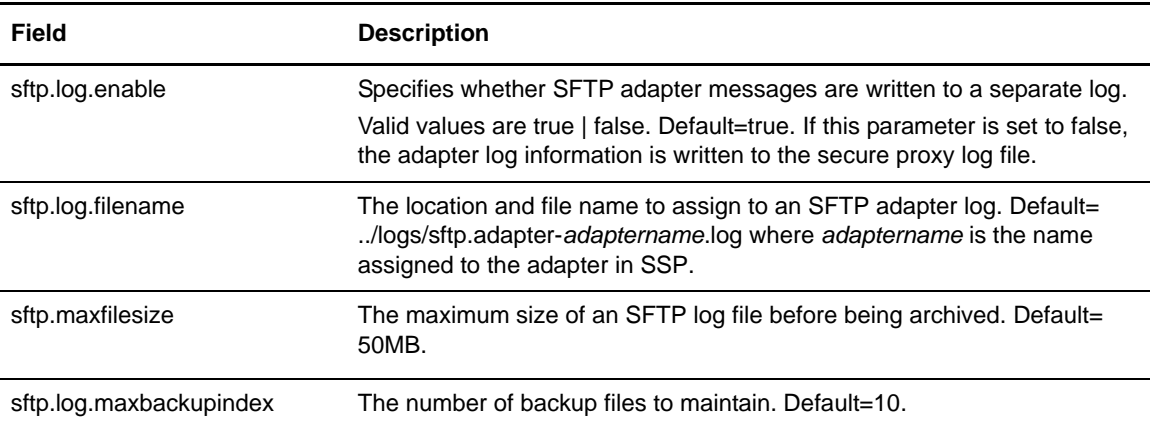

# **Change the Logging Level for an Engine**

When you configure an engine, the logging level for the engine is set to Error by default. Error logging level writes all error messages for the engine to the log.

To change the logging level for an engine:

- 1. If necessary, click Configuration from the menu bar.
- 2. Expand the Engines tree to view the list of available engines and select the engine to modify.
- 3. Click the Advanced tab.
- 4. Select the logging level in the Engine Logging Level field.

The logging levels are ERROR to write only error messages, WARN to write error and warning messages, INFO to write error, warning, and informational messages, and DEBUG to write all messages to the log including debugging messages.

5. Click Save.

### **Change the Logging Level for CM**

When you configure a CM, the logging level is set to Info by default.

To change the logging level for a CM:

- 1. Select System from the menu bar.
- 2. Expand the System Settings tree and click CMSystemSettings.
- 3. Click the Globals tab.
- 4. Select the logging level in the Logging level field.

The logging levels are ERROR to write only error messages, WARN to write error and warning messages, INFO to write error, warning, and informational messages, and DEBUG to write all messages to the log including debugging messages.

5. Click Save.

### **Change the Logging Level for a Connect:Direct Node**

When you configure a Connect:Direct node, the logging level for the node is set to None and no log is created. You can change the logging level to one of the following options: ERROR to write error messages, WARN to write error and warning messages, INFO to write error, warning, and informational messages, and DEBUG to write all messages to the log including debugging messages.

To change the logging level for a Connect:Direct node so that a log is created:

- 1. If necessary, click Configuration from the menu bar.
- 2. Expand the Netmaps tree and select the netmap where the Connect:Direct node to modify is defined.
- 3. Select a node to modify and click Edit.
- 4. Click the Advanced tab.
- 5. Select the logging level in the Logging level field.
- 6. Click Save.

### **Change the Logging Level for an Inbound Node**

When you configure an inbound node for the HTTP, FTP, or SFTP protocol, the logging level for the node is set to None and no log is created for the node. You can change the logging level to one of the following: ERROR to write error messages, WARN to write error and warning messages, INFO to write error, warning, and informational messages, and DEBUG to write all messages to the log including debugging messages.

To change the logging level for an inbound HTTP, FTP, or SFTP node:

- 1. If necessary, click Configuration from the menu bar.
- 2. Expand the Netmaps tree and click the netmap where the inbound node to modify is defined.
- 3. Select the inbound node to modify and click Edit.
- 4. Click the Advanced tab.
- 5. Select the logging level in the Logging level field.
- 6. Click Save.

### **Change the Logging Level for an Outbound Node**

When you configure an outbound node for the HTTP, FTP, or SFTP protocol, the logging level is set to None and no log is created for the node. You can change the logging level to one of the following: ERROR to write error messages, WARN to write error and warning messages, INFO to write error, warning, and informational messages, and DEBUG to write all messages to the log including debugging messages.

To change the logging level for an outbound HTTP, FTP, or SFTP node:

- 1. From the Configuration navigation panel, click Netmap to expand the list of available netmaps.
- 2. Click the netmap where the outbound node to modify is defined.
- 3. Click the Outbound Node tab.
- 4. Select an outbound node to modify and click Edit.
- 5. Click the Advanced tab.
- 6. Select the logging level in the Logging level field.
- 7. Click Save.

### **Change the Logging Level for a Local Perimeter Server**

When you configure an engine, the logging level for the local perimeter server is set to Error by default. Error logging level writes all error messages for the local perimeter server to the log. You can change the logging level to one of the following options: ERROR to write error messages, WARN to write error and warning messages, INFO to write error and informational messages, and DEBUG to write all messages to the log including debugging messages.

To change the logging level for a local perimeter server:

- 1. If necessary, click Configuration from the menu bar.
- 2. Expand the Engines tree and click the engine to modify.
- 3. Click the Advanced tab.
- 4. Select the logging level in the Local Perimeter Server Logging Level field.
- 5. Click Save.

# <span id="page-212-0"></span>**Configure Perimeter Servers to Manage SSP Communications**

A perimeter server is used by SSP to manage inbound and outbound TCP communication. This software tool enables you to manage the communications flow between outer layers of your network and the TCP-based transport adapters. Perimeter servers can be used to restrict areas where TCP connections are initiated: from more secure areas to less secure areas.

During the SSP installation, a perimeter server is installed. This perimeter server is referred to as the local perimeter server. You can use this default local perimeter server to restrict connections or you can install other perimeter server instances as needed. You can install additional perimeter servers on different computers or you can install different instances on the same computer, if you want to use different network cards for inbound and outbound traffic. A perimeter server requires a perimeter server definition in SSP.

After you install and configure a remote perimeter server, you need to map how the perimeter server is used: inbound, outbound, or External Authentication. Refer to *[Map Perimeter Servers](#page-220-0)* on page [219](#page-220-0).

Before you configure remote perimeter servers in SSP, complete the installation procedures outlined in Chapter 5, *Install a Remote Perimeter Server* in the *Sterling Secure Proxy Installation Guide*.

# **Typical Installation**

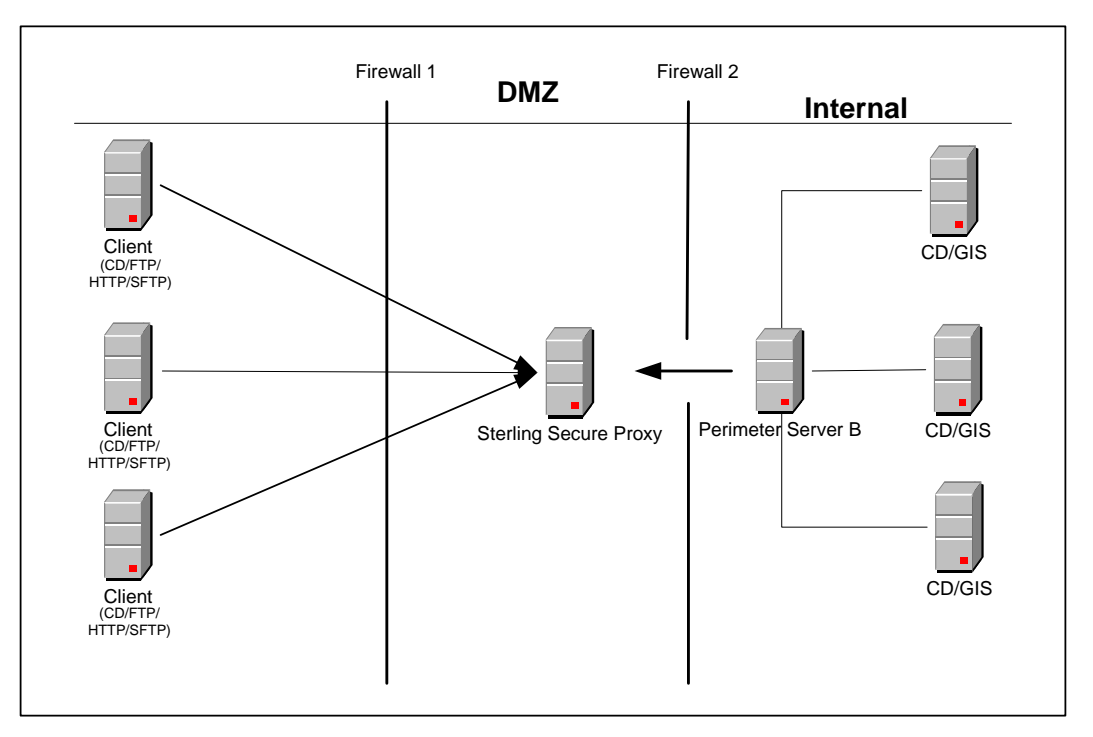

The following figure illustrates a typical SSP installation with perimeter servers:

The preceding figure shows the following:

- 1. The persistent connection is established from the perimeter server in the internal trusted network to SSP in the DMZ. This allows for only an outbound hole to be configured in the Firewall 2 (no inbound hole is needed with this configuration)
- 2. SSP has an HTTP server adapter configured for two scenarios, one secure HTTP (HTTPS) and the other non-secure HTTP.
- 3. Two trading partners with separate host and port numbers are configured to communicate with SSP.

A perimeter server and all adapters that communicate with the local perimeter server must be configured on the same SSP engine. An engine can have more then one perimeter server but a perimeter server can be used by only one engine.You can configure a perimeter server for one trading partner with large files and low transaction volume, and another perimeter server on the same engine for a different trading partner with smaller files and high transaction volume. By configuring each perimeter server according to the trading partner, you increase SSP performance.

# **Sample Remote Perimeter Server Configurations**

Use remote perimeter servers with SSP if you want to:

- ✦ Eliminate an inbound hole in your firewall to allow connections from less secure to more secure areas.
- ✦ Send data to your customers from the perimeter server as the originating IP address.
- $\triangle$  Use different network cards for inbound and outbound traffic.
- ✦ Implement multiple DMZ scenarios. You can use perimeter servers in your outer DMZ with SSP in the internal DMZ.

You have flexible deployment options for using perimeter servers with SSP: from a simple IP break to no inbound holes in the firewall. Following are sample deployment options.

#### Deployment Option Example—Two Remote Perimeter Servers on a Computer with Two NIC Cards

The following sample illustrates a configuration where two remote perimeter servers are installed. One remote perimeter server manages inbound traffic and the other manages outbound traffic.

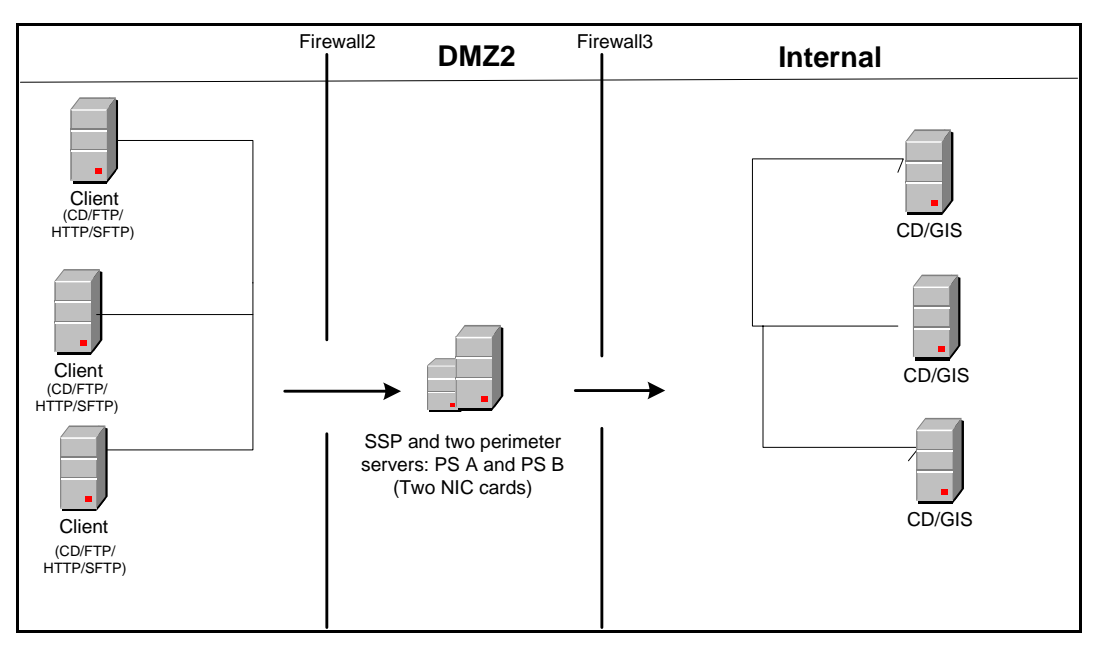

In this configuration, the firewall is configured to allow connections from trading partners to the remote perimeter server A. Remote PS A then routes traffic to SSP. Outbound traffic is routed from SSP through remote PS B to the GIS or Connect:Direct server.

### Deployment Option Example—From More Secure to Less Secure

For additional firewall security, you can install a perimeter server in a more secure area than SSP and set up your firewall to allow only connections initiated from a more secure area to a less secure area. The following diagram demonstrates a configuration with two perimeter servers:

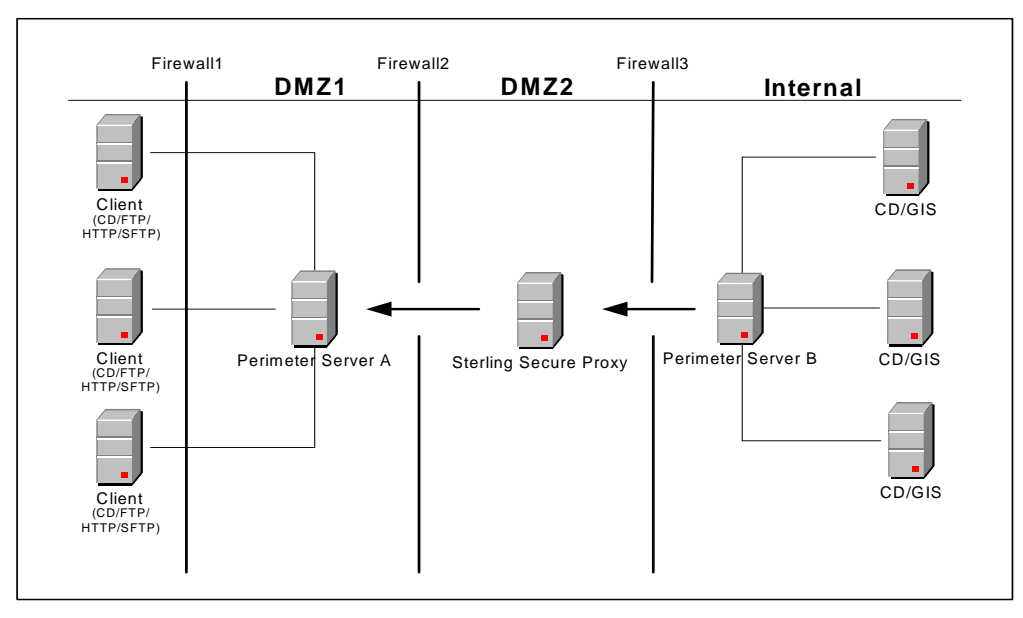

In this example, SSP is configured to use two perimeter servers that reside on remote computers: one on an external network (Perimeter Server A), and one in the internal network (Perimeter Server B). The firewalls are configured to allow only connections initiated from inside a more secure area (only an outbound hole in the firewall). When SSP is started, a connection is established from Perimeter Server B to SSP and from SSP to Perimeter Server A. Through these communication lines, SSL/TLS sessions can be established between clients and SSP, and between SSP and Connect:Direct or GIS.
### Deployment Option Example—From Less Secure to More Secure

The following sample illustrates a configuration where the remote perimeter server is installed in a more secure location than SSP:

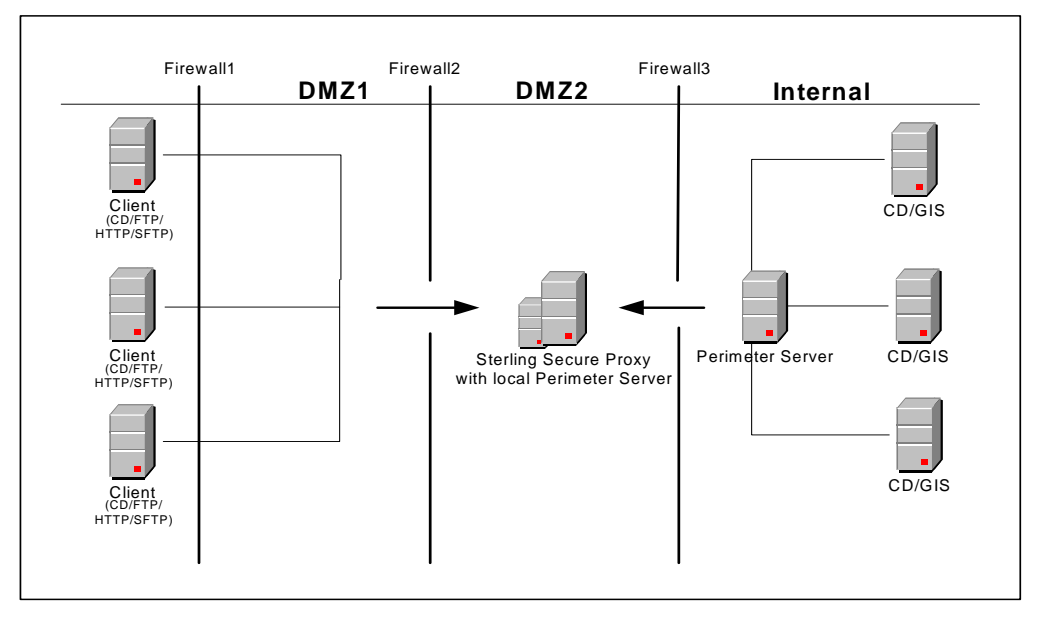

In this configuration, the firewall is configured to allow connections from external trading partners to SSP and from the internal perimeter server to SSP. In this configuration, traffic is moving from a less secure to a more secure location. To restrict unauthorized access, you can limit the perimeter server to perform only those activities required for SSP operations. Refer to *Install a Remote Perimeter Server* in the *Sterling Secure Proxy Installation Guide* for more information.

### Deployment Option Example —External Authentication Perimeter Server

The following sample illustrates a configuration where the remote perimeter server in the trusted zone is used to connect to EA:

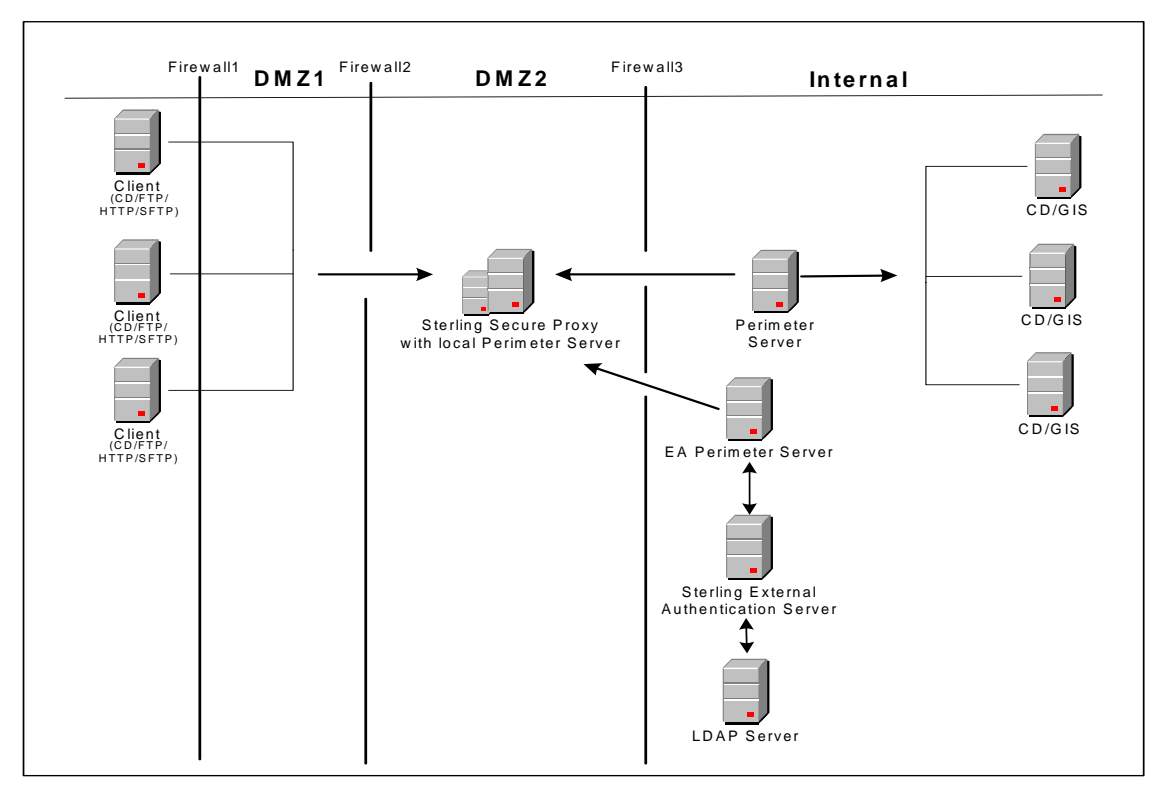

In this example, SSP is configured to use two remote perimeter servers and the local perimeter server. When SSP is started, a connection is established from SSP to the remote perimeter server. Through this communication line, SSL/TLS sessions can be established between clients and SSP. Another remote perimeter server is used to communicate between EA and SSP.

## **Define a Remote Perimeter Server for a Less Secure Environment**

A common network configuration pattern is for SSP to reside in the innermost, secure network zone and the perimeter server to reside in the DMZ. In this case the connection should be established from SSP to the perimeter server—that is, from the more secure towards the less secure network zone.

#### Configure a Remote Perimeter Server in a Less Secure Zone

To configure a perimeter server in a less secure zone:

- 1. Select Advanced from the menu bar.
- 2. Select Actions > New Perimeter Server > Less Secure Zone.
- 3. Specify the following values:
	- Perimeter Server Name
	- Perimeter Server Host
	- Perimeter Server Port
- 4. Click Save.

#### Edit a Remote Perimeter Server in a Less Secure Zone Definition

To edit the definition of a perimeter server in a less secure zone:

- 1. Select Advanced from the menu bar.
- 2. Expand the Perimeter Servers tree and expand the Less Secure Zone tree.
- 3. Click the perimeter server definition you want to edit.
- 4. Edit the values as needed.
- 5. Click Save.

### Modify the Water Mark Values and Local Host Information of a Remote Perimeter Server in a Less Secure Zone

To modify the water mark values and local host information of a perimeter server in a less secure zone:

- 1. Select Advanced from the menu bar.
- 2. Expand the Perimeter Server tree and expand the Less Secure Zone tree.
- 3. Select the perimeter server to edit.
- 4. Click the Advanced tab.
- 5. Change the following values as needed:
	- Perimeter Server Outbound Low Water Mark
	- Perimeter Server Outbound High Water Mark
	- Perimeter Server Inbound Low Water Mark
	- Perimeter Server Inbound High Water Mark
	- Proxy Local Interface
	- Proxy Local Port
- 6. From the Perform DNS Resolution list, select the place where DNS resolution occurs.
- 7. Click Save.

# **Configure and Edit a Remote Perimeter Server Definition When Installed in a More Secure Network**

In some cases, it is desirable for SSP to communicate with a perimeter server installed in a more secure network zone. In this case establish the network connection from the perimeter server to SSP.

### Configure a Remote Perimeter Server in a More Secure Zone

To configure a perimeter server in a more secure zone:

- 1. Select Advanced from the menu bar.
- 2. Select Actions > New Perimeter Server > More Secure Zone.
- 3. Specify the following values:
	- Perimeter Server Name
	- ◆ Proxy Local Listen Port
- 4. Click Save.

#### Edit A More Secure Zone Remote Perimeter Server Definition

To edit a more secure zone perimeter server definition:

- 1. Select Advanced from the menu bar.
- 2. Expand the Perimeter Servers tree and expand the More Secure Zone tree.
- 3. Click the perimeter server definition to edit.
- 4. Edit the values as needed.
- 5. Click Save.

### Modify the Water Mark Values and Local Host Information of a Remote Perimeter Server Installed in a More Secure Zone

To modify the water mark values and local host information of a perimeter server installed in a more secure zone:

- 1. Select Advanced from the menu bar.
- 2. Expand the Perimeter Server tree and expand the More Secure Zone tree.
- 3. Select the perimeter server to edit.
- 4. Click the Advanced Tab.
- 5. Change the following values as needed:
	- Perimeter Server Outbound Low Water Mark
	- Perimeter Server Outbound High Water Mark
	- Perimeter Server Inbound Low Water Mark
- Perimeter Server Inbound High Water Mark
- Proxy Local Interface
- 6. From the Perform DNS Resolution list, select the place where DNS resolution occurs.
- 7. Click Save.

### **Map Perimeter Servers**

After you configure perimeter servers, map how they are used by each adapter: inbound perimeter server, outbound perimeter server, or EA perimeter server.

To map perimeter servers:

- 1. If necessary, click Configuration from the menu bar.
- 2. Expand the Adapters tree and select the adapter you want to edit.
- 3. Click the Advanced tab.
- 4. Select a perimeter server for each of the following as needed. The default is local.
	- Inbound Perimeter Server
	- Outbound Perimeter Server
	- External Authentication Perimeter Server
- 5. Click Save.

Repeat this process for each adapter that uses a remote perimeter server.

**Note:** If you change the perimeter server mapped to an adapter, you must restart the adapter and the perimeter server before the change is enabled.

## **Modify Perimeter Server Properties**

Two property values are defined in the perimeter.properties file located in the *install\_dir*/bin folder. These properties determine SSL Session caching. Modify the following properties as necessary:

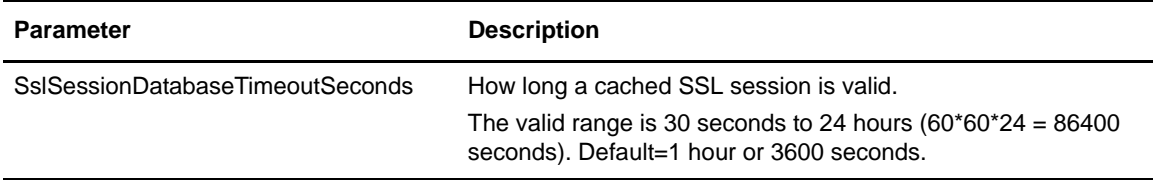

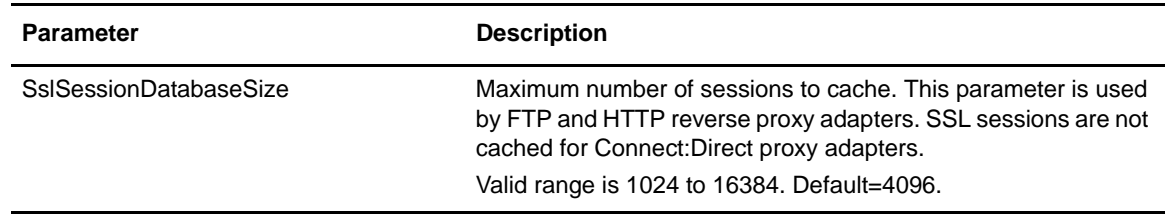

# **Start and Stop Remote Perimeter Servers**

Use the procedures in this chapter to start and stop a remote perimeter server.

# **Start a Perimeter Server on UNIX or Linux**

To start a perimeter server on UNIX or Linux:

- 1. Change the directory to /*install\_dir*/bin where *install\_dir* is the directory where the perimeter server is installed.
- 2. Type startupPs.sh and press **Enter**.

### **Stop a Perimeter Server on UNIX or Linux**

To stop a perimeter server:

- 1. Change the directory to /*install\_dir*/bin where *install\_dir* is the directory where the perimeter server is installed.
- 2. Type stopPs.sh and press **Enter**.

# **Start Perimeter Servers in a Windows Environment**

To start a perimeter server:

- 1. Change to the installation directory where the perimeter server is installed.
- 2. Type startPSService.cmd to start the perimeter server.

# **Stop a Perimeter Server on Windows**

The remote perimeter server is installed as a Windows service. You can stop the remote perimeter server using the Windows service option or you can stop the perimeter server from the command line.

To stop a perimeter server on Windows from the command line:

- 1. Change the directory to *install\_dir*\bin where *install\_dir* is the directory where the perimeter server is installed.
- 2. Type stopPSService.cmd.

# **Prepare for Production**

After you configure SSP and test to ensure that connections are working, you are ready to move to a production environment. This section describes production considerations.

## **Configure SSP to Interface with a Load Balancer**

If you configure a Connect:Direct or HTTP environment, you can define an HTTP ping response to perform a health check, such as when using a load balancer tool. If you define these options, you can create a configuration for a BigIP connection and perform different levels of security checks.

Following are some possible scenarios for configuring tools like BigIP to monitor the status of the HTTP or Connect:Direct proxy adapter. The scenarios are presented in increasing order of security.

- **Simple health check**—In this scenario the monitoring agent makes a TCP connection to the listening port of the adapter and immediately disconnects. A successful connection indicates that the adapter is running. This health check has the least effect on performance.
- **Medium health check**—The monitoring agent sends an HTTP GET request with a specific URI. If the information matches the ping URI specified in the HTTP Reverse Proxy adapter, the adapter responds with the configured ping response. This allows the monitoring agent to determine that the adapter is alive and responsive.
- **Comprehensive health check**—The request from the monitoring agent is sent all the way to the GIS HTTP server via the HTTP proxy adapter. To allow this connection, either the URI of the GET request sent by the monitoring agent should not match the ping URI specified in the adapter configuration, or the ping URI in the adapter configuration should be empty. In either case, the adapter passes the request to the GIS server or to another SSP in the chain, depending upon the configuration. It is the responsibility of the monitoring agent and the backend server to ensure that the ping URI and response match.

# **Modify the Node-Level TCP Timeout Value in a Connect:Direct Node**

TCP timeout identifies the maximum number of seconds SSP waits for a TCP buffer when communicating with a Connect:Direct node. For inbound sessions, this field is used after the first buffer is received from the remote node and the connecting node is identified. For outbound sessions from the proxy, this field is used from the start of the session. The default value is 90 seconds. Use this procedure to modify the TCP timeout value.

To modify the TCP timeout value in a Connect:Direct node:

- 1. From the Configuration navigation panel, click Netmap to expand the list of available netmaps.
- 2. Click the netmap where the node is defined.
- 3. Click the radio button beside the node you want to modify and click Edit.
- 4. Click the Advanced tab.
- 5. Change the value in the TCP timeout field.
- 6. Click OK.
- 7. Click Save.

# **Chapter 16**

# **Manage Certificates Between SSP Components**

To maintain security in SSP, the engine and Configuration Manager (CM) communicate using SSL. SSP uses TCP/IP communications links between the web browser and the Jetty web server, the web server and CM, and CM and the engine. The only link that can be unsecure is between the web browser and the Jetty web server.

When you install SSP, a default certificate is installed to allow you to communicate. All components of the SSP system including CM, engine, and the Jetty web server share the same certificate. This self-signed certificate is called the factory certificate and has a ten year expiration.

Before you can begin production, you must import a secure certificate. The default configuration uses a single key to secure the connection between the engine and CM. The certificate distribution looks like this:

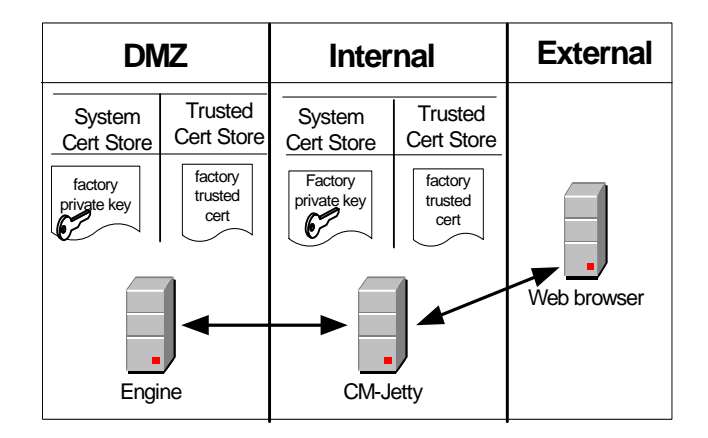

To secure the communication between these components, replace the factory certificates using one of the models in this chapter.

# **Use a Common Certificate for the Engine and CM**

The simplest way to update the certificate distribution is to replace the factory certificate with a new certificate and use that certificate for both the engine and CM. The certificate distribution looks like this:

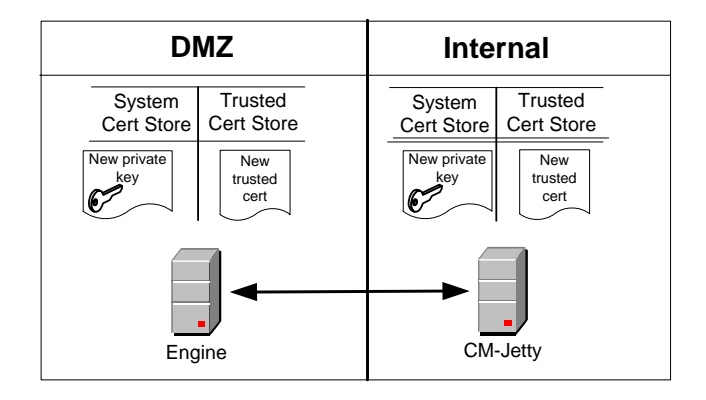

### Replace the Factory Certificate with a Common Certificate on UNIX or Linux

To replace the factory certificate used between the engine and CM on UNIX or Linux:

- 1. Stop CM.
	- a. At CM, navigate to the *install\_dir*/bin directory, where *install\_dir* is the installation directory, and type the following command:

./stopCM.sh

- b. At the passphrase prompt, type the passphrase defined for the engine and press **Enter**.
- c. Type the user name and password for the administrator.
- 2. Type the following command to replace the factory certificate:

./configureCmSsl.sh -u commonCert=*<cert file>* commonCertAlias=*<alias>*

where:

- *<cert file>* is the path and file name to the certificate that replaces the factory certificate.
- *<alias>* is an alias name for the new certificate. This can be any value other than **factory**. If you do not specify an alias, **common** is assigned as the default.
- <span id="page-227-0"></span>3. Type the following command to create an export file of the certificate store:

./configureCmSsl.sh -e file=*<export file>*

where *<export file*> is the path and file for the export file.

4. Copy the file you created in [step 3](#page-227-0) to the engine.

- 5. Stop the engine.
	- a. At the engine, navigate to the *install\_dir*/bin directory and type the following command:

./stopEngine.sh

- b. Type the passphrase defined for the engine and press **Enter**.
- 6. At the engine, navigate to the *install\_dir*/bin directory and type the following command to import the certificate store created in [step 3:](#page-227-0)

./configureEngineSsl.sh -i file=*<export file>* engCertAlias=*<alias>*

where:

- *<export file>* is the path and file for the export file.
- *<alias>* is the alias name for the new certificate assigned in [step 2](#page-230-0)
- 7. Start the engine.
	- a. From *install\_dir*/bin, type the following command:

./startEngine.sh

- b. At the passphrase prompt, type the passphrase for the engine and press **Enter**.
- 8. Start CM.
	- a. Navigate to the *install\_dir*/bin directory and type the following command:

./startCM.sh

b. At the passphrase prompt, type the passphrase defined for CM and press **Enter**.

#### Replace the Factory Certificate with a Common Certificate on Windows

To replace the factory certificate used between the engine and CM on Windows:

- 1. Stop CM on Windows from Windows services.
- 2. Using a command line interface on CM, navigate to the *install\_dir*\bin directory.
- 3. Type the following command to replace the factory certificate:

configureCmSsl -u commonCert=*<cert file>* commonCertAlias=*<alias>*

where:

- *<cert file>* is the path and file name to the certificate that replaces the factory certificate.
- *<alias>* is an alias name for the new certificate. This can be any value other than **factory**. If you do not specify an alias, **common** is assigned as the default.

<span id="page-229-0"></span>4. Type the following command to create an export file of the certificate store:

configureCmSsl -e file=*<export file>*

where *<export file*> is the path and file for the export file.

- 5. Copy the file you created in [step 3](#page-227-0) to the engine.
- 6. Stop the engine on Windows from Windows services.
- 7. Using a command line at the engine, navigate to the *install\_dir*\bin directory and type the following command to import the certificate store created in [step 4.](#page-229-0)

configureEngineSsl -i file=*<export file>* engCertAlias=*<alias>*

where:

- *<export file>* is the path and file for the export file.
- *<alias>* is the alias name for the new certificate assigned in [step 4.](#page-230-1)
- 8. Start the engine on Windows from Windows services.
- 9. Start CM on Windows from Windows services.

### **Use Different Certificates for the Engine and CM**

You can use different certificates to secure the engine-to-CM connection and to secure the Jetty web server-to-CM connection. This certificate distribution is illustrated below:

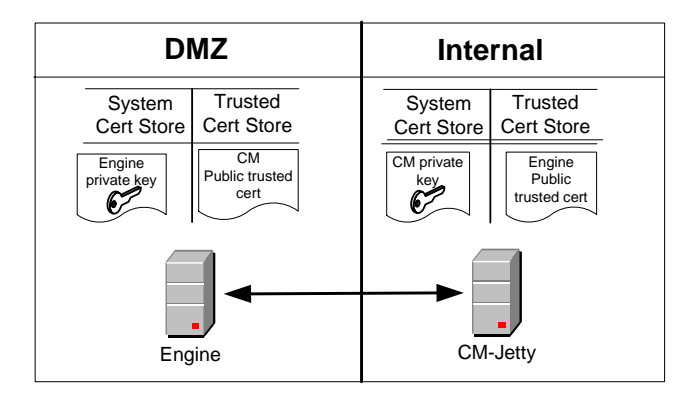

Replace the Factory Certificate with an Engine Certificate and CM Certificate on UNIX or Linux

To replace the factory certificates, with one certificate at the engine and a different certificate at CM on UNIX or Linux:

- 1. Stop CM.
	- a. Navigate to the CM *install\_dir*/bin directory, where *install\_dir* is the installation directory, and type the following command:

./stopCM.sh

- b. At the passphrase prompt, type the passphrase defined for the engine and press **Enter**.
- c. Type the user name and password for the administrator.
- <span id="page-230-0"></span>2. From *install\_dir*/bin, type the following command to replace the factory certificate with a CM certificate:

./configureCmSsl.sh -u cmCert=*<cert file>* cmCertAlias=*<alias>*

where:

- $\bullet \quad$  *<cert file>* is the path and file name to the certificate that replaces the factory certificate for CM.
- *<alias>* is the alias name for the new CM certificate. It can be any value other than **factory**. If you do not specify an alias, "cm" is assigned as the default.
- <span id="page-230-2"></span>3. On the CM computer, type the following command to replace the factory certificate with an engine certificate:

./configureCmSsl.sh -u engCert=*<cert file>* engCertAlias=*<alias>*

where:

- ◆ *<cert file>* is the path and file name to the certificate you want to use to replace the factory certificate for the engine.
- $\bullet$  <*alias* is the alias name for the new engine certificate. This can be any value other than **factory**. If you do not specify an alias, "engine" is assigned as the default.
- <span id="page-230-1"></span>4. Type the following command to create an export file of the certificate store:

configureCmSsl -e file=*<export file>*

where *<export file*> is the path and file for the export file.

<span id="page-230-3"></span>5. Copy the file you created in [step 4](#page-230-1) to the engine.

- 6. Stop the engine.
	- a. On the engine, navigate to the *install\_dir*/bin directory and type the following command:

./stopEngine.sh

- b. At the passphrase prompt, type the passphrase defined for the engine and press **Enter**.
- 7. From the *install\_dir*/bin directory, type the following command to import the certificates created in [step 2](#page-230-0) and [step 3](#page-230-2).

configureEngineSsl -i file=*<export file>* engCertAlias=*<alias>*

where:

- *<export file>* is the path and file for the export file.
- *<alias>* is an alias name for the engine certificate assigned in step [step 3](#page-230-2). If an engCertAlias was omitted in [step 3](#page-230-2), specify *engine* as the alias.
- 8. Start the engine.
	- a. Type the following command:

./startEngine.sh

- b. At the passphrase prompt, type the passphrase for the engine and press **Enter**.
- 9. Start CM.
	- a. Navigate to the *install\_dir*/bin directory and type the following command:

./startCM.sh

b. At the passphrase prompt, type the passphrase defined for CM and press **Enter**.

#### Replace the Factory Certificate with an Engine and CM Certificate on Windows

To replace the factory certificates, with one certificate at the engine and a different certificate at CM on UNIX or Linux:

- 1. Stop CM on Windows from Windows services.
- 2. Using a command line interface at CM, navigate to the *install\_dir\*bin directory.

3. Type the following command to replace the factory certificate with a CM certificate:

configureCmSsl -u cmCert=*<cert file>* cmCertAlias=*<alias>*

where:

- *<cert file>* is the path and file name to the certificate that replaces the factory certificate for CM.
- $\bullet$   $\leq$  *calias* is the alias name for the new CM certificate. It can be any value other than **factory**. If you do not specify an alias, *cm* is assigned as the default.
- 4. On the CM computer, type the following command to replace the factory certificate with an engine certificate:

configureCmSsl -u engCert=*<cert file>* engCertAlias=*<alias>*

where:

- ◆ *<cert file>* is the path and file name to the certificate you want to use to replace the factory certificate for the engine.
- $\bullet$  <*alias* > is the alias name for the new engine certificate. This can be any value other than **factory**. If you do not specify an alias, *engine* is assigned as the default.
- 5. Type the following command to create an export file of the certificate store:

configureCmSsl -e file=*<export file>*

where *<export file>* is the path and file for the export file.

- 6. Copy the file you created in [step 5](#page-230-3) to the engine.
- 7. Stop the engine on Windows from Windows services.
- 8. Type the following command to import the certificates created in [step 3](#page-230-2) and [step 4.](#page-230-1)

configureEngineSsl -i file=*<export file>* engCertAlias=*<alias>*

where:

- *<export file>* is the path and file for the export file.
- $\bullet$  <*alias*> is an alias name for the engine certificate assigned in [step 3.](#page-230-2) If an engCertAlias was omitted in [step 3](#page-230-2), specify *engine* as the alias.
- 9. Start the engine on Windows from Windows services.
- 10. Start CM on Windows from Windows services.

# **Restore Factory Certificates**

Use these procedures to restore the internal certificates used to the factory certificates.

#### Restore the Factory Certificate on UNIX or Linux

To restore the certificate distribution to the factory settings on UNIX or Linux:

- 1. Stop CM.
	- a. Navigate to the *install\_dir*/bin directory, where *install\_dir* is the installation directory, and type the following command:

./stopCM.sh

- b. At the passphrase prompt, type the passphrase defined for the engine and press **Enter**.
- c. Type the user name and password for the administrator.
- 2. From the *install\_dir*/bin directory, type the following command to restore the factory certificate:

./configureCmSsl.sh -r

3. Type the following command to export the factory-restored certificate store:

./configureCmSsl.sh -e file=*<export file>*

where *<export file*> is the path and file for the export file.

- 4. Copy the export file to the engine.
- 5. Stop the engine.
	- a. Navigate to the *install\_dir*/bin directory and type the following command:

./stopEngine.sh

- b. At the passphrase prompt, type the passphrase defined for the engine and press **Enter.**
- 6. From the *install\_dir*/bin directory, type the following command to import the factory-restored certificate store:

configureEngineSsl -i file=*<export file>* engCertAlias=factory

where *<export file*> is the path and file for the certificate store.

- 7. Start the engine.
	- a. Type the following command:

./startEngine.sh

- b. At the passphrase prompt, type the passphrase for the engine and press **Enter**.
- 8. Start CM.
	- a. On CM, navigate to the *install\_dir*/bin directory and type the following command:

./startCM.sh

b. At the passphrase prompt, type the passphrase defined for CM and press **Enter**.

#### Restore the Factory Certificate on Windows

To restore the certificate distribution to the factory settings on UNIX or Linux:

- 1. Stop CM on Windows from Windows services.
- 2. From the *install\_dir*\bin directory, type the following command to restore the factory certificate:

configureCmSsl -r

3. Type the following command to export the factory-restored certificate store:

configureCmSsl -e file=*<export file>*

where *<export file*> is the path and file for the export file.

- 4. Copy the export file to the engine.
- 5. Stop the engine on Windows from Windows services.
- 6. From the *install\_dir*/bin directory, type the following command to import the factory-restored certificate store:

configureEngineSsl -i file=*<export file>* engCertAlias=factory

where *<export file*> is the path and file for the certificate store.

7. Start the engine on Windows from Windows services.

**Note:** Restoring the configuration to use the factory certificate does not delete the certificates that were previously in use.

8. Start CM on Windows from Windows services.

**Note:** Restoring the configuration to use the factory certificate does not delete the certificates that were previously in use.

## **Change the Password of the CM Key Store and Trust**

The password for the key store and the trust store is set to "password" at installation. Use the following procedures to change the password.

#### Change the Password of the CM Key Store and Trust Store on UNIX or Linux

To change the password:

- 1. Stop CM.
	- a. Navigate to the *install\_dir*/bin directory, where *install\_dir* is the installation directory, and type the following command:

./stopCM.sh

- b. At the passphrase prompt, type the passphrase defined for the engine and press **Enter**.
- c. Type the user name and password for the administrator.
- 2. From the *install\_dir*/bin directory, type the following command:

./configureCmSsl.sh -x

- 3. When prompted, type the existing password and press **Enter**.
- 4. Type the new password and press **Enter**.
- 5. Start CM.
	- a. From the *install\_dir*/bin directory, type the following command:

./startCM.sh

b. At the passphrase prompt, type the passphrase defined for CM and press **Enter**.

#### Change the Password of the CM Key Store and Trust Store on Windows

To change the password:

1. Stop CM on Windows from Windows services.

2. From the *install\_dir*/bin directory, type the following command:

configureCmSsl -x

- 3. When prompted, type the existing password and press **Enter**.
- 4. Type the new password and press **Enter**.
- 5. Start CM on Windows from Windows services.

### **Change the Password of the Engine Key Store and Trust Store**

The password for the key store and the trust store is set to password at installation.

#### Change the Password of the Engine Key Store and Trust Store on UNIX or Linux

To change the password:

- 1. Stop the engine.
	- a. Navigate to the *install\_dir*/bin directory, where *install\_dir* is the installation directory, and type the following command:

./stopEngine.sh

- b. At the passphrase prompt, type the passphrase defined for the engine and press **Enter**.
- c. Type the user ID and password of the administrator.
- 2. Using a command line interface on CM, navigate to the *install\_dir*/bin directory and type the following command:

./configureEngineSsl.sh -x

- 3. When prompted, type the existing password and press **Enter**.
- 4. Type the new password and press **Enter**.
- 5. Retype the password and press **Enter**.
- 6. Start the engine.
	- a. Navigate to the *install\_dir*/bin directory on the engine and type the following command:

./startEngine.sh

b. At the passphrase prompt, type the passphrase for the engine and press **Enter**.

### Change the Password of the Engine Key Store and Trust Store on Windows

To change the password:

- 1. Stop the engine on Windows from Windows services.
- 2. Using a command line interface on CM, navigate to the *install\_dir*/bin directory and type the following command:

configureEngineSsl -x

- 3. When prompted, type the existing password and press **Enter**.
- 4. Type the new password and press **Enter**.
- 5. Retype the password and press **Enter**.
- 6. Start the engine on Windows from Windows services.

## **Configuration Utilities**

Two utilities are used in the previous procedures to configure SSL: configureCmSsl and configureEngineSsl. Refer to the tables below to identify the functions that can be performed on the engine and CM. You are prompted for a password when one is required.

Use the following functions to configure CM, using the configureCmSsl utility:

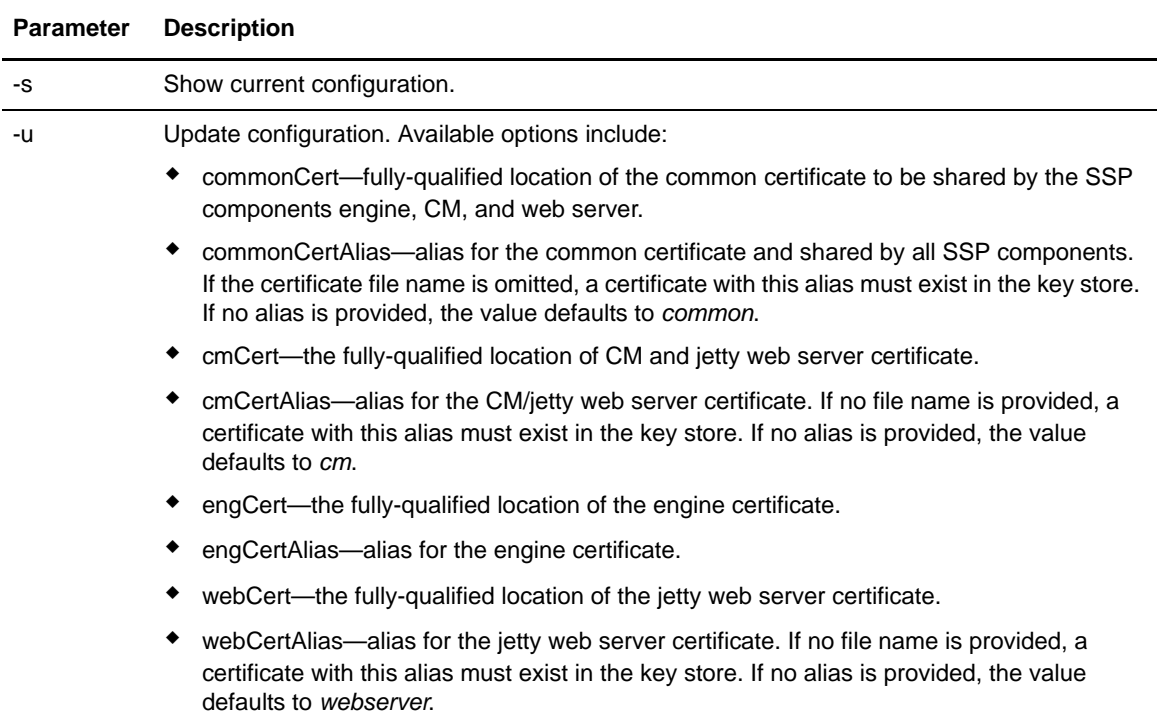

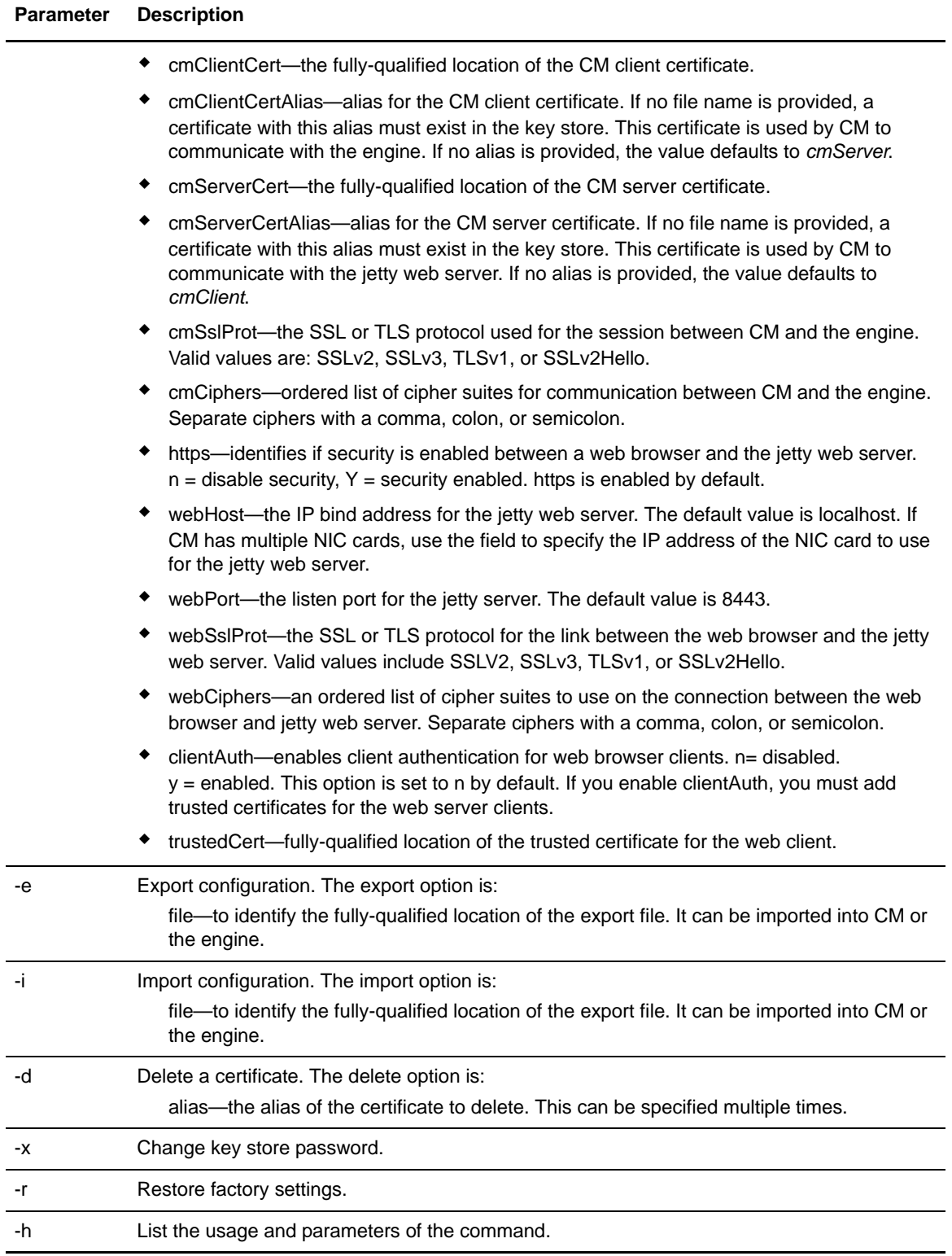

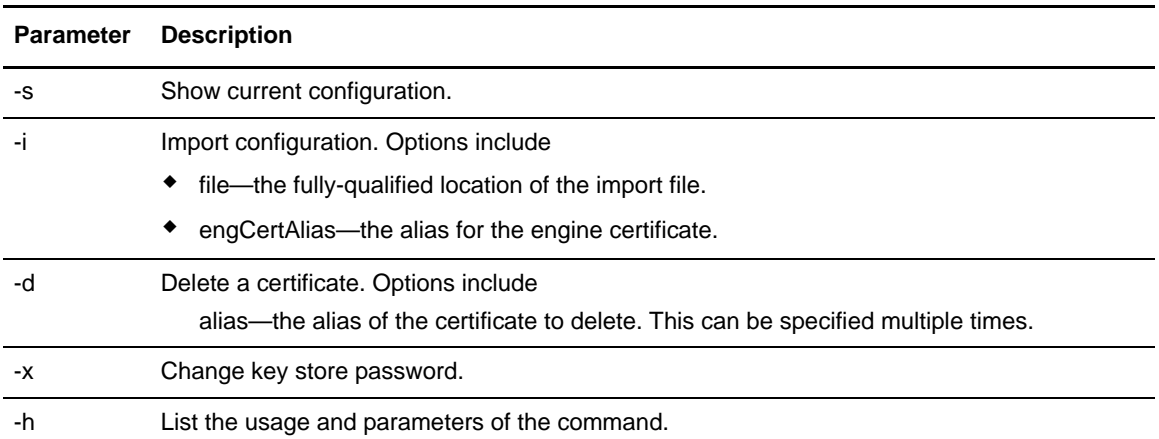

Use the following functions to configure SSL on the engine, using the configureEngineSsl utility:

# **Manage Your SSP Configuration**

After you set up your SSP configuration, use CM to edit and manage the properties of the definitions you created.

## **Modify Properties in an Adapter Definition**

Adapters are configured with default settings. Use this procedure to modify a property. For FTP and HTTP adapters, the properties and default values are displayed. To change a property, type a new value for the property key. For SFTP and Connect:Direct adapters, the properties are not displayed. Refer to the field level help for a description of the properties. To change a property, type the property name and its key value.

To modify an adapter property:

- 1. If necessary, click Configuration from the menu bar.
- 2. Expand the Adapters tree and click the adapter to modify.
- 3. Click the Properties tab.
- 4. Click New to add a new property definition.
- 5. For each property, specify values for the following:
	- $\bullet$  Key
	- Value
- 6. Click Save.

### **Copy and Delete Engines, Adapters, Netmaps, Nodes, and Policies**

After you create an engine, adapter, netmap, node, or policy, you can copy or delete it as necessary. For nodes, you can filter the list to view only those nodes that meet your requirements.

### Copy an Engine, Adapter, Netmap, or Policy

To quickly create an adapter, netmap, or policy, you can copy an existing definition and make the changes necessary to create a new item.

To copy a configured engine, adapter, netmap, or policy:

- 1. If necessary, click Configuration from the menu bar.
- 2. Expand an Engine, Adapter, Netmap, or Policy tree and click the item to copy.
- 3. Select Actions > Copy Selected.

A new item is created and renamed to Copyof*ItemName* where *ItemName* is the name of the original item you created.

- 4. Modify the item as necessary.
- 5. Click Save.

#### Copy a Node

To quickly create an inbound or outbound node definition, you can copy an existing definition and make the changes necessary to create a new one.

To copy a node:

- 1. If necessary, click Configuration from the menu bar.
- 2. Expand the Netmaps tree and click the netmap where the node is defined.
- 3. Click the radio button beside the node to copy and click Copy.

A new node is created and renamed to Copyof*ItemName* where *ItemName* is the name of the original node you created.

- 4. Modify the node definition as necessary.
- 5. Click Save.

#### Copy a Connect:Direct Node

To quickly create a Connect:Direct node definition, you can copy an existing definition and make the changes necessary to create a new item.

To copy a Connect:Direct node:

- 1. If necessary, click Configuration from the menu bar.
- 2. Expand the Netmap tree and click the Connect:Direct netmap where the node is defined.
- 3. Click the radio button beside the node to copy and click Copy.

A new node is created and renamed to Copyof*ItemName* where *ItemName* is the name of the original node you created.

- 4. Modify the node definition as necessary.
- 5. Click OK.
- 6. Click Save.

#### Delete an Engine, Adapter, Netmap, or Policy

If you determine that an engine, adapter, netmap, or policy is no longer needed, you can delete it. Before you can delete the item, you must remove any references to it in other items. For example, if a netmap is associated with an adapter definition, it cannot be deleted.

To delete a configured engine, adapter, netmap, or policy:

- 1. If necessary, click Configuration from the menu bar.
- 2. Expand an Engine, Adapter, Netmap, or Policy tree and click the item to delete.
- 3. Select Actions > Delete Selected.
- 4. Click Delete.

#### Delete an Inbound Node or Outbound Node

If you determine that a node definition is no longer needed, you can delete it.

To delete a node:

- 1. If necessary, click Configuration from the menu bar.
- 2. Expand the Netmaps tree and click the netmap where the node is defined.
- 3. Select a node to delete and click Delete.
- 4. Click Save.

#### Delete a Connect:Direct Node

If you determine that an node definition is no longer needed, you can delete it.

To delete a Connect:Direct node:

- 1. If necessary, click Configuration from the menu bar.
- 2. Expand the Netmap tree and click the Connect:Direct netmap to where the node is defined.
- 3. Select the node to delete and click Delete.
- 4. Click Save.

## **Change the User Store Associated With an Engine**

When you configure an engine, the user store associated with the engine is automatically configured to use the default user store called defUserStore. If you have created a user store and defined users in it, you must modify the engine definition to identify the user store.

To change the user store associated with an engine definition:

- 1. From the Configuration navigation panel, click Engine to expand the list of available engines.
- 2. Click the engine to modify.
- 3. Click the Advanced tab.
- 4. Select the user store in the User store field.
- 5. Click Save.

# **Filter a Node List**

If you define a large set of inbound or outbound nodes, all of the nodes cannot be displayed on the main page. To view a subset of all available inbound nodes or outbound nodes, use the filter function. You can filter the list to display nodes that match the criteria you specify.

To filter a list:

- 1. If necessary, click Configuration from the menu bar.
- 2. Expand the Netmap tree and click the netmap to modify.
- 3. To filter an outbound node list:
	- a. Click the Outbound Node tab.
	- b. Type filter criteria to limit the list. For example, type HTTP\* to view all node definitions that begin with HTTP.

**Note:** Filters are case sensitive.

- 4. To filter an inbound node list:
	- a. Click the Inbound Node tab.
	- b. Type filter criteria to limit the list.

**Note:** Filters are case sensitive.

# **Appendix A**

# **SSP Field Definitions**

This section provides field definitions for all dialogs in SSP. Following are definitions of the fields for each SSP screen.

## **Engines Field Definitions**

Following are the field definitions for the engine screens.

#### SSP Engine Configuration - Basic

The SSP engine resides in the DMZ and runs the proxy adapters that handle client communication requests to servers in your trusted zone. Use this screen to specify basic information to configure an engine. You must obtain the engine host name and port from installation.

Refer to the field definitions in the following table. For additional information, refer to the proxy configuration chapter for the adapter type you are configuring in the *Sterling Secure Proxy* Installation Guide.

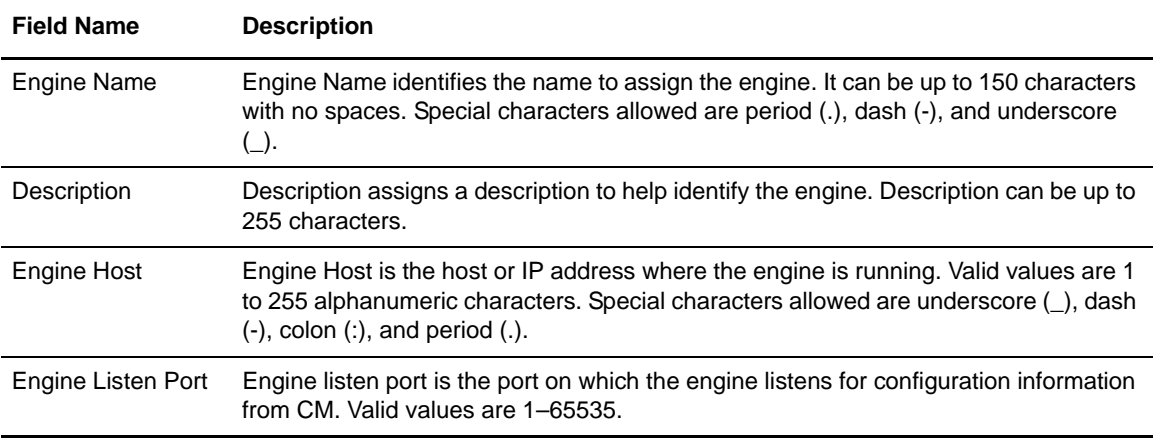

### SSP Engine Configuration - Advanced

Use this screen to change advanced information about an engine, including level of logging for the engine, level of logging for the local perimeter server, and whether to use a user store other than the default.

Refer to the field definitions in the following table. For additional information, refer to the Sterling Secure Proxy Installation Guide.

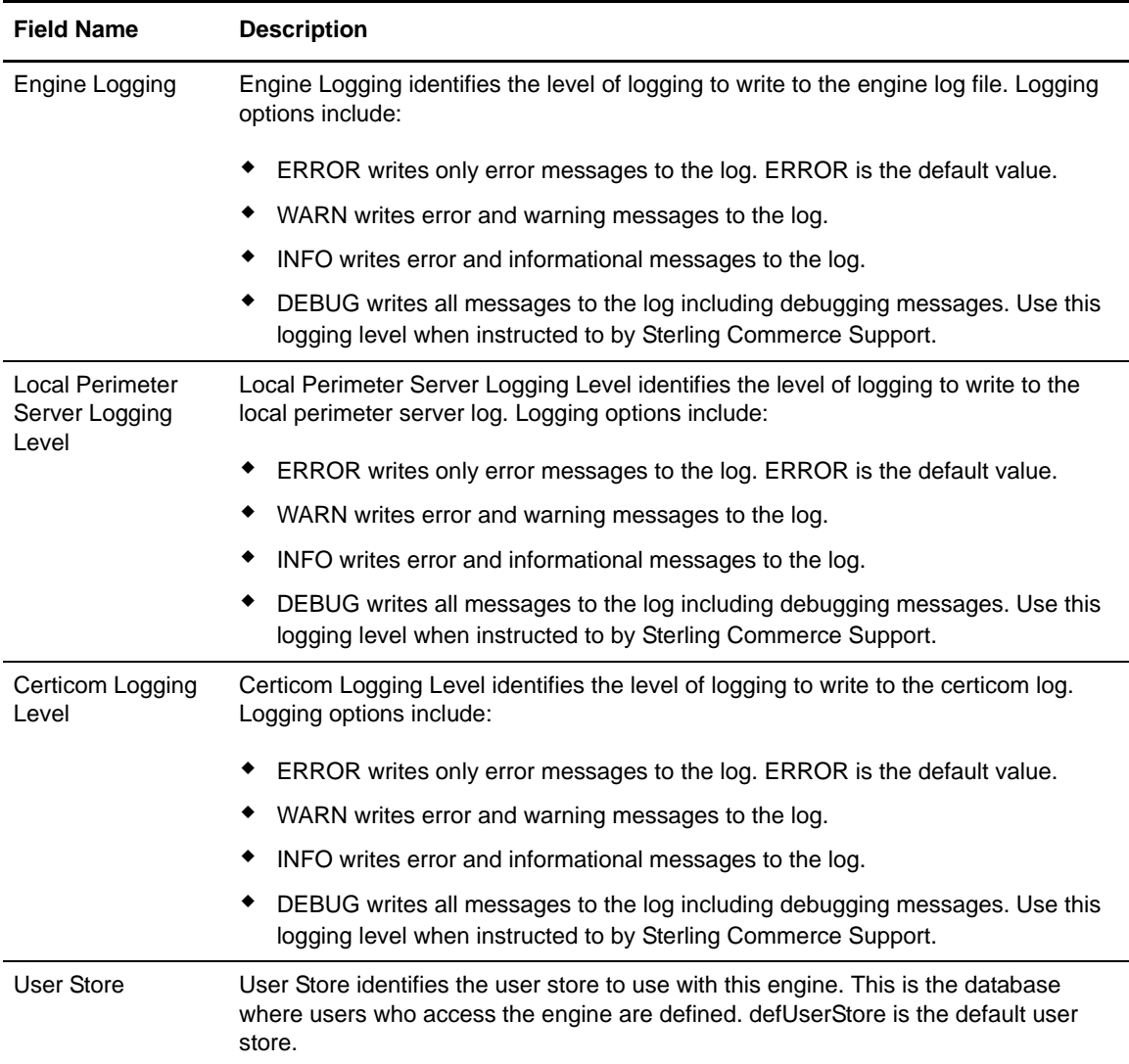

# **Connect:Direct Protocol Field Definitions**

Following are the field definitions for the Connect:Direct protocol screens.

### Connect:Direct Adapter Configuration - Basic

Use this screen to specify system-level communications information for Connect:Direct connections to and from SSP. Before you can click the Advanced or Properties tabs, you must specify Adapter Name and Listen Port and select a netmap to associate with the adapter.

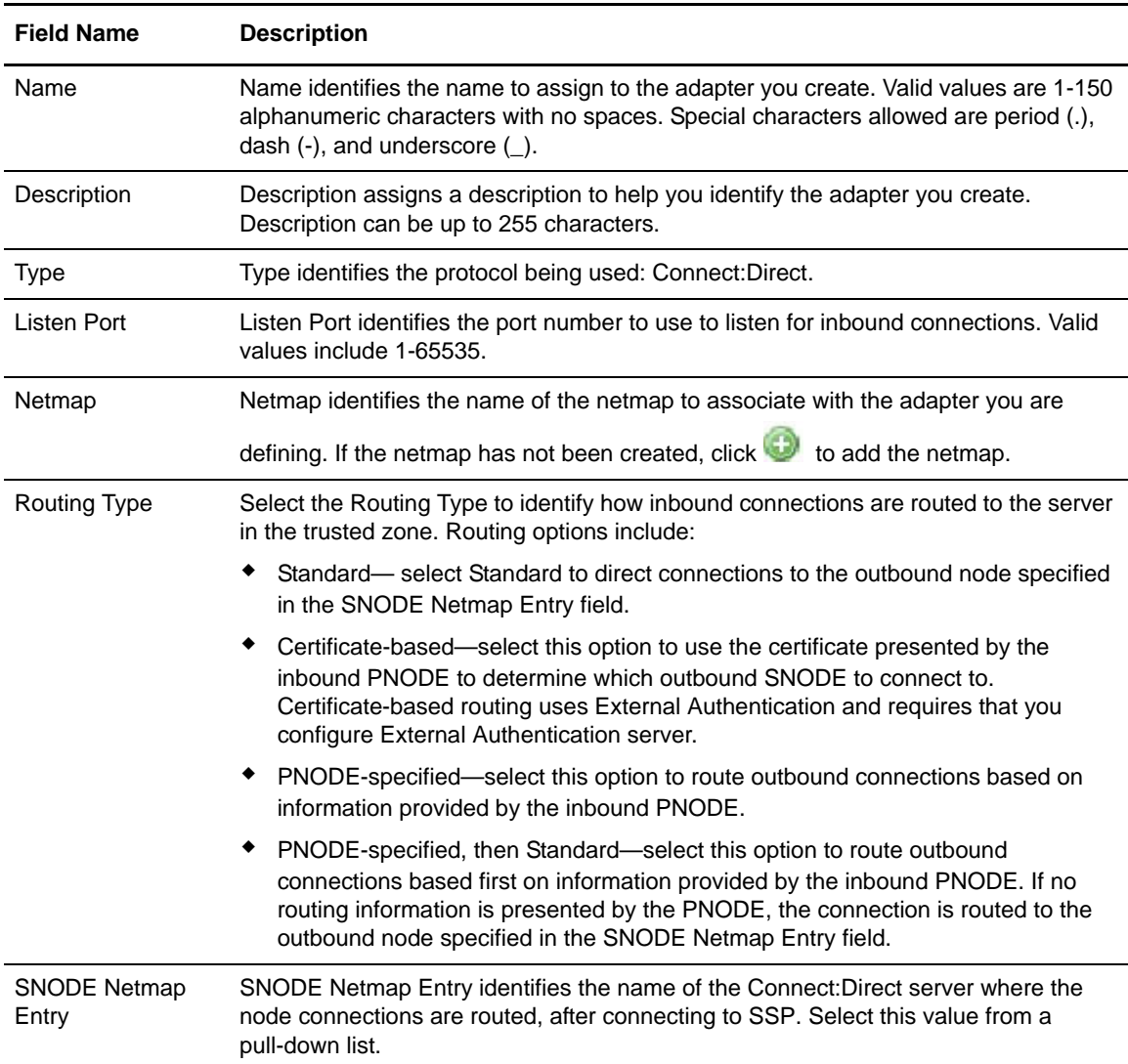

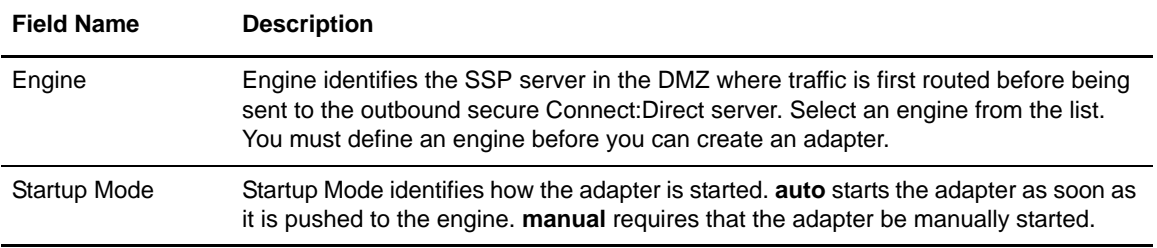

### Connect:Direct Adapter Configuration - Advanced

Use this screen to specify additional communications information, and to specify the perimeter servers to use for this adapter.

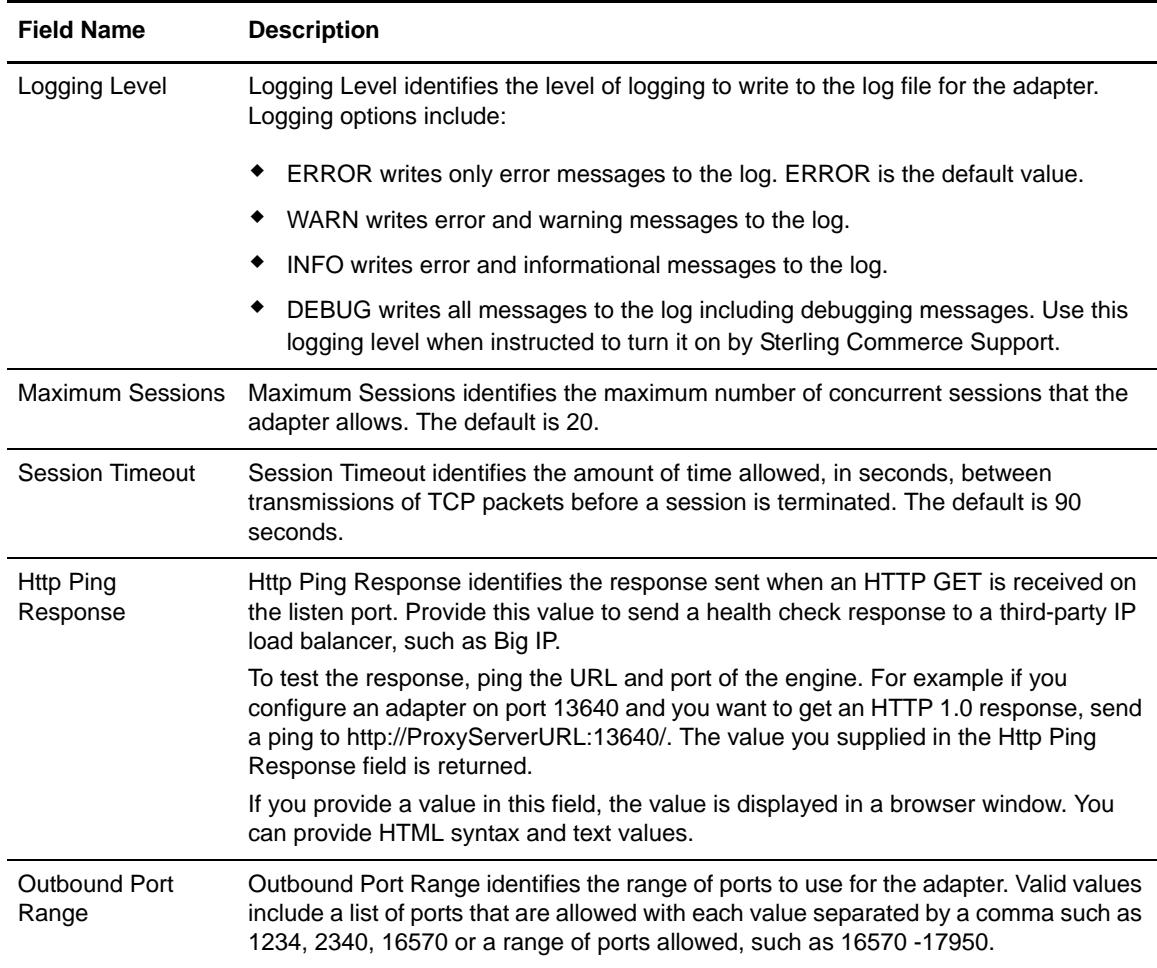

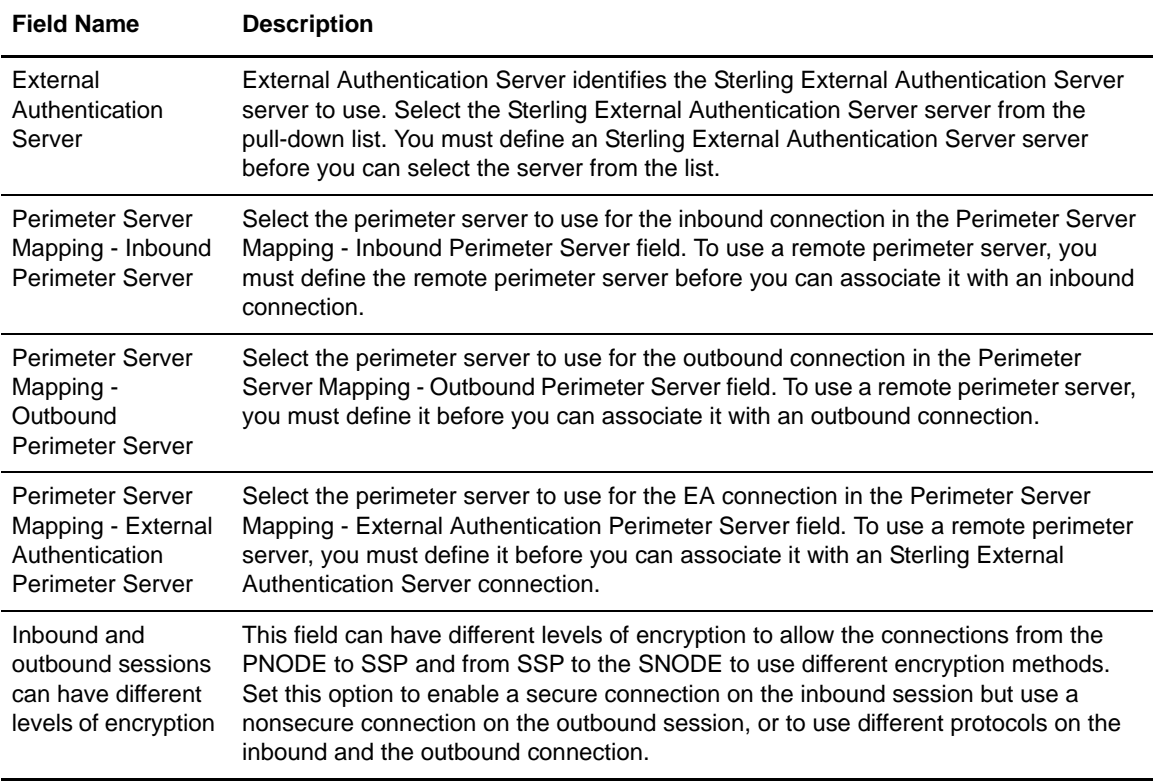

#### Connect:Direct Adapter Definition - Properties

Use this screen to edit properties associated with how the Connect:Direct protocol is implemented. The keys are not displayed. To change a default key value, type the key value and assign a value to the key. Change or add a key value when instructed to do so by Sterling Support.

Refer to the field definitions in the following table. For additional information, refer to Chapter 6, *Connect:Direct Proxy Configuration* of the *[Sterling Secure Proxy Configuration Guide](PDF\SSP_ConfigurationGuide.pdf)*.

#### Connect:Direct Netmap Definition

Use this screen to define the Connect:Direct netmap and all nodes allowed to connect through SSP.

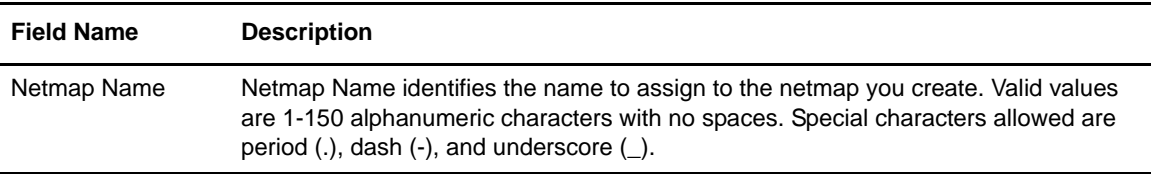

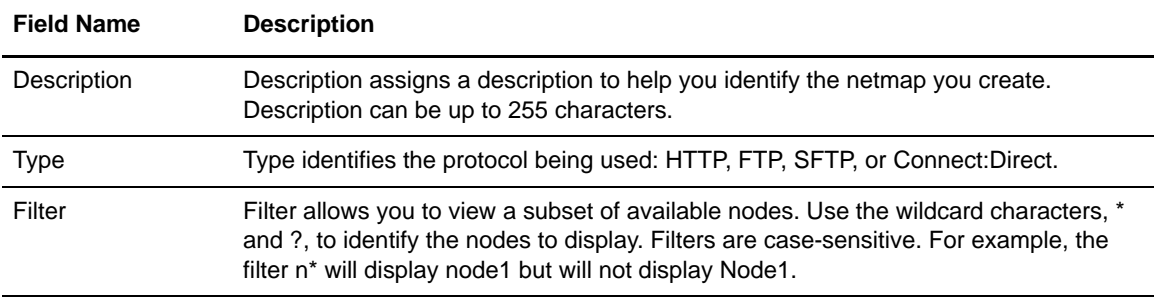

### Connect:Direct Netmap Node Definition - Basic

Use this screen to define the minimum Connect:Direct connection parameters for a Connect:Direct node. You must define a node name, address, and port before you can save the node definition.

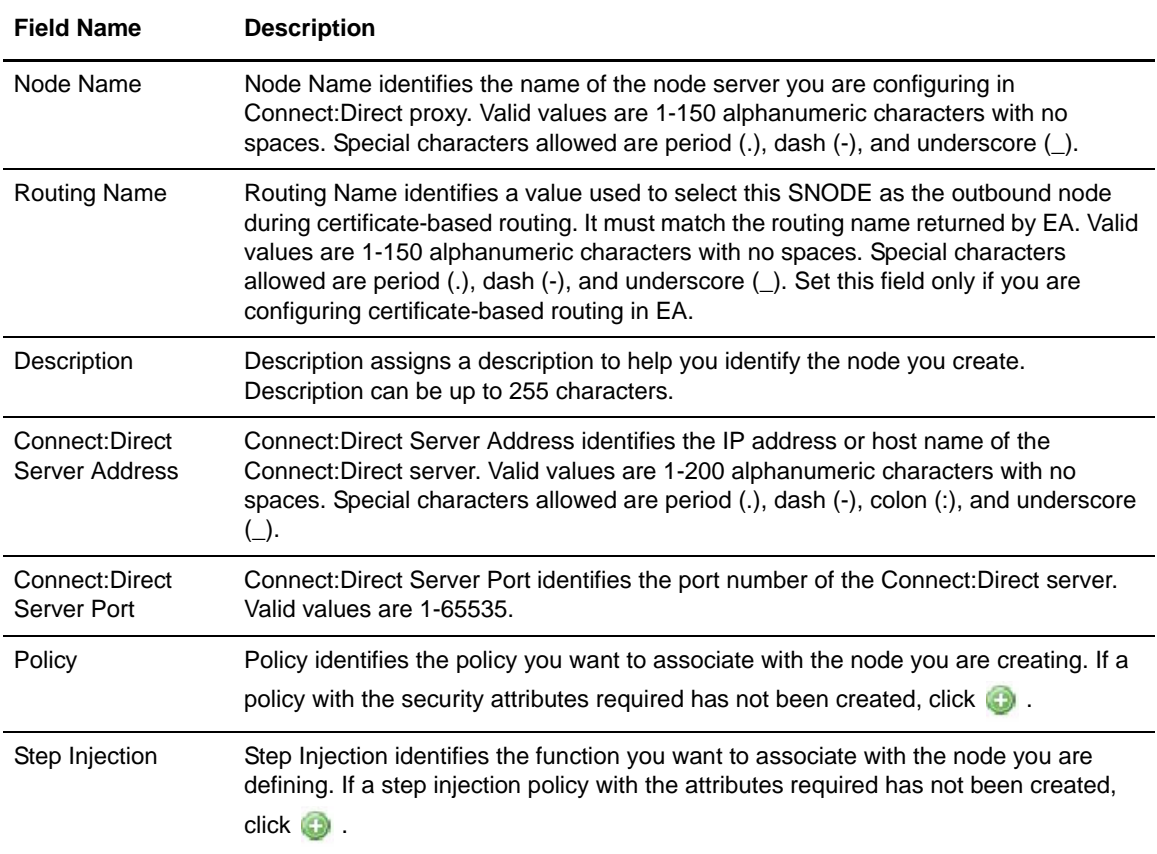

### Connect:Direct Netmap Node Definition - Security

Use this screen to define secure connection requirements for the node.

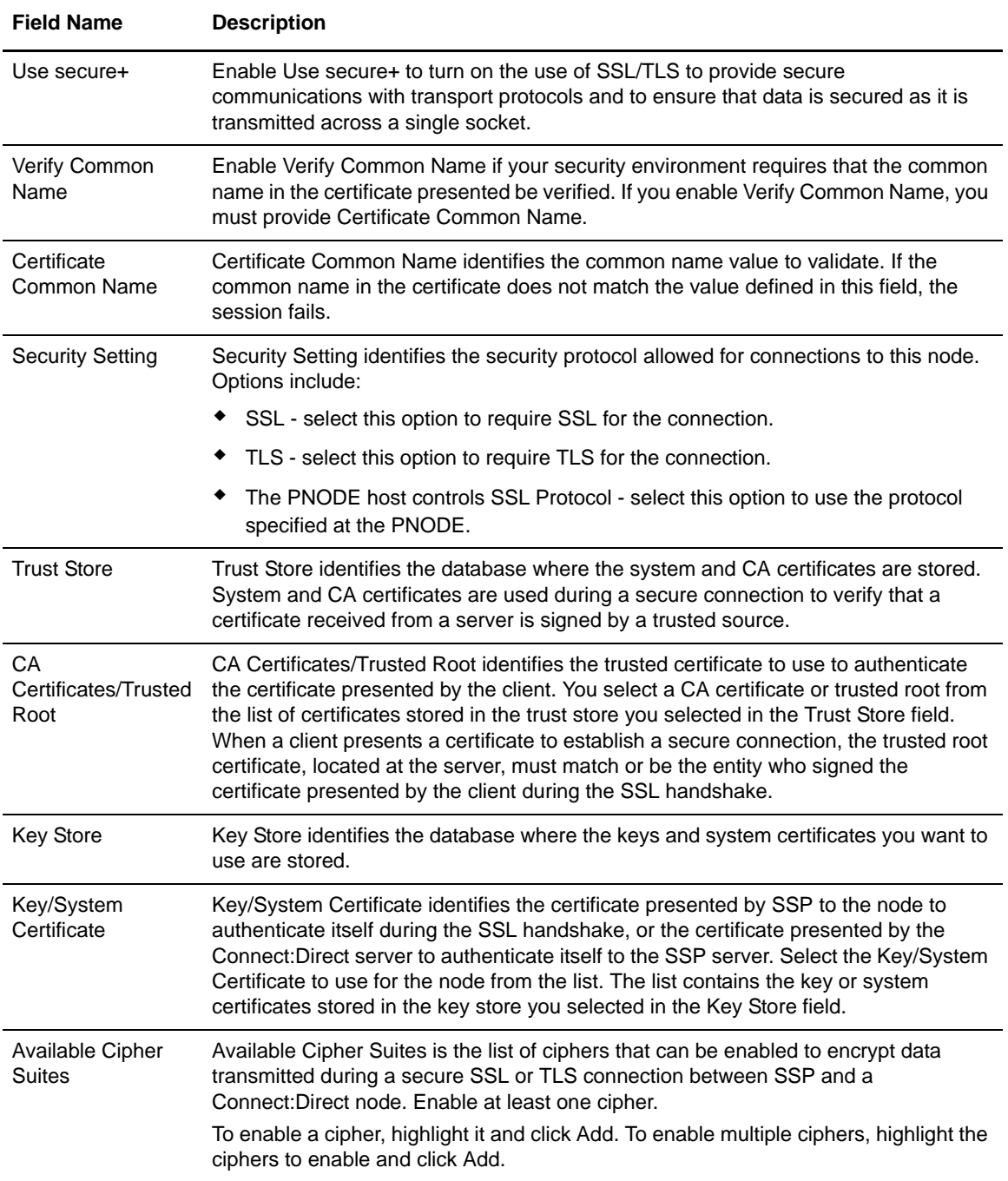

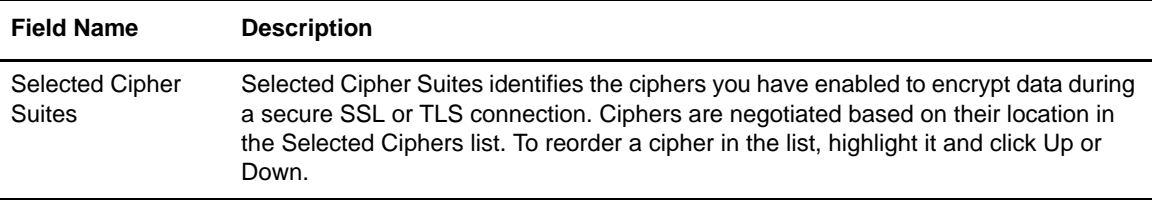

### Connect:Direct Netmap Node Definition - Advanced

Use this screen to change the logging level for a Connect:Direct node definition and the TCP timeout value to wait for a response as well as to identify a destination service name to use in an EA transaction and to configure nodes to use for failover support.

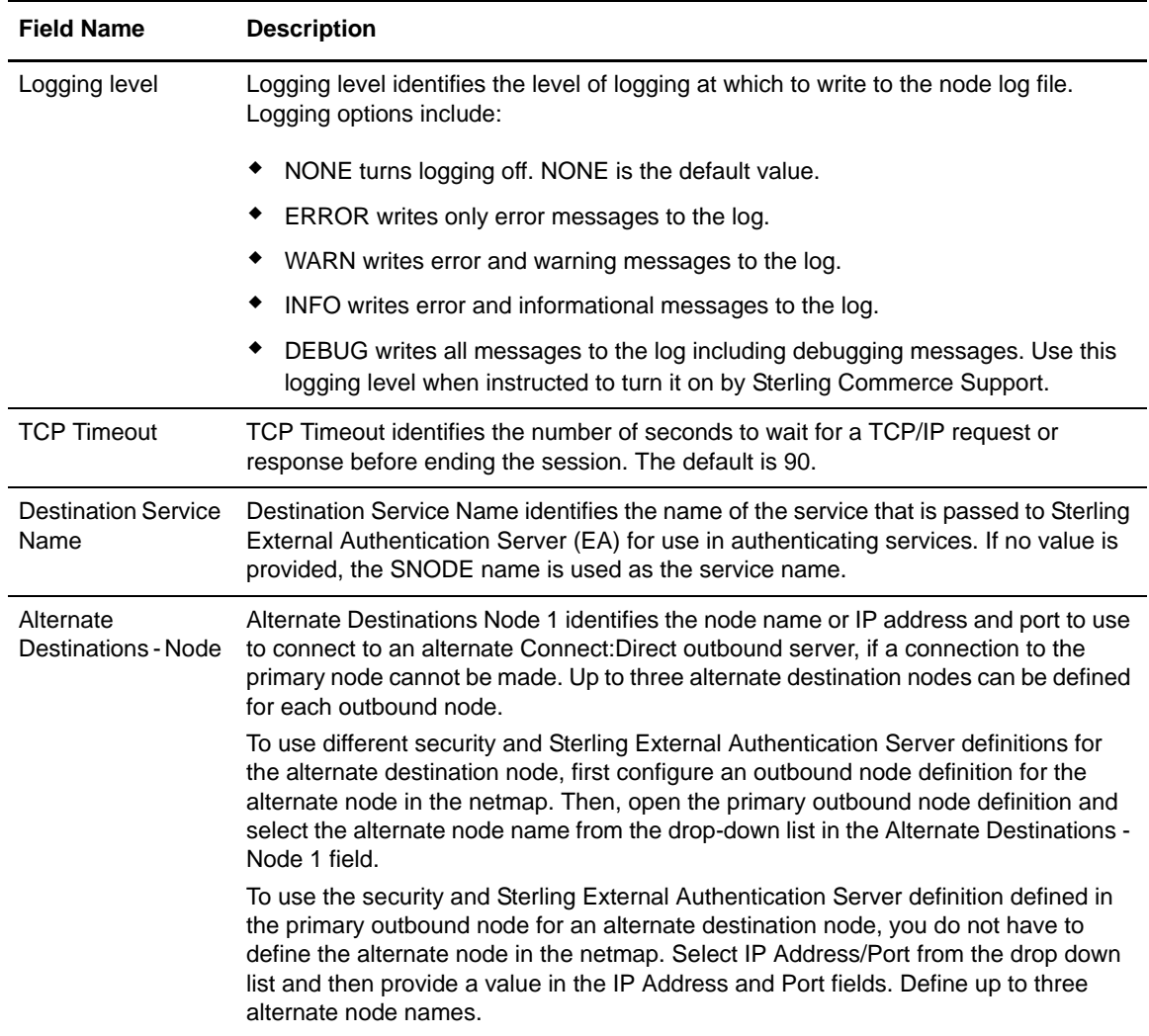
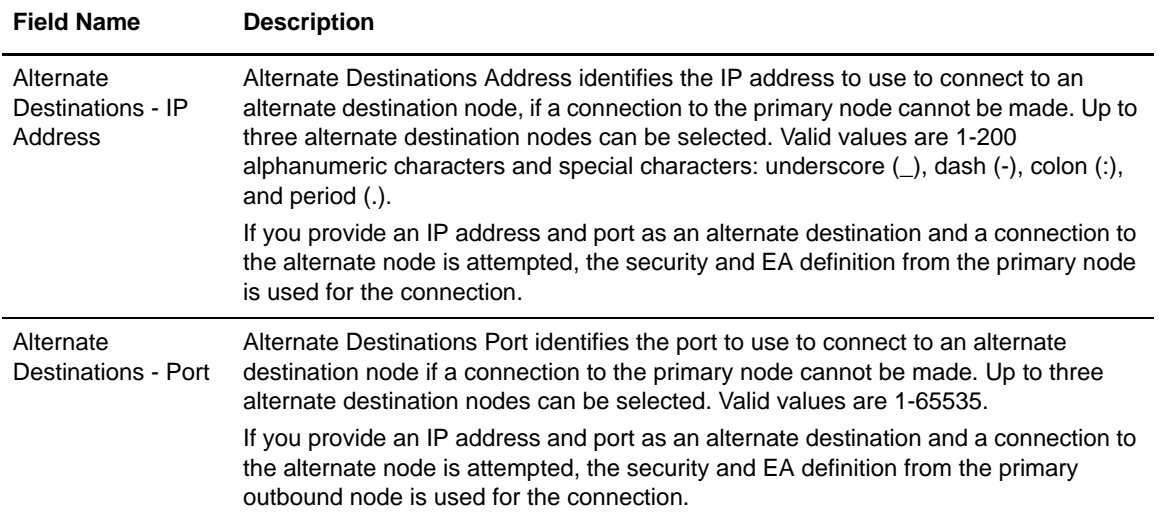

# Connect:Direct Policy Configuration - Basic

Use this screen to define how you impose controls to authenticate a trading partner trying to access your Connect:Direct server.

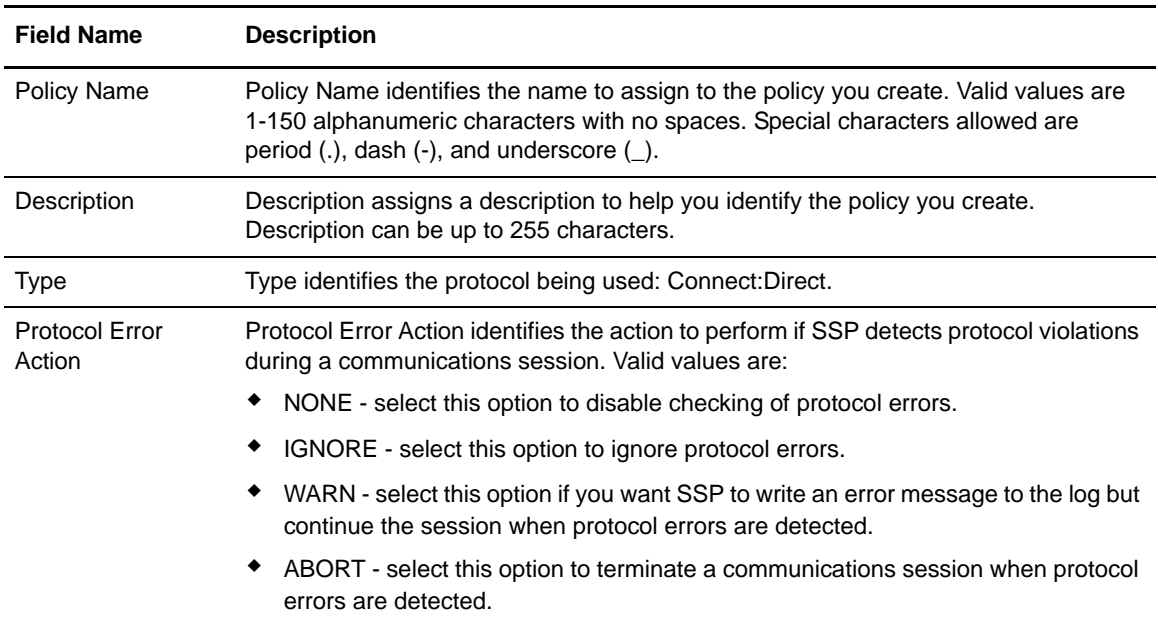

## Connect:Direct Policy Configuration - Advanced

Use this tab to specify the type of user authentication for inbound access requests. For Certificate Authentication and User Authentication through External Authentication, you must install and configure EA.

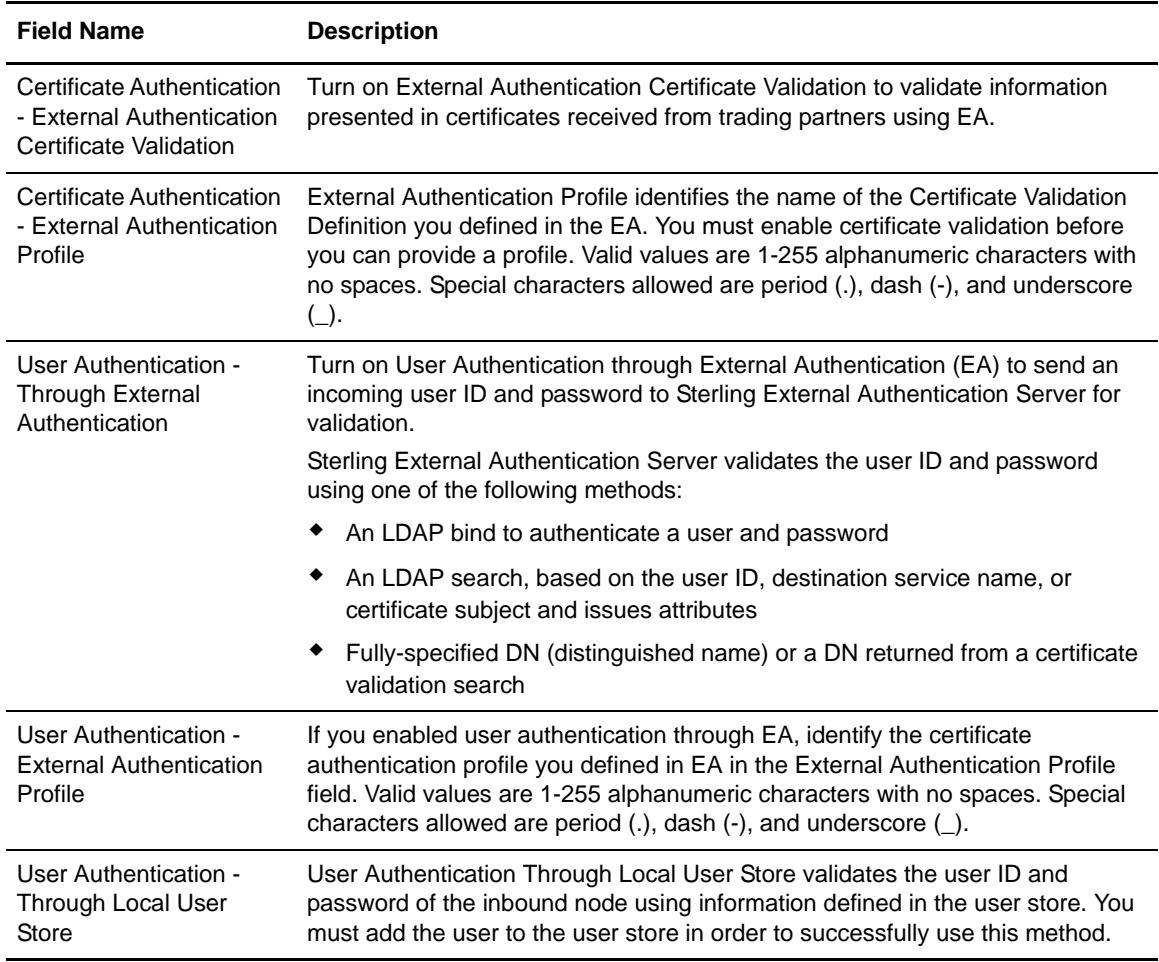

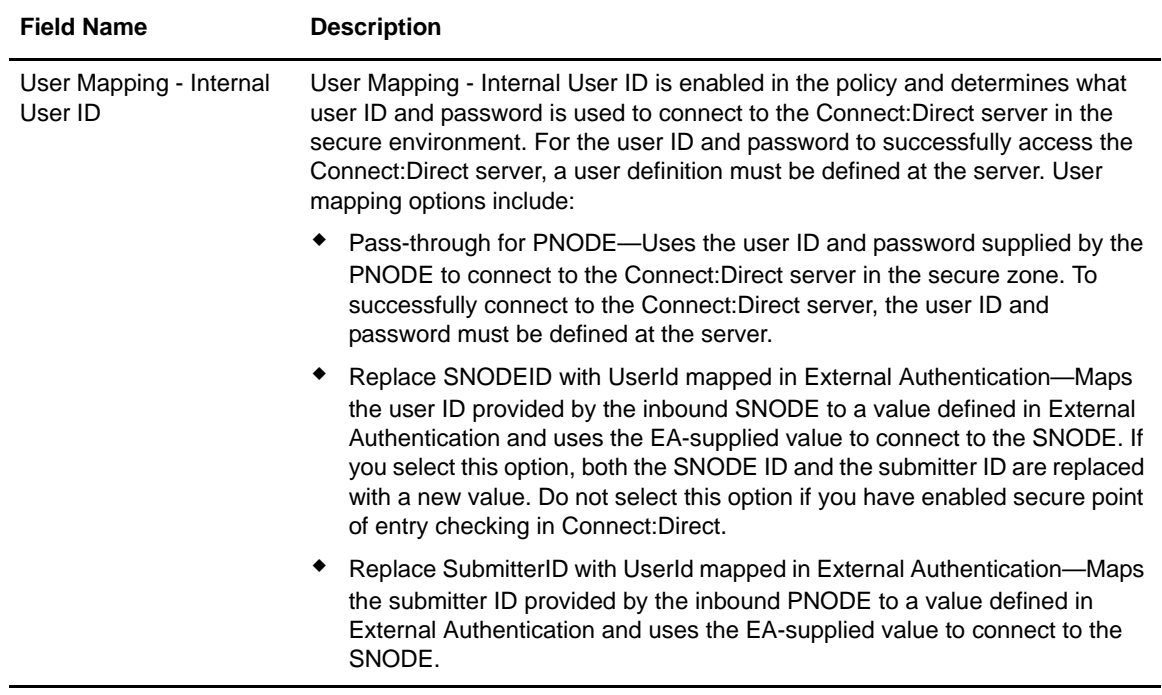

### Connect:Direct Policy Definition - Step Permissions

Use this tab to block Connect:Direct tasks from being performed on a node.

Refer to the field definitions in the following table. For additional information, refer to Chapter 6, *Connect:Direct Proxy Configuration* of the *[Sterling Secure Proxy Configuration Guide](PDF\SSP_ConfigurationGuide.pdf)*.

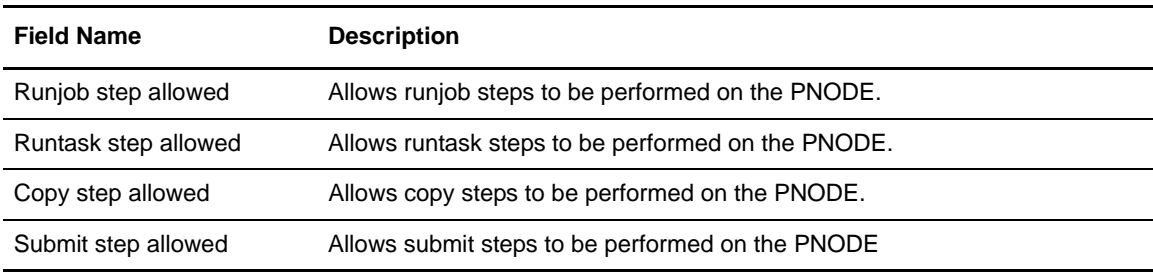

#### Connect:Direct Step Injection Configuration - Basic

Use this tab to create a step injection function. Use the Step Injection Advanced tab to define the functions implemented with the step injection you define.

Step injection allows you to insert Connect:Direct Process statements into the communications session with the SNODE independent of the PNODE Process statements. These injected statements can provide real-time notification of file delivery, invoke applications, submit operating system jobs, and submit other Connect:Direct Processes, all without the need to provide an exit program on the SNODE or without changing the PNODE Process. The PNODE receives no indication that these steps have executed. However, execution results of these steps are logged in the statistics file of the SNODE.

Refer to the field definitions in the following table. For additional information, refer to the Chapter 6, *Connect:Direct Proxy Configuration* of the *[Sterling Secure Proxy Configuration Guide](PDF\SSP_ConfigurationGuide.pdf)*.

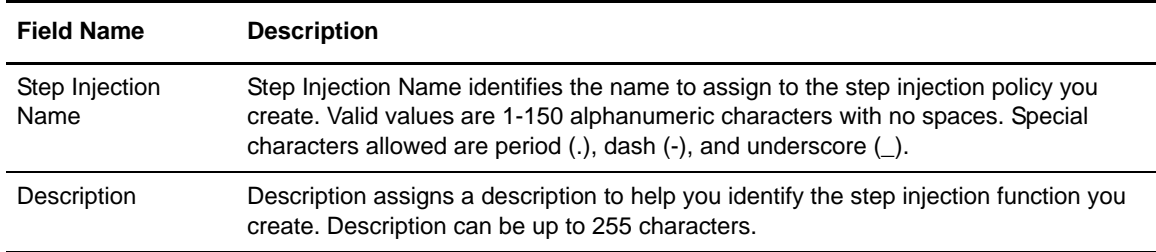

### Connect:Direct Step Injection Advanced

Use this tab to define the functions implemented the step injection.

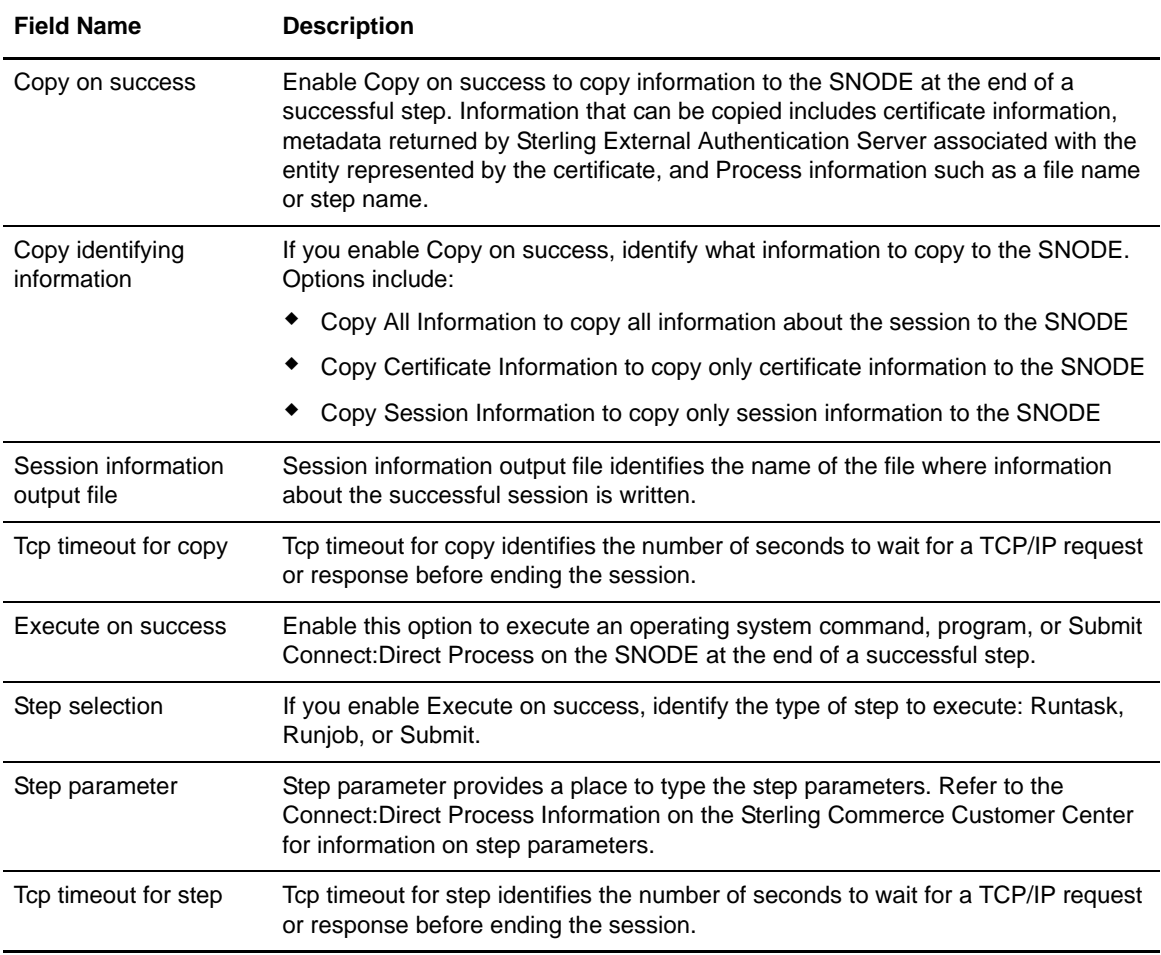

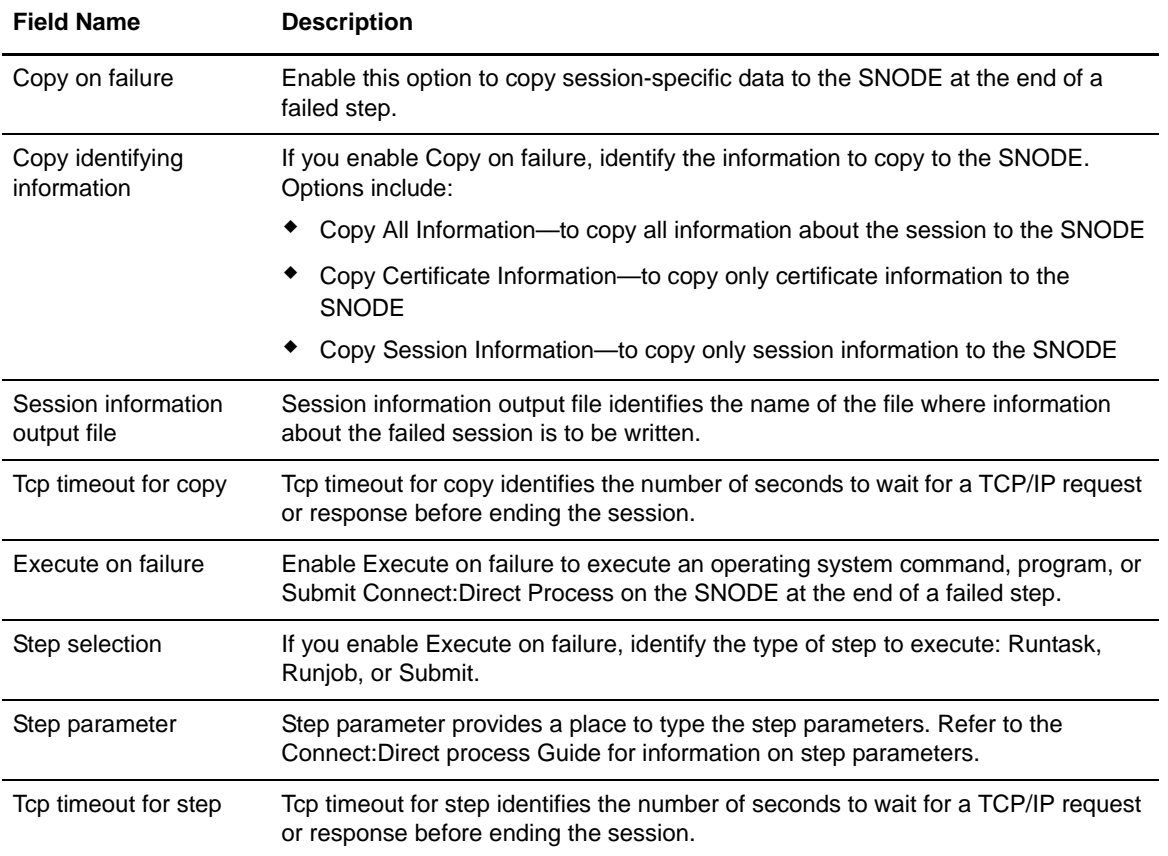

# **FTP Protocol Field Definitions**

Following are the field definitions for the FTP protocol screens.

### FTP Adapter Definition - Basic

Use this screen to specify system-level communications information for FTP connections to and from SSP. Before you can click the Advanced or Properties tabs, you must specify Adapter Name and Listen Port. Refer to the field definitions in the following table.

For additional information, refer to Chapter 7, *FTP Reverse Proxy Configuration* of the *[Sterling](PDF\SSP_ConfigurationGuide.pdf)  [Secure Proxy Configuration Guide](PDF\SSP_ConfigurationGuide.pdf)*.

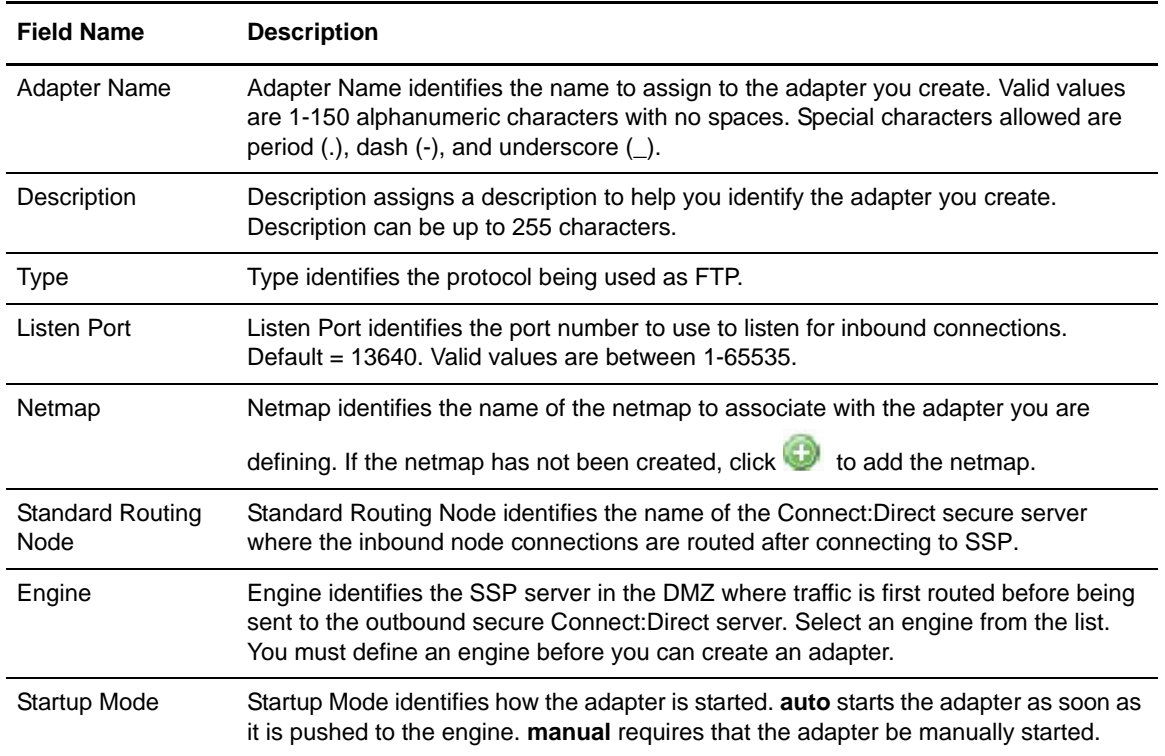

### FTP Adapter Definition - Advanced

Use this screen to specify additional communications information and to specify the perimeter servers to use for this adapter. Refer to the field definitions in the following table. For additional information, refer to Chapter 7, *FTP Reverse Proxy Configuration* of the *[Sterling Secure Proxy](PDF\SSP_ConfigurationGuide.pdf)  [Configuration Guide](PDF\SSP_ConfigurationGuide.pdf)*.

For more information on perimeter servers, refer to Chapter 4, *Configure Perimeter Servers to Manage SSP Communications*.

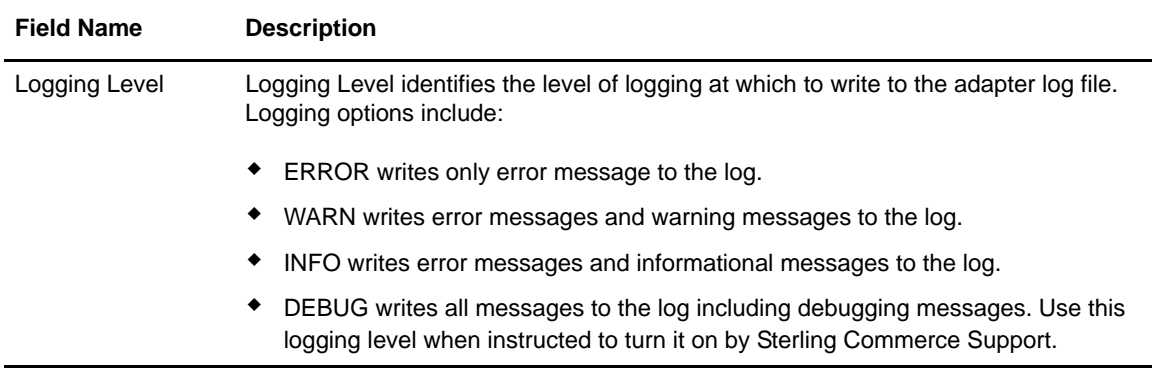

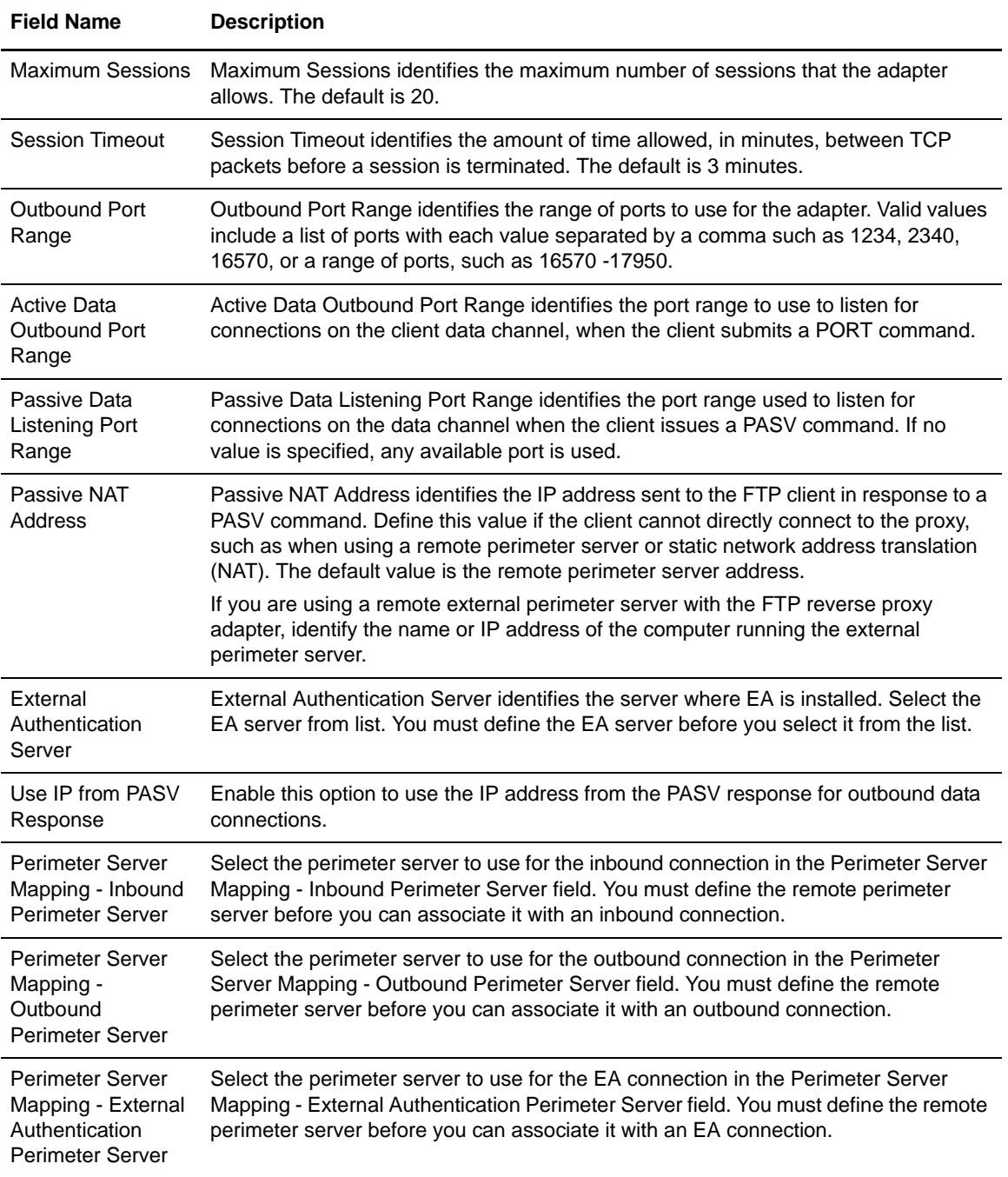

### FTP Adapter Definition - Properties

Use this screen to edit properties associated with how the FTP protocol is implemented. The keys are not displayed. To change a default key value, type the key value as defined in the following table and assign a value to the key.

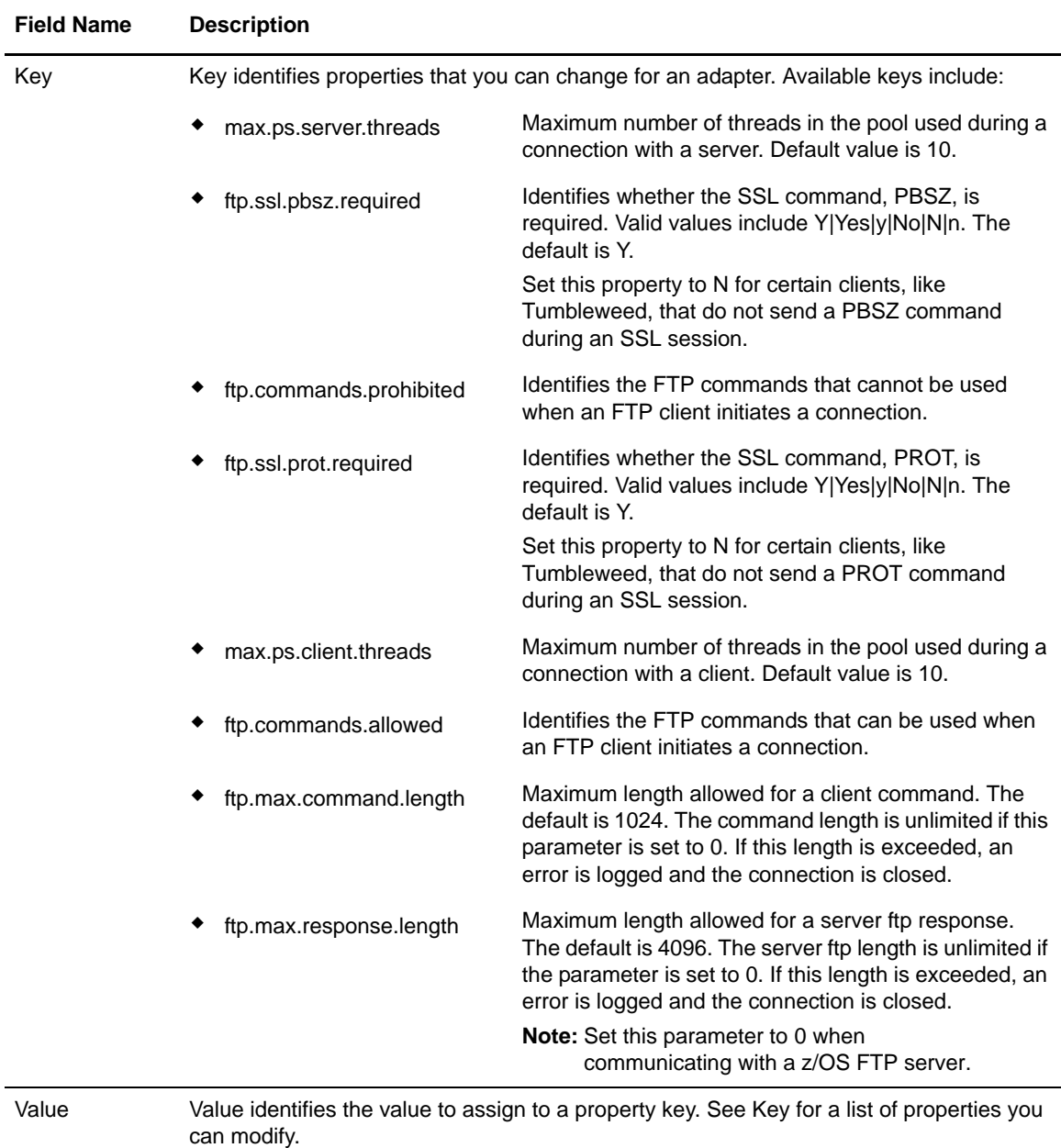

### FTP Netmap Definition

Use this screen to define the FTP netmap. Click Inbound Nodes to add connection information for your external trading partners. Click Outbound Nodes to add connection information for your internal FTP server. Refer to the field definitions in the following table. For additional information, refer to Chapter 7, *FTP Reverse Proxy Configuration* of the *[Sterling Secure Proxy Configuration](PDF\SSP_ConfigurationGuide.pdf)  [Guide](PDF\SSP_ConfigurationGuide.pdf)*.

**Note:** You must define a netmap, at least one inbound node, and at least one outbound node before you can save the netmap. If you exit the application before all three elements are defined, you lose the netmap definition.

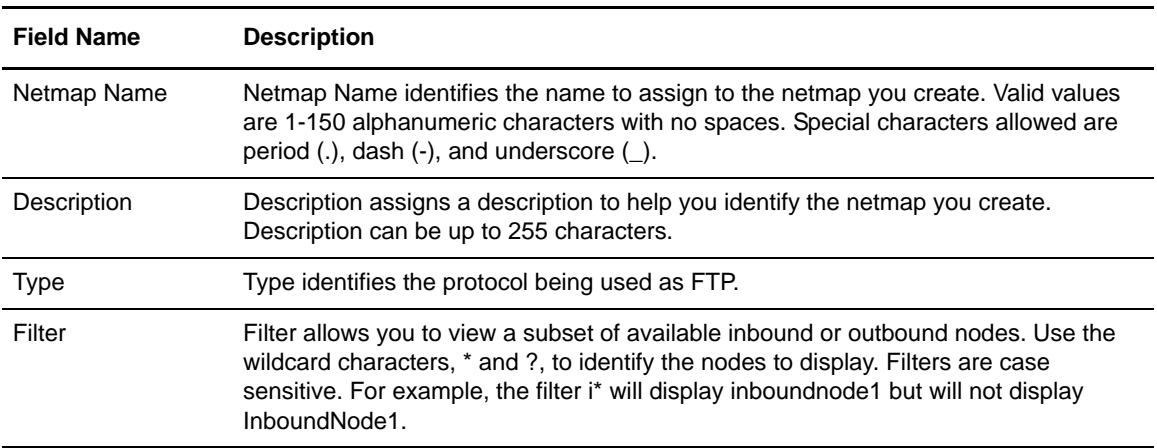

#### **FTP Netmap Inbound Node Definition - Basic**

Use this screen to define the minimum FTP connection requirements for an external trading partner.

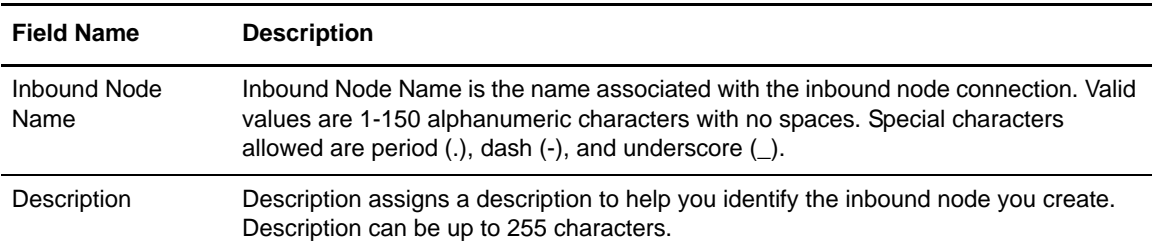

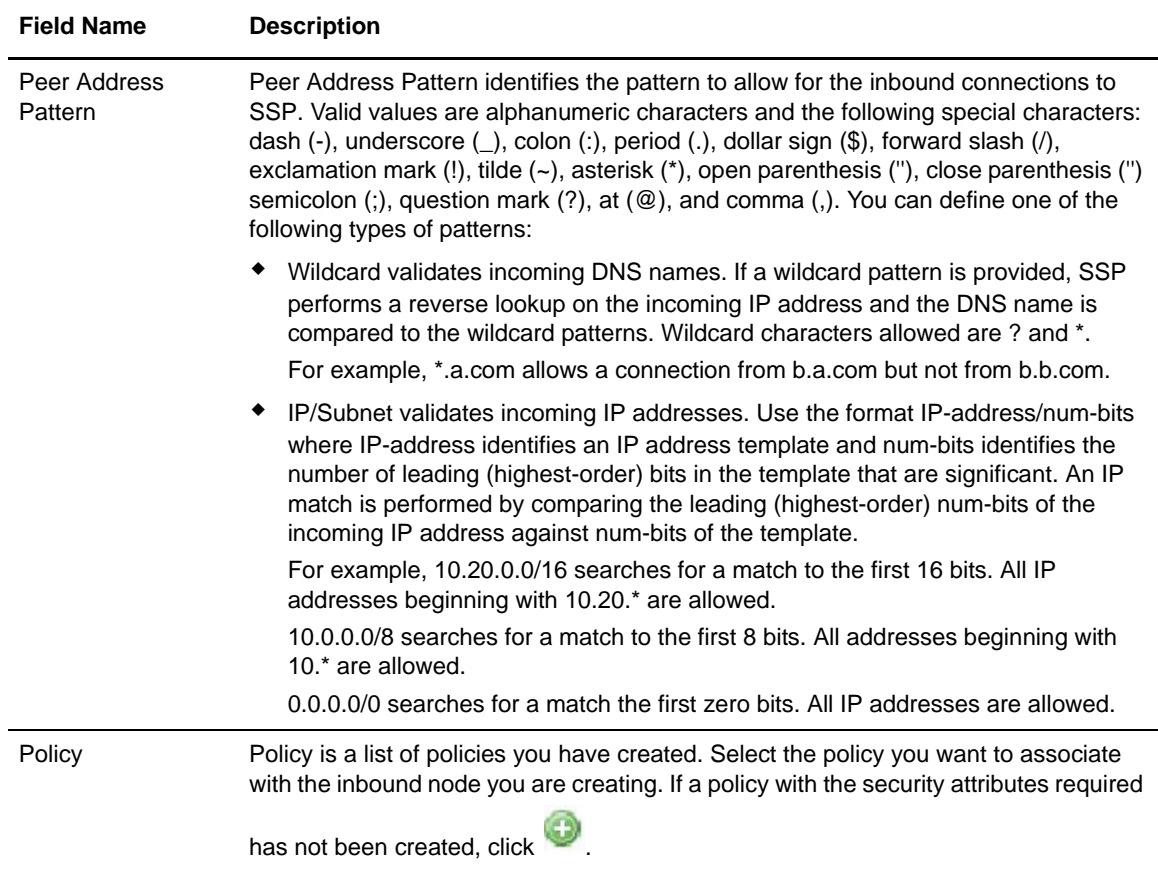

#### **FTP Netmap Inbound Node Definition - Security**

Use this screen to define secure connection requirements for an external trading partner.

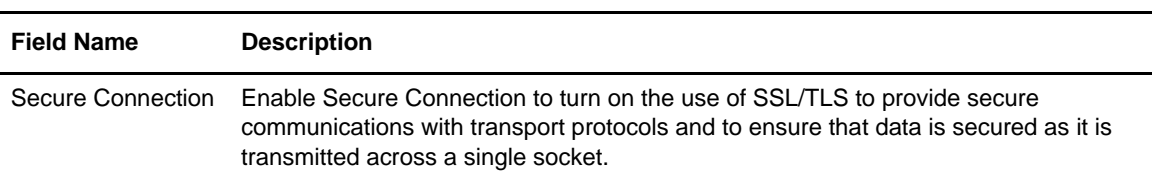

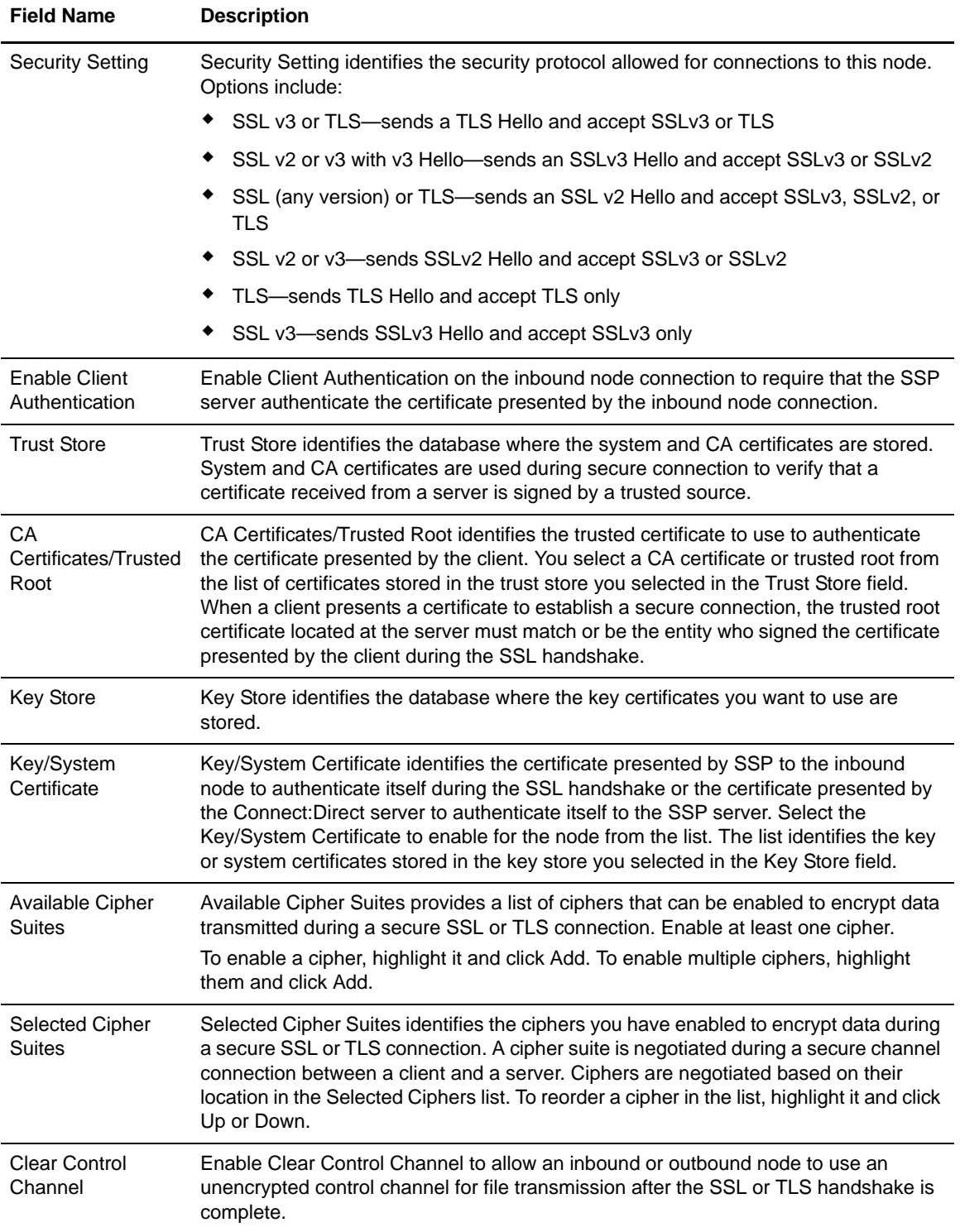

#### **FTP Netmap Inbound Node Definition- Advanced**

Use this screen to specify the level at which to log information on this inbound connection.

Refer to the field definitions in the following table. For additional information, refer to Chapter 7, *FTP Reverse Proxy Configuration* of the *[Sterling Secure Proxy Configuration Guide](PDF\SSP_ConfigurationGuide.pdf)*.

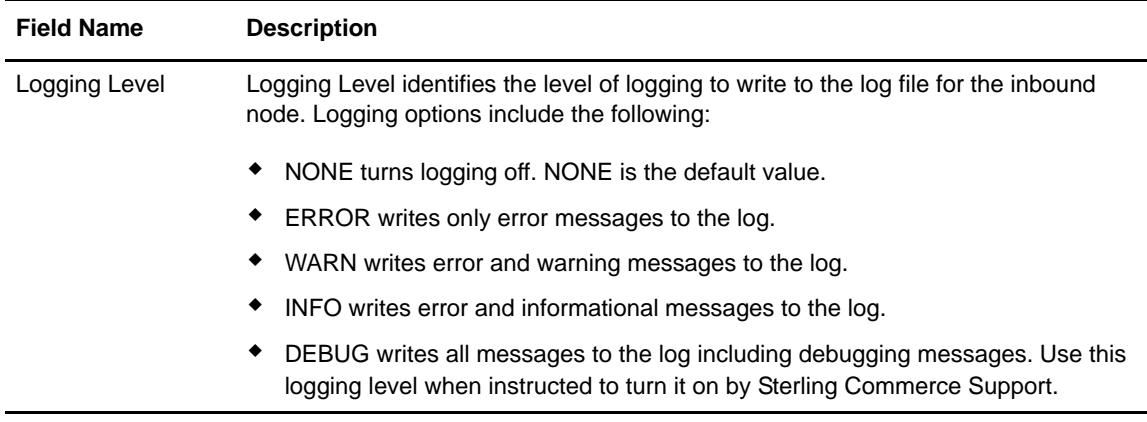

#### **FTP Netmap Outbound Node Definition - Basic**

Use this screen to define the minimum connection requirements for your internal FTP server.

Refer to the field definitions in the following table. For additional information, refer to Chapter 7, *FTP Reverse Proxy Configuration* of the *[Sterling Secure Proxy Configuration Guide](PDF\SSP_ConfigurationGuide.pdf)*.

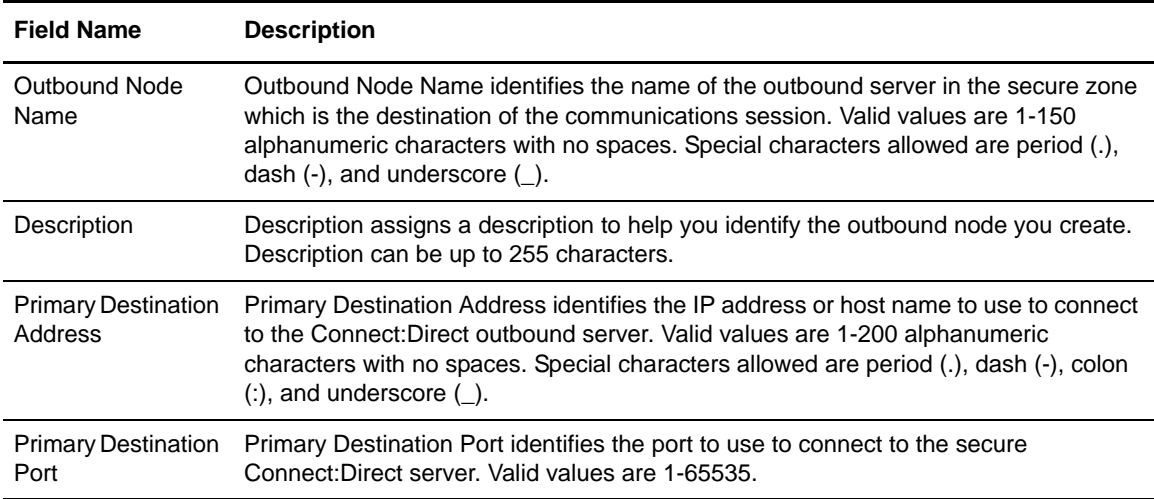

### **FTP Outbound Node Definition - Security**

Use this screen to define the secure connection requirements for your internal FTP server.

For more information on setting up certificates, refer to Chapter 3, *Manage Certificates for SSL/TLS Transactions with Trading Partners*.

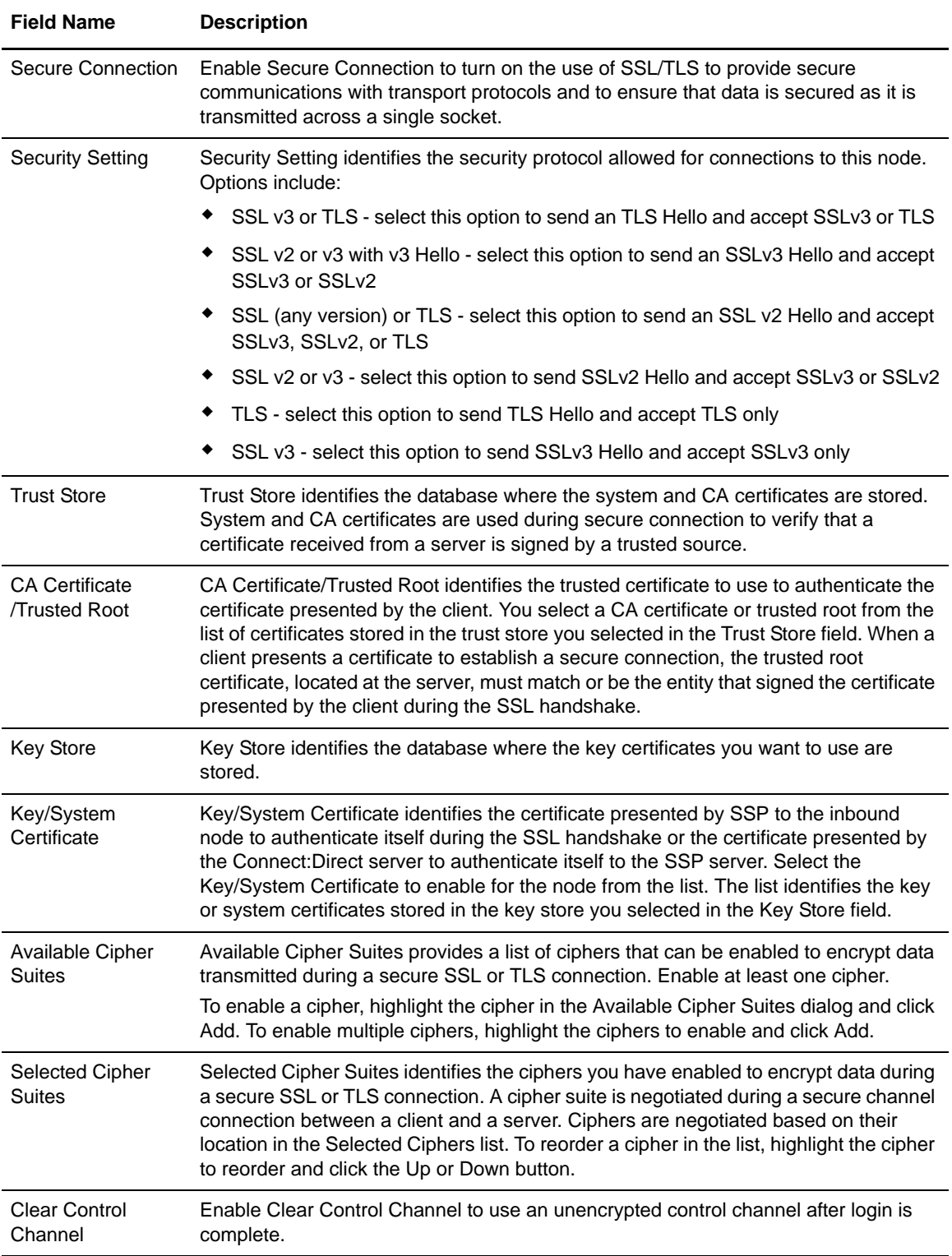

### **FTP Netmap Outbound Node Definition - Advanced**

Use this screen to define advanced parameters for your internal FTP server.

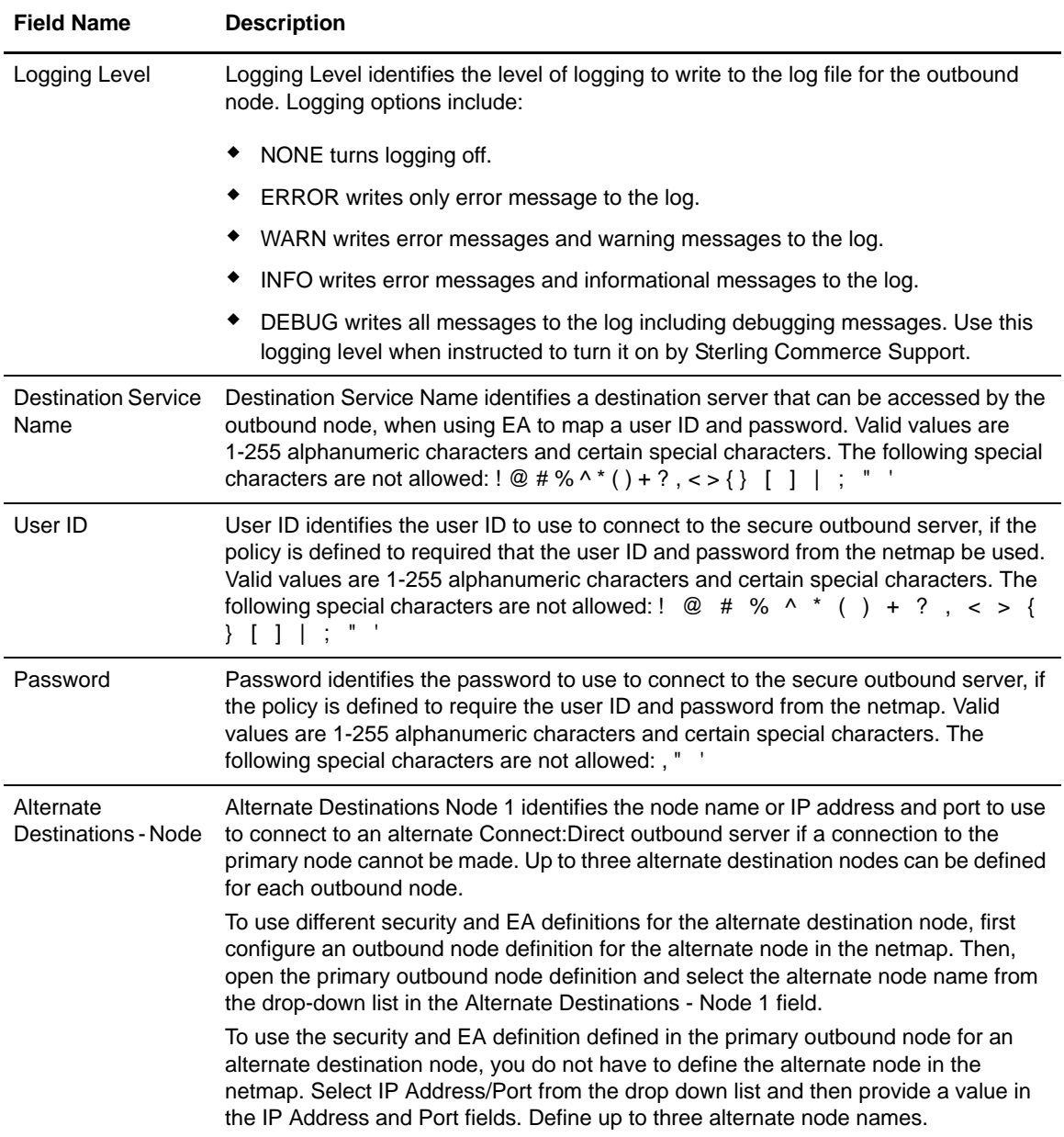

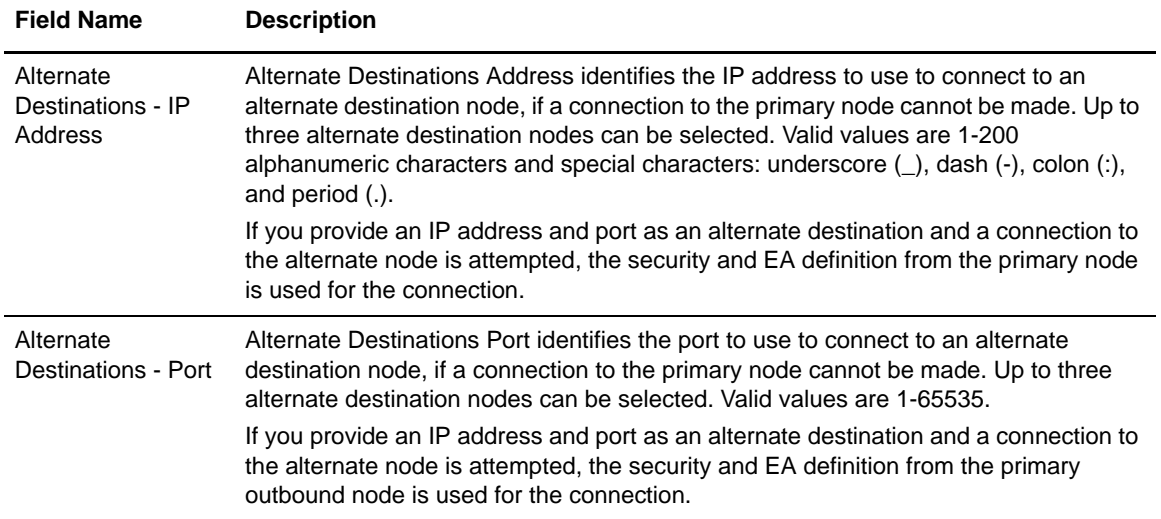

### FTP Policy Configuration - Basic

Use this screen to define how you impose controls to authenticate a trading partner trying to access your FTP server.

Refer to the field definitions in the following table. For additional information, refer to Chapter 7, *FTP Reverse Proxy Configuration* of the *[Sterling Secure Proxy Configuration Guide](PDF\SSP_ConfigurationGuide.pdf)*.

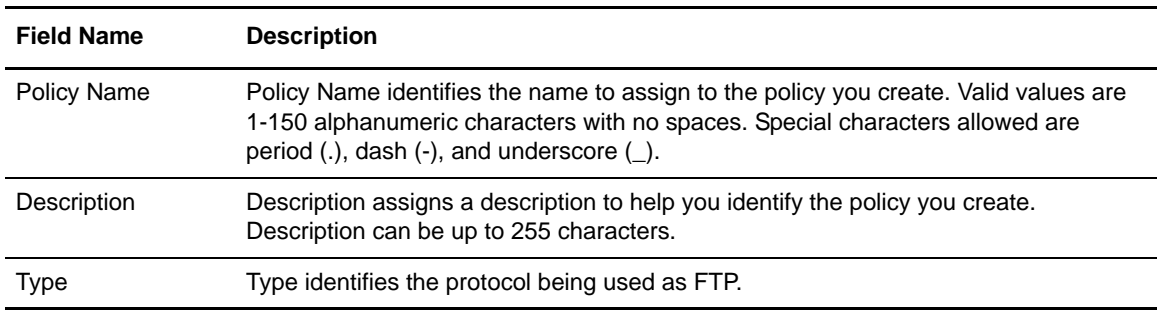

#### FTP Policy Configuration- Advanced

Use this tab to specify the type of user authentication to use for inbound access requests. For Certificate Authentication and User Authentication through External Authentication, you must have installed and configured EA. You can also use this screen to map an incoming user ID and password to a different user ID and password to present to the internal server.

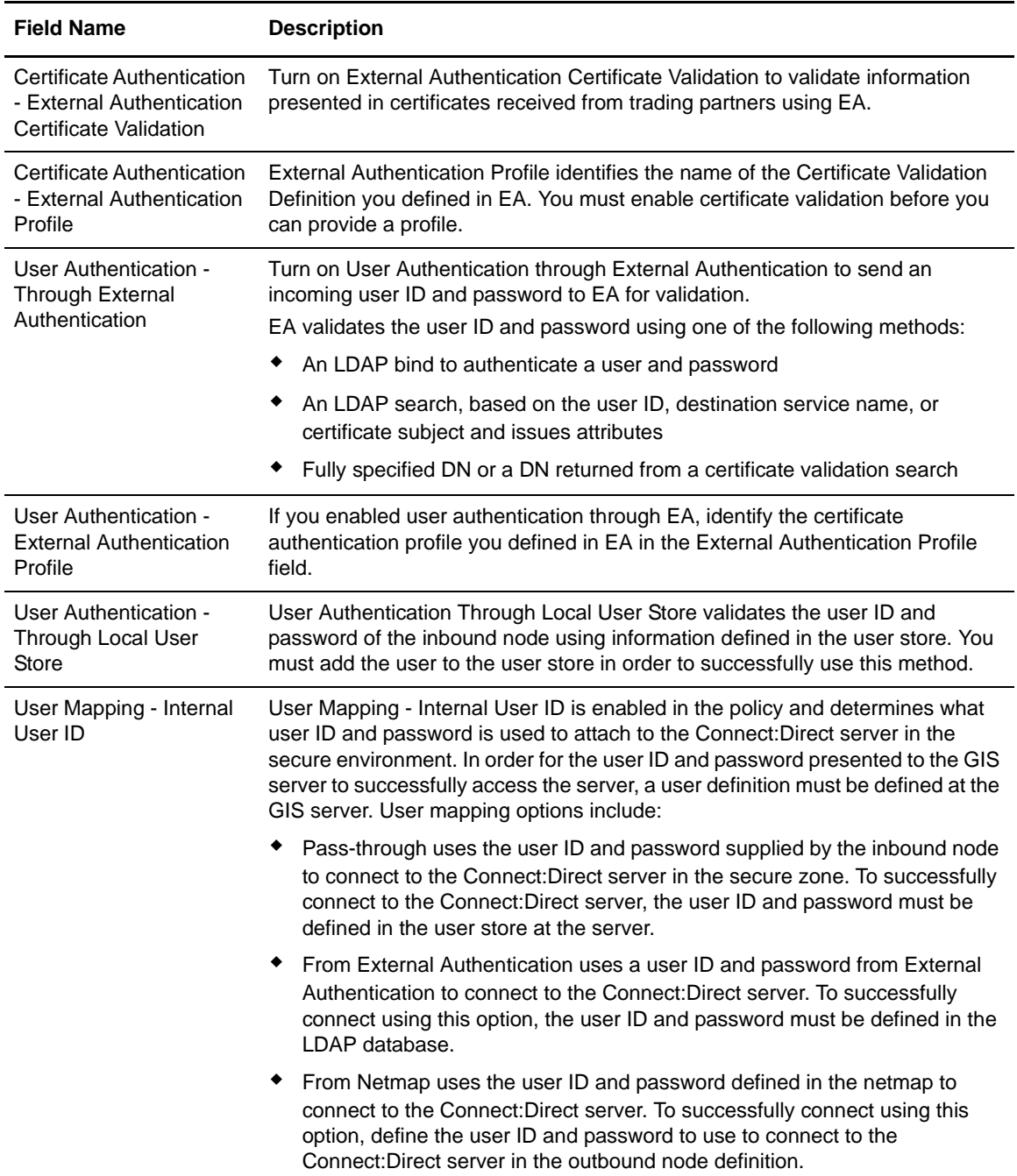

# **HTTP Protocol Field Definitions**

Following are the field definitions for the HTTP protocol screens.

### HTTP Adapter Configuration - Basic

Use this screen to specify system-level communications information for HTTP connections to and from SSP. Before you can click the Advanced or Properties tabs, you must specify Adapter Name and Listen Port. Refer to the field definitions in the following table. For additional information, refer to Chapter 8, *HTTP Reverse Proxy Configuration* of the *[Sterling Secure Proxy Configuration](PDF\SSP_ConfigurationGuide.pdf)  [Guide](PDF\SSP_ConfigurationGuide.pdf)*.

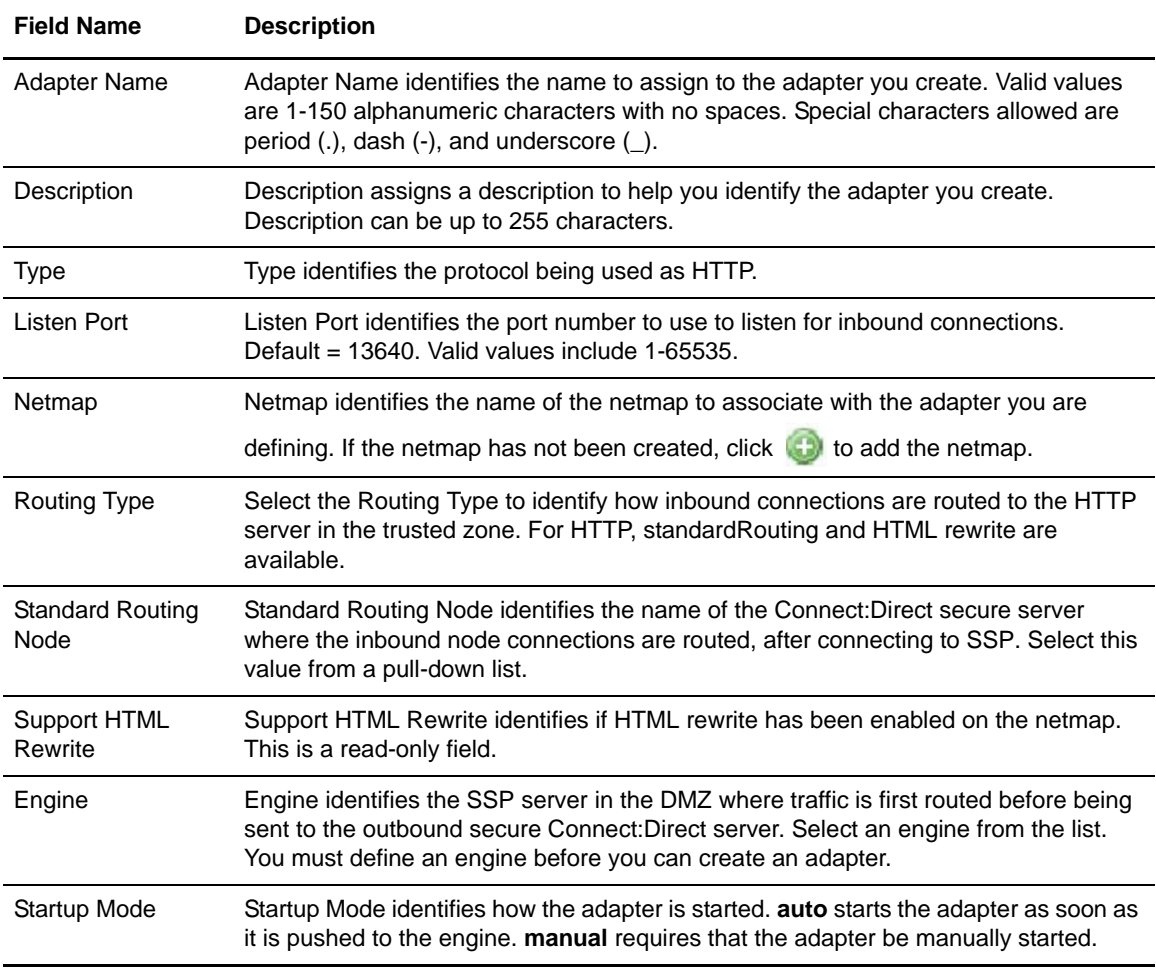

### HTTP Adapter Definition - Advanced

Use this screen to specify additional communications information, and to specify the perimeter servers to use for this adapter.

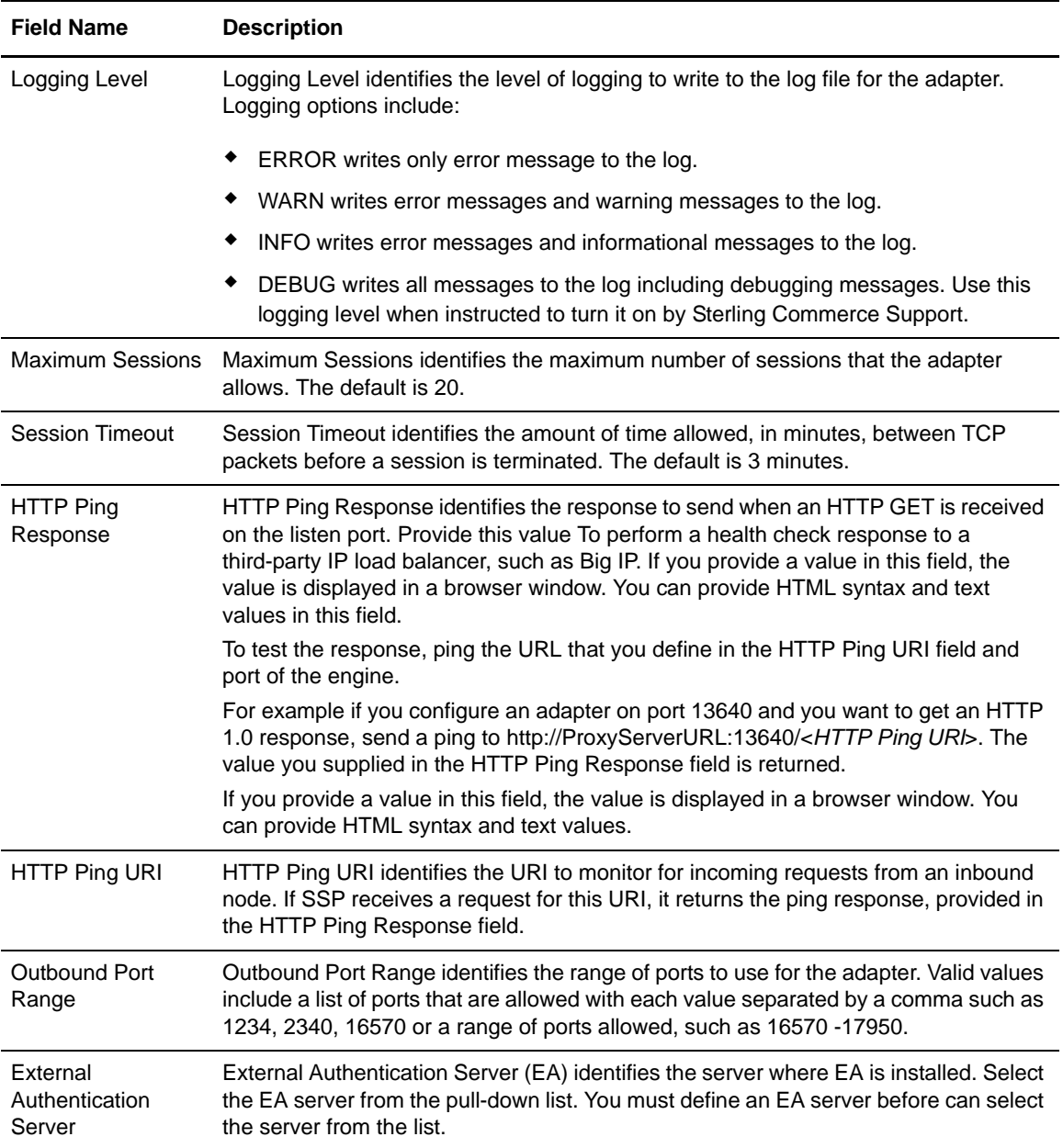

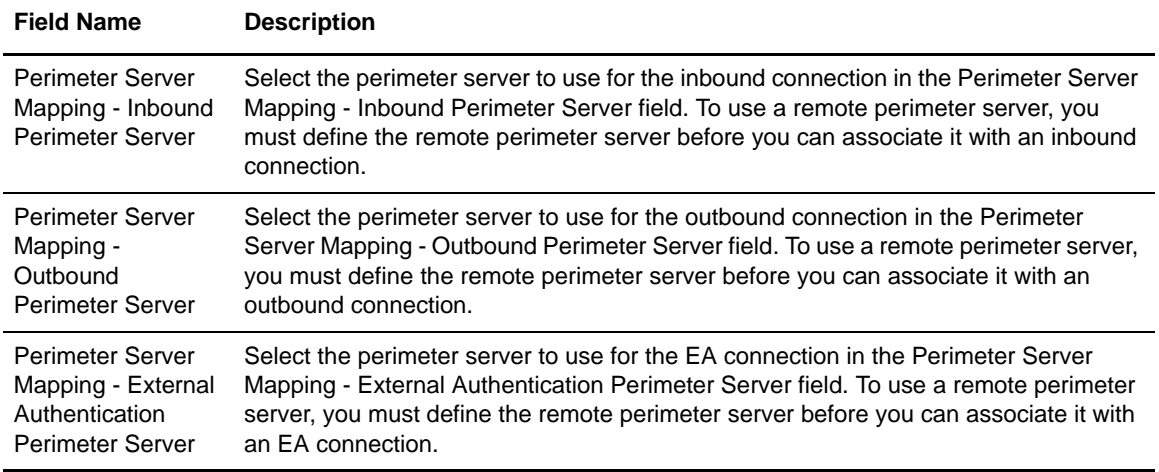

### HTTP Adapter Definition - Properties

Use this screen to edit properties associated with how the HTTP protocol is implemented.

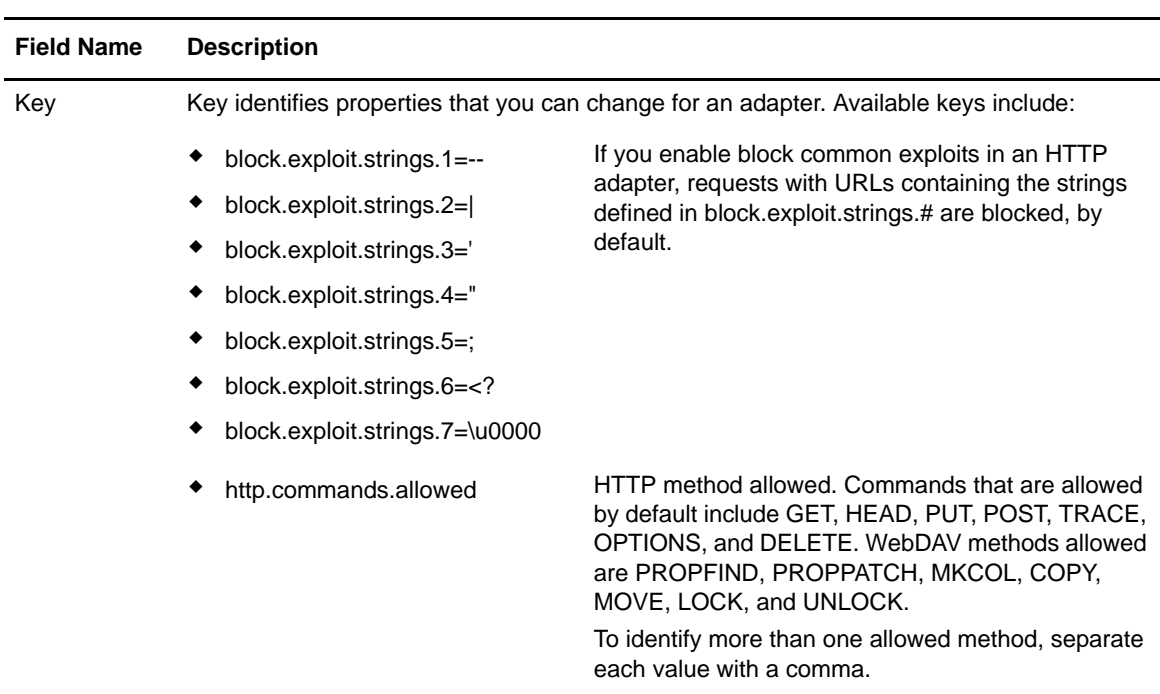

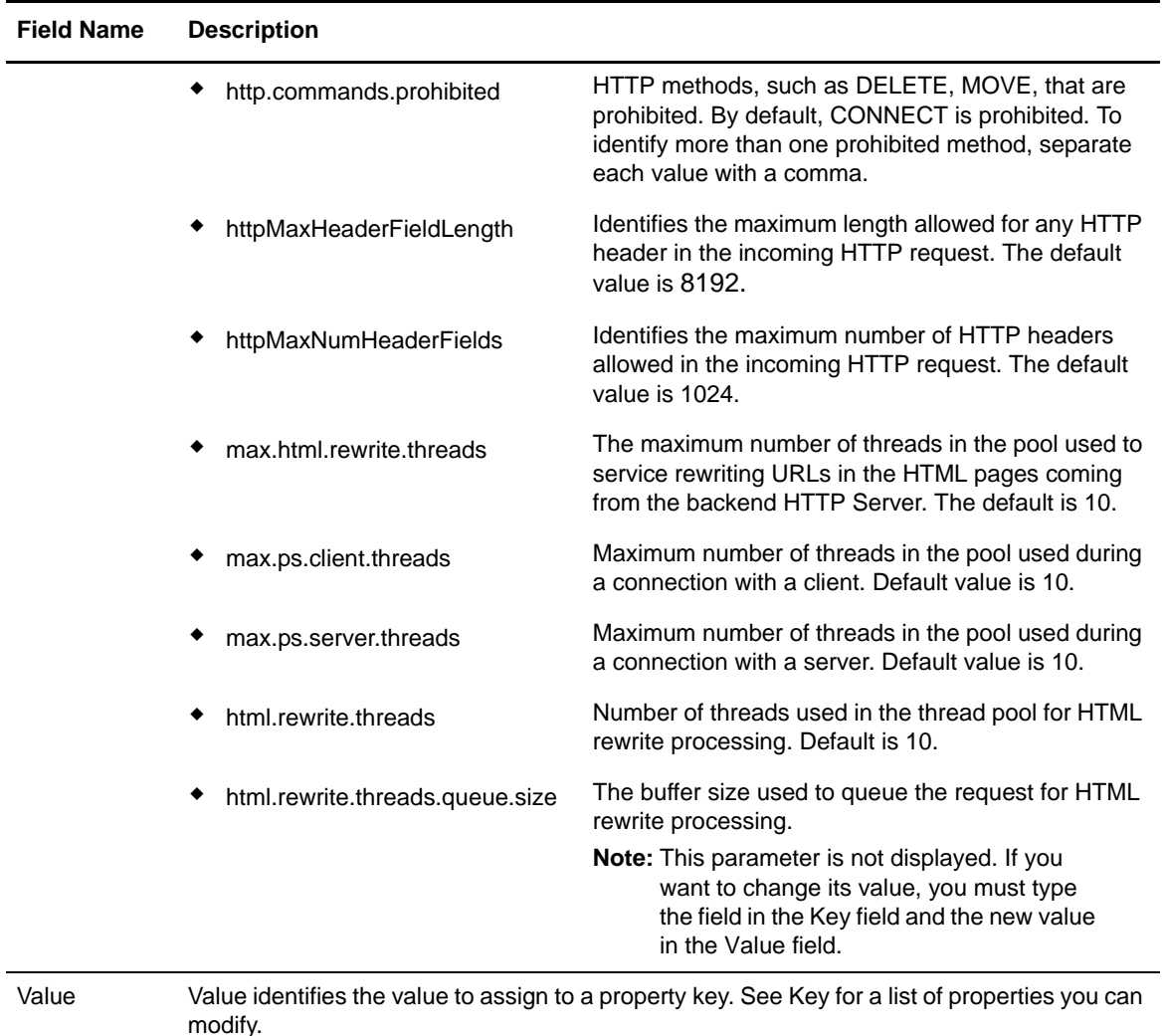

### HTTP Netmap Definition

Use this screen to define the HTTP netmap. The netmap includes inbound and outbound node definitions, and HTML rewrite definitions.

- ✦ [HTTP Netmap Inbound Node Definition- Basic—](#page-272-0)Click Inbound Nodes to add connection information for your external trading partner.
- ✦ [HTTP Netmap Outbound Node Definition Basic—](#page-275-0)Click Outbound Nodes to add connection information for your internal Connect:Direct server.
- ✦ [HTML Rewrite Definition—](#page-278-0)Click HTML Rewrite to reroute an incoming URL request.

Refer to the field definitions in the following table. For additional information, refer to Chapter 8, *HTTP Reverse Proxy Configuration* of the *[Sterling Secure Proxy Configuration Guide.](PDF\SSP_ConfigurationGuide.pdf)*

**Note:** You must define a netmap, at least one inbound node, and at least one outbound node before you can save the netmap. If you exit the application before all three elements are defined, you lose the netmap definition.

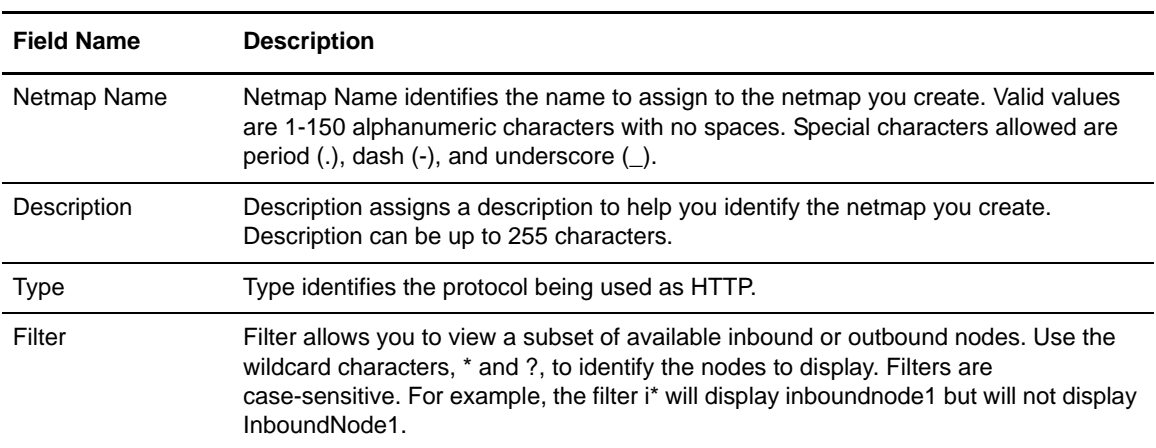

#### <span id="page-272-0"></span>**HTTP Netmap Inbound Node Definition- Basic**

Use this screen to define the minimum HTTP connection requirements for an external trading partner.

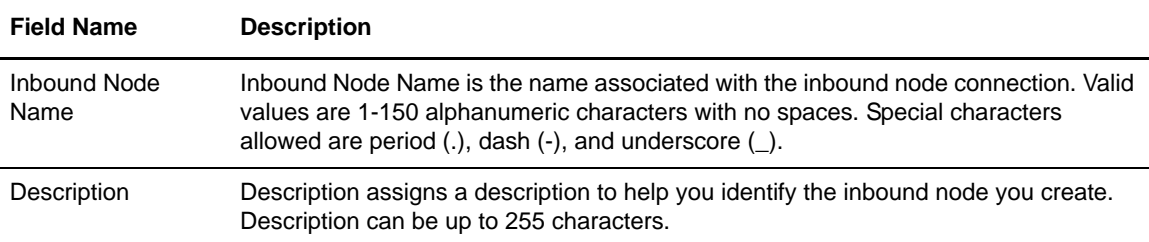

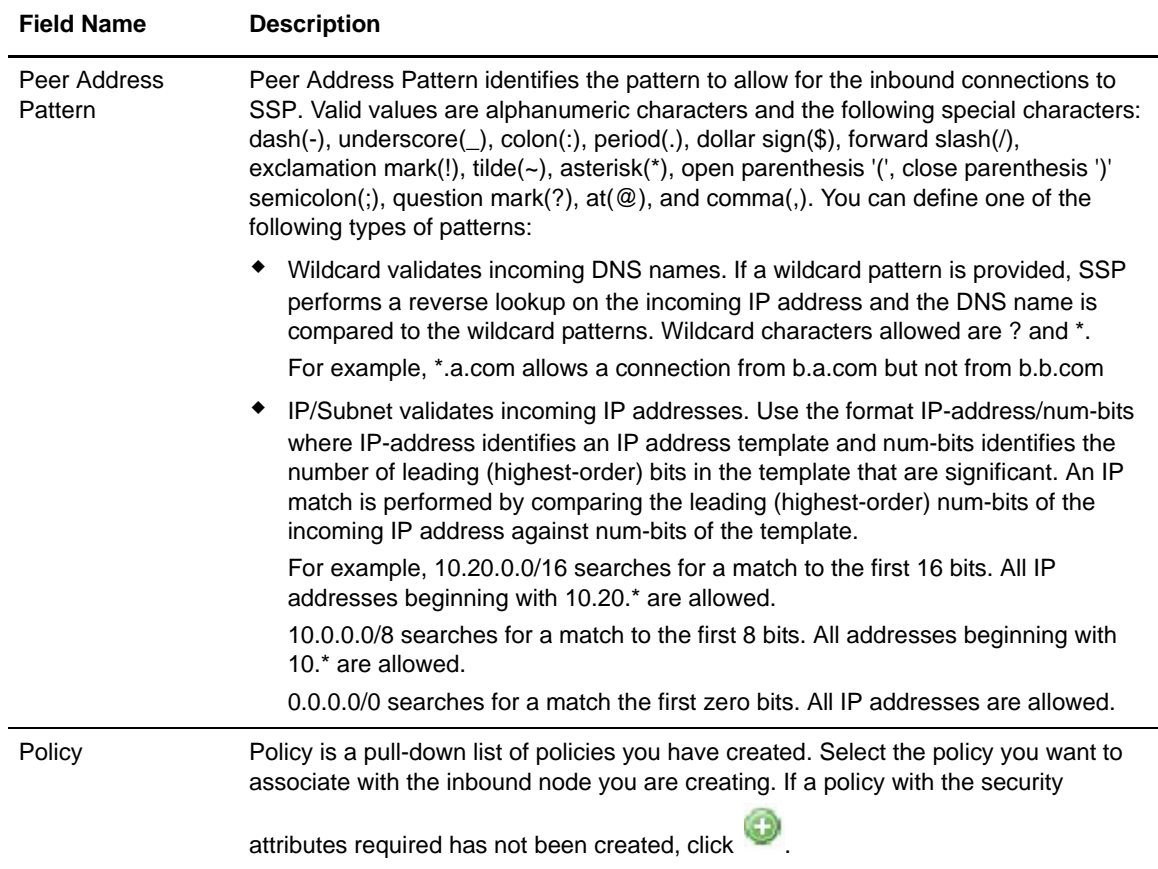

### **HTTP Netmap Inbound Node Definition- Security**

Use this screen to define secure connection requirements for an external trading partner.

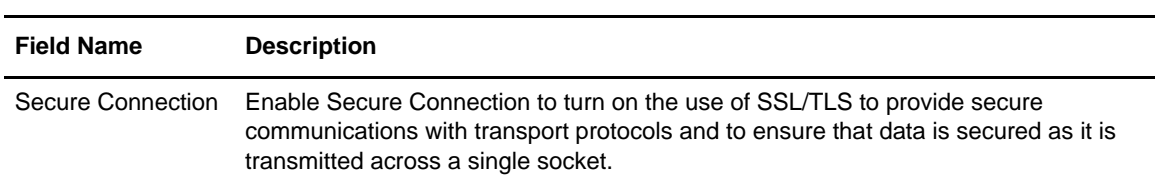

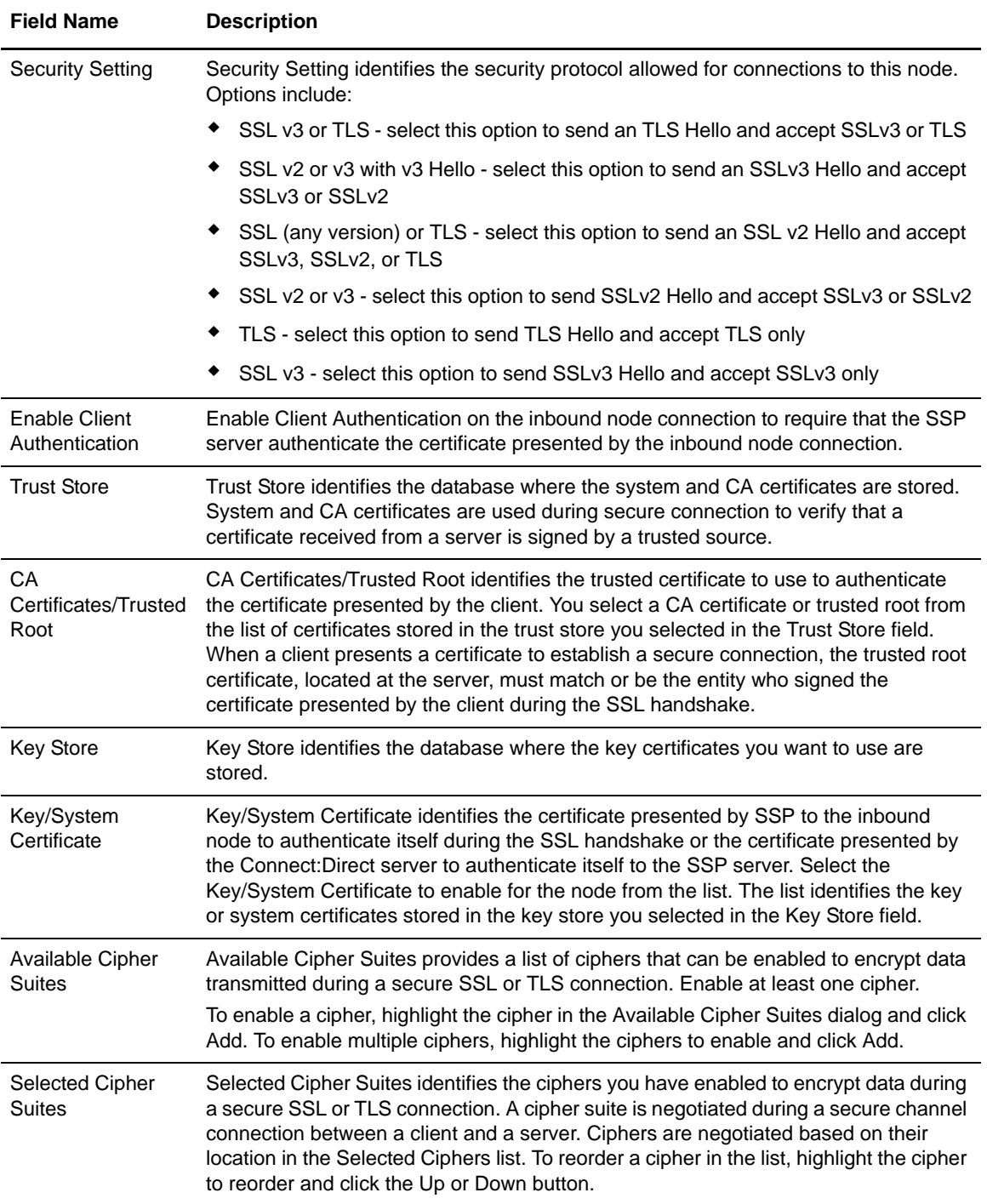

## **HTTP Netmap Inbound Node Definition- Advanced**

Use this screen to specify what level to log information on this inbound connection.

Refer to the field definitions in the following table. For additional information, refer to Chapter 8, *HTTP Reverse Proxy Configuration* of the *[Sterling Secure Proxy Configuration Guide.](PDF\SSP_ConfigurationGuide.pdf)*

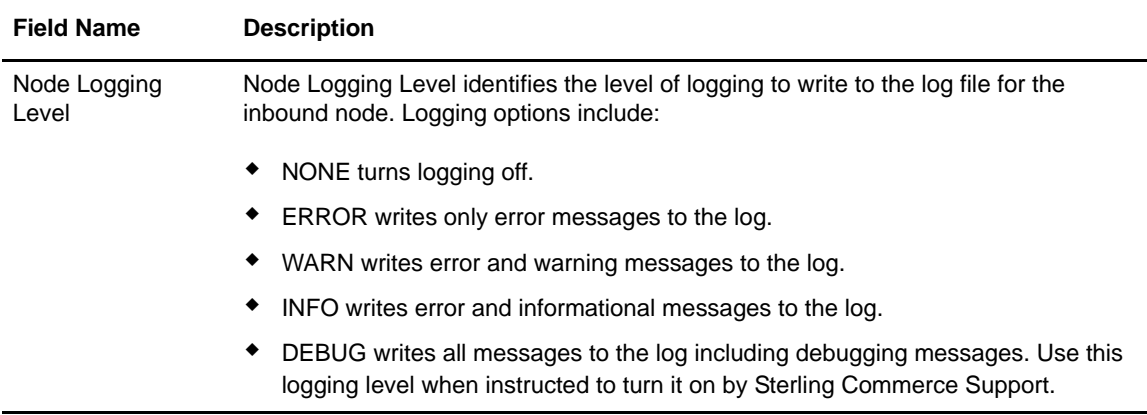

#### <span id="page-275-0"></span>**HTTP Netmap Outbound Node Definition - Basic**

Use this screen to define the minimum connection requirements for your internal HTTP server.

Refer to the field definitions in the following table. For additional information, refer to Chapter 8, *HTTP Reverse Proxy Configuration* of the *[Sterling Secure Proxy Configuration Guide.](PDF\SSP_ConfigurationGuide.pdf)*

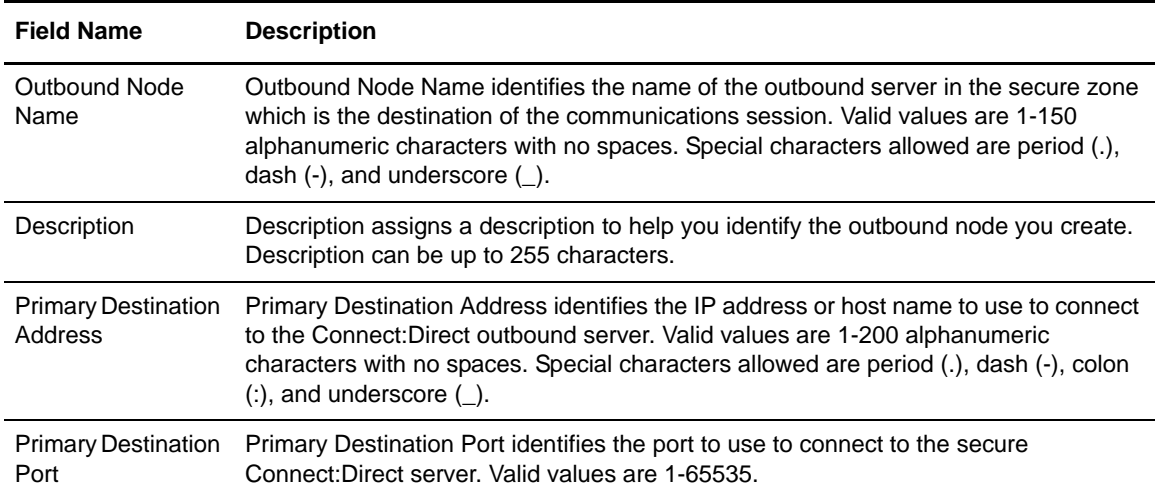

#### **HTTP Netmap Outbound Node Definition - Security**

Use this screen to define the secure connection requirements for your internal HTTP server. Refer to the field definitions in the following table. For additional information, refer to Chapter 3, *Manage Certificates for SSL/TLS Transactions with Trading Partners* of the *[Sterling Secure Proxy](PDF\SSP_ConfigurationGuide.pdf)  [Configuration Guide](PDF\SSP_ConfigurationGuide.pdf)*.

For more information on configuring an HTTP Netmap Node Definition, refer to Chapter 8, *HTTP Reverse Proxy Configuration* of the *[Sterling Secure Proxy Configuration Guide.](PDF\SSP_ConfigurationGuide.pdf)*

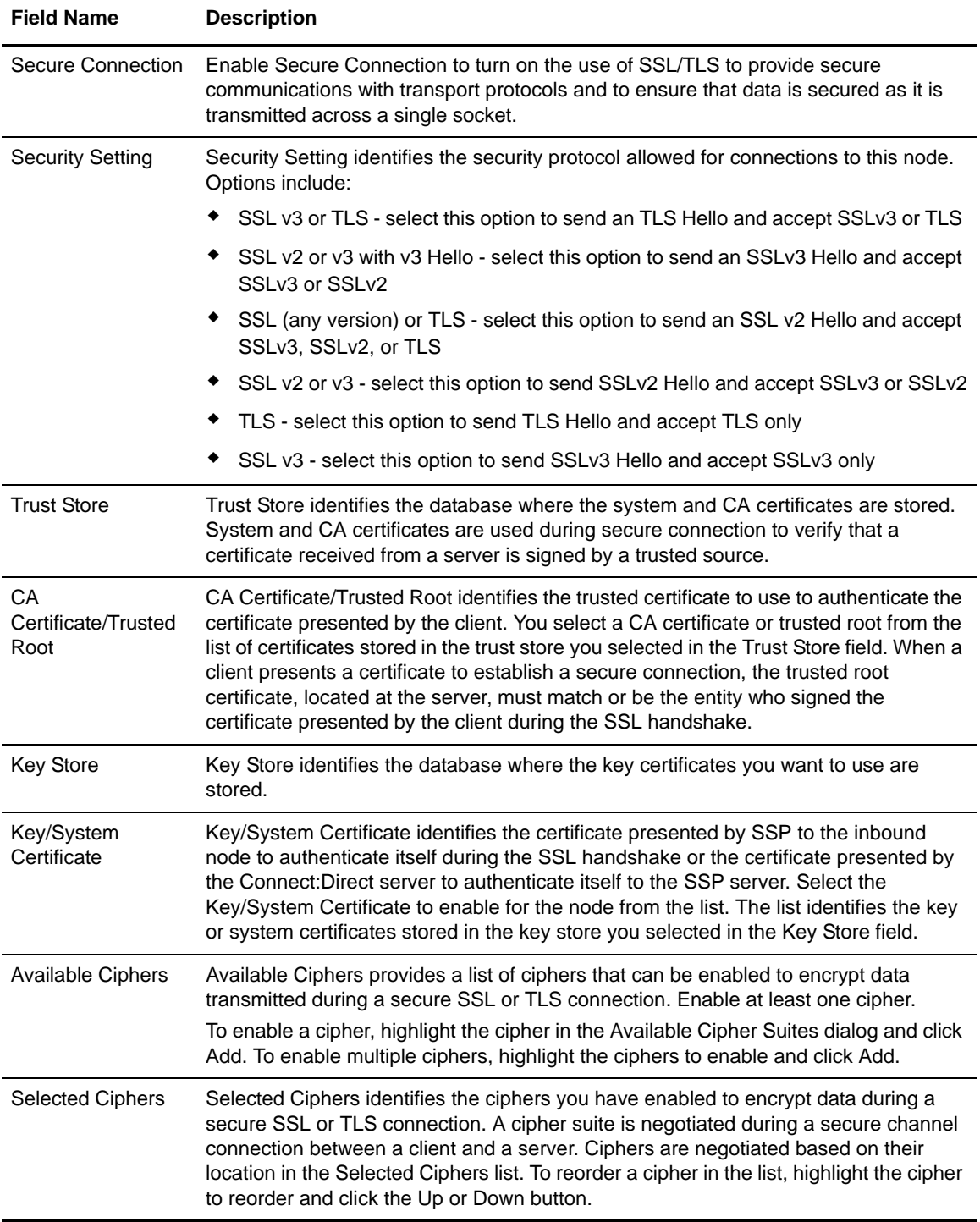

### **HTTP Netmap Outbound Node Definition - Advanced**

Use this screen to define advanced parameters for your internal HTTP server.

For more information on configuring an HTTP Netmap Node Definition, refer to Chapter 8, *HTTP Reverse Proxy Configuration* of the *[Sterling Secure Proxy Configuration Guide.](PDF\SSP_ConfigurationGuide.pdf)*

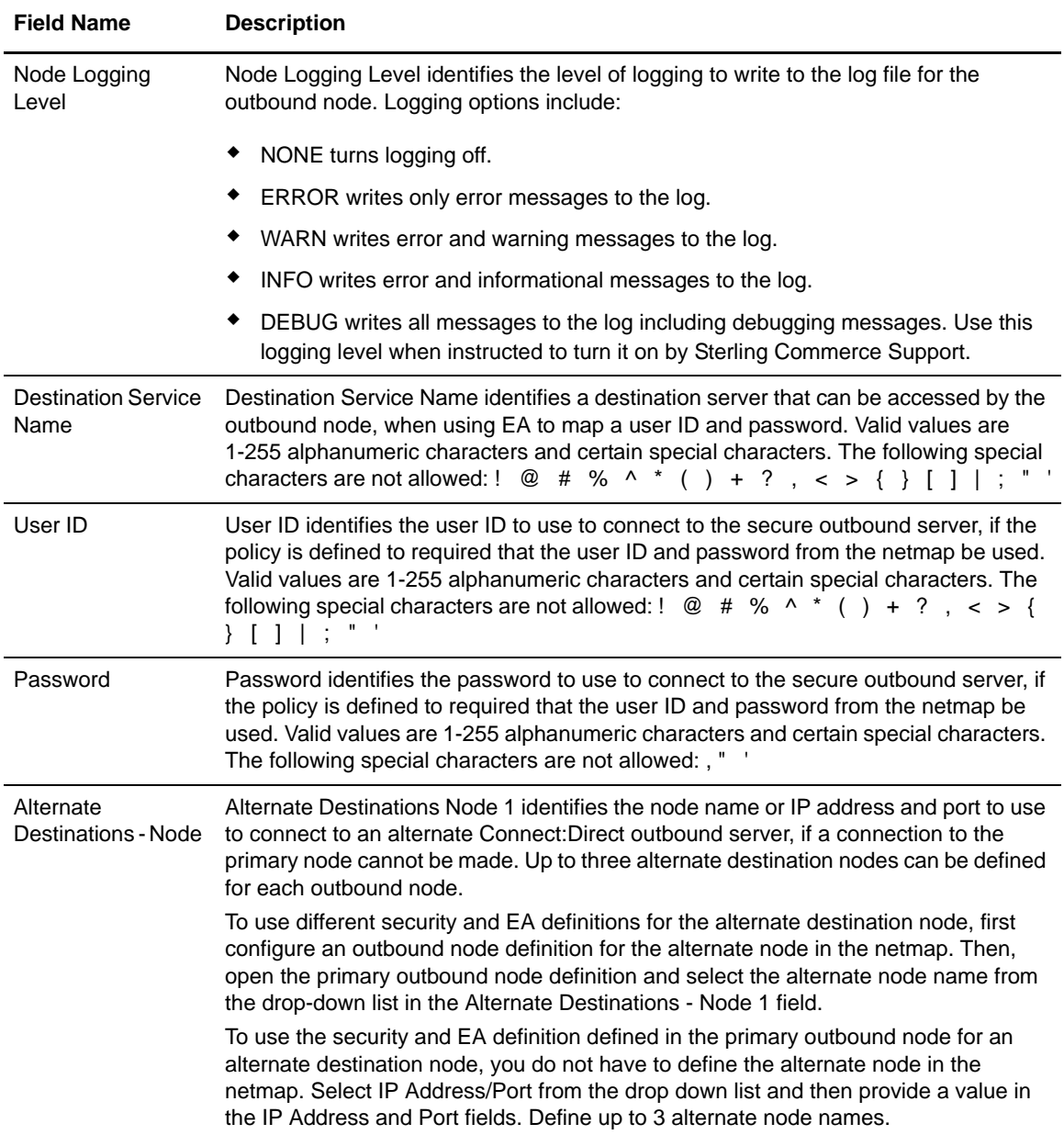

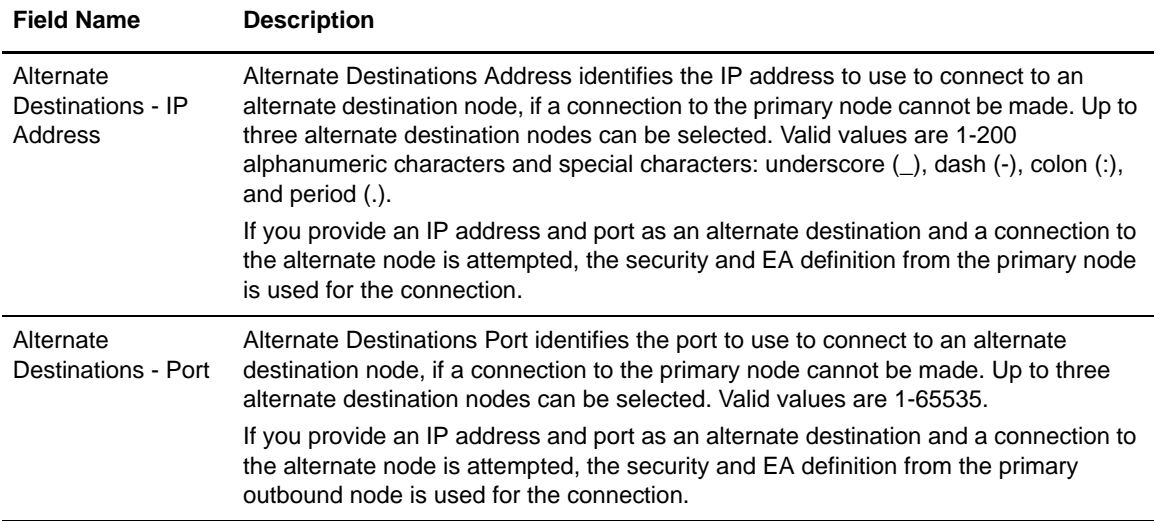

#### <span id="page-278-0"></span>HTML Rewrite Definition

Use this screen to route incoming URL requests to a the URL of your internal HTTP server. Click New to define a new Server-Proxy URL pair.

Refer to the field definitions in the following table. For additional information, refer to Chapter 8, *HTTP Reverse Proxy Configuration* of the *[Sterling Secure Proxy Configuration Guide.](PDF\SSP_ConfigurationGuide.pdf)*

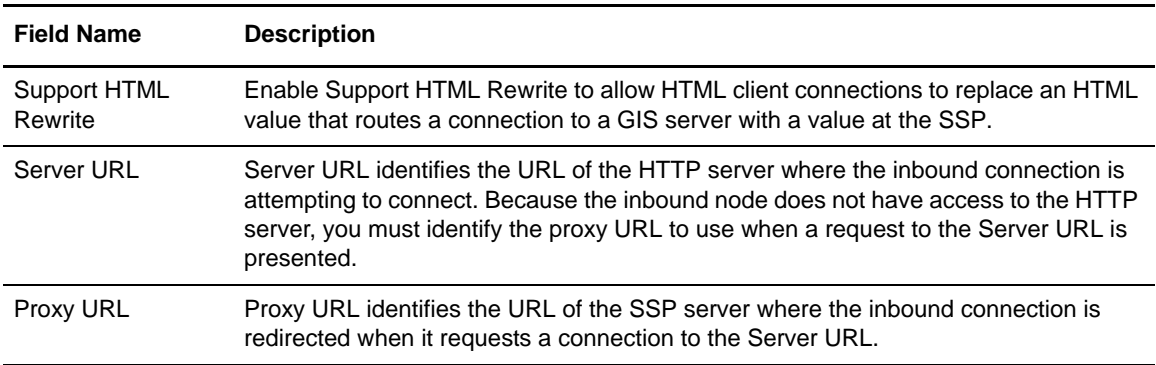

### HTTP Policy Configuration- Basic

Use this screen to define how you impose controls to authenticate a trading partner trying to access an outbound HTTP server.

Refer to the field definitions in the following table. For additional information, refer to Chapter 8, *HTTP Reverse Proxy Configuration* of the *[Sterling Secure Proxy Configuration Guide.](PDF\SSP_ConfigurationGuide.pdf)*

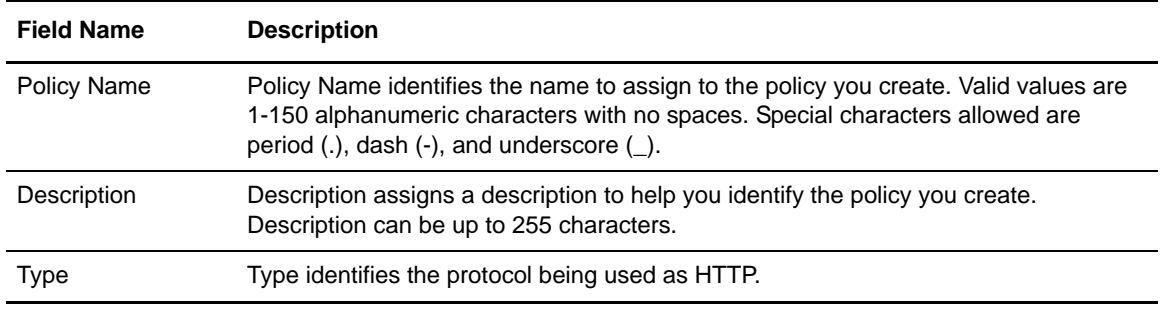

### HTTP Policy Configuration- Advanced

Use this tab to specify the type of user authentication to use for inbound access requests. For Certificate Authentication and User Authentication through External Authentication, you must have installed and configured EA.

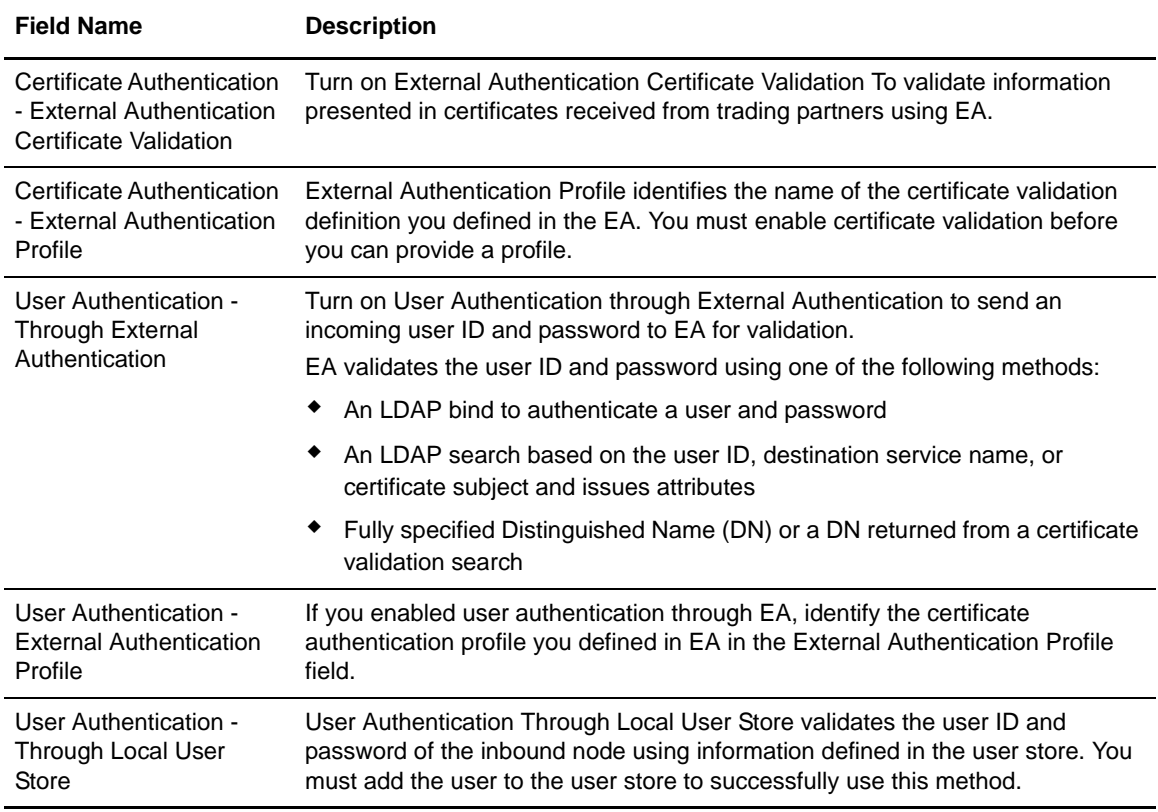

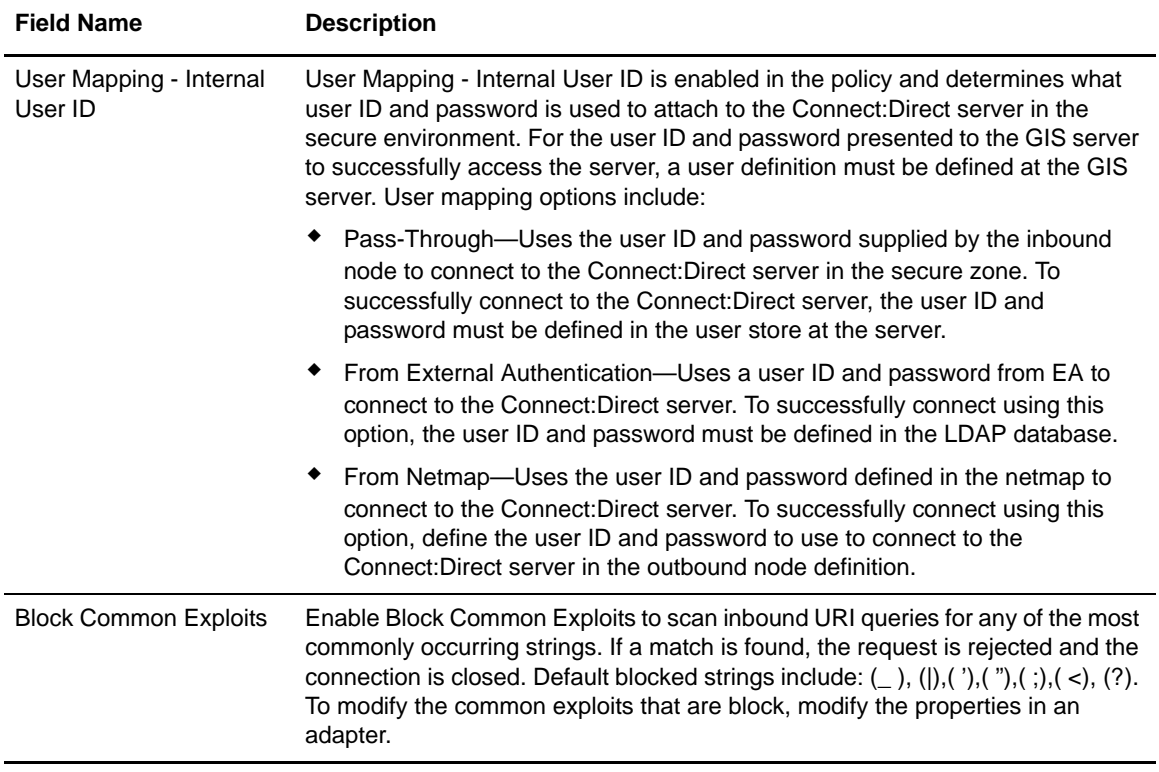

# **SFTP Protocol Field Definitions**

Following are the field definitions for the SFTP protocol screens.

#### SFTP Adapter Configuration - Basic

Use this screen to specify system-level communications information for SFTP connections to and from SSP. Refer to the field definitions in the following table.

For more information on configuring an SFTP Adapter, refer to Chapter 9, *SFTP Reverse Proxy Configuration* of the *[Sterling Secure Proxy Configuration Guide.](PDF\SSP_ConfigurationGuide.pdf)*

For more information on configuring your SSH keys, refer to Chapter 4, *Manage SSH Keys for SFTP Transactions* of the *[Sterling Secure Proxy Configuration Guide](PDF\SSP_ConfigurationGuide.pdf)*.

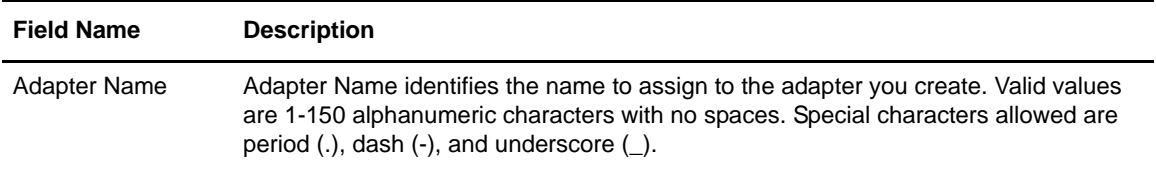

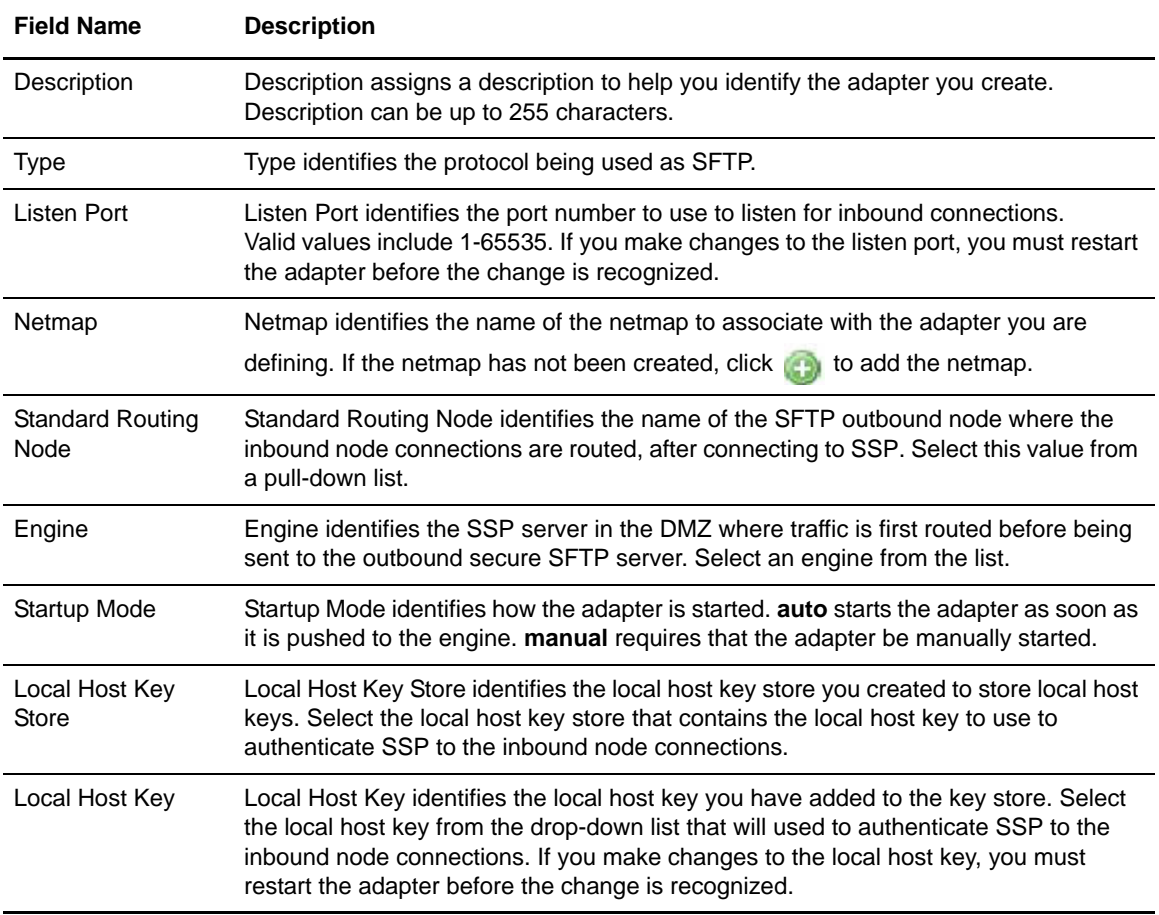

### SFTP Adapter Configuration - Security

Use this screen to specify security information for SFTP connections to and from SSP. Refer to the field definitions in the following table.

For more information on configuring an SFTP Adapter, refer to Chapter 9, *SFTP Reverse Proxy Configuration* of the *[Sterling Secure Proxy Configuration Guide.](PDF\SSP_ConfigurationGuide.pdf)*

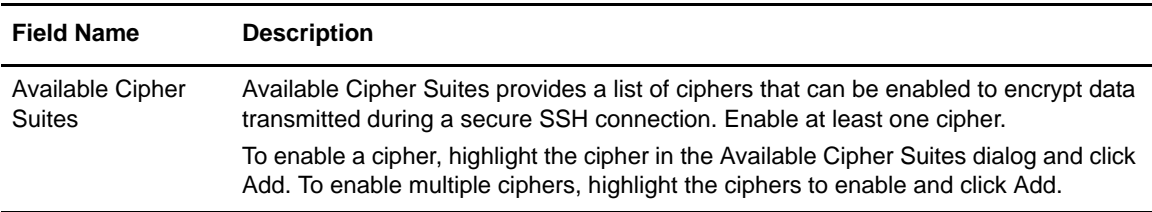

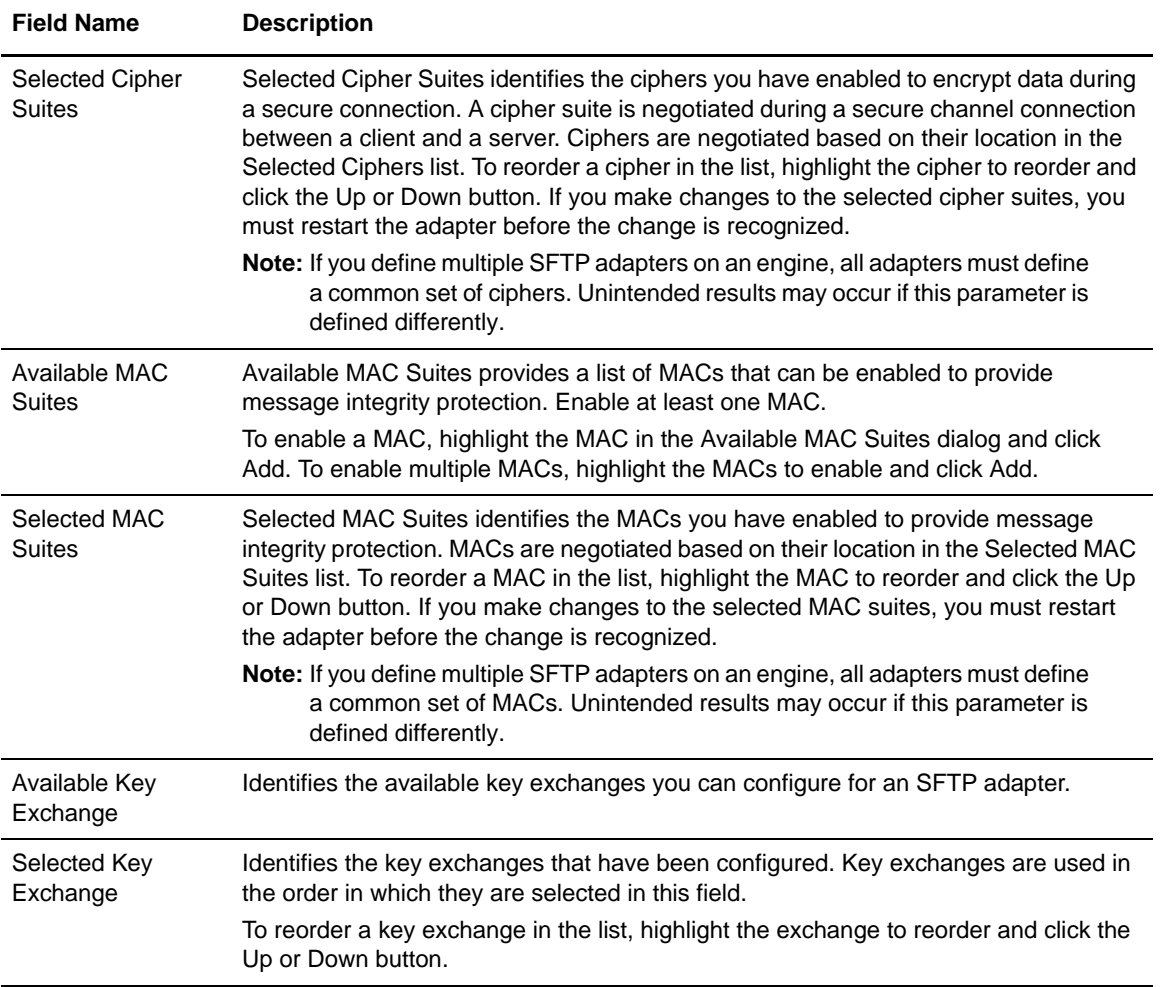

## SFTP Adapter Configuration - Advanced

Use this screen to specify additional communications information, and to specify the perimeter servers to use for this adapter. Refer to the field definitions in the following table.

For more information on configuring an SFTP Adapter, refer to Chapter 9, *SFTP Reverse Proxy Configuration* of the *[Sterling Secure Proxy Configuration Guide.](PDF\SSP_ConfigurationGuide.pdf)* For more information on perimeter servers, refer to Chapter 4, *Configure Perimeter Servers to Manage SSP Communications*. of the *[Sterling Secure Proxy Configuration Guide](PDF\SSP_ConfigurationGuide.pdf)*.

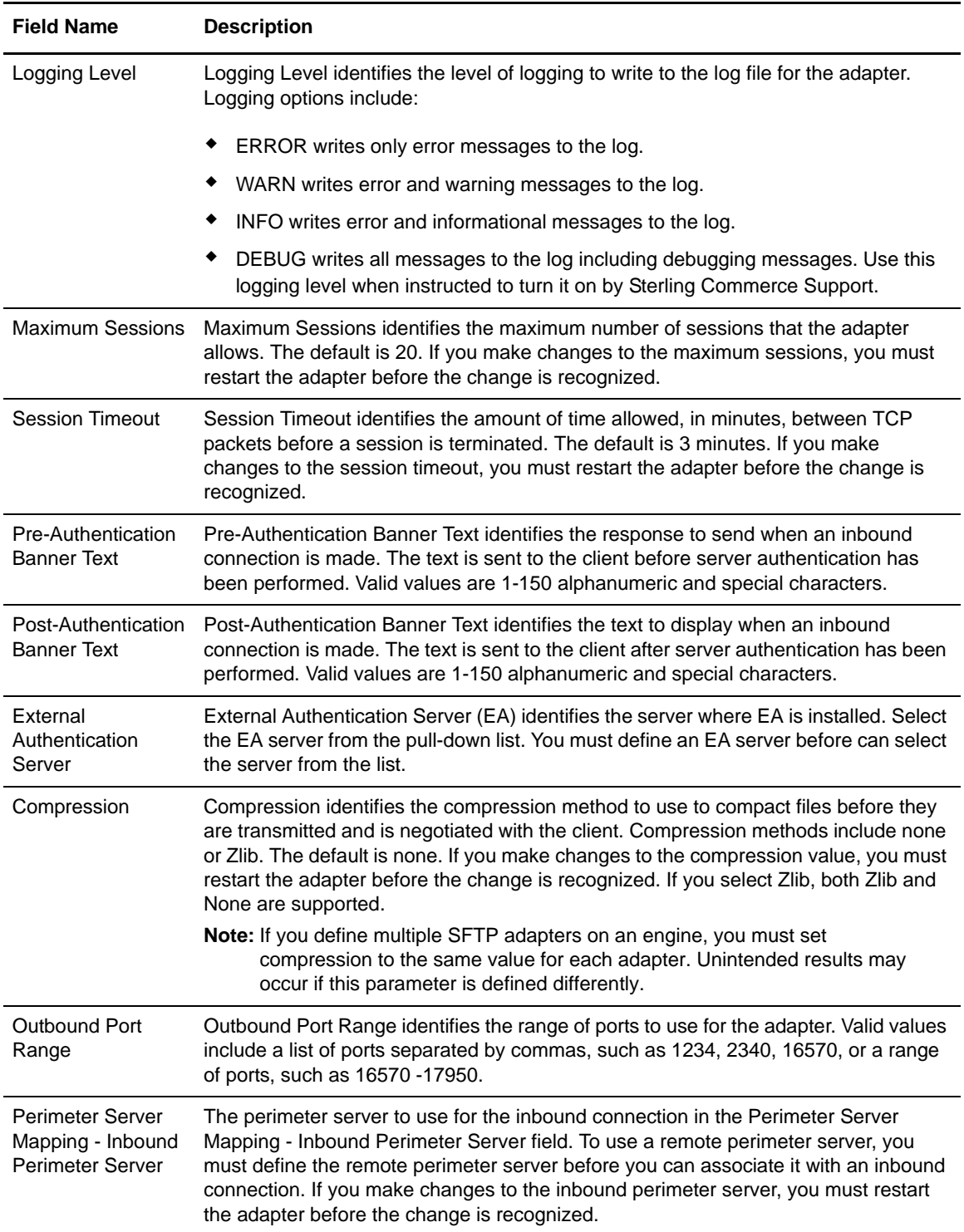

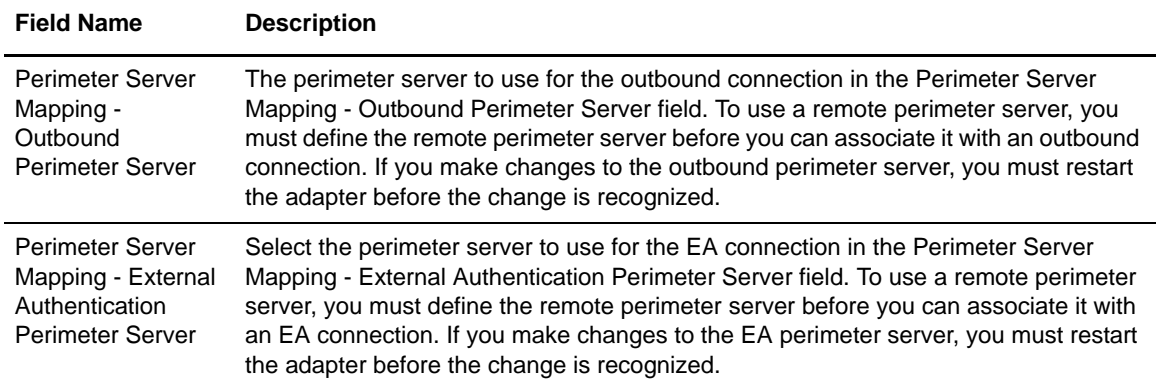

### SFTP Adapter Definition - Properties

Use this screen to edit the default values assigned to properties used to determine how the SFTP protocol is implemented. The keys are not displayed. To change a default key value, type the key value as defined in the following table and assign a value to the key.

For more information on configuring an SFTP Adapter, Chapter 9, *SFTP Reverse Proxy Configuration* of the *[Sterling Secure Proxy Configuration Guide.](PDF\SSP_ConfigurationGuide.pdf)*

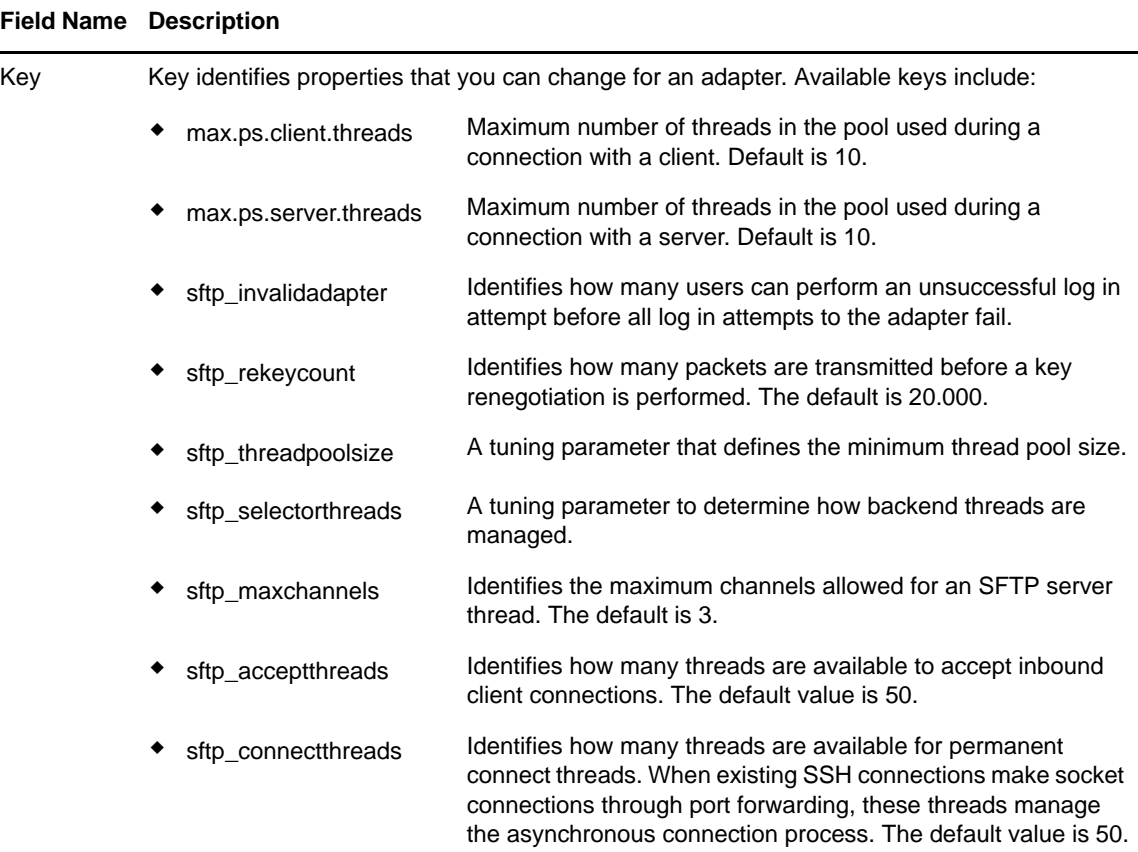

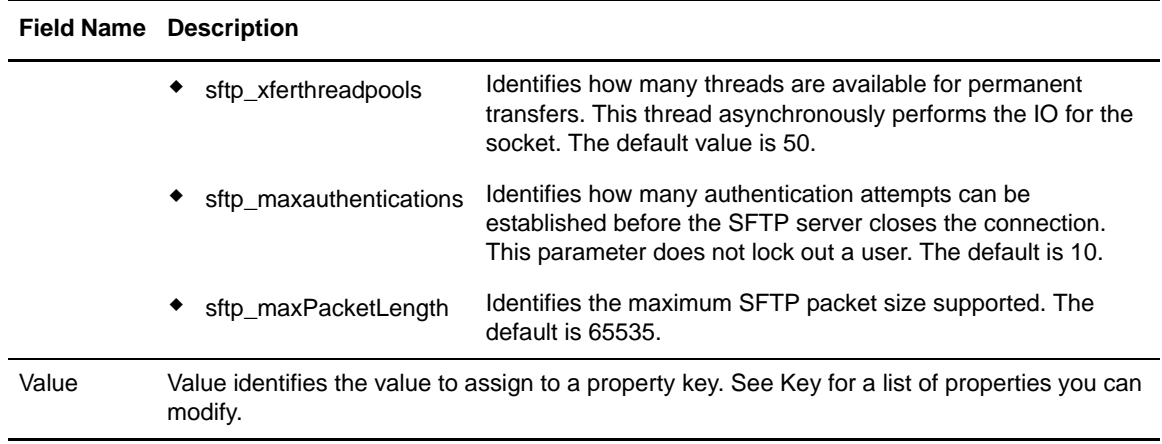

### SFTP Netmap Definition

Use this screen to define the SFTP netmap. Click Inbound Nodes to add connection information for your external trading partner. Click Outbound Nodes to add connection information for your internal SFTP server. Refer to the field definitions in the following table.

For more information on configuring an SFTP Netmap Definition, refer to Chapter 9, *SFTP Reverse Proxy Configuration* of the *[Sterling Secure Proxy Configuration Guide.](PDF\SSP_ConfigurationGuide.pdf)*

**Note:** You must define a netmap, at least one inbound node, and at least one outbound node before you can save the netmap. If you exit the application before all three elements are defined, you lose the netmap definition.

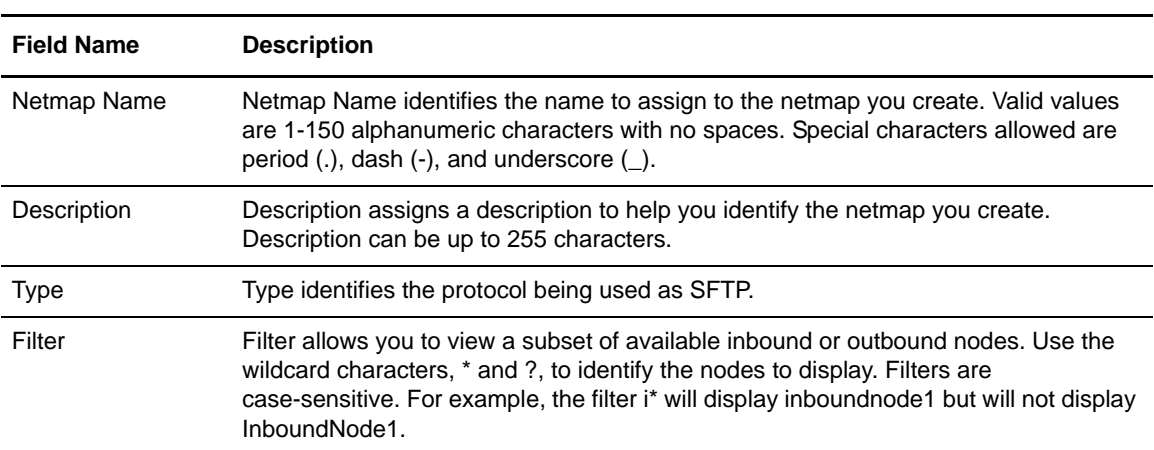

#### **SFTP Netmap Inbound Node Definition - Basic**

Use this screen to define the minimum SFTP connection requirements for an external trading partner. Refer to the field definitions in the following table.

For more information on configuring an SFTP Netmap Node, refer to Chapter 9, *SFTP Reverse Proxy Configuration* of the *Sterling Secure Proxy Configuration Guide.*

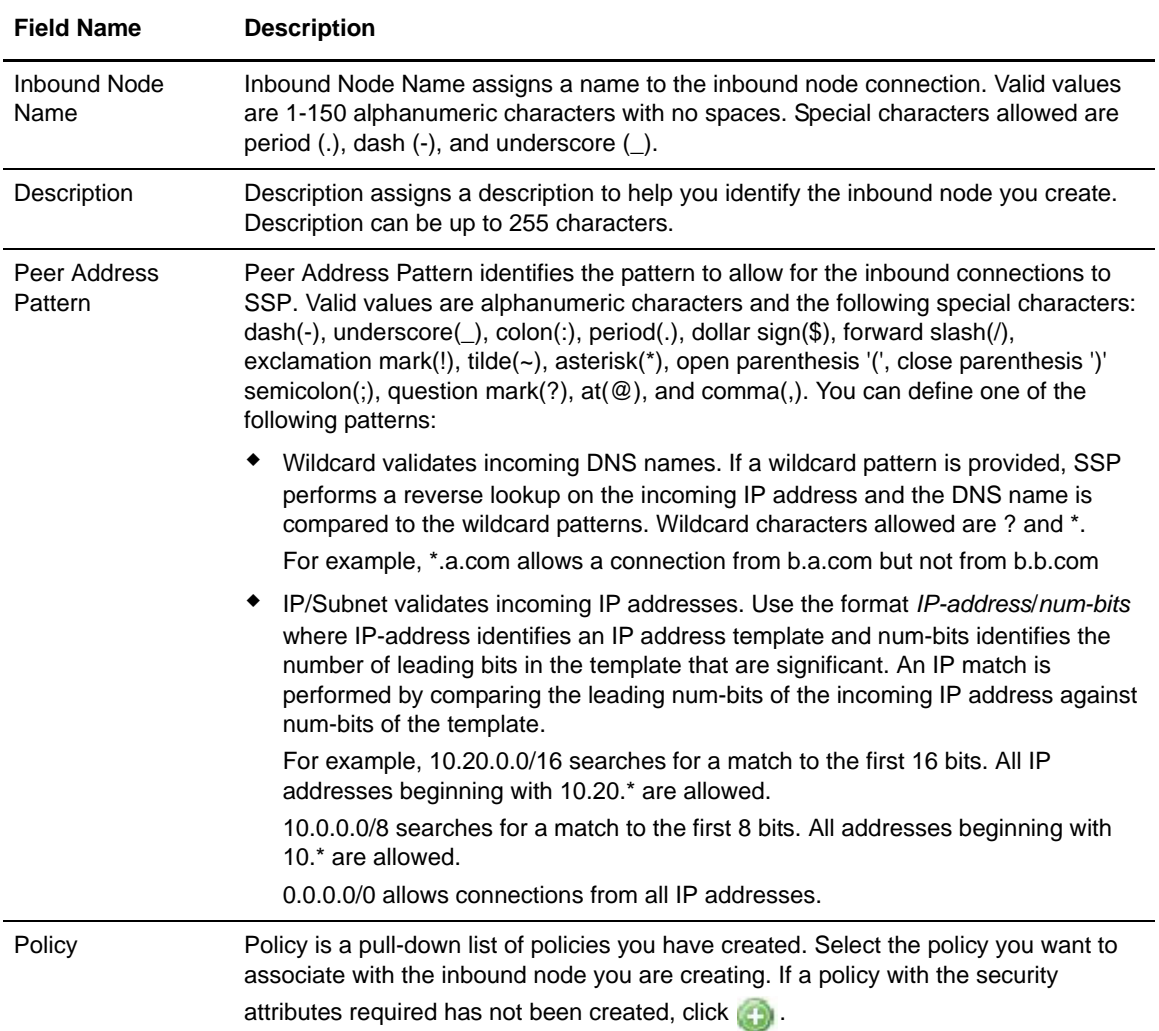

#### **SFTP Netmap Inbound Node Definition- Advanced**

Use this screen to specify what level to log information on this inbound connection. Refer to the field definitions in the following table.

For more information on configuring an SFTP Netmap Node, refer to Chapter 9, *SFTP Reverse Proxy Configuration* of the *[Sterling Secure Proxy Configuration Guide.](PDF\SSP_ConfigurationGuide.pdf)*

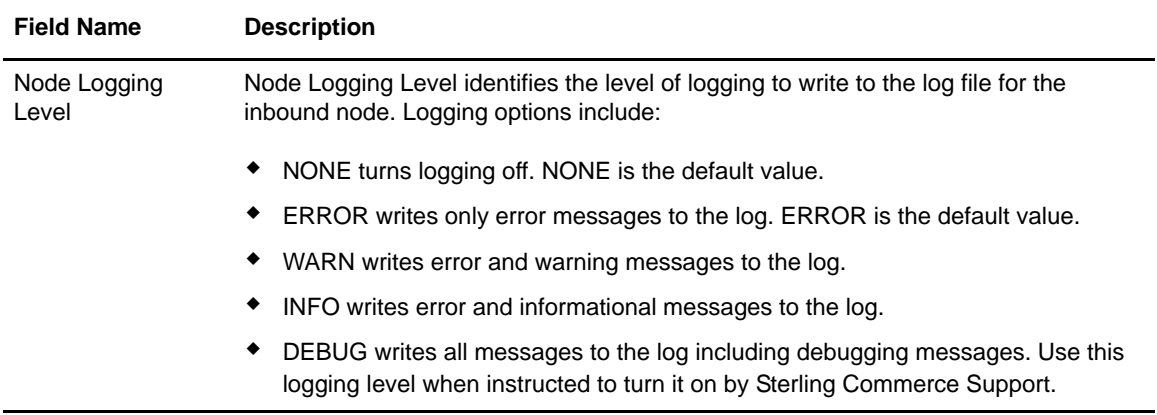

#### **SFTP Netmap Outbound Node Definition - Basic**

Use this screen to define the minimum connection requirements for your internal SFTP server. Refer to the field definitions in the following table.

For more information on configuring an SFTP netmap node, refer to Chapter 9, *SFTP Reverse Proxy Configuration* of the *[Sterling Secure Proxy Configuration Guide.](PDF\SSP_ConfigurationGuide.pdf)*

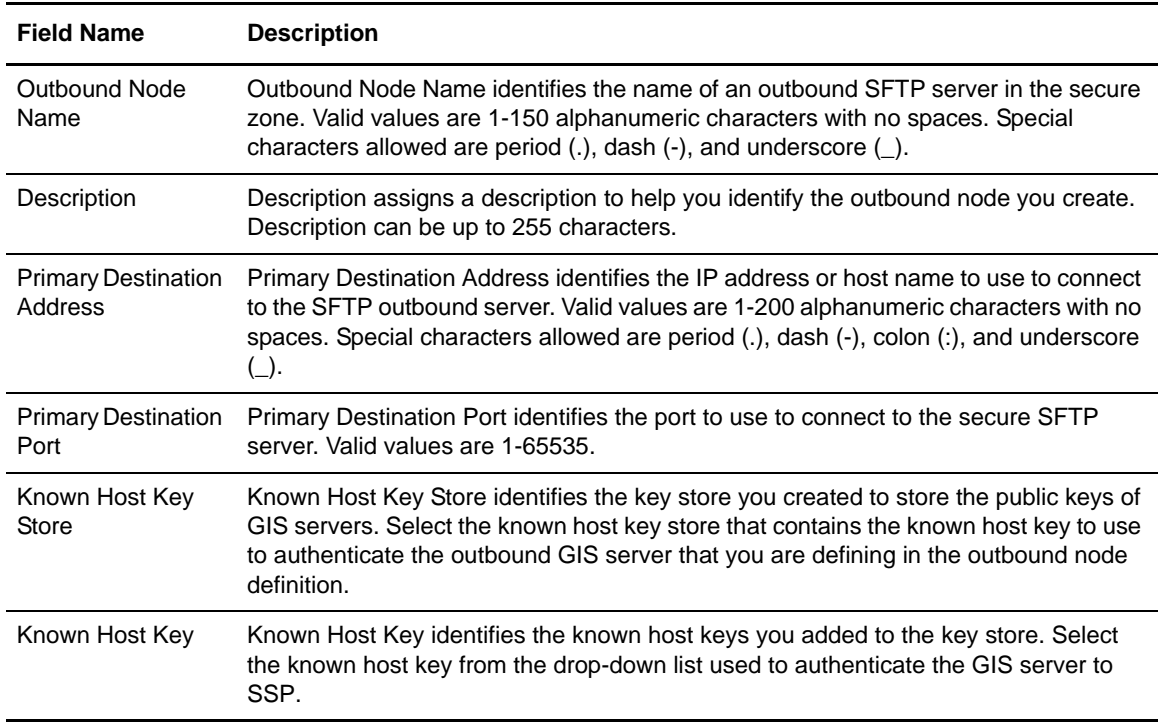

#### **SFTP Netmap Outbound Node Definition - Security**

Use this screen to define the secure connection requirements for your internal SFTP server. Refer to the field definitions in the following table.
For more information on configuring an SFTP Netmap Node, refer to Chapter 9, *SFTP Reverse Proxy Configuration* of the *[Sterling Secure Proxy Configuration Guide.](PDF\SSP_ConfigurationGuide.pdf)*

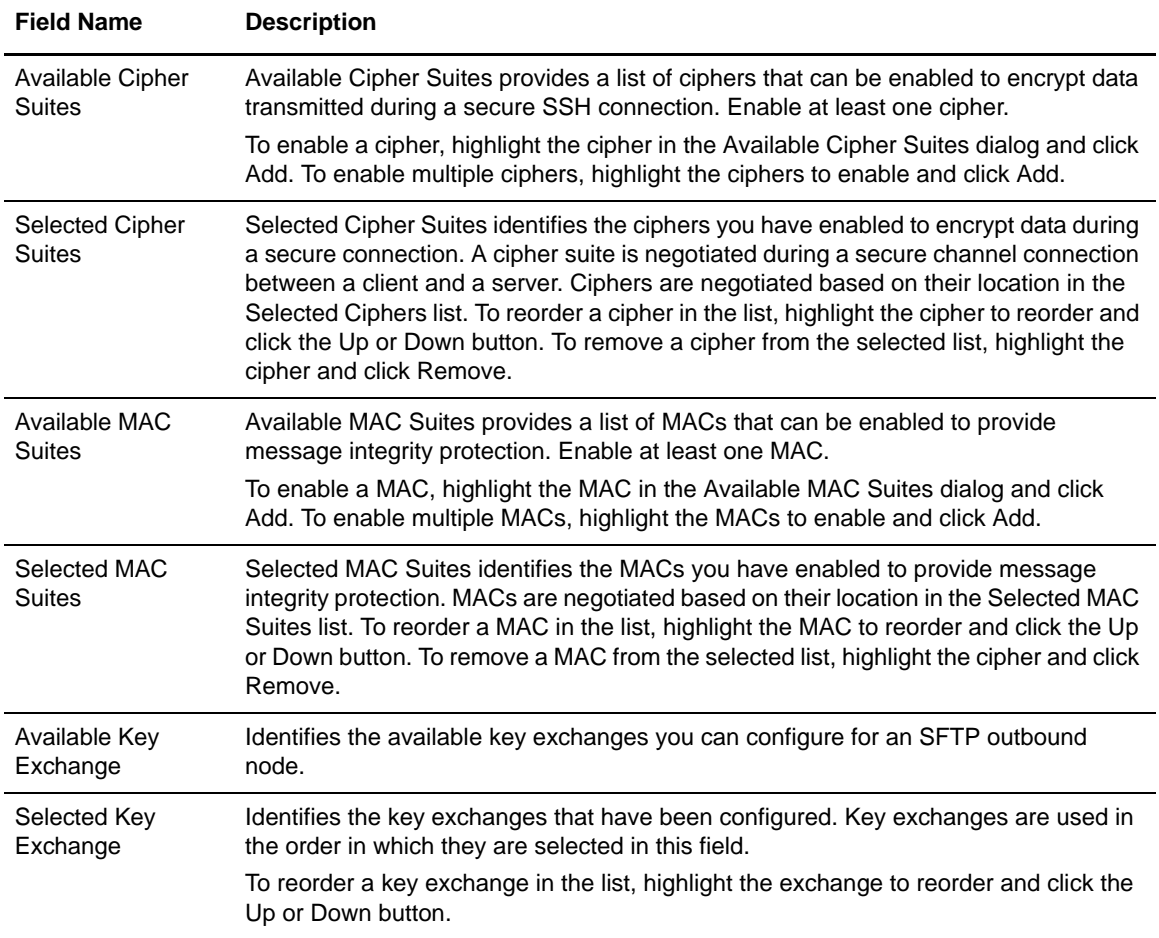

# <span id="page-289-0"></span>**SFTP Netmap Outbound Node Definition - Advanced**

Use this screen to define advanced parameters for your internal SFTP server. Refer to the field definitions in the following table.

For more information on configuring an SFTP Netmap Node, refer to Chapter 9, *SFTP Reverse Proxy Configuration* of the *[Sterling Secure Proxy Configuration Guide.](PDF\SSP_ConfigurationGuide.pdf)*

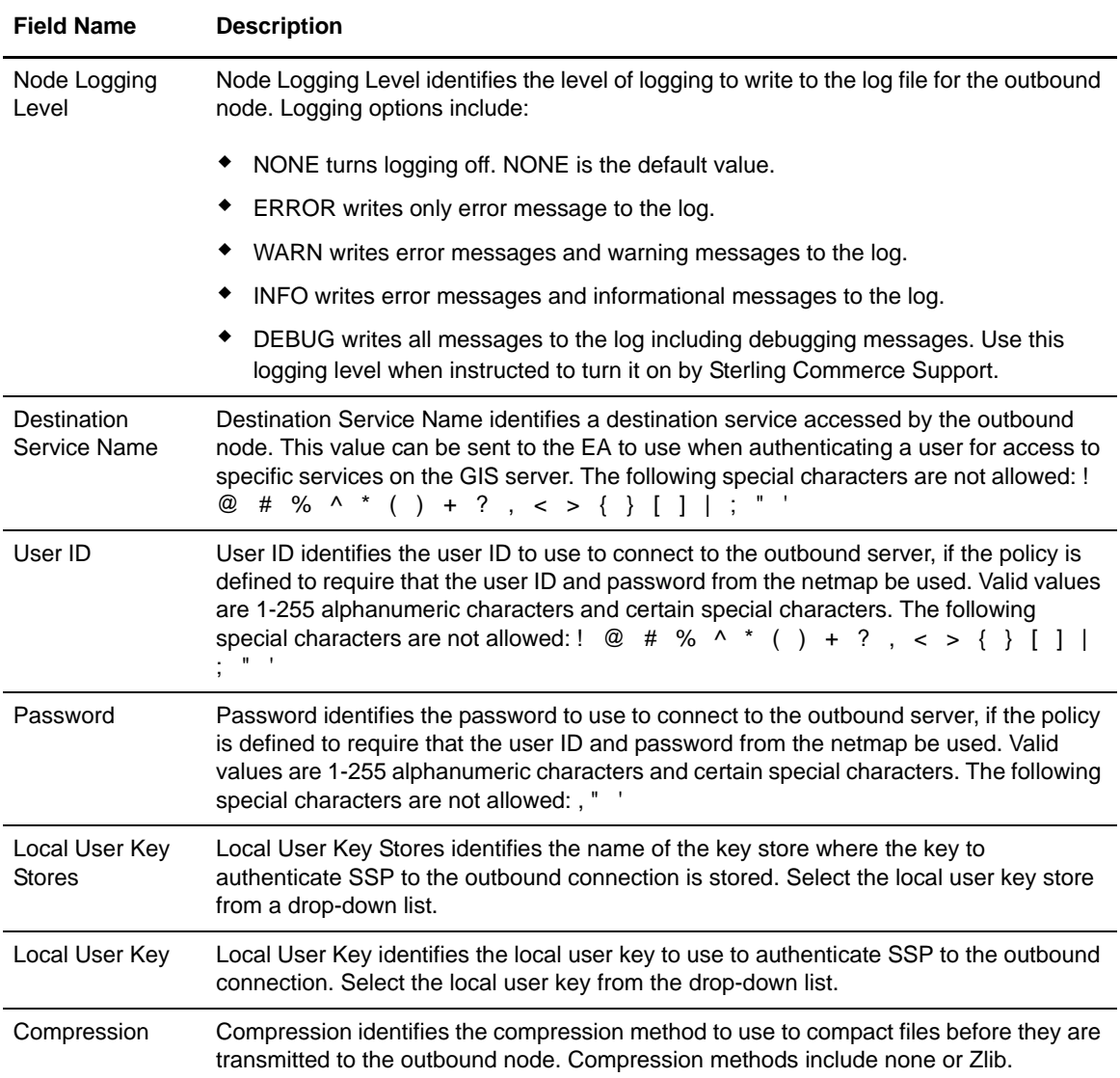

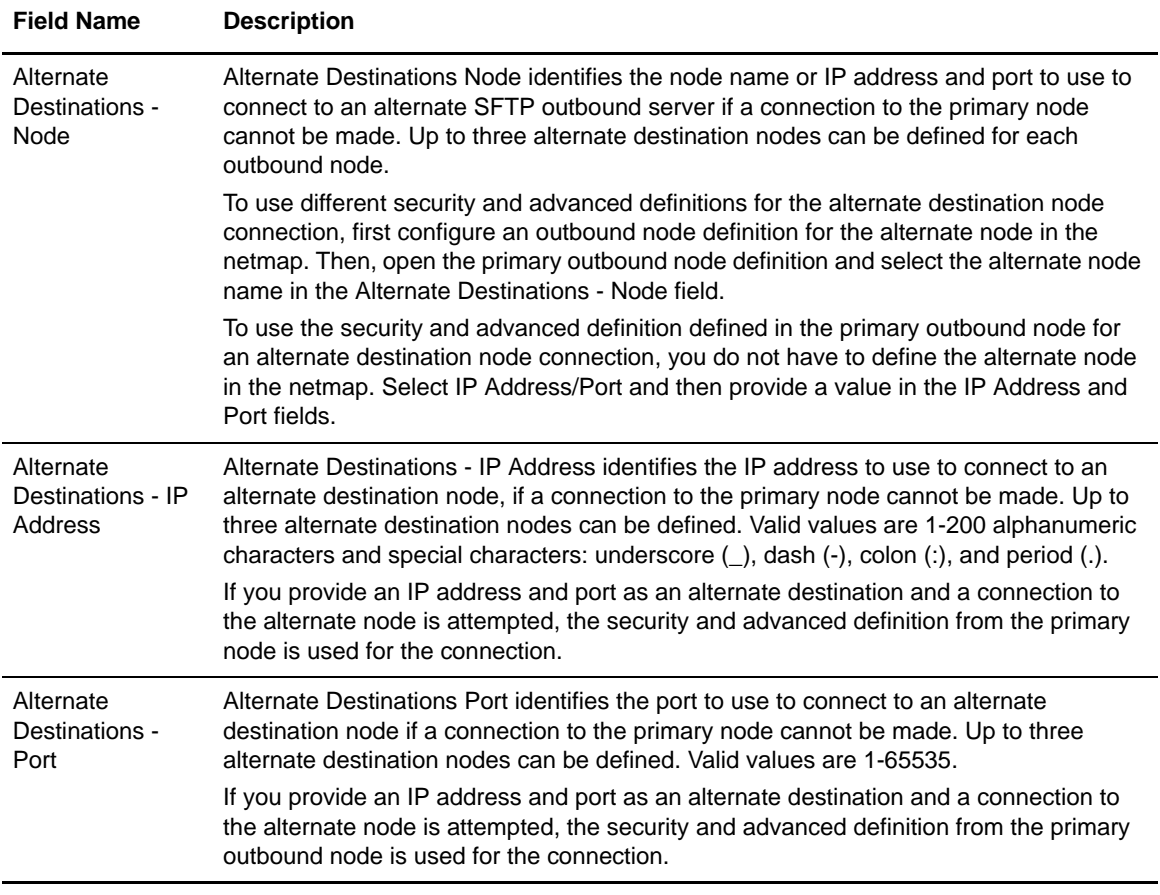

# <span id="page-290-0"></span>SFTP Policy Configuration - Basic

Use this screen to define how you impose controls to authenticate a trading partner trying to access your SFTP server. Refer to the field definitions in the following table.

For more information on configuring an SFTP Policy Configuration, refer to Chapter 9, *SFTP Reverse Proxy Configuration* of the *[Sterling Secure Proxy Configuration Guide.](PDF\SSP_ConfigurationGuide.pdf)*

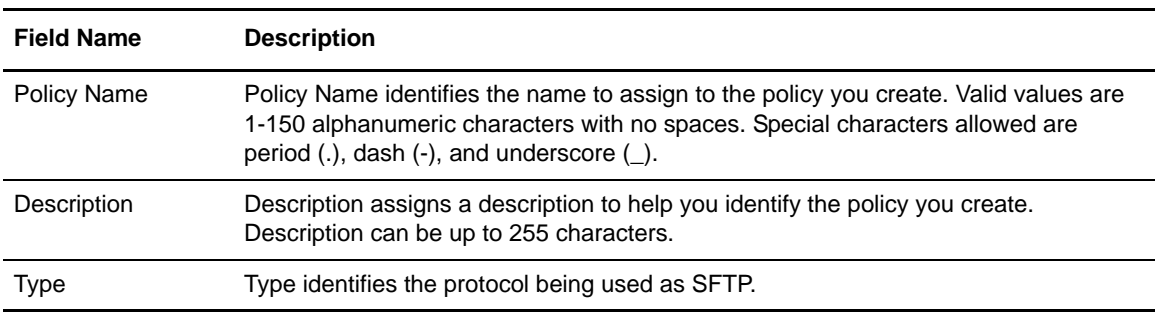

# <span id="page-291-0"></span>SFTP Policy Configuration - Advanced

Use this tab to specify the type of user authentication to use for inbound access requests. For Certificate Authentication and User Authentication through External Authentication, you must have installed and configured EA. You can also use this screen to map an incoming user ID and password to a different user ID and password to present to the internal server.

For more information on configuring an SFTP Policy Configuration, refer to Chapter 9, *SFTP Reverse Proxy Configuration* of the *[Sterling Secure Proxy Configuration Guide.](PDF\SSP_ConfigurationGuide.pdf)*

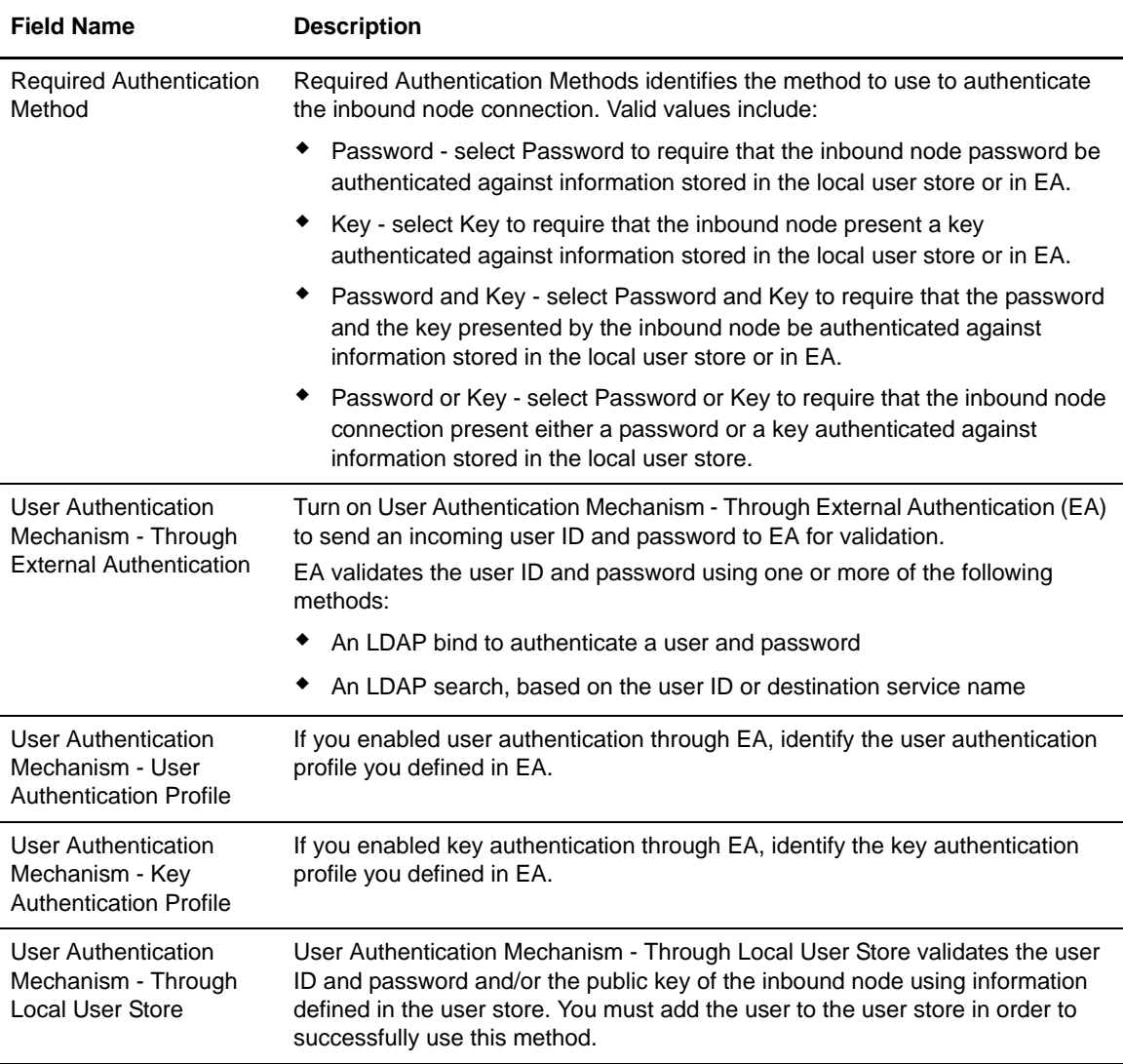

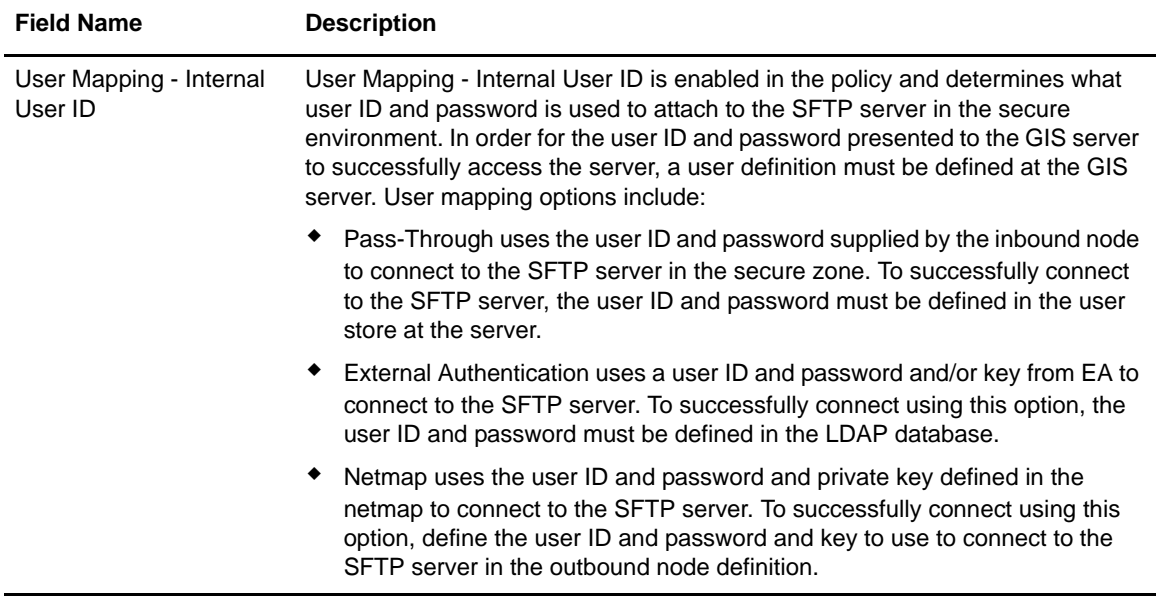

# **Monitoring Field Definitions**

# <span id="page-292-0"></span>Engine Status (All)

Adapters are configured at CM and then pushed to the engine. The Engine Status Page for all Engines provides information on the engines that are configured including when configuration files were pushed to the engine, the version of the configuration file at CM and at the engine. You can also use the engine status page to manually push a configuration to an engine and to stop an engine. Refer to the *Sterling Secure Proxy Operations Guide* for instructions.

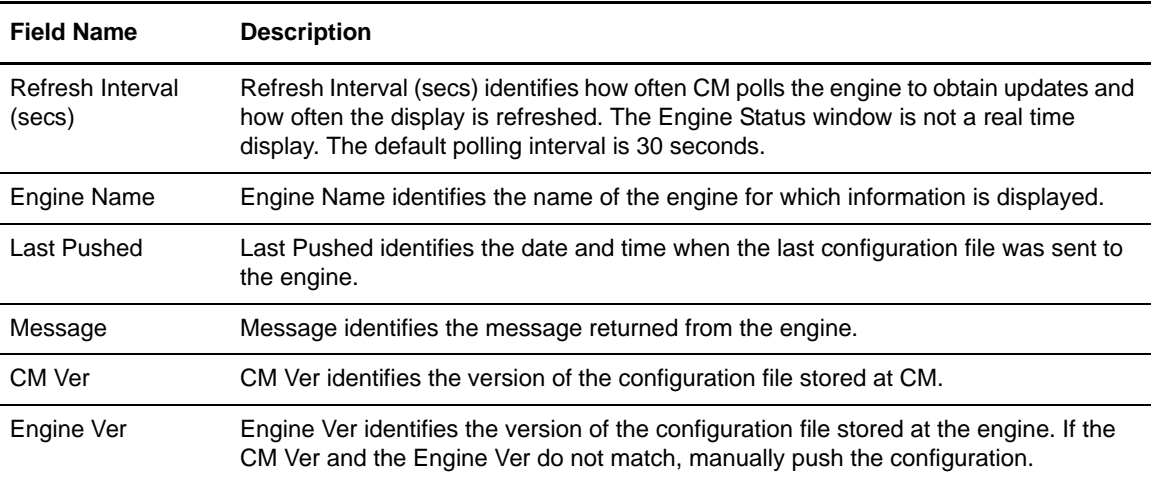

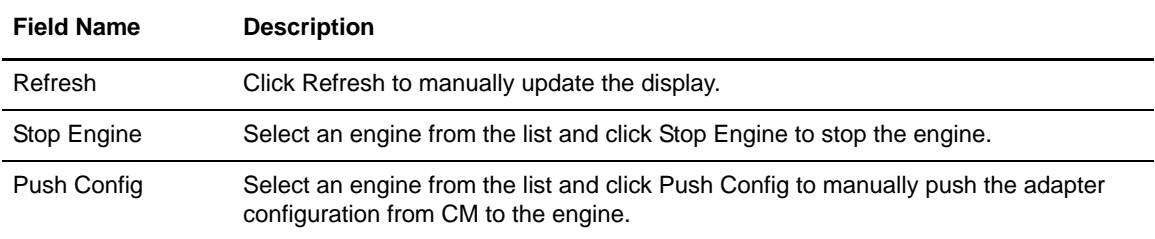

# <span id="page-293-0"></span>Engine Detail

The Engine Detail Page provides information on an engine that has been configured including adapters that are configured at the engine, the type of adapter and the port where it is configured. You can also use this tab to stop an adapter.

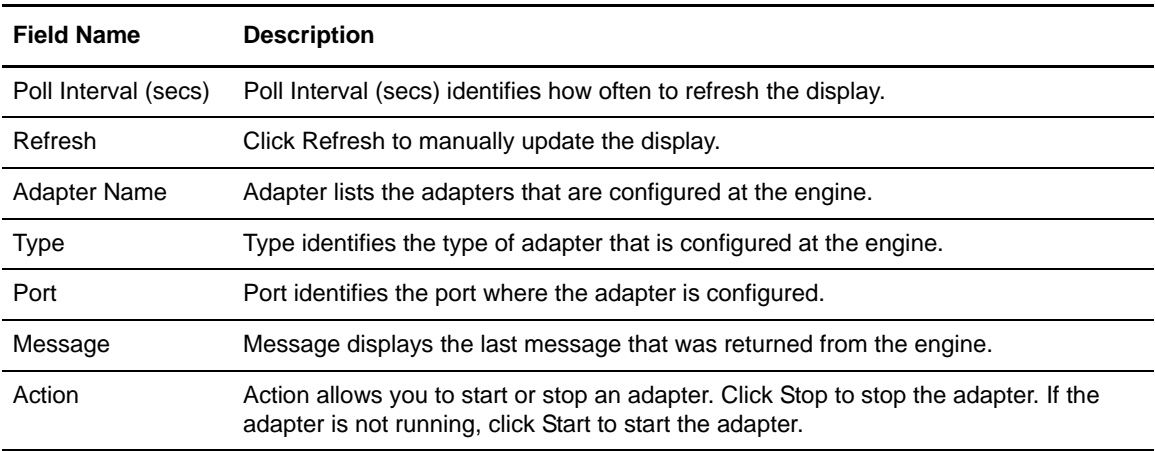

# **Credentials Field Definitions**

# Trusted Certificate Store Configuration

The Trusted Certificate Stores dialog shows you the name and description of the selected Trusted Certificate Store. The certificates that are in the store are displayed in a table, with a radio button indicating the active certificate. From this screen, you can change the active certificate. You can also add, edit, copy or delete a certificate. Refer to the field definitions in the following table.

For additional information on configuring certificates, refer to Chapter 3, *Manage Certificates for SSL/TLS Transactions with Trading Partners* of the *[Sterling Secure Proxy Configuration Guide](PDF\SSP_ConfigurationGuide.pdf)*.

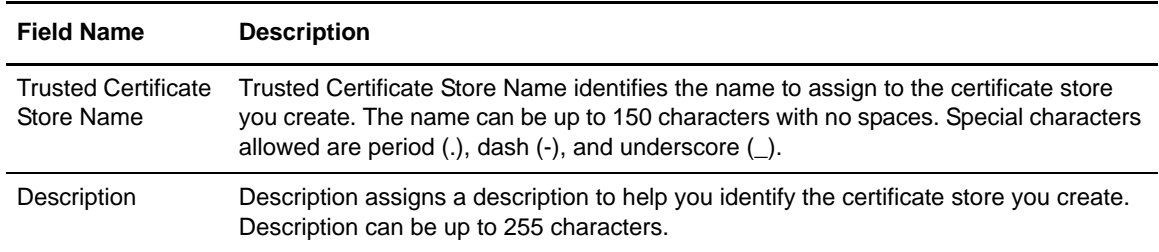

## Trusted Certificate Configuration

Use this screen to update a certificate currently in the trust store or to create a new certificate in the trust store. Refer to the field definitions in the following table.

For additional information on configuring certificates, refer to Chapter 3, *Manage Certificates for SSL/TLS Transactions with Trading Partners*.

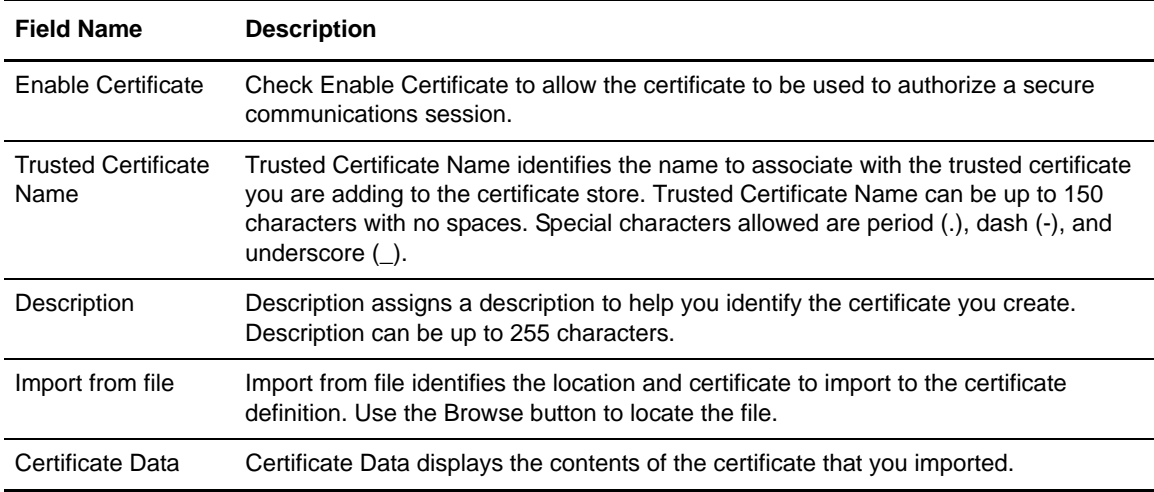

### System Certificate Store Configuration

The System Certificate Stores dialog shows you the name and description of the selected System Certificate Store. The private keys that are in the store are displayed in a table, with a radio button indicating the active key. From this screen, you can change the active key. You can also add, edit, copy or delete a key. Refer to the field definitions in the following table.

For additional information on configuring certificates, refer to Chapter 3, *Manage Certificates for SSL/TLS Transactions with Trading Partners* of the *[Sterling Secure Proxy Configuration Guide](PDF\SSP_ConfigurationGuide.pdf)*.

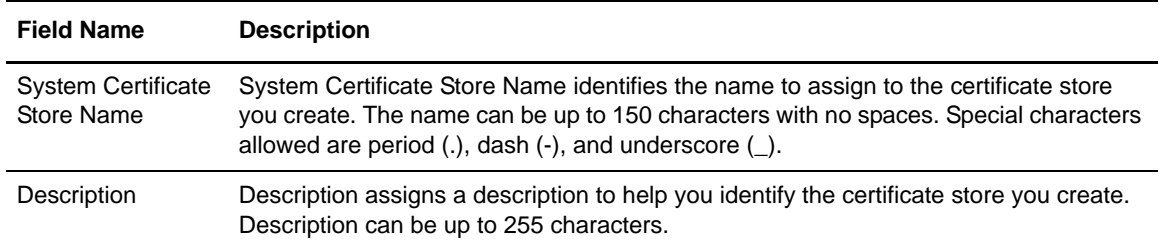

# System Certificate Configuration

Use this screen to update a software key or HSM key. Click the Software Keys tab to update a software key currently in the trust store or create a new key in the key store. Click the HSM Keys tab to view an HSM key currently in the trust store or change the description of an HSM key. Click one of the topics below to view descriptions of the fields on the tab:

- ✦ [Software Keys](#page-295-0)
- ✦ [HSM Keys](#page-296-0)

## <span id="page-295-0"></span>**Software Keys**

From the Software Keys tab, you can add or update a software key. For additional information on configuring keys, refer to Chapter 3, *Manage Certificates for SSL/TLS Transactions with Trading Partners* of the *[Sterling Secure Proxy Configuration Guide](PDF\SSP_ConfigurationGuide.pdf)*.

Refer to the field definitions in the following table:

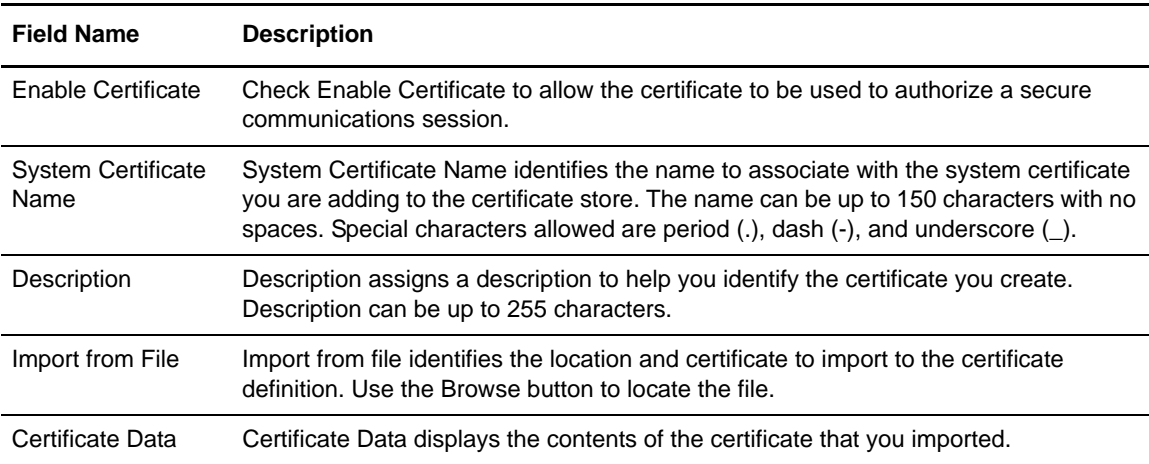

## <span id="page-296-0"></span>**HSM Keys**

From the HSM Keys tab, you can view an HSM key currently in the trust store or modify the description of an HSM key.

For additional information on configuring HSM keys, refer to *Chapter 4, Store System Certificates on a Hardware Security Module (HSM)*[.](PDF\SSP_ConfigurationGuide.pdf)

Refer to the field definitions in the following table:

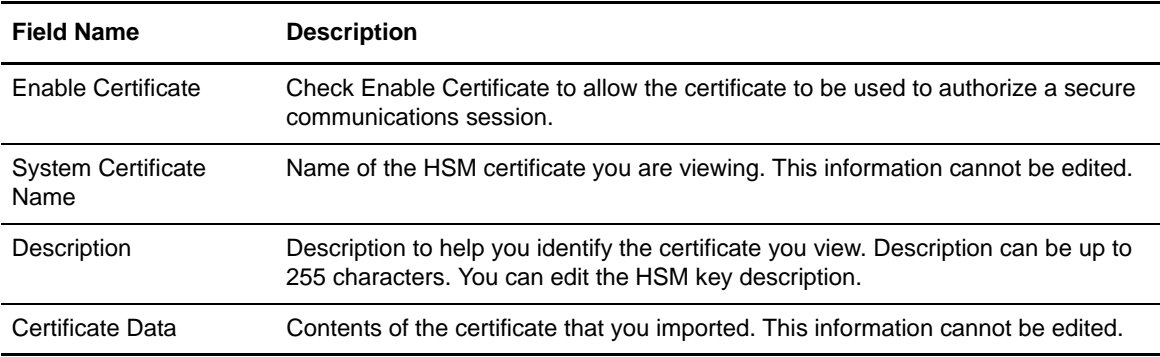

# <span id="page-296-2"></span>Authorized User Key Store Configuration

The Authorized User Key Store dialog shows you the name and description of the selected Authorized User Key Store. The keys that are in the store are displayed in a table with a radio button indicating the active key. From this screen, you can change the active key. You can also add, edit, copy or delete a key. Refer to the field definitions in the following table.

For additional information on configuring keys, refer to Chapter 4, *Manage SSH Keys for SFTP Transactions* of the *[Sterling Secure Proxy Configuration Guide](PDF\SSP_ConfigurationGuide.pdf)*.

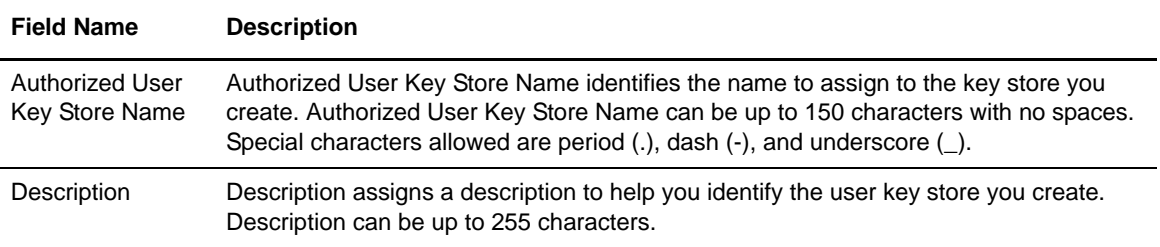

# <span id="page-296-1"></span>Authorized User Key Configuration

Use this screen to update a key currently in the Authorizes User Key Store or to create a new key in the store. Refer to the field definitions in the following table.

For additional information on configuring keys, refer to *Manage SSH Keys for SFTP Transactions* on page 47 of the *[Sterling Secure Proxy Configuration Guide](PDF\SSP_ConfigurationGuide.pdf)*.

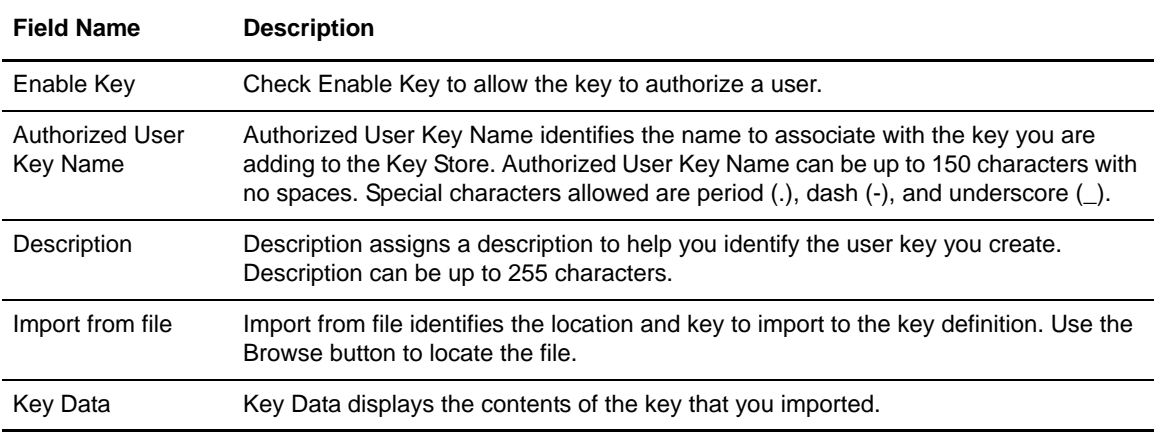

# <span id="page-297-1"></span>Known Host Key Store Configuration

The Know Host Key Store dialog shows you the name and description of the selected Known Host Key Store. The keys that are in the store are displayed in a table with a radio button indicating the active key. From this screen, you can change the active key. You can also add, edit, copy or delete a key. Refer to the field definitions in the following table.

For additional information on configuring keys, refer to Chapter 4, *Manage SSH Keys for SFTP Transactions* of the *[Sterling Secure Proxy Configuration Guide](PDF\SSP_ConfigurationGuide.pdf)*.

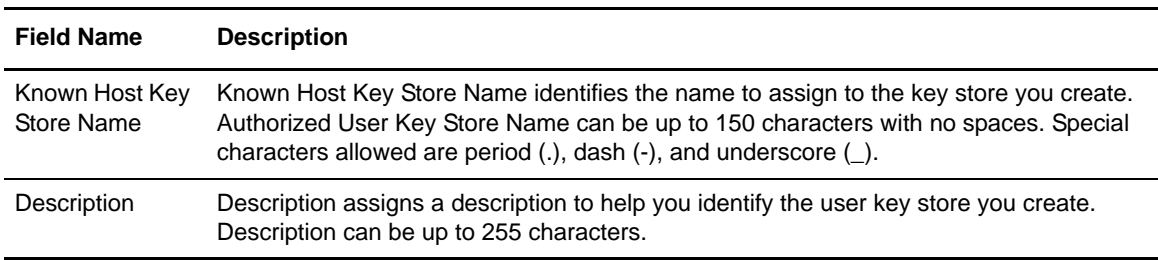

# <span id="page-297-0"></span>Known Host Key Configuration

Use this screen to update a key currently in the Known Host User Key Store or to create a new key in the store. Refer to the field definitions in the following table.

For additional information on configuring keys, refer to Chapter 4, *Manage SSH Keys for SFTP Transactions* of the *[Sterling Secure Proxy Configuration Guide](PDF\SSP_ConfigurationGuide.pdf)*.

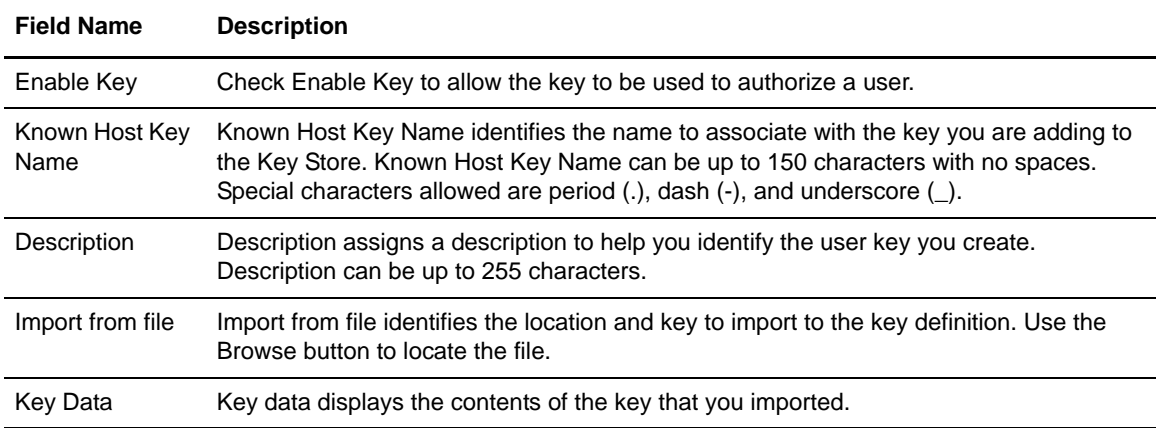

## <span id="page-298-1"></span>Local User Key Store Configuration

The Local User Key Store dialog shows you the name and description of the selected Local User Key Store. The keys that are in the store are displayed in a table with a radio button indicating the active key. From this screen, you can change the active key. You can also add, edit, copy or delete a key. Refer to the field definitions in the following table.

For additional information on configuring keys, refer to Chapter 4, *Manage SSH Keys for SFTP Transactions* of the *[Sterling Secure Proxy Configuration Guide](PDF\SSP_ConfigurationGuide.pdf)*.

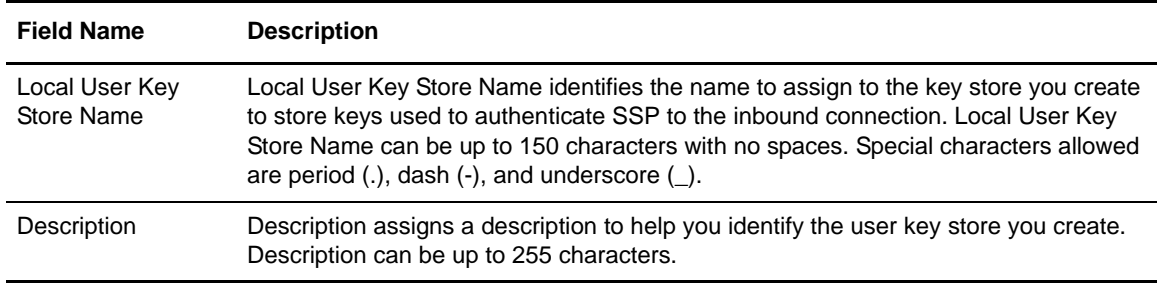

# <span id="page-298-0"></span>Local User Key Configuration

Use this screen to update a key currently in the Local User Key Store or to create a new key in the store. Refer to the field definitions in the following table.

For additional information on configuring keys, refer to Chapter 4, *Manage SSH Keys for SFTP Transactions* of the *[Sterling Secure Proxy Configuration Guide](PDF\SSP_ConfigurationGuide.pdf)*.

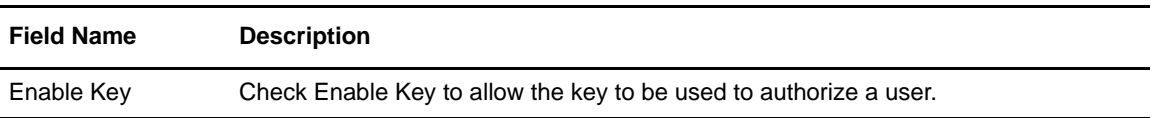

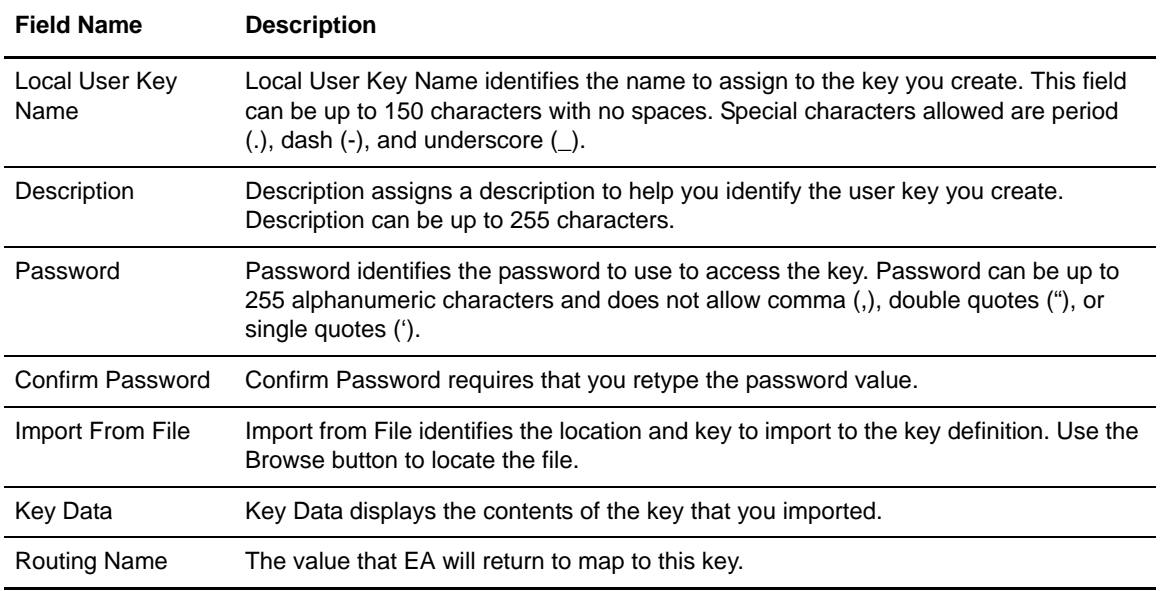

## <span id="page-299-1"></span>Local Host Key Store Configuration

The Local Host Key Store dialog shows you the name and description of the selected Local Host Key Store. The keys that are in the store are displayed in a table with a radio button indicating the active key. From this screen, you can change the active key. You can also add, edit, copy or delete a key. Refer to the field definitions in the following table.

For additional information on configuring keys, refer to Chapter 4, *Manage SSH Keys for SFTP Transactions* of the *[Sterling Secure Proxy Configuration Guide](PDF\SSP_ConfigurationGuide.pdf)*.

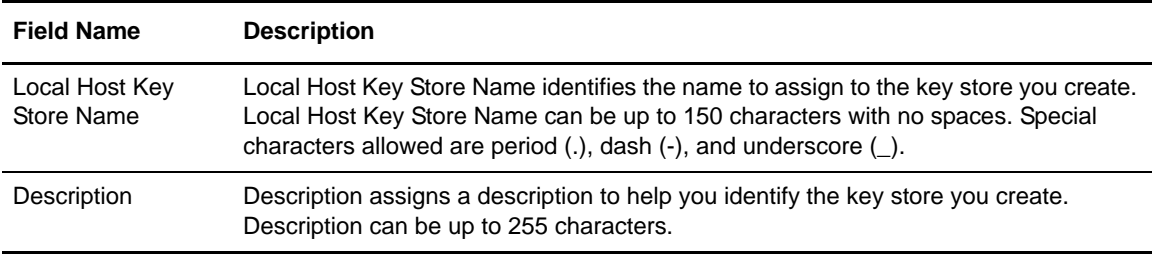

# <span id="page-299-0"></span>Local Host Key Configuration

Use this screen to update a key currently in the Local Host Key Store or to create a new key in the store. Refer to the field definitions in the following table.

For additional information on configuring keys, refer to Chapter 4, *Manage SSH Keys for SFTP Transactions* of the *[Sterling Secure Proxy Configuration Guide](PDF\SSP_ConfigurationGuide.pdf)*.

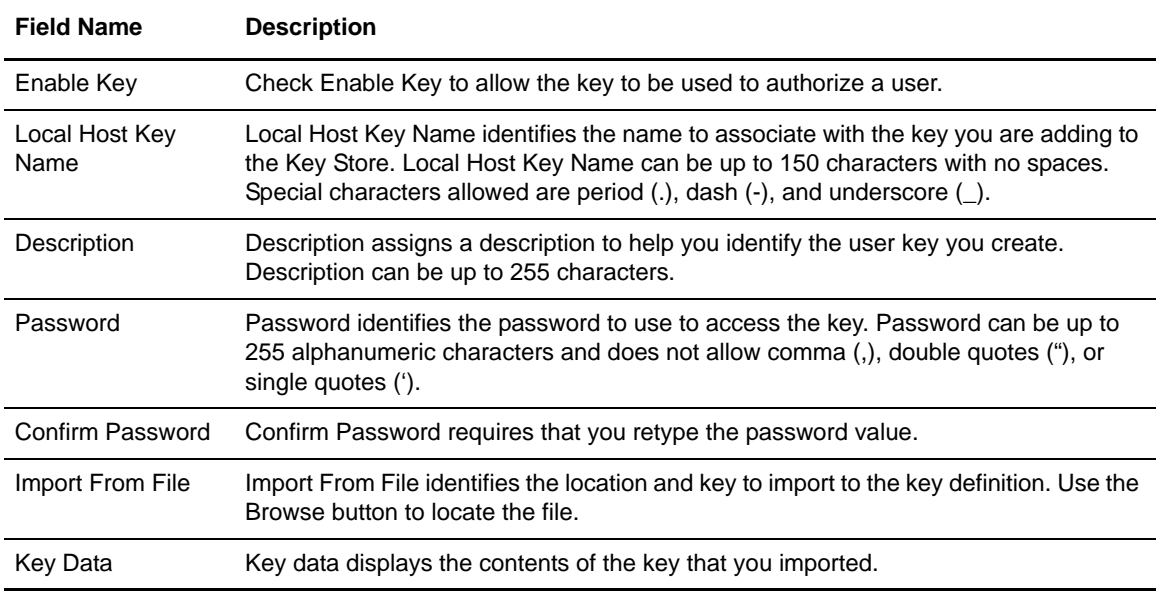

# User Store Configuration

The User Store is a database that contains user accounts. A default user store called defUserStore is available with the product. If desired, you can create additional user stores. Use this screen to add a user store or modify the default user store. Refer to the field definitions in the following table.

For additional information on configuring engine user stores and accounts, refer to *Managing Engine User Stores and User Accounts* on page 65 in the *[Sterling Secure Proxy Configuration](PDF\SSP_ConfigurationGuide.pdf)  [Guide](PDF\SSP_ConfigurationGuide.pdf)*

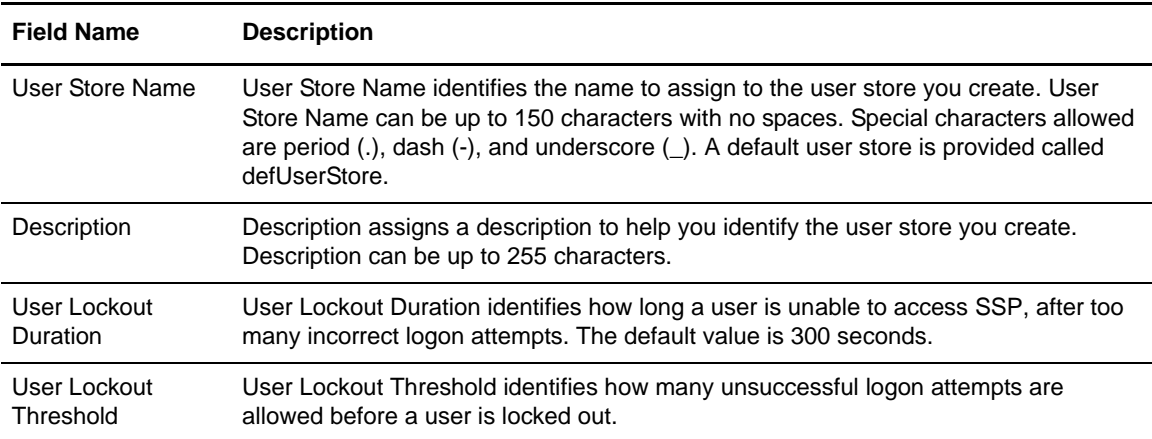

# User Configuration - Basic

The User Configuration allows you to define users who are allowed to access SSP. Use this screen to define the basic requirements for user access to SSP. Refer to the field definitions in the following table.

For additional information on configuring engine user stores and accounts, refer to *[Manage Engine](#page-88-0)  [User Stores and User Accounts](#page-88-0)* on page 87 in the *[Sterling Secure Proxy Configuration Guide](PDF\SSP_ConfigurationGuide.pdf)*.

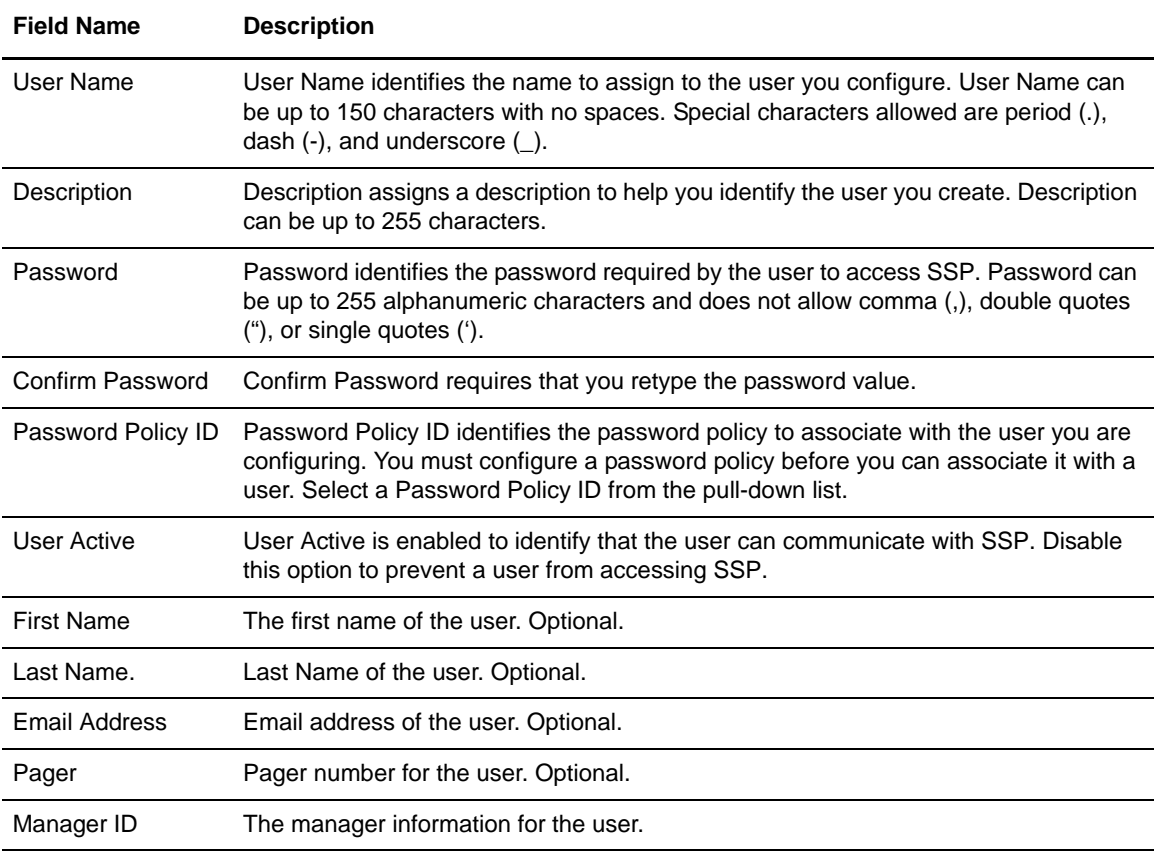

# User Configuration - Advanced

The User Configuration Advanced tab allows you to associate SSH keys with a user definition. Refer to the field definitions in the following table.

For additional information on configuring engine user stores and accounts, refer to *[Manage Engine](#page-88-0)  [User Stores and User Accounts](#page-88-0)* on page 87 in the *[Sterling Secure Proxy Configuration Guide](PDF\SSP_ConfigurationGuide.pdf)*.

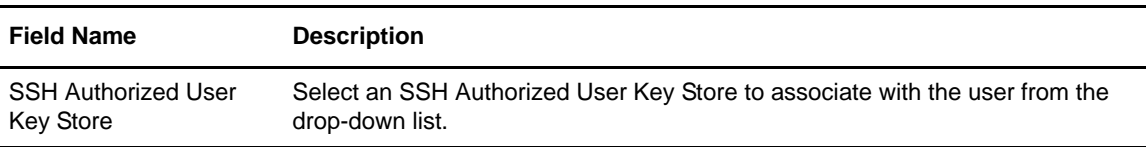

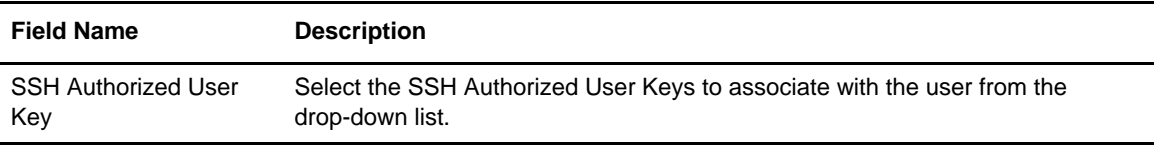

# **Advanced Menu Field Definitions**

### <span id="page-302-2"></span>Perimeter Servers Field Definitions

From the Advanced menu, you can configure remote perimeter servers that you want to use with a SSP engine. Identify if the perimeter server is installed in a more secure zone or a less secure zone and then configure the perimeter server. For more information on configuring an Perimeter Servers, refer to *Chapter 12, Configure Perimeter Servers to Manage SSP Communications.*

### <span id="page-302-1"></span>**Less Secure Zone PS Configuration - Basic**

Use this screen to configure a remote perimeter server in a less secure zone. Refer to the field definitions in the following table.

For more information on configuring an Perimeter Servers, refer to *Chapter 12, Configure Perimeter Servers to Manage SSP Communications* of the *[Sterling Secure Proxy Configuration](PDF\SSP_ConfigurationGuide.pdf)  [Guide.](PDF\SSP_ConfigurationGuide.pdf)*

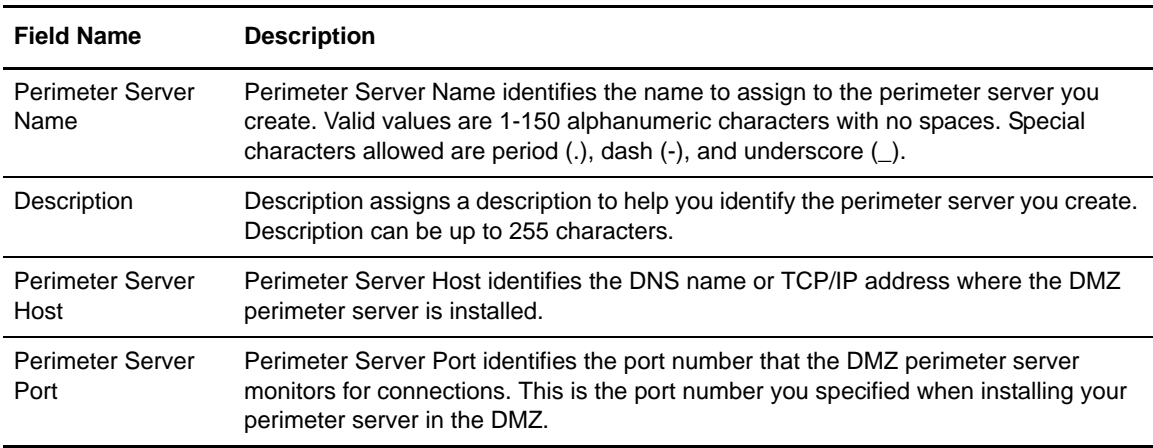

### <span id="page-302-0"></span>**Less Secure Zone PS Configuration - Advanced**

Use this screen to edit advanced properties associated with a remote perimeter server installed in a less secure zone. Refer to the field definitions in the following table.

For more information on configuring an Perimeter Servers, refer to *Chapter 12, Configure Perimeter Servers to Manage SSP Communications* of the *[Sterling Secure Proxy Configuration](PDF\SSP_ConfigurationGuide.pdf)  [Guide.](PDF\SSP_ConfigurationGuide.pdf)*

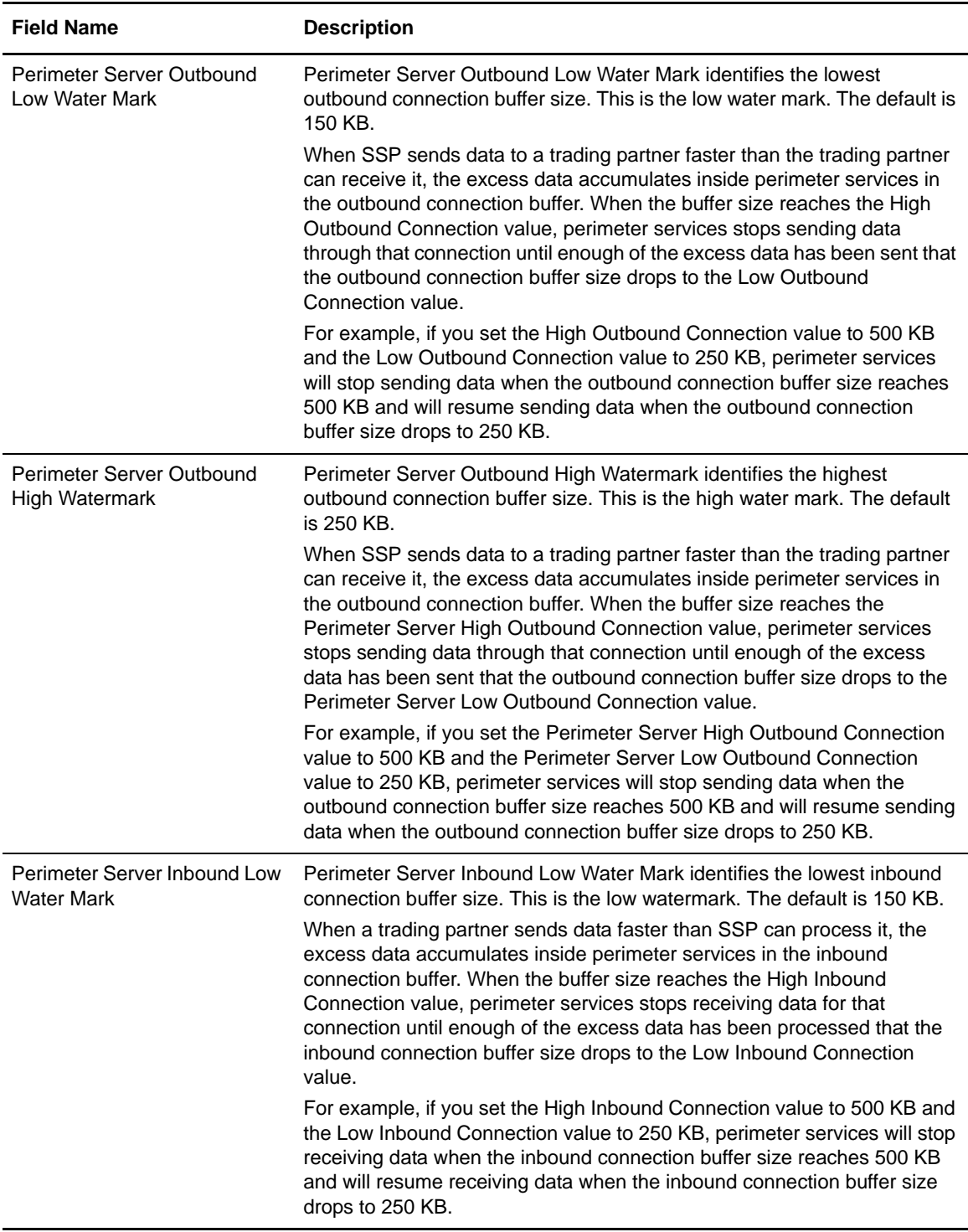

<span id="page-304-0"></span>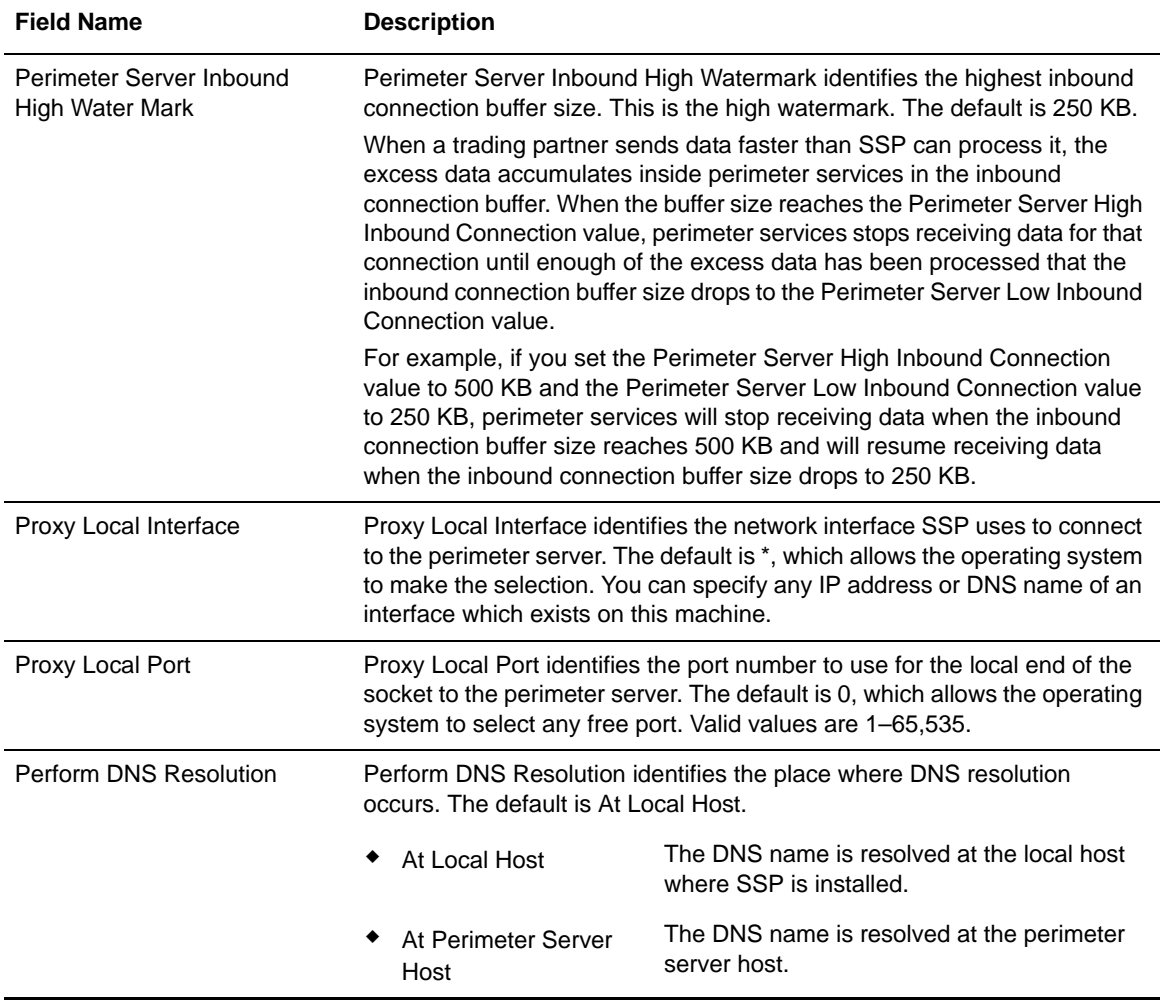

## <span id="page-304-1"></span>**More Secure Zone PS Configuration - Basic**

Use this screen to configure a remote perimeter server in a more secure zone. Refer to the field definitions in the following table.

For more information on configuring an Perimeter Servers, refer to *Chapter 12, Configure Perimeter Servers to Manage SSP Communications* of the *[Sterling Secure Proxy Configuration](PDF\SSP_ConfigurationGuide.pdf)  [Guide.](PDF\SSP_ConfigurationGuide.pdf)*

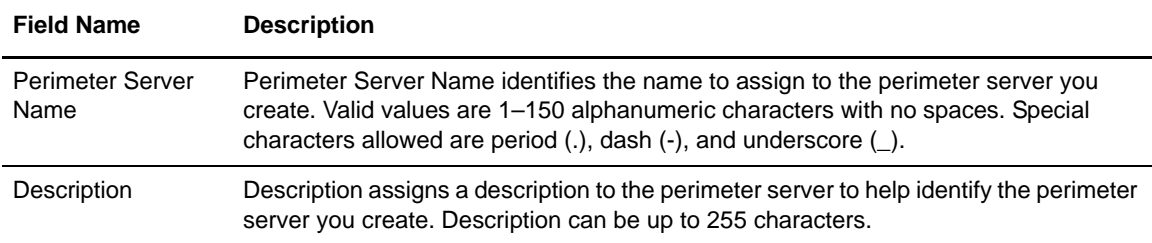

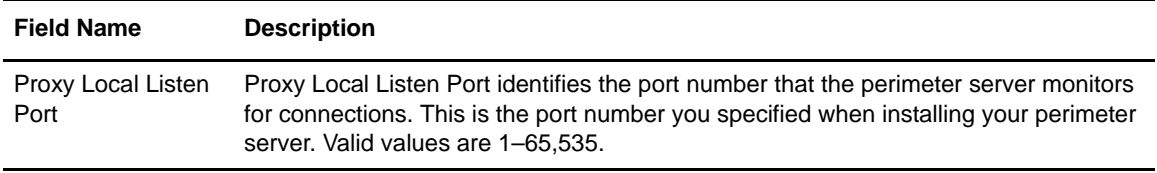

## <span id="page-305-0"></span>**More Secure Zone PS Configuration - Advanced**

Use this screen to edit the default properties associated with a perimeter server installed in a more secure zone. Refer to the field definitions in the following table.

For more information on configuring an Perimeter Servers, refer to *Chapter 12, Configure Perimeter Servers to Manage SSP Communications* of the *[Sterling Secure Proxy Configuration](PDF\SSP_ConfigurationGuide.pdf)  [Guide.](PDF\SSP_ConfigurationGuide.pdf)*

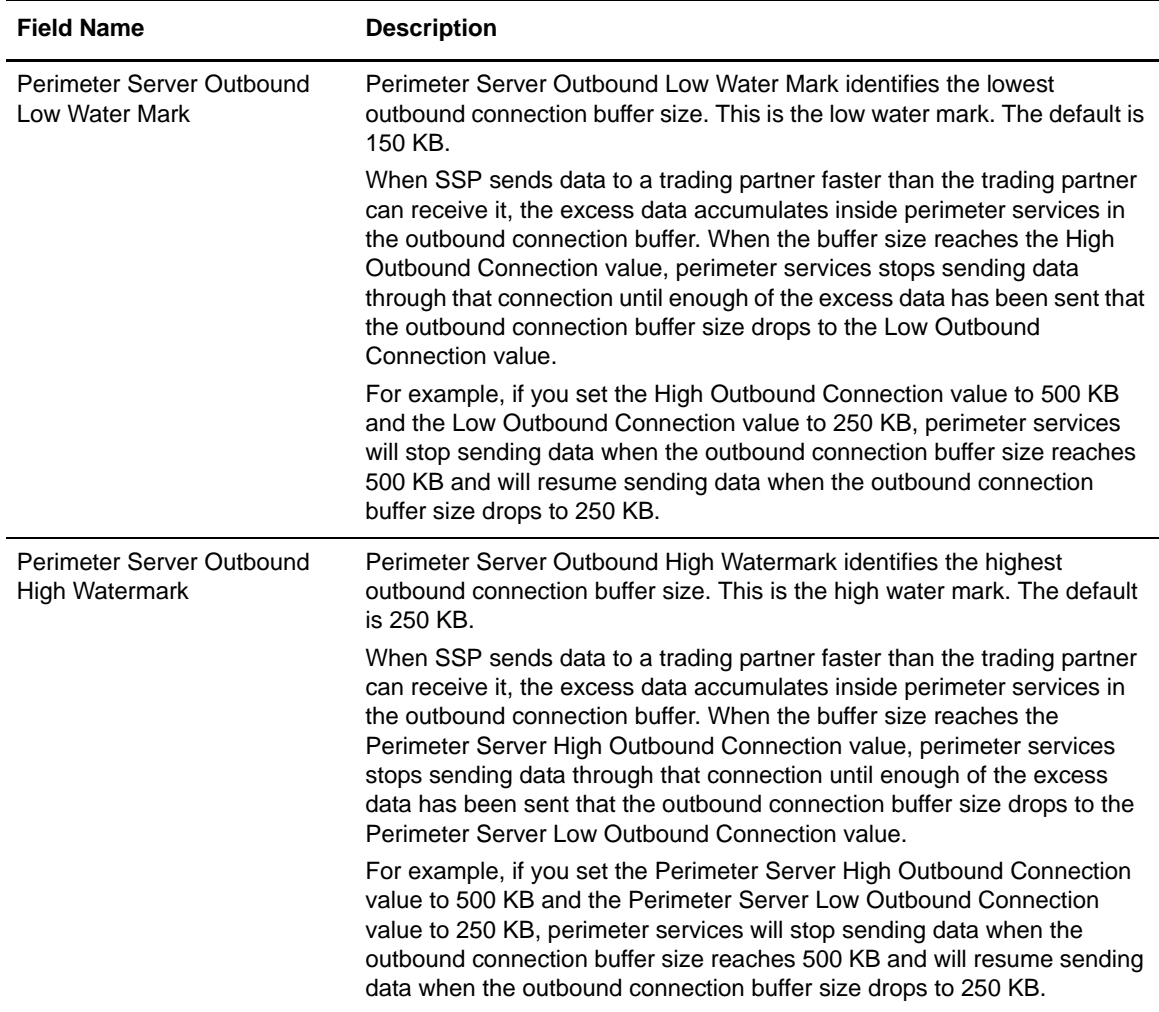

<span id="page-306-0"></span>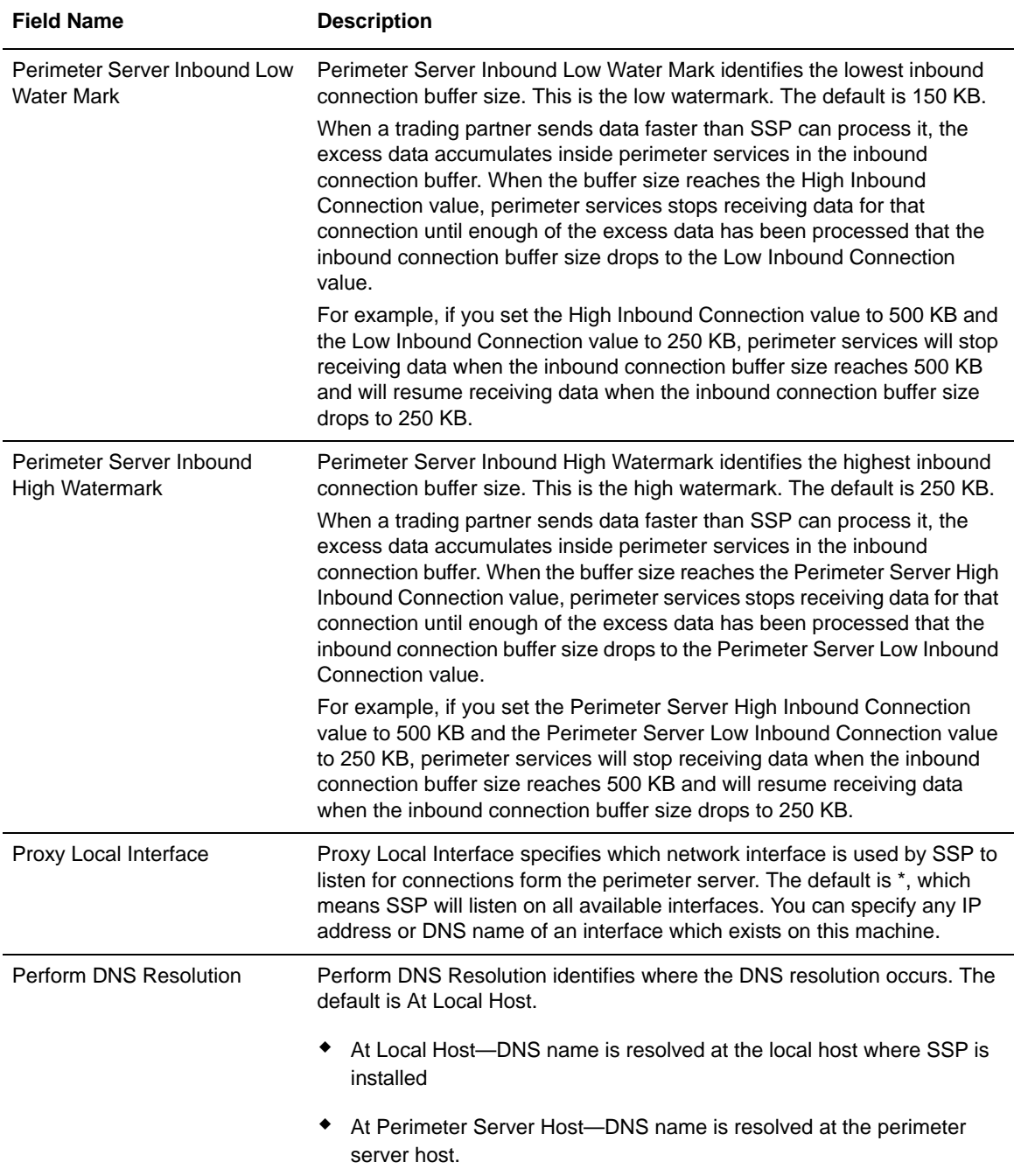

# <span id="page-307-0"></span>EA Server Configuration Field Definitions

If you plan to use EA to authenticate users or certificates, you must install an EA server and configure the EA server in SSP. Refer to the field definitions in the following table.

For more information on configuring EA, refer to *Chapter 12, Configure Perimeter Servers to Manage SSP Communications* of the *[Sterling Secure Proxy Configuration Guide.](PDF\SSP_ConfigurationGuide.pdf)*

## **SSP EA Server Configuration - Basic**

Use this screen to configure an EA server. Refer to the field definitions in the following table.

For more information on configuring EA, refer to *Chapter 10, Configure SSP for Sterling External Authentication Server (EA)* of the *[Sterling Secure Proxy Configuration Guide.](PDF\SSP_ConfigurationGuide.pdf)*

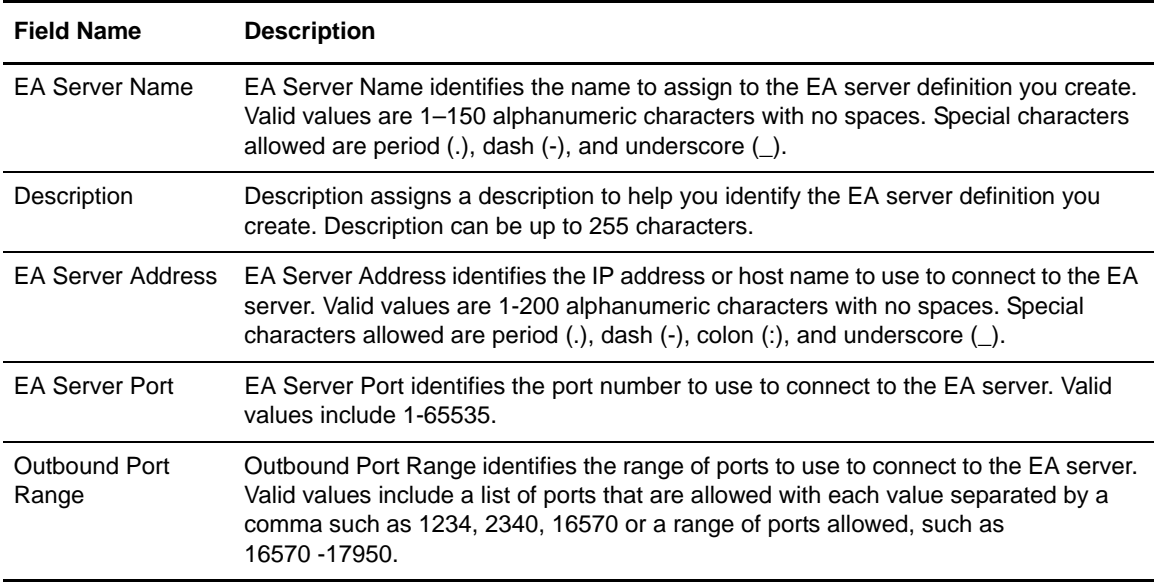

# **SSP EA Server Configuration - Security**

Use this screen to define secure connection requirements for an EA server definition. Refer to the field definitions in the following table.

For more information on configuring EA, refer to *Chapter 10, Configure SSP for Sterling External Authentication Server (EA)* of the *[Sterling Secure Proxy Configuration Guide.](PDF\SSP_ConfigurationGuide.pdf)*

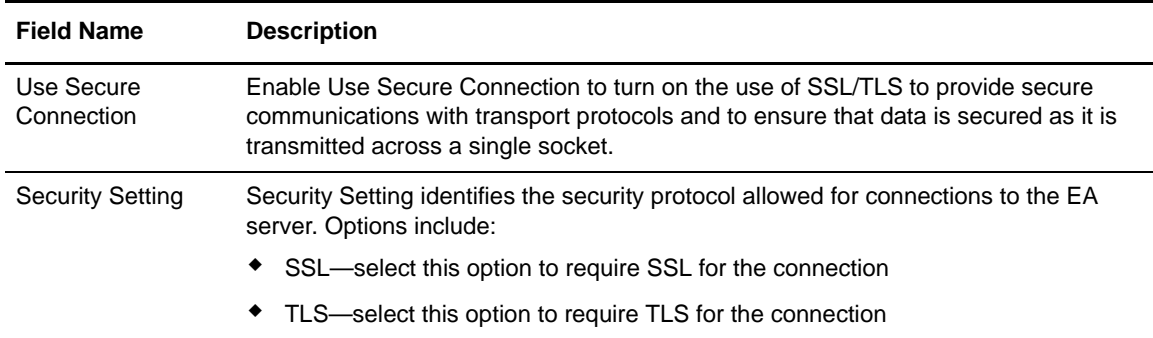

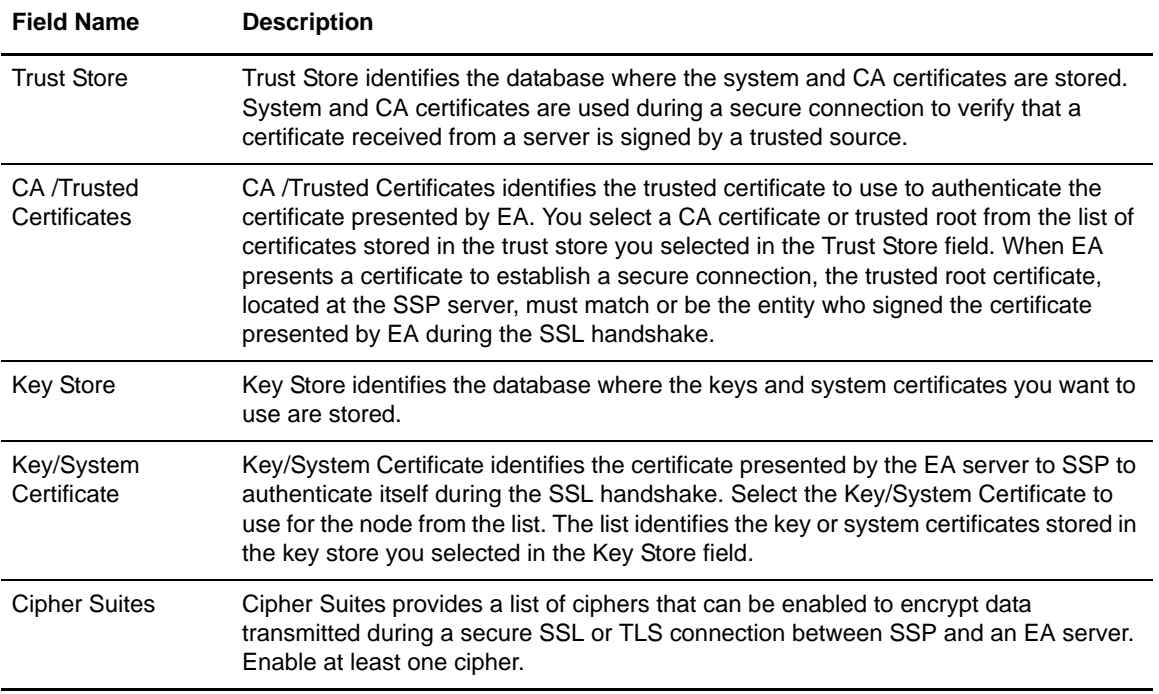

# **SSP EA Server Configuration - Advanced**

Use the advanced tab for an EA server definition to allow failover support for an EA server. If failover support is configured and a connection to the primary EA server cannot be configured, SSP connects to the first alternate server. If a connection to the first alternate EA server cannot be made, SSP connects to the second alternate server. Refer to the field definitions in the following table.

For more information on configuring EA, refer to *Chapter 10, Configure SSP for Sterling External Authentication Server (EA)* of the *[Sterling Secure Proxy Configuration Guide.](PDF\SSP_ConfigurationGuide.pdf)*

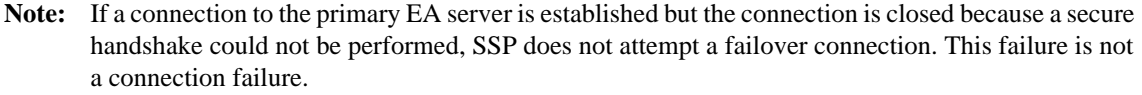

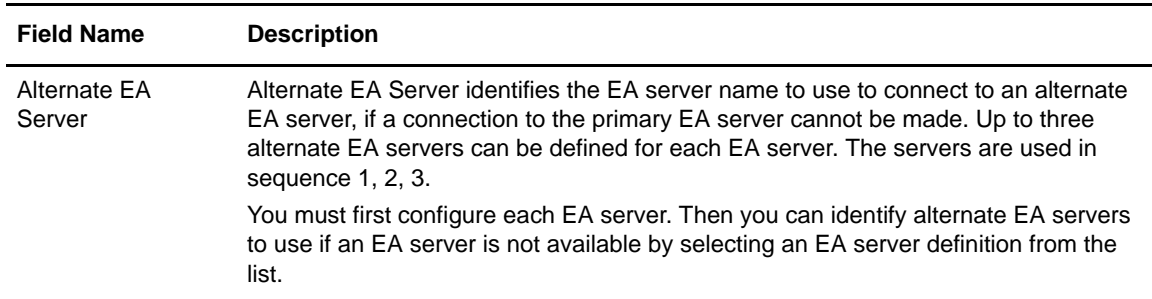

# <span id="page-309-1"></span>Password Policy Field Definitions

The Password Policy tab is used to define password policies, a set of security decisions that you make and apply to different user accounts according to security policies in your company. After you create a password policy, you can associate it with a user definition. Refer to the field definitions in the following table.

For more information on configuring an Password Policies, refer to *Chapter 5, Manage User Accounts and Passwords* of the *[Sterling Secure Proxy Configuration Guide.](PDF\SSP_ConfigurationGuide.pdf)*

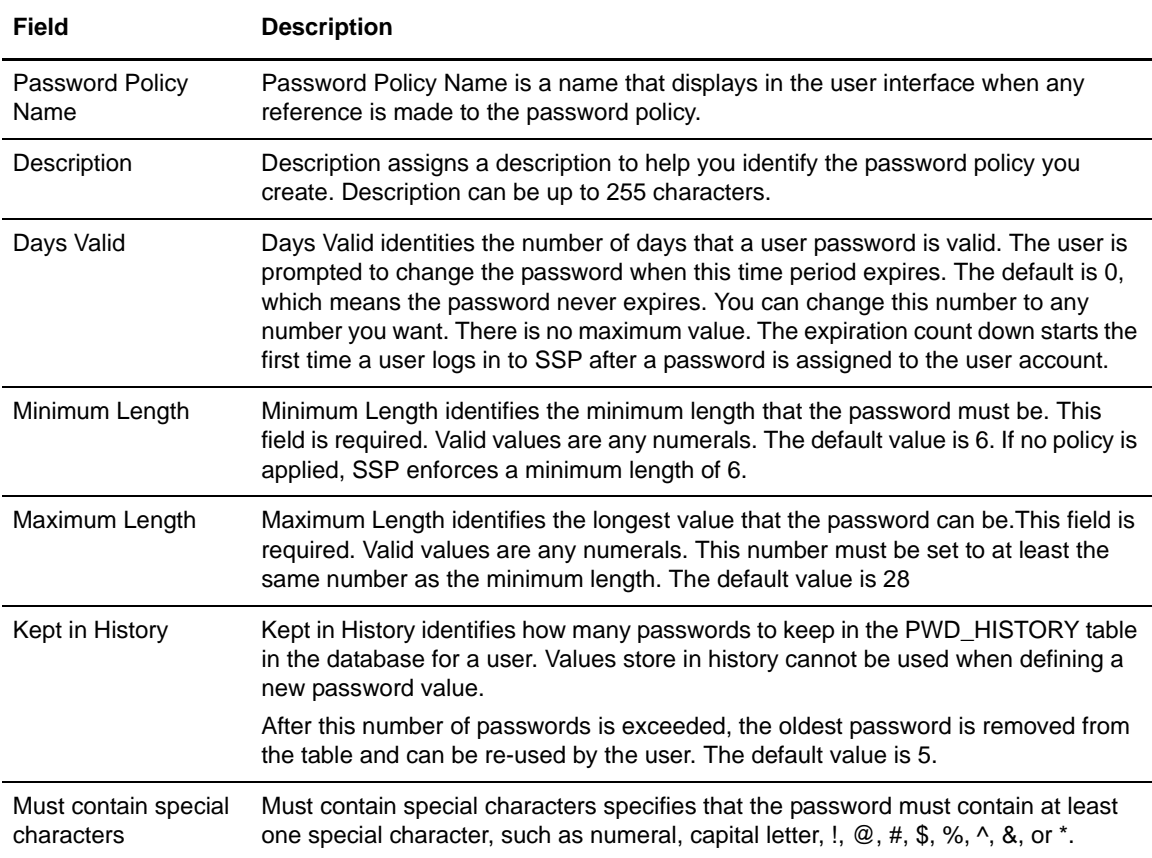

# **System Menu Field Definitions**

Use the System menu to configure certificates for CM connection to the web server, configure CM Users, modify system settings, or unlock objects.

# <span id="page-309-0"></span>CM Trusted Certificate Store Configuration

The CM Trusted Certificate Stores dialog shows you the name and description of the CM Trusted Certificate Store. The certificates that are in the store are displayed in a table. These certificates are

used to authenticate an SSL or TLS secure communications session with the web server and the engine. From this screen, you can view the active certificate. Refer to the field definitions in the following table.

For additional information on configuring CM certificates, refer to Chapter 15, *Manage Certificates Between SSP Components* of the *[Sterling Secure Proxy Configuration Guide](PDF\SSP_ConfigurationGuide.pdf)*.

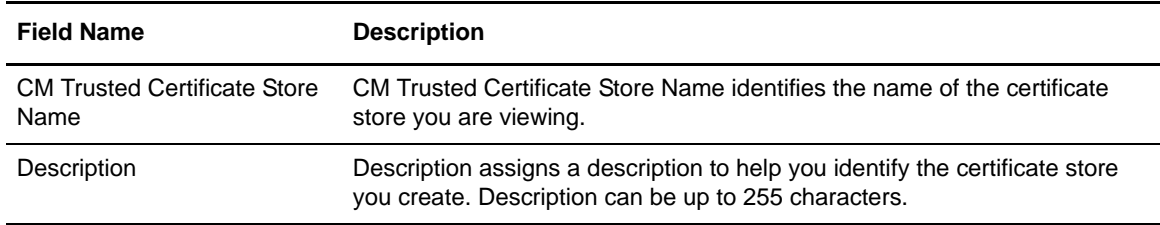

# <span id="page-310-1"></span>CM Trusted Certificate Configuration

Use this screen to view a certificate currently in the trust store. Refer to the field definitions in the following table.

For additional information on configuring CM certificates, refer to Chapter 15, *Manage Certificates Between SSP Components* of the *[Sterling Secure Proxy Configuration Guide](PDF\SSP_ConfigurationGuide.pdf)*.

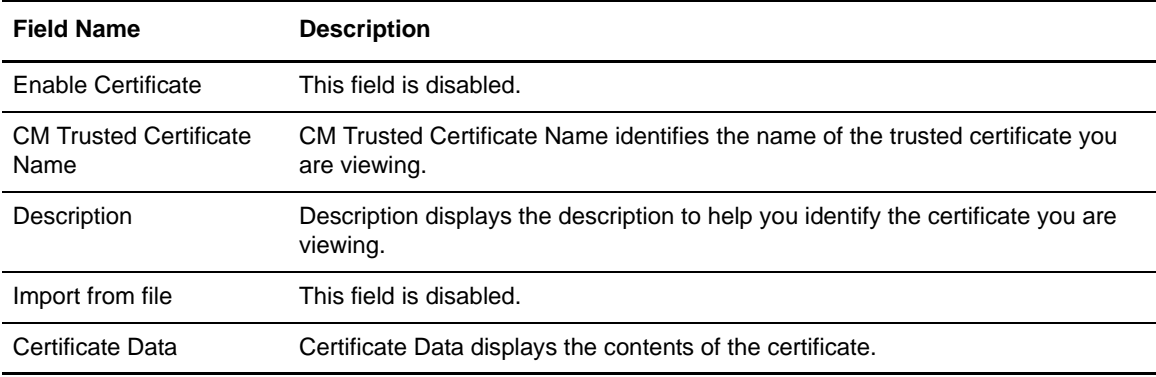

# <span id="page-310-0"></span>CM System Certificate Store Configuration

The CM System Certificate Stores dialog shows you the name and description of the selected System Certificate Store. The private keys that are in the store are displayed in a table. From this screen, you can change the active key. You can also add, edit, copy or delete a key. Refer to the field definitions in the following table.

For additional information on configuring CM certificates, refer to Chapter 15, *Manage Certificates Between SSP Components* of the *[Sterling Secure Proxy Configuration Guide](PDF\SSP_ConfigurationGuide.pdf)*.

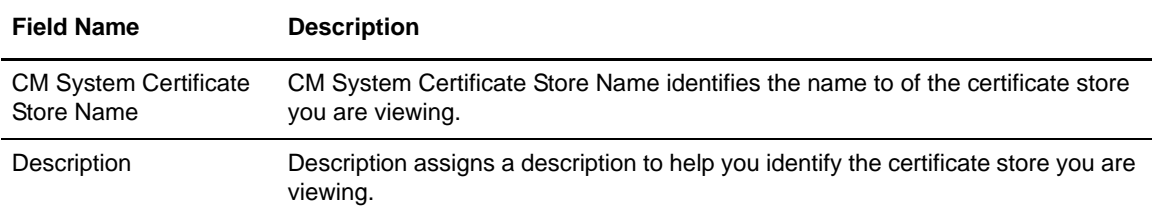

# <span id="page-311-0"></span>CM System Certificate Configuration

Use this screen to view a key currently in the trust store. Refer to the field definitions in the following table.

For additional information on configuring CM certificates, refer to Chapter 15, *Manage Certificates Between SSP Components* of the *[Sterling Secure Proxy Configuration Guide](PDF\SSP_ConfigurationGuide.pdf)*.

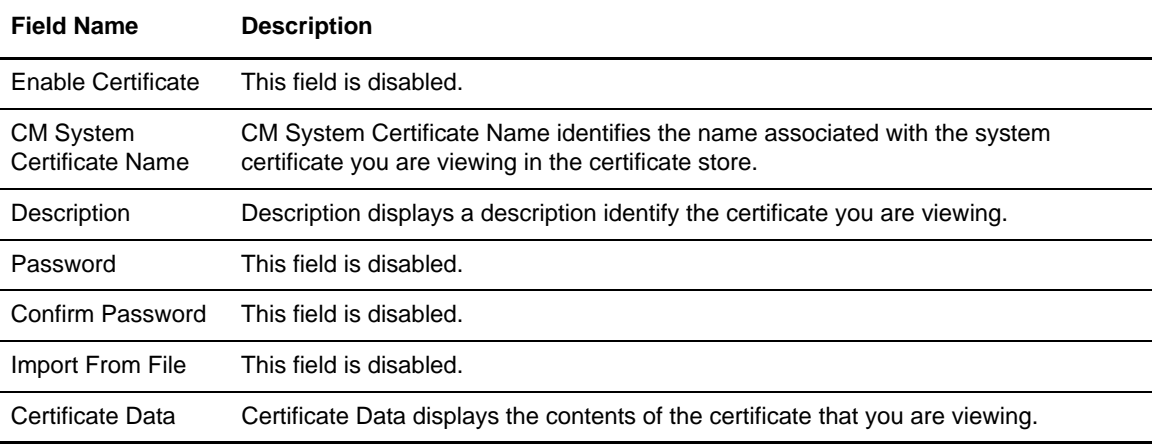

# <span id="page-311-1"></span>CM User Configuration

The CM User Configuration tab is used to create accounts for users who will access CM. You can assign roles to users based on how they will use CM. The operator role has read-only access to CM. The administrator role has full access to all of the configuration options available in CM.

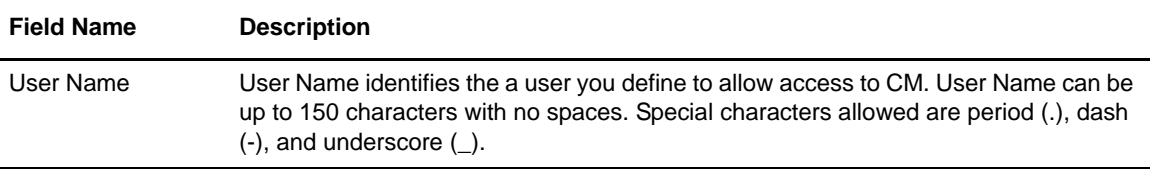

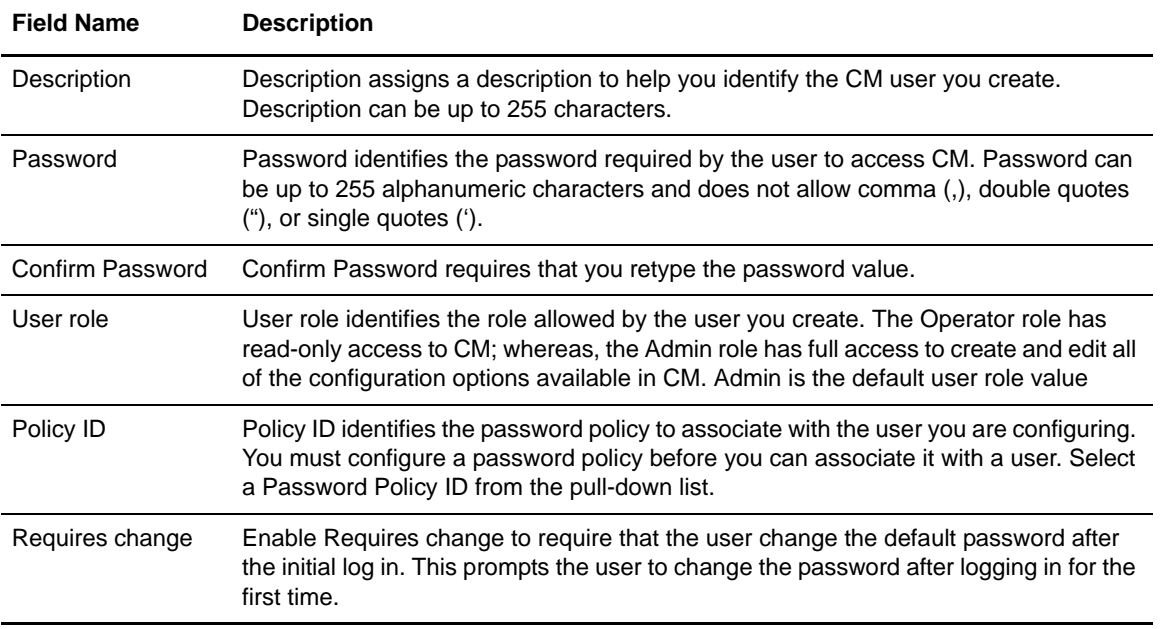

# System Settings - Listeners

System Settings - Listeners identifies the IP address and ports that CM uses to listen for secure connections. For additional information to configure listen port and address on CM, refer to the Sterling *Secure Proxy Operations Guide*.

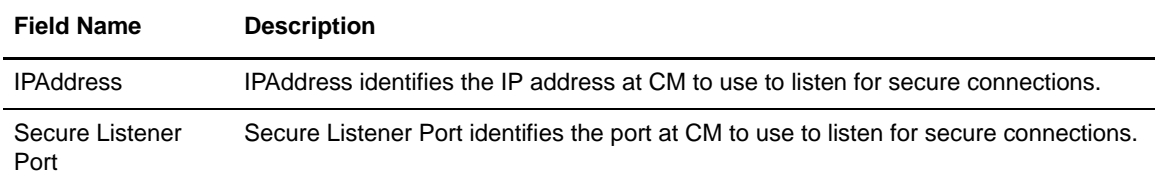

# System Settings - Security

System Settings - Security identifies the security information used during a secure connection from CM to the engine. Setting up the internal certificate, using this screen, does not completely configure internal certificates. We recommend that you use the scripts provided to set up the internal certificates. Refer to Chapter 15, *Manage Certificates Between SSP Components* in the *Sterling Secure Proxy Configuration Guide*.

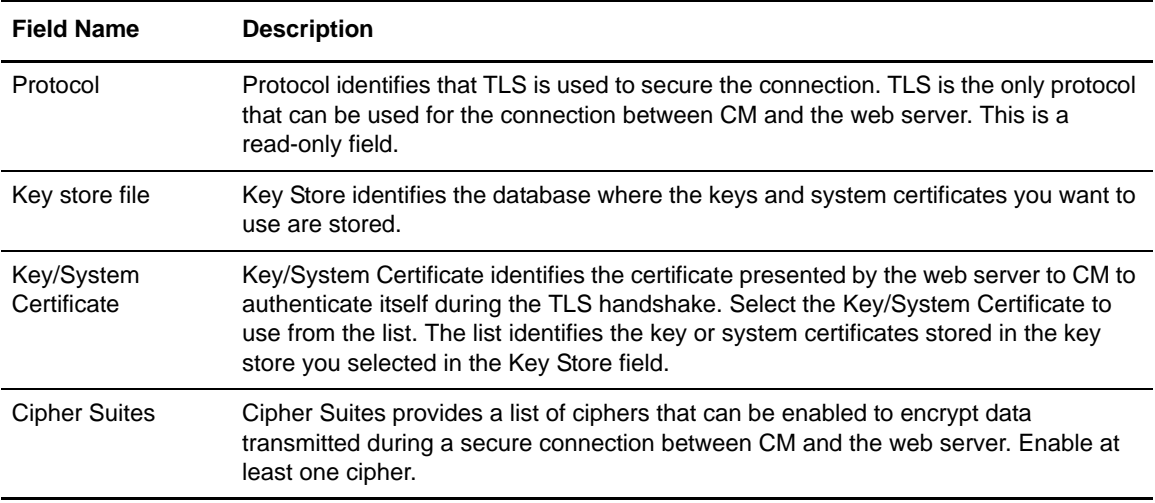

# System Settings - Globals

System Settings - Global identifies the system settings for sessions between CM and the web server. Use this panel to modify the default settings. For more information on configuring global settings, refer to the Sterling *Secure Proxy Operations Guide*.

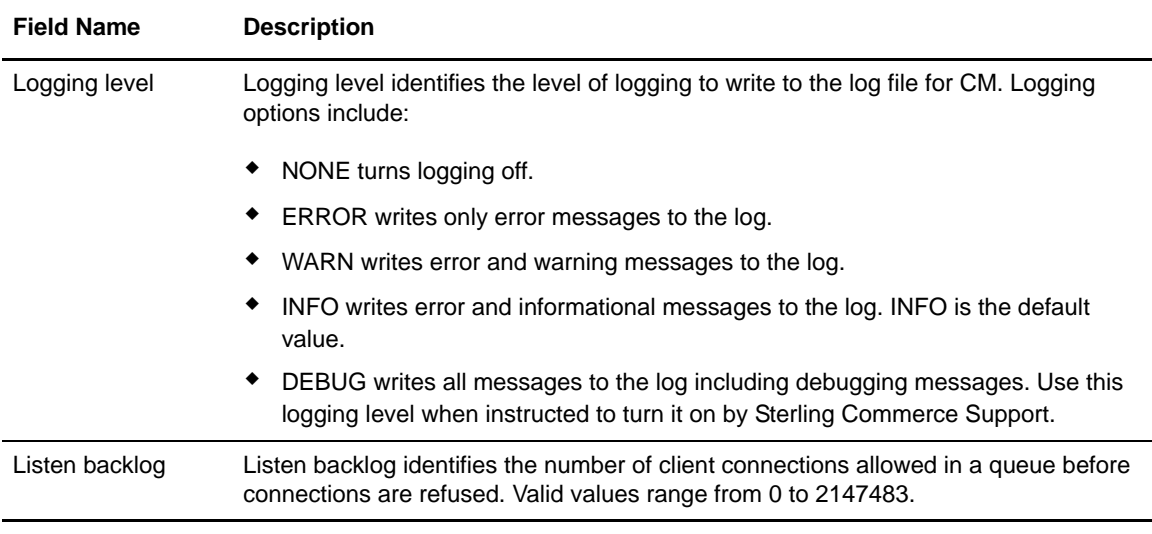

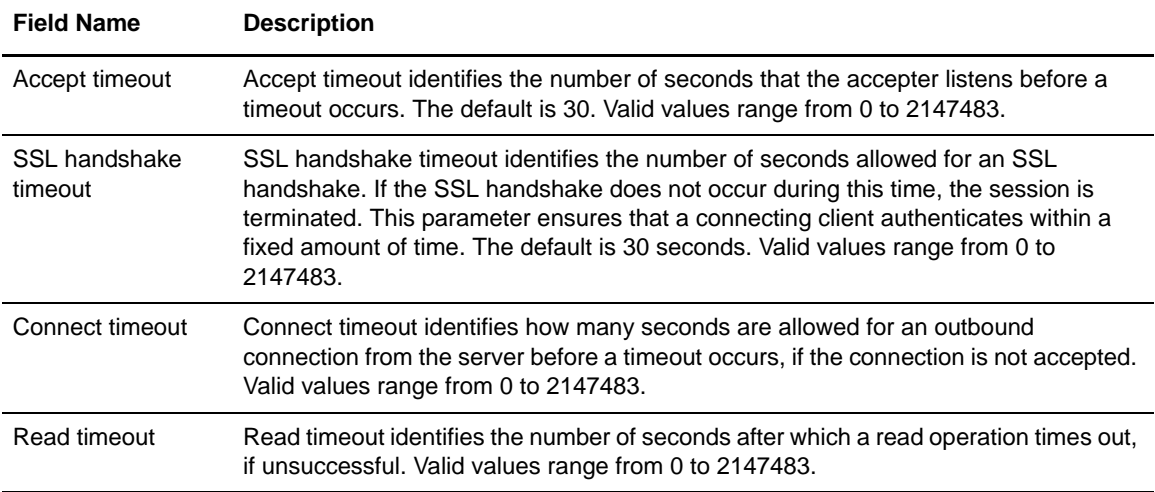

# System Settings - Lock Manager

Lock Manager allows you to unlock CM components. Refer to the Sterling *Secure Proxy Operations Guide* for instructions.

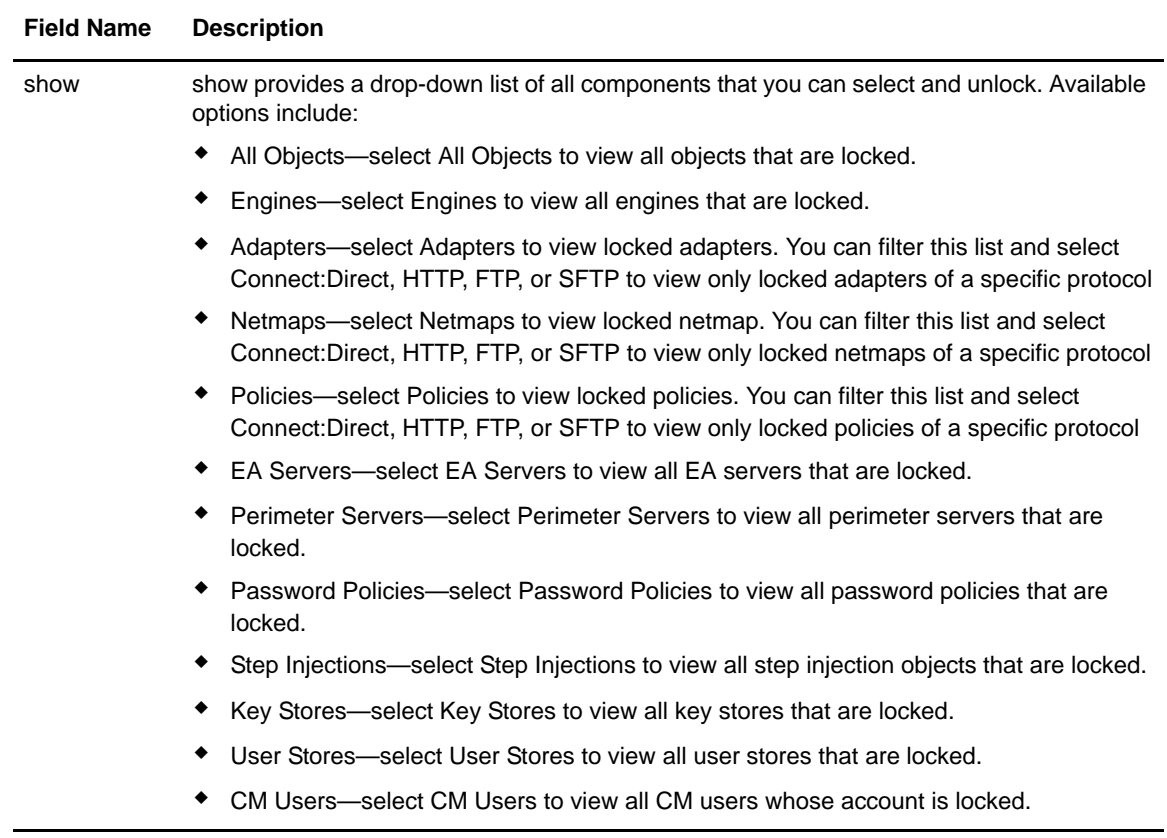

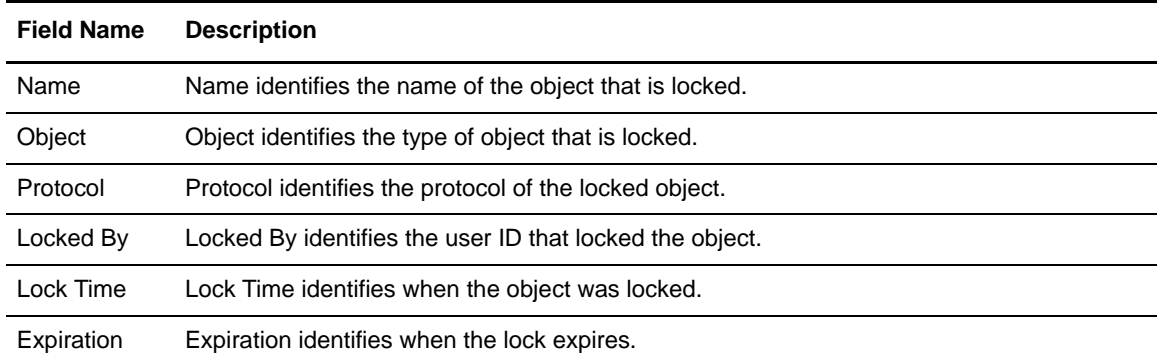

# **Index**

# **A**

Adapter [copy 241,](#page-240-0) [242](#page-241-0) [delete 241](#page-240-0) [HTTP 153](#page-152-0) [modify properties 241](#page-240-1) [SFTP 181](#page-180-0)

#### Add

[credentials to local user store, FTP 137](#page-136-0) [credentials, local user store, Connect:Direct 105](#page-104-0) [credentials, local user store, HTTP 165](#page-164-0) [local SFTP authentication using password 189](#page-188-0) [local user authentication to inbound FTP](#page-134-0)  connection 135 [local user authentication, Connect:Direct 104](#page-103-0) [local user authentication, HTTP 163](#page-162-0) [local user authentication, inbound FTP](#page-136-1)  connection 137 [SSH key to user account 91](#page-90-0) [TLS/SSL for an FTP connection 130](#page-129-0) [TLS/SSL for HTTP connection 158](#page-157-0) [TLS/SSL support, Connect:Direct 99](#page-98-0) [user authentication to Connect:Direct connection 105](#page-104-1) [Additional Connect:Direct configuration options 118](#page-117-0) [Additional HTTP options 172](#page-171-0) [Audit log 203](#page-202-0) [configuration events 205](#page-204-0) [engine events 205](#page-204-1) [to enable syslog support 204](#page-203-0) Authenticate [Connect:Direct certificate or user using EA 112](#page-111-0) [inbound certificate or user using EA 112](#page-111-1) [inbound FTP certificate or user using EA 140,](#page-139-0) [141](#page-140-0) [inbound FTP node using EA 141](#page-140-1) [inbound HTTP certificate or user Using EA 168](#page-167-0) [inbound HTTP node using EA 169](#page-168-0) [inbound SFTP node 188](#page-187-0) [inbound SFTP node using key 189](#page-188-1) [inbound SFTP password and user ID using EA 195](#page-194-0) [inbound SFTP password using EA 194](#page-193-0)

Authenticate (continued) [inbound SFTP with password or key 190](#page-189-0) [SFTP inbound user, using EA 193](#page-192-0) [SFTP node using password and key 191](#page-190-0) [SSP to the trusted zone application 28](#page-27-0) [trading partners in the DMZ 24](#page-23-0) [users locally 26](#page-25-0) [users with EA 26](#page-25-1) Authentication [using SSH/SFTP keys 71](#page-70-0) [Authentication and flow diagrams 29](#page-28-0) Authorized user key [copy 78](#page-77-0) [delete 78](#page-77-1) [edit 77](#page-76-0) [Authorized user key configuration, field description 297](#page-296-1) Authorized user key store [copy 78](#page-77-2) [delete 79](#page-78-0) [edit 79](#page-78-1) [manage 77](#page-76-1) [Authorized user key store configuration, field](#page-296-2)  description 297 **B**

[Basic SFTP options, about 185](#page-184-0) Block [common exploits, HTTP option 172](#page-171-1) [Connect:Direct tasks allowed 110](#page-109-0)

[Buffer 304,](#page-304-0) [307](#page-306-0)

# **C**

[CA certificate, import into database 70](#page-69-0) [Certicom log 207](#page-206-0)

**Certificate** [about 41](#page-40-0) [copy into system certificate 58](#page-57-0) [export from system store 55](#page-54-0) [extract from HSM 56](#page-55-0) [implementation models 42](#page-41-0) [move from on certificate store to another 59](#page-58-0) [rename in certificate store 60](#page-59-0) [store in HSM 57](#page-56-0) [to secure engine to CM 230](#page-229-0) [update password of HSM certificate 64](#page-63-0) [use to configure Engine an CM 228](#page-227-0)

Certificate authentication [options 24](#page-23-1) [using EA 25](#page-24-0)

Certificate store [list certificates in 61](#page-60-0) [rename certificate in 60](#page-59-0)

#### Change

[logging level for inbound node 211](#page-210-0) [user store for engine 243](#page-242-0)

#### CM

[command to list CSR 69](#page-68-0) [configure certificate to secure engine to CM 230](#page-229-0) [system certificate store, field definitions 311](#page-310-0) [system certificate, field definitions 312](#page-311-0) [trusted certificate store, field definitions 310](#page-309-0) [trusted certificate, field definitions 311](#page-310-1) [use common certificate 228](#page-227-0)

[CM user account, edit 88](#page-87-0)

[CM user, field definitions 312](#page-311-1)

Commands [to manage CSRs 65](#page-64-0)

[Configuration overview 20](#page-19-0)

#### Configure

[certificate-based routing, Connect:Direct 115,](#page-114-0) [116](#page-115-0) [different encryptions for inbound and outbound](#page-100-0)  Connect:Direct node 101 [EA server 200](#page-199-0) [load balancer 225](#page-224-0) [mixed routing, Connect:Direct 103](#page-102-0) [name and password to connect to HTTP server 167](#page-166-0) [perimeter server in less secure zone 219](#page-217-0) [perimeter server in more secure zone 220](#page-219-0) [PNODE routing 102](#page-101-0) [PNODE-based routing 103](#page-102-1) [remote PS in more secure network 220](#page-219-1)

Configure (continued) [secure connection to EA 45](#page-44-0) [step injection, Connect:Direct 108,](#page-107-0) [110](#page-109-1) to HTTP server using LDAP information [to outbound FTP server using netmap 139](#page-138-0) [to outbound node using EA 142](#page-141-0) [to outbound SFTP server using netmap 192](#page-191-0) Connect:Direct [adapter 96](#page-95-0) [adapter basic, field definitions 247](#page-246-0) [basic policy, field definitions 253](#page-252-0) [configuration scenarios 93](#page-92-0) [copy node 242](#page-241-1) [forward proxy diagrams 30](#page-29-0) [Connect:Direct advanced adapter, field definitions 248](#page-247-0) [Connect:Direct advanced node, field definitions 252](#page-251-0) [Connect:Direct advanced policy, field definitions 254](#page-253-0) [Connect:Direct basic netmap node, field definitions 250](#page-249-0) [Connect:Direct netmap, field definitions 249](#page-248-0) [Connect:Direct Policy Definition - Step](#page-254-0)  Permissions 255 [Connect:Direct Step Injection Advanced 256](#page-255-0) [Connect:Direct Step Injection Configuration -](#page-254-1)  Basic 255 Copy [adapter 241,](#page-240-0) [242](#page-241-0) [authorized user key 78](#page-77-0) [authorized user key store 78](#page-77-2) [CM user account 88](#page-87-1) [Connect:Direct node 242](#page-241-1) [data based on Process step, Connect:Direct 106](#page-105-0) [engine 241,](#page-240-2) [242](#page-241-0) [engine user account 92](#page-91-0) [inbound node 242](#page-241-2) [key certificate into system certificate store 58](#page-57-0) [Known Host Key 80](#page-79-0) [Known Host Key Stores 81](#page-80-0) [local host key 75](#page-74-0) [local host key store 76](#page-75-0) [Local User Key 83](#page-82-0) [Local User Key Store 83](#page-82-1)

[netmap 241,](#page-240-0) [242](#page-241-0) [password policy 87](#page-86-0) [policy 241,](#page-240-3) [242](#page-241-0) [user store 90](#page-89-0)

Create

[authorized user key store 77](#page-76-2) [basic Connect:Direct configuration 94](#page-93-0) [basic Connect:Direct policy 97](#page-96-0) [basic FTP configuration 123](#page-122-0) [basic HTTP configuration 151](#page-150-0) [basic SFTP configuration 178](#page-177-0) [CM user account 88](#page-87-2) Connect/ [Direct netmap 97](#page-96-1) [CSR 65](#page-65-0) [engine user account 91](#page-89-1) [FTP netmap 125](#page-124-0) [FTP policy 125](#page-124-1) [HTTP netmap 153](#page-152-1) [HTTP policy 153](#page-152-2) [Known Host Key Store and Key 79](#page-78-2) [local host key store 74](#page-73-0) [Local User Key Store and Key 82](#page-81-0) [password policy 86](#page-85-0) [self-signed key certificate in certificate store 52](#page-51-0) [SFTP netmap 182](#page-181-0) [SFTP policy 182](#page-181-1) [trusted certificate store 48](#page-47-0) [user store 89](#page-88-1)

[Create a New System Certificate Store 48](#page-47-1)

#### **CSR**

[command to create 65](#page-65-0) [command to delete 68](#page-67-0) [command to list 69](#page-68-0) [command to manage 65](#page-64-0) [how to update 67](#page-66-0)

# **D**

Define

[active data outbound port range, FTP adapter 146](#page-145-0) [adapter for SFTP connection 184](#page-183-0) [alternate nodes for failover support,](#page-117-1)  Connect:Direct 118 [Connect:Direct adapter 98](#page-97-0) [connection requirements between SSP and inbound](#page-126-0)  FTP nodes 127 [FTP adapter 126](#page-125-0) [HTTP adapter 154](#page-153-0) [HTTP connection requirements 155](#page-154-0) [inbound HTTP connections 157](#page-156-0) [inbound node, FTP connection 129](#page-128-0) [inbound SFTP connection 187](#page-186-0)

Define (continued) [passive data outbound port range, FTP adapter 145](#page-144-0) [passive NAT address, FTP adapter 146](#page-145-1) [SSH 71](#page-70-1) Delete [adapter 241](#page-240-0) [authorized user key 78](#page-77-1) [authorized user key store 79](#page-78-0) [CM user account 89](#page-88-2) [Connect:Direct node 243](#page-242-1) [CSR 68](#page-67-0) [engine 241](#page-240-2) [engine user account 92](#page-91-1) [inbound node 243](#page-242-2) [key certificate from keystore or HSM 60](#page-60-1) [Known Host Key 80](#page-79-1) [Known Host Key Store 81](#page-80-1) [local host key 76](#page-75-1) [local host key store 76](#page-75-2) [Local User Key 83](#page-82-2) [Local User Key Store 84](#page-83-0) [netmap 241](#page-240-0) [node 241](#page-240-0) [outbound node 243](#page-242-1) [password policy 87](#page-86-1) [policy 241](#page-240-3) [user account 89](#page-88-3) [user store 90](#page-89-2) Determine [communications protocol 35](#page-34-0)

[connection requirements, outbound node 37](#page-36-0) [security requirements for communications](#page-37-0)  sessions 38 [user or certificate validation, inbound nodes 36](#page-35-0)

[Disable HSM 51](#page-50-0)

# **E**

EA

[configure EA server 200](#page-199-0) [server configuration worksheet 199](#page-198-0) [server, field definitions 308](#page-307-0) [specify failover support 201](#page-200-0) [use to authenticate HTTP certificate or user 168](#page-167-0) [use to manage connection to HTTP server 169](#page-168-1) [user perimeter server to connect to EA 201](#page-200-1)

Edit [a Known Host Key Store 81](#page-80-2) [authorized user key 77](#page-76-0) [authorized user key store 79](#page-78-1) [CM user account 88](#page-87-0) [engine user account 92](#page-90-1) [Known Host Key 80](#page-79-2) [local host key 75](#page-74-1) [local host key store 76](#page-75-3) [Local User Key 82](#page-81-1) [Local User Key Store 84](#page-83-1) [password policy 86](#page-85-1) [perimeter server in less secure zone 219,](#page-218-0) [220](#page-219-2) [user account 88,](#page-87-3) [92](#page-90-2)

#### Enable

[clear control channel for inbound FTP node 133](#page-132-0) [clear control channel for outbound FTP node 135](#page-134-1) [HSM 50](#page-49-0) [local user authentication, HTTP 164](#page-163-0)

#### Engine

[audit log events 205](#page-204-1) [change user store for 243](#page-242-0) [copy 241,](#page-240-2) [242](#page-241-0) [delete 241](#page-240-2) [detail, field definitions 294](#page-293-0) [status, field definitions 293](#page-292-0) [use common certificate 228](#page-227-0)

#### [Eracom HSM, about 49](#page-48-0)

[Export, certificate from system store 55](#page-54-0)

Extract [reference to a key in the HSM 56](#page-55-0)

[Failover support, HTTP option 175](#page-174-0)

# **F**

Filter [node list 244](#page-243-0) [Forward proxy 18](#page-17-0) FTP [adapter 124](#page-123-0) [configuration scenarios 121](#page-120-0) [netmap 124](#page-123-1) [policy 123](#page-122-1) [FTP Adapter Definition - Advanced 258](#page-257-0) [FTP Adapter Definition - Basic 257](#page-256-0) [FTP Adapter Definition - Properties 259](#page-259-0) [FTP Netmap Definition 261](#page-260-0) [FTP Netmap Inbound Node Definition - Basic 261](#page-260-1) [FTP Netmap Inbound Node Definition - Security 262](#page-261-0) [FTP Netmap Inbound Node Definition- Advanced 264](#page-263-0) [FTP Netmap Outbound Node Definition -](#page-265-0)  Advanced 266 [FTP Netmap Outbound Node Definition - Basic 264](#page-263-1) [FTP Outbound Node Definition - Security 264](#page-263-2) [FTP Policy Configuration - Basic 267](#page-266-0) [FTP Policy Configuration- Advanced 267](#page-266-1) [FTP reverse protocol 31](#page-30-0)

# **G**

[General proxy terminology 15](#page-14-0)

# **H**

HSM [about Eracom card 49](#page-48-0) [about nCipher 49](#page-48-1) [command to create CSR 65](#page-65-0) [copy key certificate into system certificate 58](#page-57-0) [defined 49](#page-48-2) [delete CSR on 68](#page-67-0) [delete key certificate from 60](#page-60-1) [disable 50,](#page-49-1) [51](#page-50-0) [enable 50](#page-49-1) [environment parameters 51](#page-50-1) [extract certificate from HSM 56](#page-55-0) [list keys on 62](#page-61-0) [manage CSRs for 65](#page-64-0) [store certificate in 57](#page-56-0) [update CSR on 67](#page-66-0) [update password of certificate 64](#page-63-0) HTML rewrite [configure 174](#page-173-0) [field descriptions 279](#page-278-0)

[HTML rewrite, HTTP option 174](#page-173-1)

#### HTTP

[adapter 153](#page-152-0) [add local user authentication 163](#page-162-0) [add local user store credentials 165](#page-164-0) [add TLS/SSL 158](#page-157-0) [additional options 172](#page-171-0) [authenticate inbound certificate or user 168](#page-167-0) HTTP (continued) [authenticate inbound node using EA 169](#page-168-0) [complete scenario worksheet 150](#page-149-0) [configuration scenarios 149](#page-148-0) [configure server name and password 167](#page-166-0) [create basic configuration 151](#page-150-0) [create netmap 153](#page-152-1) [define adapter 154](#page-153-0) [define connection requirements 155](#page-154-0) [define inbound connections 157](#page-156-0) [enable local user authentication 164](#page-163-0) [inbound connection worksheet 156](#page-155-0) [inbound node definition 155](#page-154-1) [manage connection using EA 169](#page-168-1) [netmap 152](#page-151-0) [policy 152](#page-151-1) [provide credentials to outbound node 166](#page-165-0) [secure inbound connection 159](#page-158-0) [secure outbound connection 160](#page-159-0) [strengthen authentication 168](#page-167-1) [test configuration scenarios 150](#page-149-1) [test connections 171](#page-170-0) [variations on basic configuration 155](#page-154-2) [worksheet to authenticate HTTP certificate or](#page-168-2)  user 169 [worksheet to configure HTTP server 170](#page-169-0) [worksheet, connect to outbound HTTP using](#page-165-1)  netmap 166 [HTTP Adapter Configuration - Basic 269](#page-268-0) [HTTP Adapter Definition - Advanced 270](#page-269-0) [HTTP Adapter Definition - Properties 271](#page-270-0) [HTTP local user authentication worksheet 164](#page-163-1) [HTTP Netmap Definition 272](#page-271-0) [HTTP Netmap Inbound Node Definition-](#page-274-0)Advanced 275 [HTTP Netmap Inbound Node Definition- Basic 273](#page-272-0) [HTTP Netmap Inbound Node Definition- Security 274](#page-273-0) [HTTP Netmap Outbound Node Definition -](#page-277-0)  Advanced 278 [HTTP Netmap Outbound Node Definition - Basic 276](#page-275-0) [HTTP Netmap Outbound Node Definition -](#page-275-1)  Security 276

HTTP option [block common exploits 172](#page-171-1) [failover support 175](#page-174-0) [HTML rewrite 174](#page-173-0) [HTTP rewrite for GIS dashboard 174](#page-173-1) Map URL in HTML content [Map URL, HTTP option 174](#page-173-2) [HTTP Policy Configuration- Advanced 280](#page-279-0)

[HTTP Policy Configuration- Basic 279](#page-278-1)

[HTTP reverse proxy 32](#page-31-0)

# **I**

[Identify secure session requirements 35](#page-34-1)

Implement [certificates using common certificate authority 42](#page-41-1) [public key user authentication 73](#page-72-0) [self-signed certificates 43](#page-42-0) [self-signed certificates, inbound and outbound](#page-43-0)  connections 44

### Import [authorized user key 77](#page-76-2) [CA certificate into database 70](#page-69-0) [certificate into system certificate store 53](#page-53-0) [local host key 74](#page-73-0) [private keys into system certificate store 47](#page-46-0) [public certificate into a trusted certificate store 47](#page-46-1) Inbound

[connection, FTP 131](#page-130-0) [FTP trading partner node definitions 127](#page-126-1)

Inbound Inbound node [copy 242](#page-241-2) [delete 243](#page-242-2) [HTTP node definitions 155](#page-154-1)

Install [common certificate for CM in Windows 229](#page-228-0) [common certificate on UNIX or Linux 228](#page-227-1)

[IP address checking \(netmap check\) 27](#page-26-0)

# **K**

Key [create 74](#page-73-0) [manage 74](#page-73-1) Key certificates [list, in certificate store 61](#page-60-0) Keys [list on HSM 62](#page-61-0) [Keystore, delete certificate from 60](#page-60-1) [Known Host Key Configuration 298](#page-297-0) [Known Host Key Store Configuration 298](#page-297-1)

# **L**

[Less Secure Zone PS Configuration - Advanced 303](#page-302-0) [Less Secure Zone PS Configuration - Basic 303](#page-302-1) List [CSRs at CM 69](#page-68-0) [key certificates on certificate store 61](#page-60-0) [keys on HSM 62](#page-61-0) [Local certificate authentication 25](#page-24-1) Local host key [copy 75](#page-74-0) [delete 76](#page-75-1) [edit 75](#page-74-1) [Local Host Key Configuration 300](#page-299-0) Local host key store [copy 76](#page-75-0) [create 74](#page-73-0) [delete 76](#page-75-2) [edit 76](#page-75-3) [field definitions 300](#page-299-1) [manage 74](#page-73-1) [Local User Key Configuration 299](#page-298-0) [Local User Key Store Configuration 299](#page-298-1) Log [audit 203](#page-202-0) [Certicom 207](#page-206-0) [Maverick 208](#page-207-0) [node 206](#page-205-0) [perimeter server 207](#page-206-1) [Secure Proxy 205](#page-204-2) [SFTP 208](#page-207-1) [SFTP adapter 209](#page-208-0)

# **M**

Manage [authorized user key stores 77](#page-76-1) [authorized user keys 77](#page-76-1) [CM user accounts 88](#page-86-2) [connection requirements to outbound FTP server,](#page-140-2)  using EA 141 [connection to HTTP server using EA 169](#page-168-1) [CSRs 65](#page-64-0) [engine user account 89](#page-88-0) [engine user stores 89](#page-88-0) [key certificates in system certificate store 51](#page-50-2) [keys 74](#page-73-1) [Known Host Key Stores 79](#page-78-3) [local host key stores 74](#page-73-1) [Local User Key Stores 82](#page-81-2) [password policy 85](#page-84-0) [SFTP user mapping using EA 195](#page-194-1) Map [perimeter servers 221](#page-220-0) [Maverick log 208](#page-207-0) Modify [properties in adapter 241](#page-240-1) [water mark values and local host of PS in less secure](#page-218-1)  zone 219 [watermark and local host of perimeter server in more](#page-219-3)  secure zone 220 [More Secure Zone PS Configuration - Advanced 306](#page-305-0) [More Secure Zone PS Configuration - Basic 305](#page-304-1) Move [key certificate from certificate store to another 59](#page-58-0)

# **N**

nCipher HSM [about 49](#page-48-1) Netmap [all Connect:Direct connections 96](#page-95-1) [copy 241,](#page-240-0) [242](#page-241-0)

[create HTTP 153](#page-152-1) [delete 241](#page-240-0) [FTP 124](#page-123-1) [HTTP 152](#page-151-0) [SFTP 180](#page-179-0)

[No certificate authentication 24](#page-23-2)

[No user Authentication 26](#page-25-0) [Node list filter 244](#page-243-0) [Node logs 206](#page-205-0)

# **O**

[Options, FTP configuration 144](#page-143-0)

Organization [advanced Connect:Direct security scenarios 93](#page-92-1) [Connect:Direct configuration scenarios 93](#page-92-2) [FTP scenarios 121](#page-120-1) [HTTP configuration scenarios 149](#page-148-1) [SFTP scenarios 177](#page-176-0)

Outbound connection [FTP 131](#page-130-1)

Outbound node [delete 243](#page-242-1)

# **P**

Password policy [create 86](#page-85-2) [delete 87](#page-86-3)

[Parameters, HSM environment 51](#page-50-1)

[edit 86](#page-85-1) [manage 85](#page-84-0)

[Password Policy Field Definitions 310](#page-309-1)

Perform [user mapping using EA 114](#page-113-0)

Perimeter server [configure in less secure zone 219,](#page-217-0) [220](#page-219-2) [configure in more secure network 220](#page-219-1) [configure in more secure zone 220](#page-219-0) [deployment option 215](#page-214-0) [deployment option, EA 218](#page-217-1) [deployment option, from less secure environment 217](#page-216-0) [deployment option, from more secure](#page-215-0)  environment 216 [edit for less secure zone 219](#page-218-0) [field definitions 302](#page-302-2) [log 207](#page-206-1) [map 221](#page-220-0) [modify water mark value and local host 219](#page-218-1) [modify watermark and local host 220](#page-219-3) [start in UNIX or Linux 223](#page-222-0) [start on Windows 223](#page-222-1)

Perimeter server [stop on UNIX or Linux 223](#page-222-2) [stop on Windows 224](#page-223-0) [typical installation 214](#page-213-0) [use to connect to EA 201](#page-200-1)

#### Policy

[copy 242](#page-241-0) [delete 241](#page-240-3) [create Connect:Direct 95](#page-94-0) [create HTTP 153](#page-152-2) [HTTP 152](#page-151-1) [SFTP 179](#page-178-0)

Provide

[credentials to outbound HTTP node using netmap 166](#page-165-0) [GIS credentials to outbound FTP node 138](#page-137-0)

# **R**

Record [error message, Connect:Direct 119](#page-118-0)

Rename [key certificate in certificate store 60](#page-59-0)

[Reverse proxy 17](#page-16-0)

Route [outbound FTP connection to alternate GIS](#page-144-1)  servers 145 [SFTP connection to alternate server 197](#page-196-0)

Run program [based on Process step outcome 106](#page-105-0)

# **S**

Sample [inbound FTP node log 144](#page-143-1) [inbound node log 172](#page-171-2) [outbound FTP node log 144](#page-143-2) [outbound node log 172](#page-171-3)

Secure

[Connect:Direct connection using TLS or SSL 100](#page-99-0) [inbound FTP connection using TLS or SSL 132](#page-131-0) [inbound HTTP connection 161](#page-160-0) [outbound FTP connection using TLS or SSL 133](#page-132-1) [outbound HTTP connection 161](#page-160-1)

[Secure inbound HTTP connection 159](#page-158-0)

[Secure outbound HTTP connection 160](#page-159-0)

[Secure Proxy log 205](#page-204-2) Self-signed certificate [create in system certificate store 52](#page-51-0) Server authentication [use 72](#page-71-0)

#### Set up

[user and password policies, inbound connection 38](#page-37-1) [outbound node servers in the trusted zone 38](#page-37-2)

#### [SFTP 193](#page-192-0)

[about 71](#page-70-2) [adapter 181](#page-180-0) [adapter log 209](#page-208-0) [add local authentication using password 189](#page-188-0) [add local authentication worksheet 188](#page-187-1) [authenticate inbound node 188](#page-187-0) [authenticate inbound password using EA 194](#page-193-0) [authenticate inbound user ID and key using EA 195](#page-194-0) [authenticate node using key 189](#page-188-1) [authenticate node using password and a key 191](#page-190-0) [authenticate node with password or key 190](#page-189-0) [configuration scenarios 177](#page-176-1) [configuration worksheet 179](#page-178-1) [connect to server using netmap 192](#page-191-0) [create configuration 178](#page-177-0) [create netmap 182](#page-181-0) [define adapter 184](#page-183-0) [define inbound connection 187](#page-186-0) [inbound connection worksheet 186](#page-185-0) [manage user mapping using EA 195](#page-194-1) [netmap 180](#page-179-0) [policy 179](#page-178-0) [provide user mapping user netmap 191](#page-190-1) [route connect to alternate servers 197](#page-196-0) [scenario worksheet 178](#page-177-1) [scenarios, organization 177](#page-176-0) [strengthen connections, using EA 193](#page-192-1) [summary of SFTP scenario 185](#page-184-1) [test connections 196](#page-195-0) [test scenarios 178](#page-177-2) [trading partner definition variations 185](#page-184-2) [user mapping worksheet 192](#page-191-1) [worksheet to authenticate user using EA 193](#page-192-2) [SFTP Adapter Configuration - Advanced 283](#page-282-0) [SFTP Adapter Configuration - Basic 281](#page-280-0) [SFTP Adapter Configuration - Security 282](#page-281-0) [SFTP Adapter Definition - Properties 285](#page-284-0)

[SFTP connections 196](#page-195-0) [SFTP logs 208](#page-207-1) [SFTP Netmap Definition 286](#page-285-0) [SFTP Netmap Inbound Node Definition - Basic 287](#page-286-0) [SFTP Netmap Inbound Node Definition- Advanced 287](#page-286-1) [SFTP Netmap Outbound Node Definition -](#page-289-0)  Advanced 290 [SFTP Netmap Outbound Node Definition - Basic 288](#page-287-0) [SFTP Netmap Outbound Node Definition -](#page-287-1)  Security 288 [SFTP Policy Configuration - Advanced 292](#page-291-0) [SFTP Policy Configuration - Basic 291](#page-290-0) [SFTP reverse proxy 33](#page-32-0) [SFTP, authenticate user, using EA 193](#page-192-0) [Shutdown connection based on protocol errors,](#page-118-0)  Connect:Direct 119 [Specify EA failover support 201](#page-200-0) SSH [about 71](#page-70-2) [definition 71](#page-70-1) [key implementation models 72](#page-71-1) SSH keys [authentication 71](#page-70-0) [SSH session break 20](#page-19-1) [SSL session break 19](#page-18-0) SSL/TLS [support for HTTP worksheet 159](#page-158-1) [use to secure HTTP inbound connection 161](#page-160-0) [used to secure outbound HTTP 161](#page-160-1) [SSP installation with perimeter server 214](#page-213-0) Start [perimeter server on UNIX or Linux 223](#page-222-0) [perimeter servers on Windows 223](#page-222-1) Step inject [use variables 109](#page-108-0) Stop [perimeter server on UNIX or Linux 223](#page-222-2) [perimeter server on Windows 224](#page-223-0) [Store key certificate into HSM 57](#page-56-0) [STP, create policy 182](#page-181-1)
Strengthen [authentication for HTTP using EA 168](#page-167-0) [authentication of an FTP node using EA 140](#page-139-0) [authentication of SFTP connections, using EA 193](#page-192-0) [connection to SNODE, user mapping 113](#page-112-0) [user authentication using EA 111](#page-110-0)

#### Summary

[of authentication 27](#page-26-0) [basic Connect:Direct configuration scenario 98](#page-97-0) [basic FTP configuration scenario 126](#page-125-0) [basic HTTP configuration 155](#page-154-0) [basic SFTP configuration 185](#page-184-0) [certificate-based routing processing 116](#page-115-0)

[System Certificate Configuration 296](#page-295-0)

System certificate store [import certificate into 53](#page-53-0) [manage certificates in 51](#page-50-0)

[System Certificate Store Configuration 295](#page-294-0)

[System Settings - Globals 314](#page-313-0)

[System Settings - Listeners 313](#page-312-0)

[System Settings - Lock Manager 315](#page-314-0)

[System Settings - Security 314](#page-313-1)

# **T**

Test

[Connect:Direct configuration scenarios 94](#page-93-0) [Connect:Direct connections 117](#page-116-0) [FTP connections 143](#page-142-0) [FTP scenarios 122](#page-121-0) [HTTP configuration scenarios 150](#page-149-0) [HTTP connections 171](#page-170-0) [SFTP scenarios 178](#page-177-0)

[Trading partner definitions variations. SFTP 185](#page-184-1)

Troubleshoot [SSP issues 205](#page-204-0)

[Trusted Certificate Configuration 295](#page-294-1)

[Trusted Certificate Store Configuration 294](#page-293-0)

# **U**

Update [CSR, how to 67](#page-66-0) [password of HSM certificate 64](#page-63-0) Use [perimeter server to connect to EA 201](#page-200-0) [server authentication 72](#page-71-0) [variables, step injection definition 109](#page-108-0) [Use Multiple Key Stores in Sterling Secure Proxy 46](#page-45-0) User account [create 88,](#page-87-0) [91](#page-89-0) [delete 89,](#page-88-0) [92](#page-91-0) [edit 88](#page-87-1) [editing 92](#page-90-0) [manage 89](#page-88-1) User authentication [add local, HTTP 163](#page-162-0) [implement 73](#page-72-0) [options 26](#page-25-0) [User Configuration - Advanced 302](#page-301-0) [User Configuration - Basic 301](#page-301-1) User mapping [SFTP, using the netmap 191](#page-190-0) User store [change for engine 243](#page-242-0) configuration 301 [copy 90](#page-89-1) [create 89](#page-88-2) [delete 90](#page-89-2)

## **V**

Variations [add SSL/TLS support configuration,](#page-100-0)  Connect:Direct 101 [basic FTP configuration 127](#page-126-0) [basic HTTP configuration 155](#page-154-1) [SSL/TLS on inbound FTP node 133](#page-132-0) [SSL/TLS on outbound node, FTP 134](#page-133-0)

### **W**

Worksheet [add local authentication, SFTP 188](#page-187-0) [authenticate certificate or user using EA,](#page-111-0)  Connect:Direct 112 [authenticate HTTP certificate or user using EA 169](#page-168-0) [authenticate SFTP user using EA 193](#page-192-1) basic [Connect:Direct configuration 95](#page-94-0) [basic FTP configuration 123](#page-122-0)

Worksheet (continued) [basic HTTP configuration 151](#page-150-0) [complete Connect:Direct scenario 94](#page-93-1) [complete FTP scenario 122](#page-121-1) [complete HTTP scenario 150](#page-149-1) [configure step injection, Connect:Direct 107](#page-106-0) [connect to outbound HTTP using netmap 166](#page-165-0) [connect to HTTP server using EA 170](#page-169-0) [connect to outbound FTP server using EA 142](#page-141-0) [Connect:Direct PNODE connection 104](#page-103-0) [credentials for outbound FTP node using netmap 139](#page-138-0) [EA server 199](#page-198-0) [FTP inbound connection 128,](#page-127-0) [136](#page-135-0) [HTTP local user authentication 164](#page-163-0) [inbound HTTP connection 156](#page-155-0) [inbound SFTP connection 186](#page-185-0) [mixed routing, Connect:Direct 103](#page-102-0) [PNODE-based routing 102](#page-101-0) [SFTP configuration 179](#page-178-0) [SFTP scenario 178](#page-177-1) [SSL/TLS support for HTTP 159](#page-158-0) [TLS/SSL support 130](#page-129-0) [TLS/SSL support, Connect:Direct 99](#page-98-0) [user mapping using EA, Connect:Direct 114](#page-113-0) [user mapping using netmap 192](#page-191-0)